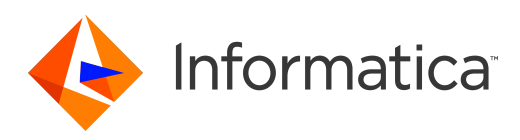

## Informatica® PowerCenter 10.1

# Designer **ガイド**

© 著作権 Informatica LLC 1998, 2018

本ソフトウェアおよびマニュアルには、Informatica LLC の所有権下にある情報が収められています。これらは使用および開示の制限等を定めた使用許諾契約のもとに 提供され、著作権法により保護されています。当該ソフトウェアのリバースエンジニアリングは禁じられています。本マニュアルのいかなる部分も、いかなる手段(電 子的複写、写真複写、録音など)によっても、Informatica LLC の事前の承諾なしに複製または転載することは禁じられています。このソフトウェアは、米国および/ または国際的な特許、およびその他の出願中の特許によって保護されています。

合衆国政府によるソフトウェアの使用、複製または開示は、DFARS 227.7202-1(a)および 227.7702-3(a)(1995 年)、DFARS 252.227-7013(C)(1)(ii)(1988 年 10 月)、FAR 12.212(a)(1995 年)、FAR 52.227-19、または FAR 52.227-14(ALT III)に記載されているとおりに、当該ソフトウェア使用許諾契約に定められた制限 こ*・・・, ...*<br>によって規制されます。

本製品または本書の情報は、予告なしに変更されることがあります。お客様が本製品または本書内に問題を発見された場合は、書面にて当社までお知らせください。

Informatica、Informatica Platform、Informatica Data Services、PowerCenter、PowerCenterRT、PowerCenter Connect、PowerCenter Data Analyzer、 PowerExchange、PowerMart、Metadata Manager、Informatica Data Quality、Informatica Data Explorer、Informatica B2B Data Transformation、Informatica B2B Data Exchange、Informatica On Demand、Informatica Identity Resolution、Informatica Application Information Lifecycle Management、Informatica Complex Event Processing、Ultra Messaging、Informatica Master Data Management、および Live Data Map は、Informatica LLC の米国および世界中の管轄地での商標また は登録商標です。その他のすべての企業名および製品名は、それぞれの企業の商標または登録商標です。

本ソフトウェアまたはドキュメントの一部は、次のサードパーティが有する著作権に従います(ただし、これらに限定されません)。Copyright DataDirect Technologies.All rights reserved.Copyright (C) Sun Microsystems.All rights reserved.Copyright (C) RSA Security Inc. All rights reserved. Copyright (C) Ordinal Technology Corp. All rights reserved. Copyright (C) Aandacht c.v. All rights reserved. Copyright Genivia, Inc. All rights reserved. Copyright Isomorphic Software. All rights reserved.Copyright (C) Meta Integration Technology, Inc. All rights reserved. Copyright (C) Intalio. All rights reserved.Copyright (C) Oracle. All rights reserved.Copyright (C) Adobe Systems Incorporated. All rights reserved.Copyright (C) DataArt, Inc. All rights reserved. Copyright (C) ComponentSource. All rights reserved.Copyright (C) Microsoft Corporation. All rights reserved.Copyright (C) Rogue Wave Software, Inc. All rights reserved. Copyright (C) Teradata Corporation. All rights reserved.Copyright (C) Yahoo! Inc. All rights reserved. Copyright (C) Glyph & Cog, LLC. All rights reserved.Copyright (C) Thinkmap, Inc. All rights reserved. Copyright (C) Clearpace Software Limited. All rights reserved.Copyright (C) Information Builders, Inc. All rights reserved. Copyright (C) OSS Nokalva, Inc. All rights reserved. Copyright Edifecs, Inc. All rights reserved. Copyright Cleo Communications, Inc. All rights reserved. Copyright (C) International Organization for Standardization 1986. All rights reserved.Copyright (C) ej-technologies GmbH. All rights reserved.Copyright (C) Jaspersoft Corporation. All rights reserved.Copyright (C) International Business Machines Corporation.All rights reserved.Copyright (C) yWorks GmbH. All rights reserved.Copyright (C) Lucent Technologies. All rights reserved.Copyright (C) University of Toronto. All rights reserved.Copyright (C) Daniel Veillard. All rights reserved.Copyright (C) Unicode, Inc. Copyright IBM Corp. All rights reserved. Copyright (C) MicroQuill Software Publishing, Inc. All rights reserved. Copyright (C) PassMark Software Pty Ltd. All rights reserved. Copyright (C) LogiXML, Inc. All rights reserved. Copyright (C) 2003-2010 Lorenzi Davide, All rights reserved. Copyright (C) Red Hat, Inc. All rights reserved. Copyright (C) The Board of Trustees of the Leland Stanford Junior University. All rights reserved.Copyright (C) EMC Corporation. All rights reserved.Copyright (C) Flexera Software. All rights reserved.Copyright (C) Jinfonet Software. All rights reserved.Copyright (C) Apple Inc. All rights reserved.Copyright (C) Telerik Inc. All rights reserved.Copyright (C) BEA Systems. All rights reserved.Copyright (C) PDFlib GmbH. All rights reserved.Copyright (C) Orientation in Objects GmbH. All rights reserved.Copyright (C) Tanuki Software, Ltd. All rights reserved. Copyright (C) Ricebridge. All rights reserved.Copyright (C) Sencha, Inc. All rights reserved.Copyright (C) Scalable Systems, Inc. All rights reserved.Copyright (C) jQWidgets. All rights reserved.Copyright (C) Tableau Software, Inc. All rights reserved.Copyright (C) MaxMind, Inc. All rights reserved.Copyright (C) TMate Software s.r.o. All rights reserved.Copyright (C) MapR Technologies Inc. All rights reserved.Copyright (C) Amazon Corporate LLC. All rights reserved.Copyright (C) Highsoft. All rights reserved.Copyright (C) Python Software Foundation. All rights reserved.Copyright (C) BeOpen.com. All rights reserved.Copyright (C) CNRI. All rights reserved.

本製品には、Apache Software Foundation(http://www.apache.org/)によって開発されたソフトウェア、およびさまざまなバージョンの Apache License(まとめ て「License」と呼んでいます)の下に許諾された他のソフトウェアが含まれます。これらのライセンスのコピーは、http://www.apache.org/licenses/ で入手できま す。適用法にて要求されないか書面にて合意されない限り、ライセンスの下に配布されるソフトウェアは「現状のまま」で配布され、明示的あるいは黙示的かを問わ ず、いかなる種類の保証や条件も付帯することはありません。ライセンス下での許諾および制限を定める具体的文言については、ライセンスを参照してください。

本製品には、Mozilla(http://www.mozilla.org/)によって開発されたソフトウェア、ソフトウェア copyright The JBoss Group, LLC, コンテンツの無断複写・転載を 禁じます、ソフトウェア copyright, Red Hat Middleware, LLC, コンテンツの無断複写・転載を禁じます、Copyright (C) 1999-2006 by Bruno Lowagie and Paulo Soares および GNU Lesser General Public License Agreement(http://www.gnu.org/licenses/lgpl.html を参照)に基づいて許諾されたその他のソフトウェアが含まれてい ます。資料は、Informatica が無料で提供しており、一切の保証を伴わない「現状渡し」で提供されるものとし、Informatica LLC は市場性および特定の目的の適合性 の黙示の保証などを含めて、一切の明示的及び黙示的保証の責任を負いません。

製品には、ワシントン大学、カリフォルニア大学アーバイン校、およびバンダービルト大学の Douglas C.Schmidt および同氏のリサーチグループが著作権を持つ ACE (TM) および TAO (TM) ソフトウェアが含まれています。Copyright (C) 1993-2006, All rights reserved.

本製品には、OpenSSL Toolkit を使用するために OpenSSL Project が開発したソフトウェア(copyright The OpenSSL Project.コンテンツの無断複写・転載を禁じま す)が含まれています。また、このソフトウェアの再配布は、http://www.openssl.org および http://www.openssl.org/source/license.html にある使用条件に従いま す。

本製品には、Curl ソフトウェア Copyright 1996-2013, Daniel Stenberg, <daniel@haxx.se>が含まれます。All Rights Reserved. 本ソフトウェアに関する許諾および制 限は、http://curl.haxx.se/docs/copyright.html にある使用条件に従います。すべてのコピーに上記の著作権情報とこの許諾情報が記載されている場合、目的に応じ て、本ソフトウェアの使用、コピー、変更、ならびに配布が有償または無償で許可されます。

本製品には、MetaStuff, Ltd.のソフトウェアが含まれます。Copyright 2001-2005 (C) MetaStuff, Ltd. All Rights Reserved. 本ソフトウェアに関する許諾および制限は、 http://www.dom4j.org/license.html にある使用条件に従います。

製品には、The Dojo Foundation のソフトウェアが含まれます。Copyright (C) 2004-2007. All Rights Reserved. 本ソフトウェアに関する許諾および制限は、http:// dojotoolkit.org/license にある使用条件に従います。

本製品には、ICU ソフトウェアおよび他のソフトウェアが含まれます。Copyright International Business Machines Corporation. All rights reserved.本ソフトウェアに 関する許諾および制限は、http://source.icu-project.org/repos/icu/icu/trunk/license.html にある使用条件に従います。

本製品には、Per Bothner のソフトウェアが含まれます。Copyright (C) 1996-2006. All rights reserved.お客様がこのようなソフトウェアを使用するための権利は、ラ イセンスで規定されています。http://www.gnu.org/software/kawa/Software-License.html を参照してください。

本製品には、OSSP UUID ソフトウェアが含まれます。Copyright (C) 2002 Ralf S. Engelschall, Copyright (C) 2002 The OSSP Project Copyright (C) 2002 Cable & Wireless Deutschland.本ソフトウェアに関する許諾および制限は、http://www.opensource.org/licenses/mit-license.php にある使用条件に従います。

本製品には、Boost (http://www.boost.org/)によって開発されたソフトウェア、または Boost ソフトウェアライセンスの下で開発されたソフトウェアが含まれま す。本ソフトウェアに関する許諾および制限は、http://www.boost.org/LICENSE\_1\_0.txt にある使用条件に従います。

本製品には、University of Cambridge のが含まれます。Copyright (C) 1997-2007. 本ソフトウェアに関する許諾および制限は、http://www.pcre.org/license.txt にあ る使用条件に従います。

本製品には、The Eclipse Foundation のソフトウェアが含まれます。Copyright (C) 2007.All Rights Reserved. 本ソフトウェアに関する許諾および制限は、http:// www.eclipse.org/org/documents/epl-v10.php および http://www.eclipse.org/org/documents/edl-v10.php にある使用条件に従います。

本製品には、http://www.tcl.tk/software/tcltk/license.html、http://www.bosrup.com/web/overlib/?License、http://www.stlport.org/doc/license.html、http:// www.asm.ow2.org/license.html、http://www.cryptix.org/LICENSE.TXT、http://hsqldb.org/web/hsqlLicense.html、http://httpunit.sourceforge.net/doc/ license.html、http://jung.sourceforge.net/license.txt、http://www.gzip.org/zlib/zlib\_license.html、http://www.openldap.org/software/release/license.html、 http://www.libssh2.org、http://slf4j.org/license.html、http://www.sente.ch/software/OpenSourceLicense.html、http://fusesource.com/downloads/licenseagreements/fuse-message-broker-v-5-3-license-agreement、http://antlr.org/license.html、http://aopalliance.sourceforge.net/、http://www.bouncycastle.org/ licence.html、http://www.jgraph.com/jgraphdownload.html、http://www.jcraft.com/jsch/LICENSE.txt、http://jotm.objectweb.org/bsd\_license.html に基づいて 許諾されたソフトウェアが含まれています。http://www.w3.org/Consortium/Legal/2002/copyright-software-20021231、http://www.slf4j.org/license.html、http:// nanoxml.sourceforge.net/orig/copyright.html、http://www.json.org/license.html、http://forge.ow2.org/projects/javaservice/、http://www.postgresql.org/about/ licence.html、http://www.sqlite.org/copyright.html、http://www.tcl.tk/software/tcltk/license.html、http://www.jaxen.org/faq.html、http://www.jdom.org/docs/<br>faq.html、http://www.slf4j.org/license.html、http://www.iodbc.org/datasp http://www.toedter.com/en/jcalendar/license.html、http://www.edankert.com/bounce/index.html、http://www.net-snmp.org/about/license.html、http:// www.openmdx.org/#FAQ、http://www.php.net/license/3\_01.txt、http://srp.stanford.edu/license.txt、http://www.schneier.com/blowfish.html、http:// www.jmock.org/license.html、http://xsom.java.net、http://benalman.com/about/license/、https://github.com/CreateJS/EaselJS/blob/master/src/easeljs/ display/Bitmap.js、http://www.h2database.com/html/license.html#summary、http://jsoncpp.sourceforge.net/LICENSE、http://jdbc.postgresql.org/ license.html、http://protobuf.googlecode.com/svn/trunk/src/google/protobuf/descriptor.proto、https://github.com/rantav/hector/blob/master/LICENSE、http:// web.mit.edu/Kerberos/krb5-current/doc/mitK5license.html、http://jibx.sourceforge.net/jibx-license.html、https://github.com/lyokato/libgeohash/blob/master/ LICENSE、https://github.com/hjiang/jsonxx/blob/master/LICENSE、https://code.google.com/p/lz4/、https://github.com/jedisct1/libsodium/blob/master/ LICENSE、http://one-jar.sourceforge.net/index.php?page=documents&file=license、https://github.com/EsotericSoftware/kryo/blob/master/license.txt、http:// www.scala-lang.org/license.html、https://github.com/tinkerpop/blueprints/blob/master/LICENSE.txt、http://gee.cs.oswego.edu/dl/classes/EDU/oswego/cs/dl/ util/concurrent/intro.html、https://aws.amazon.com/asl/、https://github.com/twbs/bootstrap/blob/master/LICENSE、および https://sourceforge.net/p/xmlunit/ code/HEAD/tree/trunk/LICENSE.txt。

本製品には、Academic Free License(http://www.opensource.org/licenses/afl-3.0.php)、Common Development and Distribution License(http:// www.opensource.org/licenses/cddl1.php)、Common Public License(http://www.opensource.org/licenses/cpl1.0.php)、Sun Binary Code License Agreement Supplemental License Terms、BSD License(http:// www.opensource.org/licenses/bsd-license.php)、BSD License(http://opensource.org/licenses/BSD-3- Clause)、MIT License(http://www.opensource.org/licenses/mit-license.php)、Artistic License(http://www.opensource.org/licenses/artistic-license-1.0)、Initial Developer's Public License Version 1.0 (http://www.firebirdsql.org/en/initial-developer-s-public-license-version-1-0/)に基づいて許諾されたソフトウェアが含ま れています。

本製品には、ソフトウェア copyright (C) 2003-2006 Joe WaInes, 2006-2007 XStream Committers が含まれています。All rights reserved.本ソフトウェアに関する許諾 および制限は、http://j.org/license.html にある使用条件に従います。本製品には、Indiana University Extreme! Lab によって開発されたソフトウェアが含まれていま す。詳細については、http://www.extreme.indiana.edu/ を参照してください。

本製品には、ソフトウェア Copyright (C) 2013 Frank Balluffi and Markus Moeller が含まれています。All rights reserved.本ソフトウェアに関する許諾および制限は、 MIT ライセンスの使用条件に従います。

特許については、<https://www.informatica.com/legal/patents.html> を参照してください。

免責: 本文書は、一切の保証を伴わない「現状渡し」で提供されるものとし、Informatica LLC は他社の権利の非侵害、市場性および特定の目的への適合性の黙示の保 証などを含めて、一切の明示的および黙示的保証の責任を負いません。Informatica LLC では、本ソフトウェアまたはドキュメントに誤りのないことを保証していませ ん。本ソフトウェアまたはドキュメントに記載されている情報には、技術的に不正確な記述や誤植が含まれる場合があります。本ソフトウェアまたはドキュメントの 情報は、予告なしに変更されることがあります。

#### NOTICES

この Informatica 製品(以下「ソフトウェア」)には、Progress Software Corporation(以下「DataDirect」)の事業子会社である DataDirect Technologies からの特 定のドライバ(以下「DataDirect ドライバ」)が含まれています。DataDirect ドライバには、次の用語および条件が適用されます。

- 1.DataDirect ドライバは、特定物として現存するままの状態で提供され、商品性の保証、特定目的適合性の保証および法律上の瑕疵担保責任を含むすべての明示 もしくは黙示の保証責任を負わないものとします。国または地域によっては、法律の強行規定により、保証責任の制限が禁じられる場合、強行規定の制限を受 けるものとします。
- 2.DataDirect または第三者は、予見の有無を問わず発生した ODBC ドライバの使用に関するいかなる直接的、間接的、偶発的、特別、あるいは結果的損害に対し て責任を負わないものとします。本制限事項は、すべての訴訟原因に適用されます。訴訟原因には、契約違反、保証違反、過失、厳格責任、詐称、その他の不 法行為を含みますが、これらに限るものではありません。

発行日: 2018-06-25

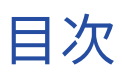

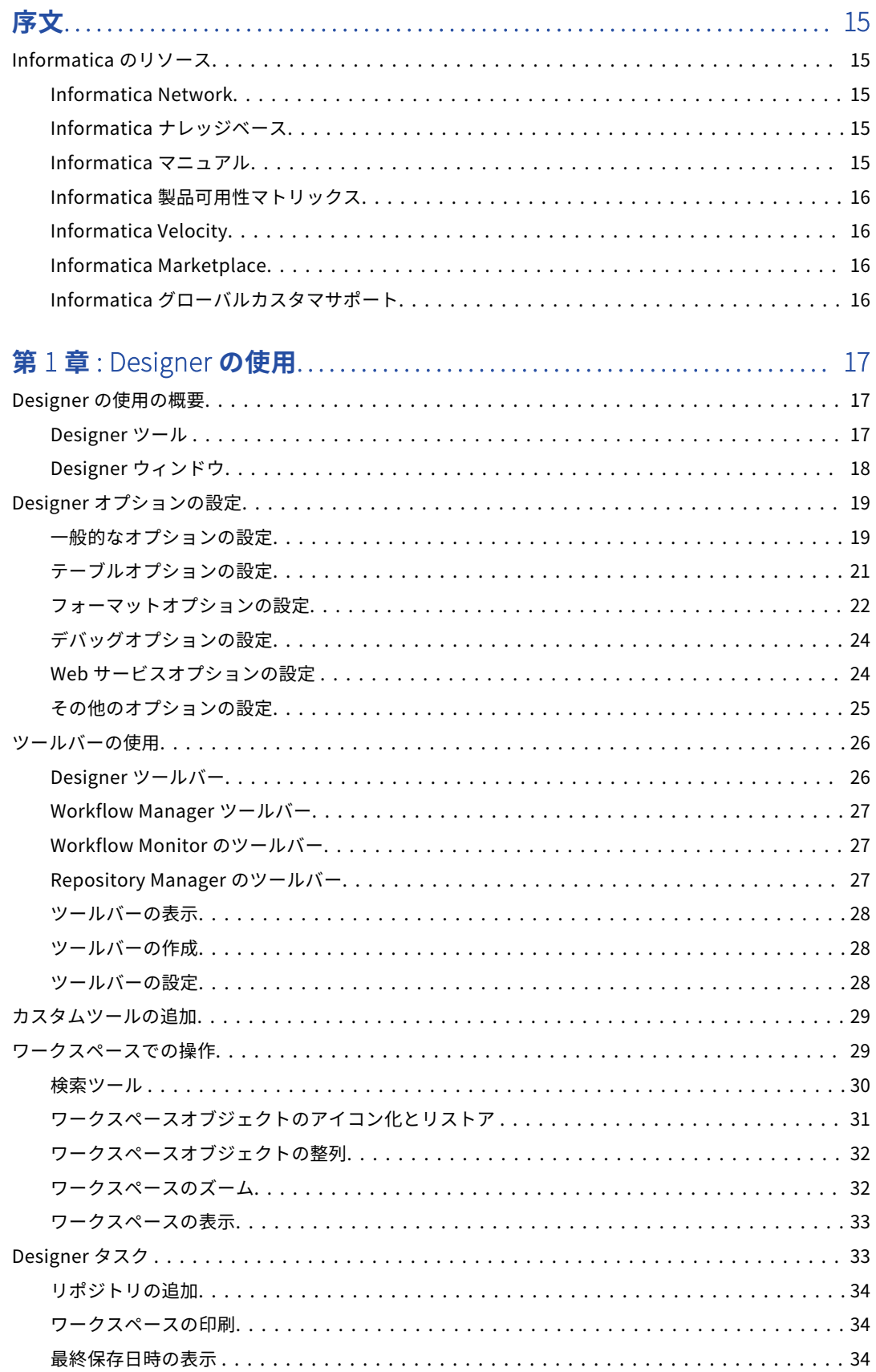

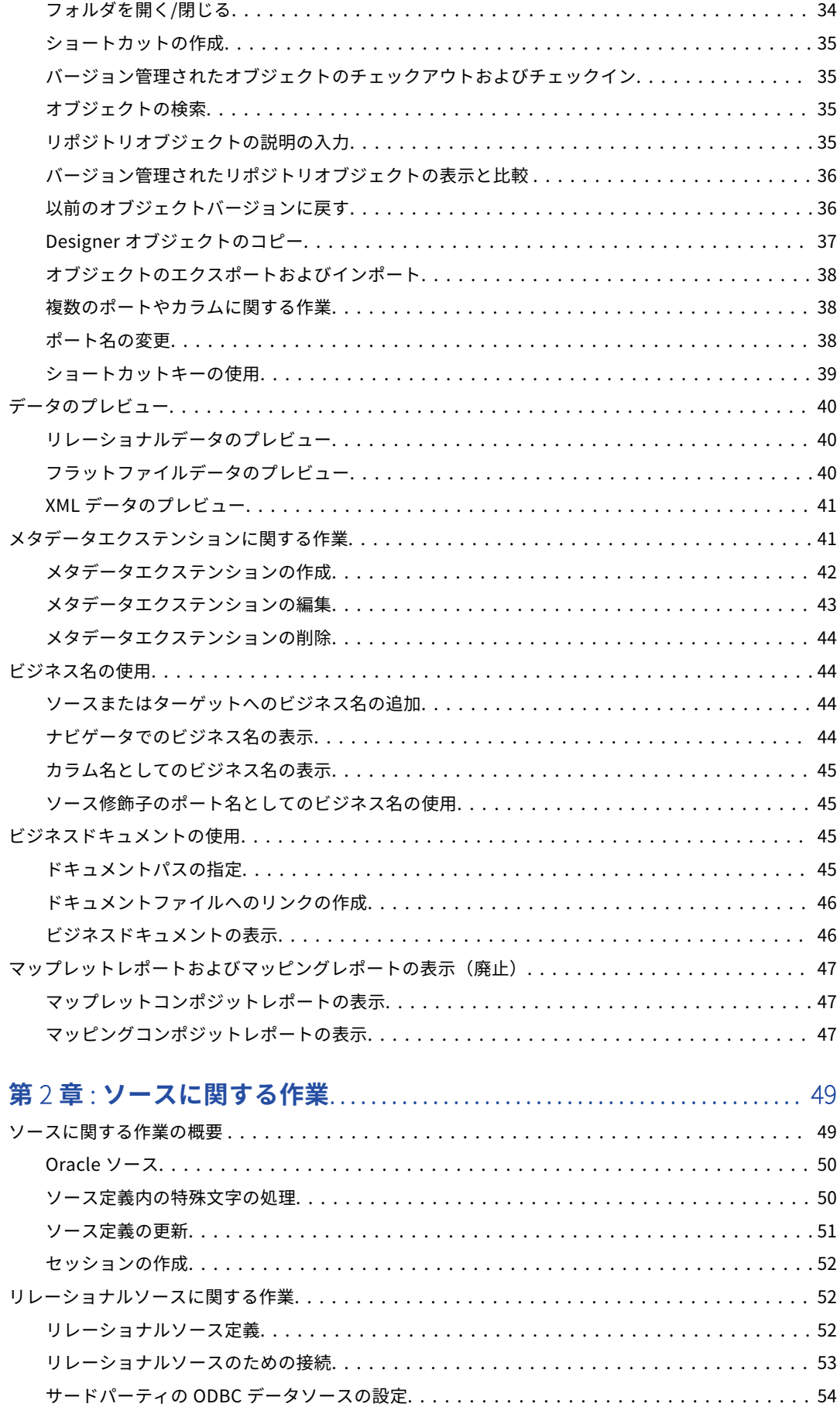

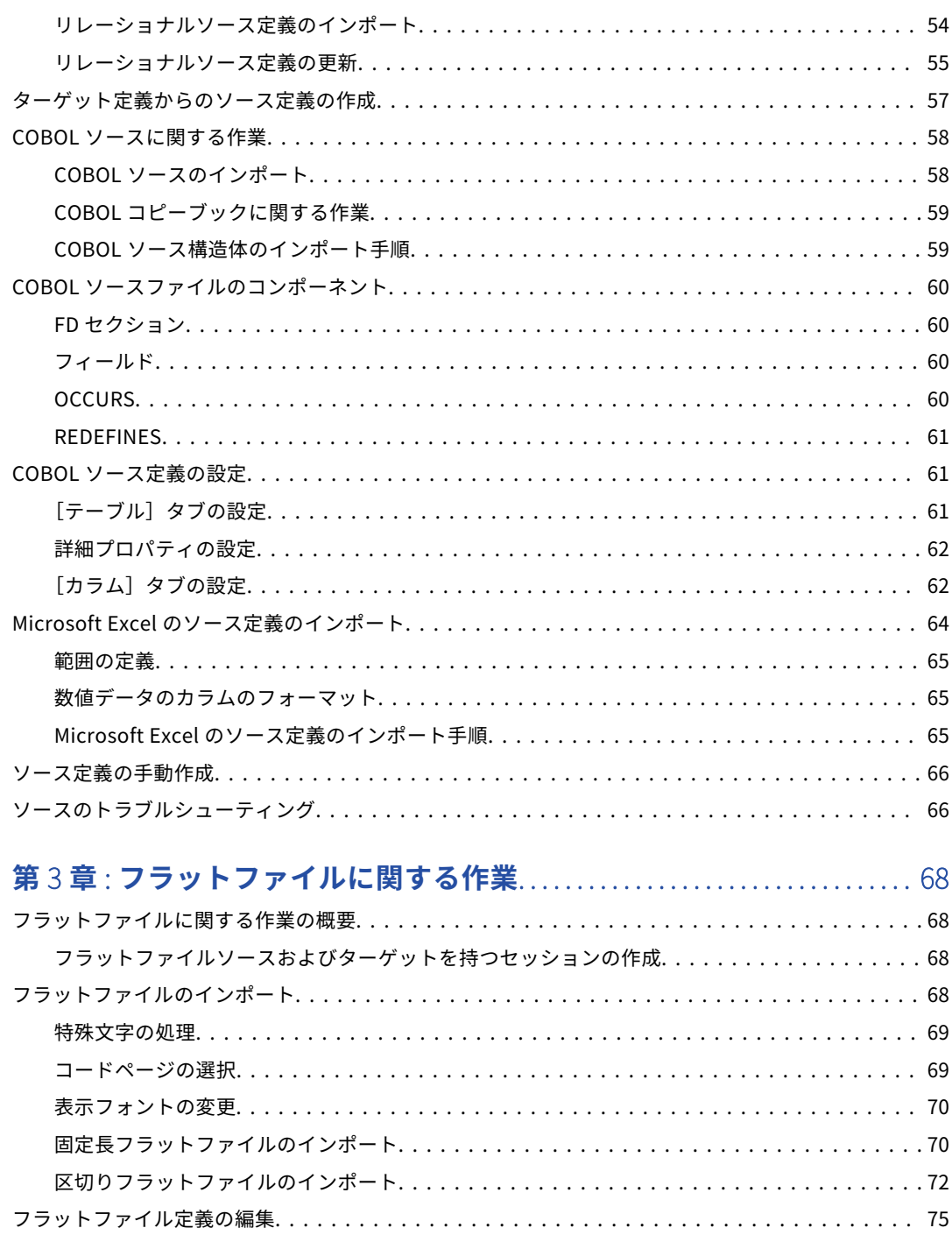

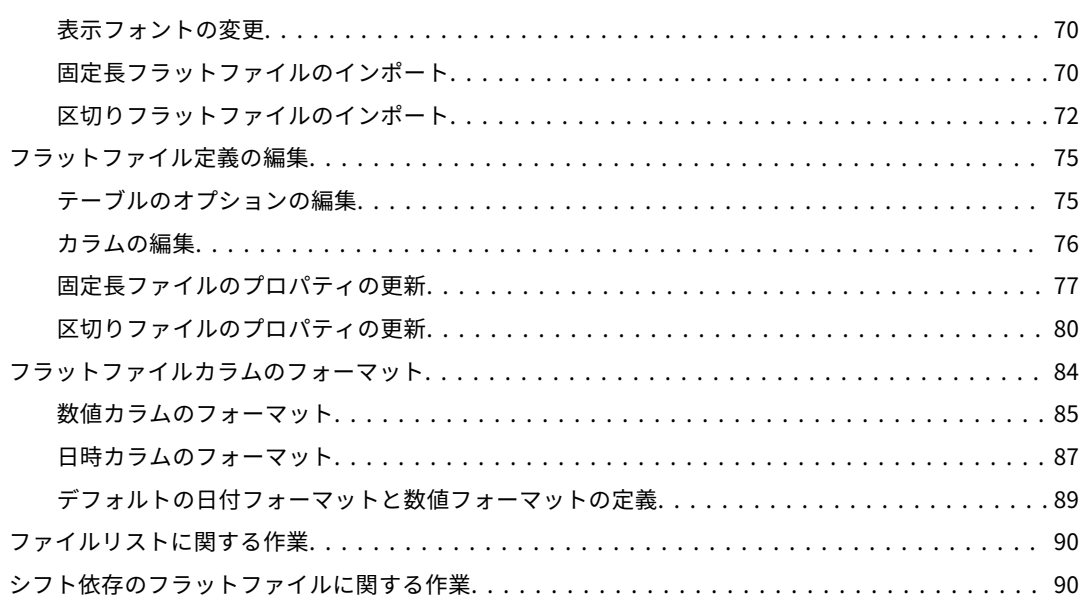

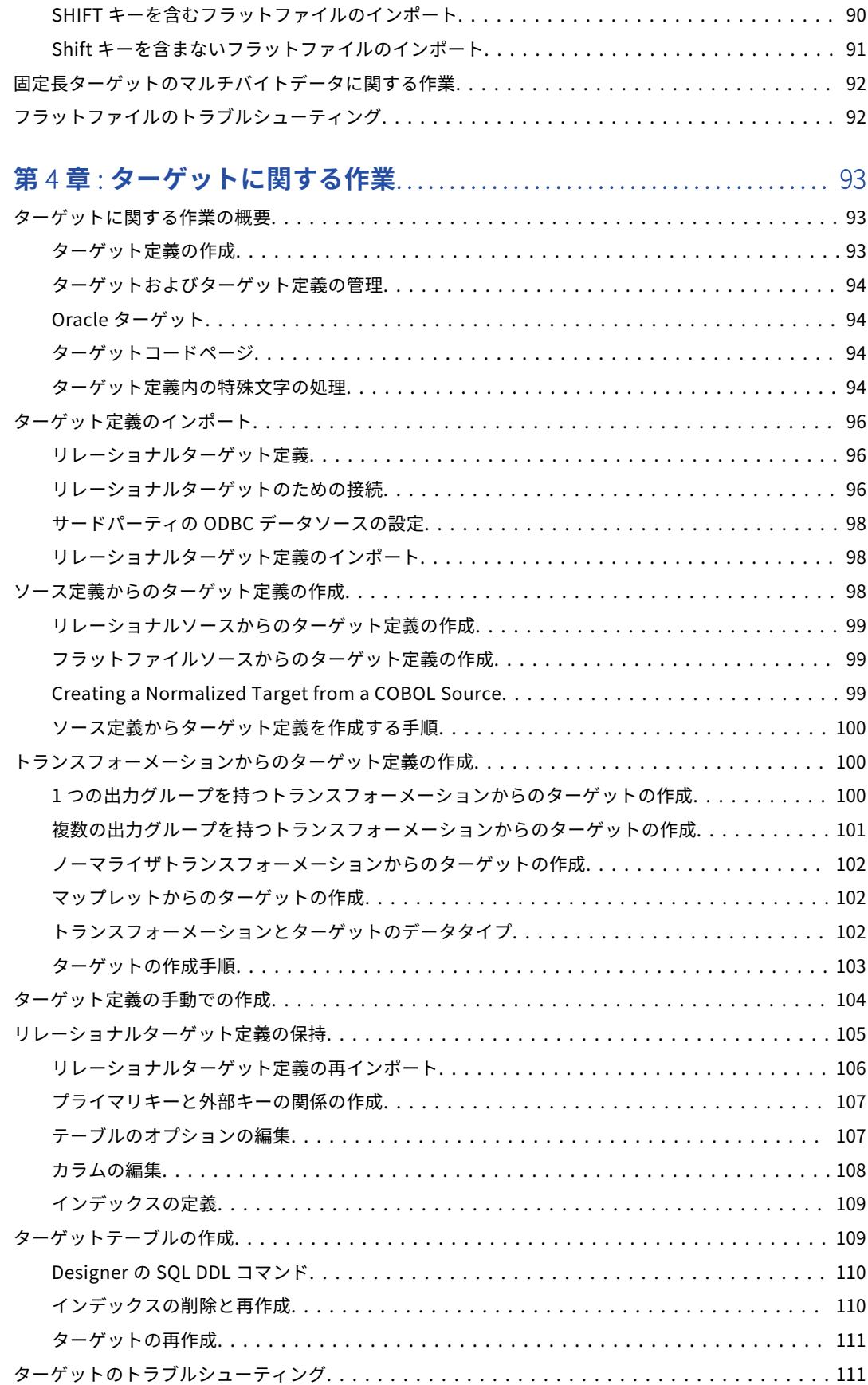

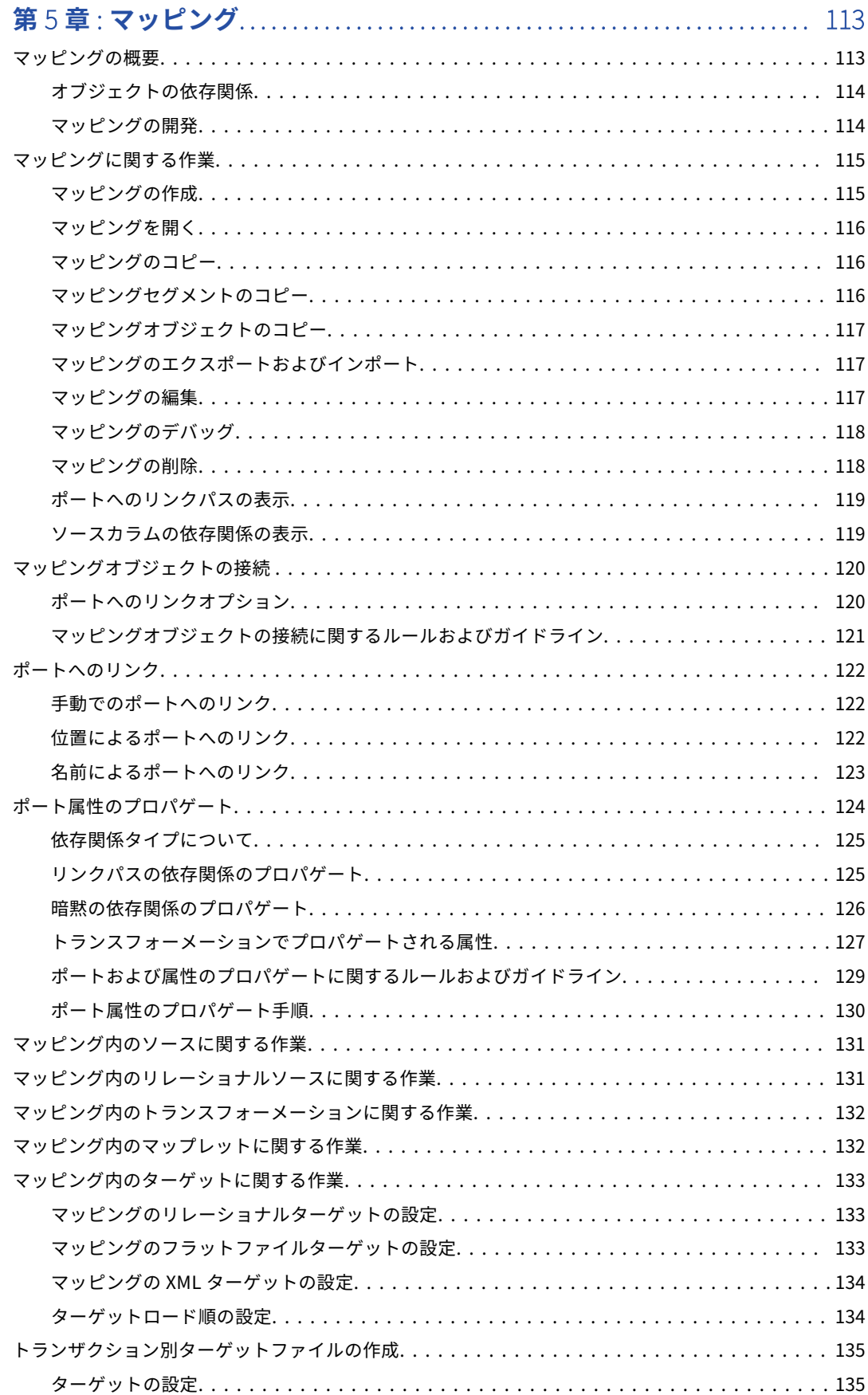

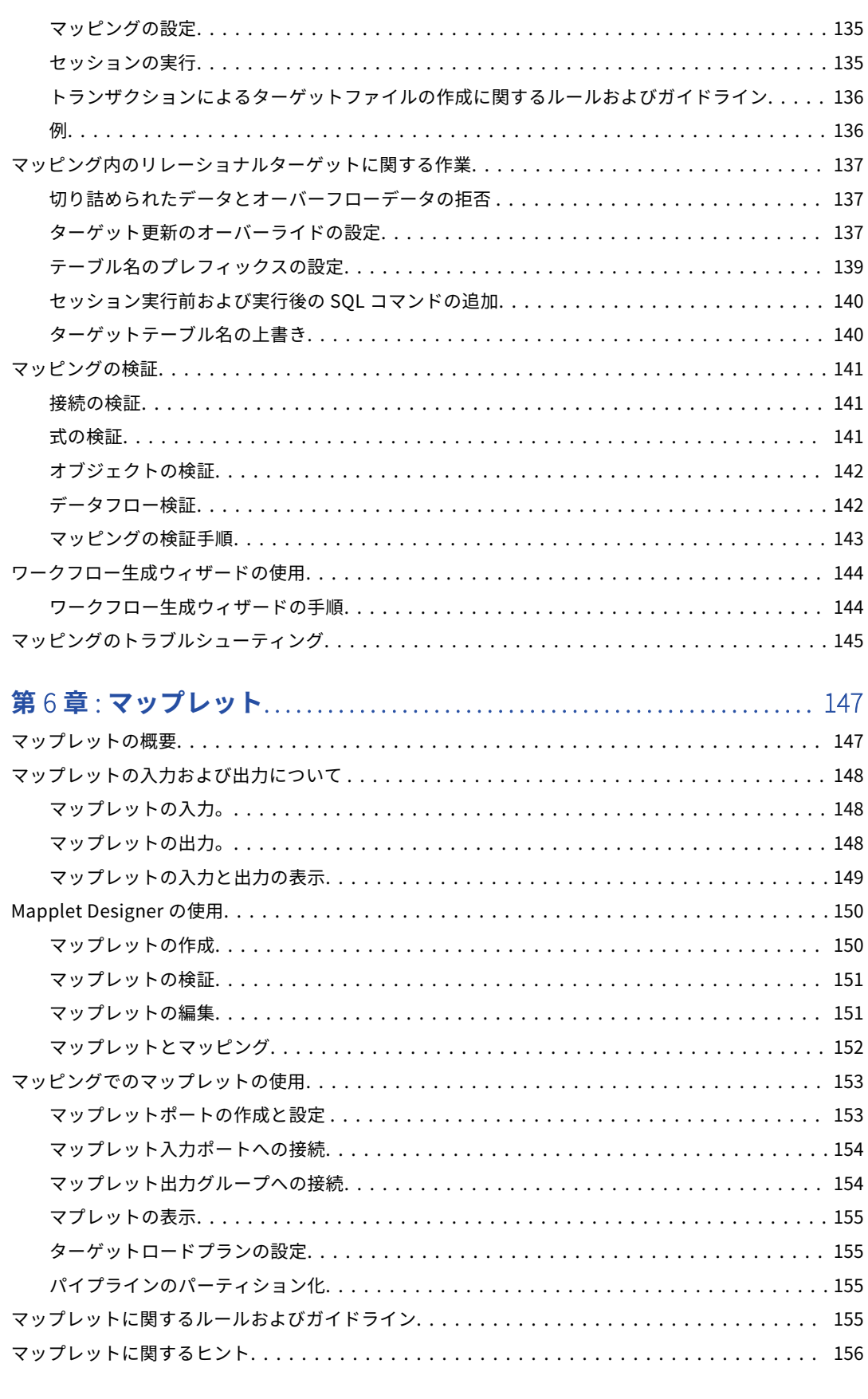

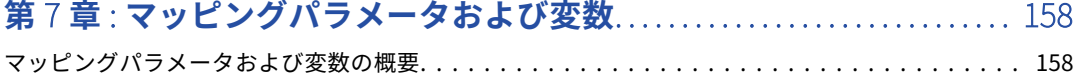

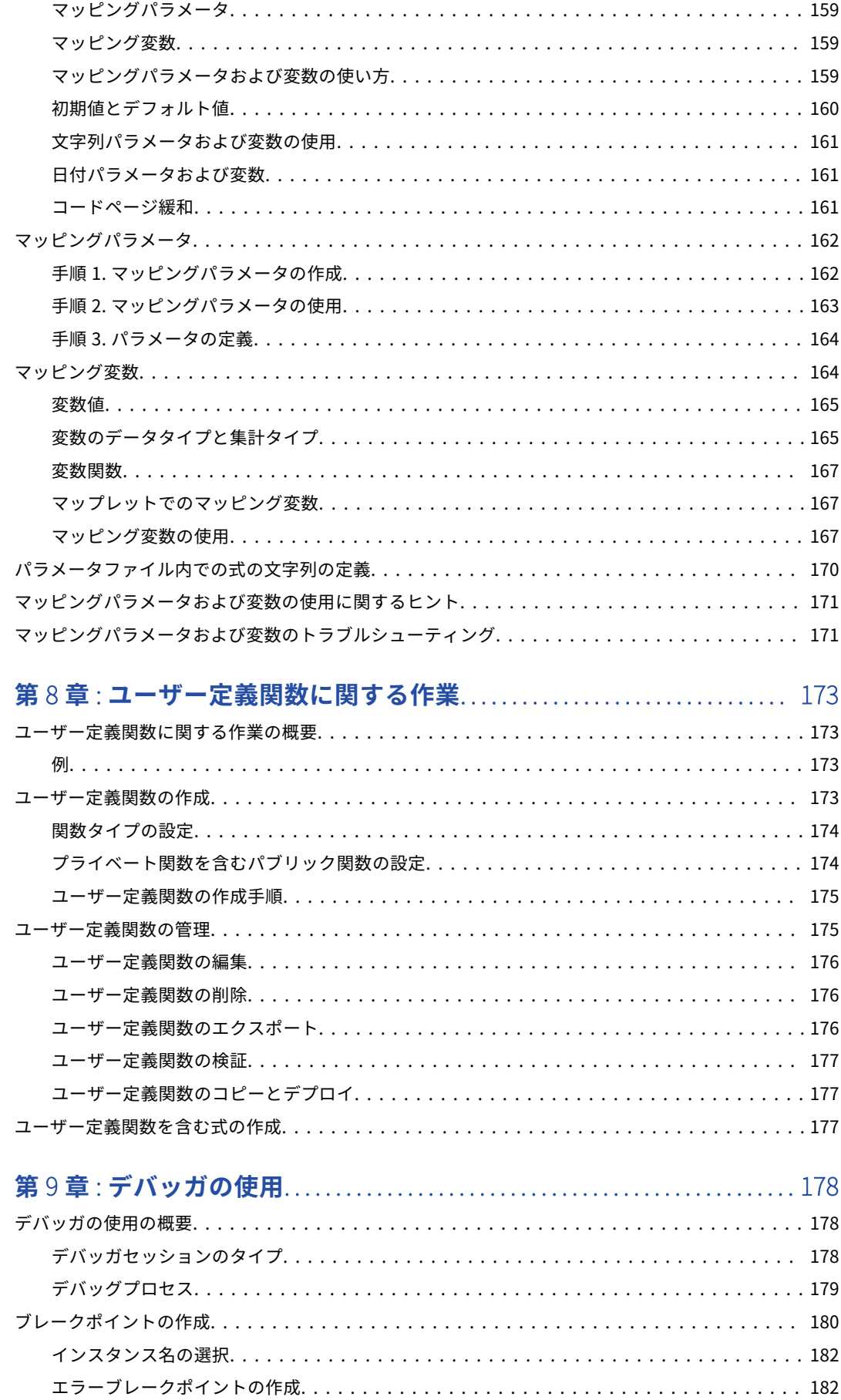

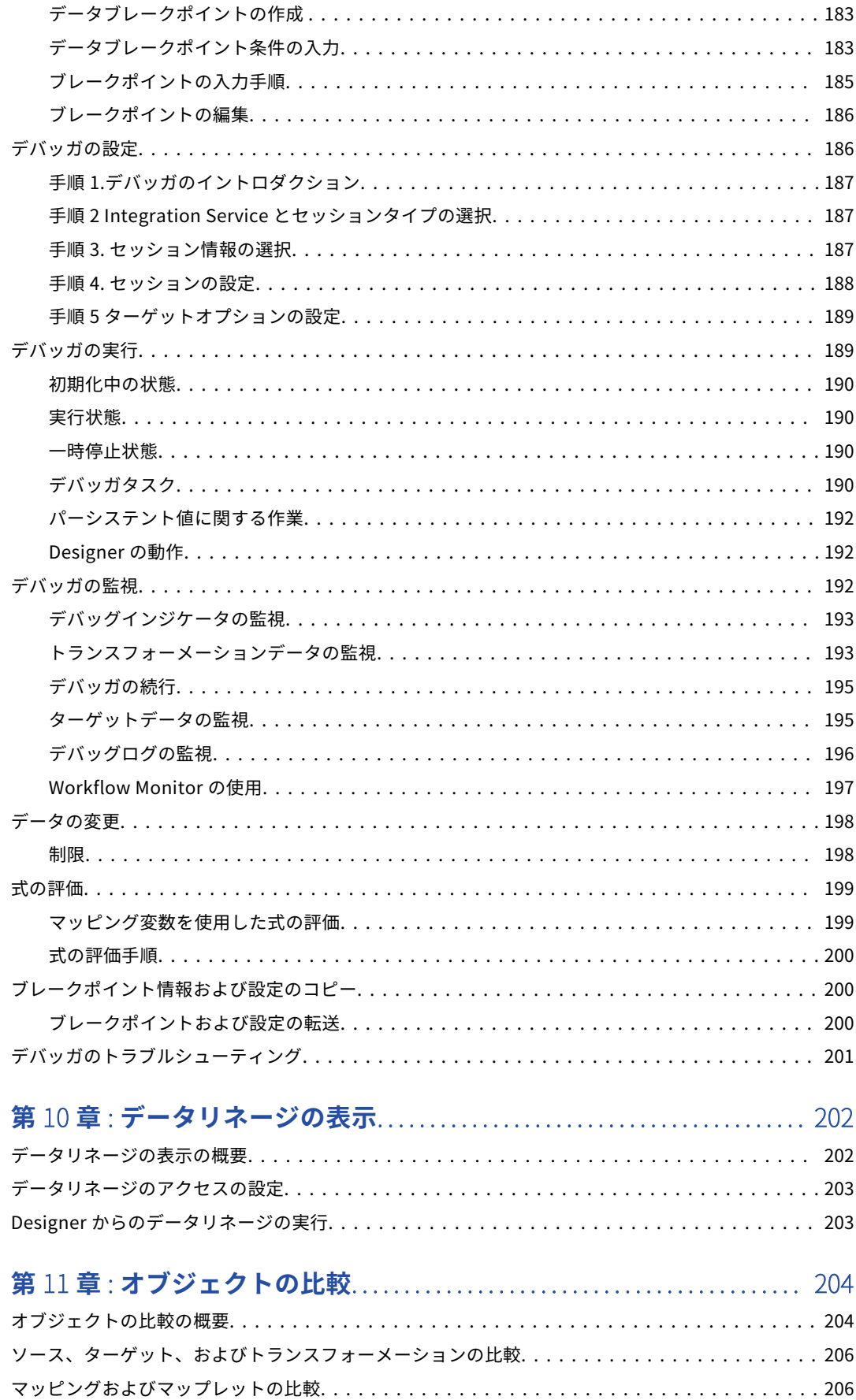

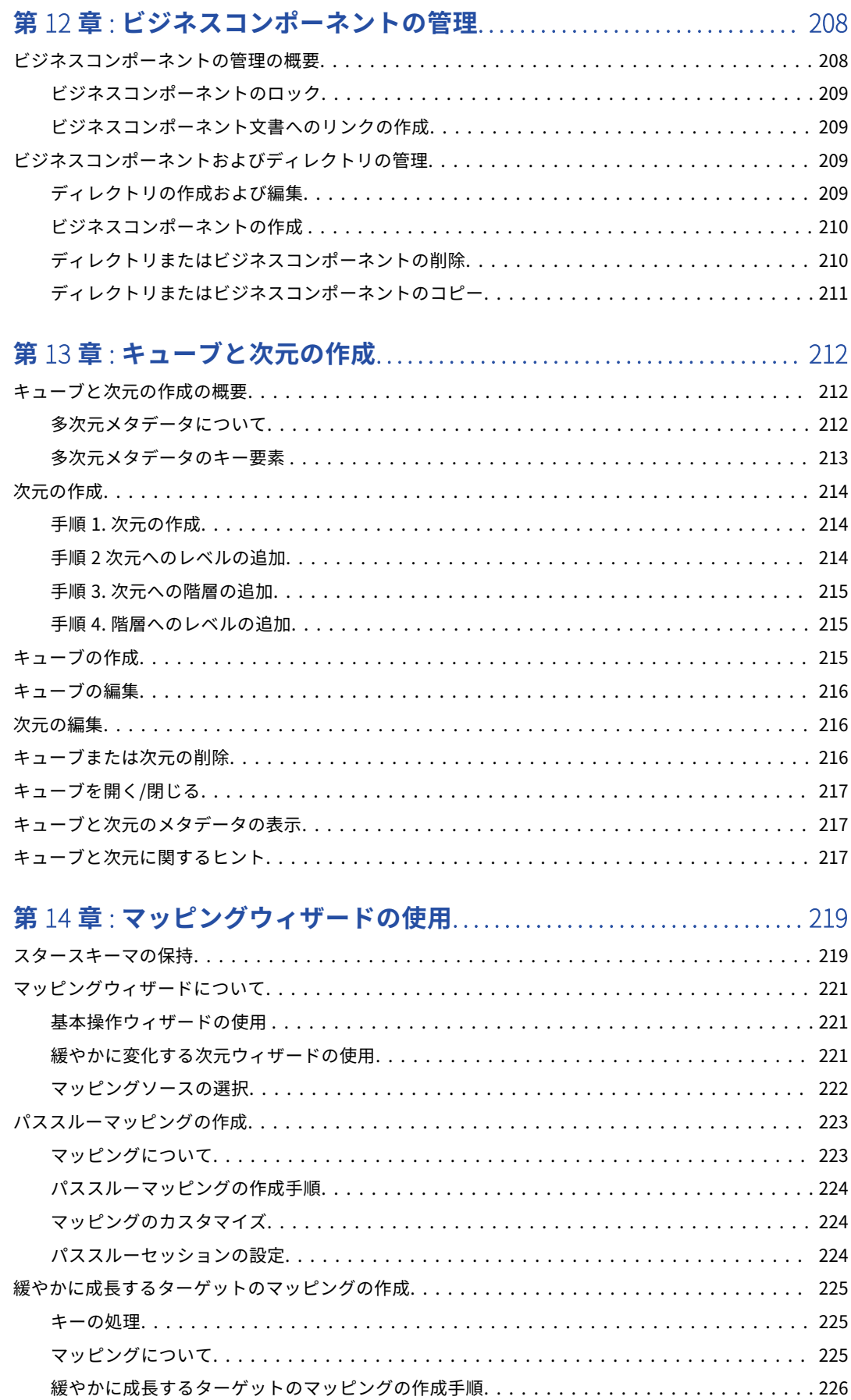

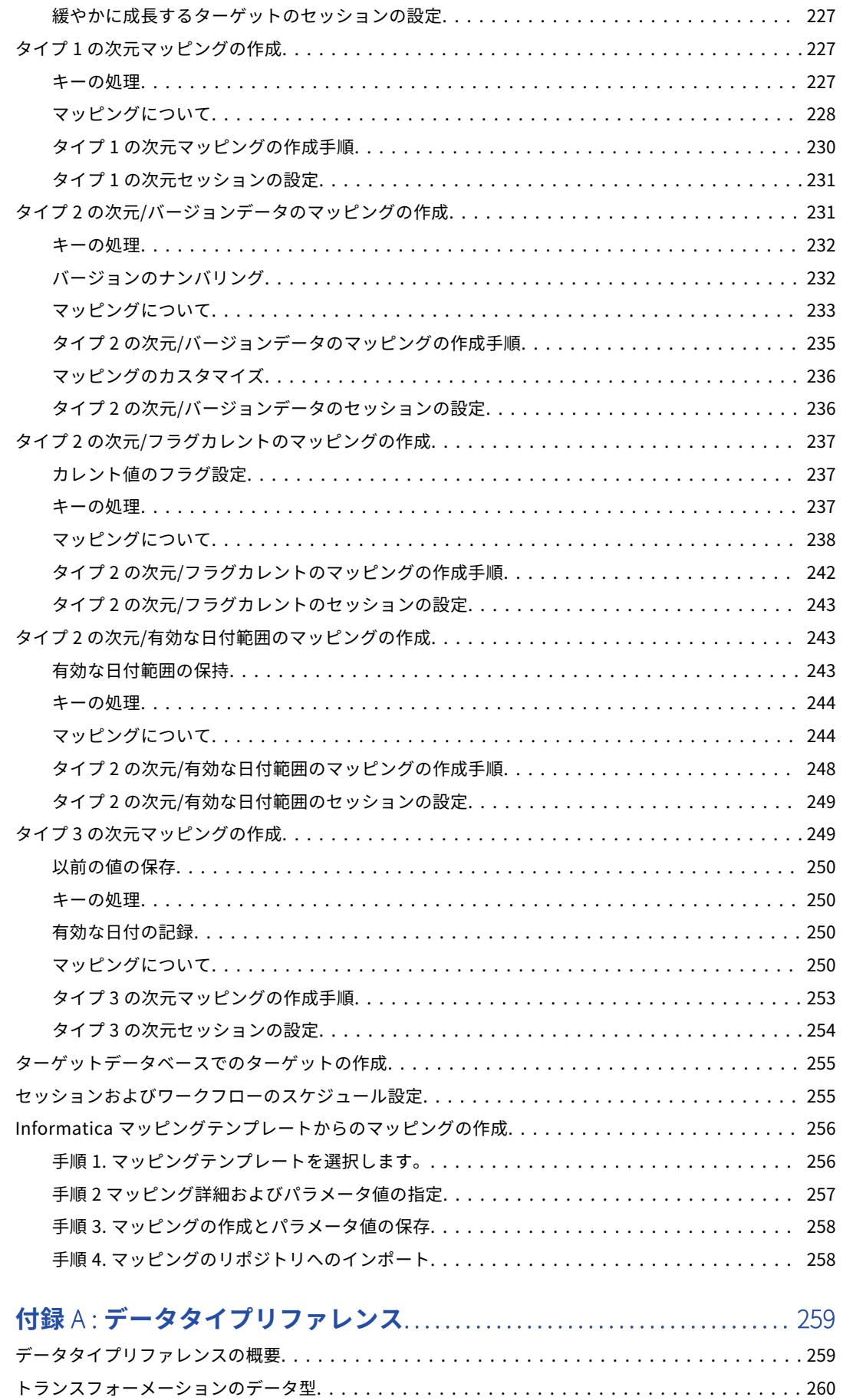

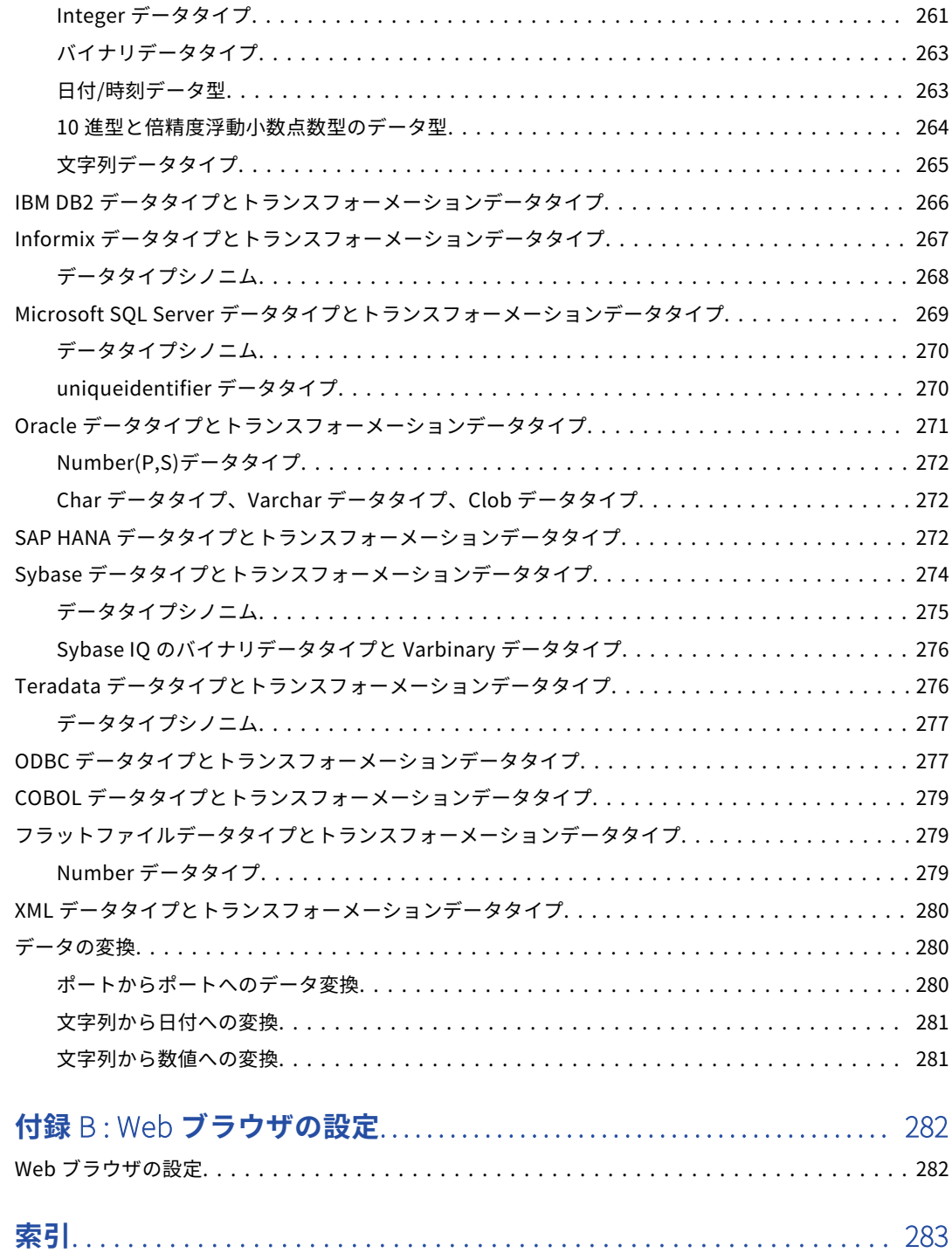

<span id="page-14-0"></span>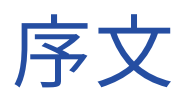

『PowerCenter デザイナガイド』は、データウェアハウスの実装を担当する開発者およびソフトウェアエンジ ニアを対象としています。 『*PowerCenter*』の読者は、ご使用のオペレーティングシステム、リレーショナル データベースの概念、利用環境にあるデータベースエンジン、フラットファイルまたはメインフレームシステ ムについて的確に理解している必要があります。また、使用するアプリケーションのインタフェース条件につ いても理解していることを前提としています。

### Informatica のリソース

### Informatica Network

Informatica Network は、 Informatica グローバルカスタマサポート、Informatica ナレッジベースなどの製 品リソースをホストします。Informatica Network には[、https://network.informatica.com](HTTPS://NETWORK.INFORMATICA.COM/) からアクセスし てください。

メンバーは以下の操作を行うことができます。

- **•** 1 つの場所からすべての Informatica のリソースにアクセスできます。
- **•** ドキュメント、FAQ、ベストプラクティスなどの製品リソースをナレッジベースで検索できます。
- **•** 製品の提供情報を表示できます。
- **•** 自分のサポート事例を確認できます。
- **•** 最寄りの Informatica ユーザーグループネットワークを検索して、他のユーザーと共同作業を行えます。

### Informatica ナレッジベース

ドキュメント、ハウツー記事、ベストプラクティス、PAM などの製品リソースを Informatica Network で検 索するには、Informatica ナレッジベースを使用します。

ナレッジベースには、[https://kb.informatica.com](http://kb.informatica.com) からアクセスしてください。ナレッジベースに関する質 問、コメント、ご意見の連絡先は、Informatica ナレッジベースチーム[\(KB\\_Feedback@informatica.com\)](mailto:KB_Feedback@informatica.com) です。

### Informatica マニュアル

使用している製品の最新のドキュメントを取得するには、 [https://kb.informatica.com/\\_layouts/ProductDocumentation/Page/ProductDocumentSearch.aspx](https://kb.informatica.com/_layouts/ProductDocumentation/Page/ProductDocumentSearch.aspx) にあ る Informatica ナレッジベースを参照してください。

<span id="page-15-0"></span>このマニュアルに関する質問、コメント、ご意見の電子メールの送付先は、Informatica マニュアルチーム [\(infa\\_documentation@informatica.com](mailto:infa_documentation@informatica.com))です。

### Informatica 製品可用性マトリックス

製品可用性マトリックス(PAM)には、製品リリースでサポートされるオペレーティングシステム、データベ ースなどのデータソースおよびターゲットが示されています。Informatica Network メンバである場合は、 PAM

[\(https://network.informatica.com/community/informatica-network/product-availability-matrices](https://network.informatica.com/community/informatica-network/product-availability-matrices))に アクセスできます。

### Informatica Velocity

Informatica Velocity は、Informatica プロフェッショナルサービスによって開発されたヒントおよびベスト プラクティスのコレクションです。数多くのデータ管理プロジェクトの経験から開発された Informatica Velocity には、世界中の組織と協力して優れたデータ管理ソリューションの計画、開発、展開、および維持を 行ってきた弊社コンサルタントの知識が集約されています。

Informatica Network メンバである場合は、Informatica Velocity リソース [\(http://velocity.informatica.com\)](http://velocity.informatica.com)にアクセスできます。

Informatica Velocity についての質問、コメント、またはアイデアがある場合は[、ips@informatica.com](mailto:ips@informatica.com) から Informatica プロフェッショナルサービスにお問い合わせください。

### Informatica Marketplace

Informatica Marketplace は、お使いの Informatica 製品を強化したり拡張したりするソリューションを検索 できるフォーラムです。Informatica の開発者およびパートナーの何百ものソリューションを利用して、プロ ジェクトで実装にかかる時間を短縮したり、生産性を向上させたりできます。Informatica Marketplace には、 <https://marketplace.informatica.com> からアクセスできます。

### Informatica グローバルカスタマサポート

Informatica Network の電話またはオンラインサポートからグローバルカスタマサポートに連絡できます。

各地域の Informatica グローバルカスタマサポートの電話番号は、Informatica Web サイト [\(http://www.informatica.com/us/services-and-training/support-services/global-support-centers](http://www.informatica.com/us/services-and-training/support-services/global-support-centers/))を参 照してください。

Informatica Network メンバである場合は、オンラインサポート (<http://network.informatica.com>) を使用 できます。

<span id="page-16-0"></span>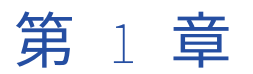

# Designer の使用

この章では、以下の項目について説明します。

- **•** Designer の使用の概要, 17 ページ
- **•** Designer [オプションの設定,](#page-18-0) 19 ページ
- **•** [ツールバーの使用,](#page-25-0) 26 ページ
- **•** [カスタムツールの追加,](#page-28-0) 29 ページ
- **•** [ワークスペースでの操作,](#page-28-0) 29 ページ
- **•** [Designer](#page-32-0) タスク , 33 ページ
- **•** [データのプレビュー,](#page-39-0) 40 ページ
- **•** [メタデータエクステンションに関する作業,](#page-40-0) 41 ページ
- **•** [ビジネス名の使用,](#page-43-0) 44 ページ
- **•** [ビジネスドキュメントの使用,](#page-44-0) 45 ページ
- **•** [マップレットレポートおよびマッピングレポートの表示\(廃止\),](#page-46-0) 47 ページ

### Designer の使用の概要

Designer には、マッピングおよびマプレットの作成に役立つツールが用意されており、ソースとターゲットの 間でデータの移動やトランスフォーメーションをどのように行うか指定できます。Designer を使用して、マッ ピングを構築するためのソース定義、ターゲット定義、トランスフォーメーションを作成できます。

Designer には、フォルダ、リポジトリオブジェクト、およびタスクを表示するウィンドウが含まれています。 同時に複数のフォルダおよびリポジトリで作業することができます。

フォントや背景色などの一般的な Designer 設定を設定できます。 また、各 Designer ツール固有のツール設定 を行うこともできます。

### Designer ツール

Designer には以下のツールが用意されています。

- **• フラットファイル、XML、COBOL、アプリケーション、およびリレーショナルソースのソース定義をイン ポートまたは作成するために使います。**
- **• Target Designer。**ターゲット定義のインポートまたは作成を行います。
- **• Transformation Developer。**再利用可能なトランスフォーメーションを作成します。
- **• Mapplet Designer。**マップレットを作成します。

<span id="page-17-0"></span>**• Mapping Designer。**マッピングを作成します。

### Designer ウィンドウ

Designer は次のウィンドウで構成されています。

- **• ナビゲータ。**複数のリポジトリおよびフォルダに接続します。 またナビゲータを使ってオブジェクトをコ ピーおよび削除したりショートカットを作成したりもできます。
- **• ワークスペース。**ソース、ターゲット、マップレット、トランスフォーメーション、およびマッピングを表 示または編集します。 ワークスペースでは、デフォルトとワークブックという 2 つのフォーマットがある 1 つのツールを使用して作業します。ワークスペースにオブジェクトの複数バージョンを表示できます。
- **• ステータスバー。**ユーザーが行う操作の状態を表示します。
- **•** ユーザーが作業の保存やマッピングの検証などのタスクを実行する場合に、詳細情報を表示します。出力ウ ィンドウを右クリックすると、出力テキストの印刷、テキストのファイル保存、フォントサイズの変更など のウィンドウオプションにアクセスできます。
- **• 概要。**大規模なマッピングまたは多数のオブジェクトを含んむワークブックを表示します。 [オーバービ ュー]ウィンドウでは、ワークスペースの表示領域がアウトライン化され、選択されているオブジェクトが 色付きで強調表示されます。 オーバービューウィンドウを開くには、[表示]-[オーバービューウィンド ウ]を選択してください。
- **•** デバッガでマッピングをデバッグしているときに、トランスフォーメーションデータを表示します。
- **•** デバッガでマッピングをデバッグしているときに、ターゲットデータを表示します。

開いているウィンドウのリストを表示して、Designer のウィンドウから別のウィンドウへの切り替えができま す。開いているウィンドウのリストを表示するには、[ウィンドウ]-[ウィンドウ]を選択します。

以下の図に、Designer のウィンドウを示します。

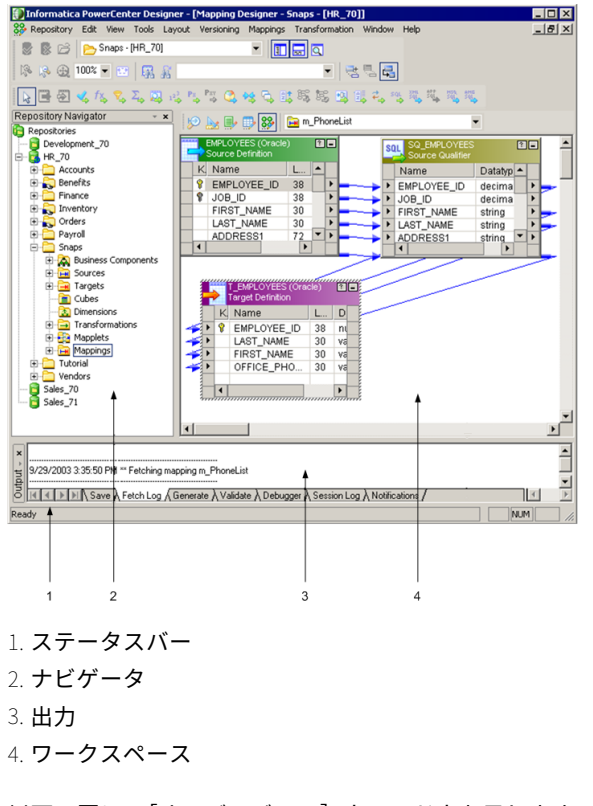

以下の図に、[オーバービュー]ウィンドウを示します。

<span id="page-18-0"></span>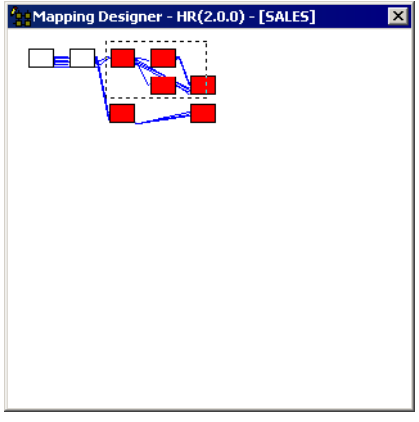

ワークスペースのアウトライン表示内のオブジェクト。 色の塗られたオブジェクトはワークスペースで選択さ れています。

### Designer オプションの設定

Designer が一般的な情報、テーブル、およびツールをどのように表示するかを設定できます。Designer では、 ツールの背景色、ナビゲータウィンドウの編成、さまざまなツールで使用するフォントなどの表示オプション を指定できます。その他のオプション(Source Analyzer がプライマリキーをインポートするかどうかなど) も指定できます。変更の内容によっては、Designer を再起動して適用しなければならない場合もあります。プ ログラムを再起動する必要がある場合は、警告が表示されます。

Designer で設定できるオプションは次のとおりです。

- **•** XML のインポート、ファイルのディレクトリ、ナビゲータウィンドウの構成など、一般的な表示オプショ ンを設定できます。
- **•** テーブル定義のカラム、サイズ、動作を設定できます。
- **•** Designer ツールの色、フォント、その他のフォーマットオプションを設定できます。
- **•** デバッガの表示および TCP/IP オプションを設定できます。
- **• Web サービス。**Web Services Hub の下位互換性と WSDL 作成のオプションを設定できます。
- **•** コピーウィザードおよびチェックアウトで使用する機能を設定できます。

### 一般的なオプションの設定

ナビゲータウィンドウ、表示ウィンドウ、およびディレクトリについて全般オプションを設定できます。 全般オプションを設定するには:

- 1. 「ツール] 「オプション]をクリックします。
- 2. [全般] タブをクリックします。

3. 以下の全般オプションの編集ができます。

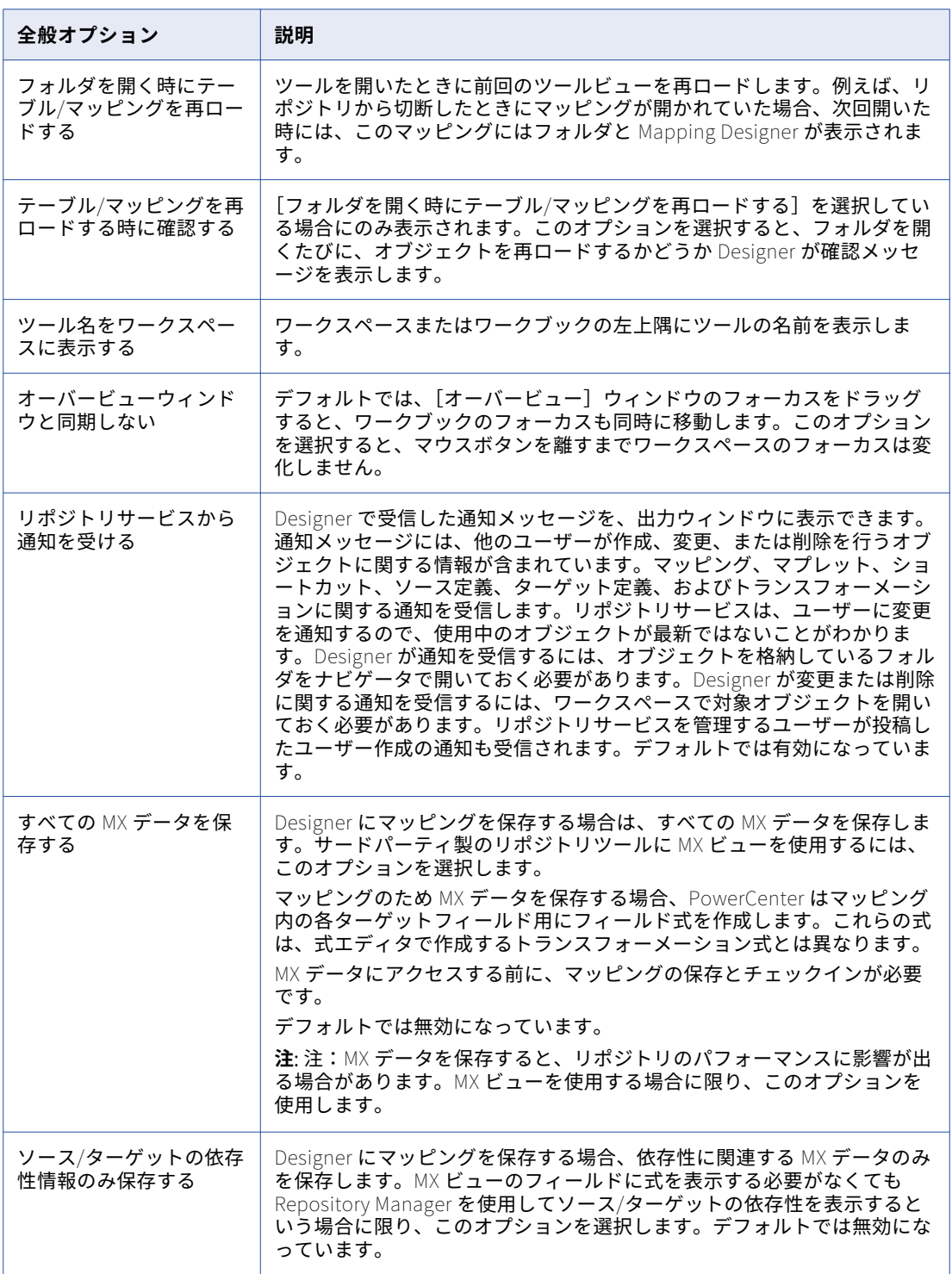

<span id="page-20-0"></span>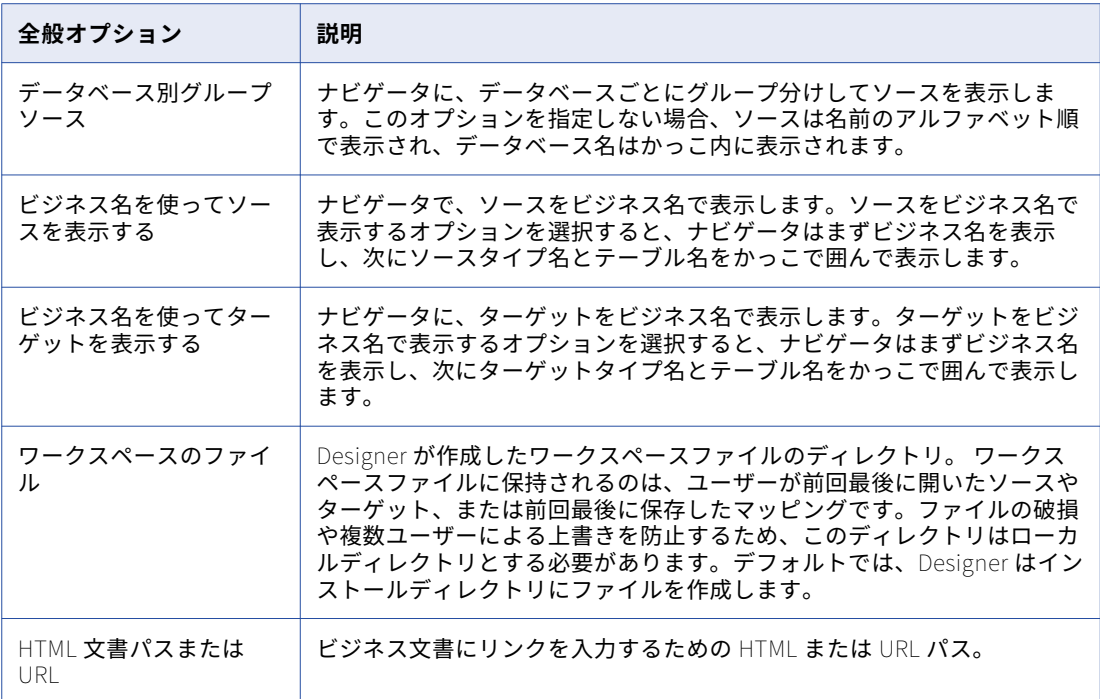

テーブルオプションの設定

テーブル定義のカラム、サイズ、動作を設定できます。

テーブル定義のオプションを設定するには:

- 1. [ツール]-[オプション]をクリックします。
- 2. [テーブル]タブをクリックします。
- 3. [テーブル]リストから、設定したいリポジトリオブジェクトを選択します。 [カラム]セクションは、各リポジトリオブジェクトに対するパラメータを一覧表示します。上向きおよび 下向きの矢印を使用すると、カラムの表示順を変更できます。
- 4. 選択したオブジェクトタイプに対して、以下のオプションを設定できます。

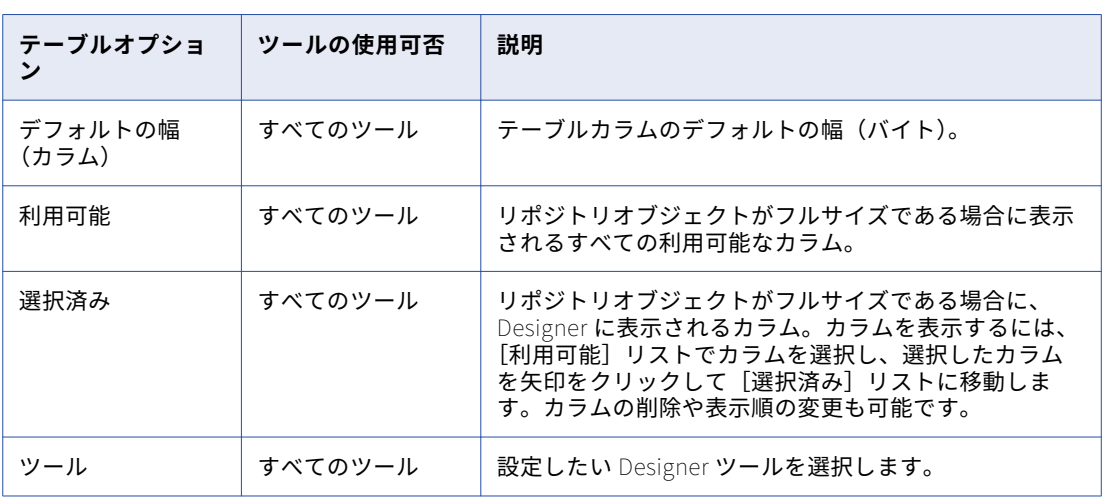

<span id="page-21-0"></span>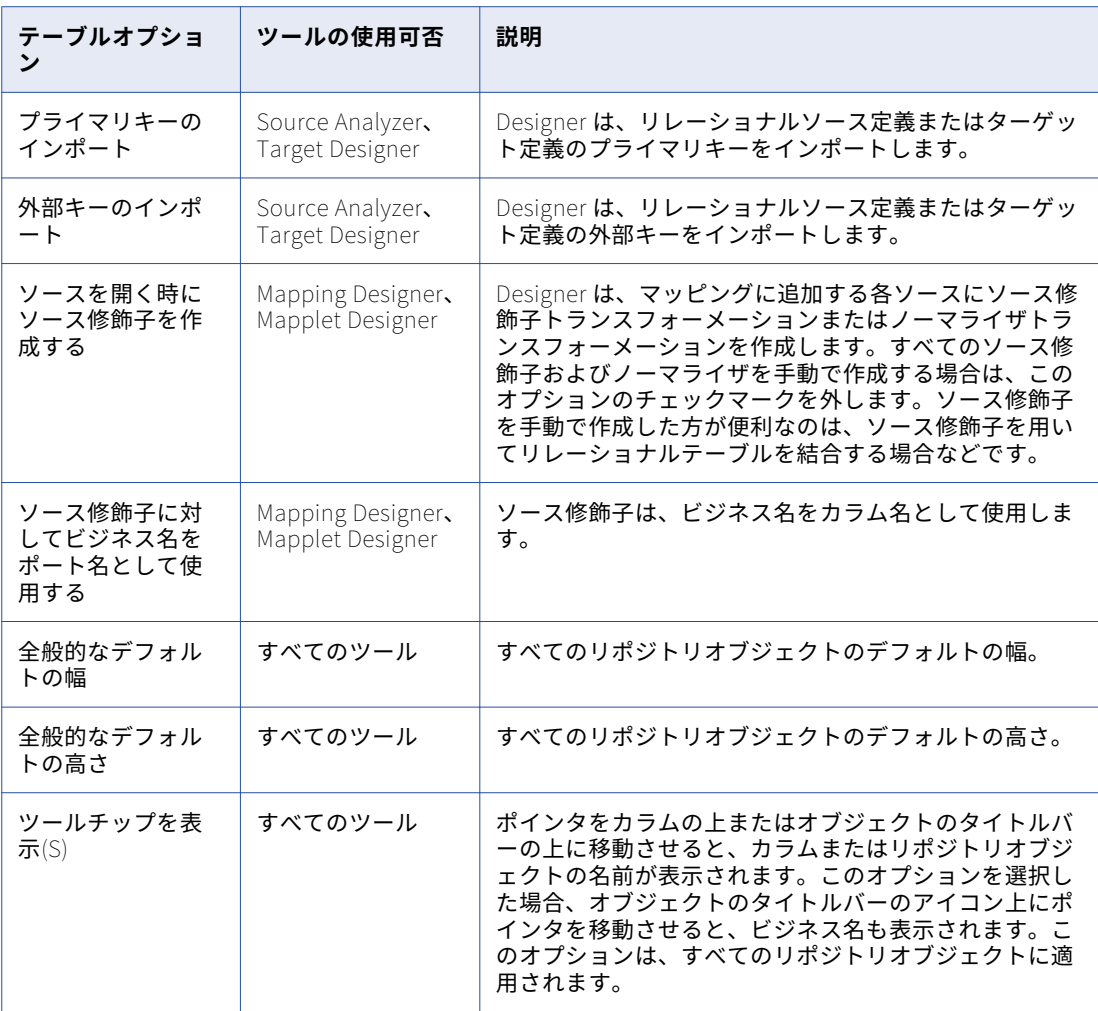

[テーブル]タブの一部のオプションは、編集するために選択したツールに基づいて無効化されています。 このタブのデフォルト設定に戻すには、[全て元に戻す]をクリックします。

5. 設定するリポジトリオブジェクトタイプで、それぞれ [3](#page-20-0) と [4](#page-20-0) の手順を繰り返します。

### フォーマットオプションの設定

Designer の各ツールに対して、色、フォント、その他のフォーマットオプションを設定できます。

フォーマットオプションを設定するには:

- 1. [ツール]-[オプション]をクリックします。
- 2. [フォーマット] タブをクリックします。
- 3. カラーテーマを適用するには、[テーマの選択]をクリックします。
- 4. [ワークスペースの色]セクションでは、[ツール]メニューで Designer ツールを選択して、ワークスペ ースの色を設定します。
- 5. ワークスペースの要素の色を変更するには、ワークスペースの要素を選択してから、[色]をクリックしま す。

[ワークスペースの色]セクションの要素は、設定するために選択したツールによって異なります。以下の 要素の色を設定できます。

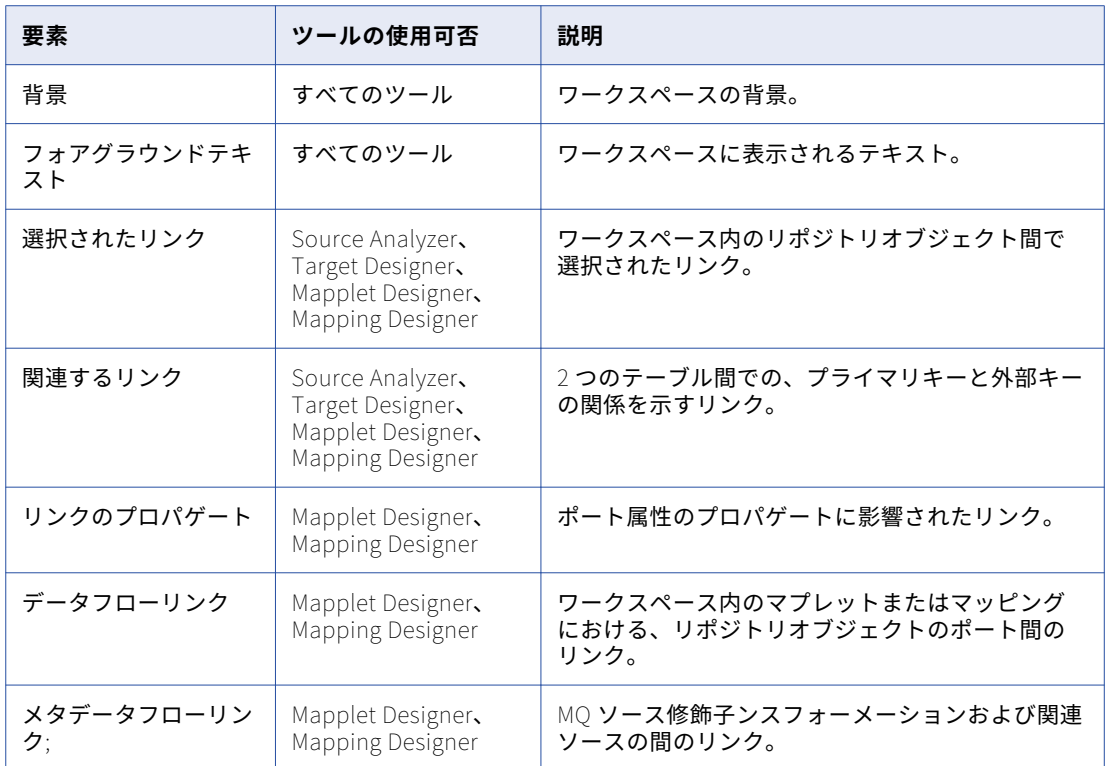

6. [キャプションの色]セクションの[テーブル]メニューでオブジェクトタイプを選択して、タイトルバー のテキストおよび背景の色を設定します。

以下の色を設定できます。

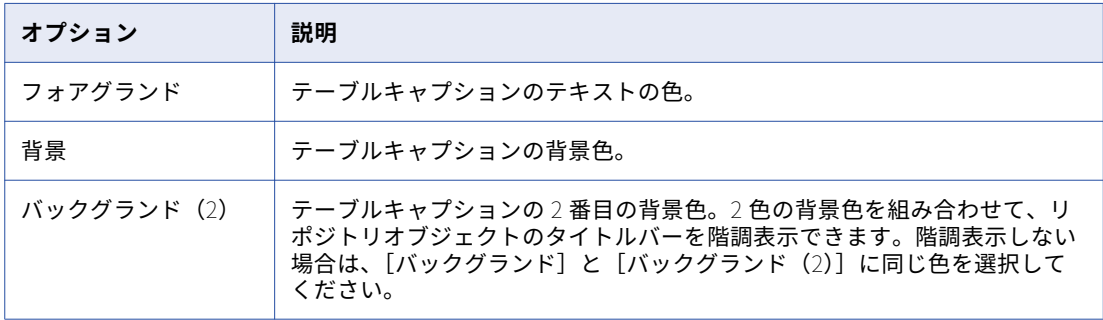

7. [フォント]セクションの[カテゴリ]メニューで Designer のコンポーネントを選択し、そのフォントを 表示または変更します。

[現在のフォント]フィールドには、現在選択されている Designer コンポーネントのフォントが表示され ます。[変更]をクリックして、[カテゴリ]メニューで選択されている Designer コンポーネントの表示 フォントおよび言語スクリプトを変更します。のコードページがソースファイルのコードページと異なっ ている場合には、この操作を行う必要が生じる場合があります。

### <span id="page-23-0"></span>カラーテーマの使用

Designer ツール内のワークスペース要素の色を素早く選択するには、カラーテーマを使用します。カラーテー マを適用すると、Designer ツール内のすべてのワークスペース要素の色がトータルで更新されます。次の標準 カラーテーマの中から選択できます。

- **• Informatica クラシック。**これは、ワークスペース要素の標準的な色指定です。ワークスペースの背景色 はグレー、ワークスペースのテキストは白、リンクの色は青、赤、ブルーグレー、濃い緑、および黒です。
- **• ハイコントラストブラック。**明るいリンクの色が黒の背景に対してはっきりと表示されます。 ワークスペ ースの背景色は黒、ワークスペースのテキストは白、リンクの色は紫、赤、明るい青、明るい緑、および白 です。
- **• 色付きの背景。**Designer ツールごとに、ワークスペースの背景色は異なるパステルカラーになっています。 ワークスペースのテキストは黒、リンクの色は[Informatica クラシック]カラーテーマのものと同じで す。

Designer ツールのカラーテーマを選択した後で、ワークスペース要素の色を個別に変更できます。個々の要素 に対する変更は、[テーマセレクタ]ダイアログボックスの[プレビュー]セクションには表示されません。

Designer ツールのカラーテーマを選択するには、以下のとおりに実行します。

- 1. Designer で、[ツール]-[オプション]の順にクリックします。
- 2. 「フォーマット]タブをクリックします。
- 3. [フォーマット] タブの [色のテーマ] セクションで、[テーマの選択] をクリックします。
- 4. 「テーマ]メニューからテーマを選択します。
- 5. [プレビュー]セクションでタブをクリックし、それぞれの Designer ツールでワークスペース要素がどの ように表示されるかを確認します。
- 6. [OK]をクリックして、カラーテーマを適用します。

### デバッグオプションの設定

[デバッグ]タブで、デバッガの表示および TCP/IP のオプションを設定できます。

デバッグオプションを設定するには:

- 1. [ツール]-[オプション]をクリックします。
- 2. 「デバッグ】タブをクリックします。
- 3. デバッガに対して以下のオプションを設定できます。

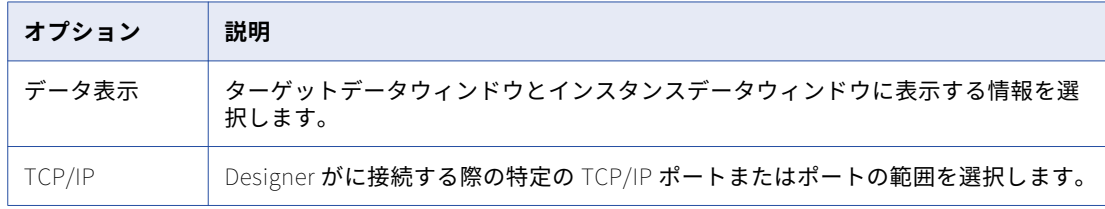

### Web サービスオプションの設定

[WebService]タブで Web サービスオプションを設定できます。

Web サービスオプションを設定するには:

- 1. [ツール]-[オプション]をクリックします。
- 2. [WebService]タブをクリックします。

<span id="page-24-0"></span>3. Web サービスに対して以下のオプションを設定できます。

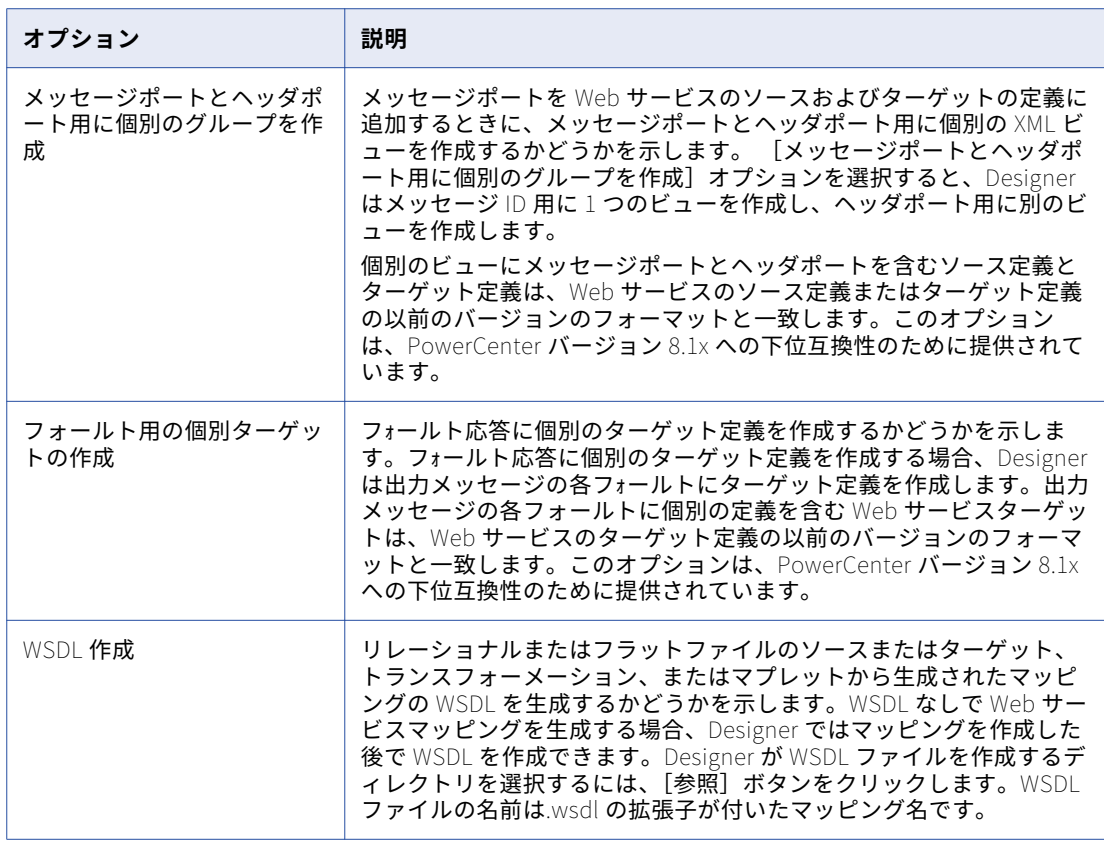

### その他のオプションの設定

[詳細設定]タブでは、コピーウィザードおよびバージョン管理のオプションを設定できます。

その他のオプションを設定するには、以下のとおりに実行します。

- 1. [ツール]-[オプション]をクリックします。
- 2. [詳細設定]タブをクリックします。
- 3. 以下のオプションを設定することができます。

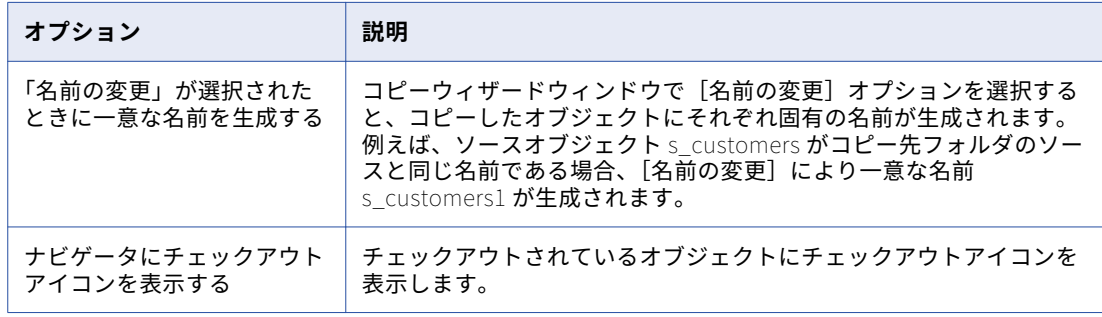

<span id="page-25-0"></span>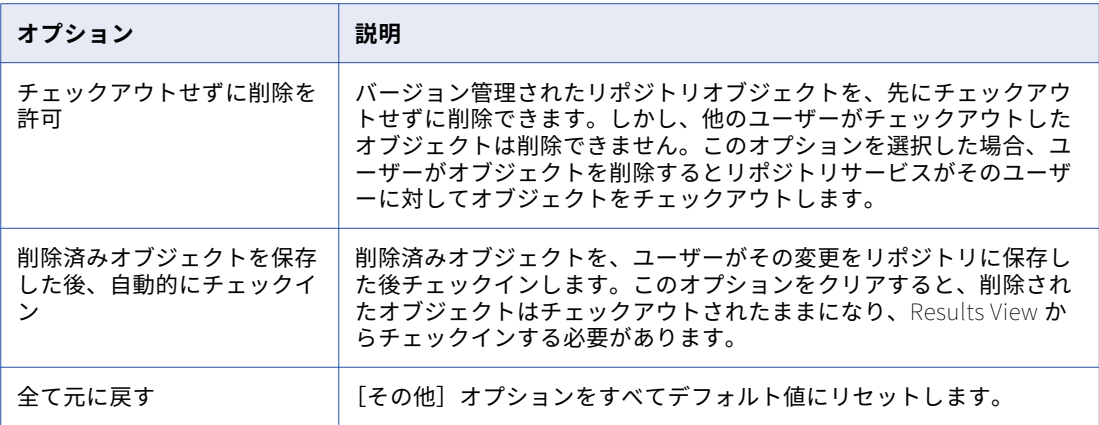

### ツールバーの使用

ツールバーを使用すると、ツールやタスクをすばやく選択することができます。ツールバーの表示と非表示を 設定できます。また、新しいツールバーの作成や、ツールバーのボタンの追加や削除を行うこともできます。

### Designer ツールバー

Designer を設定して以下のツールバーを表示できます。

- **•** リポジトリおよびフォルダへの接続/接続解除や、ビューとカラムの切り替えを行うボタンが含まれていま す。
- **•** リポジトリおよびフォルダへの接続/接続解除、オブジェクトのエクスポートとインポート、変更の保存、 およびワークスペースの印刷を行うボタンが含まれています。
- **•** ツールバーの設定、ウィンドウの切り替え、全画面表示の切り替え、ワークスペースモードの変更、プロパ ティの表示を行うボタンが含まれています。
- **•** リポジトリオブジェクトのアイコン化、整列、カラムのコピー、リンクと移動、およびワークスペースの拡 大縮小を行うボタンが含まれています。
- **• マッピング/マップレット。**マッピングおよびマップレットを作成、編集、およびパースするためのボタン が含まれています。
- **• トランスフォーメーション。**トランスフォーメーションを作成するボタンが含まれています。
- **• 詳細トランスフォーメーション。**詳細トランスフォーメーションを作成するボタンが含まれています。
- **• バージョン管理:ツールバー**オブジェクトのチェックイン、チェックアウトの取り消し、チェックアウトの 検索、履歴の表示、ラベルの取り消し、およびクエリーの管理を行うボタンが含まれています。
- **• デバッガ。**デバッガを開始、停止、および継続するボタンが含まれています。
- **•** 他の PowerCenter クライアントアプリケーションに接続するためのボタンがあります。[ツール]ボタン を使用して他の PowerCenter クライアントアプリケーションを開くと、PowerCenter は同じリポジトリ 接続を使用してリポジトリに接続し、同じフォルダを開きます。
- ツールバーの一部のボタンを表示したくない場合は、ツールバーを設定することができます。

### <span id="page-26-0"></span>Workflow Manager ツールバー

Workflow Manager では、ツールを選択したり操作をすばやく実行したりするのに便利な以下のツールバーを 表示できます。

- **•** リポジトリやフォルダとの接続/接続解除、ウィンドウのトグル、ズーム拡大/縮小、ワークスペースのパ ン、オブジェクトの検索を行うためのボタンが含まれています。
- **•** 接続、サービス、およびサーバーグリッドの作成と編集を実行するためのボタンが含まれています。
- **•** リポジトリとの接続/接続解除、リポジトリの追加、フォルダのオープン、ツールのクローズ、変更内容の リポジトリへの保存、ワークスペースの印刷を行うためのボタンが含まれています。
- **•** ツールバーのカスタマイズ、ステータスバーとウィンドウの切り替え、全画面表示の切り替え、新規ワーク ブックの作成、オブジェクトのプロパティの表示を実行できます。
- **•** ワークスペースのオブジェクトの並べ替え、オブジェクトの検索、ズーム拡大/縮小、およびワークスペー スのパンを行うためのボタンが含まれています。
- **• タスク。**タスクを作成するためのボタンが含まれています。
- **• ワークフロー。**ワークフロープロパティを編集するためのボタンが含まれています。
- **•** ワークフローのスケジュール/起動、タスクの起動を行うためのボタンが含まれています。
- **•** オブジェクトのチェックイン、チェックアウトの取り消し、バージョンの比較、チェックアウトしたオブジ ェクトの一覧表示、およびリポジトリクエリーの一覧表示を実行するためのボタンが含まれています。
- **•** 他の PowerCenter クライアントアプリケーションに接続するためのボタンがあります。[ツール]ボタン を使用して他の PowerCenter クライアントアプリケーションを開くと、PowerCenter は同じリポジトリ 接続を使用してリポジトリに接続し、同じフォルダを開きます。デフォルトでは、PowerCenter はツール ツールバーを表示します。

### Workflow Monitor のツールバー

Workflow Monitor では、操作をすばやく実行するのに便利な以下のツールバーを表示できます。

- **•** リポジトリへの接続/リポジトリからの切断、印刷、印刷プレビューの表示、ワークスペースの検索、タス クビューでのナビゲータの表示/非表示、および出力ウィンドウの表示/非表示といった各種操作を行うた めのボタンが含まれています。
- **• Integration Service。**Integration Service との間での接続および切断、Integration Service の ping、ワ ークフロー操作の実行のためのボタンが含まれます。
- **•** 時間増分を設定したり、プロパティ、ワークフローログ、およびセッションログを表示したりするためのボ タンが含まれています。
- **•** 最新の実行を表示したり、タスク、Integration Services、およびフォルダをフィルタリングしたりするた めのボタンが含まれています。

### Repository Manager のツールバー

Repository Manager には、デフォルトでは以下のツールバーが表示されています。

- **•** ここには、以下のボタンがあります。リポジトリとの間の接続および接続解除、選択したオブジェクトの依 存性の表示、キーワードによる検索、オブジェクトプロパティの表示、依存性ウィンドウを閉じる、ナビゲ ータウィンドウおよび出力ウィンドウのトグルの切り替え。
- **•** 他の PowerCenter クライアントアプリケーションに接続するためのボタンがあります。[ツール]ボタン を使用して他の PowerCenter クライアントアプリケーションを開くと、PowerCenter は同じリポジトリ 接続を使用してリポジトリに接続し、同じフォルダを開きます。

### <span id="page-27-0"></span>ツールバーの表示

ツールバーを常に表示するように設定することができます。Designer、Workflow Manager、Workflow Monitor で、表示するツールバーを設定できます。

ツールバーを表示するには:

- 1. [ツール]-[カスタマイズ]をクリックします。
- 2. [ツールバー]タブで、表示したいツールバーを選択します。
- 3. ツールバーのボタンにポインタを置いたときにツールチップを表示させるには、[ツール]を選択します。
- 4. [OK]をクリックします。

### ツールバーの作成

新しいツールバーを作成して、新しいツールバー用のボタンを選択することができます。Designer、 Workflow Manager、Workflow Monitor で、ツールバーを作成することができます。

ツールバーを新たに作成するには:

- 1. [ツール] [カスタマイズ]をクリックします。
- 2. [ツールバー] タブで、[新規] をクリックします。
- 3. 新しいツールバーの名前を入力し、[OK]をクリックします。 フローティングツールバーが新たに表示され、ツールバーの名前がツールバーリストに表示されます。
- 4. [コマンド] タブをクリックします。
- 5. [カテゴリ]リストからツールバーを選択して、利用できるボタンを表示します。
- 6. 必要なボタンを、「ボタン]領域から新しいフローティングツールバーにドラッグします。
- 7. ツールバーの作成が終わったら、[OK]をクリックします。

### ツールバーの設定

ツールバーを設定するには、ツールバーにボタンを追加するか、またはツールバーのボタンを削除します。 Designer、Workflow Manager、Workflow Monitor で表示するツールバーを設定することができます。

ツールバーを設定するには:

- 1. [ツール]-[カスタマイズ]をクリックします。
- 2. 設定対象のツールバーを選択していることを確かめます。 ツールバーが表示されます。
- 3. ツールバーからボタンを削除するには、このボタンをツールバーから「カスタマイズ〕ダイアログボック スにドラッグします。
- 4. ボタンを追加するには、[コマンド]タブをクリックします。
- 5. [カテゴリ]リストからツールバーを選択して、利用できるボタンを表示します。
- 6. 必要なボタンを、[ボタン]領域からカスタマイズしたツールバーにドラッグします。
- 7. ツールバーのカスタマイズが終わったら、[OK]をクリックします。

### <span id="page-28-0"></span>カスタムツールの追加

Designer では、[ツール]メニューにカスタムツールを追加できます。頻繁に使用するプログラムを Designer から起動できます。例えば、Designer 内から Business Objects Designer またはウェブブラウザを起動できま す。

ユーザー作成のツールを追加すると、[ツール]メニューの末尾にそのツールの名前が追加されます。ツールを 起動するには、[ツール]メニューをクリックしてユーザー作成のツールを選択します。

ユーザー作成のツールは追加や削除、順序の変更を行うことができます。[工具]-[カスタマイズ]の順にク リックし、[工具]タブをクリックします。

[ツールリスト]リストに、ユーザー作成のツールが表示されます。このリストに表示される順序で、[ツール] メニューの末尾にツールの名前が並べられます。

- ユーザー作成のツールを追加するには:
- 1. 「カスタムツールの追加]をクリックします。 最大で9個のツールを「ツール]メニューに追加できます。
- 2. [ツール一覧]フィールドで、ユーザー作成のツールの固有の名前を入力します。この名前が [ツール] メ ニューに表示されます。

**ヒント:** ヒント:クイックアクセスキーとして使用する文字の前には、アンパサンド(&)を置きます。

- 3. 矢印ボタンを使って、新しいツールを[ツール]メニュー上の適切な位置に配置します。
- 4. ツールについて、次の情報を入力します。

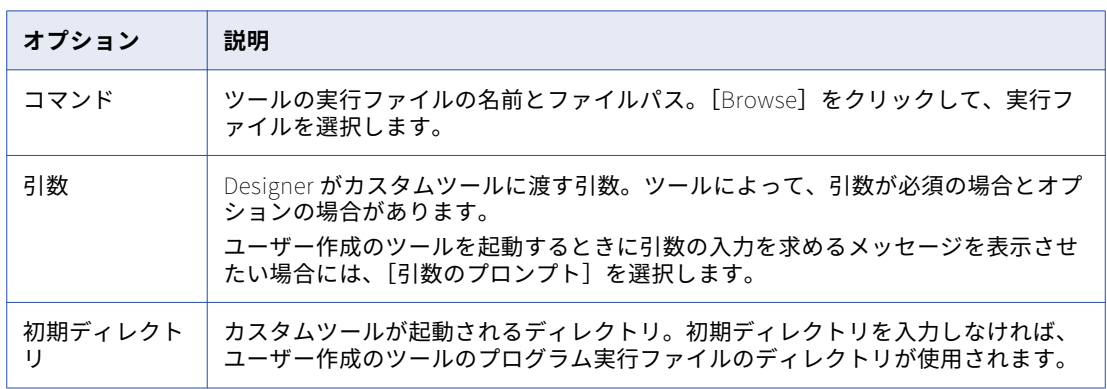

5. [OK]をクリックします。

### ワークスペースでの操作

ワークスペースでリポジトリオブジェクトを表示または編集する場合、以下のタスクを完了すると、ワークス ペースを移動しやすくなります。

- **•** カラムまたはポートを検索する。
- **•** リポジトリオブジェクトのサイズを変更する。
- **•** ワークスペースを拡大縮小する。

### <span id="page-29-0"></span>検索ツール

Designer には、次を検索ツールおよびワークスペースを検索ツールが用意されているので、リポジトリオブジ ェクト内のカラムやポート、または出力ウィンドウ内の文字列を検索できます。

#### 次を検索

次を検索ツールを使用して、以下に含まれるカラム名やポート名を検索できます。

- **•** トランスフォーメーション
- **•** マップレット
- **•** ソース定義
- **•** ターゲット定義

次を検索ツールでは、一度に 1 つのオブジェクトを検索できます。複数のオブジェクトを同時に検索すること はできません。次を検索は、各 Designer ツールで使用できます。トランスフォーメーションを 1 つ選択する か、出力ウィンドウ内でクリックしてから、検索を実行します。

標準ツールバーの[次を検索]ボックスには、最後に検索した文字列から 10 個までが保存されます。

カラム名またはポート名を検索するには:

- 1. 該当するトランスフォーメーション、マプレット、ソースまたはターゲット定義を選択するか、出力ウィ ンドウをクリックします。
- 2. 標準ツールバーの[検索]ボックスに、検索したいテキストを入力します。例えば、address を探す場合 には、「**add**」などと入力します。

**ヒント:** 検索は、大文字小文字を区別しません。

3. 文字列を検索するには、[編集]-[次を検索]を選択するか、[次を検索]をクリックするか、Enter キー を押します。

Designer は、最初に見つかった検索文字列を表示します。

**ヒント:** F3 キーを押して文字列を検索することもできます。

4. Enter キーをもう一度押すと、次に見つかった検索文字列が表示されます。Designer はトランスフォーメ ーション内の各ポート名またはカラム名を検索し、最後までいったらトランスフォーメーションの先頭に 戻り、該当するものが見つかるまで探します。

#### ワークスペースの検索

出力ウィンドウの[保存]、[生成]、[検証]タブの文字列を検索できます。ワークスペースを検索ツールは、 ワークスペース内のすべてのトランスフォーメーションにおいてフィールド名またはトランスフォーメーショ ン名を検索します。

ワークスペースを検索ツールによって、ワークスペース内のすべてのトランスフォーメーションにおいてポー ト名またはトランスフォーメーション名を検索できます。検索文字列と一致するカラム名、ポート名、または テーブル名を検索できます。ワークスペース内のすべての名前に対して検索を行うか、テーブル、カラム、ま たはポートのビジネス名に対して検索を行うかを指定できます。また、検索文字列と完全に一致する語を検索 するか、大文字小文字を区別して検索するかを選択することもできます。

ワークスペース内のカラム名、ポート名、トランスフォーメーション名を検索するには:

1. Designer ツールで、[ワークスペースを検索]をクリックするか、または [編集] - [ワークスペースを検 索]の順にクリックします。

[ワークスペースを検索] ダイアログボックスが開きます。

<span id="page-30-0"></span>2. 検索テキストに一致するフィールド名を検索するか、またはテーブル名を検索するかを選択します。

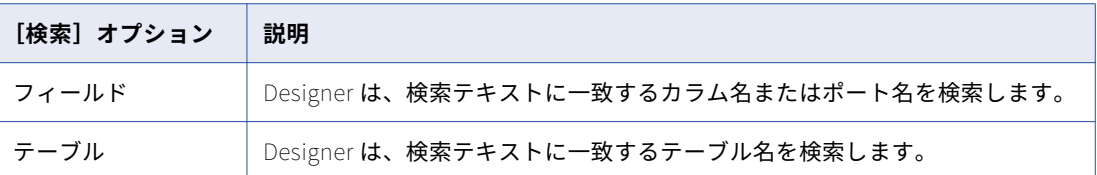

- 3. [検索]入力フィールドに検索文字列を入力するか、またはリストから検索文字列を選択します。 Designer は、最後に検索した文字列から 10 個までをリストに保存します。
- 4. 検索テキストに一致するものをすべての名前の中から探すか、ビジネス名の中から探すかを指定します。

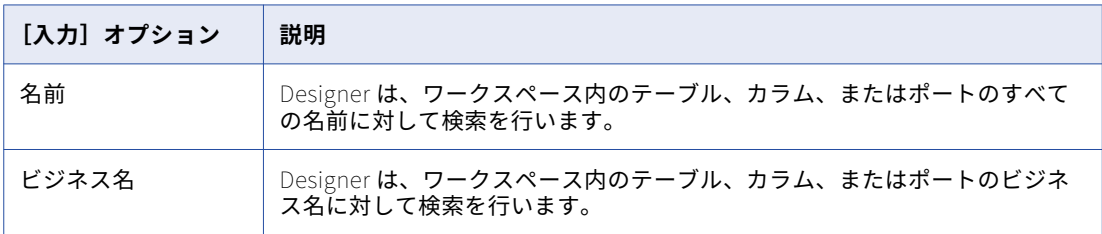

5. 検索条件を指定します。

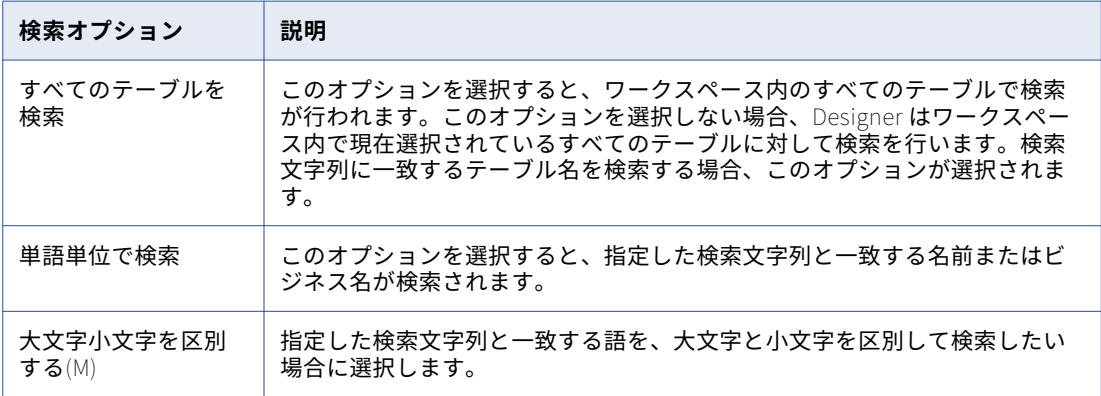

6. [検索]をクリックします。

一致した語は、[ワークスペースを検索]ダイアログボックスの下部にあるテーブルにすべて表示されま す。

7. [閉じる]をクリックします。

### ワークスペースオブジェクトのアイコン化とリストア

各 Designer ツールはワークスペースに各種のオブジェクトを表示します。開いているツールに応じて、ソー ス定義、ターゲット定義、トランスフォーメーション、マプレット、またはマッピング全体を表示することが できます。Designer はリポジトリオブジェクトを次のフォーマットで表示することができます。

**•** Designer は、各オブジェクト内の情報をカラムに表示します。デフォルトでは、Designer は通常モードで オブジェクトを表示します。

- <span id="page-31-0"></span>**•** Designer はオブジェクトを名前付きのアイコンとして表示します。大きなマッピングを取り扱う場合には、 オブジェクトのアイコン化が必要となる場合があります。ポインタをアイコンに合わせると、アイコン化さ れたオブジェクトの説明を表示できます。
- **•** ズーム機能を使用すると、ワークスペース内の通常のオブジェクトおよびアイコン化されたオブジェクトの 拡大レベルを変更できます。適用可能な拡大レベルは、10%単位で 30%から 100%です。

#### ワークスペースオブジェクトのアイコン化

ワークスペースのオブジェクトをアイコンとして表示できます。

ワークスペースオブジェクトをアイコン化するには:

1. ワークスペースでオブジェクトを選択します。

複数のオブジェクトを選択するには、Shift キーまたは Ctrl キーを押しながらオブジェクトをクリックし ます。[編集]-[すべてを選択]を選択するか、マウスをドラッグして選択したいオブジェクトを矩形で 囲んでも、複数のオブジェクトが選択できます。

2. 「レイアウト]- [アイコン化して整列]をクリックします。 **ヒント:** 右クリックして[アイコン化して整列]を選択する方法もあります。

ワークスペースオブジェクトのリストア

アイコン化したオブジェクトを通常サイズにリストアできます。

アイコン化したワークスペースオブジェクトを通常サイズにリストアするには:

1. オブジェクトを選択します。

複数のオブジェクトを選択するには、Shift キーまたは Ctrl キーを押しながらオブジェクトをクリックし ます。

[編集]-[すべてを選択]を選択するか、マウスをドラッグして選択したいオブジェクトを矩形で囲んで も、複数のオブジェクトが選択できます。

2. 「レイアウト] - 「整列]をクリックします。

**ヒント:** アイコン化したオブジェクトをダブルクリックするか、オブジェクトを右クリックして[整列] を選択しても、オブジェクトをリストアできます。

### ワークスペースオブジェクトの整列

Mapping Designer で特定のパイプラインを表示することができます。

Mapping Designer で特定のパイプラインを表示するには:

- 1. 「レイアウト] 「整列]をクリックします。
- 2. ターゲットごとにパイプラインを選択します。

「アイコン化]オプションを選択すると、整列されたパイプラインをアイコン化した形式で表示できます。

3. [OK]をクリックします。

### ワークスペースのズーム

ワークスペースを拡大縮小表示することができます。ズームレベルを設定するには、ツールバーまたは[レイ アウト]メニューオプションを使用します。ツールバーには以下のズームオプションがあります。

- **• [ズームイン 10%]ボタン。**選択したポイントを中心点として、現在の倍率を 10%単位で増大させます。
- **• [ズームアウト 10%]ボタン。**選択したポイントを中心点として、現在の倍率を 10%単位で減少させます。
- <span id="page-32-0"></span>**• 矩形に基づくズームイン。**選択した矩形領域の現在の倍率を増大させます。 拡大の度合いは、選択した領 域のサイズ、ワークスペースのサイズ、および現在の倍率によって決まります。
- **•** ワークスペースの中心点を変更せずに、ズームレベルをドロップダウンリストから選択したパーセンテージ に設定します。
- **• 全体を表示。**すべてのワークスペースオブジェクトがワークスペースに一致するように調整します。

[レイアウト]メニューには以下のズームオプションがあります。

- **•** ワークスペースの中心点を維持し、10%単位で拡大または縮小します。
- **•** 選択した点を中心点として、10%単位で拡大または縮小します。
- **• ズーム 範囲指定。**選択した矩形領域の現在の倍率を増大させます。 拡大の度合いは、選択した領域のサイ ズ、ワークスペースのサイズ、および現在の倍率によって決まります。
- **• ズームを戻す。**ズームレベルを 100%に設定します。
- **• 全体を表示。**すべてのワークスペースオブジェクトがワークスペースに一致するように調整します。
- **•** ワークスペースの中心点を維持し、ズームレベルを選択したパーセンテージに設定します。

オブジェクトをワークスペースに追加すると、Designer は他のオブジェクトの拡大レベルを使用します。終了 時には、Designer は各 Designer ツールのズームレベルをフォルダに保存します。

### ワークスペースの表示

[表示]-[全画面]を選択すると、ワークスペースウィンドウのサイズを最大化できます。全画面表示では、 標準ツールバーおよびトランスフォーメーションツールバーが表示されます。メニュー、ナビゲータウィンド ウ、出力ウィンドウ、およびタイトルバーは非表示になります。全画面表示でメニューを使用するには、画面 の上部で任意の場所をポイントしてメニューを表示させます。

通常の表示に戻すには、[Close Full Screen]をクリックするか Esc キーを押します。

### Designer タスク

各 Designer ツールで、以下のタスクを実行できます。

- **•** リポジトリの追加。
- **•** ワークスペースの印刷。
- **•** オブジェクトが最後に保存された日付と時間の表示。
- **•** フォルダを開く/閉じる。
- **•** ショートカットの作成。
- **•** リポジトリオブジェクトのチェックインおよびチェックアウト。
- **•** リポジトリオブジェクトの検索。
- **•** リポジトリオブジェクトの説明の入力。
- **•** ワークスペース内におけるオブジェクトの旧バージョンの表示。
- **•** 前回保存したオブジェクトのバージョンに戻す。
- **•** オブジェクトのコピー。
- **•** リポジトリオブジェクトのエクスポートとインポート。
- <span id="page-33-0"></span>**•** 複数のオブジェクト、ポート、カラムを扱う作業。
- **•** ポートの名前の変更。
- **•** ショートカットキーの使用。

オブジェクトの依存性は、Designer で表示することもできます。

### リポジトリの追加

リポジトリオブジェクトを編集するには、最初にリポジトリをナビゲータに追加して、リポジトリオブジェク トへのアクセスを可能にします。ナビゲータにリポジトリを追加するには、[リポジトリ]-[リポジトリの追 加]をクリックします。[リポジトリの追加]ダイアログボックスを使用して、リポジトリを追加します。

### ワークスペースの印刷

ワークスペースを印刷する手順

▶ [リポジトリ] - [印刷]をクリックします。

ワークスペースを右クリックして[印刷]を選択する方法もあります。

#### ワークスペースの印刷出力の設定

ワークスペースの印刷出力用のヘッダおよびフッタを指定する手順

▶ [リポジトリ] - [ページ設定] をクリックします。

#### ワークスペースの印刷出力のプレビュー

印刷前にワークスペースをプレビューする手順

▶ [リポジトリ] - [印刷プレビュー]をクリックします。

### 最終保存日時の表示

オブジェクトがリポジトリで最後に保存された日時を表示できます。「最終保存」日時を表示するには、ナビゲ ータでオブジェクトを選択し、[表示]-[プロパティ]を選択します。

**注:** ソースには「最終保存」日時はありません。

Windows の場合は、コントロールパネルの [地域と言語のオプション]設定を使用すると、「最終保存」日時 のフォーマットを設定できます。

### フォルダを開く/閉じる

フォルダをダブルクリックして、フォルダとツールを同時に開きます。フォルダをダブルクリックすると、ナ ビゲータでフォルダが開かれ、フォルダ内で最後にアクティブだったツールが表示されます。

フォルダを選択して、ワークスペースを開くツールを指定することもできます。[フォルダを開く時にテーブ ル/マッピングを再ロードする]オプションを選択している場合には、Designer はそのツールの使用時に最後 に開いていたオブジェクトも表示します。

例えば Source Analyzer がアクティブな状態でフォルダを閉じた場合、次回に [Open Folder] を使用してフ ォルダを開くと、Designer は自動的に Source Analyzer を表示します。

<span id="page-34-0"></span>フォルダを閉じる手順

Navigator でフォルダを選択して、[切断]ボタンをクリックします。 開いているフォルダおよびツール をすべて閉じるには、[リポジトリ]-[すべてのツールを閉じる]を選択します。

### ショートカットの作成

共有フォルダのオブジェクトへのショートカットを作成するには、このオブジェクトを目的のフォルダまたは マッピング内にドラッグします。例えば、ソースへのショートカットを作成するには、このソースを共有フォ ルダから、ワークスペースで開いているマッピング内にドラッグします。ソースを目的のフォルダ内にドロッ プしてもショートカットを作成できます。新しいショートカットを使用するには、それをワークスペースにド ラッグします。

共有フォルダへのショートカットは同じリポジトリ内に作成できます。また、グローバルリポジトリ内の共有 フォルダへのショートカットをローカルリポジトリに作成することもできます。この場合、両方のリポジトリ が同じドメインにあることが条件です。

オブジェクトをコピーする際には、コピー先のフォルダが開いている必要があります。

**注:** 非共有フォルダのオブジェクトへのショートカットを作成することはできません。

### バージョン管理されたオブジェクトのチェックアウトおよびチェッ クイン

バージョン管理されたオブジェクトで作業している場合、オブジェクトを変更するにはまずチェックアウトし、 リポジトリに保存して変更内容をコミットする必要があります。オブジェクトをチェックインすることで、オ ブジェクト履歴に新しいバージョンが追加されます。他のユーザーにそのオブジェクトの変更を許可するには、 オブジェクトをチェックインする必要があります。

### オブジェクトの検索

オブジェクトクエリーを使用して、リポジトリにある、指定された条件を満たすオブジェクトを検索します。 クエリーを実行すると、指定した条件に基づいて結果が返されます。オブジェクトクエリーを作成して、次の ようなタスクを実行することができます。

- **• 開発中のリポジトリオブジェクトの追跡**。[Label]、[User]、[Last Saved Time]、または[Comments] パラメータをクエリーに追加して、オブジェクトを開発中に追跡することができます。
- **• デプロイメントグループへのクエリーの関連付け**。動的デプロイメントグループを作成するときに、そのグ ループとオブジェクトクエリーとの関連付けが行えます。

オブジェクトクエリーを作成するには、[ツール]-[クエリ]をクリックしてクエリブラウザを開きます。

クエリブラウザから、クエリーを作成、編集、および削除することができます。また、クエリブラウザから各 クエリーの権限を設定することもできます。クエリブラウザでは、読み込み権限のあるクエリーを実行できま す。

### リポジトリオブジェクトの説明の入力

各リポジトリオブジェクトについて説明およびコメントを入力できます。2,000 バイト/K までの文字を入力で きます。K は、選択されているリポジトリコードページにおいて文字が含むことができる最大バイト数です。 例えばリポジトリのコードページが日本語コードページ(K=2)の場合、説明フィールドおよびコメントフィ ールドにはそれぞれ 1,000 文字まで入力できます。

### <span id="page-35-0"></span>バージョン管理されたリポジトリオブジェクトの表示と比較

様々なオブジェクトを表示して、比較できます。オブジェクトに複数のバージョンがある場合、[履歴の表示] ウィンドウでそのオブジェクトのバージョンを検索できます。1 つのウィンドウのあるオブジェクトの各種バ ージョンを比較するだけでなく、そのワークスペース内のオブジェクトのさまざまなバージョンを、分かりや すく比較して表示できます。

### バージョン管理されたリポジトリオブジェクトの表示と比較に関するルールお よびガイドライン

ワークスペース内の古いバージョンを表示するときには、次の規則とガイドラインに従ってください。

- **•** マッピングやマプレットなど、複合オブジェクトについての複数のバージョンを同時に表示することはでき ません。
- **•** 複合オブジェクトの旧バージョンには、複合オブジェクトがチェックインされたときに使用していた子オブ ジェクトが含まれていない場合もあります。子オブジェクトのバージョンを持ち、それがリポジトリから削 除されている複合オブジェクトを開く場合は、子オブジェクトのそれ以前のバージョンは、複合オブジェク トの一部としてワークスペースに表示されます。例えば、本来はソース定義のバージョン 3 が格納されてい るマッピングのバージョン 5 を表示するとします。ただし、ソース定義のバージョン 3 はリポジトリからパ ージされています。マッピングのバージョン 5 を表示すると、ソース定義のバージョン 2 がマッピングの一 部として表示されます。
- **•** 参照するオブジェクトを変更しても、ショートカットオブジェクトは更新されません。ショートカットオブ ジェクトを開くと、後続のバージョンが存在する場合でも、そのショートカットが本来参照していたバージ ョンのオブジェクトが表示されます。

#### 旧バージョンのリポジトリオブジェクトの表示

ワークスペースに古いバージョンのオブジェクトを開くには:

- 1. ワークスペースまたはナビゲータで、オブジェクトを選択し、「バージョニング] [履歴の表示]をクリ ックします。
- 2. ワークスペースに表示するバージョンを選択し、[ツール]-[ワークスペースに開く]をクリックします。 **注:** オブジェクトの古いバージョンは読み取り専用で、バージョン番号がオブジェクト名の接頭語として 表示されます。ワークスペースには、非複合オブジェクトの複数のバージョンを同時に表示できます。

#### リポジトリオブジェクトのバージョンの比較

同じオブジェクトの 2 つのバージョンを比較するには:

- 1. ワークスペースまたはナビゲータで、オブジェクトを選択し、[バージョニング]-[履歴の表示]をクリ ックします。
- 2. 比較するバージョンを選択し、[比較]-[選択したバージョン]をクリックします。
	- オブジェクトのバージョンを以前のバージョンと比較するには、バージョンを選択し、[比較] [以前の バージョン]をクリックします。

ウィンドウが開き、オブジェクトの両方のバージョンでの詳細情報が表示されます。

**注:** クエリーを実行した場合、クエリー結果ウィンドウから履歴の表示ウィンドウにもアクセスできます。

### 以前のオブジェクトバージョンに戻す

Designer でオブジェクトを編集する場合、以前に保存したバージョンに戻り、前回保存した後に行った変更を 取り消すことができます。複数のオブジェクトを、以前保存したバージョンに同時に戻すことができます。
オブジェクトを以前保存したバージョンに戻すには:

- 1. ワークスペースでオブジェクトを開きます。
- 2. オブジェクトを選択し、[編集]-[保存状態に復帰]を選択します。
- 3. [はい]をクリックします。複数のオブジェクトを選択した場合、[すべてはい]をクリックします。 Designer は、前回保存した後に実行した変更をすべて削除します。

### Designer オブジェクトのコピー

Designer オブジェクトは同一のフォルダ内にコピーしたり、別のフォルダや別のリポジトリにコピーしたりで きます。ソース、ターゲット、マッピング、マプレット、トランスフォーメーション、次元などあらゆる Designer オブジェクトをコピーできます。オブジェクトをコピーする前に、コピー先のフォルダを開く必要が あります。

オブジェクトをコピーするには、Designer のコピーウィザードを使用します。コピーウィザードは、コピー先 フォルダ内の競合を検査し、競合を解決するための選択肢を提供します。例えば、ある項目が既にコピー先フ ォルダに存在している場合、問題の説明が画面に表示されます。コピーウィザードは使用できる解決策を表示 します。重複するオブジェクトに対して、名前の変更、再利用、上書き、およびオブジェクトのコピーのスキ ップを実行できます。

コピーウィザードの表示および機能を設定するには、Designer で[ツール]-[オプション]をクリックしま す。

Designer のインポートウィザードを使用して、XML ファイルからオブジェクトをインポートできます。

インポートウィザードは、コピーウィザードと同じ競合を解決するためのオプションを提供します。

#### マッピングセグメントのコピー

マッピングロジックの一部を再利用したい場合、マッピングおよびマプレットのセグメントをコピーできます。 セグメントはマッピングまたはマプレットの 1 つ以上のオブジェクトにより構成されます。オブジェクトは、 ソース、ターゲット、ショートカット、トランスフォーメーション、およびマプレットになります。マッピン グセグメントをコピーするには、マッピングからセグメントを選択およびコピーし、コピー先のマッピングに 貼り付けます。マッピングまたはマプレットのセグメントを空のマッピングまたはマプレットのワークスペー スに貼り付けることができます。フォルダまたはリポジトリ間でセグメントをコピーすることもできます。

マッピングまたはマプレットのセグメントをコピーするには:

- 1. マッピングまたはマプレットを開きます。
- 2. コピーする各オブジェクトを強調表示して、セグメントを選択します。 複数のオブジェクトを選択することができます。また、ワークスペースでマウスをドラッグしてオブジェ クトを矩形で囲んでもセグメントを選択できます。
- 3. セグメントをクリップボードにコピーします。
- 4. コピー先のマッピングまたはマプレットを開きます。 必要に応じて、空のマッピングまたはマプレットのワークスペースを開くことができます。
- 5. [編集] [貼り付け] をクリックするか、Ctrl+V キーを押します。 コピー競合が発生した場合には、コピーウィザードが開きます。

#### イメージとしてのオブジェクトのコピー

Designer のワークスペースで、マッピングやトランスフォーメーションといったオブジェクトのイメージをク リップボードにコピーできます。その後、イメージファイルを、グラフィックを使用できるアプリケーション のワークスペースに貼り付けることができます。

Designer ワークスペースでオブジェクトをイメージとしてコピーするには:

- 1. Designer で、コピーしたいオブジェクトに関連付けられたツールを開きます。 例えば、マッピングをイメージとしてコピーしたい場合は、Mapping Designer を開きます。
- 2. コピーするオブジェクトを開きます。 アイコン化されたマッピングを表示するよう選択した場合、コピーされたイメージにマッピングのリンク は含まれません。マッピングのリンクを手動で選択してコピーできます。
- 3. ポインタをドラッグして、選択するオブジェクトを矩形で囲みます。

Ctrl キーを押しながらクリックしても、個々のオブジェクトを選択できます。ただし、この方法を使用し てオブジェクトを選択した場合、コピーされたイメージにマッピングのリンクは含まれません。

- 4. Shift+Alt+C キーを押すか、[編集]-[画像としてコピー]をクリックします。 一度につき 1 つのイメージをクリップボードにコピーできます。
- 5. グラフィックファイルを使用できるアプリケーションのワークスペースにイメージを貼り付けます。 例えば、Microsoft Word 文書にイメージを貼り付けることができます。

## オブジェクトのエクスポートおよびインポート

オブジェクトを XML ファイルにエクスポートするには、Designer でオブジェクトを右クリックし、[ファイル へのエクスポート]を選択します。Designer は、そのオブジェクトをリポジトリにインポートするのに必要な 情報をすべて保存します。

Designer で XML ファイルからオブジェクトをインポートするには、[リポジトリ]-[オブジェクトのインポ ート]をクリックします。

## 複数のポートやカラムに関する作業

すべての Designer ツールで、複数のポートやカラムを同時に移動したり、削除したりできます。

**注:** Source Analyzer で COBOL ソースを編集している場合には、複数のポートまたはカラムを選択することは できません。

連続したポートまたはカラムを選択するには:

- 1. ソース、ターゲット、またはトランスフォーメーションをダブルクリックします。
- 2. [テーブルの編集]ダイアログボックスで、[ポート]または [カラム] タブを選択します。
- 3. トランスフォーメーション内の行のヘッダ番号を使用して最初のポートまたはカラムを選択します。
- 4. 移動または削除の範囲を選択するには、SHIFT キーを押しながら、その範囲内の最後のポートまたはカラ ムをクリックします。 個別にポートやカラムを選択するには、[Ctrl]キーを押しながら、ヘッダ番号で移 動/削除対象の各ポートまたはカラムをクリックします。

**注:** 複数のポートやカラムを選択していると、追加、コピー、貼り付けが無効になります。

5. 「削除]をクリックします。

## ポート名の変更

ソース、ターゲット、およびトランスフォーメーションのポートの名前を変更できます。ソース、ターゲット、 またはトランスフォーメーションのポートの名前を変更するには、ポートをダブルクリックして新しい名前を 入力します。Designer は、このソース、ターゲット、またはトランスフォーメーションを使用するマッピング およびマプレットに新しい名前をプロパゲートします。以下の Designer ツールでポートの名前を変更できま す。

**• Source Analyzer。**ソースのポート名を変更します。

- **• Target Designer。**ターゲットのポートの名前を変更します。
- **• Transformation Developer。**再利用可能なトランスフォーメーションのポート名を変更します。
- **• Mapplet Designer および Mapping Designer。**再利用不可能なトランスフォーメーションのポートの名 前を変更します。新しい名前を、Designer を通してこのポートにアクセスする再利用不可能なトランスフ ォーメーションにプロパゲートできます。

## ショートカットキーの使用

リポジトリオブジェクトを編集する場合、[ポート]タブまたは[カラム]タブのショートカットを使用できま す。

以下の表に、Designer のショートカットを示します。

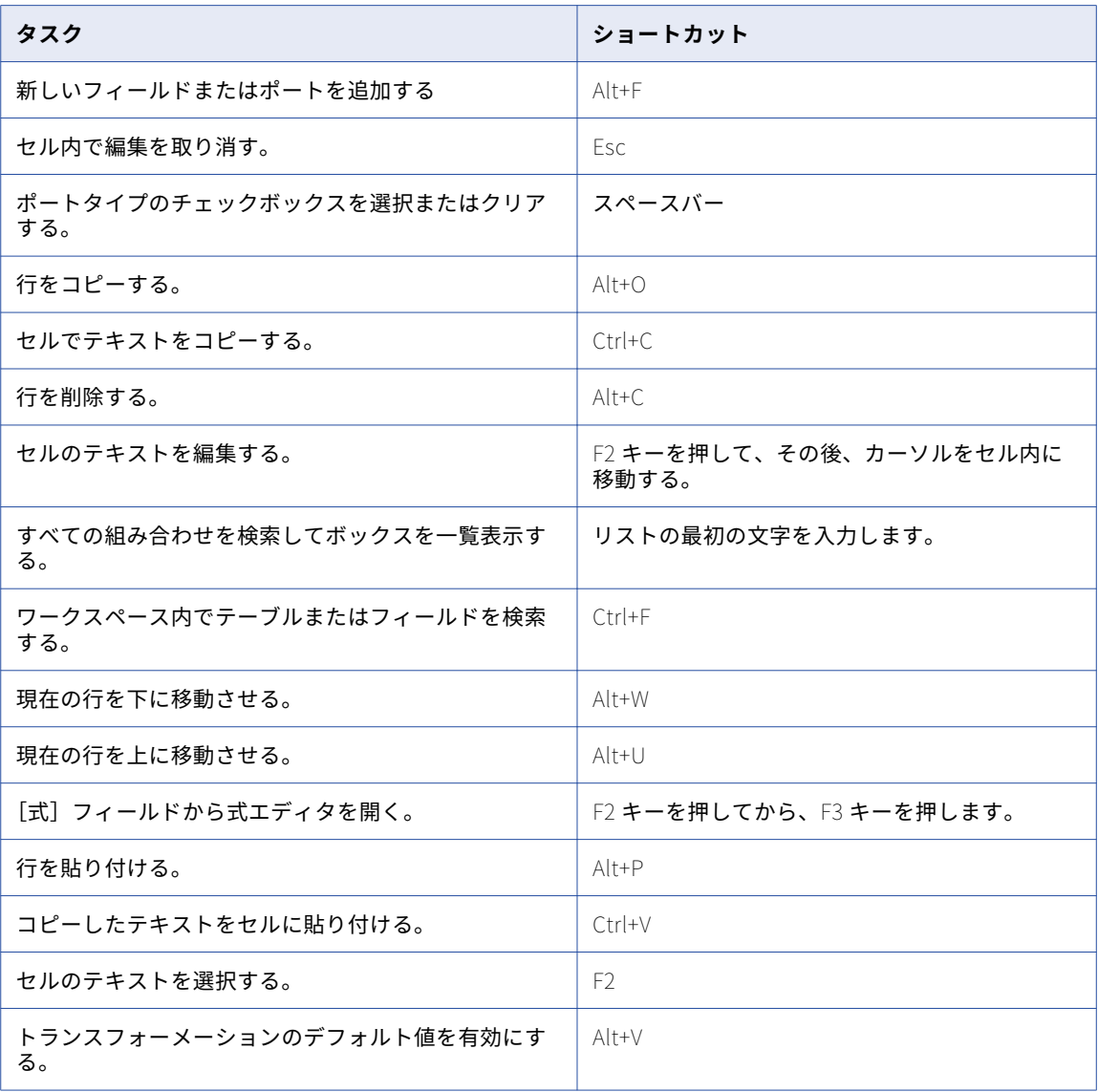

## データのプレビュー

Designer でソースおよびターゲットデータをプレビューすることができます。マッピングを作成する前やマッ ピングに関する作業を行っている場合は、ソースデータまたはターゲットデータをプレビューします。

以下の種類のデータをプレビューすることができます。

- **• リレーショナルテーブルおよびビュー。**リレーショナルソースおよびターゲットをプレビューします。 Designer で有効なリレーショナルソース定義またはターゲット定義のデータをプレビューすることができ ます。ソース定義またはソース定義へのショートカットは、ソーステーブルに一致していれば有効です。タ ーゲット定義は、ターゲットテーブルに一致していれば有効です。リレーショナルデータをプレビューする ためには、ソースまたはターゲットデータベースに接続できなければなりません。
- **• 固定長フラットファイルおよび区切りフラットファイル。**バイナリデータを含まないフラットファイルソー スおよびターゲットをプレビューします。 有効なフラットファイルソースまたはターゲット定義のデータ を Designer でプレビューすることができます。ソース定義またはターゲット定義は、ソースファイルと一 致していれば有効です。
- **• XML ファイル** XML エディタで XML ファイルのデータをプレビューします。XML 定義および外部 XML ファ イルを使用して、XML データをプレビューできます。データをプレビューするには、リポジトリ内に有効 な XML 定義があり、定義に対して有効な外部 XML ファイルにデータが入っていることが必要です。一度に データを表示できる XML ビューは 1 つです。

**ヒント:** ソースデータをプレビューして、適切なソースからデータを抽出していることを確かめます。また、 ソースデータをプレビューして、マッピングで使用するカラムを特定できます。ターゲットテーブルを切り 詰める前に、または更新方式を実装する際に、ターゲットデータをプレビューできます。

### リレーショナルデータのプレビュー

リレーショナルソースまたはターゲットデータをプレビューするには:

- 1. ワークスペース内でリレーショナルソースまたはターゲット定義を選択します。
- 2. ワークスペース内でソースまたはターゲット定義を右クリックし、[データのプレビュー]を選択します。
- 3. データソース名を選択します。
- 4. データベースユーザー名およびパスワードを入力します。 オブジェクトを表示するには、ユーザー名がデータベースに対して権限を持っていなければなりません。
- 5. データベーステーブルオーナ名を入力します。
- 6. プレビューしたい行の数を入力します。 [データのプレビュー]ダイアログボックスでは、500 行、65,000 カラムまで表示できます。
- 7. [接続]をクリックします。
- 8. プレビューしたい行数を変更するには、新しい数を入力し、「リフレッシュ]をクリックします。
- 9. 「閉じる〕をクリックします。

## フラットファイルデータのプレビュー

フラットファイルソースデータおよびフラットファイルターゲットデータをプレビューするには:

- 1. ワークスペース内でフラットファイルソースまたはターゲット定義を選択します。
- 2. ワークスペース内でソースまたはターゲット定義を右クリックし、[データのプレビュー]を選択します。
- 3. フラットファイルを選択するために、[参照]をクリックします。
- 4. プレビューしたいファイルを探して選択し、[開く]をクリックします。
- 5. [データのプレビュー]ダイアログボックスからコードページを選択します。 コードページは、ソースのコードページと完全に一致しなければなりません。コードページがソースのコ ードページと一致していない場合は、データが正しく表示されないことがあります。 Designer には、最近選択したコードページが 5 つ表示されます。その次に、残りのコードページがアルフ ァベット順に表示されます。
- 6. 開始行番号およびプレビューしたい行数を入力します。 [データのプレビュー]ダイアログボックスでは、500 行、65,000 カラムまで表示できます。
- 7. [開く]をクリックします。

**注:** [データのプレビュー]ダイアログボックスでは、シフト依存のフラットファイル内のシフト文字が ピリオド(.)として表示されます。

- 8. プレビューしたい行の開始番号または行数を変更するには、新しい数を入力し、[リフレッシュ]をクリッ クします。
- 9. 「閉じる〕をクリックします。

## XML データのプレビュー

XML データをプレビューするには:

- 1. ワークスペースの XML 定義をダブルクリックします。 XML エディタが表示されます。
- 2. XML エディタの作業慮域でビューを選択します。
- 3. [XML View]-[データのプレビュー]をクリックします。
- 4. ブラウズして、プレビューするデータが含まれている XML ファイルを探します。 [XML データのプレビュー]ダイアログボックスに、選択したビューを使用した XML ファイルのデータが 表示されます。
- 5. 別の XML ファイルを使用したい場合は、ダイアログボックスの [ファイル選択] アイコンをクリックしま す。
- 6. [OK]をクリックします。

## メタデータエクステンションに関する作業

情報を個々のリポジトリオブジェクトに関連付けることで、リポジトリに格納されているメタデータを拡張す ることができます。たとえば、作成したソースと共に自分の連絡情報を格納できます。アグリゲータトランス フォーメーションを作成する場合は、そのトランスフォーメーションと共にメールアドレスを格納することも できます。情報をリポジトリオブジェクトに関連付けるには、メタデータエクステンションを使用します。

リポジトリオブジェクトは、ベンダー定義のメタデータエクステンションとユーザー定義のメタデータエクス テンションの両方を含むことができます。ベンダ定義メタデータエクステンションについてはその値を表示し たり変更することができますが、作成、削除、または再定義することはできません。ユーザー定義メタデータ エクステンションの作成、編集、削除、表示、およびその値の変更を実行できます。

Designer では、以下のオブジェクトに対してメタデータエクステンションを作成することができます。

- **•** ソース定義
- **•** ターゲット定義
- **•** トランスフォーメーション
- **•** マッピング
- **•** マップレット

再利用可能なメタデータエクステンションか、再利用不可能なメタデータエクステンションのどちらかを作成 することができます。再利用可能なメタデータエクステンションは、特定のタイプの全リポジトリオブジェク ト(たとえば、すべてのソース定義、すべての式トランスフォーメーションなど)に関連付けます。再利用不 可能なメタデータエクステンションは、1 つのリポジトリオブジェクト(たとえば、1 つのターゲット定義や 1 つのマッピングなど)に関連付けます。

## メタデータエクステンションの作成

Designer を使用して、リポジトリオブジェクトに対するユーザー定義の再利用可能/不可能なメタデータエク ステンションを作成できます。メタデータエクステンションを作成するには、メタデータエクステンションを 作成したいオブジェクトを編集し、そのメタデータエクステンションを[メタデータエクステンション]タブ に追加します。

複数の再利用可能なメタデータエクステンションを作成する場合は、Repository Manager を使うと作成が容 易になります。

メタデータエクステンションを作成するには:

- 1. 該当する Designer ツールを開きます。
- 2. 適切なオブジェクトをワークスペースにドラッグします。
- 3. オブジェクトを編集するために、オブジェクトのタイトルバーをダブルクリックします。オブジェクトが マッピングまたはマプレットの場合、[マッピング] - [メタデータエクステンション]または[マプレッ ト]-[メタデータエクステンション]をクリックします。
- 4. [メタデータエクステンション] タブをクリックします。

このタブには、ユーザー定義およびベンダー定義のメタデータエクステンションが表示されます。ユーザ ー定義メタデータエクステンションは、ユーザー定義メタデータエクステンションの下に表示されます。 ベンダー定義メタデータエクステンションは、専用のドメインに表示されます。

- 5. [追加]ボタンをクリックします。 ユーザー定義メタデータエクステンションの下に新しい行が表示されます。
- 6. 以下の情報を入力します。

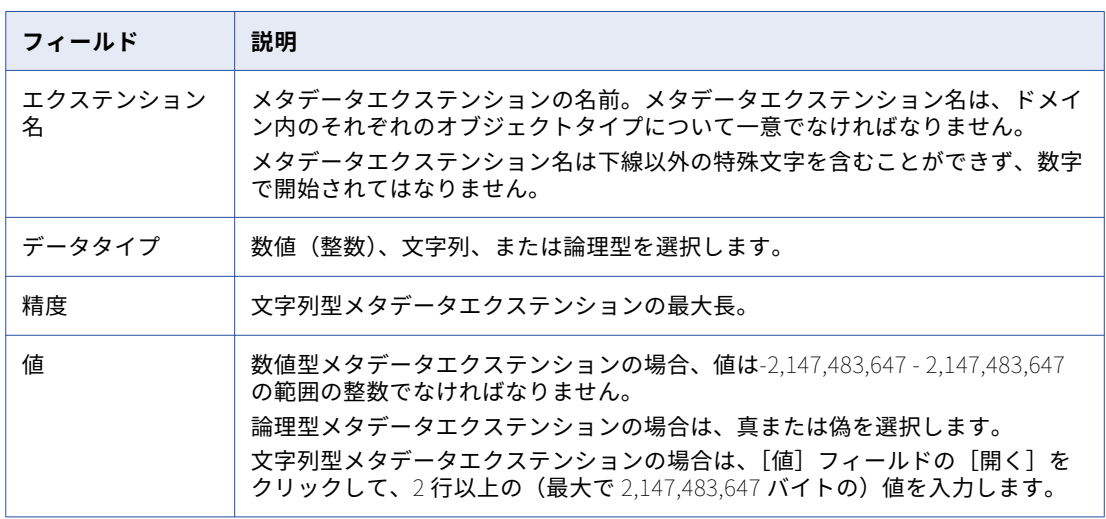

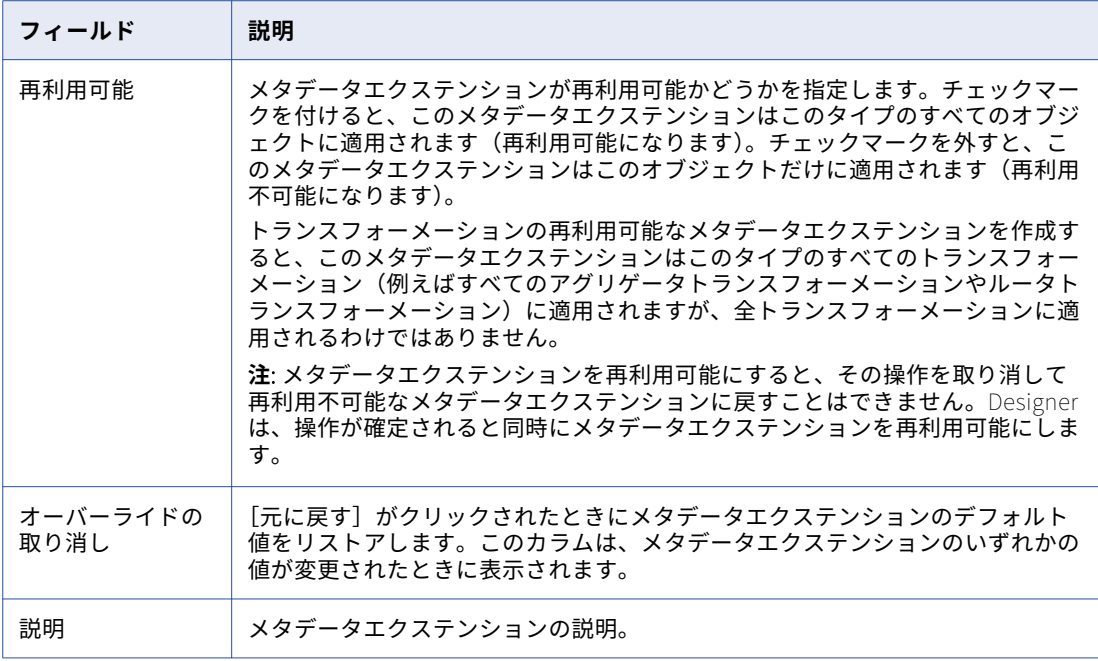

7. [OK]をクリックします。

## メタデータエクステンションの編集

Designer を使用すると、リポジトリオブジェクトに対するユーザー定義の再利用可能/不可能なメタデータエ クステンションを編集することができます。メタデータエクステンションを編集するには、リポジトリオブジ ェクトを編集し、次に[メタデータエクステンション]タブで設定を変更します。

編集できる内容は、メタデータエクステンションが再利用可能かどうかによって決まります。再利用不可能な メタデータエクステンションは再利用可能なメタデータエクステンションに格上げできますが、逆に再利用可 能なメタデータエクステンションを再利用不可能なメタデータエクステンションに変更することはできません。

#### 再利用可能なメタデータエクステンションの編集

編集したいメタデータエクステンションが再利用可能で編集が可能な場合は、そのメタデータエクステンショ ンの値を変更することができますが、プロパティは変更することができません。ただし、メタデータエクステ ンションを作成したベンダーまたはユーザーがそのメタデータエクステンションを編集可能にしていなかった 場合は、メタデータエクステンションまたはその値を編集することはできません。

再利用可能なメタデータエクステンションの値を編集するには、「メタデータエクステンション】タブをクリッ クし、[値]フィールドを編集します。メタデータエクステンションのデフォルト値をリストアするには、[オ ーバーライドの取り消し]カラムの[元に戻す]をクリックします。

#### 再利用不可能なメタデータエクステンションの編集

編集したいメタデータエクステンションが再利用不可能な場合は、メタデータエクステンションの値とプロパ ティを変更することができます。さらに、メタデータエクステンションを再利用可能なメタデータエクステン ションに格上げすることもできます。

再利用不可能なメタデータエクステンションを編集するには、[メタデータエクステンション]タブをクリック します。[データタイプ]、[値]、[精度]、および[説明]フィールドを更新できます。

メタデータエクステンションを再利用可能にするには、[再利用可能]を選択します。メタデータエクステンシ ョンを再利用可能にすると、その操作を取り消して再利用不可能なメタデータエクステンションに戻すことは できません。Designer は、操作が確定されると同時にメタデータエクステンションを再利用可能にします。

メタデータエクステンションのデフォルト値をリストアするには、[オーバーライドの取り消し]カラムの[元 に戻す]をクリックします。

## メタデータエクステンションの削除

Repository Manager で、再利用可能なメタデータエクステンションを削除します。

Designer では、再利用不可能なメタデータエクステンションを削除できます。メタデータエクステンションを 削除するには、まずリポジトリオブジェクトを編集し、次に[メタデータエクステンション]タブからメタデ ータエクステンションを削除します。

## ビジネス名の使用

ソース、ターゲット、およびカラムにビジネス名を追加することができます。ビジネス名は、ソース、ターゲ ット、またはカラムに使用するわかりやすい名前です。ビジネス名はナビゲータの[ビジネスコンポーネント] ソースノード、およびソースとターゲットの各ノードに表示されます。ビジネス名は、ワークスペースにソー スおよびターゲット定義のカラム名としても表示できます。ソース修飾子を作成して、ビジネス名をカラム名 として Mapping Designer や Mapplet Designer に表示することもできます。

### ソースまたはターゲットへのビジネス名の追加

ソースおよびターゲット定義にビジネス名を追加することができます。PeopleSoft、および Siebel のソース 定義をインポートする場合、Designer は自動的にビジネス名をインポートします。

ソースやターゲットにビジネス名を追加するには:

- 1. Source Analyzer または Target Designer で、ソース定義またはターゲット定義を開きます。
- 2. 「テーブルの編集]ダイアログボックスで、「名前の変更]をクリックします。
- 3. [ビジネス名]フィールドにビジネス名を入力します。
- 4. [OK]をクリックします。

ナビゲータでビジネス名を表示するには、[ビジネス名を使ってソースを表示する/ビジネス名を使ってターゲ ットを表示する]オプションを有効にします。ビジネス名がナビゲータに表示され、テーブル名はかっこ内に 表示されます。

## ナビゲータでのビジネス名の表示

ソース定義やターゲット定義にビジネス名が存在する場合、このビジネス名をナビゲータに表示するように Designer を設定できます。ナビゲータにビジネス名を表示すると、テーブル名はかっこ内に表示されます。

例えば、テーブル名を EMPLOYEES、ビジネス名を Employee Data としてソース定義を作成した場合には、 ナビゲータはビジネス名と共にかっこで囲んだテーブル名を表示します。

ナビゲータでビジネス名が表示されるようにした場合、ソースまたはターゲットへのショートカットを作成す ると、Designer はショートカットに Shortcut\_To\_ビジネス名と名前を付けます。

## カラム名としてのビジネス名の表示

ソース定義およびターゲット定義でカラムビジネス名を表示できます。ワークスペースでカラム名としてビジ ネス名を選択するように、Designer を設定することができます。ソースおよびターゲット定義について重複し たカラムビジネス名を使用できます。

## ソース修飾子のポート名としてのビジネス名の使用

ソースカラムのビジネス名を、ソース修飾子トランスフォーメーションでポート名として使用します。

マッピング内の既存のソース修飾子にビジネス名を追加するには、ビジネス名を表示するオプションを有効に する必要があります。次に、既存のソースを削除し、そのソースをソース修飾子とともに再インポートします。

ソースにビジネス名がない場合は、ソース修飾子にはポート名が入ります。ビジネス名にポート名として使用 できない文字が含まれている場合には、Designer は各文字をアンダスコア(\_)で置き換えます。ビジネス名 の場合、語と語の間に通常はスペースが入りますが、ポート名にスペースを使用することはできません。例え ば、Employee Data というビジネス名は Employee\_Data となります。

**ヒント:** ビジネス名やポート名では、DD\_INSERT など、の予約語は使用しないでください。

## ビジネスドキュメントの使用

ビジネス文書は、リポジトリオブジェクトまたはトランスフォーメーション式に関する詳細を提供します。 Designer では、リポジトリオブジェクトについて作成したビジネス文書へのリンクを作成および編集できま す。この文書は、Windows 環境で、ローカルマシン、ネットワークサーバー、または社内のイントラネットや インターネットの Web サイトに格納されている必要があります。

ビジネス文書は以下のリポジトリオブジェクトについて、HTML、PDF、またはテキストフォーマットで作成 できます。

- **•** ソーステーブルおよびターゲットテーブル、ならびにテーブルインスタンス
- **•** すべてのトランスフォーメーションおよびトランスフォーメーションインスタンス
- **•** マップレット
- **•** マッピング
- **•** ビジネスコンポーネントディレクトリ

ビジネス文書にアクセスするには、以下の作業を実行する必要があります。

- **•** Designer で文書パスを指定する。
- **•** リポジトリオブジェクトのリンクを作成する。
- **•** リンクをクリックして文書を表示する。

## ドキュメントパスの指定

文書ファイルを格納する文書パスまたはルートを指定します。各リポジトリオブジェクトに追加するリンクで、 このパスを参照します。

ローカルマシンまたはネットワークサーバーにファイルを格納する場合は、ファイルパスを使用します。社内 のイントラネットまたはインターネットの Web サイトにファイルを入れておく場合は、URL を使用します。

文書パスまたはルートとして有効なフォーマットは次のとおりです。

- **•** ローカルドライブへのファイルパス。c:\doc\informatica\\u306a ど。
- **•** ネットワークサーバーへのファイルパス。\\server5\doc\informatica\\u306a ど。
- **•** URL。http://www.internal.company.com/doc/など。

関連項目:

**•**[「一般的なオプションの設定」](#page-18-0) (ページ 19)

### ドキュメントファイルへのリンクの作成

リポジトリオブジェクト内に文書ファイルへのリンクを作成することができます。各オブジェクトの[プロパ ティ]または[編集]ダイアログボックスでこのリンクをクリックすると、ビジネス文書が表示されます。

ビジネス文書を参照でするには、リンクの URL またはファイルパスが有効となっていることが必要です。以下 のいずれかのフォーマットを使用します。

**• ルート変数:概要**文字列「file://\$docroot」を使用して、文書パスフィールドで指定した文書ルートを参照 します。

例えば文書ルートが http://internal.company.com/doc の場合、Designer は http:// internal.company.com/doc/finance/vendor\_help.html を指しますが、リンクの一部に file://\$docroot を表示します。

**• 完全なファイルパスまたはリンク。**ファイルパスの先頭に://を付けて、file://c:\doc\help\\u307e たは http://internal.company.com/doc/help/などとします。 ファイルパスを有効にするには、その先頭に file://を付ける必要があります。

リンクを作成するには、オブジェクトのプロパティを編集します。編集の方法は、文書化したいオブジェクト のタイプによって異なります。

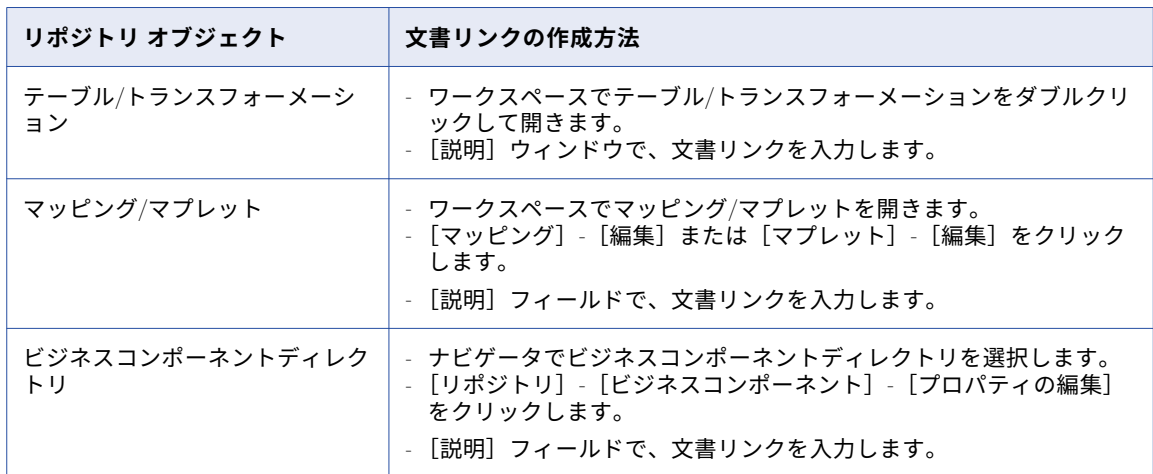

以下の表に、リポジトリオブジェクト用のリンクを作成する方法をまとめます。

**ヒント:** 各ビジネスコンポーネントにコメントを追加するには、参照する元のオブジェクトのプロパティを編集 します。

### ビジネスドキュメントの表示

ビジネス文書へのリンクをクリックすると、Windows によって、そのファイルを表示するための該当アプリケ ーションが起動されます。

## マップレットレポートおよびマッピングレポートの 表示(廃止)

Designer で、マッピングとマプレットの PowerCenter リポジトリレポートを表示できます。マッピングとマ プレットのソース、ターゲット、ポート、トランスフォーメーションに関する詳細を確認するには、レポート を表示します。レポートを表示する際、Designer は JasperReports Server をブラウザのウィンドウで起動 し、レポートを表示します。

以下のレポートを表示できます。

- **•** マップレットコンポジットレポート
- **•** マッピングコンポジットレポート

管理者は Administrator ツールを使用してレポートおよびダッシュボードサービスを作成し、サービスのレポ ートソースを追加します。レポートソースは、レポートの対象のマッピングおよびマプレットを含む PowerCenter リポジトリにする必要があります。

#### 廃止された動作

バージョン 10.1 では、レポートおよびダッシュボードサービスが廃止されました。今後のリリースでは、サポ ートも廃止される予定です。

追加のレポートは、PowerCenter リポジトリビューに基づいて作成できます。サードパーティのレポートツー ルを使用してレポートを作成できます。PowerCenter リポジトリビューについては、『Informatica PowerCenter リポジトリガイド』を参照してください。

## マップレットコンポジットレポートの表示

マプレットコンポジットレポートには、次のマプレットに関する情報が示されます。

- **• すべてのオブジェクト。**マップレット内のすべてのオブジェクトに関する情報です。
- **• トランスフォーメーション。**マップレットで使用されているトランスフォーメーション。

マプレットコンポジットレポートを表示するには:

- 1. Designer でマプレットを開きます。
- 2. ワークスペースを右クリックして、[マプレットレポートの表示]を選択します。

Designer によって、クライアントマシンのデフォルトブラウザで JasperReports Server が起動され、マプレ ットコンポジットレポートが実行されます。

## マッピングコンポジットレポートの表示

PowerCenter マッピングのオブジェクトに関する詳細情報を得るには、マッピングレポートを表示します。マ ッピングコンポジットレポートには、マッピングの次のコンポーネントに関する情報が示されます。

- **• ソースおよびターゲットフィールド。**マッピングソースで使用されるフィールドです。
- **• ポート接続。**オブジェクト間のポートレベルの接続です。
- **• トランスフォーメーションポート。**マッピング内の各トランスフォーメーションのトランスフォーメーショ ンポートです。
- **• オブジェクトレベル接続。**マッピング内のすべてのオブジェクト間の接続です。

マッピングコンポジットレポートを表示するには:

1. Designer でマプレットを開きます。

2. ワークスペースを右クリックして、[マプレットレポートの表示]を選択します。

Designer によって、クライアントマシンのデフォルトブラウザで JasperReports Server が起動され、マ ッピングコンポジットレポートが実行されます。

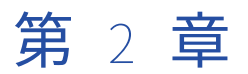

# ソースに関する作業

この章では、以下の項目について説明します。

- **•** ソースに関する作業の概要 , 49 ページ
- **•** [リレーショナルソースに関する作業,](#page-51-0) 52 ページ
- **•** [ターゲット定義からのソース定義の作成,](#page-56-0) 57 ページ
- **•** COBOL [ソースに関する作業,](#page-57-0) 58 ページ
- **•** COBOL [ソースファイルのコンポーネント,](#page-59-0) 60 ページ
- **•** COBOL [ソース定義の設定,](#page-60-0) 61 ページ
- **•** Microsoft Excel [のソース定義のインポート,](#page-63-0) 64 ページ
- **•** [ソース定義の手動作成,](#page-65-0) 66 ページ
- **•** [ソースのトラブルシューティング,](#page-65-0) 66 ページ

## ソースに関する作業の概要

ソースからデータを抽出するには、まずリポジトリでソースを定義します。Source Analyzer で次の種類のソ ース定義をインポートまたは作成できます。

- **•** リレーショナルテーブル、ビュー、シノニム
- **•** バイナリデータを含まない固定長および区切りフラットファイル。
- **•** COBOL ファイル
- **•** XML ファイル
- **•** Web サービス記述言語(WSDL)。
- **•** Metadata Exchange for Data Models(アドオン製品)を介して、特定のデータモデリングツールを使用す るデータモデル

マルチバイト文字セットを使用するソースをインポートできます。 ソースコードページは、ターゲットコード ページのスーパーセットであることが必要です。

ソース定義は単一グループまたは複数グループにできます。 単一グループソースには、ソース定義内に単一の グループがあります。 リレーショナルソースの場合は、単一グループのソース定義を使用します。複数グルー プソースには、ソース定義内に複数のグループがあります。 XML ソースなどの非リレーショナルソースでは、 複数グループソース定義が使用されます。

**注:** ソース定義はソースと一致してする必要があるため、手動で作成するのではなく定義をインポートすること をお勧めします。

## <span id="page-49-0"></span>Oracle ソース

基本圧縮および OLTP 圧縮を使用する Oracle ソースをインポートできます。基本圧縮および OLTP 圧縮を使 用する Oracle ソースのソース定義を手動で作成することもできます。

## ソース定義内の特殊文字の処理

Designer では、スラッシュ(/)などの特殊文字を含むテーブル名やカラム名のソース定義をインポート、作 成、編集できます。Source Analyzer を使用してソース定義をインポートする場合、Designer はテーブル名と フィールド名に特殊文字を残します。

ただし、特殊文字があるソース定義をマッピングに追加する場合、Designer は特殊文字を残すか、置き換える かします。また、リレーショナルソースのソース修飾子トランスフォーメーションでデフォルトの SQL 文を生 成する場合、Designer は一部の特殊文字を囲んでいる引用符を使用します。Designer による特殊文字の扱い は、リレーショナルソースと非リレーショナルソースで異なります。

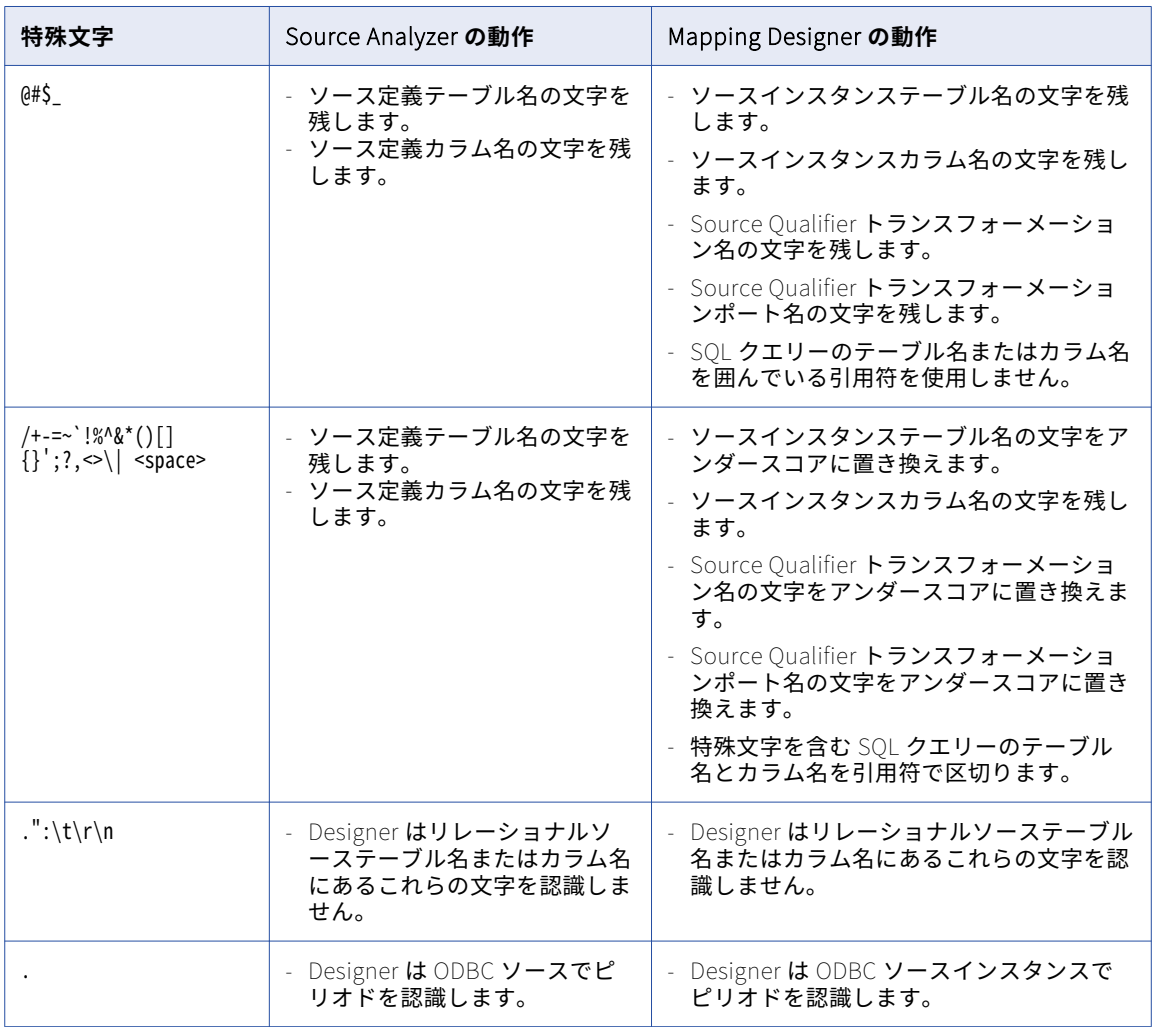

以下の表に、Designer によるリレーショナルソースの特殊文字の扱い方を示します。

**注:** Designer では、ソーステーブル名のスラッシュはアンダースコアに置き換えられますが、ソース定義のポ ート名で使用されているスラッシュはそのまま保持されます。

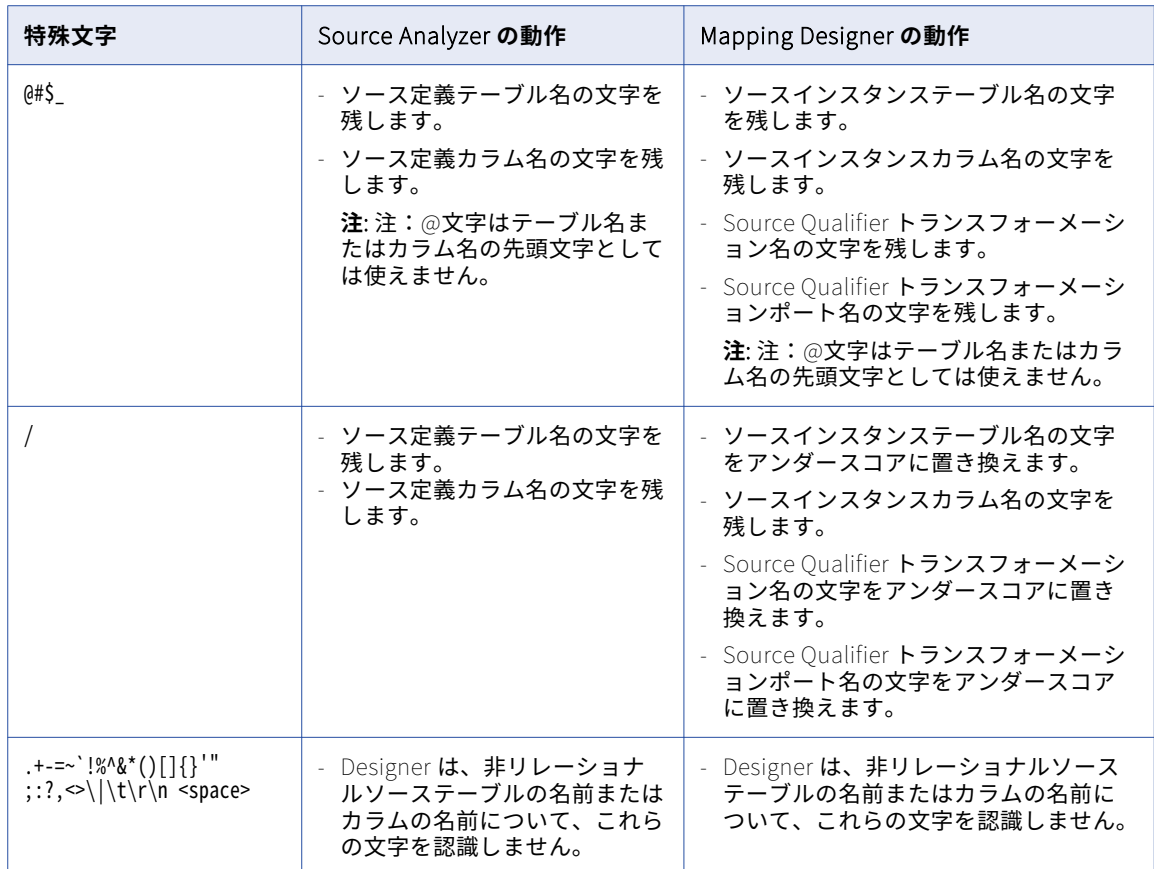

以下の表に、Designer による非リレーショナルソースの特殊文字の扱い方を示します。

スラッシュ(/)を含むテーブル名やフィールド名を処理するために特殊な設定やコマンドが必要なデータベー スもあります。詳細については、データベースのマニュアルを参照してください。

## ソース定義の更新

ソース定義を更新すると、Designer はそのソースを使っているマッピングすべてに変更を反映します。ソース 定義への変更内容によっては、マッピングが無効になる場合があります。

以下の表に、ターゲット定義の編集がマッピングにどのような影響を与えるかを示します。

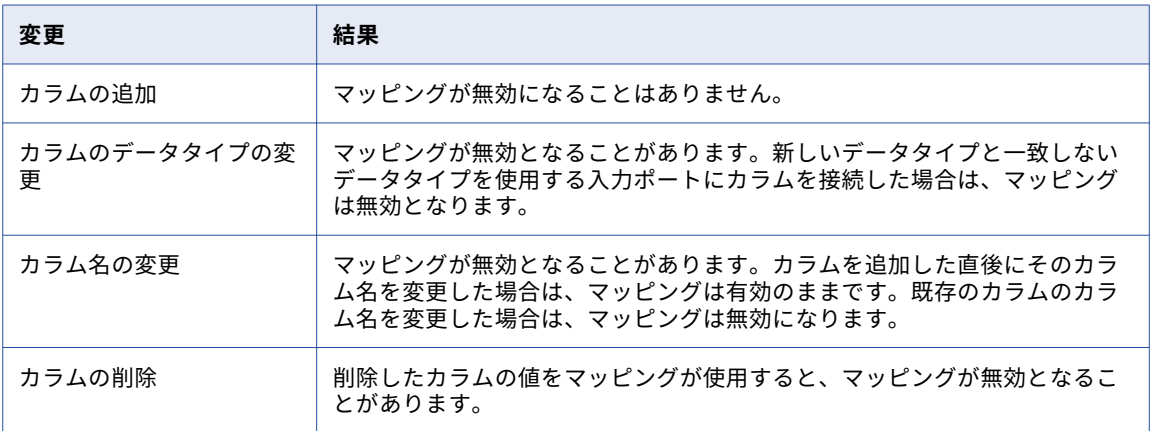

<span id="page-51-0"></span>Source Analyzer でソースに新しいカラムを追加しても、そのソース定義を使用するすべてのマッピングは有 効のままです。しかし新しいカラムを追加して、特定のプロパティをいくつか変更した場合は、そのソース定 義を使用するマッピングは無効になります。

新しく追加したソースカラムで、次のプロパティについては変更してもマッピングは無効になりません。

- **•** 名前
- **•** データタイプ
- **•** フォーマット
- **•** 使用方法
- **•** Redefines
- **•** OCCURS
- **•** キータイプ

変更したためにマッピングが無効となった場合には、マッピングを開いて編集をしなければなりません。その 後で、[リポジトリ]-[保存]をクリックし、変更項目をリポジトリに保存してください。無効化されたマッ ピングが使用されているセッションがあれば、セッションを検証する必要があります。

#### セッションの作成

セッションを作成する場合、ソース定義のインポート時と異なるソースの場所を指定できます。ソースがファ イルの場合は、セッションを作成するときにファイルプロパティの一部を上書きできます。

## リレーショナルソースに関する作業

以下の方法で、リレーショナルソース定義を追加、管理できます。

- **• ソース定義のインポート。**Source Analyzer にソース定義をインポートします。
- **• ソース定義の更新。**手動または定義の再インポートにより、ソース定義を更新します。

リレーショナルソース定義をインポートするには、ソースデータベースと PowerCenter クライアント間の接 続を設定する必要があります。

### リレーショナルソース定義

データベーステーブル、ビュー、およびシノニムからリレーショナルソース定義のインポートが行えます。ソ ース定義をインポートすると、以下のソースメタデータがインポートされます。

- **•** ソース名
- **•** データベースの場所
- **•** カラム名
- **•** データタイプ
- **•** キー制約

**注:** シノニムからソース定義をインポートすると、定義内の制約を手作業で定義しなければならない場合があり ます。

リレーショナルソース定義をインポートした後で、必要に応じてテーブルおよびカラムに対してビジネス名を 入力できます。また、手作業でキー関係を定義することもでき、この関係はデータベースに存在しないリポジ トリで作成した論理的関係でもかまいません。

## リレーショナルソースのための接続

ソース定義をインポートするには、正しく設定された ODBC データソースまたはゲートウェイを使用して、ク ライアントマシンからソースデータベースに接続できる必要があります。また、データベースオブジェクトに ついて読み込み権限が必要な場合もあります。

ODBC データソースを作成する際には、ODBC Driver Manager からデータベース呼び出しが送られるドライバ も指定する必要があります。以下の表に、各データベースで使用する推奨 ODBC ドライバを示します。

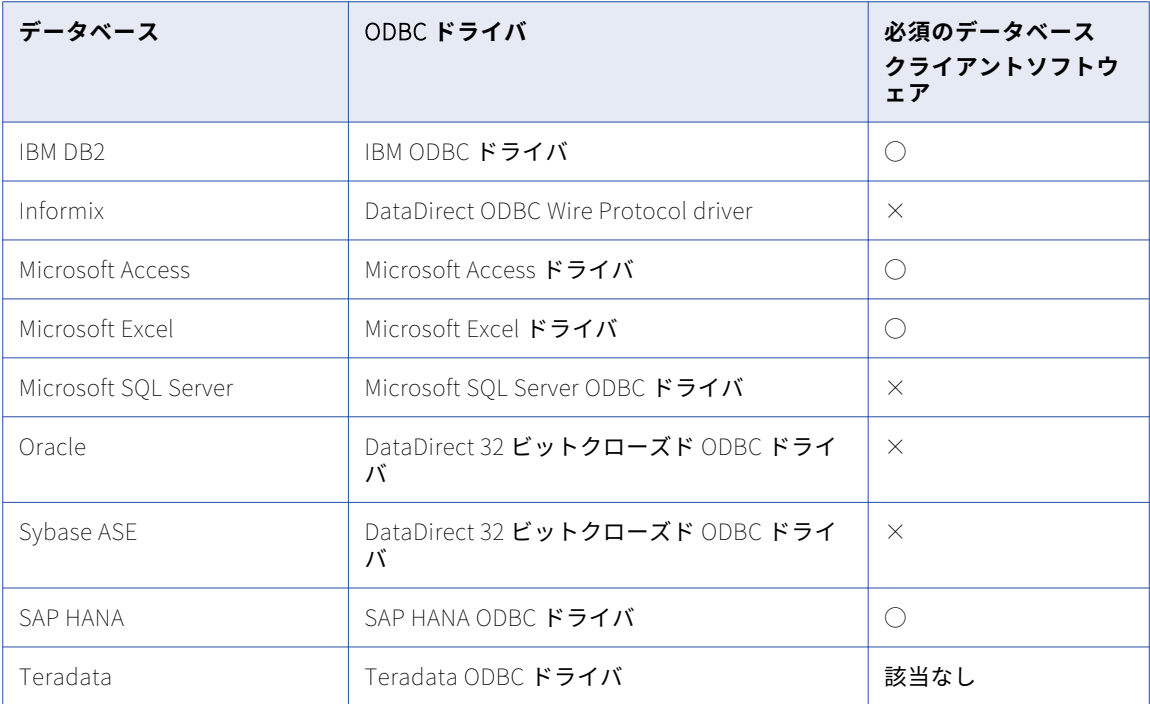

サードパーティの ODBC データソースを使用してソース定義をインポートすると、サードパーティのドライバ が powermart.ini のリストにないというメッセージが Designer に表示される場合があります。Designer は、 PowerCenter に付属のドライバを使用してソース定義メタデータのインポートを試みます。メタデータをイン ポートするサードパーティ製のドライバがある場合は、powrmart.ini を設定します。

例えば、Vendor A が vendoraodbc.dll という名前のドライバを提供している場合、ODBCDLL セクションに指定 のデータベースに基づいてエントリを追加します。

Vendor A = pmodbc.dll

Vendor A = extodbc.dll

この例では、Designer は ODBC データソースを使用するために、システム ODBC ドライバと直接対話します。 システム ODBC ドライバは、サードパーティの ODBC ドライバ vendoraodbc.dll と内部的に対話します。

次の表に、PMODBC.ini システム ODBC ドライバで使用するエントリ例をデータベース別に示します。

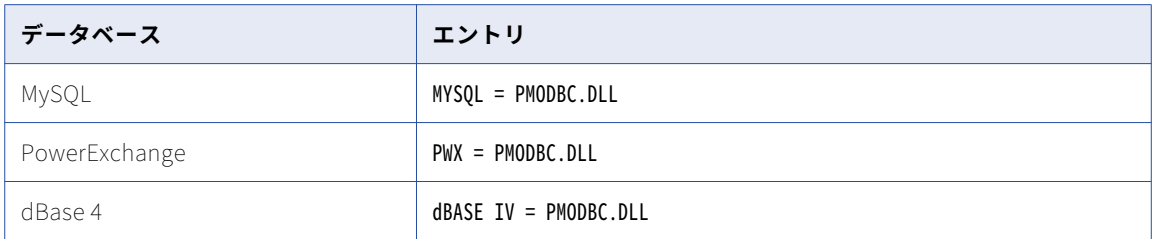

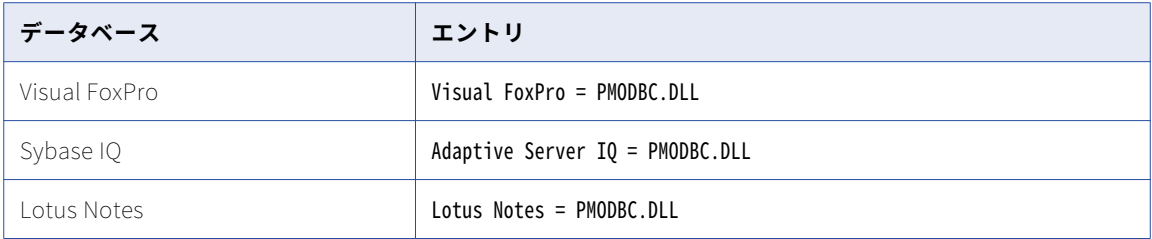

## サードパーティの ODBC データソースの設定

PowerCenter は、サードパーティの ODBC ドライバの認識、サードパーティの ODBC ドライバでの ODBC デ ータベースオブジェクトのインポート、および Designer でのデータのプレビューに powrmart.ini ファイルを 使用します。powrmart.ini ファイルに含まれていない ODBC ドライバでソース定義をインポートするには、 PowerCenter クライアントマシン上でこのファイルを設定する必要があります。

1. 次のディレクトリから powrmart.ini を開きます。

<Informatica installation directory>\clients\PowerCenterClient\client\bin

- 2. このファイルの ODBCDLL セクションにエントリを追加し、ODBC データソースの名前を指定します。 このエントリは、pmodbc.dll または extodbc.dll を直接指している必要があります。
- 3. powrmart.ini を保存して閉じます。
- 4. PowerCenter クライアントを再起動して、ソース定義をインポートします。

## リレーショナルソース定義のインポート

リレーショナルソース定義を作成するには、Source Analyzer を使用してソースメタデータをインポートしま す。

リレーショナルソース定義をインポートするには:

- 1. Source Analyzer で、 [ソース] > [データベースからインポート]をクリックします。
- 2. ソースデータベースへの接続に使用する ODBC データソースを選択します。

ODBC データソースを作成または変更する必要がある場合は、[参照]をクリックして ODBC データソー スアドミニストレータを開きます。データソースを作成し、**[OK]**をクリックします。新しい ODBC デー タソースを選択します。

- 3. データベースに接続するためにデータベースのユーザ名とパスワードを入力してください。 **注:** オブジェクトを表示するには、該当するデータベース権限が必要です。 ソースとして使用したいデータベースオブジェクトについて、オーナー名の指定が必要な場合もあります。
- 4. 必要に応じて、検索フィールドを使用し、表示するテーブルの数を制限します。 **注:** テーブルに対し、大文字子文字を区別した検索を有効にするには、検索文字列を二重引用符で囲みま す。
- 5. **[接続]**をクリックします。

テーブル名が 1 つも表示されない場合やインポートしたいテーブルが表示されない場合には、**[すべて]** をクリックします。

6. ソースリストをスクロールして、インポートしたいソースを探します。インポートしたいリレーショナル オブジェクトを 1 つ以上選択します。

Shift キーを押しながら選択すると、1 つのフォルダー内で連続したソースを選択できます。また Ctrl キー を押しながら選択すると、フォルダー内で連続しない複数のソースを選択できます。また、フォルダーを

選択し、**[すべて選択]**をクリックすることで、そのフォルダー内のすべてのテーブルを選択できます。 **[選択の解除]**ボタンを使用して、選択され反転表示されたテーブルの選択をすべて解除することもできま す。

7. **[OK]**をクリックします。

ソース定義が **Source Analyzer** に表示されます。**ナビゲータ**では、アクティブなリポジトリフォルダー の**ソースノード**において、ソースデータベース名の下に新しいソース定義が表示されます。

### リレーショナルソース定義の更新

ソース定義を更新することで、ビジネス名を追加したり、新しいカラム名やデータタイプなどの変更を反映さ せたりできます。次の方法でソース定義を更新できます。

- **•** インポートできないプロパティを設定する必要がある場合、またはソース定義に小さな変更を加えたい場合 に、ソース定義を手動で編集します。
- **• 定義の再インポート。**ソースの変更が著しい場合は、ソース定義の再インポートが必要になることがありま す。 これにより、既存のソース定義が上書きされるか名前が変更されます。上書き対象のソース定義内の 既存のプライマリキーと外部キーの関係や説明を維持することができます。

ソース定義を更新すると、Designer はそのソースを使っているマッピングすべてに変更を反映します。ソース 定義への変更内容によっては、マッピングが無効になる場合があります。

変更したためにマッピングが無効となった場合には、マッピングを開いて編集をしなければなりません。その 後で、[リポジトリ]-[保存]をクリックし、変更項目をリポジトリに保存してください。無効化されたマッ ピングが使用されているセッションがあれば、セッションを検査する必要があります。

#### リレーショナルソース定義の編集

ソースからインポートできないプロパティを記録するために、ソース定義を手動で編集しなければならない場 合があります。リレーショナルソース定義を編集して、キーカラムやキー関係の作成ができます。この関係は 論理的関係であってもかまいません。関係はデータベースに存在する必要はありません。

ソース定義にはいつでも説明を追加したり、ビジネス文書へのリンクを指定したりできます。ソース定義に説 明やビジネス文書へのリンクを追加することは、ソース定義の目的を文書化する簡便な方法です。既に作成し たソース定義に説明を追加したり、説明を修正することができます。

リレーショナルソース定義の編集を行うには:

- 1. Source Analyzer で、該当するソース定義のタイトルバーをダブルクリックします。
- 2. 次の設定を編集します。

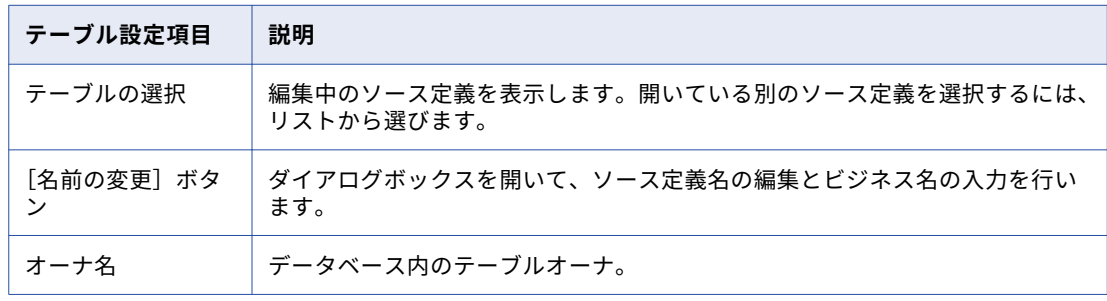

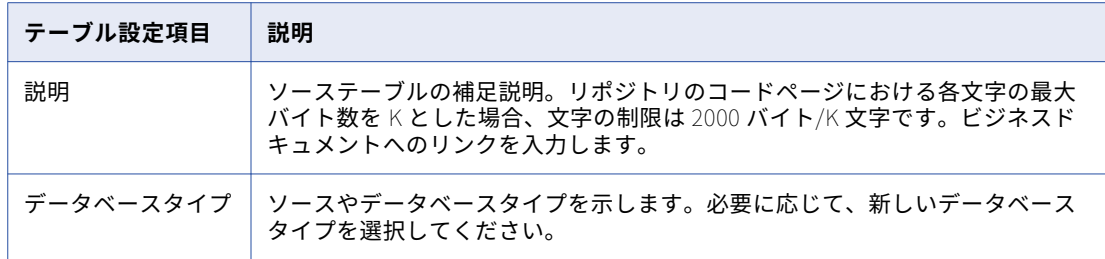

- 3. [カラム] タブをクリックします。
- 4. 次の設定を編集します。

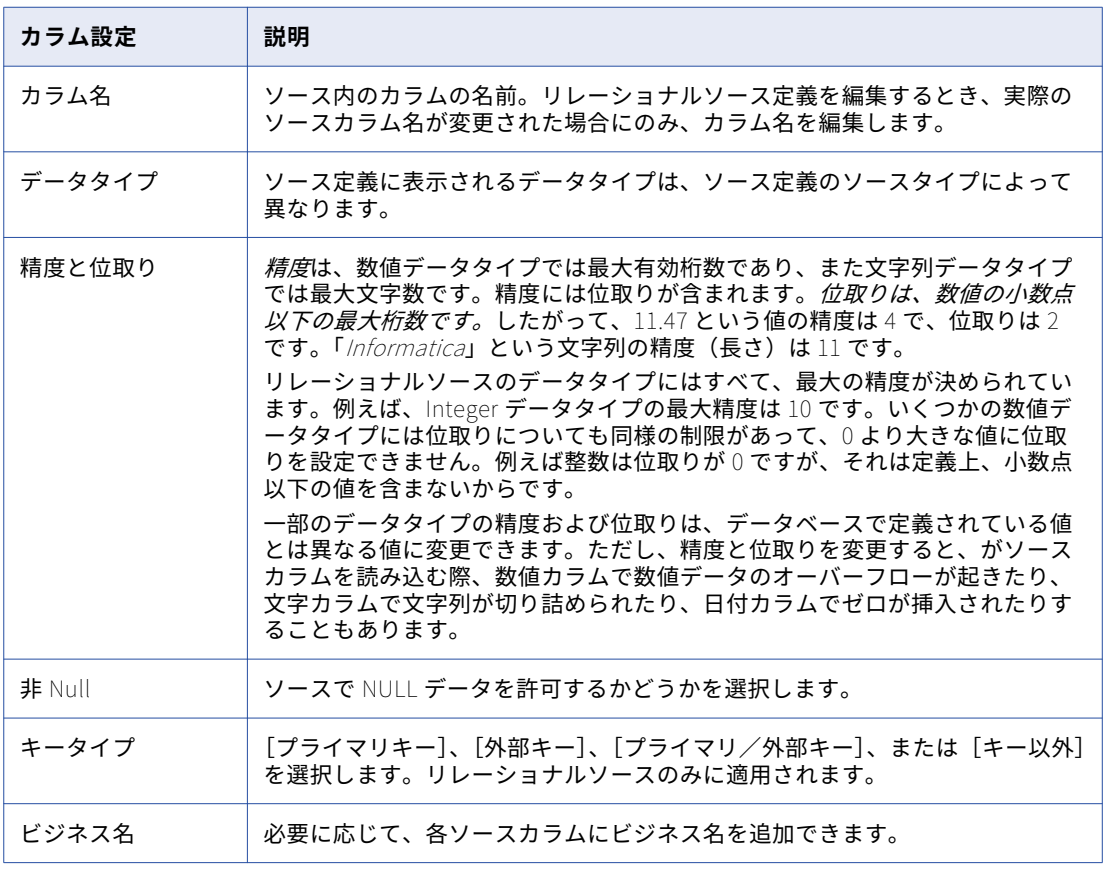

5. [OK]をクリックします。

#### ソース定義の再インポート

ソース定義を再インポートするには、以下の手順を実行します。上書き対象のソース定義内にある次の情報を 維持できます。

- **•** プライマリキーと外部キーの関係
- **•** ソース定義の説明
- **•** カラムまたはポートの説明

<span id="page-56-0"></span>リレーショナルソース定義を再インポートするには:

- 1. Designer で、更新するソース定義を含むリポジトリに接続します。
- 2. Source Analyzer を開き、ソース定義を再インポートします。
- 3. 既存のソーステーブルの名前の変更、または既存のソーステーブルの上書きを行うよう促すメッセージが 表示されます。
- 4. インポートするテーブルと既存のテーブルとの違いを表示するには、[比較]をクリックします。 ダイアログボックスに、それぞれのソースの属性が左右に並べて表示されます。
- 5. 既存のソース定義内のプライマリキーと外部キーの情報、またはソースの説明を維持するかどうかを指定 します。

以下の表に、[テーブル名の重複]ダイアログボックスのオプションを示します。

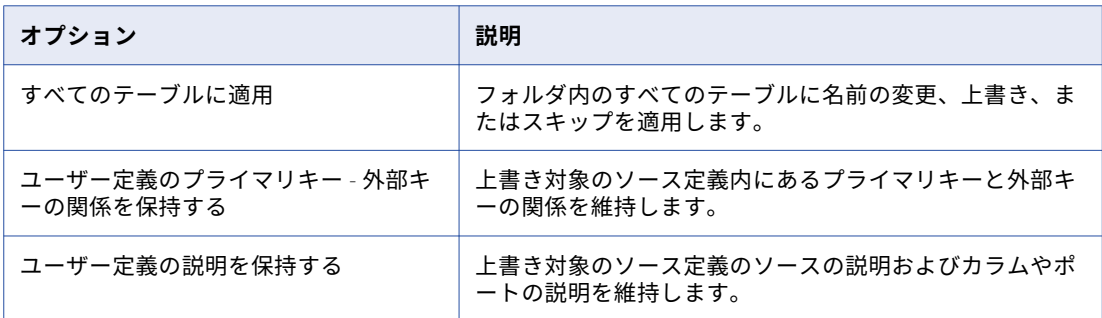

6. [上書き]、[名前の変更]、または[スキップ]をクリックします。

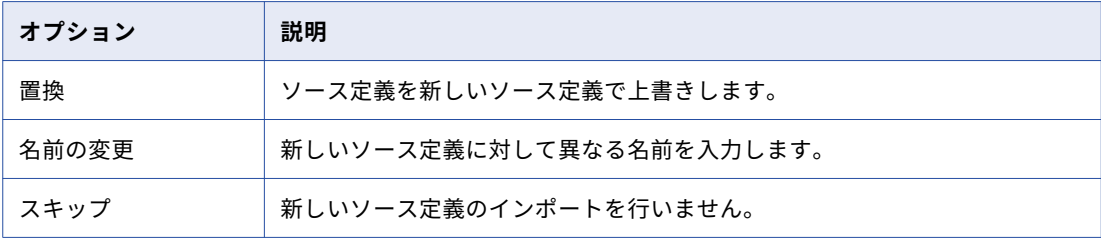

7. [名前の変更]をクリックした場合には、ソース定義名を入力し、[OK]をクリックします。

## ターゲット定義からのソース定義の作成

ターゲット定義から、またはターゲット定義へのショートカットからソース定義を作成できます。

リレーショナルおよびフラットファイルターゲット定義を Source Analyzer にドラッグしてソース定義を作成 します。Designer では、ターゲット定義コードページを一致するソース定義に使用します。

次のタイプのターゲット定義からソース定義を作成できます。

- **•** フラットファイル
- **•** IBM DB2
- **•** Informix
- **•** Microsoft SQL Server
- <span id="page-57-0"></span>**•** MQ Series
- **•** Netezza
- **•** ODBC
- **•** Oracle
- **•** Sybase
- **•** Teradata
- **•** Vertica

データをステージングしていて、その定義を、1 つのマッピングのターゲットと別のマッピングのソースに使 用する必要がある場合、ターゲット定義からソース定義を作成すると便利です。

## COBOL ソースに関する作業

メインフレームソースデータをサポートするため、Designer で COBOL ファイルをソース定義としてインポー トできます。COBOL ファイルは、テキストやバイナリデータが含まれる固定長ファイルです。では、COBOL ファイル用に以下のコードページがサポートされています。

- **•** 7 ビット ASCII
- **•** EBCDIC-US
- **•** 8 ビット ASCII
- **•** 8 ビット EBCDIC
- **•** ASCII ベース MBCS
- **•** EBCDIC ベース MBCS

シフトキーを含まないシフト依存の COBOL ファイルをインポートできます。COBOL ソース定義の各カラムに 対してシフト状態を定義します。

COBOL ソースは、データを非正規化し、別のテーブルレコードに相当するものを単一のレコードにまとめて いる場合があります。これらのレコードは、ノーマライザトランスフォーメーションを使用してマッピング内 で正規化できます。

COBOL ソース定義をインポートした後で、COBOL ファイルを確認および設定してレコードグループを作成し ます。COBOL ファイルは、同一のレコードセット内で複数のソーステーブルと機能的に同等なものを表すこ とがあります。COBOL ファイルの構造を確認する際に、記述を修正して、単一の擬似テーブルを構成する個 々のフィールドのグループをそれぞれ特定することができます。

## COBOL ソースのインポート

COBOL プログラムの Data Division に格納したデータ構造を用いて、ソース定義を作成できます。COBOL フ ァイルをインポートすると、Designer は標準の ANSI フォーマットとは異なる固有の COBOL ファイルフォー マットを探します。

Designer は、以下の例に似た COBOL ファイルフォーマットを探します。

identification division. program-id. mead. environment division. select file-one assign to "fname". data division. file section.

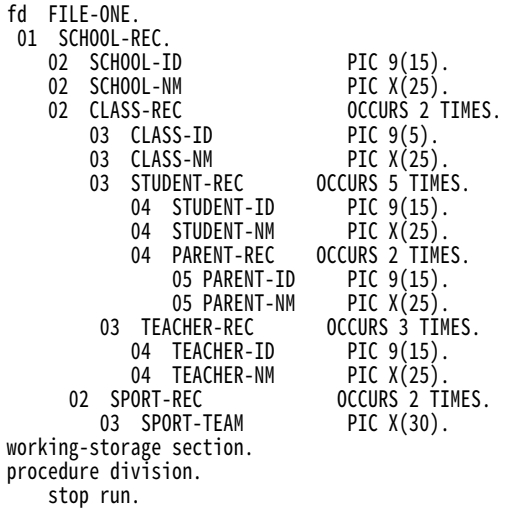

## COBOL コピーブックに関する作業

Designer は、COBOL コピーブック(.cpy ファイル)を COBOL ファイル(.cbl ファイル)として認識しませ ん。フォーマットが適切ではないためです。Designer で COBOL コピーブックをインポートするためには、 COBOL 文の「copy」を使用して COBOL ファイルテンプレートに挿入します。コピーブックファイルを COBOL ファイルテンプレートに挿入したら、.cbl ファイルとして保存して Designer にインポートすることができます。

.cbl ファイルおよび.cpy ファイルが同じローカルディレクトリにない場合は、.cpy ファイルの場所の入力が求 められます。

COBOL コピーブックファイルにタブが含まれていると、Designer によりタブがスペースに展開されます。デ フォルトでは、Designer はタブ文字を 8 個のスペースに展開します。このデフォルト設定は powrmart.ini で 変更できます。powrmart.ini は、PowerCenter クライアントのインストールディレクトリのルートディレク トリに置かれています。

デフォルト設定を変更するには、powrmart.ini に次のテキストを追加します。

[AnalyzerOptions] TabSize=<sup>n</sup>

<sup>n</sup> は、各タブ文字について Designer が読み出すスペースの数です。 変更を適用するには、Designer を再起動します。

たとえば、COBOL コピーブックファイルは sample.cpy と呼ばれます。以下の COBOL ファイルに、コピー文 を使ってサンプルコピーブックを COBOL ファイルテンプレートに挿入する方法を示します。

identification division. program-id. mead. environment division. select file-one assign to "fname". data division. file section. fd FILE-ONE. **copy "sample.cpy".** working-storage section. procedure division. stop run.

## COBOL ソース構造体のインポート手順

COBOL ソース構造体をインポートするには、以下の手順を実行します。

1. Source Analyzer を開き、[ソース] - [COBOL ファイルからのインポート]をクリックします。

- <span id="page-59-0"></span>2. 分析したい COBOL ファイルを選択します。
- 3. COBOL ファイルのコードページを選択します。

これはデータファイルではなく、COBOL ファイル(.cbl)のコードページです。コードページには、 PowerCenter クライアントのコードページとの互換性が必要です。

このコードページを選択すると、データファイルはデフォルトでこのコードページを使用します。COBOL ファイルをインポートしたら、ソース定義を調整する際、またはワークフローを実行する際に、ソースデ ータのコードページを設定することができます。

Designer には、最近選択したコードページが 5 つ表示されます。その次に、残りのコードページがアルフ ァベット順に表示されます。

4. [OK]をクリックします。

COBOL ソース定義が Designer に表示されます。COBOL ファイルに FD セクションの項目が複数ある場合は、 複数の定義が表示されることがあります。

## COBOL ソースファイルのコンポーネント

COBOL ソースをインポートすると、Designer はファイルのスキャンを行って、以下の構成要素について調査 します。

- **•** FD セクション
- **•** フィールド
- **•** OCCURS
- **•** REDEFINES

### FD セクション

Designer は、FD セクションの各項目がリレーショナルソースのソーステーブルと同等なものを定義している と仮定し、各項目について別の COBOL ソース定義を作成します。例えば、COBOL ファイルに CUSTOMERS と ORDERS という 2 つの項目がある場合、Designer は CUSTOMERS という属性のフィールドを含む 1 つの COBOL ソース定義と、ORDERS という属性のフィールドを含む別の COBOL ソース定義を作成します。

### フィールド

Designer はそれぞれのフィールド定義を識別し、そのデータタイプを読み込み、該当するソース定義にそのデ ータタイプを割り当てます。

#### **OCCURS**

COBOL ファイルでは、同一レコード内に同一種別の複数のインスタンスが含まれている場合があります。例 えば、COBOL ファイルに 4 つの財務四半期についてのデータが含まれていて、それぞれが同じレコードに格 納されている場合があります。Designer がこのファイルを分析する場合、COBOL ファイルのそれぞれの OCCURS 文について個別のカラムを作成します。この OCCURS 文は、同一レコード内の繰り返し情報を定義 します。ノーマライザトランスフォーメーションを使用して、この情報を正規化します。

各 OCCURS 文に対して、Designer は次の項目を作成します。

**•** COBOL ソース定義を Target Designer にドラッグした場合は、1 つのターゲットテーブル。

- <span id="page-60-0"></span>**•** プライマリキーと外部キーの関係
- **•** 生成カラム ID(GCID)

#### REDEFINES

COBOL は REDEFINES 文を使用し、あるレコードの記述を別のレコードの定義に基づいて作成します。 COBOL ソースのインポートを行うと、Designer は複数の REDEFINES を含む単一のソースを作成します。

REDEFINES 文により、物理データの場所のサンプルに複数の PICTURE 句を指定できます。したがって、フィ ルタトランスフォーメーションを使用し、REDEFINES で作成した複数のテーブルにデータをパーティション化 する必要があります。

各 REDEFINES について次の作業が行われます。

- **•** COBOL ソース定義を Target Designer にドラッグした場合、Designer は 1 つのターゲットテーブルを作成 します。
- **•** Designer はプライマリ-外部キーの関係を 1 つ作成します。
- **•** Designer は、生成キー(GK)を作成します。
- **•** マッピングではそれぞれ別のフィルタトランスフォーメーションが必要です。

## COBOL ソース定義の設定

COBOL ソース定義をインポートした後で、ソースプロパティをいくつか設定しなければならない場合があり ます。COBOL ソース定義は、固定長フラットファイル定義に似ています。ただし、COBOL ファイルには、定 義を設定する際に考慮する固有のプロパティがいくつかあります。

- **•** OCCURS
- **•** フィールド定義
- **•** ワードまたはバイトの格納
- **•** フィールドの属性

COBOL ソース定義を設定するときは、次のタブおよびダイアログボックスを確認してください。

- **• [テーブル]タブ。**格納内容を確認します。
- **• 詳細プロパティ。**固定長データファイルのプロパティを確認します。
- **• [カラム]タブ。**OCCURS、FD セクション、およびフィールド属性を確認します。

## 「テーブル] タブの設定

フラットファイル定義の設定と類似した方法で、COBOL ソース定義の [テーブル] タブを設定します。ただ し、COBOL 定義では格納の種別を考慮する必要があります。

は、IEEE 754 4 バイトフォーマットの浮動小数点を持つ、ネットワークバイトオーダーでの COMP-1 ワード単 位の格納をサポートしています。また、は IEEE 754 8 バイトフォーマットの浮動小数点を持つ、ネットワーク バイトオーダーでの COMP-2 ワード単位の格納もサポートしています。

ソース定義で IBM 互換オプションを選択することによって、IBM VS COBOL および MicroFocus COBOL 関連 のデータファイルについてバイト単位の格納に切り替えなければならない場合があります。Integration Service により、デフォルトで COMP ワード単位の格納が行われます。 COMP カラムは IBM メインフレーム

で 2、4、および 8 バイトです。MicroFocus COBOL を通して得られた COMP カラムは、1、2、3、4、5、6、 7、8 バイトとなることがあります。バイト格納を使用する場合は、IBM 互換オプションの選択を解除します。

以下の表に、[テーブル]タブに設定可能な COBOL ファイルプロパティを示します。

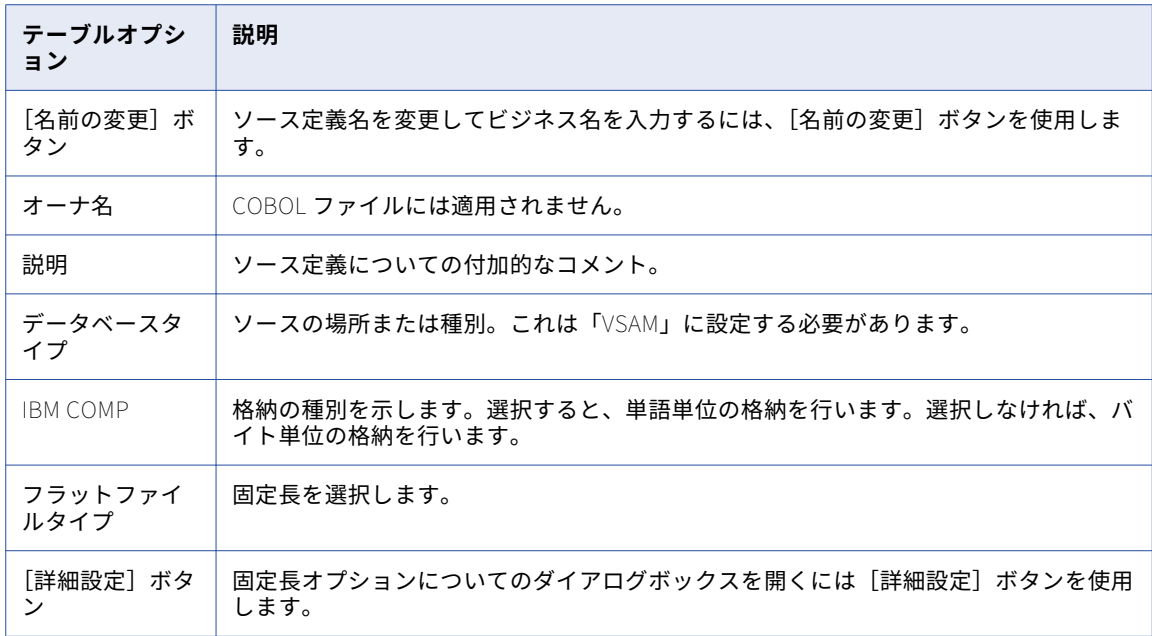

## 詳細プロパティの設定

[テーブル] タブで [詳細設定] をクリックし、固定長ファイルのプロパティを設定します。

COBOL ファイルをインポートする際に、Designer がファイルを正しく読み込むことができるような COBOL ファイルのコードページを選択します。COBOL ファイルをインポートした後で、ワークフローの実行時にが データを読み込むことができるように、ソースデータのコードページを変更することができます。データファ イルのコードページは、[詳細設定]プロパティで選択できます。

関連項目:

**•**[「固定長ファイルのプロパティの更新」](#page-76-0) (ページ 77)

## 「カラム]タブの設定

COBOL ソース定義の [カラム] タブを見ると、カラムに対する複数の属性に加えて、数種類のカラムのレベ ルが表示されています。次のプロパティを確認および設定することができます。

#### **OCCURS**

COBOL ソースの[カラム]タブの内容を見ると、数種類のカラムレベルが表示されています。これらのレベ ルは、単一の COBOL ソース内に含まれるさまざまなレコードセットに対応しています。

例えば、以下の COBOL ソースにはネストされたレコードセット HST\_MTH が含まれています。それぞれのレ コードセットはレベル 5 の見出しから始まり、レコードの開始を示します。各レコードセット内のカラムは、 レコード見出しの下ですべて同一のレベルでなければなりません。例えば、レコードセット HST\_MTH には、 HST\_ACCR\_REM から始まるいくつかのカラムが含まれています。24 という OCCURS の設定は、この COBOL ソースのデータを見たときに、各レコードに、HST\_MTH についてネストされたレコードが 24 個含まれている ことを示します。

以下の図に、OCCURS を 4 に設定した COBOL ソース定義例を示します。

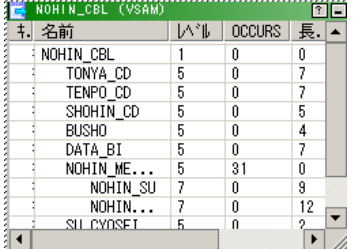

この COBOL ソースでは、HST\_MTH 内のカラムはすべて同じレベル 7 です。レコード HST\_MTH の見出しは レベル 5 で、このソースのカラムより 2 レベル上です。

#### FD セクション

場合により、フィールドをグループ化するようにソース定義を設定する必要があります。Designer は COBOL ファイルの FD セクションの各項目について個別のソース定義を作成しますが、この各項目は、それぞれ複数 のデータテーブルと機能的に等価な内容を表しています。ソース定義の設定を行う際に、このソース内にさま ざまなフィールドレベルを作成し、データを別々の擬似テーブルへとグループ化します。

#### フィールドの属性

COBOL ソースの内容を見ると、各フィールド(COBOL ではカラムに該当する)には複数の属性があることが わかります。これらの属性は、COBOL ファイル内のフィールドを設定する方法を表しています。

これらの属性のうち、PICTURE 句は最も基本的なもので、COBOL ファイルでデータがどのように表現されて いるかを示しています。COBOL では固有の規則に従って、カラム内でのデータの書式設定を行います。例え ば、ピクチャ X(32)は当該フィールドのテキストデータの長さが 32 バイトであることを示します。またピク チャ 9 (7) は、当該フィールドに 7 桁以下の数値データが含まれていることを示します。2 バイト文字を含む Nstring データタイプのピクチャ N (8) は、フィールドのテキストデータが 16 バイト長であることを示しま す。

Source Analyzer でフィールドの定義を修正し、プロセスのピクチャを変更することが必要な場合があります。 はソース定義をソースファイルでデータを探すためのマップとして使っているので、そのような調整を行うと きには注意が必要です。

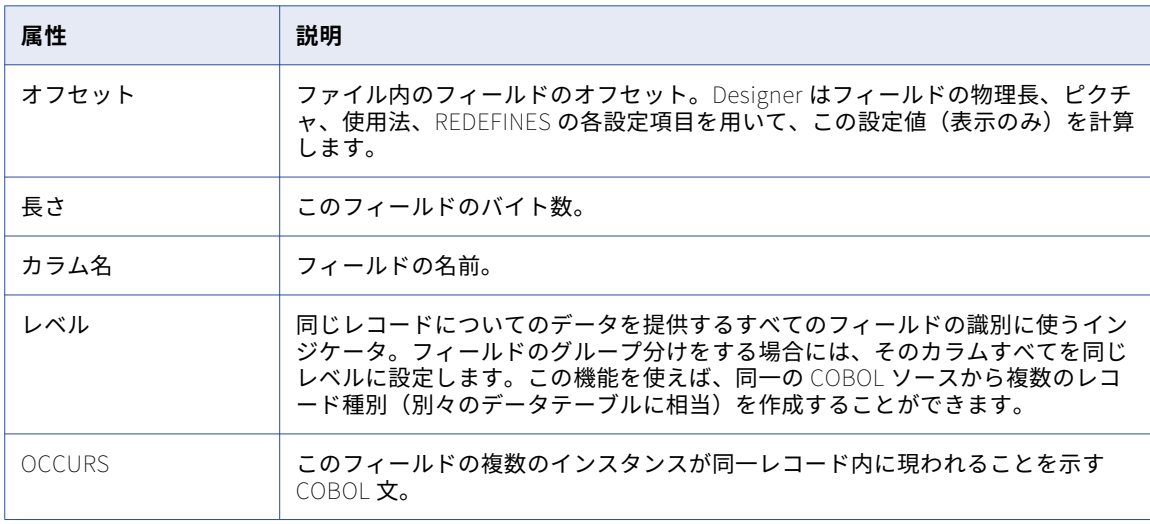

以下の表に、COBOL ソース定義の [カラム] タブで設定可能な属性を示します。

<span id="page-63-0"></span>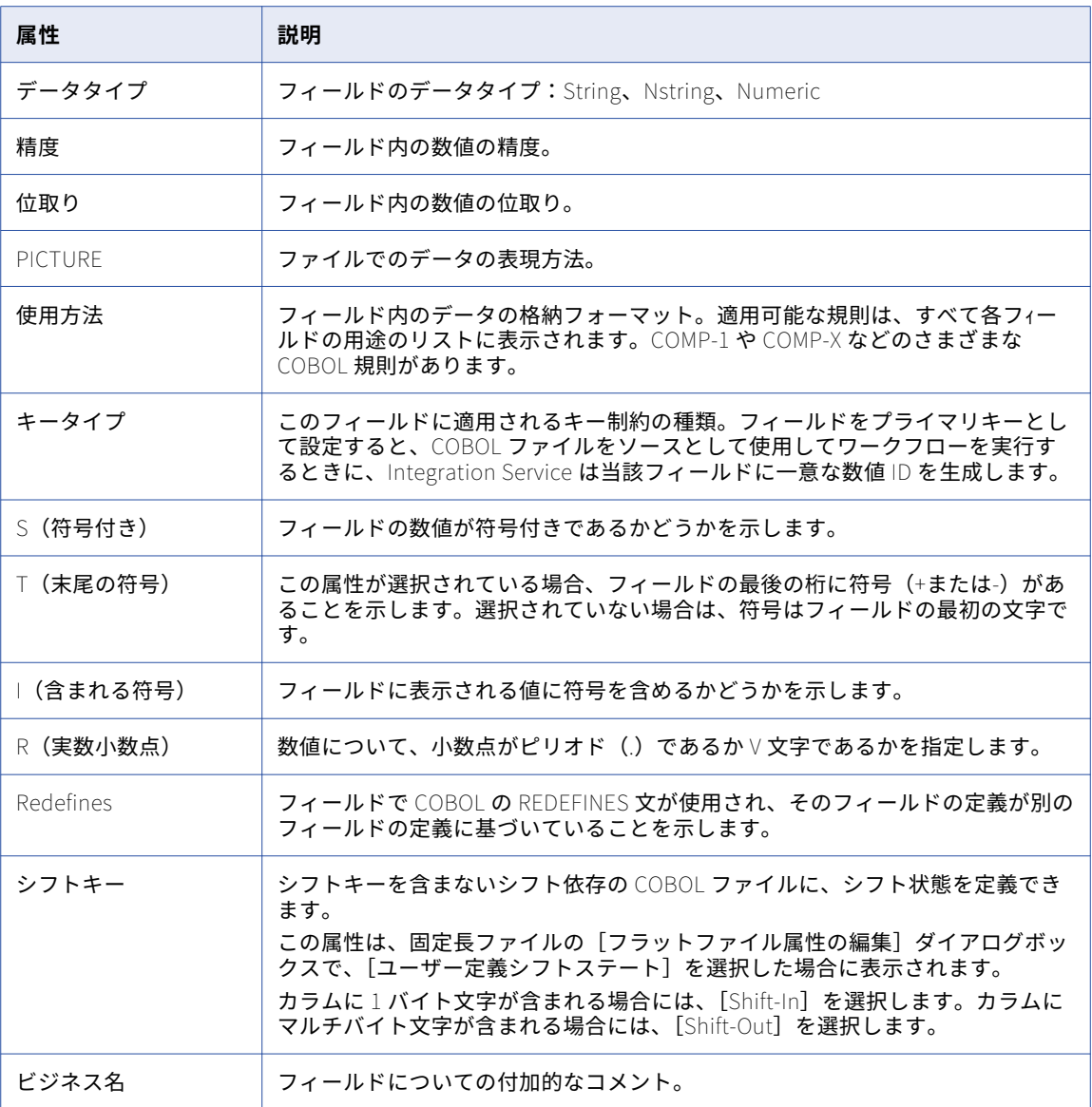

#### 関連項目:

**•**[「シフト依存のフラットファイルに関する作業」](#page-89-0) (ページ 90)

## Microsoft Excel のソース定義のインポート

では、Microsoft Excel ソースをフラットファイルとしてではなく、リレーショナルデータベースとして扱いま す。リレーショナルソースと同様、Designer は ODBC を用いて Microsoft Excel ソースのインポートを行いま す。Microsoft Excel ソースのインポートにあたって、データベースに対する権限は必要ありません。

Excel ソース定義をインポートする前に、以下の作業を行います。

1. システムに、Microsoft Excel ODBC ドライバをインストールします。

- 2. ODBC Data Source Administrator 内の各ソースファイルに対して、Microsoft Excel ODBC データソース を作成します。
- 3. 範囲を定義し、数値データカラムの書式設定を行って、Microsoft Excel スプレッドシートを作成します。

### 範囲の定義

Designer は、Microsoft Excel で定義した範囲に基づいてソース定義を作成します。Microsoft Excel シートで 1 つ以上の範囲を定義できます。シートが複数ある場合には、各シートについて 1 つ以上の範囲を定義しなけ ればなりません。Designer でソースのインポートを行う場合には、それぞれの範囲はリレーショナルソースと して表示されます。

Excel ソース定義をインポートするには、Designer で範囲を定義する必要があります。

範囲を定義するには:

- 1. Microsoft Excel ファイルを開きます。
- 2. インポートするデータカラム(1 つまたは複数)を反転表示させます。
- 3. [挿入]-[名前]-[定義]を選択します。
- 4. 選択範囲の名前を入力し、[OK]をクリックします。
- 5. シートが複数ある場合には、各シートを選択して手順 2 から 4 を繰り返し、各データセットの範囲を定義 します。
- 6. [ファイル]-[保存]をクリックします。

## 数値データのカラムのフォーマット

Microsoft Excel では、データのカラムにデータタイプを割り当てることができます。Microsoft Excel のデー タタイプは、ODBC データタイプです。では、ODBC データタイプがサポートされており、トランスフォーメ ーションデータタイプに変換されます。Microsoft Excel でデータタイプを割り当てなければ、Designer は各 カラムを VARCHAR としてインポートします。マッピングで数値計算や集計を行う場合は、スプレッドシート をインポートする前に、Microsoft Excel で数値データタイプを割り当てます。

Microsoft Excel でカラムの書式を設定するには:

- 1. Microsoft Excel ファイルを開きます。
- 2. 数値データからなるデータカラムを選択します。
- 3. [書式]-[セル]をクリックします。
- 4. [表示フォーマット] タブで、[数値] を選択します。
- 5. 小数点以下の桁数を指定。
- 6. [OK]をクリックします。
- 7. [ファイル]-[保存]をクリックします。

## Microsoft Excel のソース定義のインポート手順

範囲を定義してセルの書式設定を行うと、Designer でこの範囲をインポートできます。ソースのインポートを 行うと、範囲はソース定義として表示されます。

Microsoft Excel ソース定義をインポートするには:

- 1. Designer でリポジトリに接続し、該当するソース定義のフォルダを開きます。
- 2. Source Analyzer を開き、[ソース] [データベースからインポート]をクリックします。
- 3. Excel ファイル(Microsoft Excel Driver(\*.xls))フォーマットのデータソースを選択します。
- <span id="page-65-0"></span>4. [参照] をクリックし、ODBC データソースを開きます。
- 5. データソースを作成した場所に応じて、[ユーザー DSN] または [システム DSN] タブで、Microsoft Excel ドライバをダブルクリックします。
- 6. [ブックの選択]をクリックし、Microsoft Excel ファイルをリレーショナルデータベースと考えてブラウ ズします。
- 7. [OK]を 3 回クリックして、[テーブルのインポート]ダイアログボックスに戻ります。
- 8. [テーブルのインポート]ダイアログボックスでえ [接続]をクリックします。

データベースのユーザー名やパスワードの入力は必要ありません。Microsoft Excel ファイルで定義した範 囲がテーブル名として表示されます。データベースのユーザー名の入力は必要ないため、データベースオ ーナは[Owner がありません]です。

- 9. インポートするテーブルを選択します。 複数のテーブルを選択するには、Ctrl または Shift キーを押しながら、複数のテーブルを反転表示させま す。
- 10. [OK]をクリックします。 ナビゲータでは、[ソース]ノードのデータベース名の下にソース定義が表示されます。

## ソース定義の手動作成

ソース定義を手動で作成することができます。

- ソース定義を作成するには:
- 1. Source Analyzer で [ソース] [作成] をクリックします。
- 2. ソースの名前とデータベースの名前、データベースのタイプを入力します。
- 3. 「作成〕をクリックします。 空のテーブル構造がワークスペースに表示されます。(これはダイアログボックスに表示されることもあり ます。)また、新しいソーステーブルがナビゲータウィンドウ内に表示されます。
- 4. ソース定義の作成が終了したら、[完了]をクリックします。
- 5. ソース定義を設定します。

ソース定義がリポジトリに保存されます。これでソース定義がマッピングで使用できるようになります。また、 この定義に基づくソーステーブルをソースデータベースに作成できます。

## ソースのトラブルシューティング

DB2 データベースからソースをインポートしたら、DB2 オペレーティングシステムによ って SQL0954C エラーメッセージが生成されました。

Designer を使って DB2 データベースからソースをインポートする際に、DB2 システム変数 APPLHEAPSZ の 値が小さすぎると、リポジトリへのアクセスに関するエラーが出力されます。ステータスバーには以下のメッ セージが表示されます。

SQL Error:[IBM][CLI Driver][DB2]SQL0954C: Not enough storage is available in the application heap to process the statement.

このエラーが表示されたら、DB2 オペレーティングシステムに対する APPLHEAPSZ 変数の値を大きくしてく ださい。APPLHEAPSZ は、データベースを使用している各プロセスに対する 4KB ページ単位のアプリケーシ ョンヒープサイズです。

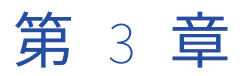

# フラットファイルに関する作業

この章では、以下の項目について説明します。

- **•** フラットファイルに関する作業の概要, 68 ページ
- **•** フラットファイルのインポート, 68 ページ
- **•** [フラットファイル定義の編集,](#page-74-0) 75 ページ
- **•** [フラットファイルカラムのフォーマット,](#page-83-0) 84 ページ
- **•** [ファイルリストに関する作業,](#page-89-0) 90 ページ
- **•** [シフト依存のフラットファイルに関する作業,](#page-89-0) 90 ページ
- **•** [固定長ターゲットのマルチバイトデータに関する作業,](#page-91-0) 92 ページ
- **•** [フラットファイルのトラブルシューティング,](#page-91-0) 92 ページ

## フラットファイルに関する作業の概要

ソース、ターゲット、ルックアップとしてマッピング内のフラットファイルを使用するには、リポジトリで定 義をインポートまたは作成する必要があります。フラットファイルソース定義のインポートや作成には、 Source Analyzer を使います。Target Designer を使用して、フラットファイルターゲット定義をインポート または作成できます。ルックアップトランスフォーメーションに、フラットファイルルックアップをインポー トするか、既存のファイル定義を使用します。

**注:** ソース定義はソースに一致させる必要があるため、ファイルソース定義は手動で作成するのではなくインポ ートすることをお勧めします。

### フラットファイルソースおよびターゲットを持つセッションの作成

ファイルソースとターゲットを使ってセッションを作成する場合、Designer で定義したプロパティをいくつか 上書きできます。ファイルソースを使用するセッションを作成する場合、ファイルソース定義のインポート時 と異なるソースファイルの場所を指定できます。

## フラットファイルのインポート

ファイルにバイナリデータが含まれていない場合には、固定長および区切りフラットファイル定義をインポー トできます。定義をインポートするには、当該ファイルがクライアントマシンのローカルディレクトリになけ ればなりません。さらに、セッション中に PowerCenter Integration Service がすべてのソースファイルにア クセスできる必要があります。

ファイルソース定義、ファイルターゲット定義、またはファイルルックアップ定義を作成する場合には、この ファイルのプロパティを正しく定義する必要があります。フラットファイルウィザードでは、以下のファイル プロパティの設定が必要です。

- **•** ファイル名およびファイルの場所
- **•** ファイルのコードページ
- **•** ファイル種別
- **•** カラムの名前とデータタイプ
- **•** ファイル内のヘッダ行の数
- **•** 固定長ファイルのカラムの長さと NULL キャラクタ
- **•** 区切りファイルで使用される区切り文字のタイプ、引用符、およびエスケープ文字

### 特殊文字の処理

Designer でフラットファイルをインポートする場合、フラットファイルウィザードではデフォルトのフラット ファイル定義の名前にファイル名が使用されます。フラットファイルウィザードを使用して、有効なファイル 名を持つフラットファイルをインポートできます。しかし Designer では、フラットファイルソース名やター ゲット名にあっても認識されない特殊文字があります。

フラットファイルをインポートすると、フラットファイルウィザードにより無効な文字やスペースがアンダー スコア(\_)に変換されます。例えば、「sample prices+items.dat」という名前のソースファイルがあるとし ます。Designer でこのフラットファイルをインポートすると、ファイル定義にはデフォルトで 「sample\_prices\_items」という名前が付けられます。

関連項目:

- **•**[「ソース定義内の特殊文字の処理」](#page-49-0) (ページ 50)
- **•**[「ターゲット定義内の特殊文字の処理」](#page-93-0) (ページ 94)

### コードページの選択

Designer でフラットファイルをインポートする際に、ファイルのコードページを選択することができます。 Designer には、最近選択したコードページが 5 つ表示されます。その次に、残りのコードページがアルファベ ット順に表示されます。

コードページは、ファイルに含まれているデータのコードページを表します。ファイル定義を設定する際に、 コードページがサポートしている区切り文字、NULL キャラクタ、およびエスケープ文字を指定します。

区切りファイルの場合、ソースファイルのコードページに含まれている区切り文字、オプションの引用符、お よびエスケープ文字を指定します。固定長ファイルの場合、0 から 255 までのバイナリ値、または選択された コードページの 1 文字を NULL キャラクタに指定します。

フラットファイル定義を設定する場合は、ワークフローを実行するのに必要なコードページ内で有効である区 切り文字、エスケープ文字、および NULL キャラクタを使用します。

- **• ASCII データ移動モード。**フラットファイルに定義するコードページから文字を使用します。 PowerCenter の以前のバージョンで指定した 8 ビット文字はすべて有効です。
- **• Unicode データ移動モード。**フラットファイルに定義するコードページから文字を使用します。

### 表示フォントの変更

フラットファイルウィザードを使用すると、フラットファイルに含まれるデータをプレビューできます。デフ ォルトでは、フラットファイルウィザードはシステムロケールを元にフォントを表示します。例えば、 PowerCenter クライアントが、デフォルトの Latin-1 システムロケールを使用している Windows マシンにイ ンストールされているとします。フラットファイルウィザードのフォントはデフォルトで Courier に設定され ます。プレビューウィンドウには、Courier フォントで Latin-1 文字が表示されます。

Latin-1 ロケールと互換性のないフォントを表示する場合は、フラットファイルウィザードのフォントを変更す る必要があります。例えば、Latin-1 マシンで実行されているフラットファイルウィザードのプレビューウィン ドウで日本語フォントを表示する場合は、フォントを MS ゴシックなどの日本語フォントに変更する必要があ ります。

フラットファイルウィザードのフォントは Designer で設定できます。

フォントを設定してもまだプレビューウィンドウのテキスト表示に問題がある場合は、以下のタスクを実行し ます。

- 1. Designer のフォーマットをリセットします。
- 2. データの言語がマシンにインストールされていることを確認します。必要に応じて、言語をインストール します。

#### Designer のフォーマットのリセット

Designer のフォーマットはデフォルト設定にリセットすることができます。

Designer のフォーマットをデフォルト設定に戻します。

- 1. Designer で、[ツール]-[オプション]の順にクリックします。
- 2. 「すべて元に戻す]をクリックしてデフォルトにリセットします。

#### 言語のインストール

Windows マシンに言語をインストールする手順

▶ 「コントロールパネル]-「地域のオプション]をクリックします。

## 固定長フラットファイルのインポート

固定長フラットファイルはバイト数ベースであり、フィールド長はバイト単位で数えます。また、ラインシー ケンシャルでもあり、各行が改行で終わることもあります。バイナリデータや各文字が 2 バイトより大きなマ ルチバイト文字データを含まない固定長ファイルをインポートできます。

固定長ファイルをインポートするときに、フラットファイルウィザードを使ってカラムの区切りの作成、移動、 および削除を行うことができます。カラムの区切りの配置が不適切であると、1 バイト文字とマルチバイト文 字を含むファイルソースを使用するセッションを実行した際に、バイト長不揃いエラーが発生する場合があり ます。ファイルにおけるマルチバイトデータのバイト長の不揃いによって、ワークフローのエラーが発生する 場合があります。

固定長フラットファイル定義をインポートするには:

1. ソース定義をインポートするには、Source Analyzer を開き、**[ソース]** > **[ファイルからインポート]**を クリックします。ターゲット定義をインポートするには、Target Designer を開き、**[ターゲット]** > **[フ ァイルからインポート]**をクリックします。

**[フラットファイルを開く]** ダイアログボックスが表示されます。

2. 使用するファイルを選択します。

3. コードページを選択します。

フラットファイルソース定義をインポートするときは、そのファイルにあるデータのコードページに一致 するコードページを選択してください。

4. **[OK]**をクリックします。

ファイルの内容がフラットファイルウィザード下部のウィンドウ内に表示されます。

5. 次の設定を編集します。

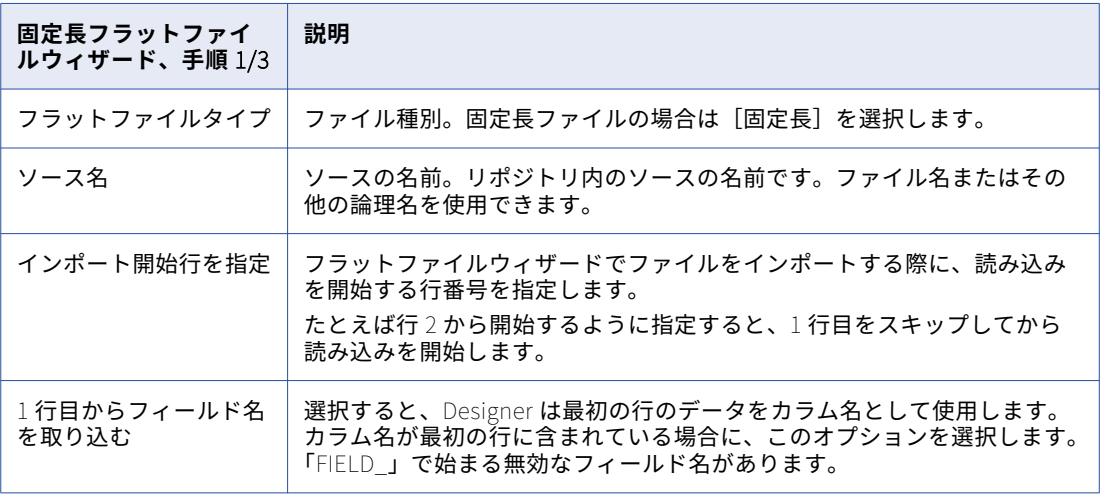

6. **[次へ]**をクリックします。

表示されるウィザードの指示に従い、ファイルのプレビューウィンドウでカラム間の境界線を操作します。 ドラッグすればカラム間の境界線の移動ができます。境界線を削除するには、これをダブルクリックしま す。

シフト依存ファイルの場合、フラットファイルウィザードのウィンドウでは 1 バイトのシフト文字が「.」 で表示されます。2 バイトシフト文字は「..」としてウィンドウに表示されるので、カラムの境界線を正確 に設定できます。

7. **[次へ]**をクリックします。

ファイルの各カラムについてのカラム情報を入力します。

カラムの選択には、**[ソース定義]**または**[ターゲット定義]**グループで新しいカラムを選択するか、ファ イルプレビューウィンドウ内のカラム見出しをクリックします。

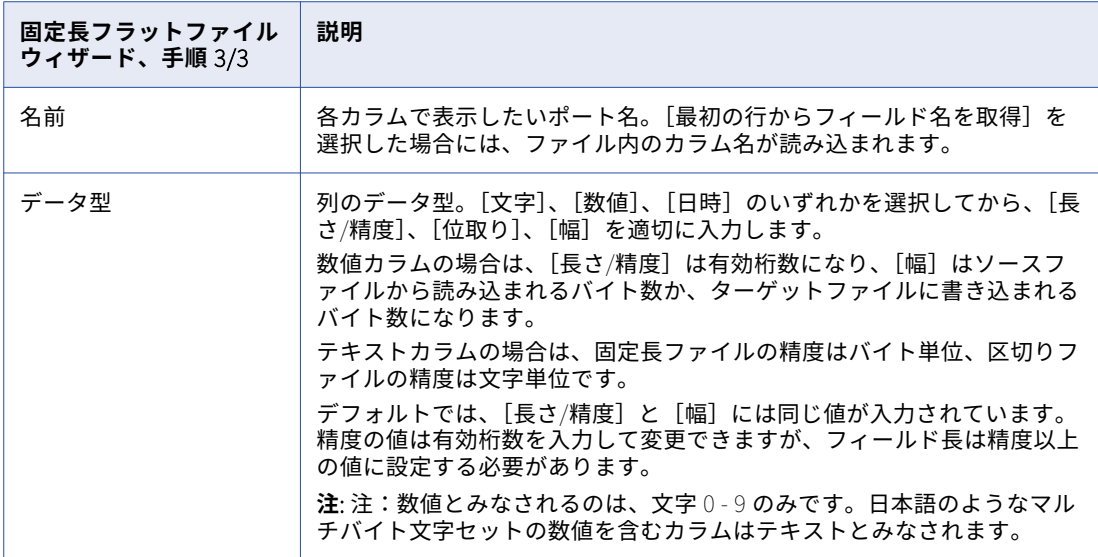

8. **[完了]**をクリックします。

**注:** ファイルのサイズが 256KB を超えるか、または各行のデータが 16KB より大きい場合は、フラットフ ァイルウィザードが適切なフィールド精度とフィールド長でファイルをインポートしたかどうかを確認し てください。ファイルが不適切な場合は、フラットファイルウィザードまたはインポートした定義でフィ ールド精度とフィールド長を調整してください。

## 区切りフラットファイルのインポート

区切りファイルは常に文字数ベースでありラインシーケンシャルです。カラム精度は、文字列カラムの場合は 常に文字数で算出され、数値カラムの場合は有効桁数で算出されます。各行は改行で終わります。バイナリデ ータや各文字が 2 バイトより大きなマルチバイト文字データを含まない区切りファイルをインポートできます。

ソース定義またはターゲット定義に区切りファイルをインポートするには、以下の手順を実行します。

1. ソース定義をインポートするには、Source Analyzer を開き、**[ソース]** > **[ファイルからインポート]**を クリックします。ターゲット定義をインポートするには、Target Designer を開き、**[ターゲット]** > **[フ ァイルからインポート]**をクリックします。

**「フラットファイルを開く**】ダイアログボックスが表示されます。

- 2. 使用するファイルを選択します。
- 3. コードページを選択します。 フラットファイルソース定義をインポートするときは、そのファイルにあるデータのコードページに一致 するコードページを選択してください。
- 4. **[OK]**をクリックします。 ファイルの内容がフラットファイルウィザード下部のプレビューウィンドウ内に表示されます。
5. 次の設定を編集します。

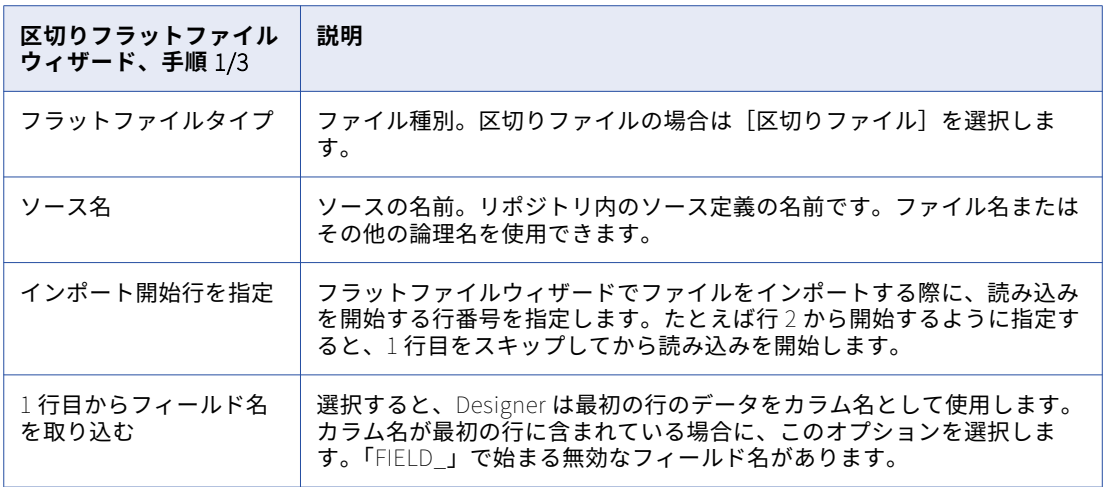

6. **[次へ]**をクリックします。

構文の不正なフィールドは、この画面下部のファイルプレビューウィンドウに赤字で表示されます。

7. 以下の設定を入力します。

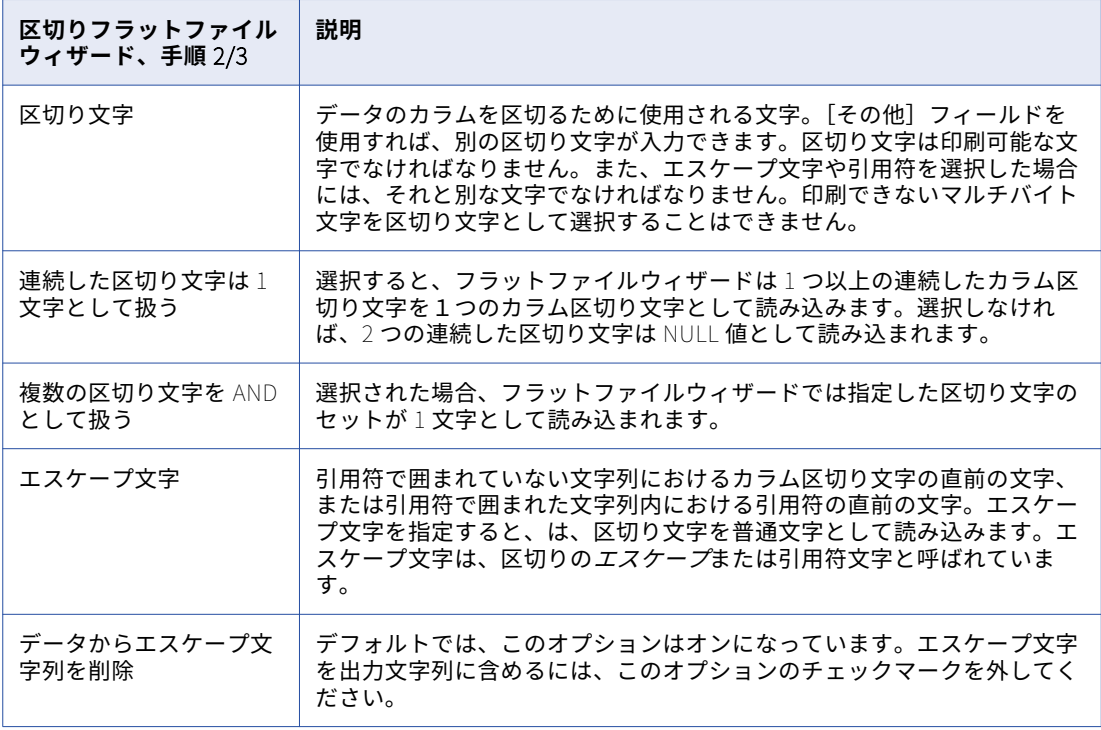

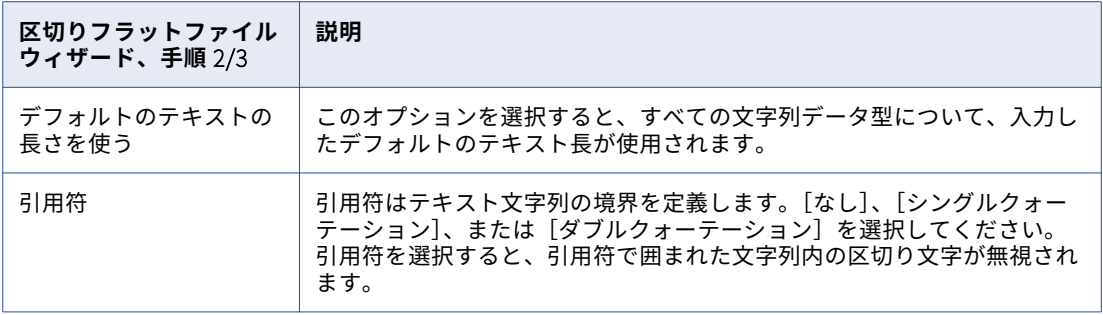

- 8. **[次へ]**をクリックします。
- 9. ファイルの各カラムについてのカラム情報を入力します。

カラム間の切り替えを行うには、[ソースの定義]ペインまたは[ターゲットの定義]ペインで新しいカラ ムを選択するか、ファイルプレビューのカラム見出しをクリックします。

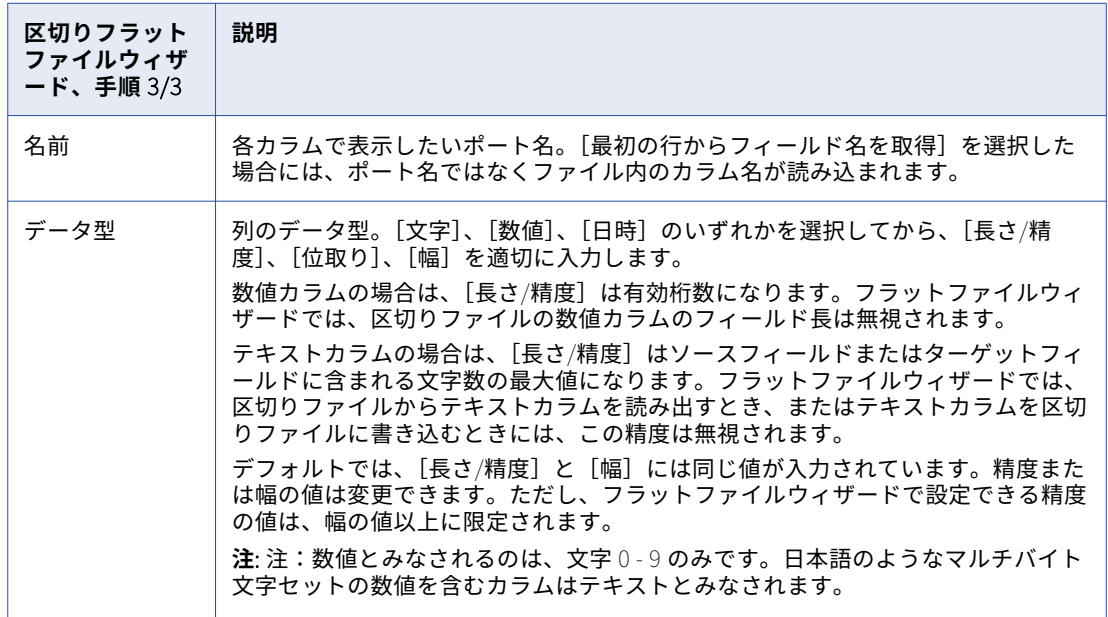

10. **[完了]**をクリックします。

**注:** ファイルのサイズが 256KB を超えるか、または各行のデータが 16KB より大きい場合は、フラットフ ァイルウィザードが適切なフィールド精度でファイルをインポートしたかどうかを確認してください。フ ァイルが不適切な場合は、フラットファイルウィザードまたはインポートした定義でフィールド精度を調 整してください。

関連項目:

- **•**[「区切りファイルの設定に関するルールおよびガイドライン」](#page-82-0) (ページ 83)
- **•**[「フラットファイルカラムのフォーマット」](#page-83-0) (ページ 84)

## フラットファイル定義の編集

フラットファイルのソース定義またはターゲット定義をインポートした後で、ビジネス名の追加やファイルプ ロパティの設定を実行する必要がある場合もあります。さらに、ファイル定義を変更した場合は、手動で定義 を編集できます。

次の定義タブを使って、ソースフラットファイル定義やターゲットフラットファイル定義を編集します。

- **•** テーブル名、ビジネス名、フラットファイルのプロパティなどの各種プロパティを編集します。
- **• [カラム]タブ。**カラム名、データタイプ、精度、フォーマットなどのカラム情報を編集します。
- **•** Source Analyzer および Target Designer における、デフォルトの数値フォーマットと日付フォーマットの プロパティをそれぞれ表示します。Mapping Designer で、マッピングに含まれる各ソースインスタンスと ターゲットインスタンスについてプロパティを編集できます。
- **• フラットファイル定義などのリポジトリオブジェクトに情報を関連付けることで、リポジトリに格納されて いるメタデータを拡張することができます。**

**注:** ソース定義のファイル構造が大きく変更された場合には、ファイルソース定義の再インポートが必要になる 場合があります。

ソース定義やターゲット定義を更新すると、Designer はそのソースまたはターゲットを使っているマッピング すべてに変更を反映します。ソース定義やターゲット定義への変更の内容によっては、マッピングが無効にな る場合もあります。変更したためにマッピングが無効となった場合には、このマッピングを検証しなければな りません。クエリの結果ウィンドウ、依存関係の表示ウィンドウ、またはナビゲータウインドウからマッピン グを検証できます。また、ワークスペースで複数のオブジェクトを開くことなくこれらを検証できます。これ らの場所からマッピングを検証できない場合、マッピングを開いて編集する必要があります。

ファイルソース、ファイルターゲット、またはファイルルックアップを使ってセッションを作成する場合、 Designer で定義したプロパティをいくつか上書きできます。例えば、ファイルソースを使用するセッションを 作成する場合、ファイルソース定義のインポート時と異なるソースファイルの場所を指定できます。

#### テーブルのオプションの編集

フラットファイルソース定義またはターゲット定義の「テーブル]タブでは、次のオプションを編集できます。

- **• ビジネス名。**ソース定義またはターゲット定義に、説明的な名前を追加します。
- **•** コメントやビジネス文書へのリンクを追加します。この説明は Repository Manager でソース定義やターゲ ット定義について表示されます。ソースやターゲットにコメントやビジネス文書のリンクを追加すること で、簡単に目的を記述することができます。既存のソースやターゲットにコメントを追加したり、コメント を修正することができます。

選択したリポジトリのコードページにおける各文字の最大バイト数を K とした場合、説明に 2000/K 文字ま で入力できます。例えば、リポジトリのコードページが日本語コードページ(K=2)の場合、説明およびコ メントのフィールドにはそれぞれ 1,000 文字まで入ります。

**•** キーワードを使用してフラットファイルターゲットを追跡します。開発作業や保守作業を進めると、ターゲ ット数が増大します。ターゲットがすべて同一のフォルダに表示されることがありますが、これらのターゲ ットの目的がそれぞれ異なることもあります。キーワードは関連ターゲットの検索に役立ちます。キーワー ドに含めることができるのは、開発名、マッピング、または関連スキーマです。

Repository Manager で、キーワードを使用して検索を実行できます。

- **• データベースタイプ。**ソースタイプまたはターゲットタイプを定義します。 フラットファイルソースとフ ラットファイルターゲットの場合は、[フラットファイル]を選択します。
- **• フラットファイル情報。**データベースタイプがフラットファイルの場合、[詳細]ボタンをクリックしてフ ラットファイルのプロパティを定義します。

フラットファイルソース定義またはターゲット定義にオプションを追加するには:

1. ソース定義にオプションを追加するには、Source Analyzer で、ソース定義のタイトルバーをダブルクリ ックします。 ターゲット定義にオプションを追加するには、Target Designer で、ターゲット定義のタイ トルバーをダブルクリックします。

[テーブルの編集]ダイアログボックスが表示されます。

- 2. 「名前の変更]をクリックし、ソース名またはターゲット名、ビジネス名を編集します。
- 3. [データベースタイプ]フィールドで[フラットファイル]を選択します。
- 4. [詳細設定]をクリックして、フラットファイルのプロパティを編集します。 固定長ファイルおよび区切りファイル用に、それぞれ異なるダイアログボックスが表示されます。
- 5. 説明を追加するには、[説明]フィールドに説明を入力します。
- 6. ターゲット定義のキーワードを追加するには、[キーワードの編集]をクリックします。 [キーワードの編集]ダイアログボックスが表示されます。ボタンを使って、キーワードの作成や移動を行 います。

関連項目:

- **•**[「固定長フラットファイルのインポート」](#page-69-0) (ページ 70)
- **•**[「区切りフラットファイルのインポート」](#page-71-0) (ページ 72)

#### カラムの編集

フラットファイルのソース定義またはターゲット定義の[カラム]タブで、以下の情報を編集できます。

- **• カラム名。**フラットファイルソースまたはフラットファイルターゲットにおけるカラムの名前。
- **• ファイル名カラム。**フラットファイルソースまたはターゲットにファイル名カラムを追加します。 ソース では、[CurrentlyProcessedFileName]カラムを使用してデータ行が読み込まれるソースファイルの名前 を返します。セッションでファイルリストからデータを読み込むように設定する場合は、このカラムを使用 します。ターゲットでは、[FileName]カラムを使用してフラットファイルターゲットに動的に名前を指定 します。
- **• データタイプ。**カラムのデータタイプ。 フラットファイルの場合、bigint、datetime、double、int、 nstring、number、string のいずれかを選択できます。
- **• 精度、位取り、およびフォーマット。**ファイル定義のインポートを行う場合に、各カラムの値の精度、位取 り、フィールド長、値のフォーマットを検討する必要のある場合がしばしばあります。 [フォーマット] カラムをクリックすると、フィールド長とフォーマットを編集できます。精度、位取り、およびフォーマッ トを入力します。
- **•** ソースまたはターゲットで、NULL データを許可するかどうかを選択します。
- **• キータイプ。**フラットファイルのソース定義とターゲット定義の[キー以外]を選択します。
- **•** シフトキーを含まないシフト依存の固定長フラットファイルソースについて、シフト状態を定義できます。 この属性は、固定長ファイルの「フラットファイル属性の編集]ダイアログボックスで、[ユーザー定義シ フトステート]を選択した場合に表示されます。

カラムに 1 バイト文字が含まれる場合には、[Shift-In]を選択します。カラムにマルチバイト文字が含まれ る場合には、[Shift-Out]を選択します。

**•** 必要に応じて、各ソースフィールドまたはターゲットフィールドにビジネス名を追加できます。

**注:** ソース定義またはルックアップ定義のファイルカラムが大きく変更された場合には、ファイルの再インポー トが必要になる場合があります。

フラットファイルのソース定義およびターゲット定義のカラムを編集するには、以下のとおりに実行します。

- 1. のソース定義を編集するには、Source Analyzer で、そのソース定義のタイトルバーをダブルクリックし ます。フラットファイルソース定義を編集するには、Target Designer で、フラットファイルターゲット 定義のタイトルバーをダブルクリックします。
- 2. 「カラム]タブをクリックします。
- 3. 前述の説明に従って、ソース定義またはターゲット定義のオプションを設定します。
- 4. カラムを追加する場合には、カラムを選択して [追加]をクリックします。
- 5. カラムの名前、データタイプなどの特性を入力します。 ソース定義またはターゲット定義に追加する各カラムについて、上記の手順を繰り返します。
- 6. カラムを移動する場合には、[上に移動]および [下に移動]ボタンを使うか、またはスクローリングリス ト内でカラムをドラッグします。

#### 固定長ファイルのプロパティの更新

固定長ファイルをインポートしたら、ファイルプロパティを更新できます。ソース定義またはターゲット定義 のタイトルバーをダブルクリックします。テーブルおよびカラムの情報を編集します。

ファイルプロパティを編集するには、[テーブル] タブの [詳細設定] をクリックします。[フラットファイル 属性の編集-固定長ファイル]ダイアログボックスが表示されます。[フラットファイル属性の編集-固定長ファ イル]ダイアログボックスには、ファイルターゲットのオプションよりもファイルソースのオプションの方が 多くあります。例えば、スキップする最初の行数や行間のバイト数など、がファイルを読み込むために必要な 情報が含まれています。

以下の表に、ソース定義、ターゲット定義、およびルックアップ定義に設定できる固定長ファイルのプロパテ ィを示します。

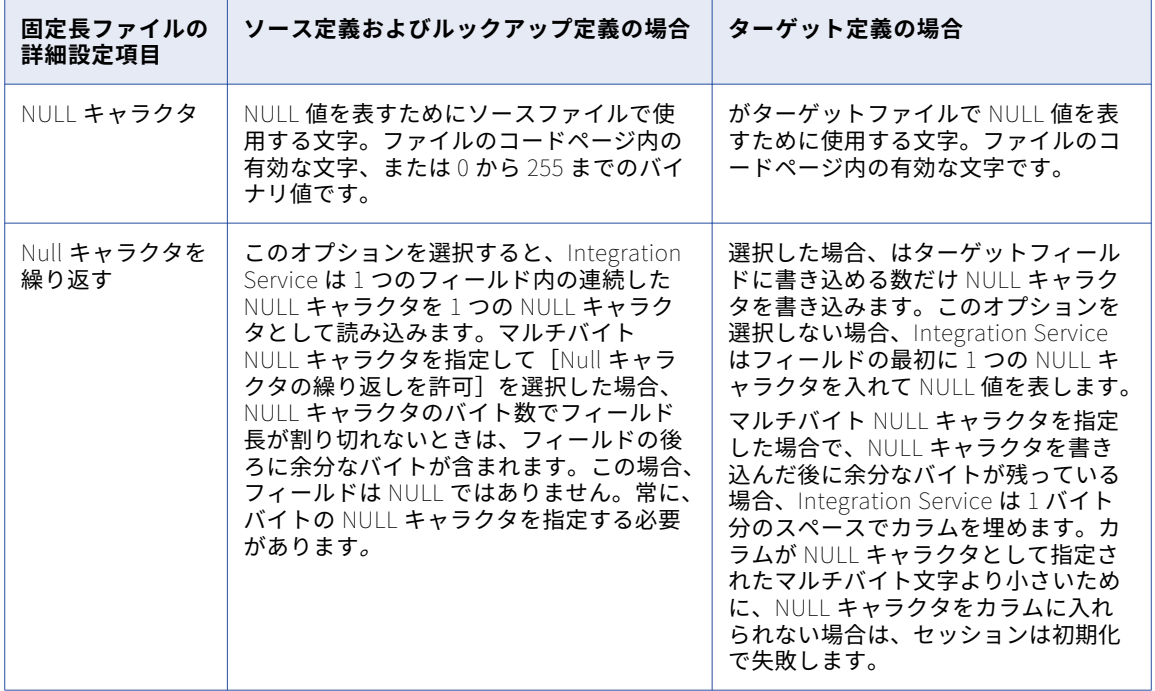

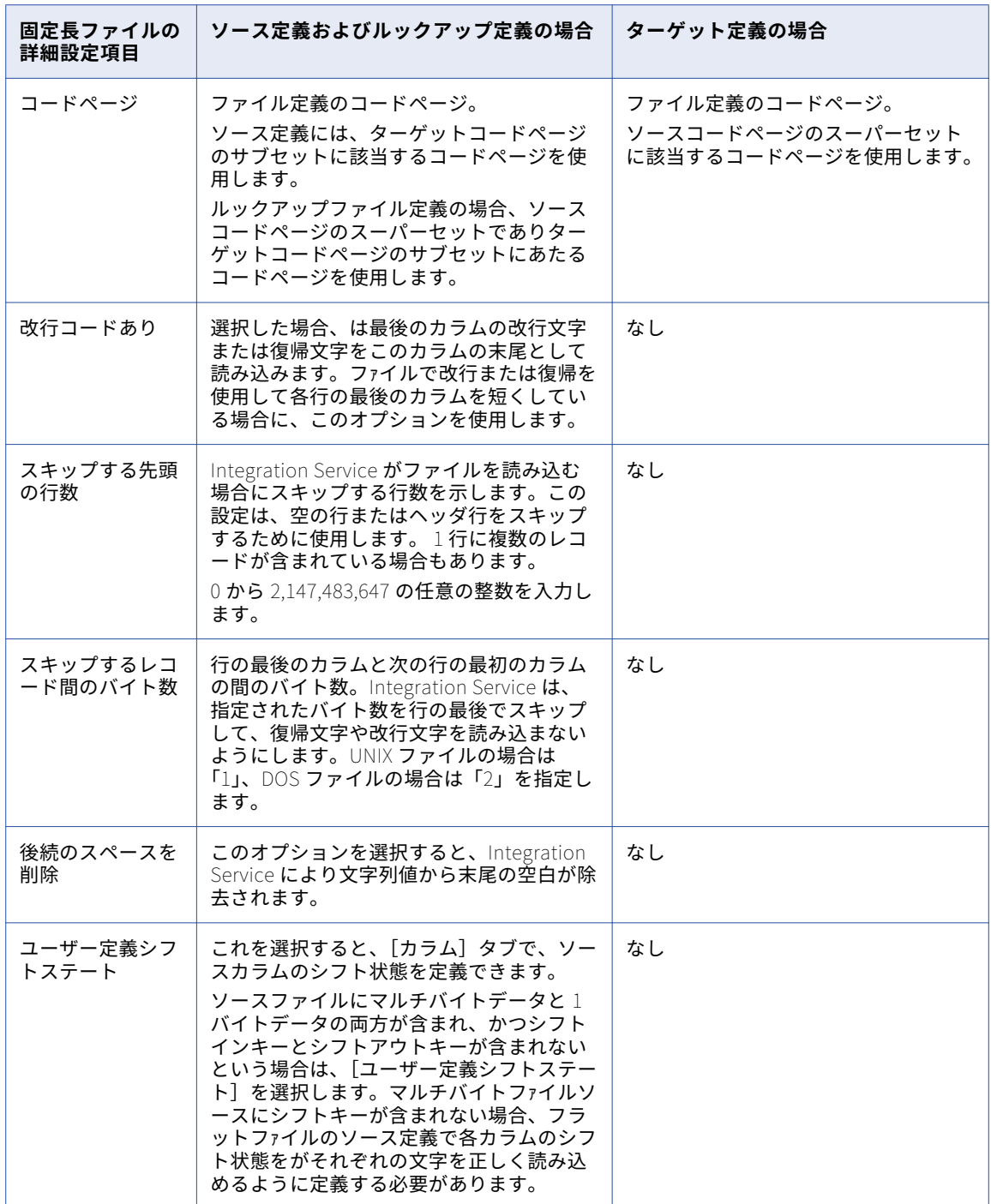

#### NULL キャラクタの処理

固定長ファイルソースに、1 バイトまたはマルチバイトの NULL キャラクタを指定することができます。固定 長ソースファイルを読み込む場合、はこれらの文字を使用してカラムが NULL かどうかを判断します。固定長 ターゲットファイルに書き込む場合、はこれらの文字を使用して NULL 値を表します。

以下の表に、が [Null キャラクタ]および [Null の連続を許可]プロパティを使用してカラムが NULL である かどうかを判断する方法を示します。

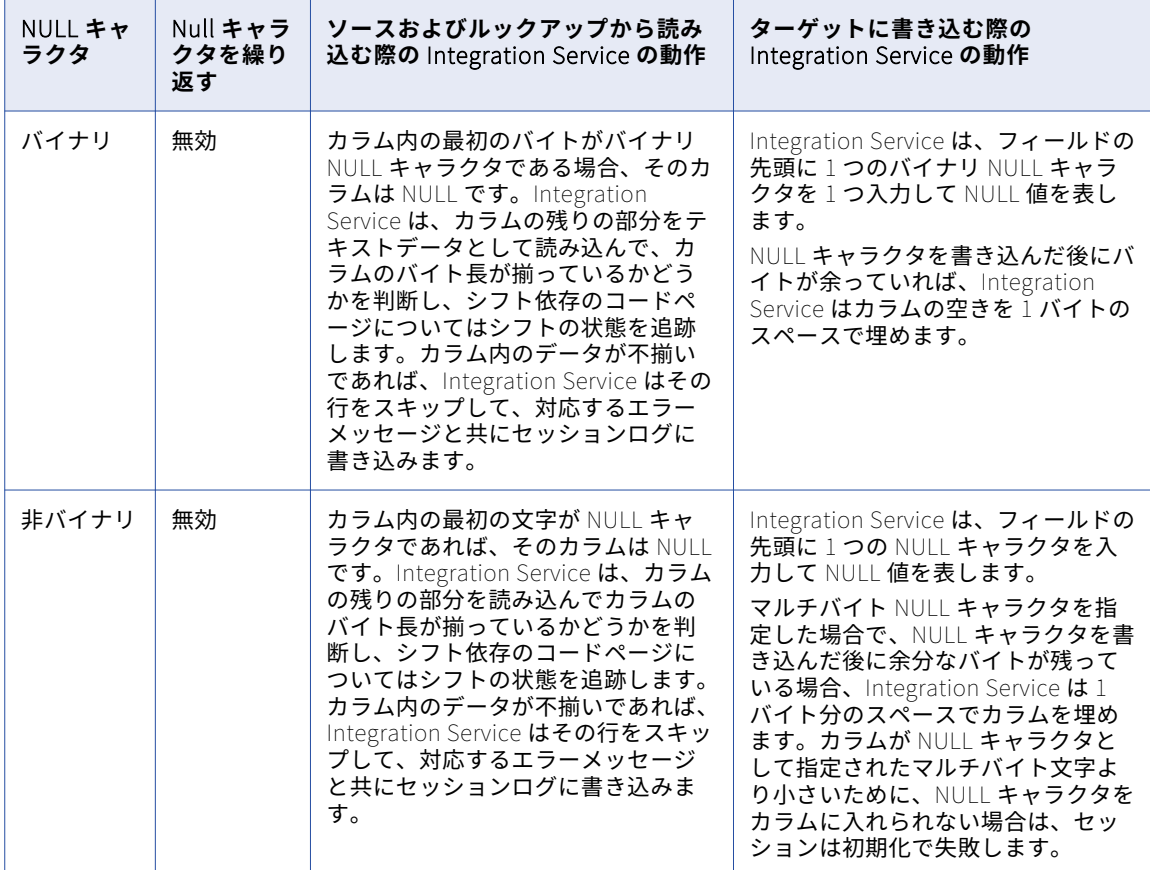

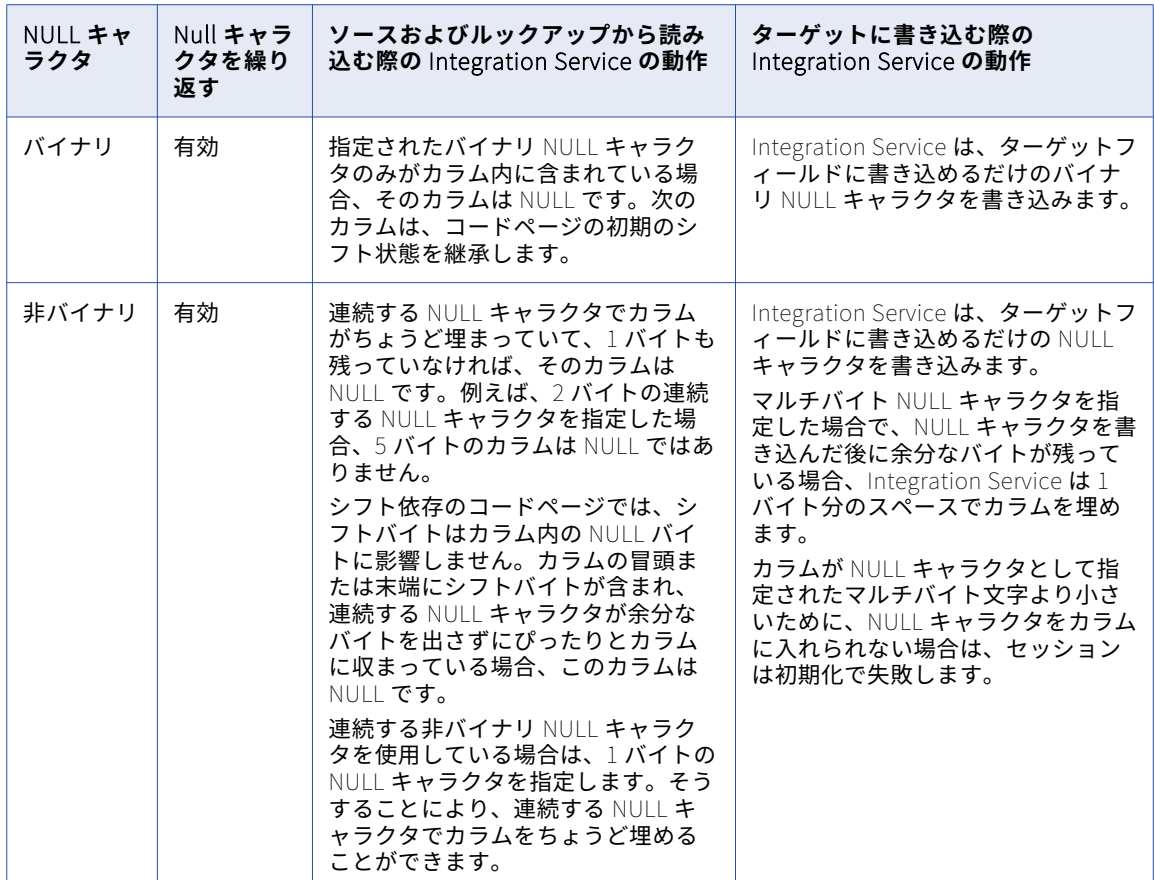

### 区切りファイルのプロパティの更新

区切りファイルをインポートした後に、ファイルプロパティを更新できます。ソース定義またはターゲット定 義のタイトルバーをダブルクリックします。テーブルおよびカラムの情報を編集します。

ファイルプロパティを編集するには、[テーブル]タブの [詳細設定]をクリックします。[フラットファイル 属性の編集 -区切りファイル]ダイアログボックスが表示されます。[フラットファイル属性の編集 -区切りフ ァイル]ダイアログボックスには、ファイルターゲットのオプションよりもファイルソースのオプションの方 が多くあります。例えばスキップする最初の行数やエスケープ文字など、がファイルを読み込むために必要な 情報が含まれています。

以下の表に、設定可能な区切りファイルプロパティの説明を示します。

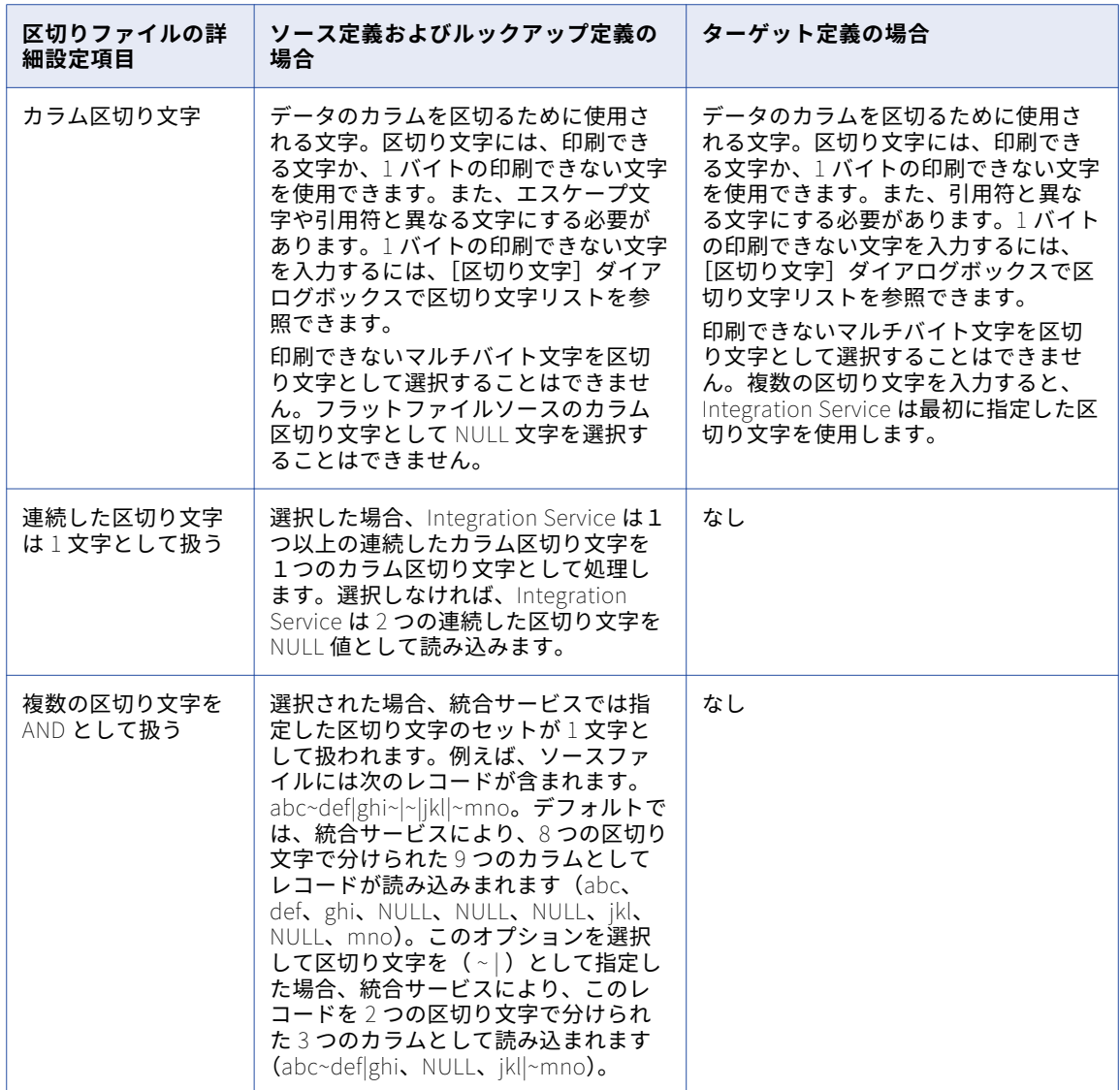

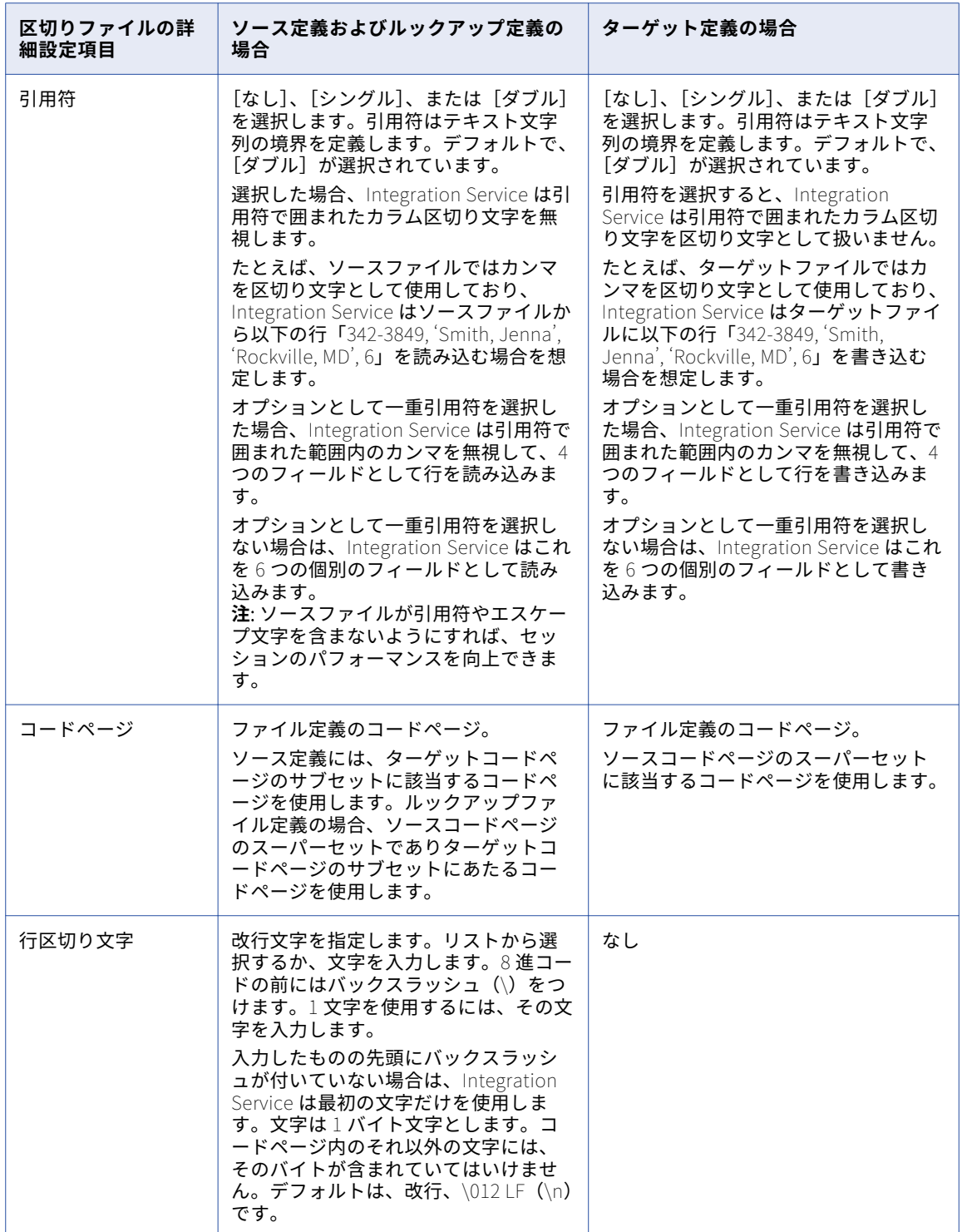

<span id="page-82-0"></span>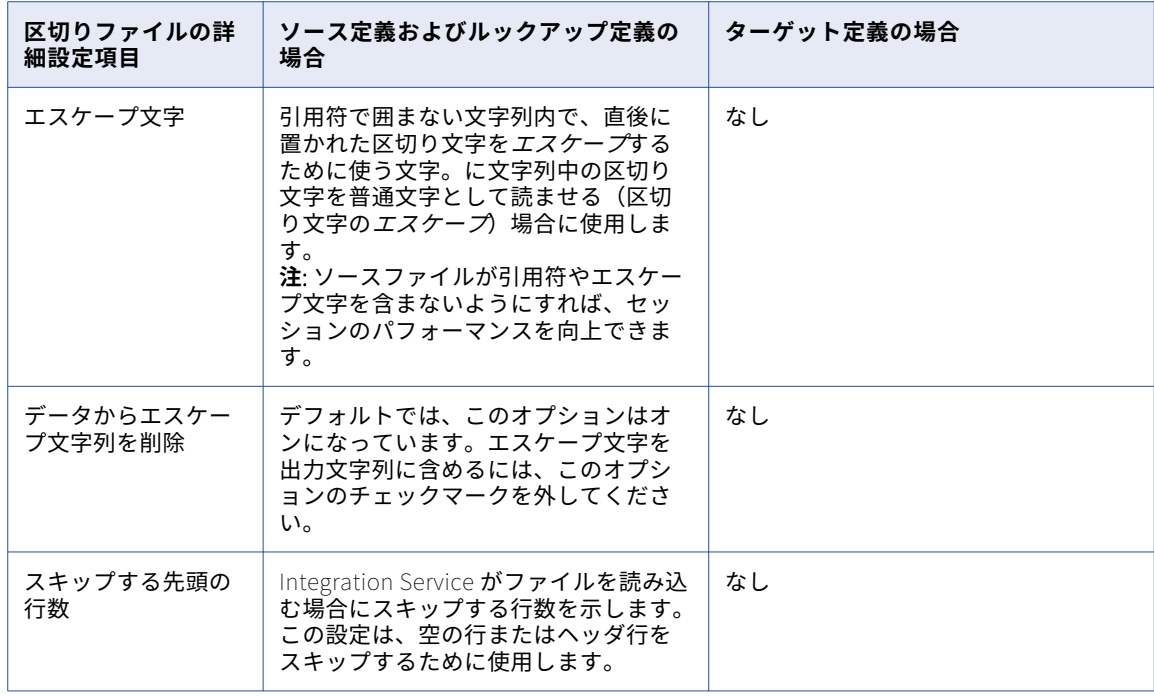

#### 区切りファイルの設定に関するルールおよびガイドライン

区切りファイルは文字数ベースでありラインシーケンシャルです。区切りファイルを設定する場合には、以下 の規則およびガイドラインに従ってください。

- **•** 1 つのソース定義において、カラムと行の区切り文字、引用符、およびエスケープ文字はすべて異なる文字 でなければなりません。これらのプロパティは、ソースまたはターゲットファイルコードページにも含まれ ている必要があります。
- **•** エスケープ文字および区切り文字は、ソースファイルまたはターゲットファイルのコードページ内で有効で あることが必要です。

区切りファイルのソースを設定する場合には、以下の規則およびガイドラインに従ってください。

- **•** 引用符で囲まれた文字列内では、エスケープ文字を使用して引用符をエスケープできます。エスケープ文字 が引用符の直前にない場合には、はこのエスケープ文字を普通の文字として読み込みます。
- **•** カラムの区切り文字をエスケープするには、エスケープ文字を使用します。ただし、引用符で囲まれた文字 列内では引用符がその役割を果たすため、区切り文字をエスケープするためにエスケープ文字を使用する必 要はありません。エスケープ文字が区切り文字の直前にない場合、はこのエスケープ文字を普通の文字とし て読み込みます。
- **•** 引用文字列内に 2 つの引用符が連続して出現した場合、はこれらを 1 つの引用符として読み込みます。例え ば、Integration Service は以下の引用文字列を「I'm going tomorrow」として読み込みます。 2353,'I''m going tomorrow'MD
- 
- **•** 選択した引用符がフィールドの最初の文字である場合に限り、はその文字列を引用符で囲まれた文字列とし て読み込みます。
- **•** フィールド長がソース修飾子トランスフォーメーションで定義したカラムサイズを超える場合、はそのフィ ールドを切り詰めます。
- **•** データの行が、ラインシーケンシャルバッファ長、またはソース修飾子トランスフォーメーションで定義し た合計の行サイズのどちらか大きい方のサイズを超える場合、はその行を処理せずにセッションログファイ ルに書き込みます。ソース修飾子トランスフォーメーションで定義する行のサイズを決定するには、カラム の精度と区切り文字を追加して、その合計に1文字あたりの最大バイトを掛けます。

## <span id="page-83-0"></span>フラットファイルカラムのフォーマット

フラットファイル定義をインポートまたは編集する場合には、次のカラムオプションを定義する必要がありま す。

- **•** 精度はデータタイプによって定義内容が異なります。
- **• 位取りは、数値の小数点以下の最大桁数です。**
- **• フィールド長。**フィールド長は、Integration Service によりファイルから読み込まれるバイト数またはフ ァイルに書き込まれるバイト数です。 フィールド長は、固定長ファイルソースおよびターゲットにのみ適 用されます。フィールド長は精度以上の値である必要があります。

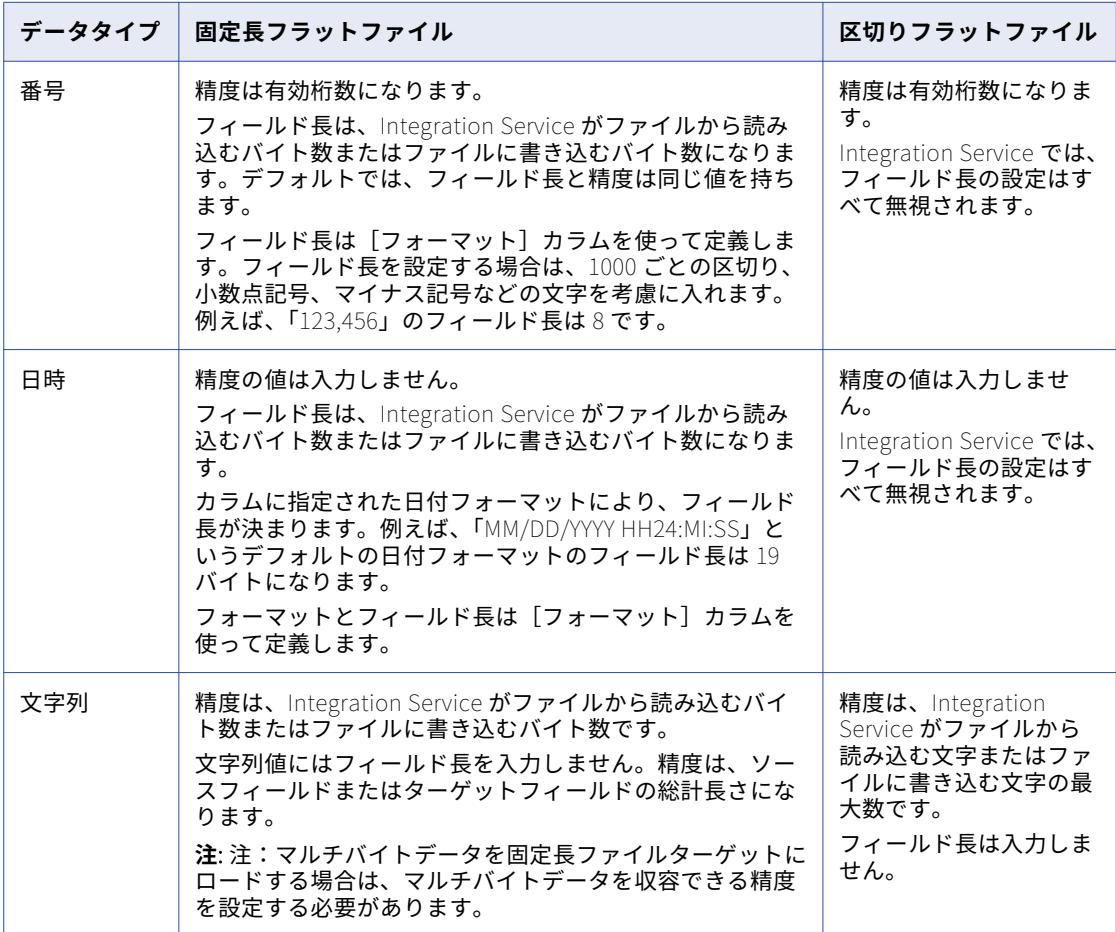

以下の表に、フラットファイル定義の精度およびフィールド長の定義を示します。

**•** フォーマットにより、数値と日付の値の表現を定義します。

日付の値では、データの日付部分または時刻部分のみ出力するように選択できます。例えば、日付データの ファイル定義を次のフォーマットで定義できます。 03/2002 数値については、3 桁ごとの区切りと小数点記号を選択できます。例えば、数値データのファイル定義を次 のフォーマットで定義できます。 1.000.000,95

**注:** 注:ソースファイル構造が大きく変更された場合には、フラットファイルソース定義の再インポートが 必要になる場合があります。

次の場所で、数値カラムと日付カラムの表現を定義できます。

- [カラム] タブでは、Source Analyzer のソースまたは Target Designer のターゲットにおける各カラムの フォーマットを定義できます。
- **マッピングのソースインスタンスまたはターゲットインスタンス。**マッピングのソースインスタンスまた はターゲットインスタンスのデフォルトの日付フォーマットと数値フォーマットは、Mapping Designer で定義できます。 個別のカラムについてのフォーマットを定義しなかった場合、はユーザーが定義したデ フォルトのフォーマットを使用します。

#### 数値カラムのフォーマット

フラットファイル定義を編集する場合、数値のフォーマットを Number データタイプで定義することができま す。Bigint、double および integer データタイプには、デフォルトの精度、位取り、フォーマットがありま す。 integer または double データタイプのカラムの精度を変更することができます。

フラットファイルソース定義またはターゲット定義の [カラム] タブの [フォーマット] カラムを使用して、 数値のフォーマットを定義します。

[カラムフォーマット設定] ダイアログボックスでは、数値について次のフォーマットオプションを定義できま す。

- **•** 数値データ
- **•** フィールド長

[カラムフォーマット設定]ダイアログボックスでフォーマットオプションを定義するときに、[カラム] タブ の[フォーマット]カラムで定義したオプションが表示されます。

#### 数値データ

[カラムフォーマット設定]ダイアログボックスの数値データ領域で、3 桁ごとの区切り文字と小数点記号を定 義できます。小数点記号には、カンマまたはピリオドを指定できます。デフォルトではピリオドです。3 桁ご との区切り文字には、区切り文字なし、カンマ、ピリオドを指定できます。デフォルトでは、区切り文字は使 用しません。

数値区切り文字を指定するには、[区切り文字のオーバーライド]をクリックし、[小数点記号]フィールドと [桁区切り記号(t, s)]フィールドで区切り文字を選択します。区切り文字はどちらか一方だけ上書きすること も、両方上書きすることもできます。区切り文字を上書きした場合は、それぞれ異なるオプションを選択する 必要があります。

例えば、ソースデータに以下のデータの数値フィールドが含まれているとします。

9.999.999,00 5.000.000,00

フラットファイルソース定義で、3 桁ごとの区切り文字にピリオドを選択し、小数点記号にカンマを選択しま す。

例えば、上のデータを次のフォーマットでファイルターゲットに出力するとします。

9,999,999.00

フラットファイルターゲット定義で、3 桁ごとの区切り文字にカンマを選択し、小数点記号にピリオドを選択 します。

#### フィールド長

[カラムフォーマット設定]ダイアログボックスで、フィールド長にパディングを加えたり、固定長のバイト値 を定義したりすることで、フィールド長を変更することができます。デフォルトでは、フィールド長と精度は 同じ値を持ちます。

数値データを固定長フラットファイルに出力したい場合には、ターゲットフィールドの合計長さに対応できる ようにターゲットフィールドのフィールド長を設定する必要があります。ターゲットフィールドのデータがフ ィールド長よりも大きい場合、はその行をリジェクトしてセッションログにメッセージを書き込みます。フラ ットファイルターゲット定義のフィールド長を設定する場合、小数点記号や負の記号など、がターゲットファ イルに書き込む文字を考慮する必要があります。

フィールド長を調整するには、[幅の調節]を選択し、[パディング]フィールドにバイト数を入力します。フ ィールド長を調整すると、はフィールド精度にユーザーの入力したパディングを加えた値として、フィールド 長を定義します。例えばフィールドの精度が 10 で、[パディング]フィールドに 5 を入力した場合、はファイ ルソースから 15 バイトを読み込み、ファイルターゲットに 15 バイトを書き込みます。

フィールド長を固定するには、[固定長]を選択し、[フィールドの幅]フィールドにバイト数を入力します。 Designer では、フィールド長に精度以上の値を入力できます。[フィールド長]フィールドに 20 を入力する と、はファイルソースから 20 バイトを読み込み、ファイルターゲットに 20 バイトを書き込みます。

例えば、精度 4、位取り 0 のターゲットフィールドがあるとします。ターゲットファイルの内容をわかりやす くするために、ターゲットフィールドに 2 つの空白スペースを追加するとします。[幅の調節]を選択し、[パ ディング]フィールドに2を入力します。または、[固定長]を選択して[フィールドの幅]フィールドに 6 を入力します。

フラットファイルターゲットで数値データをパディングすると、はターゲットカラムの左側に空白スペースを 追加します。

**注:** 他のユーザーがフィールドの精度を変更すると考えられる場合には、ターゲットフィールドのフィールド長 を調整することができます。精度が変更されると、フィールド長もそれに応じて調整されます。

#### フォーマットカラム

数値の区切り文字を上書きしたり、フィールド長を定義したりするときに、[カラム] タブの [フォーマット] カラムで定義したオプションが表示されます。例えば、精度が 5 の数値カラムがあるとします。[フォーマッ ト]カラムをクリックして、[カラムフォーマット設定]ダイアログボックスのオプションを定義します。

以下の図に、Designer の [フォーマット] カラムに表示されるフォーマットオプションを示します。

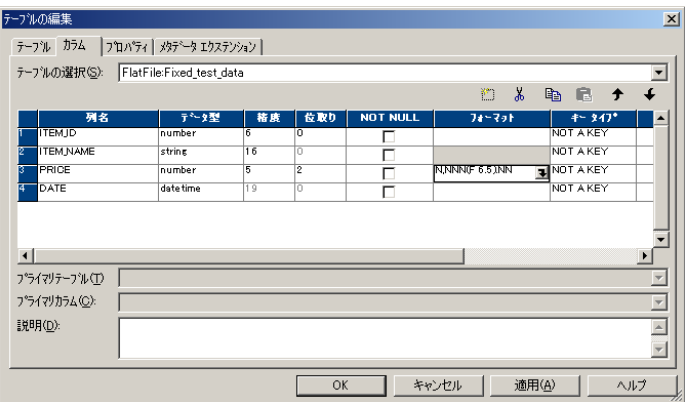

「PRICE」カラムの[フォーマット]カラムには、「N,NNN(F 6.5).NN」と表示されます。「N,NNN」には、指定 した 3 桁ごとの区切り文字が表示されます。 「F」は固定フィールド長を示します。 フィールド長を調整する と「A」が表示される。フィールド長と精度がバイト単位で表示される。最初の数字がフィールド長、次の数 字が精度を表す。「.NN」には、指定した小数位の区切り文字が表示されます。

**注:** 特定のソースフィールドまたはターゲットフィールドで小数点記号と 3 桁ごとの区切り文字を定義しなか った場合、は Mapping Designer のソースインスタンスまたはターゲットインスタンスで指定した区切り文字 を使用します。

関連項目:

**•**[「デフォルトの日付フォーマットと数値フォーマットの定義」](#page-88-0) (ページ 89)

#### 日時カラムのフォーマット

フラットファイル定義を編集する際に、日付の値のフォーマットを定義できます。フラットファイルソース定 義またはターゲット定義の[カラム]タブの[フォーマット]カラムを使って、日付の値のフォーマットを定 義します。

[カラムフォーマット設定]ダイアログボックスでは、日付値について次のフォーマットオプションを定義でき ます。

- **•** フォーマット文字列
- **•** フィールド長

[カラムフォーマット設定] ダイアログボックスでフォーマットオプションを定義するときに、[カラム] タブ の[フォーマット]カラムで定義したオプションが表示されます。

#### フォーマット文字列

[カラムフォーマット設定]ダイアログボックスの[フォーマット文字列]フィールドに、任意の日付フォーマ ットを入力できます。例えば「MM/YYYY」という日付フォーマットを指定できます。あるいは、「HH24:MI」 のように、時刻だけを指定することもできます。

日付フォーマットを指定するには、[フォーマット文字列]を選択してから、[フォーマット文字列]フィール ドにフォーマットを入力します。リストからフォーマットを選択するか、キーボードを使ってフォーマットを 入力します。デフォルトのフォーマットは「MM/DD/YYYY HH24:MI:SS」、フィールド長は 19 バイトになりま す。

例えば、ソースデータには以下のデータの日付フィールドが含まれているとします。

11/28/2002 10/15/2003

フラットファイルソース定義で、フォーマット「MM/DD/YYYY」を入力します。

例えば、上のデータを次のフォーマットでファイルターゲットに出力するとします。

28-11-2002 15-10-2003

フラットファイルターゲット定義で、フォーマット「DD-MM-YYYY」を入力します。

[フォーマット文字列]フィールドには、1 バイトまたはマルチバイトの任意の文字列リテラルを入力すること もできます。文字列リテラルを入力する場合は、二重引用符(メモ)で囲みます。フォーマット文字列に文字 列リテラルを入力すると、はセッション実行時にその文字列をファイルターゲットに書き込みます。日付を構 成する各要素が何を意味しているかを表す文字列リテラルを追加することがあります。

例えば、[フォーマット文字列]フィールドに次のテキストを入力するとします。

"Month"MM/"Day"DD/"Year"YYYY

セッションが実行され、が 2002 年 10 月 21 日という日付を出力すると、ターゲットファイルには以下の文字 列が書き込まれます。

Month10/Day21/Year2002

#### フィールド長

フォーマット文字列を定義した後に、フィールド長を定義できます。フィールド長はパディングを設定したり、 固定長値をバイト単位で定義したりすることで変更できます。デフォルトでは、フィールド長と精度は同じ値 を持ちます。

フォーマット文字列を入力した後でフィールド長を調整するには、[幅の調節]を選択し、[パディング]フィ ールドにバイト数を入力します。フィールド長を調整すると、はフィールド長を、日付フォーマットで必要な バイト数にユーザーが入力したパディングを加えた値に定義します。例えば、日付フォーマットが「MM/ YYYY」で、フラットファイルソースの[パディング]フィールドに 5 を入力した場合、はファイルから 12 バ イトを読み込みます。日付フォーマットが「MM/YYYY」で、フラットファイルターゲットの[パディング]フ ィールドに 5 を入力した場合、はファイルに 12 バイトを書き込みます。

[幅の調節]を使用するとはフォーマット文字列に基づきフィールド長を調整します。つまり、手動でフィール ド長を調整せずにフォーマット文字列を変更できます。

フォーマット文字列を入力した後でフィールド長を固定するには、[固定長]を選択し、[フィールドの幅]フ ィールドにバイト数を入力します。固定長には、日付フォーマットに必要なバイト数以上の値を指定する必要 があります。このような値を指定しないと、Integration Service によってデータが切り捨てられます。例え ば、日付フォーマットが「MM/DD/YYYY HH24:MI:SS.NS」の場合、固定長値は 29 バイト以上を指定します。 [フィールド長]フィールドに 21 を入力すると、はファイルソースから 21 バイトを読み込み、ファイルター ゲットに 21 バイトを書き込みます。

例えば、10 バイトが必要な「MM/DD/YYYY」が日付フォーマットとして設定されているターゲットファイルが あるとします。ターゲットファイルの内容をわかりやすくするために、ターゲットフィールドに 2 つの空白ス ペースを追加するとします。[幅の調節]を選択し、[パディング]フィールドに 2 を入力します。または、[固 定長]を選択して[フィールドの幅]フィールドに 12 を入力します。

**注:** フラットファイルターゲットで日付データをパディングすると、はターゲットカラムの右側に空白スペース を追加します。

#### フォーマットカラム

日付フォーマットを選択したりフィールド長を定義したりするときに、[カラム] タブの [フォーマット] カラ ムで定義したオプションが表示されます。例えば、[カラムフォーマット設定]ダイアログボックスのオプショ ンを定義します。

<span id="page-88-0"></span>以下の図に、Designer の[フォーマット]カラムに表示されるオプションを示します。

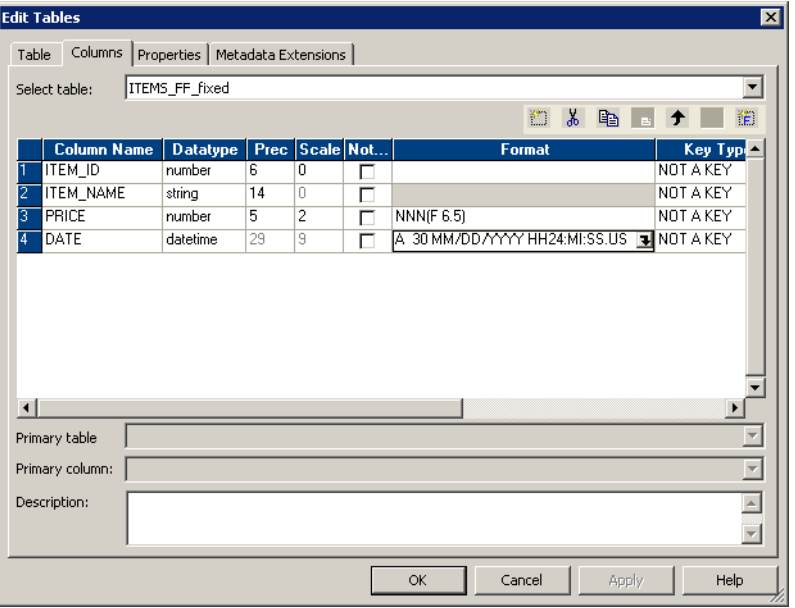

Designer では、「DATE」ポートの[フォーマット]カラムに「A 30 MM/DD/YYYY HH24:MI:SS.US」と表示されま す。「A」はフィールド長が調整されていることを示しています。「30」はバイト単位のフィールド数です。マ イクロ秒単位の精度に 26 バイト、パディングに 4 バイトとなります。

**注:** ソースフィールドまたはターゲットフィールドで日付フォーマットを定義しなかった場合、はマッピングの ソースインスタンスまたはターゲットインスタンスに指定された日付フォーマットを使用します。

### デフォルトの日付フォーマットと数値フォーマットの定義

マッピングでフラットファイルソース定義やフラットファイルターゲット定義を使用する場合、ファイルの日 付カラムや数値カラムにデフォルトのフォーマットを定義できます。個別のカラムのフォーマットを定義しな かった場合、はユーザーが定義したデフォルトフォーマットを使用します。

デフォルトのフォーマットを定義しなかった場合、は以下のフォーマットを使用します。

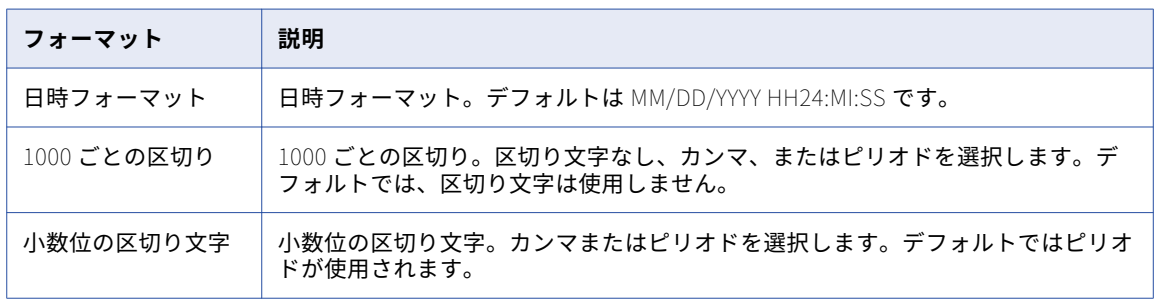

**注:** セッションのプロパティの[マッピング]タブで、各ソースインスタンスまたはターゲットインスタンスの デフォルトのフォーマットを確認できます。

## ファイルリストに関する作業

マッピングで 1 つのソースインスタンスに複数のソースファイルを読み込むセッションを作成できます。たと えば組織で複数の場所にデータが蓄積されていて、同じマッピングでそのデータを処理したいといった場合に、 ファイルリストを作成できます。ファイルリストは、Integration Service で使用する各ソースファイルの名前 とディレクトリを格納するファイルです。

セッションでファイルリストを読み込むように設定します。ファイルリストを読み込むセッションを設定する と、Integration Service はファイルリストの異なるソースファイルからデータの行を読み込みます。各ターゲ ット行にソースファイル名を書き込むようにマッピングを設定するには、CurrentlyProcessedFileName ポー トをフラットファイルソース定義に追加します。Integration Service では、このポートをソースファイル名を 返すために使用します。

CurrentlyProcessedFileName ポートは、Source Analyzer のフラットファイルソース定義に追加します。

CurrentlyProcessedFileName ポートを追加するには:

- 1. Source Analyzer のフラットファイルソース定義を開きます。
- 2. 「プロパティ]タブをクリックします。
- 3. [CurrentlyProcessedFlatFileName ポートの追加]を選択します。 Designer が CurrentlyProcessedFileName ポートを[カラム]タブの最後のカラムとして追加します。 CurrentlyProcessedFileName ポートは既定精度が 256 文字の文字列ポートです。
- 4. 「カラム]タブをクリックして変更を確認します。

必要に応じて CurrentlyProcessedFileName ポートの精度を変更できます。

5. CurrentlyProcessedFileName ポートを除去するには、[プロパティ]タブをクリックして [現在処理さ れているフラットファイル名ポートを追加]チェックボックスをクリアします。

## シフト依存のフラットファイルに関する作業

フラットファイルウィザードで、固定長モードおよび区切りモードのシフト依存のフラットファイルをインポ ートすることができます。

シフト依存のファイルには、マルチバイト文字と 1 バイト文字が両方とも含まれている場合があります。ファ イルには、マルチバイト文字と 1 バイト文字とを区分するシフトインキーとシフトアウトキーが含まれている 場合と含まれていない場合があります。

シフトインキーおよびシフトアウトキーによってマルチバイト文字をパーティション化するので、フラットフ ァイルウィザードやは各文字を正しく読み取ることができます。シフトアウトキーは、連続したマルチバイト 文字の始まりを示します。シフトインキーは、連続したマルチバイト文字の最後を示します。ファイルソース にシフトキーが含まれていない場合、がそれぞれの文字を正しく読み込めるように、ファイル内の各カラムの シフト状態を定義する必要があります。

**注:** 1 バイトシフトキーおよびダブルバイトシフトキーを使用します。

#### SHIFT キーを含むフラットファイルのインポート

フラットファイルウィザードを使用して、シフトキーを含むファイルソースをインポートします。シフトキー を含む固定長ファイルと区切りファイルのどちらもインポートできます。フラットファイルウィザードとでは、 ファイル中のシフトキーを使ってソース内の各カラムのシフト状態を判断します。

フラットファイルウィザードおよび Integration Service では、連続したシフト文字を処理することができま す。

次に示すのは、シフト依存のフラットファイルから得た有効な行の例です。

aaa-oAAA-i-oAAA-iaaaaa

次の表に、この例で使われている表記の説明を示します。

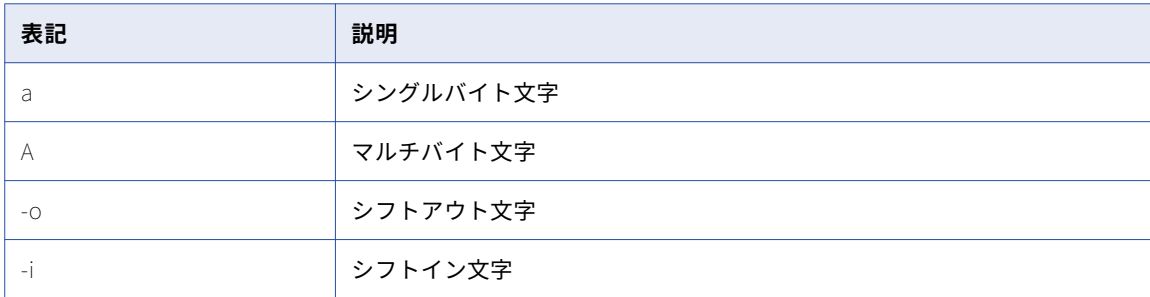

フラットファイルウィザードのウィンドウでは 1 バイトのシフト文字が「.」で表示されます。2 バイトのシフト 文字は、ウィンドウに「..」と表示されます。シフトイン文字は、緑色の背景で表示されます。シフトアウト文 字は、青色の背景で表示されます。

#### シフト依存のフラットファイルの要件

シフトイン文字とシフトアウト文字が含まれていても、次の条件を満たしていないシフト依存のフラットファ イルを分析すると、Designer はエラーを返します。

- **•** マルチバイト文字はすべて、シフトアウト文字とシフトイン文字で囲む必要があります。1 バイト文字は、 シフト文字で囲む必要はありません。
- **•** 1 つの行で最初に出てくるシフト文字は、シフトアウト文字でなければなりません。
- **•** ファイルには、ネストされたシフト文字を含めることはできません。例えば、次のような一連の文字を含む ことはできません。

-oAA-oAA-iaaa

**•** シフトアウト文字を閉じるシフトイン文字は、同じ行の中になければなりません。

1 文字が 2 バイトより大きいマルチバイト文字がファイルに存在する場合、フラットファイルウィザードは固 定長オプションを無効にします。ファイル内の各行は、16KB 以下である必要があります。

フラットファイルウィザードは、データを 500 行まで、または 256KB まで読み込みます。ファイルが上記の 条件を満たしていない場合、はセッションログにエラーを書き込みます。

#### Shift キーを含まないフラットファイルのインポート

フラットファイルウィザードを使用して、シフトキーを含まない固定長ファイルソースをインポートします。 ただし、がそれぞれの文字を正しく読み込めるよう、ソース定義をインポートした後でファイルソース定義内 での各カラムのシフト状態を定義する必要があります。

シフトキーを含まないシフト依存の COBOL ファイルをインポートすることもできます。この操作を行う場合 も、COBOL ソース定義の各カラムについてシフト状態を定義する必要があります。

**注:** ユーザー定義のシフト状態を含むフラットファイルソースを使ってセッションを作成する場合、Workflow Manager のコードページが Designer で選択したコードページと同じものかどうか確認してください。 Workflow Manager で異なるソースコードページを選択すると、は Designer で定義したシフトキーを使用し ません。

固定長シフト依存ファイルのシフト状態を定義するには:

- 1. Designer で、フラットファイルソースまたは COBOL ファイルをインポートします。
- 2. Source Analyzer で、該当するファイルソース定義のタイトルバーをダブルクリックします。
- 3. 「テーブル]タブの「フラットファイル属性]セクションで、[固定長]を選択し、[詳細設定]をクリッ クします。

[フラットファイル属性の編集-固定長ファイル]ダイアログボックスが表示されます。

- 4. [ユーザー定義シフトステート]を選択し、[OK]をクリックします。
- 5. [カラム] タブをクリックします。

[シフトキー]カラムが表示されます。

- 6. 各カラムのシフトキーを選択します。 カラムに 1 バイト文字が含まれる場合には、[Shift-In]を選択します。カラムにマルチバイト文字が含ま れる場合には、[Shift-Out]を選択します。
- 7. [OK]をクリックします。

## 固定長ターゲットのマルチバイトデータに関する作 業

固定長フラットファイルターゲットにマルチバイトデータをロードする場合は、マルチバイトデータを許容で きるように精度を設定します。固定長ファイルは、文字数ベースではなくバイト数ベースです。固定長ターゲ ットの精度を設定する場合は、ターゲットにロードする文字数ではなく、バイト数を考慮する必要があります。 精度が小さくてマルチバイトデータを許容できない場合、は行を拒否ファイルに書き込みます。Integration Service が拒否ファイルに行を書き込むと、セッションログにメッセージを書き込みます。

**注:** 区切りファイルは文字数ベースなので、マルチバイトデータに対する追加の精度を設定する必要はありませ ん。

## フラットファイルのトラブルシューティング

マルチバイトデータを含むフラットファイルターゲットのセッションを実行しましたフ ラットファイルターゲットに格納されたデータには、一部のマルチバイト文字が含まれ ていません。

フラットファイルウィザードを使用してフラットファイルターゲットをインポートした時に選択したコードペ ージがソースコードページのスーパーセットでない場合、ターゲットコードページでエンコードされなかった 文字は失われる可能性があります。フラットファイルウィザードを使用してフラットファイルターゲットをイ ンポートする時に、ソースコードページのスーパーセットであるコードページを選択してください。

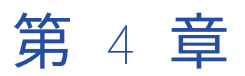

# ターゲットに関する作業

この章では、以下の項目について説明します。

- **•** ターゲットに関する作業の概要, 93 ページ
- **•** [ターゲット定義のインポート,](#page-95-0) 96 ページ
- **•** [ソース定義からのターゲット定義の作成,](#page-97-0) 98 ページ
- **•** [トランスフォーメーションからのターゲット定義の作成,](#page-99-0) 100 ページ
- **•** [ターゲット定義の手動での作成,](#page-103-0) 104 ページ
- **•** [リレーショナルターゲット定義の保持,](#page-104-0) 105 ページ
- **•** [ターゲットテーブルの作成,](#page-108-0) 109 ページ
- **•** [ターゲットのトラブルシューティング,](#page-110-0) 111 ページ

## ターゲットに関する作業の概要

マッピングを作成する前に、リポジトリのターゲットを定義する必要があります。ターゲット定義のインポー トおよびデザインまたは作成および管理を行うには、Target Designer を使用します。ターゲット定義には、 カラム名やデータタイプなどのプロパティが含まれています。

#### ターゲット定義の作成

Target Designer では、以下のタイプのターゲット定義を作成できます。

- **•** 特定のデータベースプラットフォーム向けのリレーショナルターゲットを作成します。ターゲットデータベ ースへの外部ローダを使用する場合に、リレーショナルターゲット定義を作成します。
- **• フラットファイル。**固定長および区切りフラットファイルのターゲット定義を作成します。
- **• XML ファイルにデータを出力する XML ターゲット定義を作成できます。**

以下の方法で、ターゲット定義を作成できます。

- **• 既存ターゲット用の定義のインポート。**リレーショナルターゲットまたはフラットファイルから、ターゲッ ト定義をインポートします。 Target Designer では、フラットファイルウィザードを使ってフラットファイ ルをインポートします。
- **• ソース定義に基づくターゲット定義の作成。**Target Designer にソース定義をドラッグして、ターゲット定 義を作成します。
- **• トランスフォーメーションまたはマップレットに基づくターゲット定義の作成。**Target Designer にトラン スフォーメーションをドラッグして、ターゲット定義を作成します。
- **• 手動によるターゲット定義の作成。**Target Designer でターゲット定義を作成します。

**• いくつかの関連ターゲット定義の設計。**関連するいくつかのターゲット定義を同時に作成します。 Designer のウィザードを使用して、スキーマと呼ばれる全体の関係性とターゲット定義を作成できます。 キューブと次元のウィザードは、データウェアハウス設計に関する共通規則に準拠しているため、関連ター ゲットの作成が簡単に行えるようになっています。

### ターゲットおよびターゲット定義の管理

Target Designer では、ターゲット定義の作成だけでなく、以下のタスクを実行できます。

- **•** ターゲット構造が大きく変更された場合に、ターゲット定義を正しく維持するためにターゲット定義を再イ ンポートできます。
- **• ターゲット定義を編集し、コメントまたはキーの関係を追加したり、それらを更新してターゲット定義の変 更を反映させたりします。**
- **• ターゲットデータベースでのリレーショナルテーブルの作成。**ターゲットテーブルがターゲットデータベー スにない場合は、必要な SQL コードを生成および実行し、ターゲット定義に一致するターゲットテーブル を作成することができます。
- **• リレーショナルおよびフラットファイルターゲットデータのプレビュー。**Designer で、リレーショナルお よびフラットファイルターゲット定義のデータをプレビューすることができます。
- **• ターゲット定義の比較。**2 つのターゲット定義を比較して、違いを特定することができます。

### Oracle ターゲット

基本圧縮および OLTP 圧縮を使用する Oracle ターゲットをインポートできます。基本圧縮および OLTP 圧縮 を使用する Oracle ターゲットのターゲット定義を手動で作成することもできます。

### ターゲットコードページ

マルチバイト文字セットを使用するターゲットを作成できます。セッションを実行する場合、ターゲットコー ドページはソースコードページのスーパーセットでなければなりません。

#### ターゲット定義内の特殊文字の処理

Designer では、スラッシュ(/)などの特殊文字を含むテーブル名やフィールド名のターゲット定義をインポ ート、作成、編集できます。Target Designer を使用してターゲット定義をインポート、作成、または編集す る場合、Designer はテーブル名およびフィールド名の特殊文字を保持して、ターゲット定義をリポジトリに保 存します。

ただし、特殊文字のあるターゲット定義をマッピングに追加する場合、Designer は特殊文字を残すか、あるい は置き換えます。また、Target Designer のターゲットインスタンスでターゲット更新のオーバーライドを生 成する場合、Designer は特殊文字を含むテーブル名またはカラム名を引用符で囲みます。Designer による特 殊文字の扱いは、リレーショナルソースと非リレーショナルソースで異なります。

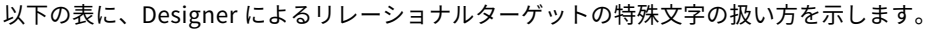

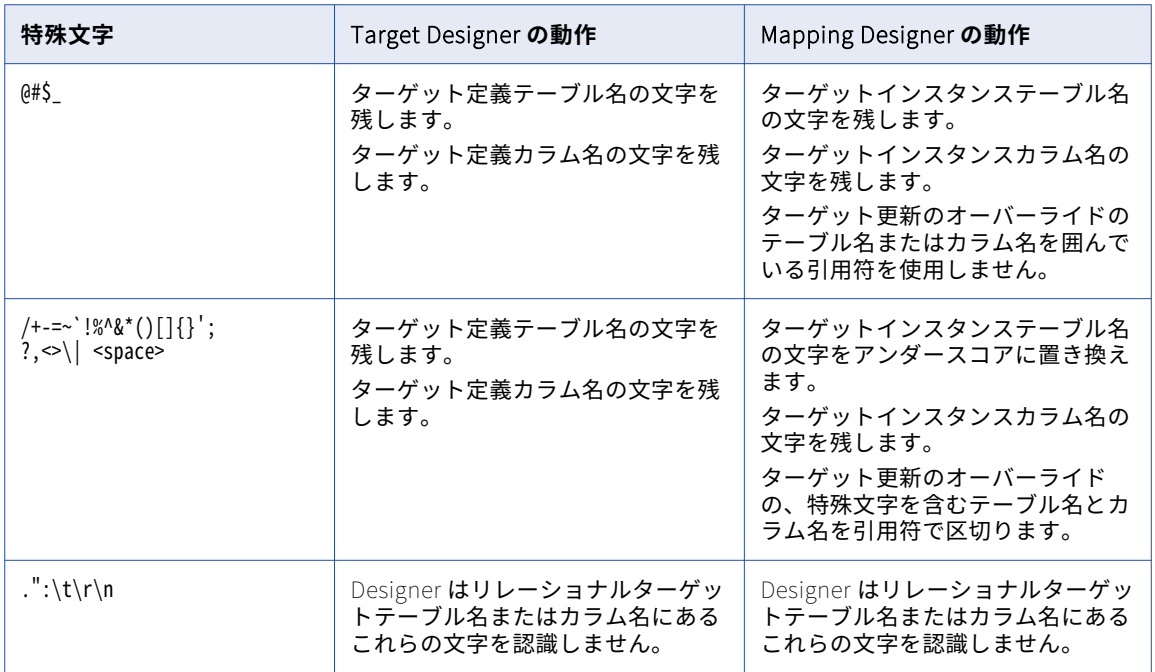

以下の表に、Designer による非リレーショナルターゲットの特殊文字の扱い方を示します。

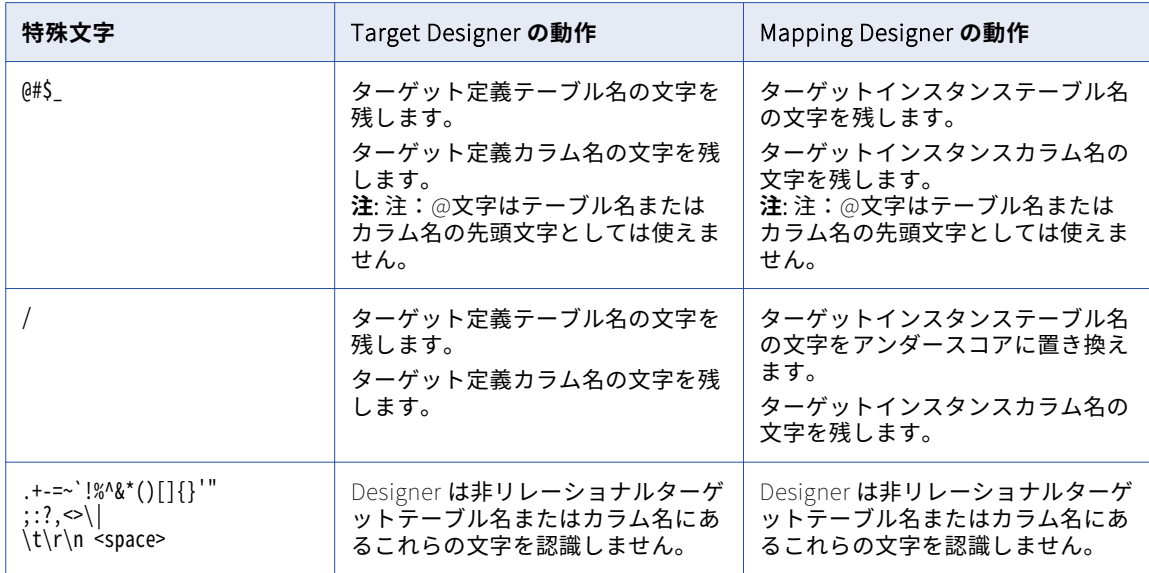

特殊文字を含むテーブル名やフィールド名を処理するために特殊な設定やコマンドが必要なデータベースもあ ります。詳細については、データベースのマニュアルを参照してください。

## <span id="page-95-0"></span>ターゲット定義のインポート

次のターゲット定義をインポートできます。

- **•** Target Designer では、フラットファイルウィザードを使用して、フラットファイルの構造体と一致するフ ラットファイルからターゲット定義をインポートします。
- **•** リレーショナルテーブルをインポートして、リレーショナルテーブルの構造に一致するターゲット定義を作 成できます。
- **•** XML、DTD、または XML スキーマファイルから、XML ターゲット定義をインポートすることができます。

リレーショナルターゲット定義をインポートするには、ターゲットデータベースと PowerCenter クライアン ト間の接続を設定する必要があります。

マッピングのターゲット定義は、リポジトリに追加してから使用します。

#### リレーショナルターゲット定義

リレーショナルテーブルからターゲット定義をインポートすると、Designer は以下のターゲット詳細をインポ ートします。

- **• ターゲット名。**ターゲットの名前です。
- **• データベースの場所。**リレーショナルソースをインポートする際に、データベースの場所を指定します。 Target Designer でターゲット定義を編集する際や、セッションを設定する際に、他の場所を指定できま す。
- **• カラム名。**カラムの名前です。
- **•** Designer は、各カラムのネイティブデータタイプをインポートします。
- **•** ターゲット定義の制約は、きわめて重要な場合があります。というのは、がワークフローの間に制約違反を 犯した場合、この制約によってターゲット内へのデータの転送ができなくなるためです。例えば、あるカラ ムに NOT NULL 制約が含まれていて、このカラムにデータをマッピングしない場合には、はレコードを新 たにターゲットテーブルに挿入することはできません。
- **•** Target Designer をカスタマイズすると、プライマリキーと外部キーの関係を作成できます。[ツール]- [オプション]をクリックして、[フォーマット]タブを選択します。[プライマリキーのインポートおよび 外部キーのインポート]にチェックを付けます。

リポジトリに論理的関係を作成することもできます。キー関係はデータベースに存在する必要はありませ ん。

ターゲット定義をインポートする場合、Designer はターゲットインデックスをインポートしません。このデフ ォルト設定は powrmart.ini で変更できます。powrmart.ini は、PowerCenter クライアントのインストール ディレクトリのルートディレクトリに置かれています。

ターゲット定義インデックスをインポートするには、powrmart.ini [Main] セクションに以下のテキストを 追加します。

ImportIndexes=Yes

**注:** ビューには複数のテーブルからのカラムを含めることができるので、がデータを挿入、更新、削除する際に データベースエラーが発生する場合があります。ターゲットビューをインポートする場合は、それが単一のテ ーブルのビューであることを確認します。

#### リレーショナルターゲットのための接続

リレーショナルターゲット定義をインポートするには、正しく設定された ODBC データソースまたはゲートウ ェイを使用して、クライアントマシンからデータベースに接続できる必要があります。また、データベースオ ブジェクトについて読み込み権限が必要な場合もあります。

ODBC データソースを作成する際には、ODBC Driver Manager からデータベース呼び出しが送られるドライバ も指定する必要があります。以下の表に、各データベースで使用する推奨 ODBC ドライバを示します。

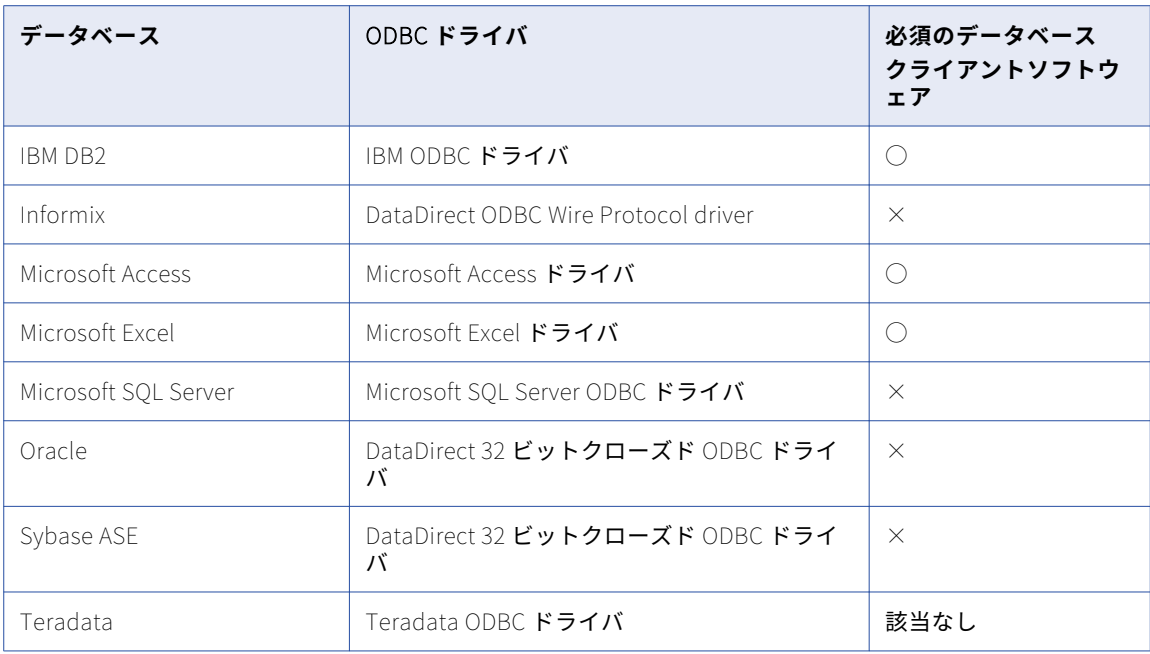

サードパーティの ODBC データソースを使用してターゲット定義をインポートすると、サードパーティのドラ イバが powrmart.ini のリストにないというメッセージが Designer に表示される場合があります。Designer は、PowerCenter に付属のドライバを使用してターゲット定義メタデータのインポートを試みます。メタデー タをインポートするサードパーティ製のドライバがある場合は、powrmart.ini を設定します。

例えば、Vendor A が vendoraodbc.dll という名前のドライバを提供している場合、ODBCDLL セクションに指定 のデータベースに基づいてエントリを追加します。

Vendor A = pmodbc.dll

Vendor A = extodbc.dll

この例では、Designer は ODBC データソースを使用するために、システム ODBC ドライバと直接対話します。 システム ODBC ドライバは、サードパーティの ODBC ドライバ vendoraodbc.dll と内部的に対話します。

次の表に、PMODBC.ini システム ODBC ドライバで使用するエントリ例をデータベース別に示します。

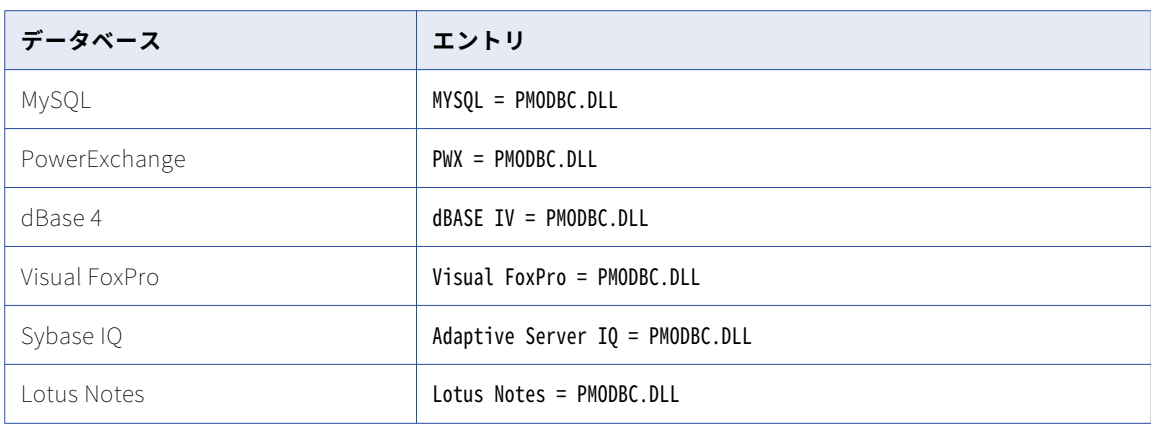

### <span id="page-97-0"></span>サードパーティの ODBC データソースの設定

PowerCenter は、サードパーティの ODBC ドライバの認識、サードパーティの ODBC ドライバでの ODBC デ ータベースオブジェクトのインポート、および Designer でのデータのプレビューに powrmart.ini ファイルを 使用します。powrmart.ini ファイルに含まれていない ODBC ドライバでターゲット定義をインポートするに は、PowerCenter クライアントマシン上でこのファイルを設定する必要があります。

1. 次のディレクトリから powrmart.ini を開きます。

<Informatica installation directory>\clients\PowerCenterClient\client\bin

- 2. このファイルの ODBCDLL セクションにエントリを追加し、ODBC データソースの名前を指定します。 このエントリは、pmodbc.dll または extodbc.dll を直接指している必要があります。
- 3. powrmart.ini を保存して閉じます。
- 4. PowerCenter クライアントを再起動して、ターゲット定義をインポートします。

#### リレーショナルターゲット定義のインポート

リレーショナルターゲット定義を作成するには、Target Designer を使用してターゲットメタデータをインポ ートします。

リレーショナルゲット定義をインポートするには:

- 1. Target Designer で [ターゲット] > [データベースからインポート]をクリックします。
- 2. ターゲットデータベースへの接続に使用する ODBC データソースを選択します。
- 最初に ODBC データソースを作成または変更する必要がある場合は、「参照]をクリックして ODBC デー タソースアドミニストレータを開きます。ODBC ソースの作成や変更がすんだら、以下の手順に進みます。
- 3. データベースへの接続を確立するのに必要なユーザー名およびパスワードを入力し、[接続]をクリックし ます。

ユーザーがターゲットとして使用したいテーブルのオーナでない場合は、オーナ名を指定します。

- 4. データベースオブジェクトのリストをドリルダウンし、ターゲットとして使用できるテーブルを表示しま す。
- 5. リレーショナルテーブルを 1 つ以上選択し、定義をリポジトリ内にインポートします。

Shift キーを押しながら、連続した複数のテーブルを選択できます。または Ctrl キーを押しながら、連続 しない複数のテーブルを選択できます。また、[すべて選択]と [選択の解除] ボタンを用いて、使用可能 なターゲットをすべて選択したり、すべての選択を解除したりできます。

6. [OK]をクリックします。 選択したターゲット定義が、ナビゲータの[ターゲット]アイコン下に表示されます。

## ソース定義からのターゲット定義の作成

ソース定義に正確に一致したターゲット定義を作成したい場合は、ソース定義を使用してターゲット定義を作 成できます。また、ソース定義へのショートカットを用いて、ターゲット定義を作成することもできます。以 下のソース定義を Target Designer にドラッグして、ターゲット定義を作成できます。

- **•** リレーショナルソース
- **•** フラットファイルソース
- **•** COBOL ソース

**•** XML ソース

一致するターゲット定義を作成した後で、ターゲットのプロパティの追加と編集、ターゲットタイプの変更を 行うことができます。リレーショナルターゲット定義を作成する場合は、ターゲットデータベースにターゲッ トテーブルを作成できます。

#### リレーショナルソースからのターゲット定義の作成

リレーショナルソース定義を Target Designer のワークスペースにドラッグすると、Designer はソース定義に 一致するリレーショナルターゲット定義を作成します。

定義を編集し、説明、カラム、データタイプ、ターゲットタイプなどの情報を変更することができます。

#### フラットファイルソースからのターゲット定義の作成

フラットファイルソース定義を Target Designer のワークスペースにドラッグすると、デフォルトでは Target Designer がそのソース定義に一致するフラットファイルターゲット定義を作成します。

フラットファイルソース定義からフラットファイルターゲット定義を作成すると、Designer はそのフラットフ ァイルソース定義のコードページを使用します。

定義を編集し、説明、カラム、データタイプ、ターゲットタイプなどの情報を変更することができます。

#### Creating a Normalized Target from a COBOL Source

To create a target based on normalized COBOL sources, you first need to analyze the COBOL structure using the Source Analyzer.

When you drag a normalized COBOL source definition into the Target Designer workspace, the Target Designer creates relational target definitions based on the following rules:

- **•** The number of tables that appears is one more than the number of OCCURS statements in the COBOL file.
- **•** The target table name defaults to the record name.
- **•** The generated key name for each table is GK\_target\_table\_name.
- **•** The number of generated key names is the number of OCCURS statements minus the number of primary keys.

The following figure shows a sample COBOL source definition with five OCCURS statements:

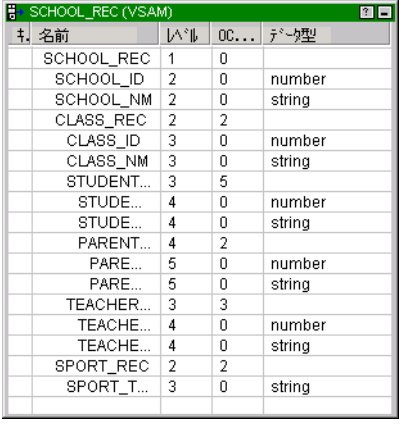

When you drag the source into the Target Designer workspace, the Designer creates six target definitions.

#### <span id="page-99-0"></span>ソース定義からターゲット定義を作成する手順

ソース定義から ターゲット定義を作成するには、次の手順に従います。

- ソース定義に基づいてターゲット定義を作成するには:
- 1. Target Designer ツールを起動し、使用するソース定義をワークスペースにドラッグします。XML ソース の場合は、リレーショナルターゲットまたは XML ターゲットを作成するオプションを選択し、[OK]をク リックします。

ターゲット定義が表示されます。

- 2. ターゲット定義を編集するには、該当するタイトルバーをダブルクリックします。
- 3. ターゲット名を入力し、ターゲットタイプを選択します。カラムやターゲットプロパティの追加または編 集を行ってから、[OK]をクリックします。

これでターゲット定義がマッピングで使用できるようになります。リレーショナルターゲット定義に基づいて、 ターゲットデータベースにターゲットテーブルを作成することもできます。

## トランスフォーメーションからのターゲット定義の 作成

リポジトリ内のトランスフォーメーションにほぼ一致するリレーショナルターゲット定義を作成するには、ト ランスフォーメーションからターゲットを作成できます。トランスフォーメーションをナビゲータから Target Designer にドラッグするか、または Mapping Designer ワークスペース内のトランスフォーメーションからタ ーゲットを作成します。

以下のタイプのトランスフォーメーションからターゲット定義を作成します。

- **•** 1 つの出力グループを持つトランスフォーメーションから、ターゲット定義を 1 つ作成します。
- **• 複数グループのトランスフォーメーション。**複数の出力グループを持つトランスフォーメーションから複数 のターゲット定義を作成します。
- **•** 1 つのソース修飾子またはパイプラインノーマライザトランスフォーメーションから、ターゲット定義を 1 つ作成します。
- **•** マッピングのマプレットインスタンスから 1 つ以上のターゲット定義を作成します。

トランスフォーメーションからターゲット定義を作成すると、デフォルトではターゲットデータベースタイプ はリポジトリデータベースと同じになります。リポジトリでターゲット定義を作成した後で、そのターゲット 定義を編集できます。例えば、ターゲットタイプを変更できます。

複数のトランスフォーメーションからのカラムを含むターゲット定義を作成する必要がある場合、各トランス フォーメーションから式トランスフォーメーションやジョイナトランスフォーメーションなどのトランスフォ ーメーションにポートをコピーできます。そのトランスフォーメーションからターゲット定義を作成できます。

リレーショナルターゲット定義を作成する場合、ターゲットデータベースのテーブルを作成するための SQL を 作成および実行する必要があります。

#### 1つの出力グループを持つトランスフォーメーションからのターゲ ットの作成

1つの出力グループを持つトランスフォーメーションからターゲットを作成する場合、Designer は1つのター ゲットを作成します。ターゲットでは、すべての出力ポートが入力ポートになります。ターゲットの名前は、 トランスフォーメーションの名前と同じになります。

#### 複数の出力グループを持つトランスフォーメーションからのターゲ ットの作成

複数の出力グループを持つトランスフォーメーションからターゲットを作成する場合、Designer はトランスフ ォーメーション内の各出力グループに対して1つずつターゲットを作成します。トランスフォーメーションが プラグインまたはカスタムトランスフォーメーションの場合、Designer はターゲット定義のグループ間に存在 するプライマリキーと外部キーの関係を保持します。

下記の図は、複数の出力グループを持つトランスフォーメーションを示しています。

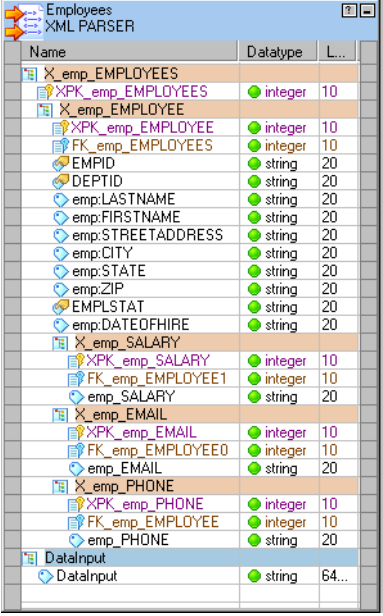

Employees XML パーサートランスフォーメーションには、X\_emp\_EMPLOYEES から X\_emp\_PHONE まで、 5 つの出力グループがあります。 各出力グループは、それぞれ異なるタイプの社員情報を表しています。 DataInput は入力グループです。

このトランスフォーメーションからターゲットを作成すると、Designer は各出力グループに対して個別のター ゲットを作成します。下記の図に示されるとおり、各ターゲットにはトランスフォーメーショングループに由 来するグループ名があります。

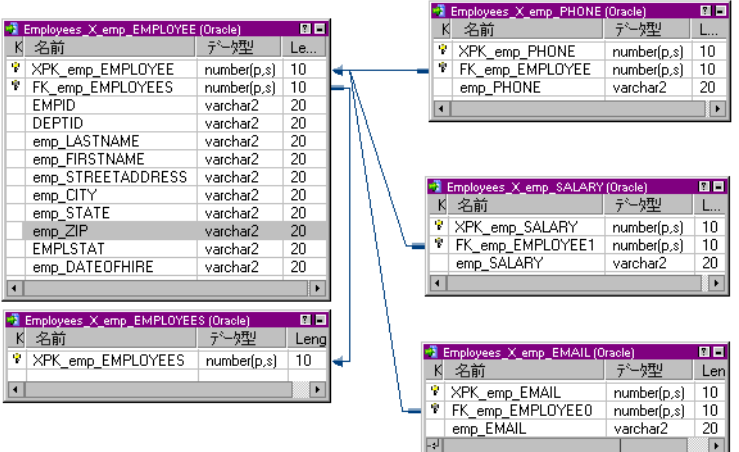

### ノーマライザトランスフォーメーションからのターゲットの作成

1 つのソース修飾子またはパイプラインノーマライザトランスフォーメーションから、ターゲットを 1 つ作成 できます。ノーマライザトランスフォーメーションからターゲットを作成する場合、Designer はノーマライザ からのすべてのカラムを含む1つのターゲットを作成します。ノーマライザトランスフォーメーションのレコ ード階層または複数出現フィールドを表す個別ターゲットは作成しません。

下記の図は、COBOL ソース定義を持つマッピングのノーマライザトランスフォーメーションを示しています。

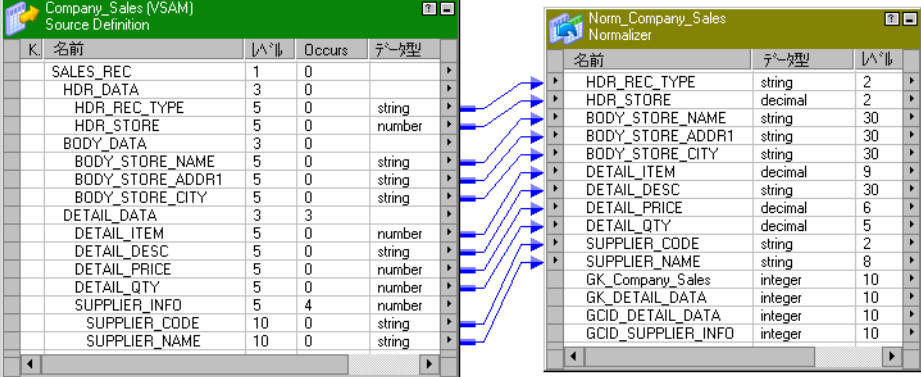

ノーマライザトランスフォーメーション Norm\_Company\_Sales は、Company\_Sales COBOL ソース定義の 階層データ構造を表します。 Norm\_Company\_Sales トランスフォーメーションからターゲットを作成する と、Designer はトランスフォーメーション内の階層を1つのターゲットにフラット化します。ターゲットに は、ノーマライザトランスフォーメーションからの生成されたキー、および DETAIL\_DATA と SUPPLIER\_INFO の複数出現レコードのために生成されたカラム ID (GCID)が格納されています。

### マップレットからのターゲットの作成

マッピングトランスフォーメーションインスタンスノードにあるマプレットからターゲットを作成できます。 Target Designer にマプレットインスタンスをドラッグすると、Designer はマプレット内の各出力グループに 対してターゲットを作成します。

**注:** マプレットから Target Designer にトランスフォーメーションインスタンスをドラッグした場合、ターゲッ トは作成できません。

#### トランスフォーメーションとターゲットのデータタイプ

Designer は、トランスフォーメーションのデータタイプとリポジトリデータベースの間のデータタイプに最適 となるようにターゲットデータタイプを作成します。

以下の表に、トランスフォーメーションデータタイプと、各データベースに対応するデータタイプを示します。

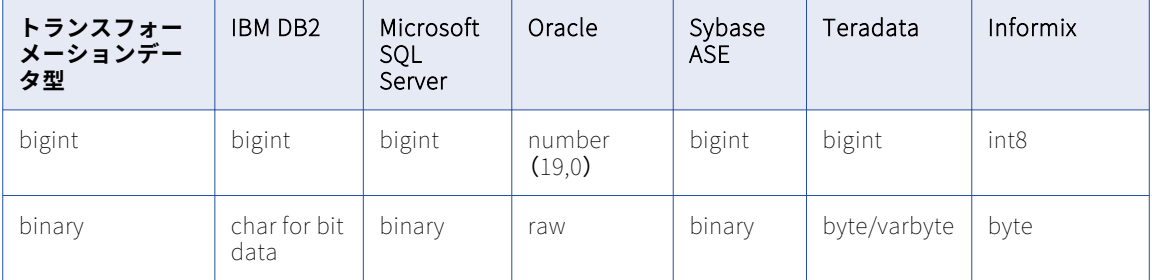

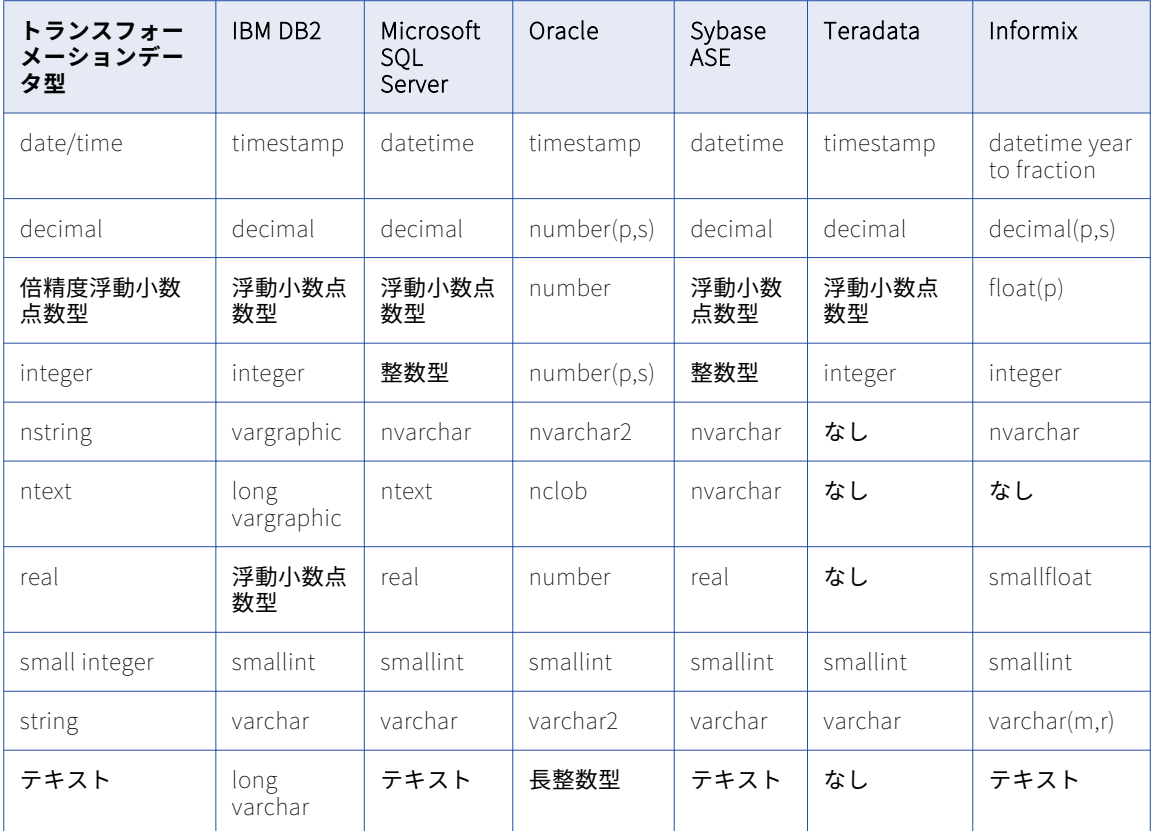

### ターゲットの作成手順

1つ以上のトランスフォーメーションをナビゲータから Target Designer にドラッグすると、ターゲットを作 成できます。また、Mapping Designer 内のトランスフォーメーションインスタンスからも、ターゲットを作 成できます。

#### Target Designer におけるターゲットの作成手順

ナビゲータ内で選択したトランスフォーメーションを Target Designer のワークスペースにドラッグすると、 Target Designer 内に1つ以上のターゲットを作成できます。

別のフォルダのトランスフォーメーションからターゲットを作成する場合、Designer はターゲットフォルダに トランスフォーメーションをコピーし、そのトランスフォーメーションからターゲットを作成します。共有フ ォルダ内のトランスフォーメーションからターゲットを作成する場合、Designer はターゲットフォルダ内にト ランスフォーメーションへのショートカットを作成し、その後でトランスフォーメーションを作成します。

<span id="page-103-0"></span>以下の表に、Target Designer でターゲットの作成に使用できるオブジェクトの一覧を示します。

| オブジェクト                            | ナビゲータの場所                    |
|-----------------------------------|-----------------------------|
| トランスフォーメーション                      | │ トランスフォーメーションノード           |
| トランスフォーメーションイ   マッピングノード<br>ンスタンス |                             |
| マプレット                             | マッピングのトランスフォーメーションインスタンスノード |

Target Designer でターゲット定義を作成するには、以下のとおりに実行します。

- 1. Target Designer を開きます。
- 2. ナビゲータ内のトランスフォーメーションノードまたはトランスフォーメーションインスタンスノードか らワークスペースに、トランスフォーメーションをドラッグします。

ターゲット定義が表示されます。

Designer が、ナビゲータおよび Target Designer のワークスペースに新規ターゲットを追加します。リポジト リでバージョン管理を使用している場合、デフォルトでは新規ターゲットはチェックアウトされます。

新規ターゲットの名前が既存ターゲットの名前と重複する場合、Designer は新規ターゲットの名前を変更する か既存のターゲット定義を上書きするように指示します。

#### Mapping Designer におけるターゲットの作成手順

Mapping Designer のトランスフォーメーションインスタンスからターゲットを作成できます。Mapping Designer でターゲットを作成する場合、マッピング内にターゲットインスタンスを作成します。Target Designer は、ターゲット定義を表示します。

Mapping Designer でターゲット定義を作成するには、以下のとおりに実行します。

- 1. Mapping Designer でマッピングを開きます。
- 2. マッピング内のトランスフォーメーションインスタンスを右クリックします。
- 3. [ターゲットの作成および追加]をクリックします。

リポジトリに同じ名前のターゲット定義が格納されている場合、Mapping Designer ではなく Target Designer でターゲットを作成する必要があります。

重複する名前が存在しない場合、Designer がナビゲータおよび Mapping Designer のワークスペースに新規タ ーゲットを追加します。トランスフォーメーションポートをターゲットにリンクできます。

## ターゲット定義の手動での作成

ターゲット定義をインポートしたり、ソース定義からターゲット定義を作成したりする代わりに、手動でター ゲット定義を作成できます。

手動でターゲット定義を作成するには:

- 1. Target Designer で [ターゲット] [作成] をクリックします。
- 2. ターゲットの名前を入力し、ターゲットタイプを入力します。 リレーショナル定義を作成する場合、データベース固有の命名規則に従ってください。

<span id="page-104-0"></span>3. [作成]をクリックします。

空の定義がワークスペースに表示されます。これはダイアログボックスに表示されることもあります。ナ ビゲータウィンドウ内にも、新しいターゲット定義が表示されます。

- 4. さらに別のターゲット定義を作成する場合には、新しいターゲット名とターゲットタイプを入力してから、 [作成]をクリックしてください。作成対象の各ターゲットについて、この手順を繰り返します。
- 5. ターゲット定義の作成が終了したら、[完了]をクリックします。
- 6. ターゲット定義を設定します。

新しいターゲット定義がリポジトリに保存されます。これでターゲット定義がマッピングで使用できるよ うになります。

リレーショナルターゲット定義に基づき、ターゲットデータベースにターゲットテーブルを作成することもで きます。

**注:** XML ファイルのターゲット定義を手動で作成することはできません。

## リレーショナルターゲット定義の保持

以下の方法で、リレーショナルターゲット定義を管理できます。

- **• ターゲット定義の再インポート。**ターゲットが大幅に変更された場合には、ターゲット定義を編集するので はなく再インポートします。
- **• プライマリキーと外部キーの関係の定義。**リレーショナルターゲットテーブル間の、プライマリキーと外部 キーの関係を定義します。
- **• ターゲット定義の編集。**ターゲット定義を編集し、コメントまたはキーの関係を追加したり、それらを更新 して変更したターゲットを反映させます。

リレーショナルターゲット定義を作成すると、以下のターゲット定義タブを使用してターゲット定義を編集で きます。

- **•** リレーショナルターゲットの制約や、フラットファイルターゲットのフラットファイルプロパティなどのプ ロパティを編集します。
- **• [カラム]タブ。**データタイプや精度などのカラム情報を編集します。
- **• [インデックス]タブ。**リレーショナルターゲット定義のインデックス情報を追加します。
- **• ターゲット定義などのリポジトリオブジェクトに情報を関連付けることで、リポジトリに格納されているメ タデータを拡張することができます。**

ターゲット定義を変更すると、Designer はそのターゲットを使用しているマッピングすべてに変更を反映しま す。ターゲット定義への変更の内容によっては、マッピングが無効になる場合もあります。

以下の表に、ターゲット定義の編集がマッピングにどのような影響を与えるかを示します。

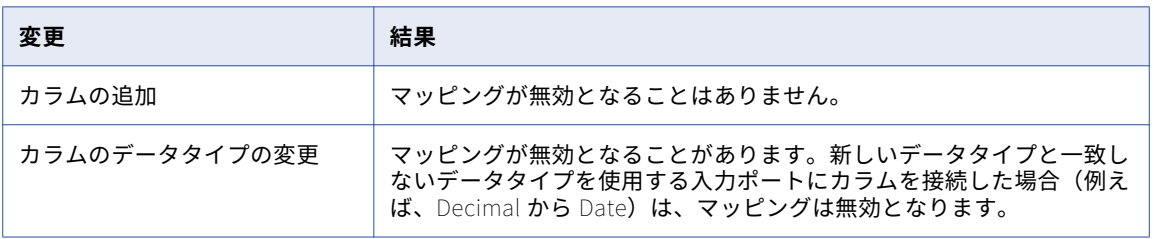

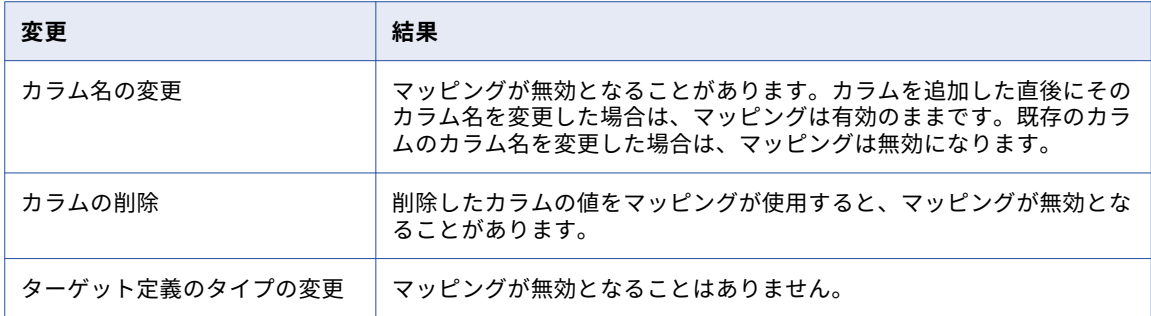

Target Designer でターゲットに新しいカラムを追加しても、そのターゲット定義を使用するマッピングはす べて有効のままです。しかし新しいカラムを追加して、特定のプロパティをいくつか変更した場合は、そのタ ーゲット定義を使用するマッピングは無効になります。

新しく追加したターゲットカラムで、次のプロパティについては変更してもマッピングは無効になりません。

- **•** 名前
- **•** データタイプ
- **•** フォーマット

変更によりマッピングが無効になる場合は、マッピングおよびマッピングを使用するすべてのセッションを検 証します。クエリの結果ウィンドウ、依存関係の表示ウィンドウ、またはナビゲータウィンドウからオブジェ クトを検証できます。これらの場所から、ワークスペースで複数のオブジェクトを開くことなく検証できます。 これらの場所の 1 つからマッピングやセッションを検証できない場合は、ワークスペースでオブジェクトを開 き、編集します。

### リレーショナルターゲット定義の再インポート

カラムのデータタイプの変更などのためにターゲットテーブルが変化した場合には、ターゲット定義を編集ま たは再インポートすることができます。ターゲットを再インポートする場合、既存のターゲット定義の上書き を行うか、新しいターゲット定義の名前を変更することで、既存のターゲット定義との名前の重複が回避でき ます。

ターゲット定義を再インポートするには:

1. Target Designer でターゲット定義のインポートと同じ手順を実行し、インポートするターゲットを選択 します。

Designer は、リポジトリ内に同じ名前を持つターゲット定義が既に存在することを通知します。複数のテ ーブルをインポートして上書きする場合、[すべてのテーブルに適用]にチェックマークを付けます。

- 2. [名前の変更]、[置換]、[スキップ]、[比較]のどれかをクリックします。
- 3. [名前の変更]をクリックした場合には、ターゲット定義名を入力し、[OK]をクリックします。
- 4. リレーショナルターゲット定義があり、[上書き]をクリックした場合は、プライマリキーと外部キーの情 報およびターゲットの説明を維持したいかどうかを指定します。

次の表に、リレーショナルターゲット定義の再インポートおよび上書きの際に使用できる[テーブル名の 重複]ダイアログボックスのオプションの説明を示します。

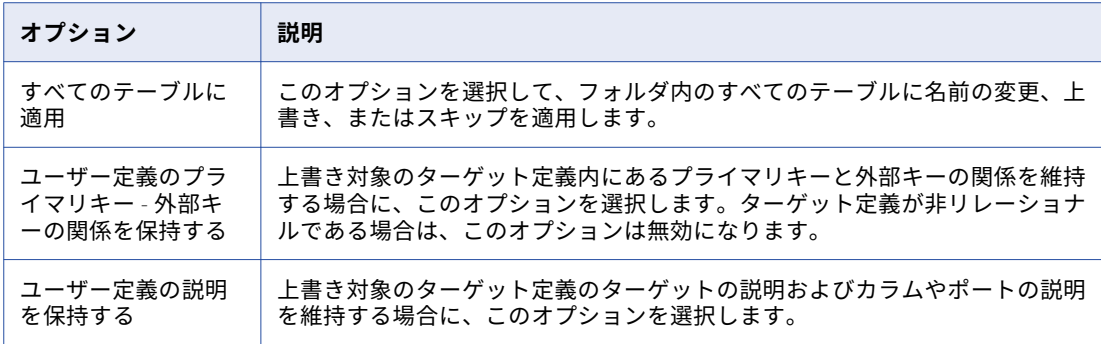

#### プライマリキーと外部キーの関係の作成

2つのリレーショナルテーブルの関係を作成するには、[レイアウト]メニューから [カラムのリンク] モード を選択します。1 つのテーブルの「外部キー」カラムから、別のテーブルの「プライマリキー」カラムにドラ ッグします。Designer から、デフォルトのプライマリキーテーブルとの既存のリンクを削除するよう要求され ます。

### テーブルのオプションの編集

ターゲット定義の[テーブル]タブで、以下のオプションを編集できます。

- **•** [名前の変更]ボタンを使用してテーブルにわかりやすい名前を追加します。
- **•** テーブルレベルの参照の整合性制約の SQL 文。リレーショナルターゲットのみに適用されます。
- **• 作成オプション。**テーブルストレージオプション用の SQL 文です。 リレーショナルターゲットのみに適用 されます。
- **• 説明。**コメントやビジネス文書へのリンクを追加します。コメントやリンクは、Repository Manager でタ ーゲットテーブルと共に表示されます。ターゲットにコメントやビジネス文書のリンクを追加することで、 ターゲットの用途を簡単に文書化することができます。既存のターゲットにコメントを追加したり、コメン トを修正することができます。

選択したリポジトリのコードページにおける各文字の最大バイト数を K とした場合、説明に 2000/K 文字ま で入力できます。例えば、リポジトリのコードページが日本語コードページ(K=2)の場合、説明およびコ メントのフィールドにはそれぞれ 1,000 文字まで入ります。

**•** キーワードを使用してターゲット定義を追跡します。開発作業や保守作業を進めると、ターゲット数が増大 します。ターゲットがすべて同一のフォルダに表示されることがありますが、これらのターゲットの目的が それぞれ異なることもあります。キーワードは関連ターゲットの検索に役立ちます。キーワードに含めるこ とができるのは、開発名、マッピング、または関連スキーマです。

Repository Manager で、キーワードを使用して検索を実行できます。

**•** ターゲットタイプをリレーショナルデータベースまたはフラットファイルに定義します。リレーショナルタ ーゲット定義をフラットファイル定義に、あるいはその逆に変更することができます。ターゲット定義のタ イプを変更すると、リポジトリに変更を保存する場合に一部のメタデータが失われます。

ターゲット定義タイプをリレーショナルからフラットファイルに変更すると、インデックス情報、制約情 報、作成オプション情報が失われます。このターゲットを使用するすべてのセッションが無効になります。

ターゲット定義タイプをフラットファイルからリレーショナルに変更すると、すべてのフラットファイルプ ロパティ情報が失われます。ターゲット定義をフラットファイルに戻すと、フラットファイルプロパティに はデフォルト値が使用されます。このターゲットを使用するすべてのセッションが無効になります。 **注:** 注:ターゲットタイプをフラットファイルからリレーショナルに変更すると、そのターゲットを使用す るすべてのセッションが無効になります。ただし、ターゲットタイプをリレーショナルからフラットファイ ルに変更する場合には、そのターゲットを使用するセッションは無効になりません。

**•** データベースタイプがフラットファイルの場合、[詳細設定]をクリックするとフラットファイルのプロパ ティを定義できます。

オプションをリレーショナルターゲット定義に追加するには:

- 1. Target Designer で、ターゲット定義のタイトルバーをダブルクリックします。 [テーブルの編集] ダイアログボックスが表示されます。
- 2. [名前の変更]をクリックし、ターゲット名とビジネス名を編集します。
- 3. ターゲットタイプを変更するには、[データベースタイプ]フィールドで他のデータベースを選択します。 ターゲットタイプをフラットファイルターゲットに変更するには、[フラットファイル]を選択します。
- 4. リレーショナルターゲット定義の、次のプロパティを編集します。
	- **•** 制約を追加するには、[制約]フィールドに SQL 文を入力します。
	- **•** 作成オプションを追加するには、[作成オプション]フィールドに SQL 文を入力します。
- 5. 説明を追加するには、[説明]フィールドに説明を入力します。
- 6. キーワードを追加するには、[キーワードの編集]をクリックします。 [キーワードの編集]ダイアログボックスが表示されます。
- 7. ボタンを使って、キーワードの作成や移動を行います。
- 8. [OK]をクリックします。

#### カラムの編集

ターゲット定義の[カラム]タブで、以下の情報を編集できます。

- **• カラム名。**ターゲット内のカラムの名前。 リレーショナルターゲット定義を編集するとき、リレーショナ ルターゲット定義を手動で作成する場合、または実際のターゲットカラム名が変更された場合に、カラム名 を編集します。
- **•** ターゲット定義に表示されるデータタイプは、ターゲット定義のターゲットタイプによって異なります。
- **• 精度と位取り。**リレーショナルターゲットの設計やインポートをする場合、各カラム内の値の精度および位 取りを検討します。 *精度*は、数値データタイプでは最大有効桁数であり、また文字列データタイプでは最 大文字数です。精度には位取りが含まれます。*位取りは、数値の小数点以下の最大桁数です。*したがって、 11.47 という値の精度は 4 で、位取りは 2 です。「Informatica」という文字列の精度(長さ)は 11 です。

リレーショナルターゲットのデータタイプにはすべて、最大の精度が決められています。例えば、Integer データタイプの最大精度は 10 です。いくつかの数値データタイプには位取りについても同様の制限があっ て、0 より大きな値に位取りを設定できません。例えば整数は位取りが 0 ですが、それは定義上、小数点以 下の値を含まないからです。

一部のデータタイプの精度および位取りは、データベースで定義されている値とは異なる値に変更できま す。ただし、精度と位取りを変更すると、Integration Service がターゲットカラムに書き込む際、数値カ ラムで数値データのオーバーフローが起きたり、文字カラムで文字列が切り詰められたり、日付カラムでゼ ロが挿入されたりすることもあります。

**• 非 NULL。**ターゲットで NULL データを許可するかどうかを選択します。
- **• キータイプ。**[プライマリキー]、[外部キー]、[プライマリ/外部キー]、または[キー以外]を選択しま す。 リレーショナルターゲットのみに適用されます。
- **• ビジネス名。**必要に応じて、各ターゲットカラムにビジネス名を追加できます。

リレーショナルターゲット定義のカラムを編集するには:

- 1. Target Designer で、ターゲット定義のタイトルバーをダブルクリックします。
- 2. 「カラム】タブを選択します。
- 3. 上記の説明に従って、ターゲット定義のオプションを設定します。
- 4. ターゲット定義を作成していて、カラムを追加したい場合は、カラムを選択して「追加]をクリックしま す。
- 5. カラムの名前、データタイプなどの特性を入力します。 テーブルに追加する各カラムについて、上記の手順を繰り返します。
- 6. カラムを移動する場合には、[上に移動]および [下に移動]ボタンを使うか、またはスクローリングリス ト内でカラムをドラッグします。
- 7. [OK]をクリックします。

## インデックスの定義

インデックスがあるとテーブルに対するクエリーの実行速度が向上するため、インデックスをターゲットデー タベースに追加することは、ターゲットテーブルの設計での重要な作業です。リレーショナルターゲット定義 にインデックス情報を追加できます。データウェアハウスに対するクエリーに応じて、インデックスを付ける べきカラムが決まります。インデックスを定義する場合は、ターゲットテーブルの作成時にインデックスを作 成するオプションを選択します。

ターゲットテーブルのインデックスを作成するには:

- 1. Target Designer で、リレーショナルターゲット定義のタイトルバーをダブルクリックします。
- 2. [インデックス]タブを選択します。
- 3. インデックスを追加するには、[インデックス]セクションで[追加]をクリックします。
- 4. インデックスの名前を入力して、Enter キーを押します。
- 5. インデックスにカラムを追加するには、[列]セクションで[追加]をクリックします。カラム名を選択し て、[OK]をクリックします。
- 6. 割り当てるカラムごとに、3 から 5 までの手順を繰り返します。
- 7. [OK]をクリックします。

**重要:**DDL を生成および実行してターゲットテーブルを作成する場合は、索引の作成を選択します。

# ターゲットテーブルの作成

リポジトリにリレーショナルターゲット定義を追加すると、Designer を使用して SQL コードを生成、実行し、 リレーショナルデータベースにターゲットを作成できます。XML ターゲット定義またはフラットファイルター ゲット定義からリレーショナルデータベースにテーブルを作成することはできません。

Designer は、UCS-2 の文字を使用して SQL スクリプトを生成します。

データベースに当該ターゲットが既に存在する場合、そのターゲットを削除して再作成できます。Designer は SQL コードを拡張子.SQL のテキストファイルに書き込むので、このファイルを開いて DDL コマンドの確認と 編集ができます。

SQL コードの生成と実行を行うには:

- 1. Target Designer で、データベースに作成するリレーショナルターゲット定義を選択します。複数のテー ブルを作成する場合には、該当するテーブル定義をすべて選択します。
- 2. [ターゲット] [SQL 文の生成/実行]をクリックします。

[接続]をクリックし、ターゲットテーブルを作成するデータベースを選択します。[OK]をクリックして 接続を行います。

生成しようとする SQL スクリプトのファイル名と場所、および SQL DDL コードに含めるオプションを入 力します。このテキストファイルは、リポジトリではなくローカルファイルシステムに存在します。

選択した「生成]オプションに基づき、SOL スクリプトには選択内容に一致するすべての CREATE コマン ドおよび DROP コマンドが含まれます。例えば、プライマリキーのあるターゲット定義を作成した場合に は、プライマリキーのある SQL の生成を選択します。

3. SQL スクリプトを作成する場合には、[SQL ファイルの生成]をクリックします。ファイルを作成した後 に直ちに実行する場合には、[生成と実行]をクリックします。

[SQL ファイルの生成]をクリックすると、選択したテーブル定義の SQL が生成され、選択したファイル に格納されます。ファイルが既に存在する場合には、既存のファイルに上書きするかどうかを確認するダ イアログボックスが表示されます。Designer の出力ウィンドウに、生成される SQL ファイルのコピーの 進行状況が表示されます。

ファイルが作成された後で[SQL ファイルの編集]をクリックすると、テキストエディタが開き、SQL 文 の変更を行えます。ターゲットデータベースの SQL ファイルが作成される際に、スラッシュを含むテーブ ル名やフィールド名はすべて二重引用符で囲まれます。

[SOL ファイルの実行]をクリックすると、テーブルを作成できます。[生成と実行]をクリックすると、 選択したテーブル定義に対して SQL が生成され、選択したファイルに格納されたあと、すぐに実行されま す。

**注:** Designer が開いていれば、最後に開いて変更した SQL ファイルがロックされます。ファイルのロック を解除して、別のアプリケーションで表示したい場合には、Designer で別の SQL ファイルを開くか、 Designer を終了させます。

4. [閉じる]をクリックします。

このダイアログボックスを閉じても、Designer はターゲットデータベースへの接続を維持します。このダ イログボックスを再度開く場合には、ターゲットデータベースに再接続する必要はありません。

### Designer の SQL DDL コマンド

Designer が SQL コードを生成する場合、プラットフォーム固有の DDL コードではなく、汎用 SQL を使用し ます。Designer から命令を渡された ODBC Driver Manager は、標準 SQL をプラットフォーム固有のコマンド に変換します。別のユーティリティでこの SQL ファイルを実行したり、その構文をネイティブ DDL 構文の参 考に使用したりしないでください。

## インデックスの削除と再作成

ある程度大きな量のデータをターゲットに挿入したら、一般に、テーブルのインデックスの削除と再作成を行 って、クエリー速度を最適化する必要があります。インデックスの削除と再作成を行うには、以下のいずれか の方法を用います。

**• セッション実行前/実行後 SQL コマンドの使用。**インデックスの削除と再作成を行う場合は、ターゲットに データをロードする前にインデックスを削除するセッション実行前 SQL 文を実行前 SQL プロパティで定義 する方法をお勧めします。ターゲットにデータをロードした後で、実行後 SQL プロパティを使用してイン デックスを再作成します。マッピングターゲットのプロパティか、セッションのプロパティの[マッピン グ]タブで、リレーショナルターゲットのセッション実行前/実行後 SQL を定義します。

- **•** テーブルの作成時に DDL コードの生成と実行に使用したのと同じダイアログボックスを使って、インデッ クスの削除と再作成ができます。この方法を使う場合、ターゲットテーブルを変更するワークフローを実行 するたびに、Designer を起動して、この機能を使用します。
- **• ストアドプロシージャ。**ストアドプロシージャを使用してインデックスの削除と再作成をすることもできま す。

## ターゲットの再作成

リレーショナルターゲット定義を変更する場合、Designer を使用して該当するターゲットテーブルを削除して 再作成します。

**注:** ターゲットテーブルを削除すると、Designer はデータベースからそのテーブルを削除します。ターゲット データを保持する必要がある場合、テーブルを削除する前にバックアップします。

ターゲットテーブルの再作成を行うには:

- 1. Target Designer でリレーショナルターゲット定義を変更し、その結果を選択します。
- 2. [ターゲット] [SQL 文の生成/実行]をクリックします。 ダイアログボックスで、該当するターゲットデータベースに接続します。当該テーブルやそのテーブルの インデックスについてチェックマークを付けた DROP オプションを選択します。
- 3. 「生成と実行】をクリックします。 Designer はインデックスを含めて、テーブルの削除と再作成を行います。

# ターゲットのトラブルシューティング

#### ターゲット定義を変更し、Designer を用いて SQL DDL コードを実行した際、ターゲット テーブル中のデータをすべて消失してしまいました。

ターゲット定義の変更の際、Designer はテーブルの削除と再作成を行うことがあります。Designer では、 ALTER TABLE コマンドを発行してカラムの変更や追加を行うことはできません。テーブルの変更が必要な場合 には、一時的なテーブルにデータのバックアップを取ってから、このテーブルの削除と再作成を行ってくださ い。また、ALTER TABLE コマンドを発行することもできますが、リポジトリに格納したばかりのターゲット定 義と一致させる必要があることに十分注意してください。

#### データベースに接続してターゲット定義のインポートを行う際に、インポートしたいテ ーブル、ビュー、シノニムが表示されません。

データベースに接続する際に入力したオーナ名が妥当であるか確認してください。デフォルトでは、Designer がインポート用のソースとターゲットを識別するのに用いるオーナ名は、データベースへの接続にあたって使 ったデータベースユーザー名と同じです。インポートしたいターゲットを表示するためには、別のオーナ名の 入力が必要な場合があります。

#### ターゲットをワークスペース内にドラッグすると、このターゲットが表示されず、コピ ーするかショートカットを作成するかを尋ねるメッセージが表示されました。

各ワークブックは、単一のフォルダからのメタデータを表すものです。別のフォルダのメタデータを編集する には、ナビゲータウィンドウ内でそのフォルダにフォーカスを合わせて、[開く]をクリックしてください。 Designer は別のワークブックを開いて、当該フォルダのメタデータを表示します。

#### マッピングに表示されているターゲット定義を開きましたが、その編集ができません。

Mapping Designer でマッピングを作成します。Source Analyzer および Target Designer で、ソース定義と ターゲット定義を作成し、変更します。Designer はソース定義、ターゲット定義、マッピングの追加プロセス を別々のモードにパーティション化して、各プロセスを明確に把握できるようにしています。ターゲット定義 を変更するには、Target Designer に切り替えます。

#### 作成済みのターゲットを含むワークフローを実行しようとしましたが、1 つ以上のターゲ ットテーブルが存在しない、とセッションログに表示されました。

ターゲットを作成した際には、リポジトリにターゲット定義が追加されるだけです。ターゲットテーブルを実 際に作成するには、ターゲットを表示させたいデータベースで所定の SQL DDL コードを実行してください。

DB2 データベースからターゲットをインポートしたら、DB2 オペレーティングシステム によって SQL0954C エラーメッセージが生成されました。

Designer を使って DB2 データベースからターゲットをインポートする際に、DB2 システム変数 APPLHEAPSZ の値が小さすぎると、リポジトリへのアクセスに関するエラーが出力されます。ステータスバーには以下のメ ッセージが表示されます。

SQL Error:[IBM][CLI Driver][DB2]SQL0954C: Not enough storage is available in the application heap to process the statement.

このエラーが表示されたら、DB2 オペレーティングシステムに対する APPLHEAPSZ 変数の値を大きくしてく ださい。APPLHEAPSZ は、データベースを使用している各プロセスに対する 4KB ページ単位のアプリケーシ ョンヒープサイズです。

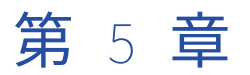

マッピング

この章では、以下の項目について説明します。

- **•** マッピングの概要, 113 ページ
- **•** [マッピングに関する作業,](#page-114-0) 115 ページ
- **•** [マッピングオブジェクトの接続](#page-119-0) , 120 ページ
- **•** [ポートへのリンク,](#page-121-0) 122 ページ
- **•** [ポート属性のプロパゲート,](#page-123-0) 124 ページ
- **•** [マッピング内のソースに関する作業,](#page-130-0) 131 ページ
- **•** [マッピング内のリレーショナルソースに関する作業,](#page-130-0) 131 ページ
- **•** [マッピング内のトランスフォーメーションに関する作業,](#page-131-0) 132 ページ
- **•** [マッピング内のマップレットに関する作業,](#page-131-0) 132 ページ
- **•** [マッピング内のターゲットに関する作業,](#page-132-0) 133 ページ
- **•** [トランザクション別ターゲットファイルの作成,](#page-134-0) 135 ページ
- **•** [マッピング内のリレーショナルターゲットに関する作業,](#page-136-0) 137 ページ
- **•** [マッピングの検証,](#page-140-0) 141 ページ
- **•** [ワークフロー生成ウィザードの使用,](#page-143-0) 144 ページ
- **•** [マッピングのトラブルシューティング,](#page-144-0) 145 ページ

# マッピングの概要

マッピングとは、データトランスフォーメーションのルールで定義されたトランスフォーメーションオブジェ クトにリンクされたソース定義とターゲット定義のセットです。マッピングは、ソースとターゲットの間のデ ータフローを表します。Integration Service がセッションを実行する際には、マッピングで設定した手順を使 用してデータの読み込み、トランスフォーメーション、および書き込みを行います。

各マッピングには以下のコンポーネントを含める必要があります。

- **• ソース定義。**ソーステーブルまたはファイルの特性を記述します。
- **• トランスフォーメーション。**データをターゲットに書き込む前に変更します。 さまざまなトランスフォー メーションオブジェクトを使用して、種々の関数を実行します。
- **• ターゲット定義。**ターゲットテーブルまたはファイルを定義します。
- **• リンク。**ソース、ターゲット、およびトランスフォーメーションを接続して、Integration Service がトラ ンスフォーメーション時にデータを移動できるようにします。

マッピングには、1 つ以上のマプレットを含むこともできます。マプレットは、Mapplet Designer で作成する 一連のトランスフォーメーションであり、複数のマッピングで使用できます。

オブジェクトをマッピングに追加する際に、Integration Service のデータ変換方法に応じて、プロパティを設 定します。 また、Integration Service のデータ移動方法に応じて、マッピングオブジェクトを接続することも できます。 オブジェクトは、ポートを介して接続することができます。

Mapping Designer は、3 つの異なるビューでオブジェクトを表示します。

- **• アイコン化。**オブジェクトのアイコンを、オブジェクト名と共に表示します。
- **• ノーマル。**[ポート]タブ内のカラムと、入力ポートおよび出力ポートのインジケータを表示します。 ノー マルビュー内のオブジェクトに接続することができます。
- **• 編集。**オブジェクトのプロパティを表示します。 タブを切り替えて、このビュー内のオブジェクトを設定 できます。

## オブジェクトの依存関係

マッピング内のオブジェクトの一部は、独立したオブジェクトとしてリポジトリにも格納されています。

- **•** ソース
- **•** ターゲット
- **•** 再利用可能なトランスフォーメーション
- **•** マップレット

マッピングは、これらのオブジェクトに依存しています。メタデータが変更されると、Designer や他の PowerCenter クライアントアプリケーションは、この変更がマッピングにどう影響するかを追跡します。 こ のような場合、マッピングを編集していなくてもマッピングが無効になることがあります。マッピングが無効 になると、Integration Service がマッピングを正しく実行できず、Workflow Manager はセッションを無効に します。

マッピングのオブジェクトで、独立したリポジトリオブジェクトとして格納されない唯一のオブジェクトは、 マッピング内でユーザーが作成する再利用不可能なトランスフォーメーションです。再利用不可能なトランス フォーメーションは、マッピング内にのみ格納されます。

### マッピングの開発

マッピングを開発する場合、以下の手順をガイドラインとして使用します。

- 1. **ソース、ターゲット、および再利用可能なオブジェクトがすべて作成されたことの確認。**ソース定義およ びターゲット定義を作成します。 マプレットを使用したい場合は、マプレットも作成する必要がありま す。再利用可能なトランスフォーメーションは、Transformation Developer で作成するか、またはマッ ピングの開発時に作成することができます。
- 2. **マッピングの作成。**ソース、ターゲット、マップレット、または再利用可能なトランスフォーメーション を Mapping Designer のワークスペースにドラッグするか、またはメニューで[マッピング]-[作成]の 順にクリックしてマッピングを作成します。
- 3. **ソースとターゲットの追加。**ソースとターゲットをマッピングに追加します。
- 4. **トランスフォーメーションとトランスフォーメーションロジックの追加。**トランスフォーメーションをマ ッピングに追加して、トランスフォーメーションロジックをトランスフォーメーションのプロパティに構 築します。
- 5. **マッピングの接続。**マッピングオブジェクトを接続してソースからターゲットへのデータフローを作成し ます。マップレットやトランスフォーメーションを通じて、このフローに沿ってデータの追加、削除、ま たは修正が行われます。
- 6. **マッピングの検証。**マッピングを検証して、接続またはトランスフォーメーションのエラーを識別します。

<span id="page-114-0"></span>7. **マッピングの保存。**マッピングを保存すると、Designer はそのマッピングを検証し、エラー有無を識別し ます。 Designer は、出力ウィンドウに検証メッセージを表示します。エラーのあるマッピングは無効で あり、問題を解決するまで、このマッピングに基づいてセッションを実行することはできません。

PowerCenter では、PowerCenter マッピングのテンプレートを作成し、作成したテンプレートから複数のマ ッピングを作成するツールも提供されます。 Mapping Architect for Visio には、PowerCenter マッピングオ ブジェクトを表現する図形が含まれた、Microsoft Office Visio に対応する Informatica ステンシルが用意され ています。 マッピングオブジェクトの図形を使って、Viso 描画ウィンドウでマッピングテンプレートを描きま す。

# マッピングに関する作業

マッピングを使用して、以下のタスクを実行できます。

- **• マッピングの作成。**マッピングを作成する際に、マッピング名をリポジトリに保存します。 次に、そのマ ッピングを開発し、保存することができます。
- **• マッピングを開く。**フォルダ内のマッピングは、一度に 1 つずつ開くことができます。
- **• マッピングのコピー。**同じフォルダ内で、または別のフォルダに、マッピングをコピーすることができま す。
- **• マッピングセグメントのコピー。** マッピングロジックの一部を再利用する場合、マッピングおよびマップ レットのセグメントをコピーできます。
- **• マッピング内のオブジェクトのコピー。**マッピング内の 1 つ以上のオブジェクトをコピーし、それを別のマ ッピングや同じフォルダ内のマップレットに貼り付けることができます。
- **• マッピングのエクスポート。**マッピングを XML ファイルにエクスポートできます。
- **• マッピングのインポート。**Designer でエクスポートした XML ファイルからマッピングをインポートするこ とができます。
- **• マッピングの編集。**マッピング内のオブジェクトを追加、変更、または削除することができます。
- **• マッピングの保存。**マッピングをリポジトリに保存した場合、Designer によりマッピングの検証が実行さ れます。
- **• マッピングのデバッグ。**Mapping Designer でデバッガを実行してマッピングロジックをテストします。
- **• マッピングの削除。**使用する予定のないマッピングをリポジトリから削除します。
- **• ポートへのリンクパスの表示。**マッピングでポートへのリンクパスを表示できます。 前方パス、後方パス、 またはその両方を表示できます。
- **• ソースカラムの依存関係の表示。**ターゲットカラムがデータを受け取るソースカラムを表示できます。
- **• マッピング内のオブジェクトの接続。** マッピング内のオブジェクトを接続して、ソースからターゲットへ のデータフローを定義できます。
- **• ポートのリンク。** 手動で、または、名前や位置によって自動的にポートをリンクすることにより、マッピ ングオブジェクトを接続できます。
- **• ポート属性のプロパゲート。** マッピングでポート属性をプロパゲートすることができます。属性を前方、 後方、または両方向にプロパゲートすることができます。

# マッピングの作成

ソースからターゲットにデータを移動するプロセスの初めの手順は、Mapping Designer でマッピングを作成 することです。

マッピングを作成するには:

- 1. Mapping Designer を開きます。
- 2. [マッピング] [作成] をクリックするか、ワークスペースにリポジトリオブジェクトをドラッグします。
- 3. 新しいマッピングの名前を入力し、[OK]をクリックします。

マッピングに名前を付けるにあたっては、m\_マッピ*ング名*(例えば m\_ResearchProjects)のようにして ください。

## マッピングを開く

マッピングを開くには、マッピングを Mapping Designer のワークスペースにドラッグします。同じフォルダ にマッピングがあって、既に開いている場合には、Designer はこのマッピングを閉じてから続行するよう促し ます。[OK]をクリックし、現在開いているマッピングを閉じて、別のマッピングを開きます。

フォルダ内のマッピングは、一度に 1 つずつ開くことができます。一度に複数のフォルダを開いた場合、各フ ォルダでそれぞれ 1 つのマッピングを開くことができます。

**ヒント:** また、ナビゲータでマッピングを右クリックし、[開く]を選択して、マッピングを開くこともできま す。

## マッピングのコピー

Designer を使用して、マッピングをコピーできます。

- **•** フォルダ内でのコピー
- **•** 同じリポジトリ内のフォルダにコピー
- **•** 別のリポジトリへのコピー

Designer では、リポジトリのオプジェクトをコピーするためのコピーウィザードが用意されています。マッピ ングをコピーしたときに、マッピングのコンポーネントがない場合、コピーウィザードは各コンポーネントの コピーを作成します。既にマッピングコンポーネントがある場合、コピーウィザードはそれらのコンポーネン トの名前の変更、上書き、または再利用を行うように促します。ただし、オブジェクトがショートカットの場 合、またはコピー先フォルダに同じ名前のショートカットが含まれている場合は、オブジェクトを上書きする ことはできません。オブジェクトの名前を変更するか、またはオブジェクトを再利用することだけが可能です。 マッピング内のソースが、このマッピングで使用しないソースとプライマリ-外部キーの関係にある場合には、 コピーウィザードはこの関連ソースをコピーするかどうか聞いてきます。

# マッピングセグメントのコピー

マッピングロジックの一部を再利用したい場合、マッピングおよびマプレットのセグメントをコピーできます。 セグメントはマッピングまたはマプレットの 1 つ以上のオブジェクトにより構成されます。セグメントには、 ソース、ターゲット、トランスフォーメーション、マプレット、または、ショートカットを含めることができ ます。マッピングセグメントをコピーするには、Mapping Designer からセグメントを選択してコピーし、コ ピー先のマッピング、空のマッピング、またはマプレットのワークスペースに貼り付けます。フォルダまたは リポジトリ間でセグメントをコピーすることができます。

マッピングまたはマプレットのセグメントをコピーするには:

- 1. マッピングまたはマプレットを開きます。
- 2. コピーする各オブジェクトを強調表示して、セグメントを選択します。 複数のオブジェクトを選択することができます。また、ワークスペースでマウスをドラッグしてオブジェ クトを矩形で囲んでもセグメントを選択できます。
- 3. [編集]-[コピー]をクリックするか、Ctrl+C キーを押して、セグメントをクリップボードにコピーしま す。
- 4. コピー先のマッピングまたはマプレットを開きます。セグメントを空のワークスペースに貼り付けること もできます。
- 5. [編集]-[貼り付け]をクリックするか、Ctrl+V キーを押します。

Designer によって競合が発生したオブジェクトの名前の変更、再使用、または、置き換えをするように求めら れます。

#### [別名でコピー]コマンドの使用

マッピングを変更し、元のマッピングを上書きしない場合、[マッピング] - [別名でコピー]をクリックする ことにより変更されたマッピングをコピーできます。[別名でコピー]を使用した場合、変更はマッピングのコ ピーに含まれ、元のマッピングにはこれらの変更は反映されません。

[別名でコピー]は、同じフォルダ内でのみ使用できます。[別名でコピー]を使用する場合、マッピングをワ ークスペースで開いておく必要があります。

[別名でコピー]コマンドを使用してマッピングをコピーするには:

- 1. Mapping Designer のワークスペースでマッピングを開きます。
- 2. [マッピング]-[別名でコピー]を選択します。
- 3. 新しいマッピング名を入力します。
- 4. [OK]をクリックします。 [別名でコピー]を使用してショートカットをコピーすることはできません。

## マッピングオブジェクトのコピー

Designer では、マッピング内の 1 つ以上のオブジェクトをコピーできます。コピーしたオブジェクトは、他の マッピングまたは同じフォルダ内のマプレットに貼り付けることができます。マッピングからオブジェクトを コピーし、それを別のマッピングまたはマプレットに貼り付けると、作成したトランスフォーメーションロジ ックを再利用できます。

## マッピングのエクスポートおよびインポート

Designer では、マッピングを XML ファイルにエクスポートしたり、XML ファイルからインポートしたりでき ます。エクスポートおよびインポート機能を使って、同じリポジトリ、接続されたリポジトリ、または接続で きないリポジトリにマッピングをコピーすることができます。

### マッピングの編集

マッピングを作成した後、オブジェクトの追加、変更、削除といった編集を加えることができます。オブジェ クトとは、ソース定義、ターゲット定義、マプレット、およびトランスフォーメーションです。Designer は、 マッピングのオブジェクトを削除する前に、削除するオブジェクトのリストを表示します。マッピングを保存 すると、出力ウィンドウに検証メッセージが表示されます。

マッピングに加えた変更によって影響を受けるセッションまたはショートカットを確認するには、ナビゲータ 内でマッピングを選択して右クリックし、[依存関係を表示]を選択します。または[マッピング]-[依存関 係を表示]の順にクリックします。

#### 以前保存したマッピングに戻す

マッピングを編集する際に、前回保存した後に行った変更を取り消して、前回保存したマッピングに戻すこと ができます。そのためには、[編集]-[保存状態に復帰]を選択します。[はい]をクリックすると、Designer は最後にマッピングを保存したとき以降に加えられた変更をすべて無視します。

#### マッピング名の変更およびマッピングへのコメントの追加

マッピングでは、いつでも名前の変更、コメントの追加、ビジネス文書へのリンクの指定を実行できます。マ ッピングにコメントやビジネス文書へのリンクを追加することは、マッピングの目的を文書化する簡便な方法 です。メタデータの分析を容易にするため、Repository Manager および MX の画面にはこうしたコメントが 表示されます。

マッピング名を変更したり、マッピングにコメントを追加するには:

- 1. Mapping Designer でマッピングを開き、[マッピング]-[編集]を選択します。
- 2. [マッピングの編集]ダイアログボックスに、マッピングの新しい名前を入力します。
- 3. コメントボックスにマッピングの説明を追加します。

最大で 2,000 文字まで入力できます。

4. [OK]をクリックします。

#### セッションの無効化

マッピングを編集して保存すると、変更の内容によっては、マッピングが有効でもセッションが無効となる場 合があります。Integration Service では、無効なセッションは実行されません。マッピングを編集する場合 は、以下のアクションを実行すると、Designer でセッションが無効になります。

- **•** ソースまたはターゲットを追加または削除した。
- **•** マプレットやトランスフォーメーションを削除した。
- **•** オブジェクトのインポートやコピーを行った際、ソース、ターゲット、マプレット、またはトランスフォー メーションを他のものと入れ替えた。
- **•** ソース修飾子または COBOL ノーマライザを追加または削除したか、これらのトランスフォーメーションの 関連ソースのリストを変更した。
- **•** ジョイナトランスフォーメーションまたはアップデートストラテジトランスフォーメーションを追加または 削除した。
- **•** マッピング内のマプレットにトランスフォーメーションを追加したか、マプレットからトランスフォーメー ションを削除した。
- **•** ソースまたはターゲットのデータベースタイプを変更した。

## マッピングのデバッグ

有効なマッピングをデバッグして、データおよびエラー条件に関するトラブルシューティング情報を取得する ことができます。マッピングをデバッグするには、Mapping Designer 内からデバッガを設定および実行する 必要があります。デバッガは実行時にブレークポイントで一時停止するので、トランスフォーメーション出力 データを表示し編集することができます。

### マッピングの削除

必要でなくなったマッピングは削除することができます。マッピングを削除しても、マッピングの外部で定義 されているソース、ターゲット、マプレット、および再利用可能なトランスフォーメーションは削除されませ ん。

**注:** バージョン管理を有効にしている場合、削除されたマッピングはチェックインするまでチェックアウトされ たままになります。削除されたマッピングをチェックインするには、[バージョニング]-[チェックアウトの 検索]を選択します。削除されたマッピングを選択し、[ツール]-[チェックイン]を選択します。

ナビゲータウィンドウからマッピングを削除することができるほか、Mapping Designer のワークスペースに 表示されているマッピングを削除することもできます。

- **•** ナビゲータウィンドウからマッピングを削除するには、マッピングを選択して Delete キーを押すか、[編 集]-[削除]を選択します。
- **•** Mapping Designer のワークスペースに現在表示されているマッピングを削除するには、[マッピング]- [削除]を選択します。

## ポートへのリンクパスの表示

マッピングを編集するときに、特定のポートへの前方および後方リンクパスを表示できます。リンクパスを見 ると、ソース内のカラムからトランスフォーメーションのポートを経由してターゲットのポートに渡されるデ ータの流れを確認できます。

リンクパスを表示するには、ポートを強調表示して右クリックします。[リンクパスの選択]オプションを選択 します。前方パス、後方パス、またはその両方を表示できます。選択したリンクパスにあるすべてのコネクタ が Designer に表示されます。

両方のリンクパスを表示するとき、Designer はソース内の 1 つのカラムからのデータが各トランスフォーメー ションを出入りしてターゲットの 1 つのポートに入るまでの流れをトレースします。Designer は、コネクトさ れていないトランスフォーメーションのリンクパスは表示しません。コネクトされているルックアップトラン スフォーメーションの場合、Designer は、ルックアップ条件に関係する入力ポートに依存するそれぞれの出力 ポートを表示します。カスタムトランスフォーメーションの場合、Designer はデフォルトで出力ポートがすべ ての入力ポートに依存していることを示します。ただし、カスタムトランスフォーメーションでポートの関係 を定義する場合、Designer は定義する従属ポートを示します。

**注:** Designer でリンクパスのコネクタを表すのに使用されるカラーを設定することができます。形式オプショ ンを設定するときに、[リンクの選択]オプションを選択します。

## ソースカラムの依存関係の表示

マッピングを編集するときに、ターゲットカラムのソースカラム依存性を表示することができます。ソースカ ラムの依存性を表示すると、ターゲットカラムがデータを受け取るソースカラムを確認できます。

カラムの依存性を表示するには、マッピング内のターゲットカラムを右クリックし、[フィールド依存関係の表 示]を選択します。Designer は、ターゲットカラムに接続されているすべてのソースカラムのリストを[フィ ールド依存関係]ダイアログボックスに表示します。

複数のソースカラムを使用して計算を実行するポート式を定義し、そのポートをターゲットカラムに接続する と、[フィールド依存関係]ダイアログボックスには式に使用されているすべてのソースカラムがリストされま す。

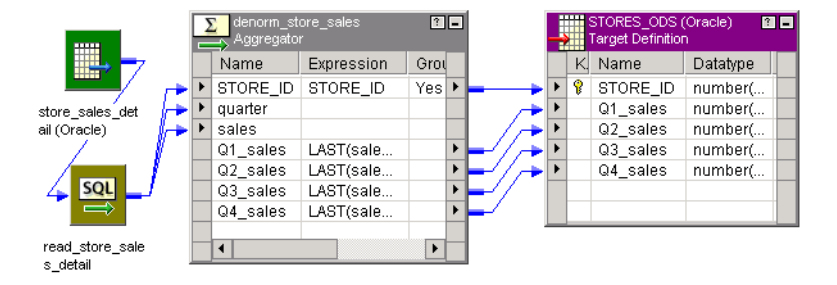

たとえば、次のようなマッピングがあるとします。

<span id="page-119-0"></span>アグリゲータトランスフォーメーションの Q3\_sales ポートに以下の式を定義します。 LAST(sales, quarter = 3)

Q3\_sales ターゲットカラムを右クリックし、[依存関係の表示]を選択します。

以下の図に、表示される[フィールドの依存関係]ダイアログボックスを示します。

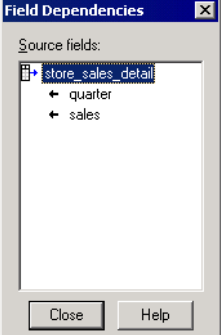

# マッピングオブジェクトの接続

マッピング内のソース、ターゲット、およびトランスフォーメーションオブジェクトを追加して設定したら、 マッピングオブジェクトを接続してマッピングを完成させます。ポートを介してマッピングオブジェクトを接 続できます。データは以下のポートを介してマッピングを通過します。

- **• 入力ポート。**データを受け取ります。
- **• 出力ポート。**データを渡します。
- **• 入力ポート/出力ポート。**データを受け取り、そのデータを無変更で渡します。

各ソースインスタンス、ターゲットインスタンス、マップレット、およびトランスフォーメーションには、ポ ートの集合が含まれています。 各ポートはデータのカラムを表します。

- **•** ソースはデータを提供するものですから、ソースには出力ポートしか含まれていません。
- **•** ターゲットはデータを受け取るものですから、ターゲットには入力ポートしか含まれていません。
- **•** マップレットには入力ポートと出力ポートしか含まれていません。
- **•** トランスフォーメーションは、そのトランスフォーメーションとアプリケーションに応じて、入力ポート、 出力ポート、および入力ポート/出力ポートの組み合わせ含むことがあります。

ポートを接続するには、異なるマッピングオブジェクトのポート間をドラッグします。Designer は接続を検証 し、リンクの検証および連結条件を満たした場合のみ接続を作成します。

ポートは未接続のままにすることができます。 Integration Service では、未接続のポートは無視されます。

## ポートへのリンクオプション

トランスフォーメーションをリンクする場合、以下のいずれかのオプションを指定してリンクすることができ ます。

**• 1 対 1。**1 つのトランスフォーメーションまたは出力グループを、1 つのトランスフォーメーション、入力 グループ、またはターゲットのみにリンクします。

- **• 1 対多。**
	- 1 つのポートを複数のトランスフォーメーション、入力グループ、またはターゲットにリンクします。
	- 1 つのトランスフォーメーションまたは出力グループの複数のポートを、複数のトランスフォーメーショ ン、入力グループ、またはターゲットにリンクします。
- **• 多対 1。**複数のトランスフォーメーションを、1 つのトランスフォーメーション、入力グループ、またはタ ーゲットにリンクします。

#### 1 対多のリンク

同一のデータを異なる目的で使用する場合には、このデータを提供するポートを、マッピング内の複数のポー トにリンクすることができます。 例えば、アグリゲータトランスフォーメーションにより、給料情報を用い て、ある部署の平均給与を算出することができますが、各従業員の給与月額を計算するように設定した式トラ ンスフォーメーションでも同じ情報を使用することができます。

#### 多対1のリンク

往々にして、データを複数のトランスフォーメーションから単一のトランスフォーメーションまたはターゲッ トに統合することが必要になります。例えば、複数のアグリゲータトランスフォーメーションおよび式トラン スフォーメーションから単一のファクトテーブルへのデータの統合が必要な場合があります。

### マッピングオブジェクトの接続に関するルールおよびガイドライン

マッピングオブジェクトを接続する場合には、以下のルールおよびガイドラインに従います。

- **•** 2 つのマッピングオブジェクト間でポートをリンクする時に Designer がエラーを検出すると、ポートにリ ンクできない旨を示す記号が表示されます。
- **•** マッピングのデータフローのロジックに従います。以下のタイプのポートをリンクできます。
	- 受け取る側のポートは入力または入出力ポートでなければなりません。
	- 送る側のポートは、出力または入出力ポートでなければなりません。
	- 入力ポートを入力ポートにリンクしたり、出力ポートを出力ポートにリンクすることはできません。
- **•** 少なくとも 1 つの入力グループのポートを先行するトランスフォーメーションにリンクする必要がありま す。
- **•** 少なくとも 1 つの出力グループのポートを後続のトランスフォーメーションにリンクする必要があります。
- **•** 1 つのアクティブなトランスフォーメーション、またはアクティブなトランスフォーメーションの 1 つの出 力グループから、別のトランスフォーメーションの入力グループにリンクできます。
- **•** アクティブなトランスフォーメーションとパッシブなトランスフォーメーションを同じ後続トランスフォー メーションまたはトランスフォーメーション入力グループに接続することはできません。
- **•** 2 つ以上のアクティブなトランスフォーメーションを同じ後続トランスフォーメーションまたはトランスフ ォーメーション入力グループに接続することはできません。
- **•** 任意の数のパッシブなトランスフォーメーションは、同じ後続トランスフォーメーション、トランスフォー メーション入力グループ、またはターゲットに接続できます。
- **•** 両方の出力グループのデータがソートされている場合、同一のトランスフォーメーション内の 2 つの出力グ ループから、ソート済みデータに設定されている 1 つのジョイナトランスフォーメーションにポートをリン クできます。
- **•** 互換性のあるデータタイプを持つポートのみをリンクできます。Designer は 2 つのデータタイプ間でマッ ピングが可能であることを検査してから、リンクします。Integration Service は、データタイプに互換性 がないポート間ではデータを変換することはできません。 データタイプは同一である必要はありませんが、 例えば、Char と Varchar のように互換性がなければなりません。
- <span id="page-121-0"></span>**•** ソース定義は、ソース修飾子のみにリンクする必要があります。その後で、ソース修飾子をターゲットまた は他のトランスフォーメーションにリンクします。
- **•** カラムをマッピング内のターゲット定義にリンクすることはできますが、カラムをマッピング内のターゲッ ト定義にコピーすることはできません。ターゲット定義にカラムを追加するには、Target Designer を使用 します。
- **•** マッピングがデータフロー検証に違反する場合、Designer によって無効マークが付けられます。

# ポートへのリンク

ポートを手動でリンクしたり、またはトランスフォーメーション間でポートを自動的にリンクすることができ ます。ポートを自動的にリンクする場合は、位置または名前によってリンクを作成できます。名前によってポ ートをリンクする場合は、接頭語または接尾語を指定してポートをリンクできます。接頭語または接尾語は、 マッピング内のどこにポートがあるかを示すために使用します。例えば、マッピングには Name というソース 修飾子のポートと、対応する FilName というフィルタトランスフォーメーションのポートが含まれているとし ます。ソース修飾子とフィルタトランスフォーメーションの間でポートを自動的にリンクする場合は、接頭語 「Fil」を指定します。

## 手動でのポートへのリンク

手動でポートをリンクするには、[レイアウト]-[カラムのリンク]を選択します。1 つのポートから別のポ ートにドラッグすると、Designer は接続を作成します。空のポートにポートをドラッグした場合、Designer はポートをコピーして接続を作成します。

同時に複数のポートをリンクすることもできます。別のトランスフォーメーションにリンクするポートを複数 選択するには、[Ctrl]または [Shift] キーを使用します。Designer は、まず最初のペアからポートのリンク を開始します。検証条件を満たしているポートはすべてリンクされます。

## 位置によるポートへのリンク

位置によるリンクを実行すると、Designer は 1 番目の出力ポートを 1 番目の入力ポートにリンクし、2 番目の 出力ポートを 2 番目の入力ポートに接続します。このオプションは、同じ順に関連ポートを持つトランスフォ ーメーションを作成する場合に使用します。位置によるリンクには、以下のオプションを使用します。

- **• [オートリンク]ダイアログボックス。**[オートリンク]ダイアログボックスを使用して自動的にポートをリ ンクするには、[レイアウト]-[オートリンク]をクリックします。
- **• [オートリンク]コマンド。**ワークスペース内でポートを選択してリンクするには、[レイアウト]-[位置 によるオートリンク]を選択します。

#### [オートリンク]ダイアログボックスを使用したポートへのリンク

[オートリンク]ダイアログボックスを使用して、位置によるポートのリンクを実行する場合。

- 1. [レイアウト] [オートリンク]をクリックします。
- 2. トランスフォーメーションとターゲットを選択します。

[リンク先]リストで複数のトランスフォーメーションを選択して、1 つのトランスフォーメーションを複 数のトランスフォーメーションにリンクすることができます。 カスタムトランスフォーメーションや XML ターゲットなどの複数の入力グループを含んでいるオブジェクトの場合は、[リンク先]リストでグループ 名を選択します。

ワークスペース内のトランスフォーメーションを、リンクする順番に選択することもできます。その後、 [オートリンク]ダイアログボックスでそれぞれの[リンク元]を選択します。Designer は、ワークスペ ース内で選択した順番に従い[リンク先]を選択します。[適用]をクリックし、次の[リンク元]を選択 して[適用]をクリックします。

- 3. [位置]を選択します。
- 4. [OK]をクリックします。

Designer は 1 番目の出力ポートを 1 番目の入力ポートに、2 番目の出力ポートを 2 番目の入力ポートとい う具合にリンクします。

[位置によるオートリンク]コマンドを使用したポートへのリンク

[位置によるオートリンク]コマンドを使用して位置を基準にポートをリンクするには、次のとおりに実行しま す。

- 1. [レイアウト]-[位置によるオートリンク]を選択します。
- 2. 位置を基準にリンクするマッピングオブジェクトを選択し、選択したポートを他のマッピングオブジェク トにドラッグします。

Designer は、オブジェクトのすべてのポートを選択します。特定のポートだけを選択するには、[オート リンク]ダイアログボックスを使用します。

- 3. Designer は 1 番目の出力ポートを 1 番目の入力ポートに、2 番目の出力ポートを 2 番目の入力ポートとい う具合にリンクします。
- 4. ポートのリンクが終了したら、[レイアウト]-[カラムのリンク]の順にクリックします。

## 名前によるポートへのリンク

Designer では、名前に基づいてポートをリンクすることができます。Designer は、同じ名前を持つ入力ポー トと出力ポートの間にリンクを追加します。名前によるリンクでは大文字と小文字は区別されません。 トラン スフォーメーション間で同じポート名を使用している場合に、名前によるリンクを行います。Designer は、ユ ーザーが定義したプレフィックスおよびサフィックスに基づき、ポートをリンクできます。 マッピングまたは マップレット内の出現位置を区別するために、ポート名でプレフィックスまたはサフィックスを使用している 場合、名前およびプレフィックス/サフィックスに基づきリンクします。名前によるリンクを実行するには、以 下のオプションを使用します。

- **• [オートリンク]ダイアログボックス。**名前によるポートの自動リンク、名前とプレフィックスによるポー トのリンク、[オートリンク]ダイアログボックスを使用した名前およびサフィックスによるポートのリン クを実行するには、[レイアウト]-[オートリンク]をクリックします。
- **• [オートリンク]コマンド。**ワークスペース内でポートを選択してオブジェクトをリンクするには、[レイア ウト]-[名前によるオートリンク]を選択します。

#### [オートリンク]ダイアログボックスを使用した名前によるポートへのリンク

[オートリンク]ダイアログボックスを使用して、名前によるポートのリンクを実行する場合。

- 1. [レイアウト] [オートリンク]をクリックします。
- 2. トランスフォーメーションとターゲットを選択します。

[リンク先]リストで複数のトランスフォーメーションを選択して、1 つのトランスフォーメーションを複 数のトランスフォーメーションにリンクすることができます。 カスタムトランスフォーメーションや XML ターゲットなどの複数の入力グループを含んでいるオブジェクトの場合は、[リンク先]リストでグループ 名を選択します。

3. [名前]を選択します。

<span id="page-123-0"></span>4. [OK]をクリックします。

### [オートリンク]ダイアログボックスを使用した名前およびプレフィックス/サ フィックスによるポートへのリンク

[オートリンク]ダイアログボックスを使用して、名前および接頭語/接尾語によるポートのリンクを実行する には:

- 1. [レイアウト] [オートリンク]をクリックします。
- 2. トランスフォーメーションとターゲットを選択します。

[リンク先]リストで複数のトランスフォーメーションを選択して、1 つのトランスフォーメーションを複 数のトランスフォーメーションにリンクすることができます。 カスタムトランスフォーメーションや XML ターゲットなどの入力グループを含んでいるオブジェクトの場合は、[リンク先]リストでグループ名を選 択します。

- 3. [名前]を選択します。
- 4. [詳細]をクリックして接頭語と接尾語を入力するためのオプションを表示します。
- 5. [リンク元]に、リンクの始点となるポートで使用されている接頭語または接尾語を入力します。
- 6. [リンク先]に、リンクの終点となるポートで使用されている接頭語または接尾語を入力します。 この例では、Designer は、SQ\_CUSTOMERS 内のポートを、FIL\_STATE 内で SQ\_CUSTOMERS のポート と完全に同じ名前かまたは接頭語「F\_」付きの同じ名前を持つポートにリンクします。
- 7. [OK]をクリックします。

#### [名前によるオートリンク]コマンドを使用した名前によるポートのリンク

[名前によるオートリンク]コマンドを使用して、名前に基づきポートをリンクするには、以下のとおりに実行 します。

- 1. 「レイアウト] 「名前によるオートリンク】選択します。
- 2. 名前に基づきリンクするマッピングオブジェクトを選択し、選択したポートを他のマッピングオブジェク トにドラッグします。

Designer は、オブジェクトのすべてのポートを選択します。特定のポートだけを選択するには、[オート リンク]ダイアログボックスを使用します。

- 3. Designer は、大文字/小文字の違いを無視して同じ名前を持つ入力ポートと出力ポートの間にリンクを追 加します。
- 4. ポートのリンクが終了したら、[レイアウト] [カラムのリンク]をクリックします。

# ポート属性のプロパゲート

トランスフォーメーション内のポート名を編集すると、デフォルトでは、Designer は、トランスフォーメーシ ョン内の式、条件、および他のポートに含まれる、このポートへの参照をプロパゲートします。変更済みの属 性をマッピング全体にプロパゲートすることもできます。

Designer は、以下の要素に基づいてポート、式および条件をプロパゲートします。

- **• プロパゲートする方向。**変更を前方、後方、または両方向にプロパゲートすることができます。
- **• プロパゲートする属性。**ポート名、データタイプ、精度、位取り、および説明をプロパゲートできます。

**• 依存関係のタイプ。**リンクパスに沿った依存関係、または、トランスフォーメーション内の暗黙の依存関係 に対して変更をプロパゲートすることができます。

# 依存関係タイプについて

ポート属性をプロパゲートすると、Designer では、以下の依存関係を更新することができます。

- **• リンクパスの依存関係。**リンクパスの依存関係とは、プロパゲートされたポートおよびリンクパス内のポー トの間の依存関係です。 リンクパスの依存関係をプロパゲートすると、Designer は、リンクパス内のポー トに依存する式および条件の参照に対してデフォルトの更新も実行します。
- **• 暗黙の依存関係。**暗黙の依存関係とは、式または条件に基づく 2 つのポート間のトランスフォーメーション 内にある依存関係です。

例えば、ルックアップ条件で使用されるポートのデータタイプを変更すると、Designer は、条件に依存す る他のポートにデータタイプの変更をプロパゲートします。

## リンクパスの依存関係のプロパゲート

リンクパスの依存性をプロパゲートする場合、Designer は、前方リンクパスのすべての入力および入出力ポー ト、後方リンクパスのすべての出力および入出力ポートを更新します。Designer は、以下の更新を実行しま す。

- **•** プロパゲートされたポートのリンクパスにおけるすべてのポートで、ポート名、データタイプ、精度、位取 り、および説明を更新します。
- **•** 変更されたポート名を持つプロパゲートされたポートを参照するすべての式または条件を更新します。
- **•** 関連ポート名が変更された場合、動的ルックアップトランスフォーメーション内の関連ポートのプロパティ を更新します。
- **•** カスタムトランスフォーメーションのポート依存性のポート名を更新します。

**注:** ポート名をプロパゲートする際にトランスフォーメーション内に同じ名前が存在する場合は、Designer は、 ポート名に「1」を付加します。

#### 例

次のマッピングでは、ジョイナトランスフォーメーション内の QTY ポートがアグリゲータトランスフォーメー ション内の QTY ポートにリンクされています。 アグリゲータトランスフォーメーションは、 TOTAL\_QUANTITY および TOTAL\_REVENUE の式で、QTY ポートを参照します。

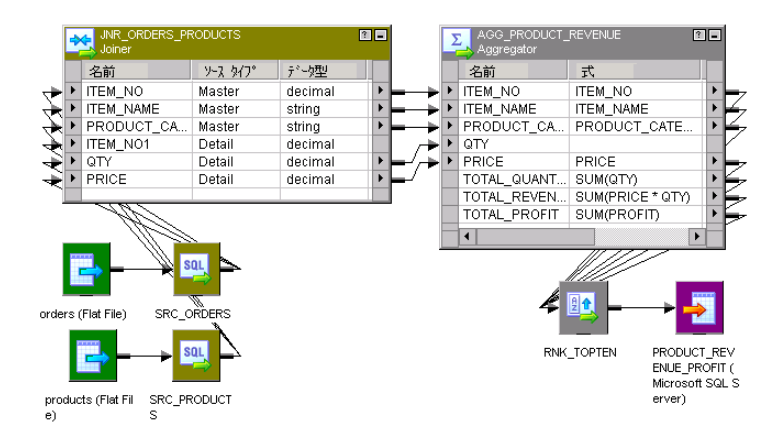

ジョイナトランスフォーメーションの QTY ポートに対して以下の変更を加えます。

- **•** ポート名 QTY を QUANTITY に変更します。
- **•** データタイプを Decimal から Integer に変更します。

属性を前方にプロパゲートすると、Designer は、アグリゲータトランスフォーメーションの以下の依存性を更 新します。

- **•** Designer は、ポート名 QTY を QUANTITY に更新します。
- **•** Designer は、TOTAL\_QUANTITY および TOTAL\_REVENUE ポートのための式に含まれている QTY ポート 名への参照を、QUANTITY に変更して更新します。
- **•** Designer は、QTY ポート名のデータタイプを Integer に更新します。

### 暗黙の依存関係のプロパゲート

暗黙の依存性を持つポートに対して、データタイプ、精度、位取り、および説明をプロパゲートできます。[ポ ートのプロパゲート]ダイアログボックスの[オプション]をクリックすると、条件および式の解析を選択し、 プロパゲートされたポートの暗黙の依存性を確認できます。暗黙の依存性を持つポートはすべて、出力または 入出力ポートです。

条件を含めると、Designer は以下の依存関係を更新します。

- **•** リンクパスの依存関係
- **•** プロパゲートされたポートと同じルックアップ条件で使用される出力ポート
- **•** プロパゲートされたポートに関連付けられた、動的ルックアップトランスフォーメーションの関連ポート
- **•** 1 つ以上の入力または入力/出力ポートとのポートの関係を定義するカスタムトランスフォーメーションが 使用する出力ポート
- **•** 明細ポートと同じの結合条件で使用されるマスタポート

式を含めると、Designer は以下の依存関係を更新します。

- **•** リンクパスの依存関係
- **•** プロパゲートされたポートを使用する式を含む出力ポート

Designer は、同一のトランスフォーメーション内の暗黙の依存関係にプロパゲートしません。変更した属性は 別のトランスフォーメーションからプロパゲートする必要があります。 例えば、ルックアップ条件で使用され るポートのデータタイプを変更して、その変更をルックアップトランスフォーメーションからプロパゲートす ると、Designer は、同じルックアップトランスフォーメーション内の条件に依存する他のポートにその変更を プロパゲートしません。

例

以下のようなマッピングがあるとします。

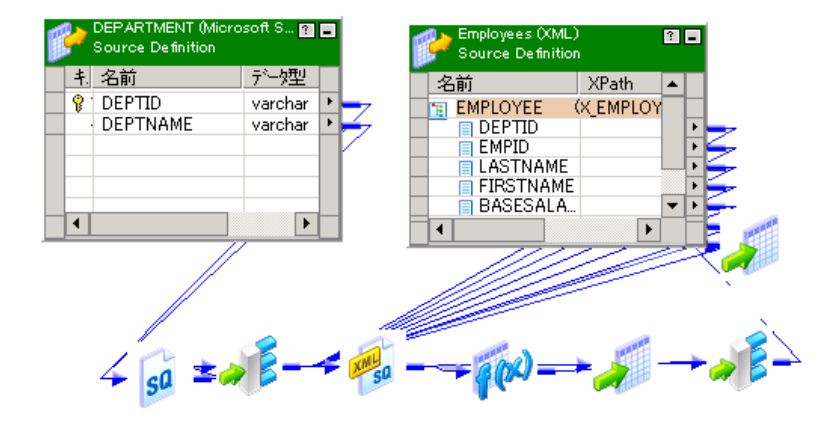

アグリゲータトランスフォーメーションの MANUFACTURER\_ID ポートは、ルックアップトランスフォーメー ションの IN\_MANUFACTURER\_ID ポートにリンクしています。ルックアップトランスフォーメーションは、以 下のルックアップ条件を使用します。

MANUFACTURER\_ID = IN\_MANUFACTURER\_ID

MANUFACTURER\_ID ポートのデータタイプを、アグリゲータトランスフォーメーションで Integer から Decimal に変更します。条件を解析して依存性を推測してから、データタイプの変更をプロパゲートするよう に選択します。Designer では、以下の作業が実行されます。

- **• リンクパスの依存関係の更新。** Designer は、リンクパスのポートを更新し、ルックアップトランスフォー メーションの IN\_MANUFACTURER\_ID ポートのデータタイプを Decimal に変更します。
- **• 依存ポートの識別。** Designer はルックアップ条件をパースし、ルックアップトランスフォーメーションの MANUFACTURER\_ID ポートを従属ポートとして特定します。
- **• 暗黙の依存関係の更新。** Designer は、ルックアップトランスフォーメーションの MANUFACTURER\_ID ポ ートのデータタイプを Decimal に変更します。

## トランスフォーメーションでプロパゲートされる属性

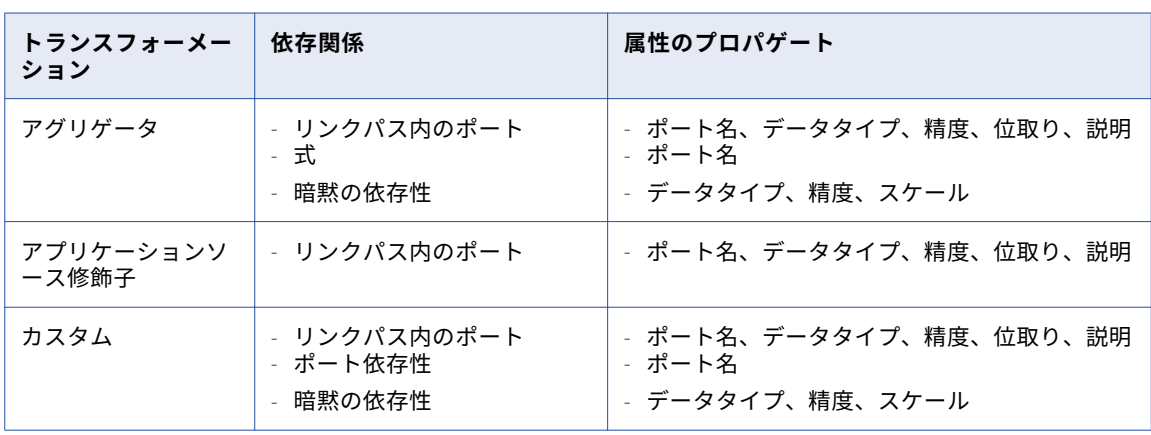

以下の表に、Designer が各トランスフォーメーションに対してプロパゲートする依存関係および属性を示しま す。

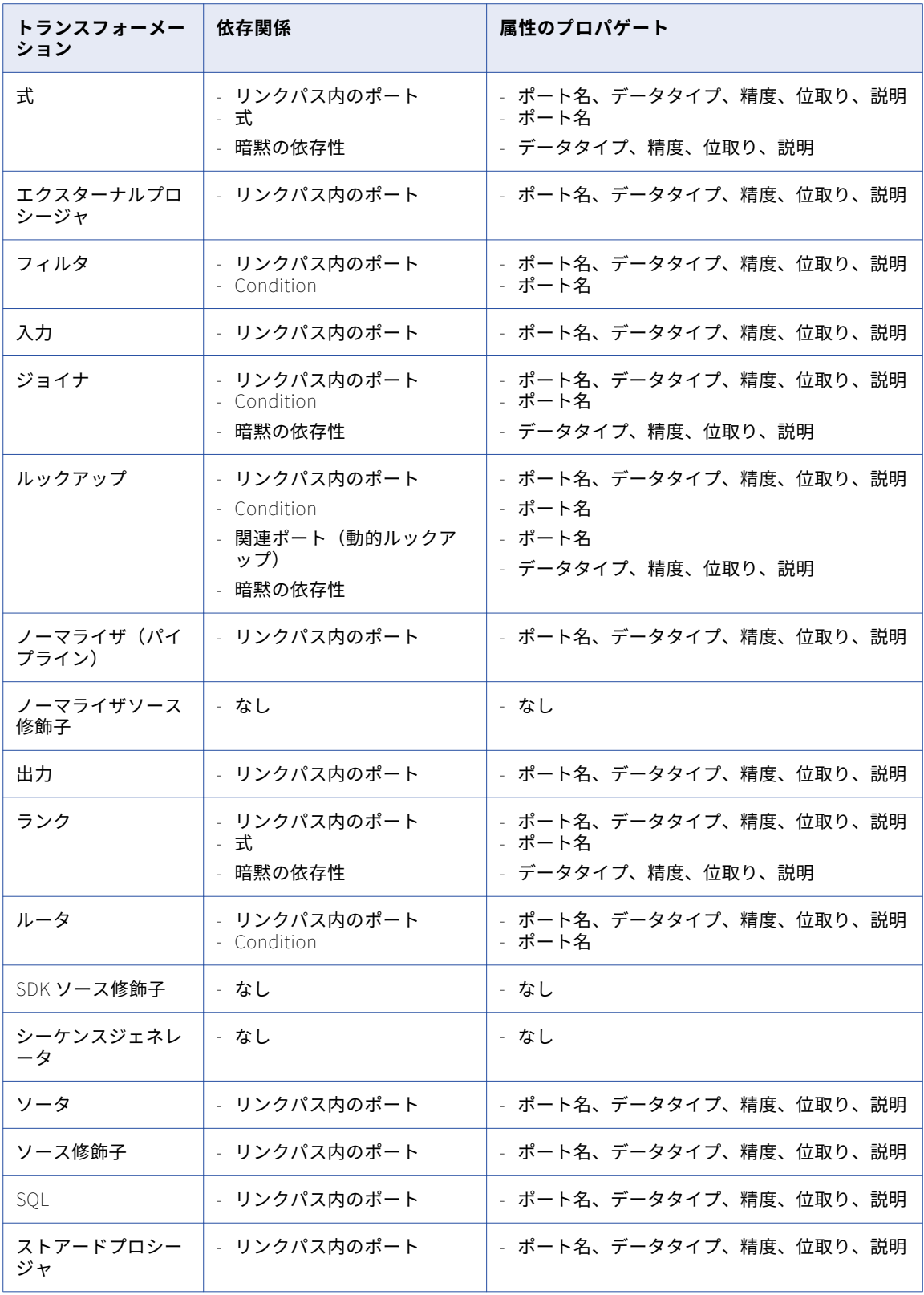

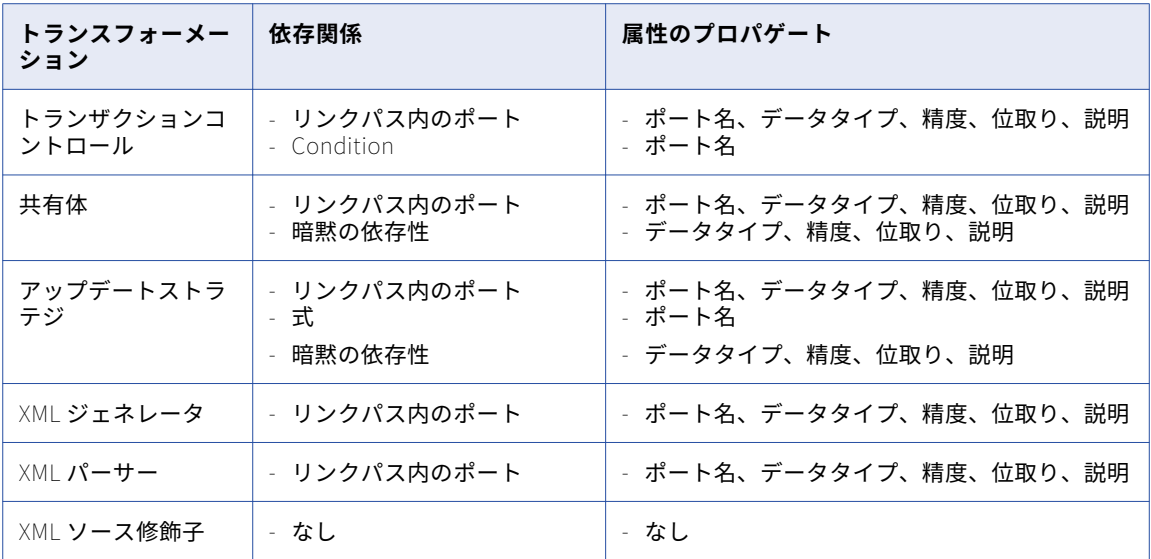

Designer は、以下のマッピングオブジェクトには変更をプロパゲートしません。

- **•** コネクトされていないトランスフォーメーション
- **•** 再利用可能なトランスフォーメーション
- **•** マップレット
- **•** ソースおよびターゲットのインスタンス
- **•** SDK ソース修飾子

## ポートおよび属性のプロパゲートに関するルールおよびガイドライ ン

ポート属性をプロパゲートする場合には、以下の規則およびガイドラインに従ってください。

- **•** Designer は、同一のトランスフォーメーション内の暗黙の依存関係にプロパゲートしません。
- **•** ポートの説明をプロパゲートすると、Designer はマッピング内の他のトランスフォーメーションにて、そ のポートの説明を上書きします。
- **•** リンクパスに沿って後方にプロパゲートする場合、その変更が Integration Service においてセッションの 原因とならないかを検証します。 例えば、ソース修飾子に変更をプロパゲートすると、Integration Service はセッション実行時に無効な SQL を生成する可能性があります。 ポート名「CUST\_ID」を 「CUSTOMER\_ID」に変更すると、ソーステーブルが「CUST\_ID」を使用している場合、Integration Service は誤ったカラム名を選択して SQL を生成する可能性があります。
- **•** ポート属性をプロパゲートする場合、変更により Designer がマッピングを無効にしないことを検証しま す。例えば、ポートのデータタイプを Integer から String に変更し、データタイプを他のトランスフォー メーションにプロパゲートする場合、変更されたポートの 1 つを計算が使用していると Designer はマッピ ングを無効にします。ポートのプロパゲートの後にマッピングを検査します。Designer でマッピングが無 効化された場合、[編集]-[保存状態に復帰]を選択して前回保存されたバージョンのマッピングに戻しま す。
- **•** 複数のポート、および、複数のプロパゲートされたポートに依存する式または条件をプロパゲートすると、 Designer は属性が一致しない場合、属性を暗黙の依存性にプロパゲートしません。 例えば、式トランスフォーメーション内に以下の式があるとします。 Item\_desc\_out = Substr(ITEM\_NAME, 0, 6) || Substr(ITEM\_DESC, 0, 6)

Item\_desc\_out の精度は 12、ITEM\_NAME は 10、ITEM\_DESC は 10 です。ITEM\_DESC の精度を 15 に変 更します。式を解析して依存性を推測し、ITEM\_NAME および ITEM\_DESC のポート属性をプロパゲートす るように選択します。ITEM\_NAME および ITEM\_DESC ポートが異なる精度を持っているため、Designer は、式トランスフォーメーション内の Item\_desc\_out ポートの精度を更新しません。

# ポート属性のプロパゲート手順

以下の手順でポート属性をプロパゲートします。

- 1. Mapping Designer でマッピングを開き、プロパゲートする 1 つ以上のポートを選択します。
- 2. [マッピング]-[属性のプロパゲート]をクリックし、[属性のプロパゲート]を選択します。またはポー トを右クリックし、[属性のプロパゲート]を選択します。

Designer に、[ポート属性のプロパゲート]ダイアログボックスが表示されます。

[ポート属性のプロパゲート]ダイアログボックスを開くと、別のポートを選択でき、その属性をプロパゲ ートできます。

- 3. プロパゲートしたい方向および属性を選択します。
- 4. [オプション]をクリックして、依存関係を推測することもできます。 以下の表に、[ポート属性のプロパゲート]ダイアログボックスのオプションを示します。

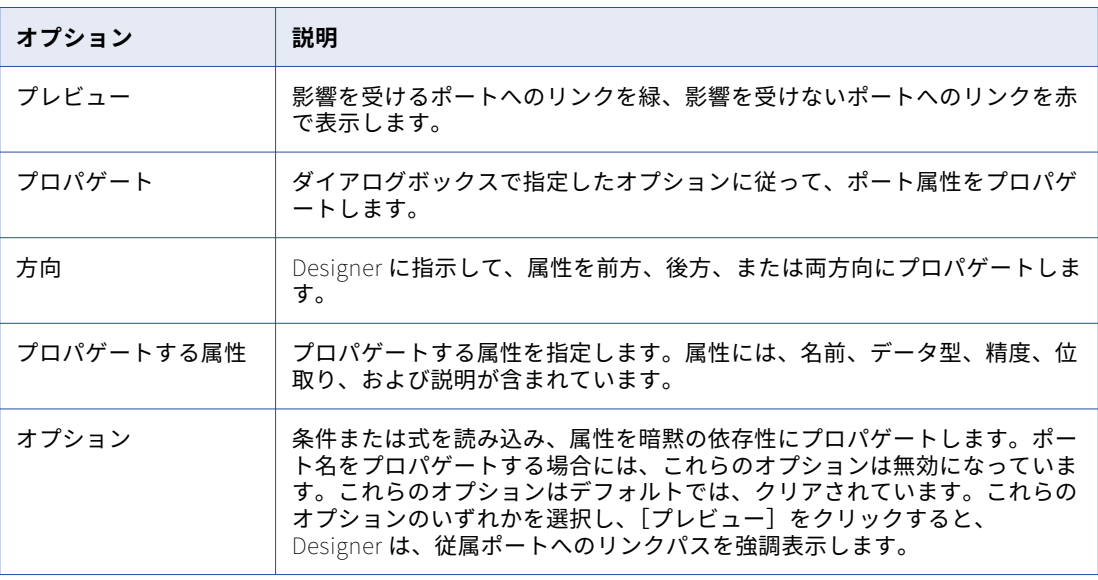

- 5. [プレビュー]をクリックして影響を受けるポートを表示します。 Designer は、影響を受けるポートへのリンクを緑、影響を受けないポートへのリンクを赤で表示します。
- 6. [プロパゲート]をクリックします。 ポート属性をプロパゲートすると、出力ウィンドウにプロパゲートされた属性および影響を受けたポート が表示されます。
- 7. [閉じる]をクリックします。

# <span id="page-130-0"></span>マッピング内のソースに関する作業

マッピングを作成する際に、1 つ以上のソース定義をマッピングに追加する必要があります。ソースを Mapping Designer のワークスペースにドラッグすると、ソース定義のインスタンスがマッピングに追加され ます。

リレーショナルソースについては、ソース定義を編集し、デフォルトのソーステーブル名を上書きできます。

各マッピングには以下のソース修飾子のうち最低でも 1 つのソース修飾子が必要であり、このソース修飾子に より、Integration Service でデータが読み込まれる方法が決定されます。

- **• ソース修飾子トランスフォーメーション。**リレーショナルソースおよびフラットファイルソースからのデー タ読み込みを表します。
- **• ノーマライザトランスフォーメーション。**COBOL ソースからのデータ読み込みを表します。
- **• アプリケーションソース修飾子トランスフォーメーション。**アプリケーションソースからのデータ読み込み を表します。
- **• アプリケーション複数グループソース修飾子トランスフォーメーション。**複数グループアプリケーションソ ースからのデータ読み込みを表します。
- **• XML ソース修飾子トランスフォーメーション。**XML ソースからのデータ読み込みを表します。

Designer では、デフォルトでソース修飾子が作成されます。ソースインスタンスをマッピングにドラッグする たびに、Designer はソース修飾子を追加し、このソース修飾子をソースに接続します。マッピング内の各ソー スに対してそれぞれ 1 つのソース修飾子を作成する場合、ソース修飾子の自動作成を使用します。異なるリレ ーショナルソースから得たデータを結合したい場合は、自動作成を無効にすることができます。そして、手動 で作成してソースに接続することができます。

Source Analyzer でソースを編集すると、マッピング内のソースのすべてのインスタンスがその変更を継承し ます。変更によっては、当該ソースを使用したマッピングが無効となる場合があります。

ただし、マッピング内のすべてのソースインスタンスに対していくつかのプロパティを指定することができま す。Mapping Designer 内でソースインスタンスをダブルクリックし、[プロパティ]タブをクリックします。 リレーショナルソースに対しては、テーブルオーナ名を指定できます。フラットファイルソースに対しては、 デフォルトの日付/時刻形式、3 桁ごとの区切り文字、および小数位の区切り文字を指定できます。

**注:** 注:テーブル名にいくつか特殊文字があるソース定義をマッピングに追加する場合、Designer はソースイ ンスタンス名にある特殊文字をアンダースコア(\_)に置き換えてマッピングします。

# マッピング内のリレーショナルソースに関する作業

リレーショナルソースにマッピングを追加する際、テーブルオーナー名を表示し、ソーステーブル名を上書き できます。この情報は、Mapping Designer のリレーショナルソースインスタンスの[プロパティ]タブで表 示できます。

テーブルオーナー名は、データベースのソーステーブルのオーナー名を表示します。DB2 等の一部のデータベ ースでは、テーブルは複数のオーナーを持つことができます。セッションプロパティの各ソースインスタンス のテーブルオーナー名を上書きできます。

ソースインスタンスの[プロパティ]タブでリレーショナルソースインスタンスのソーステーブル名を上書き できます。異なるソーステーブルからデータを読み込むために単一のマッピングを使用している際に、ソース テーブル名を上書きします。ソーステーブル名にテーブル名を入力します。パラメータまたは変数も入力でき ます。ソーステーブル名には、マッピングパラメータ、マッピング変数、セッションパラメータ、ワークフロ ー変数、ワークレット変数が使用できます。例として、セッションパラメータ\$ParamSrcTable をソーステー ブル名として使用するとともに、パラメータファイルのソーステーブル名に設定することもできます。

<span id="page-131-0"></span>**注:** ソースインスタンスの[プロパティ]タブでソーステーブル名を上書きし、SQL クエリを使用してソース テーブル名前を上書きした場合、SQL クエリで定義されたソーステーブル名が Integration Service で使用さ れます。

ソーステーブル名を上書きするには:

1. Designer で Mapping Designer ツールを開きます。

る場合、パラメータまたは変数を宣言する必要があります。

- 2. マッピング内におけるリレーショナルソースインスタンスのタイトルバーをダブルクリックします。
- 3. [プロパティ]タブにソーステーブル名を入力します。[ソーステーブル名]フィールドにはパラメータま たは変数も入力できます。 ユーザー定義のマッピングパラメータ、マッピング変数、ワークフロー変数、ワークレット変数を使用す
- 4. [OK]をクリックします。
- 5. ソーステーブル名にパラメータまたは変数を使用する場合、パラメータまたは変数をパラメータファイル の該当するセクションで定義します。

# マッピング内のトランスフォーメーションに関する 作業

トランスフォーメーションは、データの生成、変更、または受け渡しを行うリポジトリオブジェクトです。ユ ーザーは、Integration Service によってデータの変換に使用されるロジックをトランスフォーメーション内に 設定します。 Designer には、特定の関数を実行する一連のトランスフォーメーションが用意されています。 たとえば、アグリゲータトランスフォーメーションはデータのグループに対して計算を実行します。

マッピング内で一度だけ使用するトランスフォーメーションか、複数のマッピング内で使用できる再利用可能 なトランスフォーメーションを作成することができます。再利用可能なトランスフォーメーションをマッピン グに追加する場合には、このトランスフォーメーションのインスタンスを追加してください。Transformation Developer で再利用可能なトランスフォーメーションを編集すると、マッピング内のトランスフォーメーショ ンのすべてのインスタンスがその変更を継承します。変更によっては、再利用可能なトランスフォーメーショ ンを使用したマッピングが無効となる場合があります。

# マッピング内のマップレットに関する作業

いくつかのマッピング内の標準化された一連のトランスフォーメーションロジックを使用したい場合に、 Mapplet Designer でマプレットを作成できます。マッピング内でマプレットを使用する際には、Designer が そのマプレットのインスタンスを作成します。マプレットのインスタンスは、入力トランスフォーメーション および出力トランスフォーメーションからのポートだけを表示します。これらのトランスフォーメーションは グループとして表示されます。マッピング内のマプレットのインスタンスに関するコメントを入力することは できますが、その他のマプレットプロパティは編集できません。

Mapping Designer でマプレットを選択し、メニューの[マッピング]-[展開]をクリックすると、マプレッ トを展開することができます。これにより、マッピング内のマプレットが展開されて表示されます。マプレッ トおよびマッピング内のトランスフォーメーションはすべて開いたりアイコン化したりできますが、そのプロ パティを編集することはできません。

Mapplet Designer でマプレットを編集すると、マッピング内のマプレットのすべてのインスタンスがその変更 を継承します。変更によっては、当該マプレットを使用したマッピングが無効となる場合があります。

# <span id="page-132-0"></span>マッピング内のターゲットに関する作業

マッピングを作成する際に、1 つ以上のターゲット定義をマッピングに追加する必要があります。ターゲット を Mapping Designer のワークスペースにドラッグすると、ターゲット定義のインスタンスが追加されます。

ターゲットをマッピングに追加する場合は、異なるタイプのターゲットを含めることができます。データベー スタイプが同じで、データベース接続が異なる複数のターゲットを追加することができます。また、同じマッ ピング内にリレーショナルターゲットとフラットファイルターゲットの両方を含めることもできます。

Target Designer でターゲットを編集すると、マッピング内のターゲットの全インスタンスがその変更を継承 します。変更によっては、当該ターゲットを使用したマッピングが無効となる場合があります。

**注:** 注:テーブル名に特殊文字のあるターゲット定義をマッピングに追加する場合、Designer はターゲットイ ンスタンス名にある特殊文字をアンダースコア(\_)に置き換えてマッピングします。

マッピングのリレーショナルターゲット、ファイルターゲット、および XML ターゲットのプロパティを設定で きます。

### マッピングのリレーショナルターゲットの設定

リレーショナルターゲットの場合、マッピング内に次のプロパティを設定することができます。

- **• 切り詰められたデータとオーバーフローデータの拒否。**切り詰められたデータを Integration Service によ って拒否ファイルに書き込む場合に、ターゲットインスタンスの[プロパティ]タブでこのオプションを選 択します。
- **• 更新の上書き。**SQL エディタを使用して、ターゲットインスタンスの[プロパティ]タブのデフォルト UPDATE 文をオーバーライドします。
- **• テーブル名の接頭語。**ターゲットインスタンスの[プロパティ]タブで、ターゲットテーブルのオーナーを 指定します。
- **• セッション実行前および実行後の SQL。**マッピング内のターゲットインスタンスに対してセッション実行 前の SQL コマンドを入力すると、Integration Service がソースを読み込む前にターゲットデータベースに 対してコマンドを実行します。 セッション実行後の SQL コマンドを入力すると、Integration Service がタ ーゲットに書き込んだ後にターゲットデータベースに対してコマンドを実行します。
- **• ターゲットテーブル名。**デフォルトのターゲットテーブル名をオーバーライドできます。

関連項目:

**•**[「マッピング内のリレーショナルターゲットに関する作業」](#page-136-0) (ページ 137)

### マッピングのフラットファイルターゲットの設定

フラットファイルターゲットの場合、マッピング内に次のプロパティを設定することができます。

- **• 日時フォーマット。**日時の値のデフォルトの日時フォーマットを定義します。
- **• 3 桁ごとの区切り文字。**数値のデフォルトの 3 桁ごとの区切り文字を定義します。
- **• 小数位の区切り文字。**数値のデフォルトの小数位の区切り文字を定義します。

<span id="page-133-0"></span>関連項目:

**•**[「デフォルトの日付フォーマットと数値フォーマットの定義」](#page-88-0) (ページ 89)

## マッピングの XML ターゲットの設定

XML ターゲットでは、ルート要素を変更することができます。ただし、ルートを変更すると、ターゲット XML 構造に影響を与えることになり、マッピングを無効にしてしまう可能性があります。

### ターゲットロード順の設定

任意のタイプのターゲット定義を含むマッピングに対して、ターゲットロード順を設定することができます。 Designer では、Integration Service がマッピング内の複数のターゲットロード順グループのターゲットに行 を送る順序を設定できます。 ターゲットロード順グループとは、マッピング内で互いにリンクするソース修飾 子、トランスフォーメーション、およびターゲットのコレクションです。プライマリキーや外部キーの制約が あるテーブルでレコードの挿入、削除、または更新を行う場合に参照の整合性を維持したい場合、ターゲット ロード順を設定できます。

Integration Service により、ターゲットロード順グループのソースが同時に読み込まれ、ターゲットロード順 グループは順次処理されます。

Integration Service がターゲットにデータを送る順序を指定するには、マッピング内の各ターゲットに対して ソース修飾子を 1 つずつ作成します。 次に、ターゲットロード順を設定するために、Integration Service がマ ッピング内の各ソースを読み込む順序を決定します。

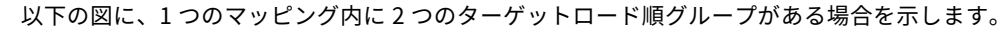

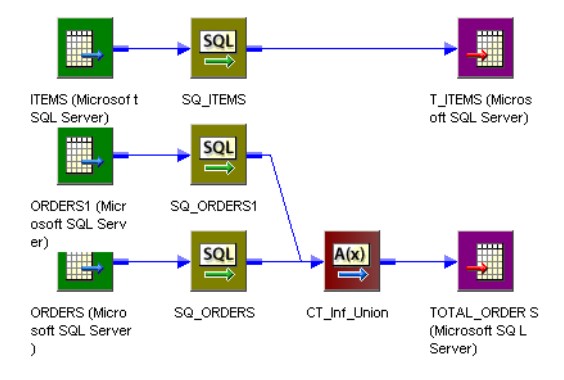

このマッピングでは、最初のターゲットロード順グループに ITEMS、SQ\_ITEMS、および T\_ITEMS が含まれ ています。 2 つ目のターゲットロード順グループには、TOTAL\_ORDERS ターゲットも含めた、マッピング内 の他のすべてのオブジェクトが含まれています。 Integration Service では、最初のターゲットロード順グルー プを処理してから、2 つ目のターゲットロード順グループを処理します。

また、2 つ目のターゲットロード順グループを処理するときに、データを両方のソースから同時に読み込みま す。

ターゲットのロード順を設定するには:

- 1. 複数のターゲットのロード順グループを含むマッピングを作成します。
- 2. [マッピング]-[ターゲットロード プラン]を選択します。 [ターゲットロードプラン]ダイアログボックスに、マッピング内のすべてのソース修飾子トランスフォー
- メーションと、各ソース修飾子からデータを受け取るターゲットが一覧表示されます。 3. このリストからソース修飾子を選択します。
- 4. [上に移動]および[下に移動]をクリックし、ソース修飾子をロード順の範囲内で移動します。
- <span id="page-134-0"></span>5. 順序を変更する他のソース修飾子について[、3](#page-133-0) と [4](#page-133-0) の手順を繰り返します。
- 6. [OK]をクリックします。

# トランザクション別ターゲットファイルの作成

Integration Service が新規トランザクションを開始するたびに、個別の出力ファイルを生成できます。ターゲ ットフラットファイル名は動的に指定できます。

トランザクションごとに個別の出力ファイルを生成するには、FileName ポートをフラットファイルターゲッ ト定義に追加します。マッピング内の FileName ポートに接続すると、Integration Service によって個別のタ ーゲットファイルが各コミットに作成されます。Integration Service は、各トランザクションの最初の行にあ る FileName ポート値に基づいて出力ファイルに名前を付ます。デフォルトでは、\$PMTargetFileDir に出力フ ァイルが書き込まれます。

## ターゲットの設定

Target Designer のフラットファイルターゲット定義に[FileName]カラムを追加します。

[FileName]カラムを追加するには:

- 1. Target Designer でフラットファイルターゲット定義を開きます。
- 2. 「カラム」タブをクリックします。
- 3. [FileName]カラムの追加ボタンをクリックします。

Designer は、FileName という名前の文字列ポートを作成します。ポートの精度を変更できます。

### マッピングの設定

ソースベースのコミットまたはユーザー定義のコミットから出力ファイルを生成できます。ソースベースのコ ミットを使用すると、ソースの行数に基づいてデータをターゲットファイルにコミットできます。例えば、 1,000 データ行ごとに個別の出力ファイルを作成できます。有効なトランザクションジェネレータがマッピン グに含まれる場合は、ユーザー定義コミットを設定できます。例えば、都市ごとに個別の出力ファイルを作成 できます。

マッピングで、ターゲットの FileName ポートを、各トランザクションの開始時に一意の値を含むトランスフ ォーメーションポートに接続します。トランスフォーメーションで式を作成すると、一意のファイル名を生成 してそのファイル名を FileName ポートに渡すことができます。

### セッションの実行

FileName ポートを設定すると、Integration Service は出力ファイル名のセッション属性を[FileName]カラ ムの値で上書きします。 ある行の[FileName]カラムの値が NULL の場合、その行はエラーになり Integration Service では処理されません。トランザクション境界後の[FileName]カラムが NULL の場合、 Integration Service はデフォルトの出力ファイル名を使用して出力ファイルに名前を付けます。

[FileName]カラムにはトランザクションごとに一意の値が含まれる必要があります。トランザクションとト ランザクションの間に[FileName]カラムの値が変更されなかった場合、Integration Service はフラットフ ァイルターゲットを上書きします。

マッピングで FileName ポートを接続しなかった場合、Integration Service は 1 つのターゲットファイルを生 成し、セッションで設定された出力ファイル名を使用します。

## トランザクションによるターゲットファイルの作成に関するルール およびガイドライン

[FileName]カラムを作成する場合には、以下の規則およびガイドラインに従ってください。

- **•** [FileName]カラムはフラットファイルターゲットと共に使用できます。
- **•** フラットファイルターゲット定義に[FileName]カラムを追加します。
- **•** [FileName]カラムはリアルタイムソースのデータと共に使用できます。
- **•** 統合ファイル、ファイルリスト、または FTP ターゲットと共に[FileName]カラムを使用すると、セッシ ョンが失敗します。
- **•** 複数のパーティションにあるターゲットに同じファイル名を渡すと、予期しない結果になる場合がありま す。
- **•** トランスフォーメーションが入力トランザクション境界を削除してコミットを生成しなかった場合、 Integration Service はすべての行を同じ出力ファイルに書き込みます。FileName ポートの初期値が出力フ ァイルの名前になります。

例

複数の都市の注文を含むソースがあります。都市を元に個別の出力ファイルに注文を書き込みます。 以下の図に、注文を処理するマッピングを示します。

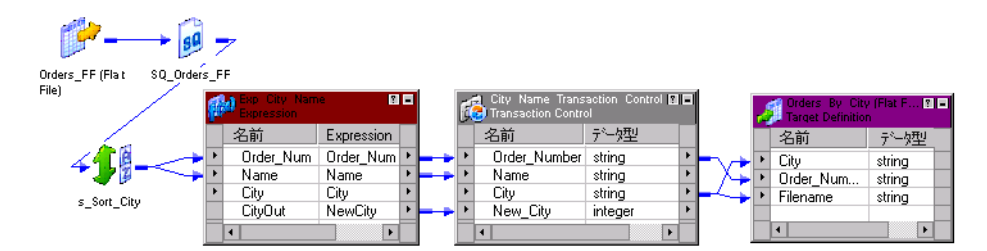

このマッピングには、ソースとソース修飾子のほかに、以下のオブジェクトがあります。

- **• ソータートランスフォーメーション**。 ソースデータを都市別にソートします。
- **• 式トランスフォーメーション。**行に新しい都市が出現したタイミングを判断し、トランザクション制御トラ ンスフォーメーションの New City ポートに整数を渡します。 デフォルトでは 0 を渡し、行に新しい都市が 含まれる場合には 1 を渡します。
- **• トランザクション制御トランスフォーメーション。**式トランスフォーメーションの New City の値を評価し ます。 New City が 1 の場合、トランザクション制御トランスフォーメーションはトランザクション内のす べての注文をターゲットにコミットします。トランザクション制御トランスフォーメーションは都市と注文 数をフラットファイルターゲットに渡します。また、ターゲットの[FileName]カラムにも都市を渡しま す。
- **• フラットファイルターゲット。**トランザクションごとに新しいフラットファイルを書き込みます。 Integration Service は FileName の値を使用して各ターゲットに名前を付けます。

Integration Services は都市ごとにトランザクションをターゲットに渡します。この例の場合、データには以 下の都市と注文数が含まれます。

Brisbane, 100 San Francisco, 101 San Francisco, 104 San Francisco, 105 San Francisco,107 Tiburon, 102

<span id="page-136-0"></span>Tiburon, 106 Tiburon, 102

Integration Service は、以下の出力ファイルを生成します。

Brisbane San Francisco Tiburon

# マッピング内のリレーショナルターゲットに関する 作業

リレーショナルターゲットをマッピングに追加した場合、以下のプロパティを設定できます。

- **• 切り詰められたデータとオーバーフローデータの拒否。**切り詰められたデータを Integration Service によ って拒否ファイルに書き込む場合に、ターゲットインスタンスの[プロパティ]タブでこのオプションを選 択します。
- **• 更新のオーバーライド.**SQL エディタを使用して、ターゲットインスタンスの[プロパティ]タブのデフォ ルト UPDATE 文をオーバーライドします。
- **• テーブル名の接頭語。**ターゲットインスタンスの[プロパティ]タブで、ターゲットテーブルのオーナーを 指定します。
- **• セッション実行前および実行後の SQL。**Integration Service がソースを読み込む前に、マッピング内のタ ーゲットインスタンスに対してセッション実行前の SQL コマンドを入力し、ターゲットデータベースに対 してコマンドを実行できます。 セッション実行後の SQL コマンドを入力すると、Integration Service がタ ーゲットに書き込んだ後にターゲットデータベースに対してコマンドを実行します。
- **• ターゲットテーブル名。**デフォルトのターゲットテーブル名をオーバーライドできます。

**注:** これらのプロパティは、Target Designer で設定できません。

## 切り詰められたデータとオーバーフローデータの拒否

Designer を使用すれば、データをポート間で転送することにより、このデータを変換できます。変換を行う と、数値データのオーバーフローが起きたり、文字列が切り詰められたりすることもあります。例えば、 Decimal(28, 2)ポートから Decimal(19, 2)ポートにデータを渡すと、数値データのオーバーフローが発生 します。同様に、String(28)ポートから String(10)ポートにデータを渡す場合、Integration Service によ り文字列が 10 文字に切り詰められます。 変換の結果オーバーフローが発生した場合、デフォルトでは Integration Service により、該当する行がスキップされます。 Integration Service では、データは拒否ファ イルに書き込まれません。 文字列について、Integration Service によりその文字列が切り詰められてから次の トランスフォーメーションに渡されます。

Designer によって提供されるオプションにより、最後のトランスフォーメーションとターゲット間で切り詰め られたデータやオーバーフローしたデータをすべてセッション拒否ファイルに含めることができます。[Reject Truncated/Overflow Rows]を選択した場合、Integration Service により、切り詰められた行やオーバーフ ローした行がすべて、セッションの設定に応じて、セッション拒否ファイルまたは行エラーログに送られます。

## ターゲット更新のオーバーライドの設定

デフォルトでは、Integration Service により、キー値に基づいてターゲットテーブルが更新されます。 しかし ながら、マッピングの各ターゲットについて、デフォルトの UPDATE 文を上書きすることができます。これに よって、キー以外のカラムに基づいてターゲットの更新を行うことができます。

ソース、ターゲット、またはルックアップデータベースに対して SQL を実行する場合、Integration Service により Integration Service インストールディレクトリに格納されている予約語ファイルが検索されます。 一 致する予約語は引用符で囲まれます。ターゲット更新のオーバーライドを使う場合は、すべての予約語を手作 業によって引用符で囲む必要があります。

マッピングにアップデートストラテジトランスフォーメーション、または [アップデートストラテジ] プロパ ティを有効にしてあるカスタムトランスフォーメーションが含まれない場合は、セッションの設定時にソース 行を「更新」に設定してください。[ターゲットの更新]オプションが影響を与えるのは更新としてマークされ たソース行だけです。Integration Service により、挿入、削除、または拒否としてマークされたすべての行が 通常どおりに処理されます。 セッションの設定時に、ソース行をデータドリブンとしてマークします。[ター ゲットのオーバーライド]が影響を及ぼすのは、アップデートストラテジトランスフォーメーションまたはカ スタムトランスフォーメーションで「更新」に設定されたソース行だけです。

例えば、あるマッピングが各販売員の総販売実績を T\_SALES テーブルに送るとします。

Designer は、次のデフォルト UPDATE 文をターゲット T\_SALES 用に生成します。

UPDATE T\_SALES SET EMP\_NAME = :TU.EMP\_NAME, DATE\_SHIPPED = :TU.DATE\_SHIPPED, TOTAL\_SALES = :TU.TOTAL\_SALES WHERE EMP\_ID = :TU.EMP\_ID

ターゲットポートはターゲットカラム名に一致する必要があるため、更新文にはターゲットトランスフォーメ ーションのポートを指定するための「:TU」というキーワードが含まれます。この文の UPDATE 部分を変更す る場合には、必ず:TU を使用してポートを指定します。

#### WHERE 句の上書き

WHERE 句を上書きしてキー以外のカラムを含めることができます。例えば、Mike Smith という名前の従業員 についてだけ、レコードの更新を行うことができます。これを行うには、WHERE 句を以下のように編集しま す。

UPDATE T\_SALES SET DATE\_SHIPPED = :TU.DATE\_SHIPPED,

TOTAL SALES = :TU.TOTAL SALES WHERE :TU.EMP\_NAME = EMP\_NAME and

 $EMP\_NAME = 'MIKE SMITH'$ 

#### ターゲット更新のオーバーライドの設定に関するルールおよびガイドライン

ターゲット更新クエリーを入力する場合には、以下の規則とガイドラインに従ってください。

- **•** ターゲット更新のオーバーライドを使う場合は、手作業ですべての予約語を引用符で囲む必要があります。
- **•** ターゲットカラム名に次の文字のどれかが含まれている場合、デフォルトの UPDATE 文は上書きできませ ん。

, ( ) < > = + - \* / \ t \ n \ 0 <space>

- **•** ターゲットの更新クエリーではパラメータと変数を使用できます。パラメータファイルで定義可能なパラメ ータまたは変数タイプを使用します。パラメータまたは変数は、UPDATE 文の中に入力することも、あるい は更新クエリーとして使用することもできます。例えば、セッションパラメータ\$ParamMyOverride は、 更新クエリーとして入力することも、またパラメータファイル内の UPDATE 文に設定することもできます。
- **•** マッピングの保存を行うと、Designer は参照ポート名が有効であるかどうかを検査します。SQL が正確で あるかどうかは検証しません。
- **•** ターゲットテーブルの個々の行について複数回更新を行った場合には、データベースには最後の更新データ が入ります。マッピングに結果データの順序が定義されていない場合、同一の入力データに対して異なるマ ッピングを実行すると、ターゲットテーブルのデータが異なる場合があります。
- **•** カラム参照を含まない WHERE 句は、ターゲットテーブルの行すべてを更新する場合もあれば、まったく更 新しない場合もあります。これは、WHERE 句の内容とマッピングからのデータによって決まります。例え

ば、以下のクエリーでは、トランスフォーメーションのいずれかの行に EMP\_ID > 100 がある場合、ターゲ ットテーブルのすべての行について EMP\_NAME を「MIKE SMITH」に設定します。 UPDATE T\_SALES set EMP\_NAME = 'MIKE SMITH' WHERE :TU.EMP\_ID > 100

**•** WHERE 句にポート参照が含まれていない場合には、マッピングの各行について同じ一連の行が更新されま す。例えば、以下のクエリーでは EMP\_ID > 100 のすべての従業員が更新され、マッピングの最後の行から EMP\_NAME を取得します。

UPDATE T\_SALES set EMP\_NAME = :TU.EMP\_NAME WHERE EMP\_ID > 100

- **•** マッピングにアップデートストラテジまたはカスタムトランスフォーメーションが含まれている場合、ター ゲット更新文は「更新」のマークが付いているレコードにのみ影響します。
- **•** [ターゲットの更新]オプションを使用する場合は、セッションを設定して、すべてのソースレコードを更 新としてマークします。

#### ターゲット更新文の入力手順

更新文を作成するには、以下の手順を実行します。

- 1. ターゲットインスタンスのタイトルバーをダブルクリックします。
- 2. [プロパティ]をクリックします。
- 3. 「更新のオーバーライド〕フィールドで「開く]ボタンをクリックします。 SQL エディタが表示されます。
- 4. [SQL 文の生成]を選択します。 デフォルトの UPDATE 文が表示されます。
- 5. UPDATE 文を変更します。 WHERE 句を上書きしてキー以外のカラムを含めることができます。 予約語はすべて引用符で囲んでください。
- 6. [OK]をクリックします。 このマッピングを保存する際に、Designer は SQL の検証を行います。

## テーブル名のプレフィックスの設定

テーブル名の接頭語は、ターゲットテーブルのオーナを示すものです。DB2 など一部のデータベースでは、セ ッション内のターゲットテーブルが異なるオーナを持つことができます。データベース接続で指定されたデー タベースユーザーがセッション内のターゲットテーブルのオーナではない場合、各ターゲットインスタンスに 対するオーナを指定します。データベースユーザーがオーナでない場合にテーブルオーナ名を指定しないと、 セッションが失敗する場合があります。

テーブルのオーナー名は、ターゲットインスタンスまたはセッションプロパティで指定できます。テーブルオ ーナ名をセッションプロパティに入力すると、トランスフォーメーションプロパティが上書きされます。

**注:** テーブルオーナー名を指定して接続環境 SQL 内に DB2 データベースに対する sqlid を設定すると、 Integration Service ではターゲットインスタンス内のテーブルオーナー名が使用されます。SET sqlid 文に指 定されているテーブルオーナー名を使用するには、[Target Name Prefix]に名前を入力しないでください。

ターゲットインスタンスレベルでターゲットオーナ名を指定するには:

- 1. Designer で Mapping Designer ツールを開きます。
- 2. マッピング内におけるリレーショナルターゲットインスタンスのタイトルバーをダブルクリックします。
- 3. [プロパティ]タブで、[Table Name Prefix]の[値]フィールドにテーブルオーナ名(接頭語)を入力 します。
- 4. [OK]をクリックします。

## セッション実行前および実行後の SQL コマンドの追加

マッピング内のターゲットインスタンスの[プロパティ]タブでは、セッション実行前/実行後 SQL コマンド を入力することができます。セッション実行前に実行される SQL とセッション実行後に実行される SQL をタ ーゲット上で使用すると、セッションの実行前にインデックスを削除し、セッション完了後にインデックスを 再作成することができます。

Integration Service は、ソースを読み込む前に、ターゲットデータベースに対してセッション実行前の SQL コマンドを実行します。 セッション実行後 SQL コマンドは、PowerCenter Server がターゲットデータベース への書き込みを完了した後でターゲットデータベースに対して実行されます。

SQL コマンドは、セッションプロパティの[マッピング]タブを使用して上書きすることができます。セッシ ョン実行前および実行後 SQL コマンドの実行時にエラーが発生した場合に、Integration Service が処理を停 止または続行するかを設定することもできます。

#### セッション実行前および実行後の SQL コマンドの追加に関するルールおよび ガイドライン

ターゲットインスタンスにセッション実行前/実行後 SQL コマンドを入力する場合には、以下の規則およびガ イドラインに従ってください。

- **•** そのデータベースタイプで有効な任意のコマンドを使用します。ただし、Integration Service では、デー タベース側で許可されているとしても、ネストされたコメントは許可されません。
- **•** ターゲットのセッション実行前/実行後 SQL コマンドではパラメータと変数を使用できます。例えば、コマ ンドにパラメータまたは変数が入力できます。または、セッションパラメータ\$ParamMyCommand は、 SQL コマンドとして使用することも、またパラメータファイル内の SQL 文に設定することもできます。
- **•** 複数の文を区切るにはセミコロン(;)を使用します。Integration Service では各ステートメントの後にコ ミットが発行されます。
- **•** Integration Service では、/\* ...\*/内のセミコロンは無視されます。
- **•** コメントの外部でセミコロンを使用する必要がある場合は、バックスラッシュ(\\uff09 でセミコロンをエ スケープします。
- **•** Designer では、SQL は検証されません。

**注:** ソース修飾子トランスフォーメーションの[プロパティ]タブで、セッション実行前/実行後 SQL コマンド を入力することができます。

## ターゲットテーブル名の上書き

マッピングのターゲットインスタンスのターゲットテーブル名を上書きできます。異なるターゲットテーブル にデータを読み込むために単一のマッピングを使用している際に、ターゲットテーブル名を上書きします。タ ーゲットテーブル名にテーブル名を入力します。パラメータまたは変数も入力できます。ターゲットテーブル 名には、マッピングパラメータ、マッピング変数、セッションパラメータ、ワークフロー変数、ワークレット 変数が使用できます。例えば、ターゲットテーブル名としてセッションパラメータ\$ParamTgtTable を使用 し、\$ParamTgtTable をパラメータファイル内のターゲットテーブル名に設定することができます。

ターゲットテーブル名を上書きするには:

- 1. Designer で Mapping Designer を開きます。
- 2. マッピング内におけるリレーショナルターゲットインスタンスのタイトルバーをダブルクリックします。
- 3. [プロパティ] タブにターゲットテーブル名を入力します。または、[ターゲットテーブル名] フィールド にパラメータ名または変数名を入力します。

ユーザー定義のマッピングパラメータ、マッピング変数、ワークフロー変数、ワークレット変数を使用す る場合、パラメータまたは変数を宣言する必要があります。

- <span id="page-140-0"></span>4. [OK]をクリックします。
- 5. ターゲットテーブル名にパラメータまたは変数を使用する場合、パラメータまたは変数をパラメータファ イルの該当するセクションで定義します。

# マッピングの検証

マッピングを開発する場合、Integration Service がマッピング全体を読み込み、そして処理できるようにマッ ピングを設定する必要があります。 Designer により、Integration Service がマッピングに関連付けられたセ ッションを実行できなくなるようなエラーが検出された場合、マッピングに無効のマークが付けられます。

Designer により、以下の理由でマッピングに有効のマークが付けられます。

- **• 接続の検証。**必要なポートが接続され、その接続がすべて有効です。
- **• 式の検証。**式がすべて有効です。
- **• オブジェクトの検証。**個別のオブジェクト定義がマッピング内のインスタンスに一致します。
- **• データフロー検証。**ブロックトランスフォーメーションでハングすることなく、データがソースからターゲ ットに流れる必要があります。

### 接続の検証

マッピング内のポートの接続、マッピングの検証、マッピングの保存を行うたびに、Designer によって接続の 検証が行われます。ポートを接続すると、Designer は有効な接続かどうかを検査します。マッピングを保存ま たは検証すると、Designer は接続が有効かどうか、必要なポートがすべて接続されているかどうかを検証しま す。マッピングを保存または検証すると、Designer は以下の接続検証を行います。

- **• 最低でも、1 つのソースと 1 つのターゲットを接続する必要がある。**
- **• ソース修飾子をターゲットにマッピングする必要がある。**
- **• マップレットを接続する必要がある。**最低でも 1 つのマップレット入力ポートおよび出力ポートがマッピン グに接続されていなければなりません。 SQL オーバーライドを使用したソース修飾子がマップレットに含 まれている場合には、Designer によりすべてのマップレット出力ポートをマッピングに接続するよう促さ れます。
- **• ポート間のデータタイプに互換性が必要である。**ポートのデータタイプを、接続先のポートと互換性のない ものに変更した場合、Designer によってエラーが生成されてマッピングが無効になります。 例えば、2 つ の日付/時刻ポートを接続し、片方のポートを Decimal に変更したとします。Designer はマッピングを無 効にします。しかし、Char と Varchar のように接続したポートとの互換性が維持される場合は、データタ イプを変更することができます。

関連項目:

**•**[「マッピングオブジェクトの接続](#page-119-0) 」 (ページ 120)

### 式の検証

マッピングを作成するときに、トランスフォーメーション内の式を検証することができます。エラーを修正し なかった場合、マッピングを保存または検証すると出力ウィンドウにエラーメッセージが表示されます。

式で使用した入力ポートを削除すると、Designer はマッピングに無効の印を付けます。

## オブジェクトの検証

マッピングを保存または検証すると、Designer はソースやマプレットなど個々のオブジェクトの定義がマッピ ング内のインスタンスと一致するかどうかを検査します。マッピングを設定する際にオブジェクトを 1 つでも 変更すると、マッピングにエラーが含まれる場合があります。

マッピングの設定中ではないときにオブジェクトが変更された場合、Designer やその他の PowerCenter クラ イアントアプリケーションは、マッピングでこれらの変更の影響を追跡します。 Repository Manager によっ てマッピングの状態が表示されるので、マッピングが有効かどうかを確認することができます。無効なマッピ ングがあった場合、そのマッピングを開いて検証を行うと、出力ウィンドウにエラーメッセージが表示されま す。

### データフロー検証

マッピングを検証または保存した場合、Designer により、Integration Service がすべてのソースをブロック することなく、ターゲットロード順グループ内のすべてのソースからターゲットにデータが流れることが検証 されます。

ブロッキングトランスフォーメーションを含むマッピングは、以下のマッピング設定のいずれかの場合、実行 時に異常停止することがあります。

- **•** 1 つのソースパイプラインを、ブロッキングトランスフォーメーションにおける複数の入力グループに接続 した場合。
- **•** ソースおよびトランスフォーメーションをターゲットのロード順グループに接続し、複数のブロッキングト ランスフォーメーションがすべてのソースパイプラインをブロックできるようにした場合。セッションで使 用されるソースデータに応じて、ブロッキングトランスフォーメーションは、あるソースからの行を待つ 間、別のソースからのデータをブロックします。

これらの設定のいずれかを持つマッピングを保存または検証すると、Designer はマッピングに無効の印を付け ます。マッピングがデータフロー検証に違反しているために Designer がマッピングに無効の印を付ける場合、 マッピングの設定を変更するか、可能ならば非ブロッキングトランスフォーメーションを使用する必要があり ます。

以下の図に、1 つのソースからブロッキングトランスフォーメーションの複数の入力グループにデータが提供 されているために無効になっているマッピングを示します。

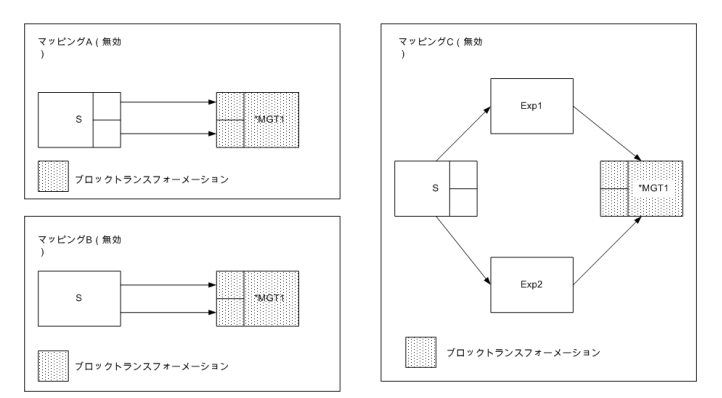

マッピングを有効にするには、MGT1 に対して非ブロッキングトランスフォーメーションを使用するか、また は、同一のソースの 2 つのインスタンスを作成して、これらをブロッキングトランスフォーメーションに接続 します。

以下の図に、2 つの類似するマッピングを示します。1 つは有効、1 つは無効です。

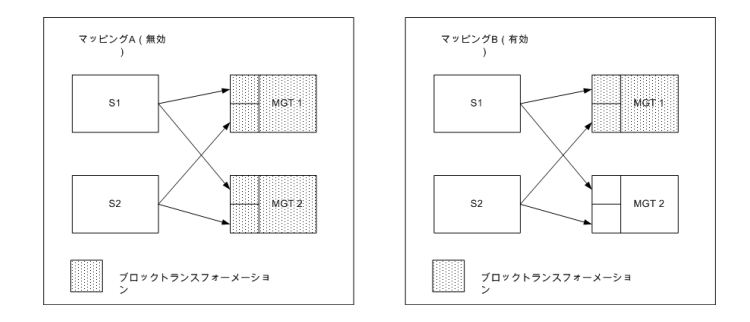

マッピング A には、データをブロックする 2 つのマルチグループのトランスフォーメーション MGT1 および MGT2 が含まれています。このセッションが実行できる場合、MGT1 は、S2 からの行を待つ間 S1 からのデー タをブロックできます。また MGT2 は、S1 からの行を待つ間 S2 からのデータをブロックします。ブロッキン グトランスフォーメーションは両方のソースパイプラインをブロックし、セッションはハングします。したが って、Designer はマッピングに無効の印を付けます。

マッピング B には、データをブロックするマルチグループのトランスフォーメーション、MGT1 が含まれてい ます。ブロッキングトランスフォーメーションは、すべての入力グループをブロックすることはできません。 そのため、MGT1 は S1 または S2 をブロックしますが、両方はブロックしません。MGT2 はブロッキングトラ ンスフォーメーションではありません。そのためデータをブロックしません。したがって、このセッションは 実行中にブロックによりハングしません。Designer はマッピングに有効の印をつけます。

## マッピングの検証手順

Designer でマッピングに関する作業を実行している場合、そのマッピングを検証できます。また、[リポジト リ]-[保存]をクリックした場合、Designer により最後に保存してからのマッピングがすべて検証されま す。 マッピングを検証または保存すると、出力ウィンドウに検証の結果が表示されます。Repository Manager にも、マッピングが有効かどうかが表示されます。

マッピングを検証するには、マッピングをチェックアウトして開き、[マッピング] - [検証] の順に選択しま す。

出力ウィンドウを開いていない場合、[表示]-[出力ウィンドウ]を選択します。エラーを確認し、マッピン グの修正方法を決定します。

#### 複数のマッピングの検証

ワークスペースに取り込むことなく複数のマッピングを検証できます。複数のマッピングを検証するには、ク エリー結果の表示または依存性表示リストからマッピングを選択して検証する必要があります。

**注:** Repository Manager を使用している場合、ナビゲータから複数のマッピングを選択して検証できます。

検証の結果、ステータスが無効から有効に変わったマッピングを保存できるほか、オプションでチェックイン することもできます。

複数のマッピングを検証するには:

- 1. クエリーリストまたは依存性表示リストからマッピングを選択します。
- 2. 選択したマッピングの1つを右クリックし、[検証]を選択します。 「オブジェクトの検証]ダイアログボックスが表示されます。
- 3. 検証したオブジェクトを保存するか、そのオブジェクトをチェックインするかどうかを選択します。

# <span id="page-143-0"></span>ワークフロー生成ウィザードの使用

ワークフロー生成ウィザードを使用して、マッピングからセッションおよびワークフローを生成します。マッ ピングでは、リレーショナルファイルまたはフラットファイルのソースおよびターゲットを使用できます。

生成するものに応じて、以下のいずれかの場所からワークフロー生成ウィザードを起動します。

- **• [メニュー]オプション。**ワークフローの生成ウィザードを使用して、1 つのマッピングに対してワークフ ローおよびセッションを 1 つ作成します。
- **• マッピングテンプレートのインポートウィザード。**ワークフローの生成ウィザードを使用して、複数のマッ ピングに対して複数のワークフローおよびセッションを作成します。

ワークフロー生成ウィザードを使用する前に、マッピングが有効であり、Integration Service および接続オブ ジェクトが作成されていることを確認します。また、マッピングでリレーショナルファイルまたはフラットフ ァイルのソースおよびターゲットが使用されていることを確認します。

ワークフロー生成ウィザードでは、以下の手順を実行します。

- 1. 生成したいセッションまたはワークフローのタイプを指定します。
- 2. Integration Service、接続設定、およびワークフロー名とセッション名の接頭語を指定します。この手順 で指定する値は、設定するすべてのセッションおよびワークフローに適用されます。
- 3. ワークフロー名、セッション名、および Integration Service を変更します。接続設定を設定することも できます。この手順で指定する値は、設定するセッションおよびワークフローに適用されます。

ウィザードの最後のページには、生成されたワークフローやセッション、およびワークフローとセッションの ステータスのリストが表示されます。

**注:** ワークフローの生成ウィザードで作成されたセッションで接続変数を使用し、ワークフローの生成ウィザー ドがリポジトリのセッションを作成した後に、Workflow Manager でセッションプロパティを編集します。

### ワークフロー生成ウィザードの手順

ワークフロー生成ウィザードに表示されるオプションは、生成するワークフローやセッションのタイプおよび ウィザードの起動方法によって異なります。

ワークフロー生成ウィザードを使用するには:

1. Mapping Designer ワークスペースでマッピングを開き、マッピングを選択します。[マッピング]-[ワ ークフローの生成]の順に選択します。

また、ワークフロー生成ウィザードは、マッピングテンプレートのインポートウィザードから起動するこ ともできます。

- 2. 生成したいワークフローまたはセッションのタイプを指定します。
	- **•** 再利用可能なセッション
	- **•** 再利用可能なセッションを使用するワークフロー
	- **•** 再利用不可能なセッションを使用するワークフロー
- 3. [次へ]をクリックします。
- 4. Integration Service、接続設定、およびワークフロー名とセッション名の接頭語を指定します。
- 5. 接続オブジェクトを変更するには、[接続オブジェクト]フィールドをクリックします。[開く]ボタンを クリックして、接続ブラウザを開き、接続オブジェクトを指定します。 フラットファイルのファイル名を変更するには、[接続オブジェクト]フィールドでファイル名を編集しま す。
- 6. [次へ]をクリックします。
- 7. ワークフロー名、セッション名、または Integration Service を変更します。
- 8. [設定]ボタンをクリックして、接続設定を設定します。 [ワークフロー設定]ダイアログボックスには、以下のタブが表示されます。

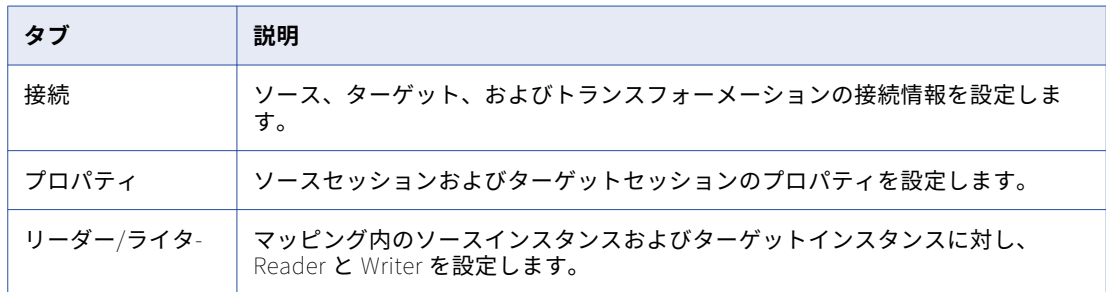

- 9. [次へ]をクリックします。
- 10. 状態を確認し、[完了]をクリックします。

## マッピングのトラブルシューティング

#### マッピングを保存しようとしたが、Designer がこのマッピングにエラーがあることを示 しました。

マッピングの保存を行うと、Designer は、エラー(ターゲットがどのソースからもデータを受け取らないな ど)がないかを検査します。無効なマッピングでも保存できますが、こうしたマッピングを使用してセッショ ンを実行することはできません。

マッピング内で 2 つのポートを接続できません。

ポートを接続すると、Designer によって検証が実行されます。入力ポートを入力ポートに接続したり、データ タイプの一致しない 2 つのポートを接続したりすることはできません。Designer が接続の確立を禁止した場合 には、表示されたエラーメッセージを確認してください。

1 つのターゲットに複数のソースを接続できません。

これは許可されていません。考えられる対策を次に示します。

- 1. ターゲットはすべて再利用可能です。同一のターゲットを複数回マッピングに追加することができます。 それぞれのソース修飾子をそれぞれのターゲットに接続してください。
- 2. ソース修飾子トランスフォーメーションで複数のソースを結合します。その後、SQL クエリーから WHERE 句を削除してください。
- 3. ジョイナトランスフォーメーションで複数のソースを結合してください。

クリックとドラッグを行って、ポート間の接続を作成しようとしたが、Designer は作成 ではなくポートのコピーを行ってしまいます。

[レイアウト]-[カラムのリンク]を選択して、作業モードを変更してください。この状態でカラム間をドラ ッグすると、Designer は選択したポートをコピーする代わりにリンクを行います。

マッピングの検証を行ったが、結果が確認できません。

マッピングの検証を行う際には、出力ウィンドウを必ず開いてください。[表示]-[出力ウィンドウ]を選択 して、検証結果を確認してください。

ユーザー作成のクエリーを入力しましたが、ワークフローを実行してもこのユーザー作 成のクエリーが動作しません。

必ずソース修飾子に対してこの設定をテストしてから、ワークフローを実行してください。ソース修飾子に戻 り、ユーザー作成のクエリーを入力したダイアログを再度開いてください。データベースに接続し、[検証]を クリックすれば、SQL の確認ができます。Designer は、入力した SQL にエラーがあれば、その旨を表示しま す。詳細情報が必要な場合は、セッションログを確認してください。

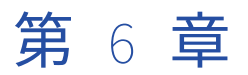

マップレット

この章では、以下の項目について説明します。

- **•** マップレットの概要, 147 ページ
- **•** [マップレットの入力および出力について](#page-147-0) , 148 ページ
- **•** Mapplet [Designer](#page-149-0) の使用, 150 ページ
- **•** [マッピングでのマップレットの使用,](#page-152-0) 153 ページ
- **•** [マップレットに関するルールおよびガイドライン,](#page-154-0) 155 ページ
- **•** [マップレットに関するヒント,](#page-155-0) 156 ページ

## マップレットの概要

マプレットとは、Mapplet Designer を使って作成できる再利用可能なオブジェクトです。マプレットには一連 のトランスフォーメーションが格納されており、そのトランスフォーメーションロジックを複数のマッピング で再利用できます。

例えば、一連の次元キーが必要なファクトテーブルがいくつかある場合、一連のルックアップトランスフォー メーションが含まれるマプレットを作成して、各次元キーの検索ができます。そして、それぞれのファクトテ ーブルマッピングでそのマプレットを使用すれば、各マッピングで同じルックアップロジックを再作成する必 要はありません。

マッピング内でマプレットを使用する際には、そのインスタンスを用います。再利用可能なトランスフォーメ ーションと同じく、マプレットに施した変更はそのインスタンスすべてに引き継がれます。

マプレットを使用すると、以下のようにマッピングを単純化することができます。

- **• ソース定義の盛り込み。**複数のソース定義およびソース修飾子を使用して、マッピングのソースデータを提 供します。
- **• マッピングのソースからのデータの受け入れ。**マップレットでマッピングからデータを受け取る場合、入力 トランスフォーメーションを使用してソースデータを受け取ります。
- **• 複数トランスフォーメーションの盛り込み。**マップレットに含めるトランスフォーメーションの数に制限は ありません。
- **• 複数トランスフォーメーションへのデータの受け渡し。**マップレットを作成して、複数トランスフォーメー ションへデータを渡すことができます。 マップレット内の各出力トランスフォーメーションは、マップレ ット内の 1 つの出力グループを表します。
- **• 未使用ポートの提供。**マッピング内のすべてのマップレット入力および出力ポートを接続する必要はありま せん。

## <span id="page-147-0"></span>マップレットの入力および出力について

マッピング内でマプレットを使用するためには、マプレットの入力と出力を設定する必要があります。ユーザ ーが設定したトランスフォーメーションロジックに加え、マプレットは以下のコンポーネントを持ちます。

- **• マップレットの入力。** ソース定義や入力トランスフォーメーション、またはその両方を使用して、マプレ ットにデータを渡すことができます。入力トランスフォーメーションを使用する場合は、マッピング内のソ ースパイプラインに接続します。
- **• マップレットの出力。**それぞれのマップレットは、マップレットからマッピングにデータを渡すために 1 つ 以上の出力トランスフォーメーションを含む必要があります。
- **• マップレットポート。**マップレットポートは、Mapping Designer でのみ表示されます。 マプレットポート は、入力トランスフォーメーションの入力ポートと出力トランスフォーメーションの出力ポートから構成さ れます。入力に関して入力トランスフォーメーションの代わりにソース定義を使用する場合、マプレットは マッピングに入力ポートを含みません。

## マップレットの入力。

マプレットは、ソース定義やマプレット内の入力トランスフォーメーション、またはその両方を入力元とする ことができます。1 つのマプレット内に複数のパイプラインを作成することができます。複数のソース定義お よびソース修飾子、または入力トランスフォーメーションを使用します。また、ソース定義と入力トランスフ ォーメーションを組み合わせて使用することもできます。

#### マップレット入力のソース定義の使用

マプレットで 1 つ以上のソース定義を使用して、ソースデータを提供します。マッピング内でマップレットを 使用する場合、マップレットはマッピングパイプラインにおける最初のオブジェクトとなり、入力ポートを含 みません。

#### マップレット入力のための入力トランスフォーメーションの使用

マプレットがマッピング内のソースからの入力を受け取るようにしたい場合はマプレット内で入力トランスフ ォーメーションを使用します。マッピング内でマプレットを使用すると、入力トランスフォーメーションは入 力ポートを提供し、これによりマプレット内でデータを受け渡すことが可能になります。マプレット内の別の トランスフォーメーションに接続した入力トランスフォーメーションの各ポートがマプレットの入力ポートと なります。入力トランスフォーメーションは、1 つのアクティブソースからのデータを受け取ることができま す。接続されていないポートは Mapping Designer に表示されません。

入力トランスフォーメーションはマプレット内の複数のトランスフォーメーションに接続することができます。 ただし、入力トランスフォーメーションの 1 つのポートをマプレット内の複数のトランスフォーメーションに 接続することはできません。

## マップレットの出力。

マプレット内の出力トランスフォーメーションは、マプレットを介してマッピングにデータを渡すために使用 します。マプレットは、少なくとも 1 つのポートがマプレット内で接続されている 1 つ以上の出力トランスフ ォーメーションを含む必要があります。出力トランスフォーメーション内で接続されている各ポートは、マッ ピング内でマップレットの出力ポートとして表示されます。 マプレット内の各出力トランスフォーメーション は、マッピング内で出力グループとして表示されます。出力グループは、データをマッピング内の複数のパイ プラインに渡すことができます。

## マップレットの入力と出力の表示

マップレットおよびマップレットポートは、Mapplet Designer と Mapping Designer で異なって表示されま す。

以下の図に、入力トランスフォーメーションと出力トランスフォーメーションの両方を持つマップレットを示 します。

Mapplet Designer

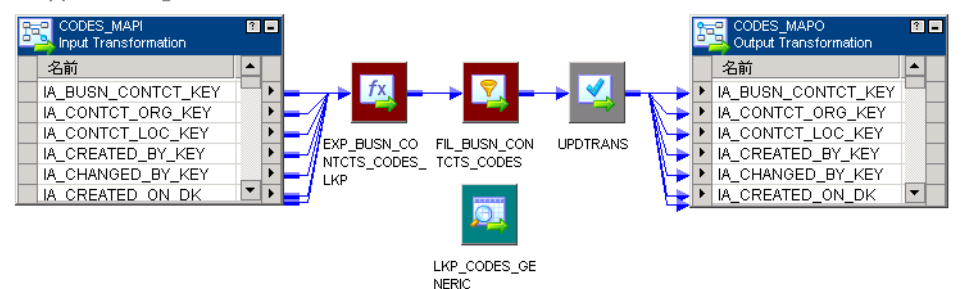

マッピング内でマプレットを使用した場合、マプレットオブジェクトは、入力トランスフォーメーションおよ び出力トランスフォーメーションからのポートだけを表示します。これらのポートは、マプレット入力ポート およびマプレット出力ポートと呼ばれます。

以下の図に、Mapping Designer 内の同じマップレットを示します。

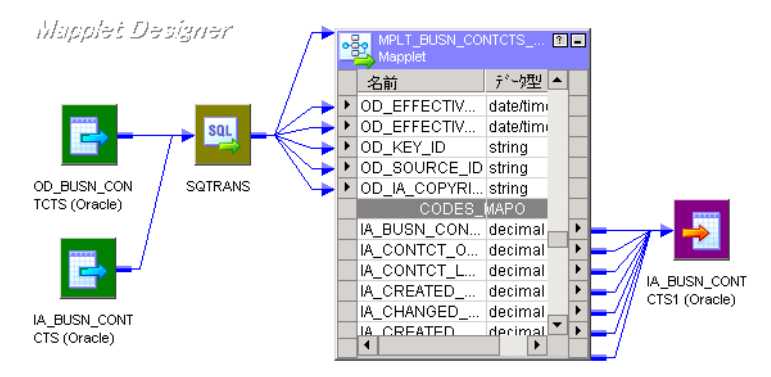

このマップレットには、入力トランスフォーメーションからの入力ポートが表示されます。 CODES\_MAP0 出 力トランスフォーメーションからの出力ポートは、入力ポートの下に表示されます。

Mapping Designer でマップレットを選択し、[マッピング]-[展開]をクリックすることにより、マップレ ットを展開することができます。 これにより、マッピング内のマプレットが展開されて表示されます。展開さ れたマプレット表示内のトランスフォーメーションのアイコンは淡色表示されます。

マプレットおよびマッピング内のすべてのトランスフォーメーションを開いたりアイコン化することができま す。マプレットを展開した状態では、プロパティの編集、別のフォルダへの移動、またはリポジトリの保存を 行うことはできません。

<span id="page-149-0"></span>以下の図に、Mapping Designer 内で展開されたマップレットを示します。

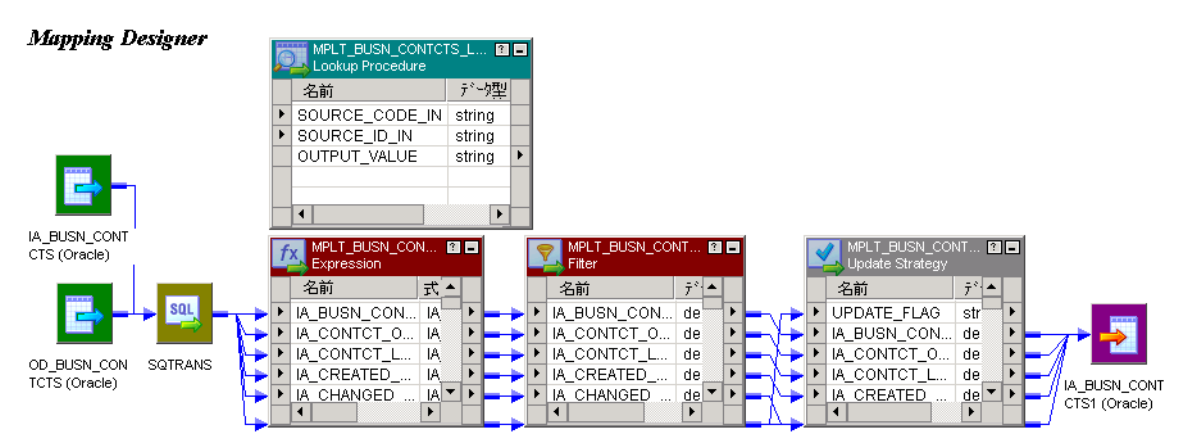

展開されたマッピングでは、入力トランスフォーメーションおよび出力トランスフォーメーションは表示され ません。

## Mapplet Designer の使用

マプレットを作成したら、Mapplet Designer でこのマプレットの検証や編集ができます。また、Designer を 使用して、マプレットのコピー、エクスポートとインポート、マプレット内のポートのリンク、マプレットへ のショートカットの作成、およびリポジトリからのマプレットの削除ができます。

Mapplet Designer でマプレットを作成および設定するには、以下の手順を実行します。

- 1. マプレットを作成します。Mapplet Designer のメニューで、[マプレット]-[作成]を選択します。推奨 されるマプレットの命名規則は、mplt\_マプレット名です。
- 2. マプレットのトランスフォーメーションロジックを作成します。マッピングの場合と同じ方法でトランス フォーメーションを作成してリンクします。
- 3. マップレットポートを作成します。

### マップレットの作成

マプレットはそのトランスフォーメーションに応じて、アクティブな場合とパッシブな場合があります。アク ティブなマプレットには 1 つ以上のアクティブなトランスフォーメーションが含まれます。パッシブなマプレ ットにはパッシブなトランスフォーメーションしか含まれません。マッピングでマプレットを使用する場合に は、マプレットの種別に応じて、トランスフォーメーションに関するすべての規則がマプレットに適用されま す。例えば、アクティブなトランスフォーメーションと同様に、アクティブなマプレットからのデータを別の データフローに連結することはできません。

マプレットにトランスフォーメーションを追加する場合には、以下の規則およびガイドラインに従ってくださ い。

- **•** シーケンスジェネレータトランスフォーメーションを使用する場合は、再利用可能なシーケンスジェネレー タトランスフォーメーションを使用する必要があります。
- **•** Stored Procedure トランスフォーメーションを使用する場合は、[Stored Procedure Type]を [Normal]に設定する必要があります。
- **•** PowerMart 3.5 スタイルの LOOKUP 関数をマプレットに含めることはできません。
- **•** 以下のオブジェクトをマプレットに含めることはできません。
	- ノーマライザトランスフォーメーション
	- COBOL ソース
	- XML ソース修飾子トランスフォーメーション
	- XML ソース
	- ターゲット定義
	- 他のマプレット

マプレット内の再利用可能なトランスフォーメーションおよびショートカットを使用できますが、マプレット の有効性を保護するためにも、できればトランスフォーメーションのコピーを使用してください。再利用可能 なトランスフォーメーションやショートカットは、元のトランスフォーメーションの変更を引き継ぎます。こ れにより、マプレットとそれを使用するマッピングが無効になる場合もあります。

### マップレットの検証

マプレットを保存すると、Designer はこのマプレットの検証を行います。また、[マプレット]-[検証]メニ ューコマンドを使用して、マプレットを検証できます。マプレットの検証を行うと、Designer は出力ウィンド ウにそのマプレットについて該当するメッセージをすべて出力します。

Designer は、マッピングの検証と同じ方法でマプレットのパイプラインを検証します。さらに Designer は、 以下に示すマプレット固有のチェックも行います。

- **•** マプレットには入力トランスフォーメーションまたはソース定義を含めることができ、その少なくとも 1 つ のポートがマプレット内のトランスフォーメーションに接続されている。
- **•** マプレットに 1 つ以上の出力トランスフォーメーションが含まれ、その少なくとも 1 つのポートがマプレッ ト内のトランスフォーメーションに接続されている。

### マップレットの編集

Mapplet Designer でマプレットの編集ができます。マプレットを保存すると、Designer は変更内容を検証し ます。マプレットに変更を保存すると、このマプレットのインスタンスおよびマプレットへのショートカット すべてに変更が反映されます。その結果、当該マプレットを使用したマッピングが無効となる場合があります。

マプレットへの変更により影響を受けるマッピングまたはショートカットを確認するには、ナビゲータ内でマ プレットを選択して右クリックし、[依存関係]を選択します。または、メニューで [マプレット] - [依存関 係]を選択します。

ただし、以下の変更については、既存のマッピングやセッションの有効性に影響を及ぼすことはありません。

- **•** 入力ポートや出力ポートの追加。
- **•** ポート名やコメントの変更。
- **•** 入力または出力トランスフォーメーションの名前やコメントの変更。
- **•** トランスフォーメーションの名前、コメント、またはプロパティの変更。
- **•** マプレット内のトランスフォーメーションに対するポートのデフォルト値の変更。
- **•** マプレット内のトランスフォーメーションの追加や削除(ただしマプレットの種別をアクティブからパッシ ブまたはパッシブからアクティブに変更しない場合)。

マッピングに使用されているマプレットを編集する場合には、以下の規則およびガイドラインに従ってくださ い。

- **• マップレットからポートを削除してはいけません。** 入力または出力トランスフォーメーションへのリンク を削除したり、入力または出力トランスフォーメーションに接続されているポートを削除すると、 Designer はマッピング内のマップレットポートを削除します。
- **• マップレットポートのデータタイプ、精度、位取りを変更してはいけません。** マプレットのポートのデー タタイプ、精度、および位取りは、マプレット内でそのポートが接続されているトランスフォーメーション ポートによって定義されています。そのため、マプレットを編集して、入力トランスフォーメーションまた は出力トランスフォーメーションのポートに*接続*されているポートのデータタイプ、精度、または位取りを 変更すると、マプレットのポートも変更されます。
- **• マップレットのタイプを変更してはいけません。**アクティブなマップレットからアクティブなトランスフォ ーメーションをすべて削除すると、マップレットはパッシブになります。 アクティブなトランスフォーメ ーションをパッシブなマップレットに追加すると、このマップレットはアクティブになります。

## マップレットとマッピング

以下のマッピングタスクは、マップレットに対しても実行できます。

- **• トレースレベルの設定。** マッピングの場合と同様に、マップレット内の個々のトランスフォーメーション にトレースレベルを設定することができます。
- **• マップレットのコピー。**他のリポジトリオブジェクトと同様に、あるフォルダから別のフォルダにマップレ ットをコピーすることができます。 コピーしたマップレットは新しいフォルダの [マップレット] ノード に表示されます。

元のマプレットを上書きせずにマッピングを変更する場合、[マプレット]-[別名でコピー]を選択してマ プレットをコピーできます。

- **• マップレットのエクスポートおよびインポート。** Designer では、XML ファイルへのマプレットのエクスポ ート、または XML ファイルからのマプレットのインポートを実行できます。エクスポートおよびインポー ト機能を使用して、別のリポジトリにマプレットをコピーすることができます。
- **• マップレットの削除。** マプレットを削除すると、当該マプレットのすべてのインスタンスが削除されます。 そうすると、マプレットのインスタンスやショートカットを含む各マッピングが無効となります。
- **• マップレットの比較。** 2 つのマップレットを比較してその相違を検索することができます。例えば、異なる フォルダに同じ名前のマプレットがある場合、それらを比較することによって違いがあるかどうかを確認で きます。
- **• マップレット内のインスタンスの比較。** マプレット内のインスタンス同士を比較して、それらが共通の属 性を持つかどうかを確認できます。例えば、ソースインスタンス同士を比較したり、トランスフォーメーシ ョン同士を比較できます。マプレット内のインスタンスは、マッピング内のインスタンスを比較するのと同 じ方法で比較できます。
- **• マップレットへのショートカットの作成。**マップレットが共有フォルダ内に存在する場合には、このマップ レットへのショートカットを作成することができます。 マッピングでマップレットへのショートカットを 使用すると、このショートカットはマップレットへの変更内容をすべて継承します。ただし、Integration Service がショートカットを使用したワークフローを実行するまでは、こうした変更は表示されない場合も あります。 そのため、マップレットの編集を予定しない場合に限り、マップレットへのショートカットを 使用します。
- **• 説明の追加。**マッピングの場合と同様に、Mapplet Designer のマップレットに説明を追加することができ ます。 マッピング内のマプレットのインスタンスにも説明を追加することができます。説明を追加すると きに、文書ファイルへのリンクを作成することもできます。このリンクが有効な URL またはファイルパス でなければ、ビジネス文書を参照できません。
- **• ポートへのリンクの表示。**マッピング内のポートへのリンクを表示するのと同様に、マップレット内のポー トへのリンクを表示できます。 前方パス、後方パス、またはその両方を表示できます。

<span id="page-152-0"></span>**• ポート属性のプロパゲート。**マッピングでポート属性をプロパゲートするのと同じ方法で、マップレットで ポート属性をプロパゲートできます。 属性を前方、後方、または両方向にプロパゲートすることができま す。

## マッピングでのマップレットの使用

マッピングでは、マプレットの入力ポートおよび出力ポートをこのマッピング内の別のトランスフォーメーシ ョンに接続することができます。マッピング内のすべてのマプレットポートを接続する必要はありません。た だし、マプレットに SQL オーバーライドが含まれている場合は、マッピング内のすべてのマプレット出力ポー トを接続する必要があります。

再利用可能なトランスフォーメーションと同様に、マプレットをマッピング内にドラッグすると、Designer は このマプレットのインスタンスを作成します。マッピング内のマプレットのインスタンスについて、コメント を入力することができます。Mapping Designer では、それ以外にマプレットを編集することはできません。

Mapplet Designer でマプレットを編集すると、マプレットのすべてのインスタンスがその変更を継承します。

PowerCenter Repository Reports には、特定のマプレットを使用しているマッピングをすべて表示するマプ レットリストレポートがあります。

マプレットを使用するには、以下の手順を実行します。

- 1. 該当するマプレットをマッピング内にドラッグします。
- 2. マプレットに入力ポートがある場合、少なくとも 1 つのマプレット入力ポートをマッピング内のトランス フォーメーションに接続します。
- 3. マプレット出力ポートを 1 つ以上、マッピング内のトランスフォーメーションに接続します。

### マップレットポートの作成と設定

マプレットのトランスフォーメーションロジックを作成したあとは、マプレットのポートを作成できます。マ プレットがソース定義を含まない場合は、入力トランスフォーメーションを使用してマプレット入力ポートを 定義します。また、出力トランスフォーメーションを使用して出力ポートグループを作成します。入力または 出力トランスフォーメーション内で接続されているポートだけが、マッピング内でマプレット入力または出力 ポートとなります。マッピングでマプレットを使用する場合、接続されていないポートは表示されません。

以下の方法で、マプレットポートを作成することができます。

- **• 入力/出力トランスフォーメーション内でのポートの手動作成。**入力トランスフォーメーションおよび出力 トランスフォーメーション内でポート名を作成できます。 各ポート名について、説明を入力することもで きます。ポートをマプレット内のトランスフォーメーションに接続しないうちは、データタイプ、精度、位 取りは定義されません。
- **• 別のトランスフォーメーションからのポートのドラッグ。**ポートを別のトランスフォーメーションから入力 または出力トランスフォーメーションにドラッグすることにより、入力ポートまたは出力ポートを作成でき ます。 新しいポートは元のポートのポート名、説明、データタイプ、位取りを継承します。トランスフォ ーメーション内で、新しいポート名および説明を編集できます。ポートの接続を変更すると、Designer は 入力または出力トランスフォーメーションのポートを更新し、新しい接続の属性に一致させます。

マッピングでマプレットを使用する場合、マプレットで利用可能な各ポートのデータタイプ、精度、位取りを 確認することができます。

## マップレット入力ポートへの接続

入力ポートのあるマプレットをマッピング内で使用する場合は、マプレットの入力ポートをマッピングパイプ ラインに接続します。データをマプレットに渡すことができるのは、そのソースが単一のアクティブなトラン スフォーメーションの場合だけです。

例えば、以下の図のマプレット mpltLookupAndCompare は 2 つの式トランスフォーメーションからデータを 受け取りますが、その理由は、この 2 つのトランスフォーメーションからのデータが単一のソース修飾子から 発しているからです。SQ\_CUSTOMERS という名前のソース修飾子は、マプレットにソースデータを提供する アクティブなトランスフォーメーションです。

Mapping Designer

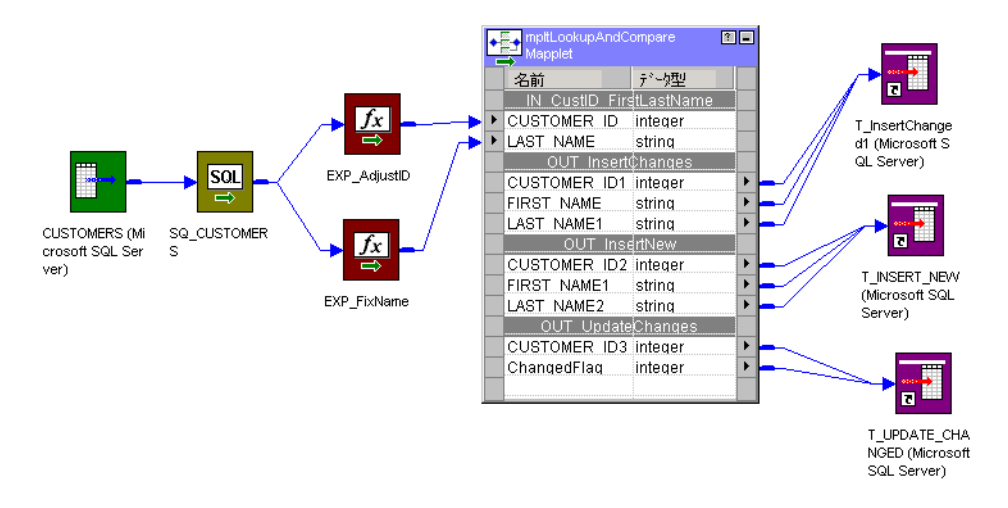

## マップレット出力グループへの接続

マッピング内でマプレットを使用した場合、各出力トランスフォーメーションは出力グループとして表示され ます。マプレット出力ポートはマッピングパイプラインに接続します。[オートリンク]を使用して、ポートを 接続します。

マッピング内でマプレット出力ポートを接続する場合は、以下の規則およびガイドラインに従ってください。

- **•** マプレットにデフォルトの SQL キューを上書きするようなソース修飾子が含まれていると、すべてのソー ス修飾子出力ポートをそのマプレット内の次のトランスフォーメーションに接続する必要があります。
- **•** マプレットに複数のソース修飾子が含まれている場合は、ジョイナトランスフォーメーションを使用して出 力を 1 つのパイプラインに結合します。
- **•** マプレットにソース修飾子が 1 つしかない場合は、マプレット出力ポートをそれぞれ別個のパイプラインに 接続する必要があります。この場合、ジョイナトランスフォーメーションを使用して出力を結合することは できません。

各パイプラインの結合が必要な場合には、マッピングを 2 つ作成して、以下のことを行ってください。

- マプレットを第 1 のマッピングで使用し、各パイプラインのデータを別のターゲットに書き込みます。
- 第 2 のマッピングで各ターゲットをソースとして使用してデータを結合し、そのあとで必要なトランスフ ォーメーションを実行します。

### <span id="page-154-0"></span>マプレットの表示

マッピング内でマプレットを使用した場合、Designer には、マプレットの入力ポートと出力ポートだけを含む マプレットオブジェクトが表示されます。ただし、メニューの[マッピング]-[展開]を選択すると、マプレ ットを展開できます。

マプレットを展開すると、マプレットトランスフォーメーションを含むマプレット全体が表示されます。入力 トランスフォーメーションと出力トランスフォーメーションは表示されません。マッピングは展開表示できま すが、この状態でマッピングを編集することはできません。続けてマッピングを作成するには、[マッピン グ]-[展開解除]を選択します。

## ターゲットロードプランの設定

マッピング内でマプレットを使用する場合、Mapping Designer を使用してマプレット内のソースのターゲッ トロードプランを設定できます。

## パイプラインのパーティション化

パーティション化オプションを使用している場合は、パイプライン内のパーティション数を増やすことにより、 セッションのパフォーマンスを向上させることができます。パーティションの数を増やすことにより、 Integration Service はソースへの複数の接続を作成し、ソースデータのパーティションを同時に処理すること ができます。

セッションを作成した場合、Workflow Manager によりマッピング内の各パイプラインがパーティション化に ついて検証されます。Integration Service により、パーティション化されたデータが処理される際に、データ の一貫性が保持される場合、パイプラインに複数のパーティションを指定することができます。

マップレットには、パーティション化に関していくつかの制限があります。

## マップレットに関するルールおよびガイドライン

ここでは、この章でこれまでに紹介した規則およびガイドラインを要約します。

- **•** 入力トランスフォーメーションはマプレット内の複数のトランスフォーメーションに接続することができま す。ただし、入力トランスフォーメーションの 1 つのポートをマプレット内の複数のトランスフォーメーシ ョンに接続することはできません。
- **•** 入力トランスフォーメーションは、1 つのアクティブソースからのデータを受け取る必要があります。
- **•** マプレットでは、マプレット内のトランスフォーメーションに接続されているポートを少なくとも 1 つ持つ 入力トランスフォーメーションまたはソース定義が、少なくとも 1 つは格納されていることが必要です。
- **•** マプレットは、1 つ以上のポートがマッピング内の他のトランスフォーメーションに接続されている出力ト ランスフォーメーションを 1 つ以上含まなければなりません。
- **•** マプレットにデフォルトの SQL キューを上書きするようなソース修飾子が含まれていると、すべてのソー ス修飾子出力ポートをそのマプレット内の次のトランスフォーメーションに接続する必要があります。
- **•** マプレットに複数のソース修飾子が含まれている場合は、ジョイナトランスフォーメーションを使用して出 力を 1 つのパイプラインに結合します。マプレットにソース修飾子が 1 つしかない場合は、マプレット出力 ポートをそれぞれ別個のパイプラインに接続する必要があります。この場合、ジョイナトランスフォーメー ションを使用して出力を結合することはできません。
- **•** マプレットを編集してマプレットの種別をパッシブからアクティブに変更すると、マッピングが無効になる 場合があります。
- <span id="page-155-0"></span>**•** マッピング内でマプレットを使用しているときにマプレット内のポートを削除すると、マッピングが無効に なる場合があります。
- **•** マッピング内でマプレットを使用している場合は、マプレットポートのデータタイプ、精度、位取りを変更 してはいけません。
- **•** シーケンスジェネレータトランスフォーメーションを使用する場合は、再利用可能なシーケンスジェネレー タトランスフォーメーションを使用する必要があります。
- **•** Stored Procedure トランスフォーメーションを使用する場合は、[Stored Procedure Type]を [Normal]に設定する必要があります。
- **•** PowerMart 3.5 スタイルの LOOKUP 関数をマプレットに含めることはできません。
- **•** 以下のオブジェクトをマプレットに含めることはできません。
	- ノーマライザトランスフォーメーション
	- COBOL ソース
	- XML ソース修飾子トランスフォーメーション
	- XML ソース
	- ターゲット定義
	- セッション実行前および実行後に起動されるストアドプロシージャ
	- 他のマプレット

## マップレットに関するヒント

#### 入力および出力トランスフォーメーションにコメントを入力してください。

マッピング内で、マプレットの入力トランスフォーメーションまたは出力トランスフォーメーションの名前の 上にポインタを合わせると、そのトランスフォーメーションについてのコメントが表示されます。入力および 出力トランスフォーメーションの[説明]フィールドに説明コメントや指示を記入することにより、マプレッ トとそのポートの用途が明確になります。ビジネス文書へのリンクを含めることもできます。

#### 必要な各出力グループについて出力トランスフォーメーションを作成してください。

データをそれぞれのマプレット出力グループから別のマッピングデータフローに渡すことができます。必要な 各出力グループについて出力トランスフォーメーションを作成してください。

既存のマッピングからマプレットを作成するには、マッピングから Mapplet Designer に オブジェクトをコピーします。

#### シーケンスジェネレータキャッシュを適切に設定してください。

マプレットに再利用可能なシーケンスジェネレータトランスフォーメーションを含めることができます。マプ レットをいくつかのマッピングで使用していて、各マッピングでセッション中に数多くの値を使用する場合に は、再利用可能なシーケンスジェネレータのキャッシュサイズを適切に設定することにより、未使用値の数を 制限できます。

マッピング内で使用されているマプレットを編集するときに既存のマッピングの有効性 を保つためには:

- **•** 入力または出力トランスフォーメーション内の接続されているポートを削除してはなりません。
- **•** 入力または出力トランスフォーメーション内の接続されているポートのデータタイプ、精度、または位取り を変更してはなりません。
- **•** パッシブなマプレットをアクティブなマプレットに変更したり、アクティブなマプレットをパッシブなマプ レットに変更したりしてはなりません。

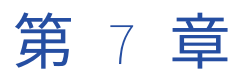

# マッピングパラメータおよび変数

この章では、以下の項目について説明します。

- **•** マッピングパラメータおよび変数の概要, 158 ページ
- **•** [マッピングパラメータ,](#page-161-0) 162 ページ
- **•** [マッピング変数,](#page-163-0) 164 ページ
- **•** [パラメータファイル内での式の文字列の定義,](#page-169-0) 170 ページ
- **•** [マッピングパラメータおよび変数の使用に関するヒント,](#page-170-0) 171 ページ
- **•** [マッピングパラメータおよび変数のトラブルシューティング,](#page-170-0) 171 ページ

## マッピングパラメータおよび変数の概要

Designer では、マッピングの柔軟性を高めるために、マッピングパラメータおよびマッピング変数を使用しま す。マッピングパラメータおよびマッピング変数は、マッピングおよびマップレット内の値を表します。

マッピング内でマッピングパラメータおよびマッピング変数を宣言すると、マッピングのパラメータまたは変 数の値をセッションにおいて変更することによって、マッピングを再利用することができます。マッピングの 再利用により、マッピングの特定の属性のみを変更する必要がある場合に、複数のマッピングを作成するとい うオーバーヘッドを削減できます。

マッピングパラメータまたはマッピング変数をマッピングで使用する場合、各マップレットまたはマッピング 内で使用するマッピングパラメータまたは変数を最初に宣言します。次に、マッピングパラメータまたは変数 の値を定義してから、セッションを実行します。

マッピングパラメータは、マップレットとマッピングで使用するために同じ名前で宣言できます。マップレッ ト内のマッピングパラメータに値が指定されていない場合、そのパラメータはマッピング内の同名のマッピン グパラメータの値を使用します。

マッピング内でマッピングパラメータおよびマッピング変数を使用して、データを差分抽出します。ソース修 飾子トランスフォーメーションのソースフィルタにマッピングパラメータまたは変数を使用して、データを差 分抽出するための開始タイムスタンプと終了タイムスタンプを決定します。

例えば、統合サービスによって以前のセッションで読み込まれた最後の行のタイムスタンプを保存する、ユー ザー定義のマッピング変数\$\$LastUpdateDateTime を作成することができます。ソースフィルタで、開始タイ ムスタンプに\$\$LastUpdateDateTime を使用し、終了タイムスタンプに組み込み変数\$\$\$SessStartTime を使 用します。ソースの SALES.sales\_datetime カラムに基づいてデータを差分抽出するには、以下のフィルタを 使用します。

SALES.sales\_datetime > TO\_DATE ('\$\$LastUpdateDateTime') AND SALES.sales\_datetime < TO\_DATE ('\$\$\$SessStartTime')

## マッピングパラメータ

マッピングパラメータは、セッションを実行する前に定義することができる定数値を表します。マッピングパ ラメータの値は、セッション全体を通して一定です。

マッピングパラメータを使用する場合、マッピングまたはマプレット内でパラメータを宣言および使用します。 そして、パラメータファイルにパラメータの値を定義します。Integration Service によってその値のパラメー タへのすべての参照が評価されます。

例えば、同一セッションを使用し、各顧客の取り引きレコードを個々に抽出するとします。各顧客口座に対し て別々のマッピングを作成する代わりに、1 つの顧客口座を示すマッピングパラメータを作成することができ ます。その後、ソースフィルタのパラメータを使用して、その顧客口座のデータのみ抽出できます。セッショ ンを実行する前に、パラメータファイルにパラメータの値を入力します。

同じマッピングを再利用して他の顧客口座のレコードを抽出するには、パラメータファイルにパラメータの新 しい値を入力し、セッションを実行します。または、各顧客口座に対してパラメータファイルを作成し、 pmcmd を使用するたびに異なるパラメータファイルでセッションを開始することもできます。パラメータフ ァイルを使用すると、個々の顧客口座の取り引きレコードを抽出するのに複数のマッピングおよびセッション を作成するというオーバーヘッドを削減できます。

各セッションの実行にあたって、マッピングパラメータに同じ値を使用したい場合は、全セッションに同じフ ァイルを使用して実行します。セッションごとにマッピングパラメータの値を変更したい場合は、以下のいず れかの方法で行います。

- **•** セッションごとにパラメータファイルを更新する。
- **•** 異なるパラメータファイルを作成し、新しいファイルを使用するようにセッションを設定する。
- **•** セッションプロパティからパラメータファイルを削除する。Integration Service はセッション実行前の変数 割り当てにパラメータ値を使用します。セッション実行前の変数割り当てがない場合、Integration Service はマッピングでパラメータの設定済みの初期値を使用します。

## マッピング変数

マッピングパラメータと異なり、マッピング変数によってセッションの実行中に変更できる値が表されます。 Integration Service は、セッションが正常に実行されるたびに、そのセッションの最後にマッピング変数の値 をリポジトリに保存し、その値を次回セッションを実行するときに使用します。

マッピング変数を使用する場合、マッピングまたはマップレットで変数を宣言してからマッピングで変数関数 を使用して、変数の値を変更します。セッションの最初に Integration Service によって変数への参照が評価さ れ、開始値が決定されます。 正常なセッションの最後に、Integration Service によって変数の最終値がリポジ トリに保存されます。 次回セッションを実行する際に、Integration Service では保存された値の変数への参照 が評価されます。 保存されている値を上書きするには、パラメータファイルの変数の開始値を定義するか、セ ッションプロパティのセッション実行前変数割り当てで値を割り当てます。

マッピング変数を使用して、ソースの差分読み込みを実行します。例えば、前述したマッピングパラメータ例 の顧客口座に、001 から 065 までの番号が順番に付けられているとします。マッピングパラメータを作成する 代わりに、初期値 001 でマッピング変数を作成することができます。マッピングでは、変数関数を使用して変 数値を 1 つずつ増加させます。Integration Service はセッションの最初の実行時に、顧客口座 001 のレコード を抽出します。 このセッションの最後に、変数を 1 つ増やしその値をリポジトリに保存します。次回 Integration Service によってセッションが実行されるときに、次の顧客口座 002 のデータが抽出されます。 また、その次のセッションによって顧客口座 003 のデータが抽出およびルックアップされるように変数値が増 やされます。

### マッピングパラメータおよび変数の使い方

マッピングパラメータおよび変数は、Mapping Designer または Mapplet Designer で作成することができま す。作成したマッピングパラメータおよび変数は、式エディタの[変数]タブに表示されます。作成したマッ ピングパラメータおよび変数は、マプレットまたはマッピングの任意の式で使用できます。Designer は、マプ レットおよびマッピングの式エディタでマッピングパラメータおよび変数を検証します。

マッピングパラメータおよびマッピング変数は、マプレットまたはマッピングのソース修飾子で使用します。 ソース修飾子トランスフォーメーションでマッピングパラメータおよび変数を使用する場合、Designer はそれ らを展開してから、検証のためにソースデータベースにクエリーを渡します。これにより、ソースデータベー スはクエリーを検証できます。

Transformation Developer で再利用可能なトランスフォーメーションを作成する場合、マッピングパラメー タまたはマッピング変数を使用します。再利用可能なトランスフォーメーションはマプレットやマッピング内 に含まれていないので、Designer は再利用可能なトランスフォーメーションの式のマッピングパラメータまた は変数の使用法を検証します。再利用可能なトランスフォーメーションをマッピングまたはマプレットで使用 する場合、Designer は式を再度検証します。パラメータまたは変数がマプレットまたはマッピングで定義され ていない場合、または再利用可能なトランスフォーメーションでそれらが正しく使用されていない場合は、 Designer はマプレットまたはマッピングの検証時にログにエラーを記録します。

Designer は再利用可能なトランスフォーメーションのマッピング変数を検証する際に、変数を Integer データ タイプとして扱います。

マッピングパラメータおよび変数を、マプレットとマッピングの間で入れ替えて使用することはできません。 マッピングに対して宣言されたマッピングパラメータおよび変数は、マプレット内では使用できません。同様 に、マプレットに対して宣言されたマッピングパラメータまたは変数は、マッピング内で使用できません。

### 初期値とデフォルト値

マッピングパラメータまたは変数をマッピングまたはマップレットで宣言する際に、初期値を入力することが できます。パラメータファイルにパラメータが定義されていない場合、Integration Service によりマッピング パラメータに対して設定された初期値が使用されます。 同様に、パラメータファイルに変数値の定義がなく、 リポジトリに変数値が保存されていない場合は、Integration Service によりマッピング変数に対して設定され た初期値が使用されます。

Integration Service で初期値が必要とされる場合で、パラメータまたは変数に対する初期値が宣言されていな かった場合は、Integration Service はパラメータまたは変数のデータタイプに基づくデフォルト値を使用しま す。

以下の表に、Integration Service によって、異なるタイプのデータに使用するデフォルト値が示されます。

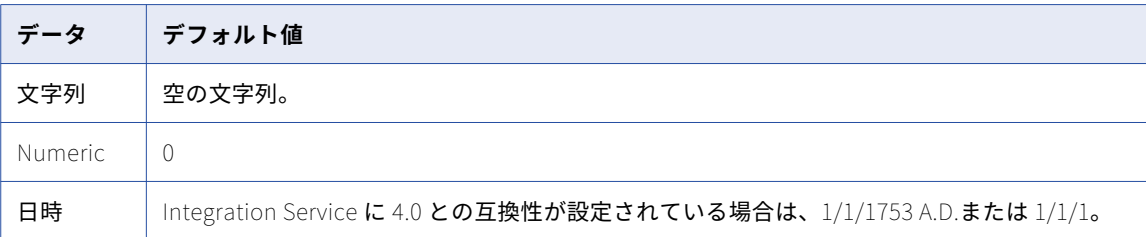

例えば、Integer マッピング変数\$\$MiscellaneousExpenses を使用して新しいマッピングを作成するとしま す。変数の初期値の設定や、パラメータファイルでの定義は行っていません。このマッピングで初めてセッシ ョンを実行する際は、Integration Service により数値データタイプに対するデフォルト値 0 が使用されます。

または、マッピングパラメータ\$\$MiscellaneousCosts を作成し、現在はソースデータに存在しなくても今後 必要になる可能性のある追加の支出を表すとします。パラメータを Decimal データタイプに設定します。追加 の支出がない場合に\$\$MiscellaneousCosts が 0 に評価されるように、初期値を 0 に設定します。

パラメータファイルにパラメータ値を定義しない限り、Integration Service により\$\$MiscellaneousCosts が 0 で置き換えられます。 マッピングの計算に雑費を含めたい場合は、パラメータファイルで\$ \$MiscellaneousExpenses をその値に設定します。

## 文字列パラメータおよび変数の使用

文字列データタイプのマッピングパラメータおよび変数をソース修飾子トランスフォーメーションに入力する 場合、ソースデータベースに対して適切な文字列識別子を使用します。Integration Service によりソース修飾 子トランスフォーメーションでパラメータまたは変数が展開される場合、Integration Service によりパラメー タまたは変数がその開始値で置き換えられ、展開したクエリがソースデータベースに渡されます。 ほとんどの データベースについては、文字列値を一重引用符で囲む必要があります。

PowerCenter トランスフォーメーション言語を使用して文字列パラメータまたは変数を入力する場合、追加引 用符は使用しません。 Integration Service により、PowerCenter トランスフォーメーション言語でマッピン グパラメータおよび変数の命名構文が認識されます。 例えば、ソース修飾子トランスフォーメーションのフィ ルタで\$\$State という名前のパラメータを使用して、特定の状態の行を抽出します。

STATE = '\$\$State'

セッション中に、Integration Service によりパラメータが文字列で置き換えられます。 パラメータファイルで \$\$State を MD として定義した場合、Integration Service によりパラメータが以下のように置き換えられま す。

STATE = 'MD'

次のように、PowerCenter トランスフォーメーション言語を使用して、フィルタトランスフォーメーションで 同様のフィルタリングを実行することができます。

STATE = \$\$State

フィルタトランスフォーメーションでパラメータを一重引用符で囲んだ場合、Integration Service ではその文 字列をそのまま「\$\$State」として読み込み、パラメータを「MD」とは置き換えません。

### 日付パラメータおよび変数

ソース修飾子トランスフォーメーションで datetime パラメータまたは変数を使用する場合、日付フォーマッ トをソースで使用されているフォーマットに変更しなければならない場合があります。

### コードページ緩和

Integration Service を Unicode データ移動モードで実行する場合には、コードページの検証を緩和するよう に Integration Service を設定することができます。 ただし、以下の状況では予期しない結果が得られる場合 もあります。

**•** Integration Service によりリポジトリに保存されるマッピング変数値は、リポジトリのコードページと互 換性がない。

例えば、リポジトリにより ISO 8859-1 Latin-1 コードページが使用されている場合に、コードページ検証 が緩和されるように Integration Service を設定します。 マッピング変数の値に JapanEUC などの日本語 の文字データが含まれている場合、リポジトリに保存されているマッピング変数の値は正しくない可能性が あります。JapanEUC コードページから Latin1 コードページに変換すると、データが失われることがあり ます。保存するマッピング変数値がリポジトリのコードページと双方向の互換性を持つことを確認してくだ さい。

Integration Service によりリポジトリにすべてのメタデータが書き込まれるようにするには、すべてのリ ポジトリメタデータで 7 ビット ASCII 文字を使用するか、そのリポジトリで UTF-16LE を使用します。

<span id="page-161-0"></span>**•** パラメータファイルに、Integration Service コードページと互換性のない文字が含まれている。

Integration Service により、Integration Service コードページを使用して、パラメータファイル内のデー タが解釈されます。 例えば、Integration Service により ISO 8859-1 Latin-1 コードページが使用されてい る場合に、コードページ検証を緩和するように Integration Service を設定します。 パラメータファイルを 作成して ISO 8859-7 などのギリシャ語の文字データを使用した場合、Integration Service によってファイ ルから読み込まれる値は正しくない可能性があります。 ISO 8859-7 コードページから Latin1 コードページ に変換すると、データが失われることがあります。パラメータファイル内の文字が Integration Service コ ードページのサブセットであることを確認します。

## マッピングパラメータ

Designer で、マプレットまたはマプレットにマッピングパラメータを作成することができます。作成したパラ メータは式エディタに表示されます。作成したマッピングパラメータは、マプレットまたはマッピングの任意 の式で使用できます。また、ソース修飾子フィルタ、ユーザー定義結合、または抽出上書き、および再利用可 能なトランスフォーメーションの式エディタで使用することもできます。

セッションを実行する前に、セッションのパラメータファイルにマッピングパラメータ値を定義します。任意 の定数値を使用します。セッション中に、Integration Service によりパラメータへの参照がすべて指定された 値に評価されます。 パラメータファイルにパラメータが定義されていない場合、Integration Service によりパ ラメータのユーザー定義初期値が使用されます。 初期値が定義されていない場合、Integration Service により マッピングパラメータのデータタイプに基づいたデフォルト値が使用されます。

パラメータファイルを編集するか、セッションが使用するパラメータファイルを変更することによって、マッ ピングパラメータをセッションごとに変更することができます。

データベースルックアップの代わりに、マッピングパラメータを使用することができます。例えば、月ごとの 総収入を使用して計算を実行するとします。ルックアップトランスフォーメーションを使用してその情報のデ ータベーステーブルに接続する代わりに、総収入のマッピングパラメータを作成し、パラメータファイルの値 を毎月更新すれば、現在の収入を反映させることができます。

また、マッピングパラメータをセッションパラメータと共に使用し、マッピングおよびセッションを再利用す ることもできます。例えば、異なるデータベースの同じテーブルにさまざまな州からの取り引きデータが格納 されている場合に、州の売上税を適宜変更し、すべてのデータに対して同じ計算を実行するとします。各州に 対するマッピングおよびセッションを個々に作成する代わりに、売上税のマッピングパラメータを含むマッピ ングを 1 つと、ソースデータベースの接続セッションパラメータを使用するセッションを作成できます。各状 態ごとに異なるパラメータファイルを作成することができます。セッションを実行する前に *pmcmd* とは異な るパラメータファイル名を入力するか、Workflow Manager でセッションを編集すると、Integration Service が使用するパラメータファイルを変更できます。

マッピングパラメータを使用するには、以下の手順を実行します。

- 1. マッピングパラメータを作成する。
- 2. マッピングパラメータを使用する。
- 3. パラメータ値を定義する。

### 手順 1. マッピングパラメータの作成

任意のマッピングまたはマプレットのマッピングパラメータを作成することができます。マッピングパラメー タは必要な数だけ宣言することができます。宣言したパラメータを、マッピングまたはマプレットで使用しま す。

マッピングパラメータを作成するには:

- 1. Mapping Designer で、[マッピング]-[パラメータと変数]をクリックします。あるいは、Mapplet Designer で[マップレット]-[パラメータと変数]の順にクリックします。
- 2. [追加]ボタンをクリックします。
- 3. 次の情報を入力して、[OK]をクリックします。

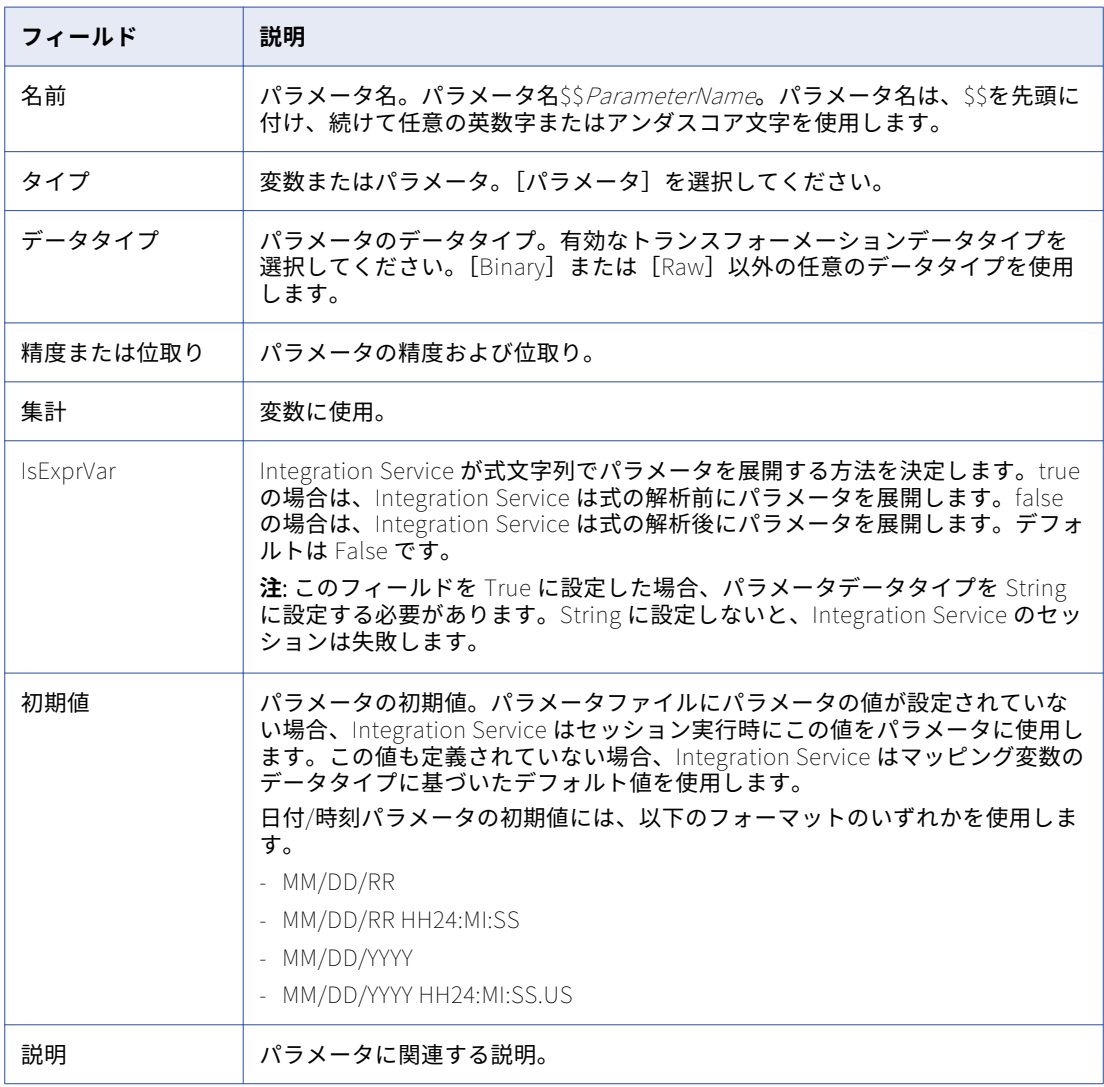

## 手順 2. マッピングパラメータの使用

作成したパラメータは、マッピングまたはマプレット内の任意のトランスフォーメーションの式エディタで使 用できます。また、ソース修飾子トランスフォーメーションや再利用可能なトランスフォーメーションで使用 することもできます。

ソース修飾子トランスフォーメーションでは、マッピングパラメータは SQL Editor の[変数]タブに表示され ます。ソース修飾子トランスフォーメーションでマッピングパラメータを使用する場合には、以下の規則およ びガイドラインに従ってください。

**•** string パラメータは、ソースシステムに対して適切な文字列識別子で囲みます。

<span id="page-163-0"></span>**•** 必要に応じて、ソースのフォーマットに一致するように datetime パラメータのフォーマットを変更しま す。

また、式エディタでもマッピングパラメータを使用することができます。式エディタでマッピングパラメータ を使用する場合、文字列パラメータを文字列識別子で囲まないでください。Integration Service では、パラメ ータを他のポート識別子と同じように扱います。

再利用可能なトランスフォーメーションで、マッピングパラメータを使用します。

また、Workflow Manager のセッションプロパティのトランスフォーメーション上書きで、マッピングパラメ ータを使用することもできます。ソース修飾子トランスフォーメーションの、フィルタやユーザー定義結合な どのプロパティを上書きすることができます。

### 手順 3. パラメータの定義

セッションを実行する前に、マッピングパラメータの値をパラメータファイルに定義します。パラメータファ イルでパラメータを定義しない場合、Integration Service は別の場所からパラメータ値を取得します。 Integration Service では、以下の順で値を探します。

- 1. パラメータファイルに定義されている値
- 2. セッション実行前の変数割り当て値
- 3. リポジトリに保存された初期値
- 4. データタイプのデフォルト値

## マッピング変数

Designer で、マッピングまたはマップレット内にマッピング変数を作成することができます。 マッピング変 数を作成すると、式エディタに表示されます。作成したマッピング変数は、マッピングまたはマプレットの任 意の式で使用できます。また、ソース修飾子フィルタ、ユーザー定義結合、抽出上書きや、再利用可能なトラ ンスフォーメーションの式エディタで使用することもできます。

マッピングパラメータと異なり、マッピング変数はセッションごとに変更されます。Integration Service によ り、マッピング変数の最終値は正常な各セッション終了時にリポジトリに保存されます。 次のセッションの実 行中に、マッピング変数への参照はすべて保存された値に評価されます。保存された値は、パラメータファイ ルで上書きすることができます。また、Workflow Manager で、保存されたセッションの値をすべてクリアす ることもできます。

マッピング変数を使用して、ソースの差分読み込みを実行することができます。例えば、タイムスタンプ付き の取り引きを含むソーステーブルがあり、その取り引きを毎日評価するとします。セッションを実行するごと にセッション上書きを手動で入力し、ソースをフィルタリングする代わりに、マッピング変数\$ \$IncludeDateTime を作成することができます。ソース修飾子で、取り引き日付が\$\$IncludeDateTime に等し い行のみを読み込むフィルタを作成することができます。例えば、次のようになります。

#### TIMESTAMP = \$\$IncludeDateTime

マッピングでは、変数関数を使用して、セッションの実行ごとに変数値が 1 日ずつインクリメントするように 設定できます。\$\$IncludeDateTime の初期値を 8/1/2004 に設定した場合、Integration Service はセッション の最初の実行時に日付が 8/1/2004 である行のみを読み込みます。 セッション中に、Integration Service によ り\$\$IncludeDateTime が 8/2/2000 に設定されます。 PowerCenter Server は、セッションの最後に 8/2/2004 という日付をリポジトリに保存します。セッションを次に実行したとき、PowerCenter Server は日 付が 8/2/2004 である行だけを読み込みます。

### 変数値

Integration Service によりセッションの実行中に、マッピング変数に対して 2 つの異なる値が保持されます。

- **•** マッピング変数の開始値
- **•** マッピング変数のカレント値

マッピング変数のカレント値は、セッションが進行すると変化します。マッピング変数のカレント値をマッピ ングや他のトランスフォーメーションで使用するには、SETVARIABLE 関数で次の式を作成します。

SETVARIABLE(\$\$MAPVAR,NULL)

正常なセッションの最後に、Integration Service によってマッピング変数の最終的なカレント値がリポジトリ に保存されます。

#### 開始値

開始値とは、セッションの開始時の変数の値です。開始値は、パラメータファイルで変数に対して定義された 値、セッション実行前の変数割り当てで割り当てられた値、前回のセッションの実行でリポジトリに保存され た値、変数のユーザー定義初期値、または変数のデータタイプに基づいたデフォルト値です。Integration Service では、以下の順で開始値を探します。

- 1. パラメータファイルに定義されている値
- 2. セッション実行前の変数割り当て値
- 3. リポジトリに保存された値
- 4. 初期値
- 5. データタイプのデフォルト値

例えば、マッピングまたはマップレット内にマッピング変数を作成して、初期値を入力します。しかしその変 数の値をパラメータファイルに定義しません。Integration Service はセッションの最初の実行時に、変数の開 始値を設定された初期値に評価します。 次にセッションが実行されるときに、Integration Service では変数の 開始値をリポジトリに保存された値に評価します。 セッションを実行する前にリポジトリに保存された値をオ ーバーライドする場合、その変数の値をパラメータファイルに定義する必要があります。パラメータファイル にマッピング変数の値が定義されている場合、Integration Service により、リポジトリに保存されている値 や、変数に設定されている初期値ではなく、この値が使用されます。式内にマッピング変数('\$\$MAPVAR') を使用した場合、式により常にこのマッピング変数の開始値が返されます。MAPVAR の開始値が 0 の場合、\$ \$MAPVAR は 0 を返します。

#### カレント値

カレント値とは、セッションが進行しているときの変数の値です。セッション開始時には、変数のカレント値 は開始値と同じです。セッションが進行すると、Integration Service は変数に設定されている変数関数を使用 してカレント値を計算します。 マッピング変数の開始値とは異なり、各行がマッピングをパススルーするとき に Integration Service が変数のカレント値を評価すると、カレント値が変化する場合があります。 変数の最 終カレント値は、正常なセッション終了時にリポジトリに保存されます。セッションの完了に失敗した場合、 Integration Service はリポジトリ内の変数の値を更新しません。 Integration Service は、マッピング変数ご とにリポジトリに保存された値を、セッションログに示します。

## 変数のデータタイプと集計タイプ

マッピングでマッピング変数を宣言する場合、変数のデータタイプおよび集計タイプを設定する必要がありま す。

マッピング変数に対して選択したデータタイプによって、Integration Service でマッピング変数の適切なデフ ォルト値を選択することができます。 パラメータファイルやリポジトリに変数のために定義された値がなく、 ユーザー定義の初期値がない場合、マッピング変数の開始値としてデフォルト値が使用されます。

Integration Service によりマッピング変数の集計タイプが使用され、マッピング変数の最終カレント値が決定 されます。 パイプラインに複数のパーティションがある場合、Integration Service により各パーティションか らの変数値が組み合わせられ、最終カレント変数値がリポジトリに保存されます。

以下の集計タイプで変数を作成できます。

- **•** 合計数
- **•** 最大
- **•** 最小

マッピング変数が Integer または Small Integer の場合、Count 集計タイプに設定することができます。すべ てのデータタイプのマッピング変数を、Max または Min 集計タイプに設定することができます。

セッション実行中における変数値の整合性を保つために、Designer は変数に使用できる変数関数を集計タイプ に応じて制限しています。例えば、SetMaxVariable 関数は Max 集計タイプの変数に使用できますが、Min 集 計タイプの変数には使用できません。

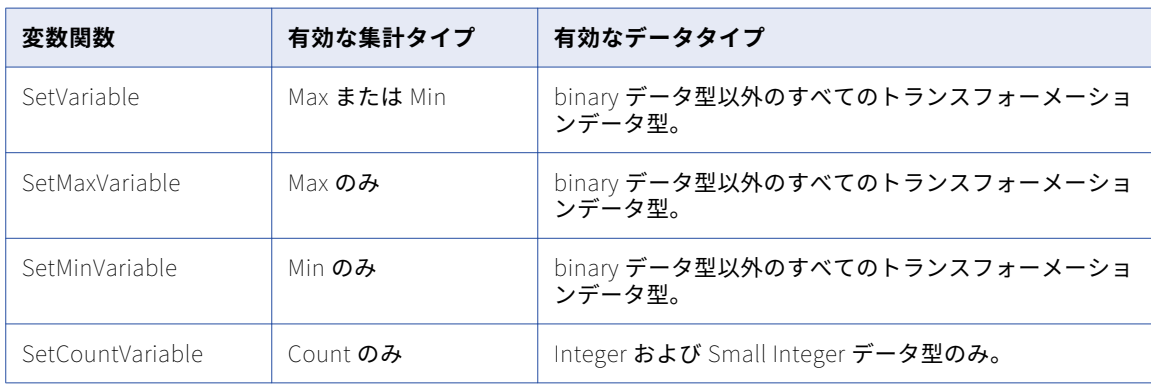

以下の表に、利用可能な変数関数、および各関数で使用できる集計タイプとデータタイプを示します。

複数のターゲットロード順グループで、ターゲットロード順グループのマッピング変数値は変数集計タイプお よび以前のターゲットロード順グループの変数値に依存します。すべてのターゲットロード順グループが実行 されたあとに、Integration Service は変数集計タイプに基づいた次のターゲットロード順グループで使用する ためにマッピング変数値を計算します。

例えば、セッションには 2 つのターゲットロード順グループが含まれているとします。マッピング変数の集計 タイプを Max に設定しています。

最初のターゲットロード順グループが実行されるとき、マッピング変数\$\$MAPVAR に対し SetVariable 関数を 使用して次の異なる値を設定しています:

- 1. SetVariable(\$\$MAPVAR,20)
- 2. SetVariable(\$\$MAPVAR,10)
- 3. SetVariable(\$\$MAPVAR,60)
- 4. SetVariable(\$\$MAPVAR,30)

最初のターゲットロード順グループ実行の終わりに、Integration Service は\$\$MAPVAR の 4 つの値の最大値 を計算します。4 つの値の最大値が 60 の場合、Integration Service は次のターゲットロード順グループでマ ッピング変数\$\$MAPVAR の初期値として 60 を使用します。

#### 変数関数

変数関数では、Integration Service の、パイプラインでのマッピング変数のカレント値の計算方法が決定され ます。 変数関数を式で使用して、次のセッション実行時のマッピング変数の値を設定します。トランスフォー メーション言語は、マッピングで使用する以下の変数関数を提供します。

- **• SetMaxVariable。**変数を値のグループの最大値に設定します。 更新、削除、または拒否としてマークされ た行は無視されます。SetMaxVariable をマッピング変数で使用するには、マッピング変数の集計タイプを Max に設定する必要があります。
- **• SetMinVariable。**変数を値のグループの最小値に設定します。 更新、削除、または拒否としてマークされ た行は無視されます。SetMinVariable をマッピング変数で使用するには、マッピング変数の集計タイプを Min に設定する必要があります。
- **• SetCountVariable。**変数値を 1 ずつ増やします。 つまり、行が「挿入」に設定されている場合は変数値に 1 を加え、「削除」に設定されている場合は 1 を引きます。「更新」または「拒否」に設定された行は無視し ます。SetCountVariable をマッピング変数で使用するには、マッピング変数の集計タイプを Count に設定 する必要があります。
- **• SetVariable。**変数を設定された値に設定します。 セッションの最後に、変数の最後のカレント値を変数の 開始値と比較します。変数の集計タイプに基づいて、PowerCenter Server は最終カレント値をリポジトリ に保存します。SetVariable 関数をマッピング変数で使用するには、マッピング変数の集計タイプを Max ま たは Min に設定する必要があります。SetVariable 関数は、「削除」または「拒否」に設定された行を無視 します。

パイプラインの各マッピング変数に対して 1 回だけ変数関数を使用します。Integration Service により、マッ ピングで変数関数が検出された場合、その変数関数が処理されます。Integration Service がマッピングで変数 関数が検出される順序は、セッションを実行するたびに異なります。これにより、マッピングで同じ変数関数 を複数回使用した場合、結果が矛盾することがあります。

以下の条件のいずれかに当てはまる場合、Integration Service によりマッピング変数の最終カレント値はリポ ジトリに保存されません。

- **•** セッションの完了に失敗した。
- **•** セッションがテストロードに設定されている。
- **•** セッションがデバッグセッションである。
- **•** セッションがデバッグモードで実行され、セッション出力を無視するように設定されている。

## マップレットでのマッピング変数

マップレット用のマッピング変数を宣言し、そのマップレットを同じマッピング内で複数回使用する場合、同 じマッピング変数値がすべてのマップレットインスタンスで共有されます。

## マッピング変数の使用

マッピング変数を使用するには、以下の手順を実行します。

- 1. マッピング変数を作成する。
- 2. 変数を使用し、変数値を設定する。
- 3. 変数値を上書きまたはクリアする。

#### 手順 1 マッピング変数の作成

任意のマッピングまたはマプレットのマッピング変数を作成することができます。マッピング変数は必要なだ け作成することができます。作成した変数を、マッピングまたはマプレットで使用します。

マッピング変数を作成するには:

- 1. Mapping Designer で、[マッピング]-[パラメータと変数]をクリックします。あるいは、Mapplet Designer で [マップレット] - [パラメータと変数]の順にクリックします。
- 2. [追加]ボタンをクリックします。
- 3. 変数情報を指定します。

以下の表に、[パラメータおよび変数]ダイアログボックスのオプションを示します。

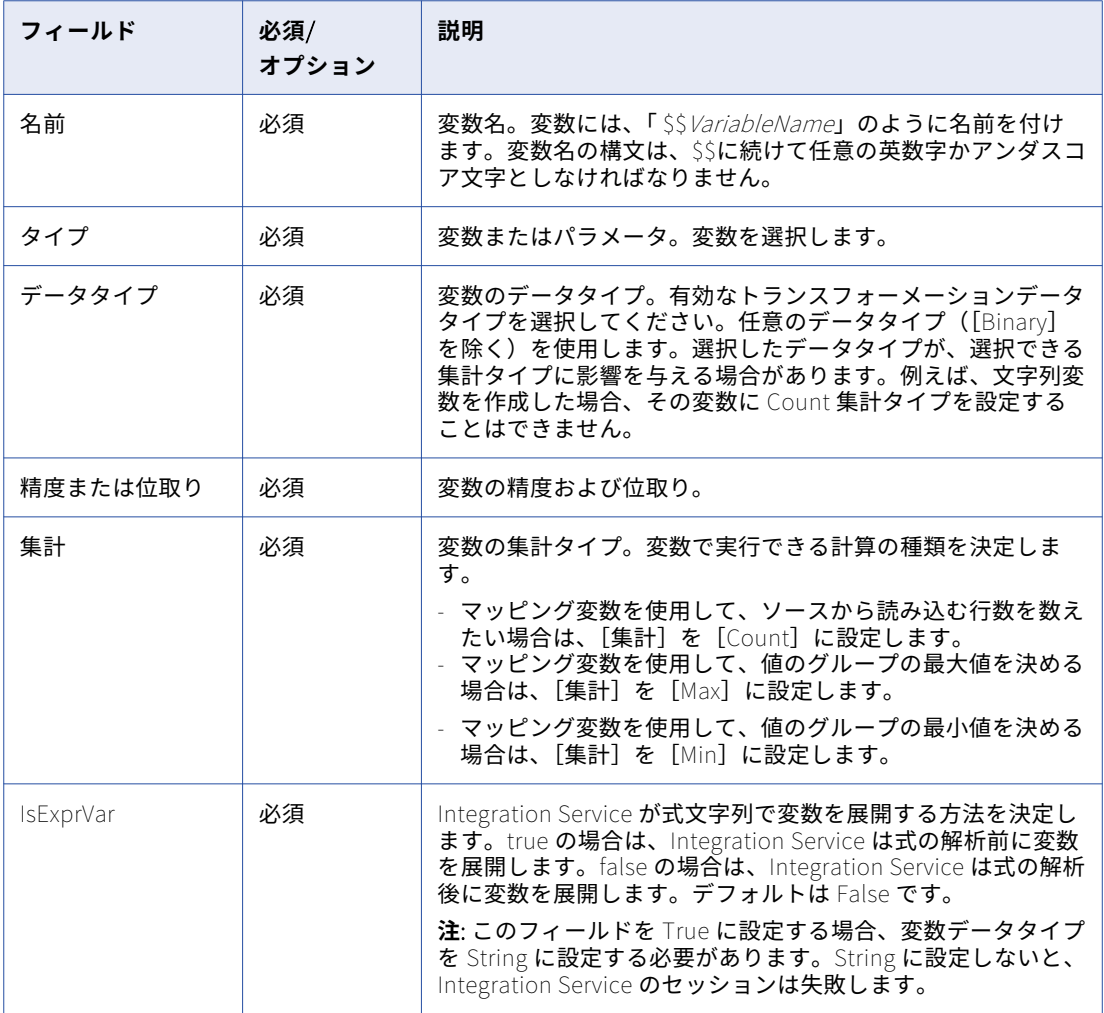

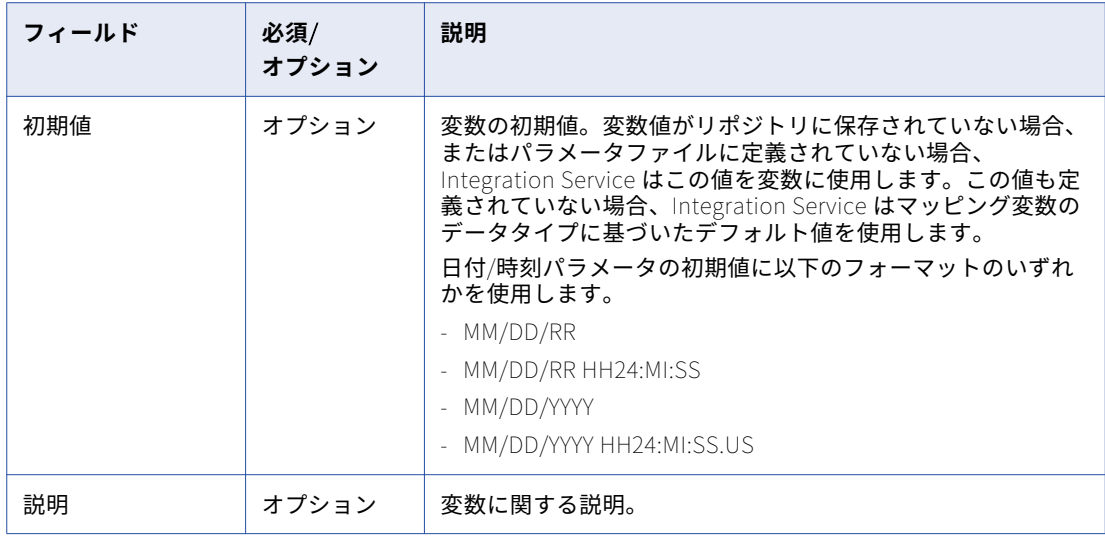

4. [OK]をクリックします。

#### 手順 2 マッピング変数値の設定

作成したマッピング変数は、マッピングまたはマプレット内の任意の式で使用します。マッピング変数は、ソ ース修飾子トランスフォーメーションまたは再利用可能なトランスフォーメーションで使用することもできま す。

ソース修飾子トランスフォーメーションでは、マッピング変数は SQL Editor の[変数]タブに表示されます。 ソース修飾子トランスフォーメーションでマッピング変数を使用する場合、以下の規則に従ってください。

- **•** 一重引用符などの文字列識別子で文字列変数を囲み、文字列内の変数を示します。
- **•** 必要に応じて、ソースのフォーマットに一致するように日付/時刻変数のフォーマットを変更します。 Integration Service により、PowerCenter のデフォルト日付フォーマットからソースシステムのデフォル ト日付フォーマットに日付が変換されます。

マッピングまたはマッピング内のその他のトランスフォーメーションの場合、マッピング変数は式エディタに 表示されます。マッピング変数を使用する式を記述する場合、文字列変数に文字列識別子は必要ありません。

再利用可能なトランスフォーメーションで、マッピング変数を使用します。式を検証する場合、Designer は変 数を Integer データタイプとして扱います。

また、セッションプロパティのトランスフォーメーション上書きでマッピング変数を使用することもできます。 ソース修飾子トランスフォーメーションの、フィルタやユーザー定義結合などのプロパティを上書きすること ができます。

マッピング変数を使用する場合、マッピング変数の値をどのように設定するかを決める必要があります。変数 関数を使用して、変数値を設定します。以下のいずれかのトランスフォーメーションで、変数関数を使用しま す。

- **•** 式
- **•** フィルタ
- **•** ルータ
- **•** アップデートストラテジ

#### <span id="page-169-0"></span>手順 3. 保存された値の上書きまたはクリア

セッションが正常に完了した場合、Integration Service により各変数の最終値がリポジトリに保存されます。 次回のセッション実行時にその値を使用しない場合は、パラメータファイル、またはセッションプロパティの セッション実行前の変数割り当てで値を上書きできます。

保存されている変数値をセッションに使用したくない場合は、保存されている値をすべてクリアすることがで きます。Workflow Manager を使用して、セッションの変数値をクリアすることができます。リポジトリから 変数値を取り消した後、Integration Service は初めてセッションを実行するときと同じように動作します。

## パラメータファイル内での式の文字列の定義

Integration Service は、セッションを実行すると、マッピングパラメータと変数を展開します。式でマッピン グパラメータまたはマッピング変数を使用すると、Integration Service は式の解析後、パラメータまたは変数 を展開します。式を作成して頻繁に変更されるビジネスルールを表す場合は、Integration Service で式の解析 前にパラメータまたは変数を展開する必要が生じる場合があります。この場合は、パラメータファイルで式を 定義し、ビジネスルールが変更されるたびにマッピングを変更する必要がないようにします。

例えば、次のように ID 文字列に基づいて色の名前を生成する式を作成するとします。

IIF(color='A0587','white')

翌月、次のようにこの式を変更します。

IIF(color='A0587','white',IIF(color='A0588','off white'))

ビジネスルールが変更されるたびにこの式を使用するマッピングを更新する代わりに、パラメータファイルに 式を定義し、式が変更されるとファイルを更新することができます。

パラメータファイルの式を定義するには、以下のようにマッピングおよびワークフローを設定します。

- 1. 色の名前の式を格納するマッピングパラメータまたは変数を作成します。例えば、マッピングパラメータ \$\$ExpColor を作成します。
- 2. マッピングパラメータ\$\$ExpColor の IsExprVar プロパティを true に設定します。パラメータのデータタ イプを String に設定する必要があります。String に設定しないと、Integration Service のセッションは 失敗します。
- 3. 式トランスフォーメーションで次の式の出力ポートを設定します。 **\$\$ExpColor**
- 4. パラメータファイルを使用するようにセッションまたはワークフローを設定します。
- 5. パラメータファイルで、\$\$ExpColor を正しい式に設定します。以下に例を示します。 \$\$ExpColor=IIF(color='A0587','white')

マッピングパラメータ\$\$ExpColor の IsExprVar が true に設定されているので、Integration Service は式の解 析前にパラメータを展開します。色 ID「A0587」の行が文字列「white」を返します。IsExprVar が false に設 定されている場合、Integration Service は式の解析後にパラメータを展開します。そのため、すべての行は文 字列「IIF(color='A0587','white')」を返します。

色名の式が変更されると、パラメータファイルのマッピングパラメータの値を更新できます。マッピングを変 更する必要はありません。

## <span id="page-170-0"></span>マッピングパラメータおよび変数の使用に関するヒ ント

#### マッピングパラメータおよび変数の初期値を入力してください。

マッピングパラメータまたは変数の論理デフォルト値がわかっている場合は、パラメータまたは変数の作成時 にそれを初期値として使用します。これにより、Integration Service ではデータタイプベースのデフォルト値 ではなく、このデフォルト値を使用できます。

SQL エディタ、文字列および日付/時刻パラメータおよび変数を引用符で囲んでくださ い。

文字列パラメータまたは変数をソース修飾子トランスフォーメーションで使用する場合は、一重引用符などソ ースシステムが認識できる文字列識別子によって変数を囲みます。

すべてのパラメータファイルを、プロセス変数ディレクトリの 1 つに保存します。

すべてのパラメータファイルをプロセス変数ディレクトリの1つ (\$SourceFileDir など) に保存する場合、そ のプロセス変数をセッションプロパティシートで使用します。ソースファイルおよびパラメータファイルを後 日移動させる必要がある場合、プロセス変数を新しいディレクトリを参照するように変更すれば、すべてのセ ッションを更新できます。

再利用可能なパラメータのセットについて、個々にパラメータファイルを作成してくだ さい。

セッションに対してパラメータのセットを切り換えて利用する場合は、パラメータのセットそれぞれにパラメ ータファイルを作成します。*pmcmd* を使用してセッションを開始し、使用したいパラメータファイルの名前 を指定するか、セッションを編集して異なるパラメータファイルを使用します。

## マッピングパラメータおよび変数のトラブルシュー ティング

マッピングに対するマッピング変数を作成しましたが、各セッションの実行における変 数の値が同じままです。

変数関数をマッピングに含めていないことが考えられます。セッションの実行ごとに変数の値を変更するには、 変数関数を使用します。

または、パラメータファイルに変数の値が設定されている可能性があります。パラメータファイルにマッピン グ変数の値を定義した場合、Integration Service によりその値が変数に使用されます。 セッションログを参照 し、Integration Service によりどの開始値が各変数に使用されているか確認します。

パラメータファイルで、マプレットのパラメータ値を設定しましたが、セッションで使 用されません。

マプレットのマッピングパラメータおよび変数をパラメータファイルに定義する場合は、次に示すように、マ プレット名の後に続ける必要があります。

mappletname.parameter=value mappletname.variable=value

ランクまたはアグリゲータトランスフォーメーションの式エディタで変数関数を見つけ られません。

ランクまたはアグリゲータトランスフォーメーションで変数関数を使用することはできません。変数関数には、 別のトランスフォーメーションを使用してください。

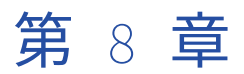

# ユーザー定義関数に関する作業

この章では、以下の項目について説明します。

- **•** ユーザー定義関数に関する作業の概要, 173 ページ
- **•** ユーザー定義関数の作成, 173 ページ
- **•** [ユーザー定義関数の管理,](#page-174-0) 175 ページ
- **•** [ユーザー定義関数を含む式の作成,](#page-176-0) 177 ページ

## ユーザー定義関数に関する作業の概要

ユーザー定義関数により、PowerCenter トランスフォーメーション言語が拡張されます。 Designer で PowerCenter トランスフォーメーション言語を使用して、ユーザー定義関数を作成、管理できます。 これを Designer や Workflow Manger の式に追加して、式論理を再利用したり、複雑な式を構築したりできます。ユ ーザー定義関数は、リポジトリ内の他のユーザーも使用できます。

例

姓の前後のスペースを削除する必要があります。RemoveSpaces という名前が付けられたユーザー定義関数を 作成し、LTRIM 関数と RTRIM 関数を実行できます。 このユーザー定義関数を設定する場合は、以下の式を入 力します。

LTRIM( RTRIM( name))

関数の作成後、式トランスフォーメーションで次の式を作成して、姓から先頭と末尾のスペースを削除できま す。

:UDF.REMOVESPACES(LAST\_NAME)

ユーザー定義関数名には、UDF が先頭についています。ポート名は LAST\_NAME です。これは式の引数です。

## ユーザー定義関数の作成

ユーザー定義関数は、Designer で作成します。

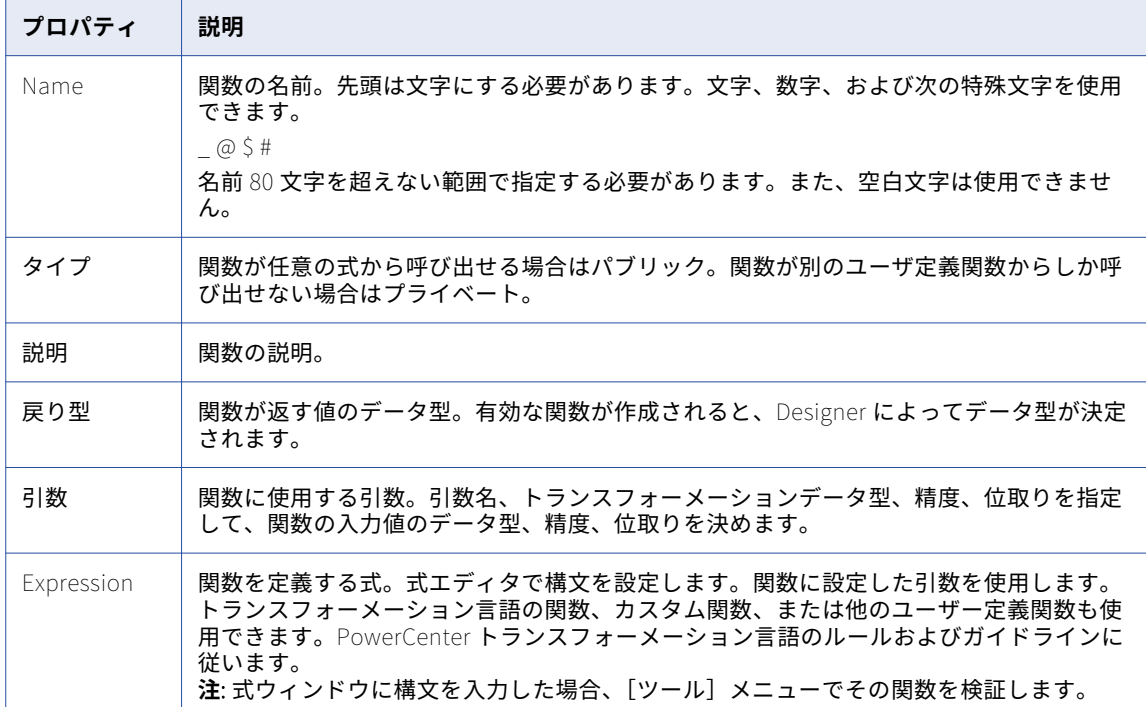

以下の表に、ユーザー定義関数を作成する際に設定するプロパティを示します。

### 関数タイプの設定

ユーザー定義関数を他のユーザー定義関数内に配置することができます。 また、式から呼び出せるようにユー ザー定義関数を設定することもできます。 呼び出しが可能ということは、式の中にユーザー定義関数を配置で きるということです。

ユーザー定義関数を設定する場合、以下のいずれかのオプションを選択します。

- **• パブリック。**すべてのユーザー定義関数、トランスフォーメーション式、リンク条件式、またはタスク式か ら呼び出すことができます。
- **• プライベート。**別のユーザー定義関数から呼び出すことができます。 より複雑な関数の一部にする場合に、 プライベート関数を作成します。単純な関数は、複雑な関数と組み合わせなければ使用できない場合もあり ます。

パブリックのユーザー定義関数を作成した後に、その関数タイプをプライベートに変更することはできません。

ユーザー定義関数を別のユーザー定義関数内に配置することはできますが、関数はそれ自体を参照することは できません。 例えば、ユーザー定義関数 RemoveSpaces にユーザー定義関数

TrimLeadingandTrailingSpaces が含まれるとします。 TrimLeadingandTrailingSpaces に RemoveSpaces を含めることはできません。RemoveSpaces を含めた場合、RemoveSpaces は無効になります。

## プライベート関数を含むパブリック関数の設定

プライベートのユーザー定義関数にポートを引数として含める場合、そのプライベート関数を含むパブリック 関数にもポートを引数として含める必要があります。 この場合、プライベート関数およびパブリック関数の引 数では、同じデータタイプおよび精度を使用します。

<span id="page-174-0"></span>例えば、オーダー ID に「INFA」と顧客 ID を含めるための関数を定義するとします。この場合、まず ConcatCust と呼ばれる以下のプライベート関数を作成します。この関数は、「INFA」と CUST\_ID ポートを連 結します。

CONCAT ('INFA', CUST\_ID)

上記のプライベート関数を作成してから、ConcatOrder と呼ばれるパブリック関数を作成します。この関数に は、ConcatCust 関数が含まれています。

CONCAT (:UDF.CONCATCUST( CUST\_ID), ORDER\_ID)

ConcatCust 関数を ConcatOrder 関数に追加すると、そのパブリック関数と同じデータタイプおよび精度の CUST\_ID 引数を追加することになります。

**注:** パブリック関数の構文を手動で定義する際にユーザー定義関数を入力する場合、そのユーザー定義関数に 「:UDF」をプレフィックスとして追加する必要があります。

### ユーザー定義関数の作成手順

以下の手順を使用して、ユーザー定義関数を作成します。

- 1. [ツール]-[ユーザー定義関数]-[新規]をクリックします。 [ユーザー定義関数の編集]ダイアログボックスが表示されます。
- 2. 関数名を入力します。
- 3. 関数タイプを選択します。
- 4. 必要に応じて、そのユーザー定義関数の説明を入力します。 最大で 2,000 文字まで入力できます。
- 5. そのユーザー定義関数の引数を作成します。 引数を作成する場合、引数の名前、トランスフォーメーションデータタイプ、精度、および位取りを設定 します。
- 6. [エディタの起動]をクリックし、手順5で定義した引数を含む式を作成します。
- 7. [OK]をクリックします。 Designer が、式が返すデータのデータタイプを割り当てます。
- 8. [OK]をクリックします。

## ユーザー定義関数の管理

ユーザー定義関数を管理するための以下のタスクを実行することができます。

- **•** ユーザー定義関数の編集。
- **•** ユーザー定義関数の検証。
- **•** ユーザー定義関数のプロパティの表示。
- **•** ユーザー定義関数の依存関係の表示。
- **•** ユーザー定義関数のエクスポート。
- **•** ユーザー定義関数のバージョニングの管理。

以下の表に、ユーザー定義関数管理タスクを示し、各タスクを実行できる場所を一覧表示します。

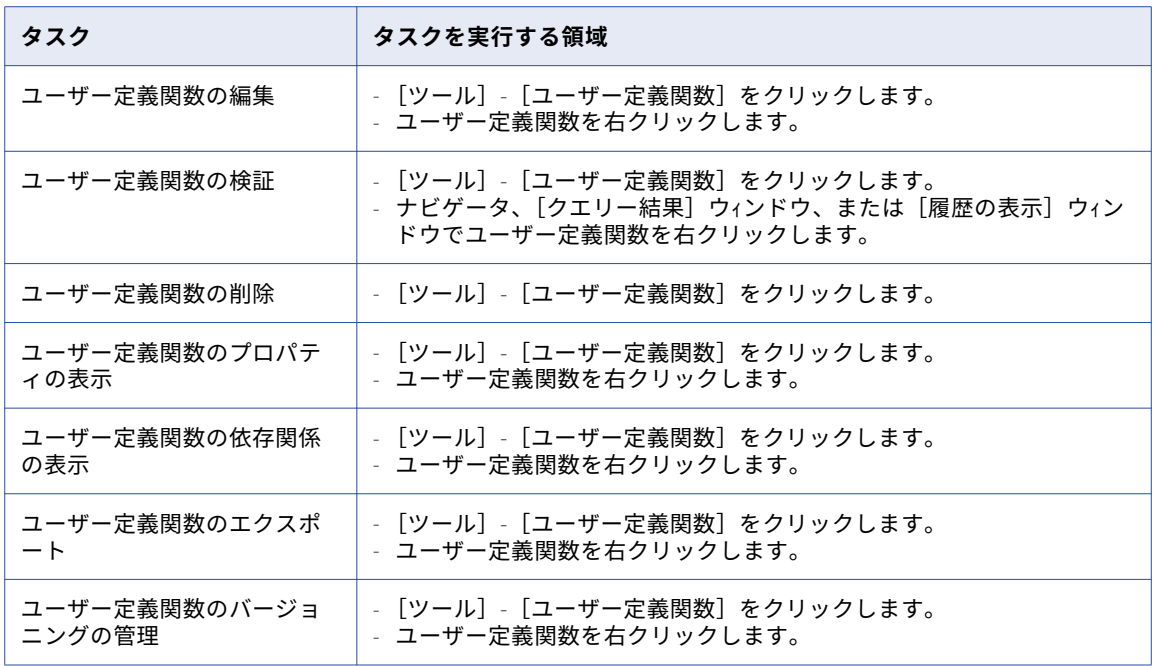

#### ユーザー定義関数の編集

ユーザー定義関数を編集し、関数プロパティを変更することができます。 加えた変更は、その関数を使用する すべてのユーザー定義関数と式にプロパゲートされます。

ユーザー定義関数を編集する際には、以下のルールおよびガイドラインを使用します。

- **•** ユーザー定義関数名を変更する場合、Designer は名前の変更をオブジェクト内の式にはプロパゲートしま せん。ユーザー定義関数がある式を使用している場合は、マッピングやワークフローが無効になる場合があ ります。
- **•** ユーザー定義関数の式を変更すると、その関数が式で使用された場合に返す値のデータタイプを、 Designer が変更する可能性があります。
- **•** ユーザー定義関数を、パブリックからプライベートに変更することはできません。
- **•** ユーザー定義関数が無効な場合、ユーザー定義関数を使用するマッピングとワークフローも無効になる可能 性があります。マッピングまたはワークフローを検証してください。

### ユーザー定義関数の削除

ユーザー定義関数を削除すると、リポジトリサービスは、その関数を使用している他のユーザー定義関数およ び式からこの関数を削除します。 その結果、これらのユーザー定義関数および式が無効になる場合がありま す。 ユーザー定義関数を使用するマッピングおよびワークフロー、またはユーザー定義関数を使用する式も無 効になる可能性があります。マッピングまたはワークフローを検証してください。

### ユーザー定義関数のエクスポート

ユーザー定義関数を XML にエクスポートすることができます。 その後、それを他のリポジトリまたはリポジ トリフォルダにインポートできます。

ユーザー定義関数を含んだマッピングまたはワークフローをエクスポートした場合、PowerCenter クライアン トによってそのユーザー定義関数がエクスポートされます。

### <span id="page-176-0"></span>ユーザー定義関数の検証

ユーザー定義関数は以下の領域から検証できます。

- **•** 式エディタ(ユーザー定義関数を作成または編集する場合)
- **•** [ツール]メニュー
- **•** [クエリー結果]ウィンドウ
- **•** [履歴の表示]ウィンドウ

ユーザー定義関数を検証する場合、PowerCenter クライアントではその関数を使用する他のユーザー定義関数 および式は検証されません。 ユーザー定義関数が無効な場合、その関数を使用するユーザー定義関数と式も無 効になります。 同様に、そのユーザー定義関数を使用するマッピングとワークフローも無効になります。

## ユーザー定義関数のコピーとデプロイ

ユーザー定義関数が含まれるオブジェクトをコピーする場合、コピーウィザードによってそのユーザー定義関 数もコピーされます。

ユーザー定義関数を含む静的デプロイメントグループをデプロイする場合、コピーウィザードによってそれら の関数もコピーされます。 ユーザー定義関数を含む動的デプロイメントグループをデプロイする場合、式に含 まれていない関数はコピーウィザードによってデプロイされません。

## ユーザー定義関数を含む式の作成

式には、ユーザー定義関数を追加できます。 式を手動で作成する際にユーザー定義関数を入力する場合は、そ のユーザー定義関数に「:UDF」をプレフィックスとして追加する必要があります。 式エディタで式を作成する 場合、有効なユーザー定義関数は[ユーザー定義関数]タブに表示されます。 他の関数と同じようにユーザー 定義関数を使用します。

Designer でのみ使用可能なユーザー定義関数を作成した場合、その関数は Designer 内にのみ表示されます。

ユーザー定義関数を選択すると、式エディタには関数構文が以下のフォーマットで表示されます。

<return datatype> <function name> (<argument 1> as <datatype>, <argument N> as <datatype>)

以下に例を示します。

NSTRING RemoveSpaces(NAMES as string)

[式]ウィンドウに追加された関数には、以下のように接頭語として「:UDF」が挿入されます。

:UDF.RemoveSpaces( )

式を検証する際に、ユーザー定義関数は PowerCenter によって検証されません。 式のみが検証されます。

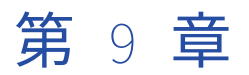

# デバッガの使用

この章では、以下の項目について説明します。

- **•** デバッガの使用の概要, 178 ページ
- **•** [ブレークポイントの作成,](#page-179-0) 180 ページ
- **•** [デバッガの設定,](#page-185-0) 186 ページ
- **•** [デバッガの実行,](#page-188-0) 189 ページ
- **•** [デバッガの監視,](#page-191-0) 192 ページ
- **•** [データの変更,](#page-197-0) 198 ページ
- **•** [式の評価,](#page-198-0) 199 ページ
- **•** [ブレークポイント情報および設定のコピー,](#page-199-0) 200 ページ
- **•** [デバッガのトラブルシューティング,](#page-200-0) 201 ページ

## デバッガの使用の概要

有効なマッピングをデバッグして、データおよびエラー条件に関するトラブルシューティング情報を取得する ことができます。マッピングをデバッグするには、Mapping Designer 内からデバッガを設定および実行する 必要があります。デバッガでは、セッションを使用してマッピングを Integration Service 上で実行します。 デバッガは実行時にブレークポイントで一時停止するので、トランスフォーメーション出力データを表示して 編集することができます。

以下の状況で、デバッガを実行する場合があります。

- **• セッションの実行前。** マッピングを保存した後、Workflow Manager でセッションを作成および設定する 前に、デバッグセッションの初期テストを実行できます。
- **• セッションの実行後。**セッションが失敗した場合、またはターゲットで予想外の結果が出た場合、セッショ ンに対してデバッガを実行できます。 また、設定されたセッションプロパティを使用してマッピングをデ バッグする場合も、セッションに対してデバッガを実行できます。

### デバッガセッションのタイプ

デバッガを設定する時に、3 つのタイプのデバッガセッションを選択できます。デバッガは、各セッションタ イプのワークフローを実行します。デバッガ設定時に、以下のタイプのデバッガセッションから選択できます。

**• 既存の再利用不可能なセッションの使用。**デバッガにより、既存のソース、ターゲット、およびセッション の設定プロパティが使用されます。 デバッガ実行時に、Integration Service は再利用不可能なセッション および既存ワークフローを実行します。 エラーが発生しても、デバッガはサスペンド状態になりません。

- **• 既存の再利用可能なセッションの使用。**デバッガにより、既存のソース、ターゲット、およびセッションの 設定プロパティが使用されます。 デバッガ実行時に、Integration Service は再利用可能セッションのデバ ッグインスタンスを実行し、そのセッションのデバッグワークフローを作成および実行します。
- **• デバッグセッションインスタンスの作成。**ソース、ターゲット、およびセッションの設定プロパティをデバ ッガウィザードで設定できます。 デバッガ実行時に、Integration Service はデバッグワークフローのデバ ッグインスタンスを実行し、そのセッションのデバッグワークフローを作成および実行します。

## デバッグプロセス

マッピングをデバッグするには、以下の手順を実行します。

- 1. **ブレークポイントの作成。**Integration Service によってデータおよびエラー状態が評価されるブレークポ イントを、マッピング上に作成します。
- 2. **デバッガの設定。** デバッガウィザードを使用して、マッピングで使用するデバッガを設定します。 Integration Service でデバッガが実行されるときに使用されるセッションタイプを選択します。 デバッ グセッションを作成するときには、デバッガウィザード内にソースやターゲットの場所など、セッション プロパティのサブセットを設定します。ターゲットデータのロードまたは破棄も選択できます。
- 3. **デバッガの実行。**Mapping Designer 内からデバッガを実行します。 デバッガを実行すると、Designer が Integration Service に接続されます。 Integration Service によってデバッガが初期化され、デバッグセ ッションとワークフローが実行されます。 Integration Service でブレークポイントが読み込まれ、ブレ ークポイントが True と評価されるとデバッガが一時停止されます。
- 4. **デバッガの監視。**デバッガ実行中は、ターゲットデータ、トランスフォーメーションおよびマップレット の出力データ、デバッグログ、およびセッションログを監視できます。 デバッガを実行すると、Designer は以下のウィンドウを表示します。
	- **• デバッグログ。**デバッガからのメッセージを表示します。
	- **• ターゲットウィンドウ。** ターゲットデータを表示します。
	- **• インスタンスウィンドウ。** トランスフォーメーションデータを表示します。
- 5. **データおよびブレークポイントの変更。**デバッガが一時停止した場合、データを変更して、データがパイ プラインを移動する際のトランスフォーメーション、マップレット、およびターゲットへの影響を確認で きます。 ブレークポイントの情報を変更することもできます。

Designer は、マッピングのブレークポイントおよびデバッガの情報をワークスペースファイルに保存します。 ブレークポイント情報とデバッガ設定は、他のマッピングにコピーできます。他の PowerCenter クライアン トマシンからデバッガを実行する場合、その PowerCenter クライアントマシンにブレークポイント情報とデ バッガ設定をコピーできます。

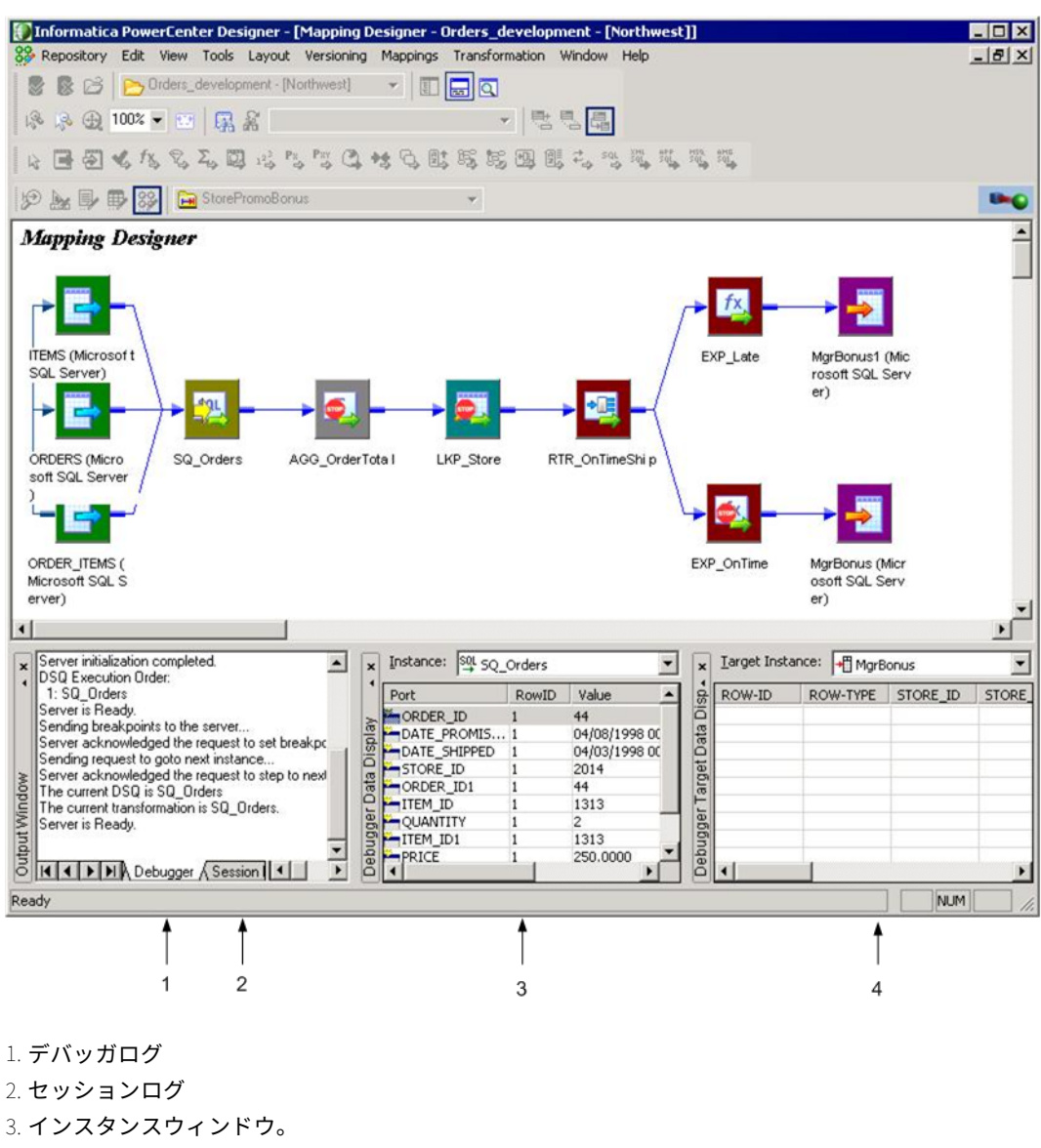

<span id="page-179-0"></span>以下の図に、デバッガ実行時に表示される Mapping Designer のウィンドウを示します。

- 
- 4. ターゲットウィンドウ。

## ブレークポイントの作成

デバッガを実行する前に、Mapping Designer の Breakpoint Editor を使用してマッピング内にブレークポイ ント条件を作成できます。トランスフォーメーションまたはグローバル条件のデータまたはエラーのブレーク ポイントを作成できます。デバッガを実行すると、ブレークポイントの評価が True の場合に Integration Service はデバッガを一時停止します。 トランスフォーメーションデータを確認および変更して、セッション を続行できます。

**注:** マプレットの入力トランスフォーメーションおよび出力トランスフォーメーションには、ブレークポイント を作成できません。
ブレークポイントには、インスタンス名、ブレークポイントタイプ、および条件を格納できます。ブレークポ イントを入力したら、以下の順序でブレークポイントパラメータを設定します。

- 1. **インスタンス名の選択。** グローバルブレークポイントを作成するのか、あるいはマッピングまたはマップ レット内の 1 つのトランスフォーメーションに対してブレークポイントを作成するのかを選択します。
- 2. **ブレークポイントのタイプを選択します。**エラーとデータのどちらの条件を評価するかを選択します。 ブ レークポイントタイプでは、スキップする行数も選択できます。
- 3. **条件の入力。**グローバルまたはトランスフォーメーションデータブレークポイントのデータ条件を入力し ます。 エラーブレークポイントの条件は入力できません。

インスタンス名、ブレークポイントタイプ、およびオプションのデータ条件を設定した後で、Breakpoint Editor の [ブレークポイント]セクションで各パラメータを表示できます。

- **• インスタンス名。**インスタンス名パラメータから取得されます。
- **ブレークポイント有効フラグ。**[ブレークポイントの表示]セクションで有効にします。
- **• ブレークポイント番号。**Designer によって、マッピング内で作成されたブレークポイントの数に基づいて 番号が割り当てられます。 連続した番号です。ブレークポイントを削除した場合、Breakpoint Editor を閉 じて再度開いた時に Designer が番号を割り当てなおします。
- **ブレークポイントタイプ。[ブレークポイントタイプ]セクションから取得されます。**
- **スキップする行数。**[ブレークポイントタイプ]セクションから取得されます。
- **• データ条件。**[条件]セクションから取得されます。

以下の図に、[ブレークポイント]セクションのパラメータを示します。

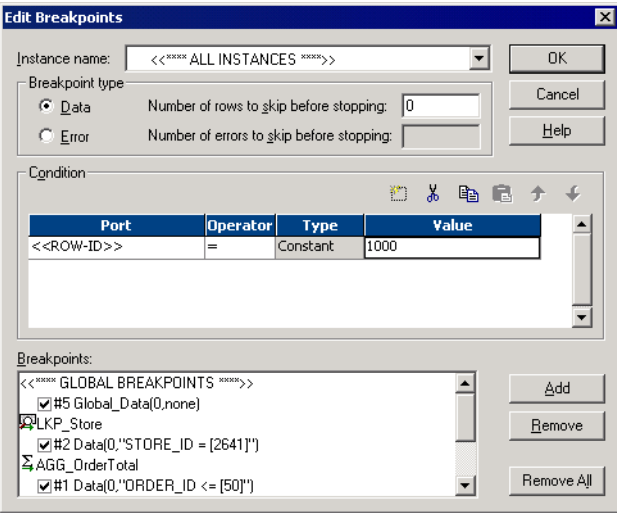

ルックアップトランスフォーメーションでは、LKP\_Store のチェックマークは、ブレークポイントが有効であ ることを示します。 「#2」は連続ブレークポイント番号、「Data」はブレークポイントタイプ、「0」はスキッ プするブレークポイント行数、「STORE\_ID=[2641]」はデータ条件を示します。

# インスタンス名の選択

インスタンス名を選択する場合、個別のトランスフォーメーションのブレークポイントまたはグローバルブレ ークポイントを作成できます。

- **• トランスフォーメーションインスタンス。**マッピングまたはマップレットからトランスフォーメーションを 選択し、Integration Service がトランスフォーメーションを処理する場合に評価するブレークポイント条 件を設定します。 マップレット内のトランスフォーメーションの名前は、 MappletName.TransformationName に従い決定します。
- **• グローバルインスタンス。**Integration Service がマッピング内の各トランスフォーメーションを処理する 場合に評価するブレークポイント条件を設定するには、[グローバル]を選択します。

# エラーブレークポイントの作成

エラーブレークポイントを作成した場合、Integration Service によってトランスフォーメーションエラーや ERROR 関数へのコールなどのエラー状態が検出されると、デバッガは一時停止します。

デバッガが一時停止する前に各ブレークポイントでスキップするエラーの数も設定できます。

- **•** エラーが発生するたびにデバッガを一時停止する場合、スキップするエラーの数をゼロに設定します。
- **•** 指定した数のエラーをスキップした後でデバッガを一時停止する場合、スキップするエラーの数をゼロより 大きい数に設定します。例えばエラーの数を 5 に設定した場合、デバッガは 5 つのエラーをスキップし、6 つ目のエラーが発生した時点で一時停止します。

#### エラーブレークポイントの評価

Integration Service は、以下のルールを使用してエラーブレークポイントを評価します。

- Integration Service によって NULL の入力値が検出された場合、およびポートに ERROR()のユーザー定 義のデフォルト値が含まれている場合。
- **•** Integration Service によって出力トランスフォーメーションエラーが検出された場合、およびポートに ERROR()のシステムデフォルト値が含まれている場合。 以下のエラーは、トランスフォーメーションエ ラーとみなされます。
	- 日付に文字列を渡すなどのデータ変換エラー。
	- ゼロ除算などの式評価エラー。
	- 式内における ERROR 関数へのコール。
- **•** Integration Service によって NULL の入力値またはトランスフォーメーション出力エラーが検出された場 合、およびポートに ABORT( )のユーザー定義のデフォルト値が含まれている場合。
- **•** Integration Service によって致命的なエラーが検出された場合。
- **•** Integration Service によってトランスフォーメーション処理中にエラーが検出された場合、そのトランス フォーメーションのエラーブレークポイントおよびグローバルエラーブレークポイントが評価されます。 エラーブレークポイントが TRUE に評価された場合、デバッガは一時停止し、データブレークポイントを評 価しません。

**注:** Integration Service によって致命的なエラーまたは ABORT が検出された場合、デバッガはスキップする エラーの設定数に達していない場合でもブレークします。

# データブレークポイントの作成

データブレークポイントを作成した場合、データブレークポイントが TRUE に評価されるとデバッガが一時停 止します。スキップする行数またはデータ条件、あるいは両方を設定できます。データブレークポイントの設 定では、以下のオプションがあります。

- **•** デバッガを各行で一時停止する場合、行数をゼロに設定し、データ条件は設定しません。
- **•** トランスフォーメーションから渡された行を指定した数だけスキップした後でデバッガを一時停止する場 合、行数をゼロより大きい数字に設定します。例えば行数を 3 に設定すると、デバッガはデータを 3 行スキ ップし、4 行目で毎回一時停止します。
- **•** データ条件に一致するデータで毎回デバッガを一時停止する場合、データ条件を入力して行数をゼロに設定 します。
- **•** 行がデータ条件に一致する場合に指定された間隔でデバッガを一時停止する場合、データ条件を入力し、行 数をゼロより大きい数字に設定します。例えば行数を 3 に設定すると、デバッガは条件に一致するブレーク ポイントの行を 3 行スキップし、4 行目で毎回一時停止します。

以下の表に、データブレークポイントのタイプおよび条件を設定する場合に選択できるオプションを要約して 示します。

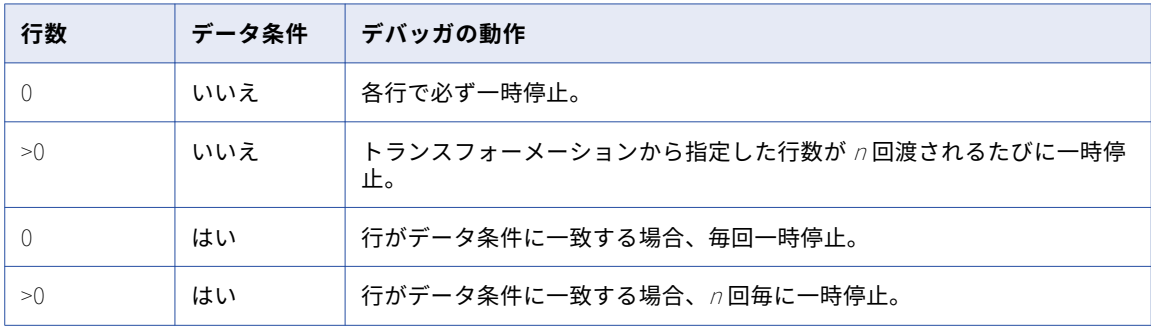

# データブレークポイント条件の入力

データ条件を作成する場合、グローバルパラメータまたは 1 つのトランスフォーメーションのパラメータを入 力します。選択したインスタンス、および作成した条件タイプに応じたオプションを使用できます。

ポートまたは定数の値に対してトランスフォーメーションを評価する場合、以下の構文を使用します。

<port> <operator> <type> <value>

グローバルまたは 1 つのトランスフォーメーションで NULL およびデフォルトの値をチェックする場合、以下 の構文を使用します。

<port> <operator>

1 つのトランスフォーメーションで、1 つのブレークポイントに複数の条件を入力し、すべての条件に一致す る場合にデバッガを一時停止することができます。1 つのトランスフォーメーションに複数のブレークポイン トを入力し、少なくとも 1 つの条件に一致する場合にデバッガを一時停止することもできます。

以下の図に、1 つのブレークポイント内の複数の条件を示します。

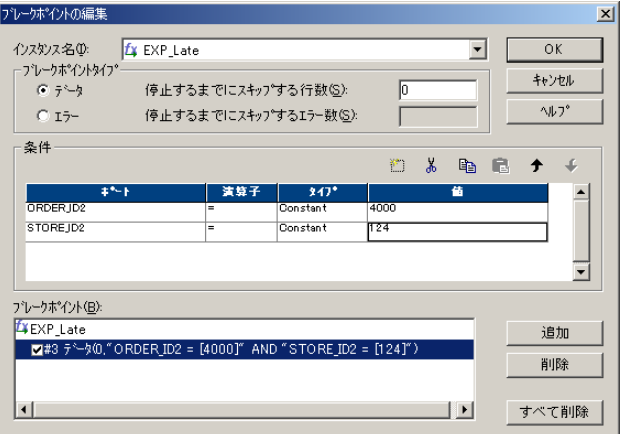

この例では、両方の条件が True の場合、デバッガは一時停止します。

以下の図に、1 つのトランスフォーメーション内の複数のブレークポイントを示します。

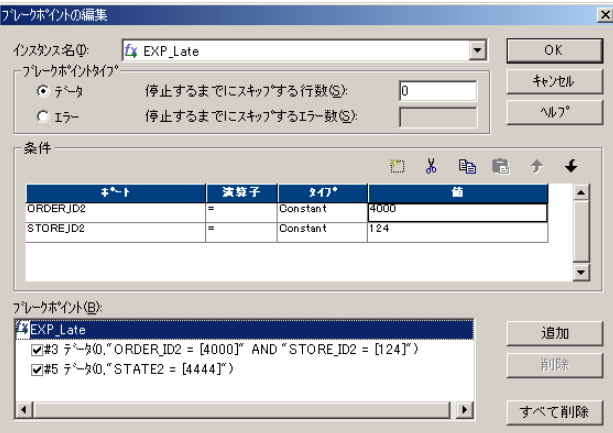

この例では、いずれかの条件が True の場合、デバッガは一時停止します。

以下の表に、トランスフォーメーションおよびグローバルデータのブレークポイントの条件パラメータを示し ます。

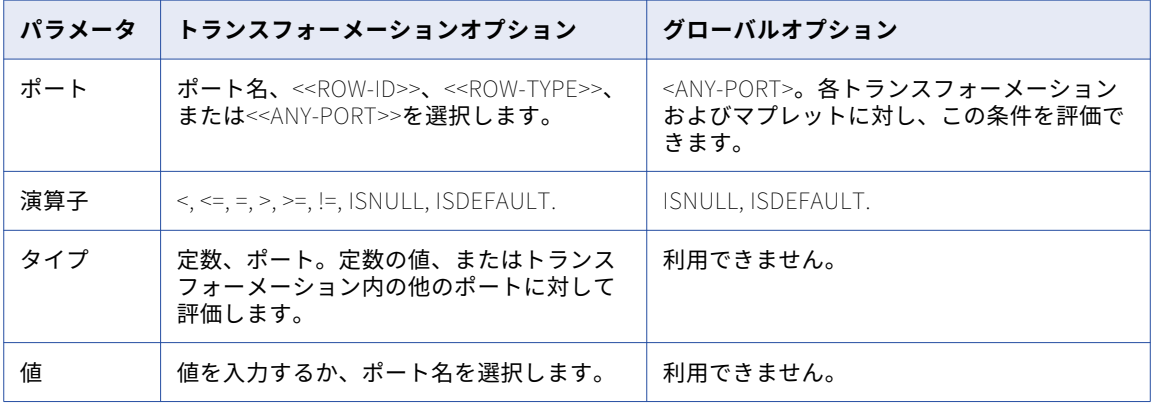

#### <span id="page-184-0"></span>トランスフォーメーションデータ条件の入力

トランスフォーメーションデータの条件を入力する場合、トランスフォーメーション内の特定のポート、また は以下のポートパラメータを選択できます。

- **• 行タイプ。**挿入、更新、削除、拒否、またはフィルタリング。
- **• 行 ID。**トランスフォーメーションから渡される行の番号。
- **• 任意のポート。**<<ANY-PORT>>を選択した場合、トランスフォーメーション内の各ポートで Integration Service が評価する条件を入力できます。 NULL またはエラーのデフォルト値をテストするには、ISNULL または ISDEFAULT を使用します。

**注:** ポート同士を比較する場合の最善の方法は、同じデータタイプのポートを使用することです。異なるデータ タイプのポートを比較する場合、Integration Service は先行するポートのデータタイプを後続のポートのデー タタイプに変換してからポートを比較します。ただし、これは、結果的に無効な比較となる場合もあります。

#### グローバルデータ条件の入力

グローバルデータ条件を入力する場合、すべてのトランスフォーメーション内の各ポートで Integration Service が NULL およびエラーのデフォルト値を評価する条件を入力します。 <ANY-PORT> <ISNULL>または <ANY-PORT> <ISDEFAULT>が選択できます。

#### ISNULL および ISDEFAULT の使用

トランスフォーメーションおよびグローバルデータブレークポイントでは、ISNULL および ISDEFAULT の条件 を作成できます。ISNULL または ISDEFAULT の演算子を使用する場合、その条件内でタイプまたは値を使用で きません。

ISNULL 条件を作成する際に、Integration Service が NULL の入力値が検出され、ポートにシステムデフォル ト値が含まれている場合に、デバッガが一時停止します。

ISDEFAULT を作成すると、以下の状況でデバッガは一時停止します。

- **•** Integration Service によって出力トランスフォーメーションエラーが検出され、定数値または定数式のユ ーザー定義のデフォルト値がポートに含まれる場合。
- **•** Integration Service によって NULL の入力値が検出され、定数値または定数式のユーザー定義のデフォル ト値がポートに含まれる場合。

## ブレークポイントの入力手順

ブレークポイントを入力するには、次の手順を実行します。

- 1. マッピングで、以下のいずれかの方法で Breakpoint Editor を開きます。
	- **•** Alt+F9 キーを押します。
	- **•** [マッピング]-[デバッガ]-[ブレークポイントの編集]をクリックします。
	- **•** トランスフォーメーションまたはマプレットを右クリックし、[ブレークポイントの編集]を選択しま す。

**注:** アイコン化されたトランスフォーメーションまたはマップレットのどの部分でも右クリックできま す。 トランスフォーメーションまたはマップレットが通常ビューで表示されている場合、タイトルバーを 右クリックします。

- 2. 「インスタンス名】セクションでインスタンス名を選択します。
- 3. [追加]をクリックして新しいブレークポイントを追加します。

<<ALL INSTANCES>>を選択して[追加]をクリックすると、特定のトランスフォーメーションインスタ ンスまたはグローバルインスタンスを選択するように求められます。

無条件のデータブレークポイントを作成するには、[OK]をクリックします。

- 4. ブレークポイントのタイプを選択します。
- 5. データブレークポイントタイプを選択すると、以下の条件を入力できます。Integration Service で複数の 条件を評価する場合、複数の条件を入力します。
- 6. それぞれのブレークポイントで、[2](#page-184-0) から 5 の手順を繰り返します。
- 7. [OK]をクリックします。

### ブレークポイントの編集

デバッガセッションの実行前または実行中に、ブレークポイントを確認する必要がある場合もあります。ブレ ークポイントは、Breakpoint Editor で編集、無効化、または削除できます。

ブレークポイントを編集するには、以下のとおりに実行します。

- 1. マッピングで、以下のいずれかの方法で Breakpoint Editor を開きます。
	- **•** Alt+F9 キーを押します。
	- **•** [マッピング]-[デバッガ]-[ブレークポイントの編集]をクリックします。
	- **•** トランスフォーメーションを右クリックし、[ブレークポイントの編集]を選択します。

**注:** アイコン化されたトランスフォーメーションまたはマップレットのどの部分でも右クリックできま す。 トランスフォーメーションが通常ビューで表示されている場合、タイトルバーを右クリックします。

- 2. 「インスタンス名】セクションで、インスタンス名を選択します。 **ヒント:** マッピングのすべてのブレークポイントを表示するには、[インスタンス名]リストの<<ALL INSTANCES>>を選択します。
- 3. [ブレークポイント]セクションで、ブレークポイントを選択します。
- 4. 条件またはブレークポイントタイプを変更します。
- 5. ブレークポイントを無効化するには、横に表示されたチェックボックスをクリアします。チェックボック スを選択すると、再度ブレークポイントを有効化できます。
- 6. 新規ブレークポイントを作成するには、上記のブレークポイント作成方法に従います。
- 7. 選択したブレークポイントを削除するには、[削除]をクリックします。
- 8. 選択したインスタンスのブレークポイントをすべて削除するには、「すべて削除]をクリックします。マッ ピング内のブレークポイントをすべて削除する場合、<<すべてのインスタンス>>を選択します。

# デバッガの設定

ブレークポイントに加え、デバッガを設定する必要があります。Mapping Designer のデバッガウィザードを 使用して、保存されたマッピングに対してデバッガを設定します。デバッガを設定する場合、Integration Service、ソース、ターゲットタイプなどのパラメータおよびメモリパラメータを入力します。 Integration Service を使用してデバッガを実行する前に、Integration Service の設定でデバッグを有効にする必要があり ます。

デバッガウィザードでは、以下のページが表示されます。

1. **概要。**このページでは、ウィザードの概要が表示されます。 このページでは、プロパティを設定する必要 はありません。

- 2. **Integration Service とセッションタイプ。**セッションを実行する Integration Service を選択します。 既存の再利用不可能なセッションまたは既存の再利用可能セッションに対してデバッガを実行することも、 デバッグセッションインスタンスを作成することもできます。既存セッションに対してデバッガを実行す ると、Integration Service はデバッグモードでセッションを実行します。 デバッグセッションを作成す るときには、デバッガウィザード内にソースやターゲットの場所など、セッションプロパティのサブセッ トを設定します。
- 3. **セッション情報。**既存セッションに対してデバッガを実行する場合、セッション名を選択します。 デバッ グセッションを作成した場合、セッションパラメータを設定します。
- 4. **セッション設定。**デバッグセッションを作成する場合、セッションを設定します。
- 5. **ターゲットオプション。**ターゲットデータのロードまたは破棄を選択します。

## 手順 1.デバッガのイントロダクション

デバッガウィザードの最初のページには、ウィザードの概略が表示されます。

### 手順 2 Integration Service とセッションタイプの選択

2 ページ目では、以下のオプションを選択できます。

- **•** セッションを実行する Integration Service。 リストには、リポジトリに関連するすべての Integration Service が表示されます。 デバッグが有効になっている Integration Service を選択します。
- **•** 既存の再利用不可能なセッションまたは既存の再利用可能セッションに対してデバッガを実行するか、デバ ッグセッションインスタンスを作成します。差分集計、FTP、またはセッション実行前/実行後のコマンド などのセッションプロパティを使用しているマッピングをデバッグする場合、既存のセッションをデバッグ モードで実行する必要があります。

[次へ]をクリックすると、Designer が Integration Service への接続をテストし、Integration Service でデ バッグが有効になっているか確認します。 接続に失敗した場合、Designer から他の Integration Service を選 択するように求められます。

# 手順 3. セッション情報の選択

デバッグセッションを実行するか既存セッションをデバッグモードで実行するかの選択によって、ウィザード でセッション情報が表示されるページが異なります。

#### デバッグモードによる既存セッションの実行

デバッグモードで既存セッションを実行することを選択した場合、デバッガウィザードにはマッピングを使用 する現在のフォルダ内に格納されているすべてのセッションのリストが表示されます。使用するセッションを 選択します。

複数のパーティションが設定されたセッション、またはグリッド上で実行するよう設定されたセッションに対 しては、デバッガを実行できません。セッションのプロパティを変更するか、マッピングのデバッグセッショ ンの作成を選択する必要があります。

### デバッグセッションの実行

デバッグセッションの実行を選択した場合、いくつかのセッションパラメータを指定できます。デバッグセッ ションでユーザーが設定できないその他のパラメータすべてについて、デバッガはデフォルトのセッションパ ラメータを使用します。デバッガウィザードには、以下のタブを含むセッションページが表示されます。

**• 接続。**ソースおよびターゲットの接続情報を選択します。

リレーショナルソースおよびリレーショナルターゲットでは、Workflow Manager で設定されたデータベー ス接続を選択できます。リレーショナルターゲットの場合、ターゲットテーブルを切り詰めることができま す。

ファイルのソースおよびターゲットでは、ファイル名を上書きできます。デフォルトディレクトリは、 \$SourceFileDir および\$TargetFileDir です。ソースファイルまたはターゲットファイルのデフォルトディ レクトリを上書きするには、[セッションパラメータ]タブを使用します。そのファイル名フィールドにダ イレクトパスは入力しないでください。

- **• プロパティ。**ソースプロパティおよびターゲットプロパティを設定します。
- **• Reader/Writer。**マッピング内のソースインスタンスおよびターゲットインスタンスに対し、Reader と Writer を設定します。

デバッグセッションを実行する場合、デバッガウィザードで設定しないすべてのプロパティにおいて、 Integration Service はデフォルトのセッションプロパティを使用します。

[接続]タブのデバッグセッションで、ソースインスタンスとターゲットインスタンスのソース接続とターゲッ ト接続をそれぞれ選択できます。

[Reader/Writer]タブで、デバッグセッションのソースインスタンスとターゲットインスタンスの Source Reader タイプと Target Writer タイプを選択できます。

[プロパティ]タブには、[Reader/Writer]タブで選択した Reader タイプまたは Writer タイプに応じたソー スプロパティおよびターゲットプロパティが表示されます。[プロパティ]タブで設定してないすべてのセッシ ョンプロパティについて、Integration Service はデフォルト値を使用します。

デバッグセッションのセッションプロパティを設定できます。

## 手順 4. セッションの設定

デバッグセッションを設定する場合、ファイルのディレクトリ、行タイプ、およびメモリなどの情報を設定し ます。

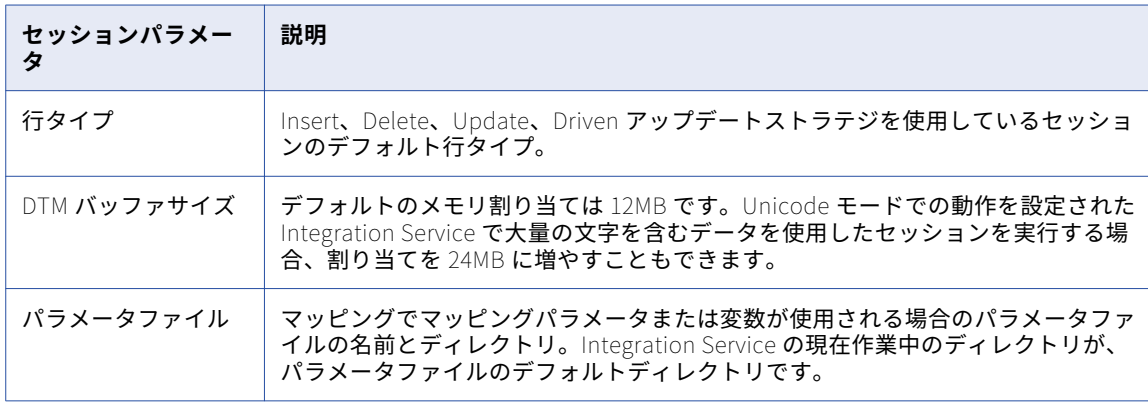

以下の表に、デバッグセッションのセッションパラメータを示します。

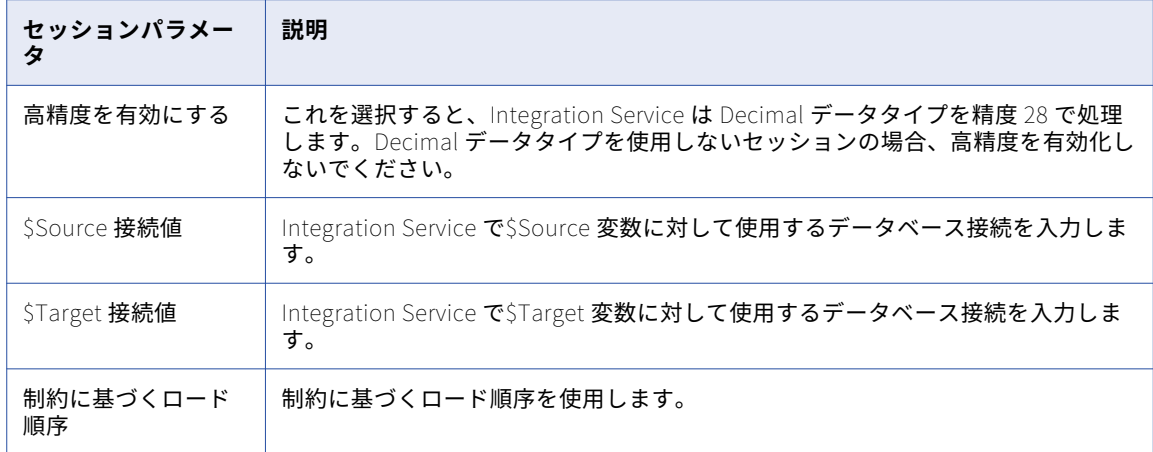

# 手順 5 ターゲットオプションの設定

デバッガウィザードの最後のページで、以下のターゲットオプションを選択できます。

- **• ターゲットデータの破棄。** デバッガ実行時に、ターゲットデータをロードするか破棄するかを選択できま す。ターゲットデータを破棄した場合、Integration Service はターゲットに接続されません。
- **• ターゲットデータの表示。**デバッグセッション実行中に、ターゲットウィンドウに表示するターゲットイン スタンスを選択できます。

マッピングにマプレットが含まれる場合、[完了]をクリックするとデバッガはマプレットインスタンスのダイ アログボックスを表示します。このダイアログボックスで、デバッグするマプレットを選択します。選択した マプレットをクリアする場合、Ctrl キーを押して、マプレットを選択します。

デバッグするマプレットを選択すると、デバッガ実行時に Designer はそのマプレットを展開し、個別のトラ ンスフォーメーションを表示します。

デバッグするマプレットを選択しなかった場合、Designer はワークスペースでそのマプレットを展開しませ ん。そのため、マプレット内で以下のタスクを完了できません。

- **•** トランスフォーメーションデータの監視または変更。
- **•** 式の評価。
- **•** ブレークポイントの編集。
- **•** トランスフォーメーションインスタンスへの進行。

# デバッガの実行

デバッガウィザードを完了すると、Integration Service ではセッションが開始され、デバッガが初期化されま す。 初期化されたデバッガは、Mapping Designer から発行されるブレークポイントとコマンドによって、実 行と一時停止を繰り返します。デバッガは、以下のいずれかの状態にあります。

- **• 初期化中。**Designer が Integration Service に接続します。
- **• 実行中。**Integration Service がデータを処理します。
- **• 一時停止。**Integration Service によりブレークが検出され、デバッガが一時停止されます。

**注:** 複数のユーザーが同時に同じマッピングをデバッグするためには、各ユーザーは[ツール]-[オプショ ン]-[デバッグ]タブで異なるポート番号を設定する必要があります。

デバッガは、高可用性の機能を使用しません。

### 初期化中の状態

デバッガを実行すると、Designer が Integration Service に接続し、Integration Service がセッションを初期 化します。 初期化中、Designer はナビゲータウィンドウを閉じ、他のツールへの切り替え、リポジトリの保 存、フォルダを開くなどの機能を無効化します。これらの機能は、デバッガが停止するまで無効になります。

### 実行状態

初期化が完了するとデバッガは一時停止の状態になり、処理を続行するためのコマンドを待ちます。続行する と、デバッガは実行中の状態になります。Integration Service によりデータが変換され、ブレークポイント条 件に対してデータが評価されます。 デバッガは、Integration Service によってブレークポイントが検出され る、ユーザーがブレークコマンドを発行する、またはセッションが終了するまで、実行中の状態になります。

### 一時停止状態

Integration Service によってブレークが検出されると、デバッガは一時停止されます。 以下のブレーク条件 で、デバッガは一時停止されます。

- **•** Integration Service によって設定済みのブレークポイント条件が検出された場合。
- **•** ブレークポイントが関連付けられていないインスタンスへの続行を Integration Service に指示した場合。
- **•** 手動のブレークコマンドを発行した場合。
- **•** Integration Service によって致命的なエラーが検出された場合。
- **•** Integration Service によるすべてのデータの評価が完了した場合。 [デバッガ]タブには、セッション完 了のメッセージが表示されます。セッションを続行すると、デバッガはターゲットウィンドウとトランスフ ォーメーションウィンドウをクリアします。

デバッガが一時停止している間、トランスフォーメーション出力データを確認および変更できます。デバッガ は、セッションを続行するか終了するまで一時停止の状態になります。

## デバッガタスク

デバッガを実行するとき、複数のタスクを実行できます。監視する情報のタイプと実行するタスクは、デバッ ガの状態により異なります。例えば、ログの監視はデバッガの状態にかかわらず実行できますが、データの変 更はデバッガが一時停止の状態になければ実行できません。以下のタイプのタスクを完了できます。

- **• セッションの監視。**Integration Service によってデバッガが実行される間、Mapping Designer にはセッシ ョンの監視に使用するインジケータとウィンドウが表示されます。
- **• データおよびブレークポイントの変更。**デバッガが一時停止する際に、出力データ、行インジケータ、およ びブレークポイント条件を変更できます。
- **• 式の評価。**デバッガが一時停止する際に、式エディタを起動し、トランスフォーメーションの現在のデータ に対して式を評価できます。 デバッガは、メッセージボックスに式の結果を返します。選択したトランス フォーメーションのポートを使用して、式を入力できます。マッピング変数も評価できます。
- **• Integration Service へのコマンドの発行。**ブレーク、続行、停止などのコマンドを Integration Service に対して発行できます。

以下の表に、デバッガの状態に応じて実行できるさまざまなタスクを示します。

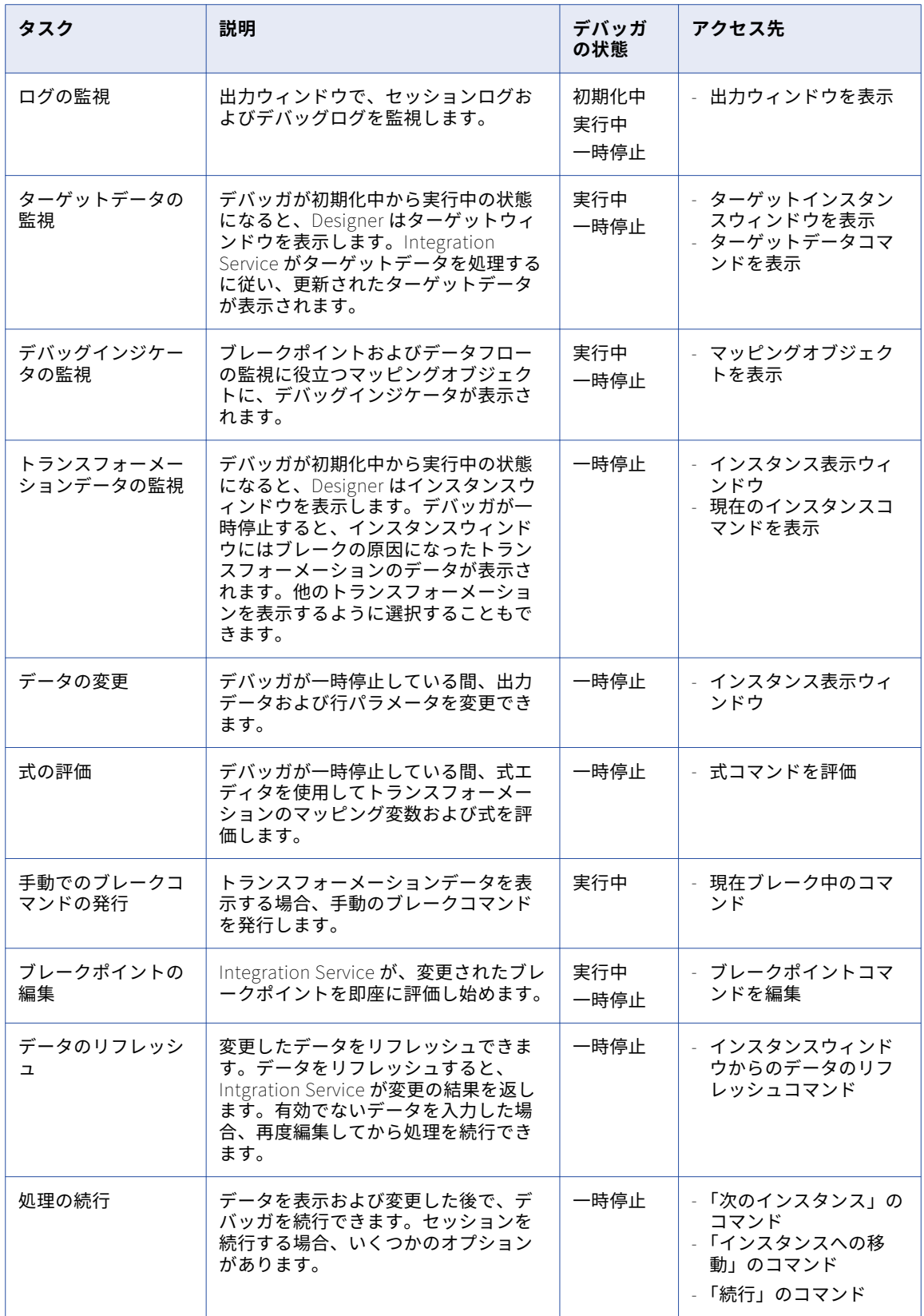

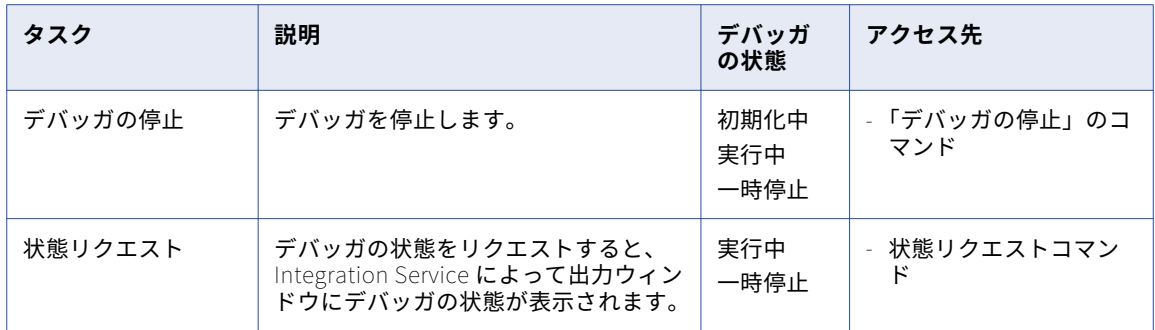

# パーシステント値に関する作業

シーケンスジェネレータおよびマッピング変数を持つマッピングに対してデバッガを実行する場合、 Integration Service によりパーシステント値が保存または破棄される場合があります。

- **• パーシステント値の破棄。**デバッグセッションを実行した場合、またはデバッグモードでセッションを実行 してターゲットデータを破棄した場合、Integration Service により、生成されたシーケンス番号またはマ ッピング変数の最終値がリポジトリに保存されません。
- **• パーシステント値の保存。**デバッグモードでセッションを実行し、ターゲットデータを破棄しなかった場 合、Integration Service により生成されたシーケンス番号およびマッピング変数の最終値がリポジトリに 保存されます。 シーケンスジェネレータおよびノーマライザトランスフォーメーションの最終値は、トラ ンスフォーメーションプロパティに表示されます。

### Designer の動作

デバッガが開始されると、以下のタスクは実行できなくなります。

- **•** フォルダを閉じる、または他のフォルダを開く。
- **•** ナビゲータを使用する。
- **•** [保存]など、リポジトリ機能を実行する。
- **•** マッピングを編集する、または閉じる。
- **•** Designer で、Target Designer など他のツールに切り替える。
- **•** Designer を閉じる。

**注:** デバッグ実行中、動的パーティションは無効になります。

上記のタスクは、デバッガが停止すると実行できます。

# デバッガの監視

デバッガを実行する場合、以下の情報を監視できます。

- **• セッションステータス。**セッションのステータスを監視します。
- **• データ移動。**トランスフォーメーション内を移動するデータを監視します。
- **• ブレークポイント。**ブレークポイント条件を満たすデータを監視します。
- **• ターゲットデータ。**行ごとに、ターゲットデータを監視します。

Mapping Designer には、セッションの監視に使用するウィンドウとデバッグインジケータが表示されます。

- **• デバッグインジケータ。**トランスフォーメーションのデバッグインジケータは、ブレークポイントおよびデ ータフローの追跡に使用します。
- **• インスタンスウィンドウ。**デバッガが一時停止する際に、インスタンスウィンドウにトランスフォーメーシ ョンデータと行情報を表示できます。
- **• ターゲットウィンドウ。**マッピング内の各ターゲットのターゲットデータが表示されます。
- **• 出力ウィンドウ。** Integration Service によって、出力ウィンドウの以下のタブにメッセージが書き込まれ ます。
	- -**[デバッガ]タブ。**[デバッガ]タブには、デバッグログが表示されます。
	- -**[セッションログ]タブ。**[セッションログ]タブには、セッションログが表示されます。
	- -**[通知]タブ。**リポジトリサービスからのメッセージが表示されます。

場合によっては、デバッガを監視する間、トランスフォーメーション出力データを変更し、データフローにお ける後続のトランスフォーメーションまたはターゲットへの影響を確認する必要があります。また、セッショ ンの詳細をより詳しく監視するために、ブレークポイント情報の編集や追加を実行する場合もあります。

### デバッグインジケータの監視

セッション中、マッピングはトランスフォーメーションの左上にインジケータを表示します。これは、ブレー クポイント、データフロー、およびデバッガステータスの監視に活用できます。

- **• ブレークポイントインジケータ。**Integration Service によって初期化が完了した後、マッピング内のブレ ークポイントが読み込まれ、各トランスフォーメーションに停止信号が表示されてブレークポイント条件が 示されます。 デバッガが実行中または一時停止の状態にあれば、ブレークポイントのインジケータを表示 できます。Mapping Designer では、グローバルブレークポイントのインジケータは表示されません。
- **• 現在のソース修飾子インジケータ。** デフォルトでは、Integration Service はデバッガを実行すると、ター ゲットロード順グループの各ソース修飾子からのデータを同時に処理します。 Mapping Desiger は、現在 のソース修飾子すべてを点滅矢印で表示します。

**注:** Integration Service を、ジョイナトランスフォーメーションに接続されているソースを順番に読み込む ように設定できます。

- **• 現在のトランスフォーメーションインジケータ。**デバッガで、Integration Service によってブレークが検 出された時に処理されていたトランスフォーメーションまたはマップレットは、黄色の矢印で表示されま す。 このトランスフォーメーションは、現在のトランスフォーメーションと呼ばれます。デバッガは、 Integration Service によって現在のトランスフォーメーションでブレークが検出された時に処理されてい たその他のトランスフォーメーションすべてが、青色の矢印で表示されます。
- **• デバッガステータス。**デバッガが開始されると、Mapping Designer によってツールバーの横にデバッガの 状態を示すデバッガアイコンが表示されます。 デバッガが初期化中または実行中の場合、アイコンは回転 します。デバッガが一時停止している場合、アイコンも停止します。

# トランスフォーメーションデータの監視

デバッガが一時停止する際に、Integration Service によってブレークが検出されたマッピングまたはマップレ ット内のトランスフォーメーションのインスタンスウィンドウに、データのカレント行が表示されます。 これ は、現在のトランスフォーメーションです。インスタンスウィンドウに表示されたリストから他のトランスフ ォーメーションを選択すると、デバッガが停止した時点のトランスフォーメーションのデータを表示できます。

デバッガウィザードを完了した後でデバッグするマプレットを選択していない場合、デバッガ実行中はマプレ ット内のトランスフォーメーションを監視または表示できません。

[デバッガデータの表示]ウィンドウに表示するカラムを選択するには、[ツール]-[オプション]-[デバッ グ]タブをクリックします。カラムの表示の詳細については[、「デバッグオプションの設定」](#page-23-0) (ページ 24)を参 照してください。

**注:** マッピングにカスタムトランスフォーメーションが含まれている場合、インスタンスウィンドウにはすべて の入力グループおよび出力グループのポート情報が表示されます。

インスタンスウィンドウに、以下の情報を表示することができます。

- **• ポート名。**他のトランスフォーメーションまたはターゲットに接続されているポートがすべて表示されま す。
- **• 行 ID。**トランスフォーメーションから渡される行の番号が表示されます。
- **• 値。**各ポートの値が表示されます。 ポートにバイナリデータが格納されている場合、この列には<raw data>が表示されます。ポートにデータが格納されていない場合、または NULL の場合、このカラムには< データがありません>が表示されます。ルータスフォーメーションでは、グループ条件に一致する入力ポー トおよび出力ポートの値が表示されます。グループ条件に一致しない出力ポートの場合、値カラムには<デ ータがありません>が表示されます。
- **• データタイプ。**ポートのデータタイプが表示されます。
- **• 長さ/精度、および位取り。**ポートの長さ/精度、および位取りが表示されます。
- **• NULL インジケータ。**列にに NULL 値が含まれる場合、NULL インジケータの列が選択され、<no data available>が表示されます。
- **• 行タイプ。**挿入、更新、削除、拒否、フィルタリング、または適用不可。 ポートカラムには<<行タイプ>> が、値カラムには行タイプの値が表示されます。シーケンスジェネレータトランスフォーメーションのよう に適用不可の場合、行タイプは表示されません。
- **• ポートインジケータ。**ポート名の横に、次のいずれかのインジケータが表示されます。

- **カレント行。**カレント行にポートがあることを示します。

- **前の行。**前の行にポートがあることを示します。
- **カレント行、デフォルト値。**カレント行の列の値がデフォルト値であることを示します。
- **前の行、デフォルト値。**前の行のカラムの値がデフォルト値であることを示します。
- **カレント行、変更可能。**カレント行で変更できる出力ポートを示します。

**ヒント:** ポートインジケータに関するツールチップを表示するには、インジケータ上でポインタを移動させ ます。

現在のトランスフォーメーションに先立って、現在のトランスフォーメーションまたはパイプラインのトラン スフォーメーションがインスタンスウィンドウに表示されると、現在の行が表示されます。パイプラインにお いて現在のインスタンスに後続するトランスフォーメーションがインスタンスウィンドウに表示されると、前 の行が表示されます。ポート名の横には、現在の行または前の行を示すインジケータも表示されます。

例えば以下のマッピングでは、現在のトランスフォーメーションのインジケータが示すとおり、FILTRANS が 現在のトランスフォーメーションです。FILTRANS または SO\_ORDERS のインスタンスウィンドウが表示され ている場合、現在の行が表示されています。EXPTRANS に切り替えた場合、Integration Service はカレント行 を EXRTRANS で処理していないため、前の行が表示されます。

以下の図に、ポート処理のインジケータと共にトランスフォーメーションを示します。

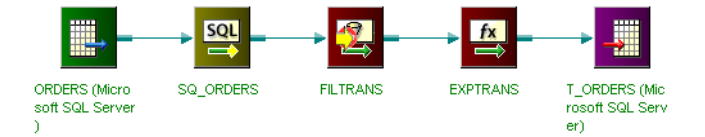

インスタンスウィンドウにデフォルト値が表示されている場合も、現在の行および前の行のインジケータが表 示されます。デバッガは、インスタンスウィンドウにデフォルト値インジケータを表示する場合、ブレークポ イントのデフォルト値を評価するために使用するルールと同じルールを使用します。

**注:** デバッガは、削除フラグが設定された行を即座に削除しません。このような行には、無効、エラー、および フィルタ済の行が含まれています。Integration Service によって、ROW\_FLAG が NULL に設定され、-3(エ ラー)のように負の数字で行タイプが指定されます。 冗長データトレースでのみ、セッションログにエラーイ ンジケータが表示されます。Integration Service は、後でパイプラインから行を削除します。

### デバッガの続行

データの確認または変更後に、以下のようにしてデバッガを続行できます。

- **• 次のブレークまで続行。** 次のブレークまで続行するには、ツールバーまたは[マッピング]-[デバッガ] のメニューオプションの[継続]をクリックします。デバッガは、次のブレークに遭遇するまで続行されま す。
- **• 次のインスタンスまで続行。**次のインスタンスまで続行するには、ツールバーまたは[マッピング]-[デ バッガ]のメニューオプションの「継続]をクリックします。 デバッガは、次のトランスフォーメーショ ンまたはブレークに遭遇するまで続行されます。現在のインスタンスに複数のトランスフォーメーションイ ンスタンスへの出力がある場合、デバッガは最初に処理するインスタンスで停止します。デバッガウィザー ドでの操作を完了した時にデバッグするマプレットを選択しなかった場合、デバッガはマプレットの後のイ ンスタンスまで続行されます。
- **• 指定したインスタンスへの移動。**指定したインスタンスまで続行するには、マッピング内のトランスフォー メーションインスタンスを選択し、ツールバーまたは[マッピング]-[デバッガ]のメニューオプション の[インスタンスへの移動]をクリックします。 デバッガは、マッピング内の選択したトランスフォーメ ーションまたはブレークに遭遇するまで続行されます。

関連するブレークポイントがない場合でも、マッピング内のコネクトされたトランスフォーメーションまで 進むことができます。以下のインスタンスには進むことができません。

- ソース
- ターゲット
- コネクトされていないトランスフォーメーション
- デバッギングに選択されていないマプレット

### ターゲットデータの監視

デバッガが実行されると、Designer はターゲットデータをキャッシュします。デバッガが実行中または一時停 止の状態にある場合、ターゲットウィンドウにキャッシュされたデータが表示されます。デバッガウィザード でターゲットデータを破棄するよう設定している場合でも、キャッシュされたターゲットデータを表示できま す。

ターゲットデータの各行では、以下の情報が表示されます。

- **• 行 ID。**キャッシュされたターゲットデータの行番号。
- **• 行タイプ。**挿入、更新、削除、拒否、またはフィルタリング。
- **• カラム名および値。**キャッシュ内の各行のカラム名と値。

マッピングに複数のターゲットが格納されている場合、表示するターゲットを選択できます。[デバッガターゲ ットデータの表示]ウィンドウに示されたリストから、表示するターゲットを選択します。リストには、デバ ッガウィザードで選択したターゲットが表示されます。ウィザードで選択しなかったターゲットを表示するに は、[マッピング]-[デバッガ]-[ターゲットデータの表示]をクリックします。

ターゲットウィンドウには、1,000 行まで表示されます。1,000 行以上になると、Designer は最初の行からデ ータを上書きします。[デバッガターゲットデータの表示] ウィンドウで右クリックして[データをクリア]を 選択すると、キャッシュおよび [デバッガターゲットデータの表示] ウィンドウをクリアできます。

# デバッグログの監視

デバッガを初期化する場合、Integration Service によって出力ウィンドウの [デバッガ] タブにデバッグログ の書き込みが開始されます。 Integration Service によって、デバッグログに以下のタイプのメッセージが書き 込まれます。

- **•** セッションの初期化
- **•** ユーザーリクエストの確認
- **•** Integration Service によるブレークの検出
- **•** デバッグエラー
- **•** デバッガの状態
- **•** セッションの停止

出力ウィンドウの最後の行に Integration Service の準備ができたことが示されている場合、デバッガは一時停 止されています。 Integration Service は、[継続]、[Step to Next]、または[停止]などのコマンドを発行す るまで一時停止の状態にあります。

**注:** デバッガが開始されない場合、または突然停止しても Integration Service によって出力ウィンドウにメッ セージが書き込まれない場合、Administration Console の[ドメイン]ページで詳細を確認します。

以下の表に、出力ウィンドウに表示されるデバッグログメッセージの例を示します。

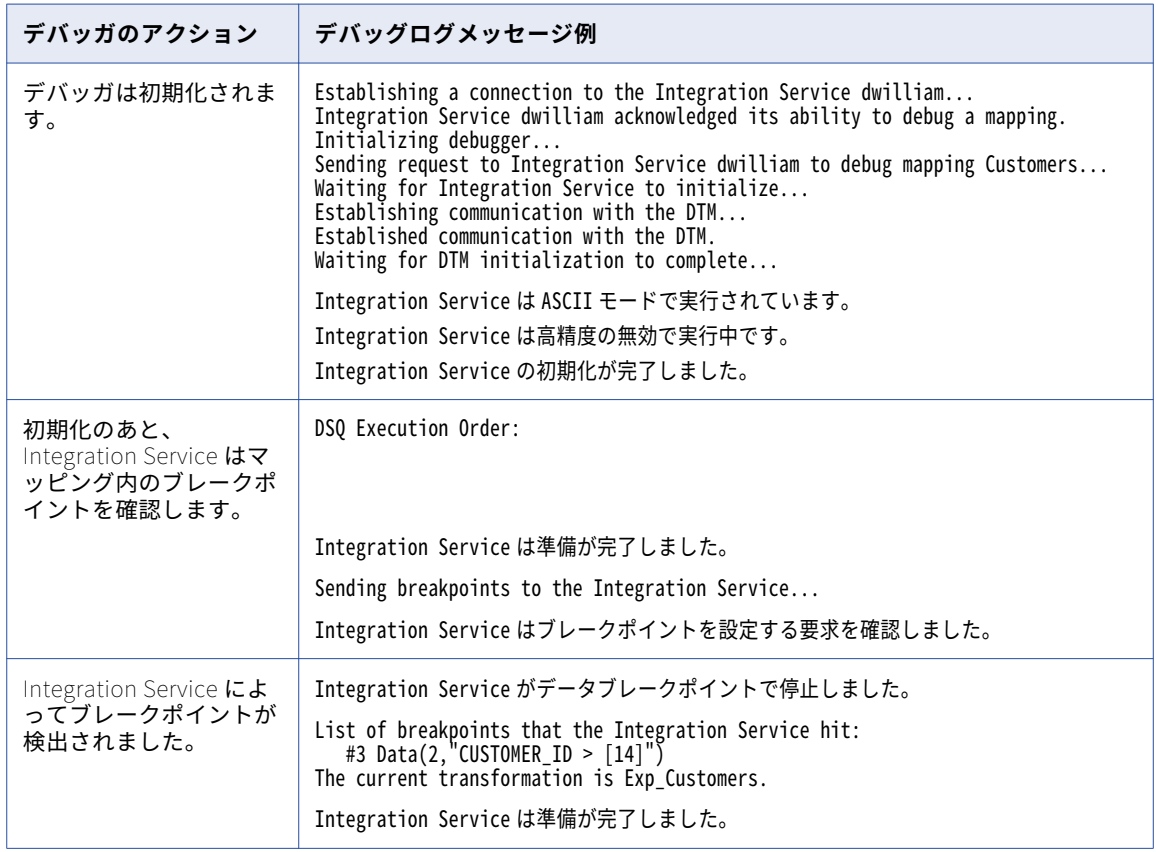

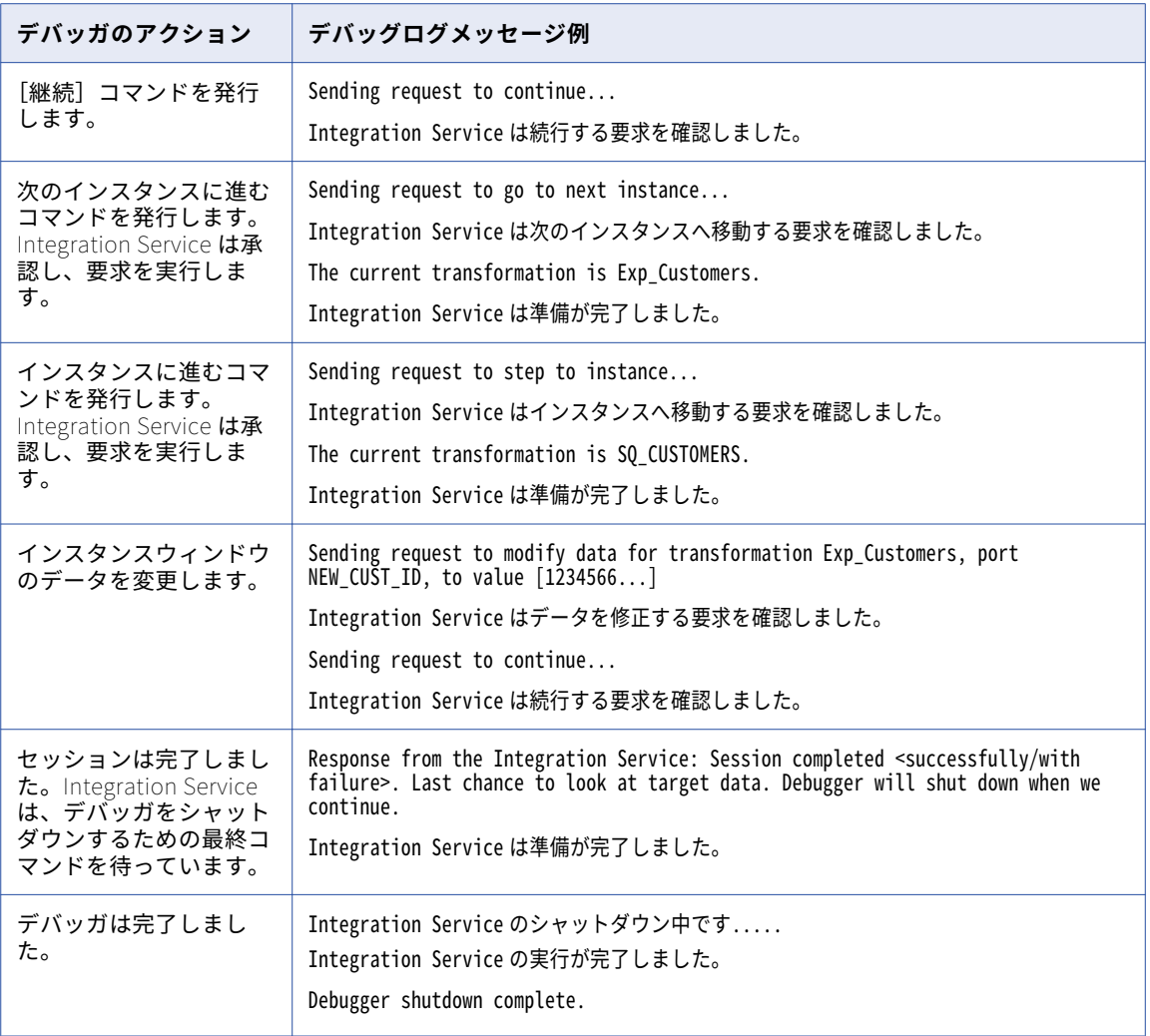

セッションが完了した時点でログを保存する場合、[デバッガ]タブ内で右クリックし、メニューから[出力の 保存]を選択します。

# Workflow Monitor の使用

Workflow Monitor には、実行中および完了済みのワークフローとセッションを表示できます。Integration Service によってデバッグワークフローが使用され、デバッグセッションが実行されます。 Workflow Monitor には、デバッガウィザードで選択したセッションタイプに応じて異なる方法で、デバッグワークフローとセッ ションの名前が表示されます。

以下の表に、Wokrflow Monitor に表示される各デバッグのセッションタイプに応じたワークフローとセッシ ョン名を示します。

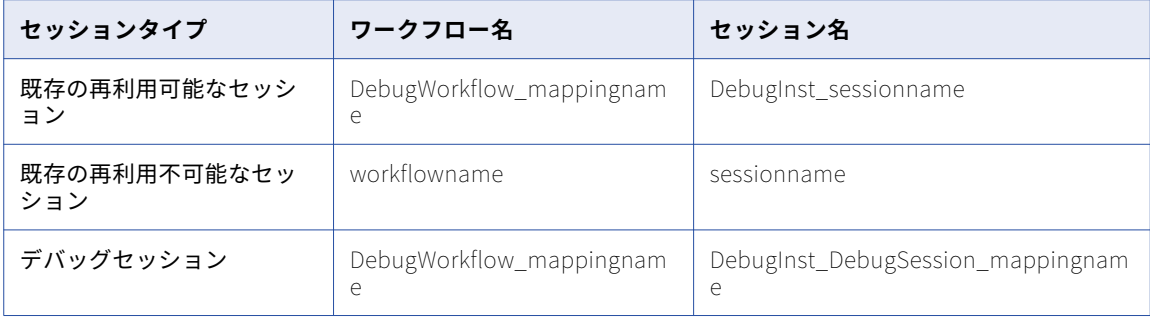

Workflow Monitor は、すべてのデバッガセッションおよびワークフローの実行タイプカラムに、デバッグ実 行モードを表示します。Workflow Monitor からログにアクセスすることもできます。

**注:** Workflow Monitor を使用して、デバッグセッション、デバッグワークフロー、またはデバッグモードで実 行されているセッションを再起動、強制終了、または停止することはできません。

# データの変更

デバッガが一時停止すると、インスタンスウィンドウには現在のインスタンス、マッピング内のトランスフォ ーメーションには現在のインスタンスのインジケータが表示されます。デバッガがデータのブレークポイント で一時停止すると、現在のインスタンスに以下の変更を加えることができます。

- **• 出力データの変更。**現在のトランスフォーメーションの出力データを変更できます。 セッションを続行す ると、Integration Service によってデータが検証されます。 通常のセッションでポートからポートにデー タを渡す場合に、実行する検証と同じ検証が実行されます。
- **• NULL データの NOT NULL への変更。**NULL カラムの選択を取り消し、値カラムに値を入力して NULL デ ータを NOT NULL に変更します。
- **• NOT NULL の NULL への変更。**NULL カラムを選択し、NOT NULL データを NULL に変更します。 Designer によって、この変更を実行するか確認するように求められます。
- **• 行タイプの変更。**アップデートストラテジ、フィルタ、またはルータトランスフォーメーション行タイプを 変更します。

ルータトランスフォーメーションの場合、行タイプを変更してユーザー定義グループのグループ条件の評価 を上書きできます。例えば、グループ条件が False に評価された場合、その行は出力ポートから次のトラン スフォーメーションまたはターゲットに渡されません。インスタンスウィンドウには<データがありません> が表示され、行タイプはフィルタリングになります。フィルタリングされた行を次のトランスフォーメーシ ョンまたはターゲットに渡すには、行タイプを挿入に変更します。同様に、グループ条件に一致するグルー プの場合、行タイプを挿入からフィルタリングに変更します。

データを変更すると、セッションを続行する前にキャッシュをリフレッシュできます。リフレッシュコマンド を発行すると、Designer が現在のトランスフォーメーションに関する要求を処理し、入力したデータが有効か どうかが表示されます。セッションを続行する前に、再度データを変更できます。

#### 制限

以下の出力ポートでは、データを変更できません。

**• ノーマライザトランスフォーメーション。**生成されたキーと生成されたカラム ID ポート。

- **• ランクトランスフォーメーション。**RANKINDEX ポート。
- **• ルータトランスフォーメーション。**すべての出力ポート。
- **• シーケンスジェネレータトランスフォーメーション。**CURRVAL および NEXTVAL ポート。
- **• ルックアップトランスフォーメーション。**動的キャッシュの使用が設定されたルックアップトランスフォー メーションの NewLookupRow ポート。
- **• カスタムトランスフォーメーション。**現在の出力グループ以外の出力グループ内のポート。
- **• Java トランスフォーメーション。**現在の出力グループ以外の出力グループ内のポート。

さらに、以下に関連するデータは変更できません。

- **•** デバッグに選択されていないマプレット
- **•** 入力ポートまたは入出力ポート
- **•** エラーブレークポイントでデバッガが一時停止した時の出力ポート

# 式の評価

デバッガが一時停止すると、式エディタを使用して、選択したトランスフォーメーション内のマッピング変数 およびポートを使用する式を評価します。

以下のトランスフォーメーションで式を評価できます。

- **•** アグリゲータトランスフォーメーション
- **•** 式トランスフォーメーション
- **•** フィルタトランスフォーメーション
- **•** ランクトランスフォーメーション
- **•** ルータトランスフォーメーション
- **•** アップデートストラテジトランスフォーメーション

式を作成する場合、トランスフォーメーション内のポートへの参照を使用します。式エディタは、マッピング 内の他のトランスフォーメーションのポートは表示しません。式を評価する場合、デバッガはメッセージボッ クス内に式の結果を返します。

### マッピング変数を使用した式の評価

マッピングで変数を定義した場合、マッピング変数の Start Value または Current Value を評価できます。マ ッピング変数の Start Value を見つけるには、マッピング変数のみを評価します。

デバッガは、以下のプロセスでマッピング変数の Start Value を決定します。

- 1. **パラメータファイル。**パラメータファイルを使用する場合、デバッガはパラメータファイルに値を返しま す。
- 2. **リポジトリ。**パラメータファイルを使用しない場合、デバッガはリポジトリに値を返します。
- 3. **初期値。**リポジトリに変数の値が保存されていない場合、デバッガはマッピング変数で設定された初期値 を返します。
- 4. **デフォルト値。**マッピング変数の初期値を設定していない場合、デバッガはデータタイプに応じたデフォ ルト値を返します。

マッピング変数の Current Value を見つけるには、SetMaxVariable や SetCountVariable のような変数関数で マッピング変数を評価します。Designer は、マッピング内のトランスフォーメーションに関連するマッピング 変数のみ表示します。マプレットに関連するマッピング変数を表示するには、デバッガ実行中に展開されたマ プレット内のトランスフォーメーションを選択します。

#### 式の評価手順

デバッガが一時停止している間に式を評価するには、以下の手順を実行します。

デバッガが一時停止している間に式を評価するには:

- 1. 式を評価するトランスフォーメーションを選択します。
- 2. [マッピング]-[デバッガ]-[式の評価]をクリックします。
- 3. 式エディタに、選択したトランスフォーメーションのポートを参照する式を入力します。
- 4. 式を検証するには、[検証]をクリックします。
- 5. 式を評価するには、[評価]をクリックします。 有効な式の場合、Integration Service がその式を評価します。 Integration Service は、メッセージボッ クス内に式の結果を返します。

# ブレークポイント情報および設定のコピー

Designer は、ブレークポイントの情報およびデバッガの設定をワークスペースファイルに保存します。マッピ ングをコピーした場合、他のフォルダへのショートカットを作成した場合、または他の PowerCenter クライ アントマシンからマッピングをデバッグする場合、デバッガメニューの[設定を保存]および「設定のロード] オプションを使用してブレークポイントと設定を転送できます。

マッピングに関連するブレークポイントおよび設定を保存するには、以下のとおりに実行します。

- 1. 保存するブレークポイントと設定を含むマッピングを開きます。
- 2. [マッピング]-[デバッガ]-[Save Configuration]をクリックします。
- 3. .dcf の拡張子でファイルを保存します。
- 4. 既存の.dcf ファイルを選択した場合、Designer はファイルに設定情報を追加します。
- 5. ファイルにマッピングの設定情報が格納されている場合、Designer によって、設定を上書きするかどうか が確認されます。

### ブレークポイントおよび設定の転送

あるマッピングに保存したブレークポイントおよび設定の情報は、別のマッピングに転送することができます。 他のマッピングにブレークポイントおよび設定をロードするには、以下を実行します。

- 1. .dcf ファイルを、設定をロードする PowerCenter クライアントマシンからアクセスできるようにします。
- 2. 設定をロードするには、マッピングを開きます。
- 3. [マッピング]-[デバッガ]-[コンフィグレーションのロード]をクリックします。 「DCF ファイルを開きます]ダイアログボックスが表示されます。
- 4. .dcf設定ファイルを選択し、[開く]をクリックします。

ファイルに複数の設定が格納されている場合、または Designer が一致するマッピング名を見つけられな い場合、Designer はファイル内のマッピング設定のリストを表示します。

5. マッピングを選択して、[OK]をクリックします。

Designerd では、一致するマッピングオブジェクトのブレークポイントと設定がすべてロードされます。 Integration Service やターゲットデータを破棄するためのオプションなど、マッピングオブジェクトに依 存しない設定もすべてロードします。

**注:** デバッガが有効な場合、ブレークポイントはロードできません。

# デバッガのトラブルシューティング

#### デバッガセッションを実行する際に、以下のエラーが発生したとします。

Establishing a connection to the Integration Service <name>... Integration Service <name> acknowledged its ability to debug a mapping. Initializing debugger... bind: (WSAEADDRINUSE)Address already in use

このエラーは、デバッガが使用しているポートが、既に他のアプリケーションで使用されている場合に発生し ます。使用するデバッガに他のポートを割り当てます。

デバッガに他のポートを割り当てるには:

- 1. [ツール]-[オプション]-[デバッグ]をクリックします。
- 2. [ポート]フィールドに新しいポート番号を割り当てます。または、[最小-最大の間のポート番号を自動的 にピックアップ゚ します]を選択して、デバッガに一定範囲のポートを割り当てます。

5001 から 32000 までのポートを選択できます。または、5001 から 32000 までの範囲を設定できます。

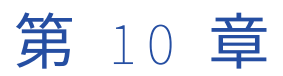

# データリネージの表示

この章では、以下の項目について説明します。

- **•** データリネージの表示の概要, 202 ページ
- **•** [データリネージのアクセスの設定,](#page-202-0) 203 ページ
- **•** Designer [からのデータリネージの実行,](#page-202-0) 203 ページ

# データリネージの表示の概要

Metadata Manager を使用して、ソースからターゲットへの PowerCenter のデータフローを追跡できます。 Metadata Manager のデータリネージでは、データの発生場所、データの変換方法とデータを変換するオブジ ェクトの種類、データの終了地点を分析できます。 データフローを、単一の PowerCenter リポジトリ内で、 または、複数の PowerCenter リポジトリ全体で分析できます。

Designer では、PowerCenter オブジェクトのデータリネージを表示できます。 PowerCenter オブジェクトの データリネージを表示する場合、Designer は Metadata Manager アプリケーションに接続し、Metadata Manager ウェアハウスからのデータリネージ情報を抽出します。ブラウザウィンドウに、データリネージ図が表 示されます。

PowerCenter リポジトリのデータリネージ分析では、以下の PowerCenter オブジェクトが 1 つ以上表示され ます。

- **• リポジトリ。**複数の PowerCenter リポジトリから Metadata Manager にオブジェクトをロードできます。 データリネージ内では、Metadata Manager によって各メタデータオブジェクトのリポジトリが表示されま す。
- **• データ構造。**PowerCenter オブジェクトのデータリネージには、ソース定義、ターゲット定義、トランス フォーメーションデータ構造が含まれます。
- **• フィールド。**フィールドは、メタデータを格納するデータ構造内のオブジェクトです。 PowerCenter オブ ジェクトのデータリネージには、ソース、ターゲット、およびトランスフォーメーションのポートが含まれ ます。

# <span id="page-202-0"></span>データリネージのアクセスの設定

PowerCenter と Metadata Manager で PowerCenter オブジェクトのリネージを表示するように設定するに は、以下のタスクを実行します。

- 1. **Metadata Manager が実行されていることの確認。**Informatica Administrator 内に Metadata Manager サービスを作成するか、または有効になった Metadata Manager サービスがデータリネージ分析を実行す る PowerCenter リポジトリを含むドメインに存在することを確認します。
- 2. **PowerCenter リポジトリメタデータのロード。**Metadata Manager 内に PowerCenter リポジトリ用リ ソースを作成し、PowerCenter リポジトリメタデータを Metadata Manager ウェアハウスにロードしま す。
- 3. **PowerCenter リポジトリと Metadata Manager 間の接続のセットアップ。**Administrator ツールで、 Metadata Manager サービスと、PowerCenter リポジトリのリソース名を設定します。
- 4. **Web ブラウザの設定。** PowerCenter オブジェクトでデータリネージ分析を実行する場合、Designer はシ ステムに設定されているデフォルトブラウザでデータリネージ分析を起動します。データリネージでは、 ブラウザに Flash 9 ビューアがインストールされている必要があります。

# Designer からのデータリネージの実行

データリネージには、PowerCenter Designer ツールからアクセスできます。ソース定義、ターゲット定義、 トランスフォーメーション、マプレットおよびマッピングにデータリネージを表示できます。

PowerCenter Designer からデータリネージを実行する手順

- 1. Designer で、データリネージを実行するオブジェクトを含む PowerCenter フォルダを開きます。
- 2. 適切な作業領域でオブジェクトを開きます。 例えばトランスフォーメーションでデータリネージを実行する場合、Transformation Developer でトラ ンスフォーメーションを開きます。
- 3. ワークスペースで、**[データリネージ]**を右クリックして選択します。
- 4. Informatica Metadata Manager Business Glossary ブラウザでユーザー資格情報を入力します。 ブラウザウィンドウに、対象オブジェクトのデータリネージが表示されます。

**注:** データリネージ分析のパフォーマンスは、Metadata Manager アプリケーションを実行しているマシ ンで使用できるシステムリソースによって異なります。複数のオブジェクトに複数のデータリネージ分析 を同時に実行すると、パフォーマンスに影響します。

データリネージにアクセスすると、データリネージ図内の各オブジェクトの詳細を表示できます。データリネ ージを PNG イメージファイルにエクスポートすることも、図を印刷することもできます。また、電子メールで 他のユーザーにデータリネージを送信できます。

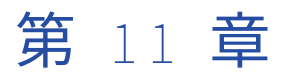

# オブジェクトの比較

この章では、以下の項目について説明します。

- **•** オブジェクトの比較の概要, 204 ページ
- **•** [ソース、ターゲット、およびトランスフォーメーションの比較,](#page-205-0) 206 ページ
- **•** [マッピングおよびマップレットの比較,](#page-205-0) 206 ページ

# オブジェクトの比較の概要

Designer では、同じ種類の 2 つのリポジトリオブジェクトを比較して、その違いを確認できます。例えば、マ ッピングでターゲット定義を使用したいけれども似たようなターゲット定義が 2 つあるとします。これらのタ ーゲット定義を比較して、どちらに目的のカラムが含まれているかを調べることができます。2 つのオブジェ クトを比較すると、Designer にその属性が横並びで表示されます。

以下の種類のオブジェクトを比較することができます。

- **• ソース。**2 つのソース同士、2 つのソースショートカット同士、またはソースとソースショートカットを比 較することができます。
- **• ターゲット。**2 つのターゲット同士、2 つのターゲットショートカット同士、またはターゲットとターゲッ トショートカットを比較することができます。
- **• トランスフォーメーション。**2 つのトランスフォーメーション同士、2 つのトランスフォーメーションショ ートカット同士、またはトランスフォーメーションとトランスフォーメーションショートカットを比較する ことができます。
- **• マッピングおよびマップレット。**2 つのマッピング同士、2 つのマッピングショートカット同士、またはマ ッピングとマッピングショートカットを比較することができます。 2 つのマップレット同士、2 つのマップ レットショートカット同士、またはマップレットとマップレットショートカットを比較することもできま す。
- **• インスタンス。**マッピングおよびマップレット内では、2 つのソースインスタンス同士、2 つのターゲット インスタンス同士、または 2 つのトランスフォーメーション同士を比較することができます。 マッピング 内では、2 つのマップレットインスタンス同士を比較することもできます。
- **• フォルダ。**Repository Manager 内では、2 つのフォルダを比較できます。
- **• オブジェクトのショートカットバージョン。**Repository Manager 内では、オブジェクトの 2 つのバージョ ンを比較できます。

オブジェクトは、以下の状況で比較することができます。

**• 開いているフォルダ内に両方のオブジェクトが存在する場合。**開いている任意のフォルダ内のオブジェクト を、開いている任意のフォルダ内の同じタイプの他のオブジェクトと比較できます。 フォルダは、異なる リポジトリ内にあってもかまいません。タイプが異なるオブジェクト同士を比較することはできません。

- **• オブジェクトをインポートする場合。**同じ名前のオブジェクトが含まれているフォルダにオブジェクトをイ ンポートする場合、Designer を使用してオブジェクトを比較し、上書きするかまたは既存のオブジェクト を使用するかを決定できます。
- **• オブジェクトをコピーする場合。**同じ名前で同じ種類のオブジェクトが含まれているフォルダにオブジェク トをコピーする場合、Designer を使用してオブジェクトを比較し、上書きするかまたは既存のオブジェク トを使用するかを決定できます。
- **• オブジェクトを別のリポジトリにコピーまたはデプロイする場合**。 別のリポジトリのフォルダにオブジェ クトをコピーまたはデプロイする場合、コピーウィザードまたはデプロイメントのウィザードにより、デプ ロイまたはコピーするオブジェクトとターゲット内のオブジェクトが比較されます。
- **• 複数のバージョンがあるオブジェクトを表示する場合**。 オブジェクトの以前のバージョンとオブジェクト の現在のバージョンを比較して、最新バージョンに行われた変更を確認できます。
- **• 結果ビューウィンドウでオブジェクトを表示する場合**。 結果ビューウィンドウにオブジェクトを表示する 場合、オブジェクトの以前のバージョンとオブジェクトの現在のバージョンを比較して、異なるバージョン 間の違いを表示することができます。

Designer では、フォルダおよびリポジトリのオブジェクトを比較できます。そのためには、両方のフォルダを 開いておく必要があります。2 つのオブジェクトを比較すると、ダイアログボックスにその結果が表示されま す。各ダイアログボックスには、オブジェクトの種類に応じて異なるタブが表示されます。

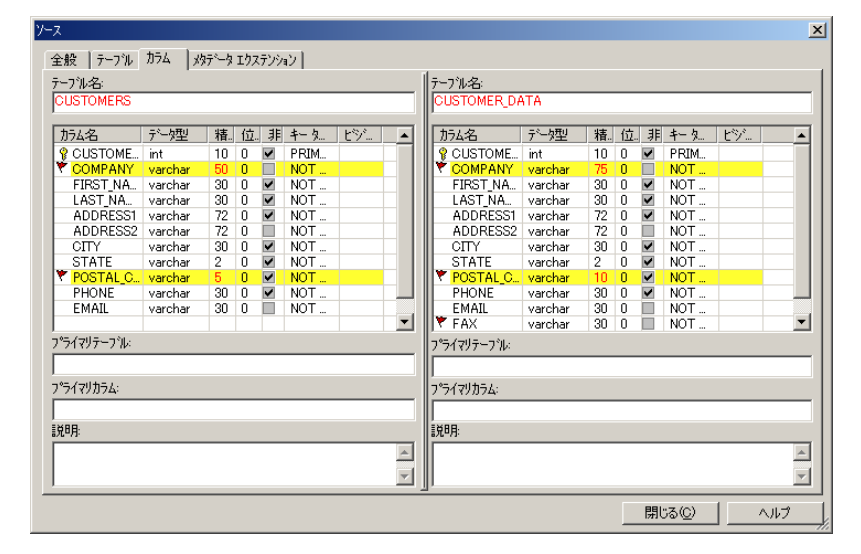

以下の図に、2 つのリレーショナルソースの比較を示します。

このダイアログボックスのそれぞれのタブには、2 つのカラムがあります。左カラムには 1 つ目の比較対象の オブジェクトの属性が表示され、右カラムには 2 つ目のオブジェクトの属性が表示されます。2 つのカラムは、 境界線によって区切られています。境界線を左右に動かすと、カラムの大きさを変更することができます。 Designer は、オブジェクト間で異なっている箇所を強調表示で示します。両方のオブジェクトに共通のポート またはカラムは、同じ行に表示されます。

**注:** 結果に表示されるメタデータを変更することはできません。

# <span id="page-205-0"></span>ソース、ターゲット、およびトランスフォーメーシ ョンの比較

同じタイプの個々のオブジェクトを比較して、Designer を介するオブジェクト間の違いを特定することができ ます。

以下の表に、ソース、ターゲット、またはトランスフォーメーションの比較に使用できる方法を示します。

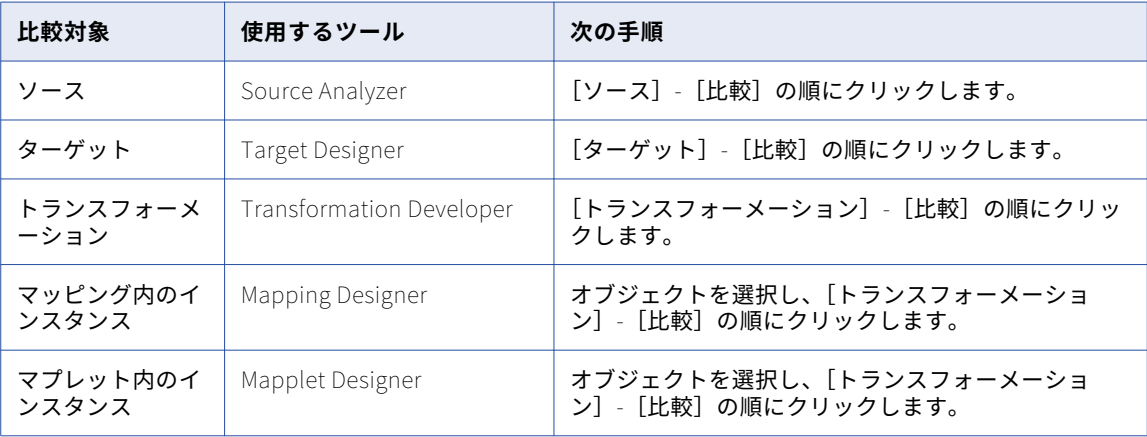

**注:** このダイアログボックスのいずれかのフィールドが空白の場合や比較しないオブジェクトの名前がフィール ドに表示されている場合は、[参照]をクリックして比較するオブジェクトを選択します。

# マッピングおよびマップレットの比較

2 つのマッピングまたは 2 つのマプレットを比較できます。例えば、異なるフォルダに同じ名前のマッピング がある場合、それらを比較することによって違いがあるかどうかを確認できます。

2 つのマッピングまたは 2 つのマプレットを比較すると、ダイアログボックスにその結果が表示されます。こ のダイアログボックスのタブには、以下の情報が表示されます。

- **• 概要情報。**[概要]タブの各マッピングまたはマップレット間の違いの概要を表示します。 この情報は、テ キストファイルに保存できます。
- **• 一般的な情報。**[マッピング]タブまたは[マップレット]タブの名前、説明、および有効性などの各オブ ジェクトについての一般的な情報を比較します。 ショートカットに関する一般的な情報を比較することも できます。
- **• インスタンス。**[インスタンス]タブの各マッピングまたはマップレットのソース、ターゲット、およびト ランスフォーメーションインスタンスを比較します。 同じ種類のソース、ターゲット、トランスフォーメ ーション、およびマップレットインスタンスを比較することができます。 同じ名前を持つインスタンスは 同じ行に表示されます。インスタンスを詳細に比較するには、各マッピングまたはマップレット内のインス タンスを選択し、[インスタンスの比較]をクリックします。
- **• リンク。**[インスタンス]タブを使用して、入力リンクと出力リンクの違い、およびインスタンスを別のト ランスフォーメーションインスタンスに接続するポートを比較します。 リンクを比較するには、最初に 2 つのマッピングまたはマップレットのインスタンスを比較します。 「インスタンス】タブでインスタンス をクリックし、[リンクの比較]をクリックします。入力リンクを比較するには、[入力リンク]タブをクリ ックします。出力リンクを比較するには、[出力リンク]タブをクリックします。各リンクのポートを比較 するには、リンクをクリックします。両方のインスタンスに存在するポートは、同じ行に表示されます。
- **• パラメータおよび変数。**[変数]タブの各オブジェクトのパラメータおよび変数を比較します。
- **• ターゲットロード順。**[ターゲットロード順]タブの各マッピングでのターゲットロード順を比較します。 マップレットを比較する場合、Designer は表示されません。
- **• メタデータエクステンション。**[メタデータエクステンション]タブの各マッピングまたはマップレットの メタデータエクステンションを比較します。

以下の表に、2 つのマッピングまたはマップレット内のマッピング、マップレット、またはインスタンスを比 較する方法を示します。

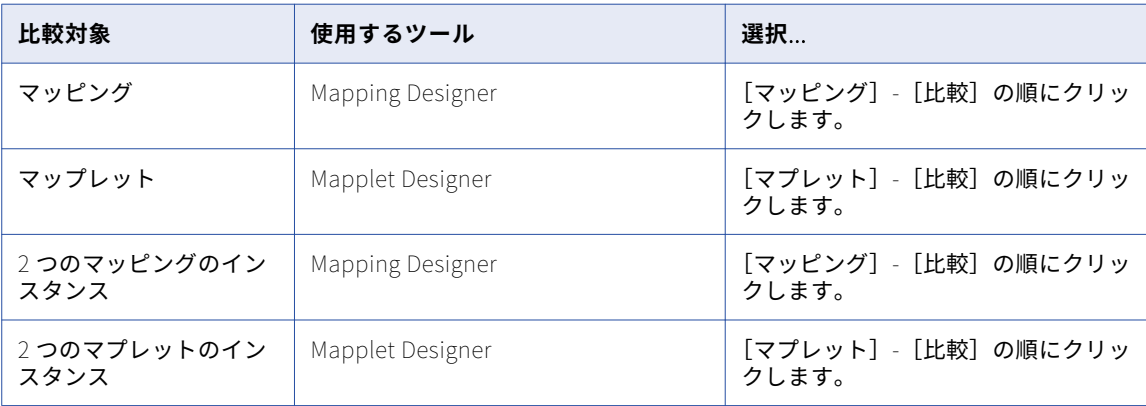

**注:** このダイアログボックスのいずれかのフィールドが空白の場合や目的のオブジェクト以外の名前がフィール ドに表示されている場合は、[参照]をクリックしてオブジェクトを選択します。

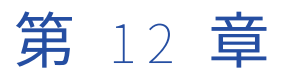

# ビジネスコンポーネントの管理

この章では、以下の項目について説明します。

- **•** ビジネスコンポーネントの管理の概要, 208 ページ
- **•** [ビジネスコンポーネントおよびディレクトリの管理,](#page-208-0) 209 ページ

# ビジネスコンポーネントの管理の概要

ビジネスコンポーネントを使用して、リポジトリフォルダのソースおよびマプレットをグループ化し、表示し ます。Repository Manager および Designer では、ビジネスコンポーネントノードは、各リポジトリフォルダ の下に表示されます。ビジネスコンポーネントツリーには任意の数のディレクトリを追加することができます。

ビジネスコンポーネントは、ソース、マップレット、またはソースやマップレットへのショートカットを参照 できます。

以下の図に、ビジネスコンポーネントをグループ化するディレクトリを示します。

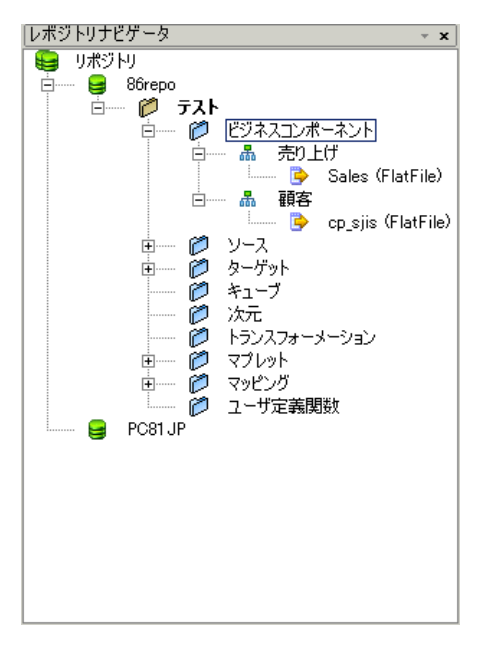

ビジネスコンポーネントツリー内のソースやマプレットは、繰り返し使用できます。

ビジネスコンポーネントツリーが共有フォルダにある場合、ビジネスコンポーネントツリー内のすべてのディ レクトリは共有されます。

# <span id="page-208-0"></span>ビジネスコンポーネントのロック

Designer は、内容を編集中のビジネスコンポーネントツリーをロックします。ビジネスコンポーネントツリー がロックされている場合は、ビジネスコンポーネントをコピーできません。

# ビジネスコンポーネント文書へのリンクの作成

ビジネスコンポーネントおよびディレクトリについて作成したビジネス文書に対して、リンクを作成したり編 集したりすることができます。ビジネス文書は、特定のリポジトリオブジェクトまたはトランスフォーメーシ ョン式に関する詳細を提供します。

# ビジネスコンポーネントおよびディレクトリの管理

Designer を使用して、以下の作業を実行します。

- **•** ディレクトリの作成
- **•** ビジネスコンポーネントの作成
- **•** ディレクトリの編集
- **•** ディレクトリまたはビジネスコンポーネントの削除
- **•** ディレクトリまたはビジネスコンポーネントのコピー

ビジネスコンポーネントまたはディレクトリを移動するには、ビジネスコンポーネントツリー内の単一のビジ ネスコンポーネントまたはディレクトリ全体をドラッグします。異なるリポジトリのフォルダまたはリポジト リとの間で、単一のビジネスコンポーネントまたはディレクトリ全体をドラッグした場合、Designer により、 目的の場所に元のオブジェクトのコピーを作成するように求められます。

# ディレクトリの作成および編集

ディレクトリを使用して、ビジネスコンポーネントツリー内のリポジトリオブジェクトを整理できます。ツリ ー内の各ディレクトリには、名前に加えて識別のためのコメントを付けることもできます。ディレクトリを作 成すると、ディレクトリの場所はそのプロパティの 1 つとして表示されます。ディレクトリを作成するときに 別のディレクトリノードを選択することにより、別の場所にディレクトリを作成することができます。

ビジネスコンポーネントディレクトリを作成するには:

- 1. Designer で、リポジトリに接続してフォルダを開きます。
- 2. [リポジトリ]-[ビジネスコンポーネント]-[新規ディレクトリ]を選択します。

**注:** 別のディレクトリの下にビジネスコンポーネントディレクトリを作成するには、ナビゲータ内でディ レクトリを選択し、[リポジトリ]-[ビジネスコンポーネント]-[新規ディレクトリ]の順に選択しま す。

3. ビジネスコンポーネントディレクトリの名前および説明を入力します。

#### ディレクトリの編集

ビジネスコンポーネントディレクトリを編集するには:

- 1. Designer で、リポジトリに接続してフォルダを開きます。
- 2. 編集したいビジネスコンポーネントディレクトリを選択します。
- 3. [リポジトリ]-[ビジネスコンポーネント]-[プロパティの編集]を選択します。

# ビジネスコンポーネントの作成

ビジネスコンポーネントを作成し、ディレクトリを使用してソースおよびマプレットを表示します。オブジェ クトは、元の場所またはビジネスコンポーネントディレクトリから編集します。ビジネスコンポーネントツリ ー内のソースやマプレットは、繰り返し参照することができます。

また、ショートカットを使用するか、またはビジネスコンポーネントをコピーして、他のリポジトリフォルダ またはリポジトリのオブジェクトを持つビジネスコンポーネントを作成することもできます。

ビジネスコンポーネントを作成するには:

- 1. Designer で、リポジトリに接続します。
- 2. ビジネスコンポーネントを作成したいリポジトリフォルダを開きます。
- 3. このリポジトリフォルダのナビゲータで、参照先のソースまたはマプレットを選択します。
- 4. ソースまたはマプレットを、ビジネスコンポーネントツリー内のディレクトリにドラッグします。

#### コピーによるビジネスコンポーネントの作成

共有されていないビジネスコンポーネントのコピーを作成するには、リポジトリフォルダのオブジェクトをビ ジネスコンポーネントツリーのディレクトリにドラッグします。Designer は、ビジネスコンポーネントツリー のオブジェクトのコピーを作成するよう求めてきます。他のリポジトリフォルダからコピーされたオブジェク トは、元のオブジェクトに加えられた変更を反映しません。

#### ショートカットを使用したビジネスコンポーネントの作成

リポジトリ内の共有フォルダのオブジェクトのビジネスコンポーネントを作成するには、オブジェクトをビジ ネスコンポーネントツリーのディレクトリにドラッグします。Designer は、ローカルショートカットを作成す るよう求めてきます。ローカルショートカットは、同じリポジトリ内の共有フォルダに含まれているソースま たはマプレットを参照します。

グローバルリポジトリの共有フォルダのオブジェクトのビジネスコンポーネントを作成するには、グローバル リポジトリに接続し、オブジェクトをビジネスコンポーネントツリーのディレクトリにドラッグします。 Designer は、グローバルショートカットを作成するよう求めてきます。グローバルショートカットとは、グロ ーバルリポジトリ内の共有フォルダのオブジェクトを参照し、ローカルリポジトリに作成されるショートカッ トです。

# ディレクトリまたはビジネスコンポーネントの削除

ディレクトリまたはビジネスコンポーネントは、ビジネスコンポーネントツリーから削除できます。ディレク トリを削除すると、そのディレクトリに含まれるすべてのサブディレクトリおよびビジネスコンポーネントが 削除されます。ディレクトリまたはビジネスコンポーネントを削除しても、元のリポジトリオブジェクトは削 除されません。

ビジネスコンポーネントディレクトリを削除するには:

- 1. Designer で、リポジトリに接続してフォルダを開きます。
- 2. ビジネスコンポーネントディレクトリを選択し、[編集]-[削除]を選択します。
	- **ヒント:** ナビゲータ内でディレクトリを選択した状態で Delete キーを押すことによって、ディレクトリを 削除することができます。

#### ビジネスコンポーネントの削除

ビジネスコンポーネントを削除するには:

1. Designer で、リポジトリに接続してフォルダを開きます。

- 2. ビジネスコンポーネントを選択し、[編集]-[削除]を選択します。
	- **ヒント:** ナビゲータ内でビジネスコンポーネントを選択した状態で Delete キーを押すことによって、ビジ ネスコンポーネントを削除することができます。

# ディレクトリまたはビジネスコンポーネントのコピー

ビジネスコンポーネントディレクトリは、同じツリーの別の場所にコピーできます。また、ビジネスコンポー ネントディレクトリを別のリポジトリフォルダまたはリポジトリにコピーすることもできます。他のリポジト リフォルダからコピーされたオブジェクトは、元のオブジェクトに加えられた変更を反映しません。

ディレクトリまたはビジネスコンポーネントをコピーするには:

- 1. Designer で、コピー元のリポジトリを含むデータベースに接続し、ディレクトリまたはビジネスコンポー ネントのコピー元となるフォルダを開きます。
- 2. ナビゲータで、コピーしたいオブジェクトを選択します。
- 3. 「編集] 「コピー] をクリックするか、、Ctrl+C キーを押します。
- 4. オブジェクトを別のリポジトリにコピーしたい場合は、コピー先リポジトリに接続します。
- 5. オブジェクトを別のフォルダにコピーしたい場合は、コピー先フォルダを開きます。
- 6. ナビゲータで、ディレクトリまたはビジネスコンポーネントを貼り付けるビジネスコンポーネントディレ クトリの位置を選択します。
- 7. [編集]-[ペースト]をクリックするか、Ctrl+V キーを押します。

**ヒント:** リポジトリに接続し、Ctrl キーを押しながら、コピー先のフォルダのビジネスコンポートノードに ディレクトリまたはビジネスコンポーネントをドラッグして、ディレクトリまたはビジネスコンポーネン トをコピーできます。

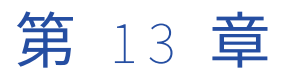

# キューブと次元の作成

この章では、以下の項目について説明します。

- **•** キューブと次元の作成の概要, 212 ページ
- **•** [次元の作成,](#page-213-0) 214 ページ
- **•** [キューブの作成,](#page-214-0) 215 ページ
- **•** [キューブの編集,](#page-215-0) 216 ページ
- **•** [次元の編集,](#page-215-0) 216 ページ
- **•** [キューブまたは次元の削除,](#page-215-0) 216 ページ
- **•** [キューブを開く/閉じる,](#page-216-0) 217 ページ
- **•** [キューブと次元のメタデータの表示,](#page-216-0) 217 ページ
- **•** [キューブと次元に関するヒント,](#page-216-0) 217 ページ

# キューブと次元の作成の概要

Target Designer には、キューブと次元を作成および編集するためのインタフェースが用意されています。多 次元メタデータとは、オンライン分析処理(OLAP)アプリケーションで分析に使用される論理的に構成された 一群のデータです。この論理構成は、一般に OLAP アプリケーションのエンドユーザーによるデータの表示お よびアクセスが最も効率的になるように作成されています。以下の節では、PowerCenter の多次元機能に関連 する概念について説明します。

### 多次元メタデータについて

多次元モデルはデータウェアハウスのデザインにとってきわめて重要なものです。次元モデルのデザインが適 切であれば、大量のデータを取り扱うことができます。そもそも次元モデルは、製品や地域といったいくつか の単純な次元を使用して事業データを検討する小売業界で役立てるために作成されたものでした。この次元モ デルを構成するのは、中心となる大規模なファクトテーブルと、いくつかの小規模な次元テーブルです。ファ クトテーブルには、総売上高や販売品目といった計測可能な事実(ファクト)としてのデータが含まれていま す。そして、業界のさまざまな事業分野に関連する各種の属性が、互いに素である次元として表されます。中 心となるファクトテーブルは、スキーマ内で複数の結合によって各次元テーブルに接続されている唯一のテー ブルです。また、各次元テーブルには単一の結合があって、中心のファクトテーブルに接続されています。

論理スキーマの冗長度に応じて、さまざまな多次元モデルがあります。冗長度を増やせば、データアクセスの 効率は向上しますが、論理スキーマの表現における正規性は低下します。最も一般的に使用される多次元スキ ーマは、スタースキーマと呼ばれるものです。スタースキーマは正規化された多次元モデルであって、互いに 素であるそれぞれの次元が単一のテーブルで表されます。

別の正規化多次元モデルには、スノーフレークスキーマがあります。スノーフレークスキーマは論理的にはス タースキーマに類似していますが、階層的に関連し合う複数のテーブルで表される次元が少なくとも 1 つ含ま れる、という点が異なります。製品次元が複数のテーブルで表現されると、上記のスタースキーマはスノーフ レークスキーマとなります。例えば、主要製品属性、ブランド属性、および特定のブランド属性について、そ れぞれ 1 つの次元テーブルを追加できます。

非正規化多次元モデルは、次元に関連したテーブル内に重複属性を有しています。これにより、次元のテーブ ル間に複数の結合を実行せずに、次元のさまざまな属性を素早く取得することができます。

### 多次元メタデータのキー要素

以下の表に、多次元メタデータの要素を示します。

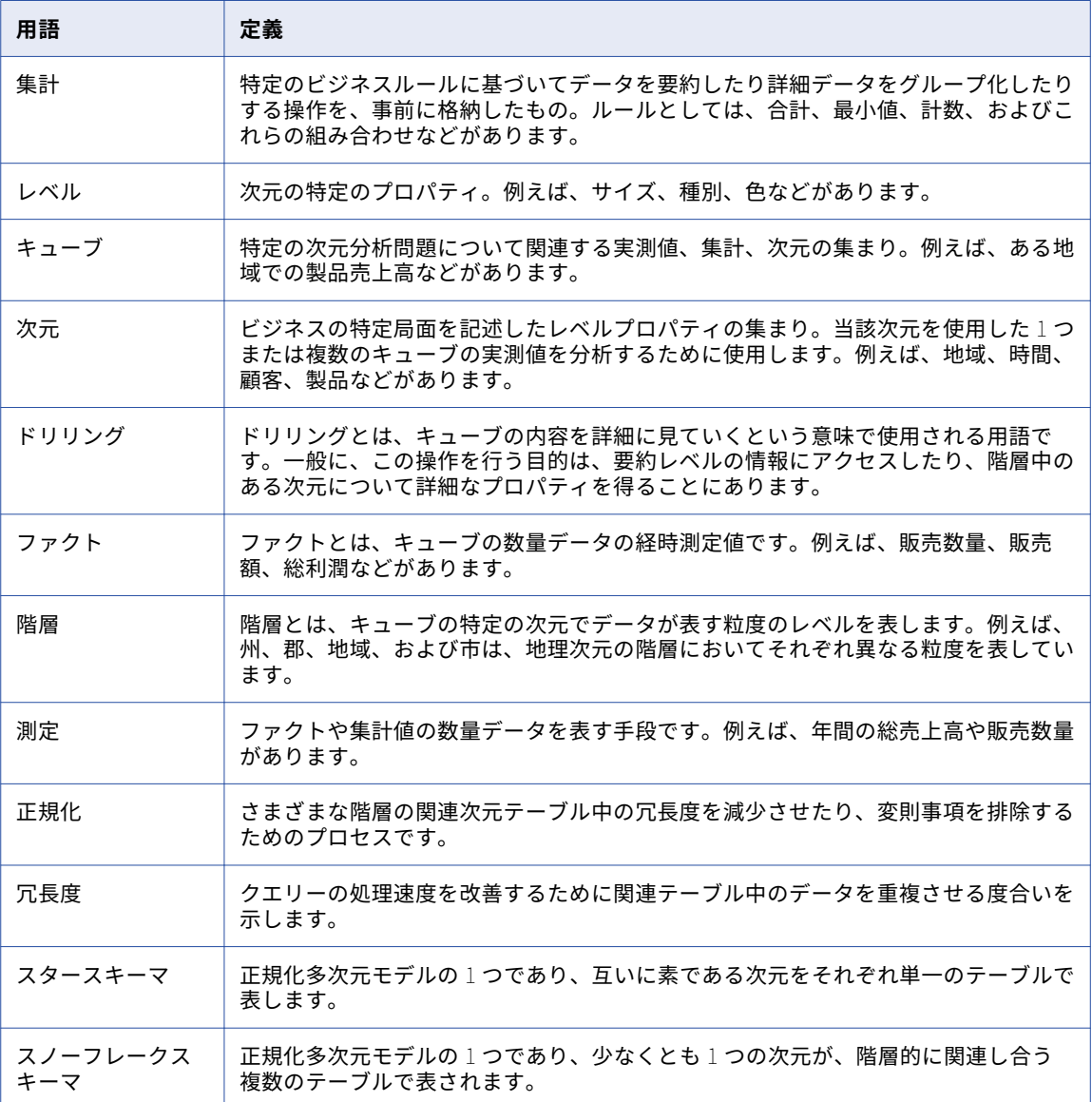

# <span id="page-213-0"></span>次元の作成

キューブを作成する前に、次元を作成する必要があります。次元を作成するには、以下の手順に従ってくださ い。

- 1. 次元の説明を入力します。
- 2. この次元にレベルを追加します。
- 3. 次元に階層を追加します。
- 4. 階層にレベルインスタンスを追加します。

### 手順 1. 次元の作成

次元を作成するには:

- 1. Target Designer で、[ターゲット]-[次元の作成/編集]の順に選択します。 次元エディタが表示されます。
- 2. [次元の追加]をクリックします。
- 3. 以下の情報を入力します。
	- **• 名前。**次元名は、フォルダ内で一意である必要があります。
	- **• 説明。**次元の説明を入力します。 この説明は、Repository Manager に表示されます。
	- **• データベースタイプ。**次元のデータベースタイプはキューブのデータベースタイプと一致する必要があ ります。

**注:** 次元をいったん作成したら、データベースタイプは変更できません。

4. [OK]をクリックします。

### 手順 2 次元へのレベルの追加

次元を作成した後で、必要なレベルを追加します。レベルは、ターゲットテーブルの作成に必要なプロパティ を保持するものです。

レベルを次元に追加するには:

- 1. 次元エディタで、[レベル]を選択し、[レベルの追加]をクリックします。
- 2. レベルの名前と説明を入力します。 レベル名は次元内で一意になるようにしてください。
- 3. [レベルのプロパティ]を選択します。
- 4. 「ソースフィールドからインポート]をクリックします。 レベルプロパティ名は次元内で一意になるようにしてください。
- 5. カラムをレベルにコピーしたいソーステーブルを選択します。 カラムが[ソースフィールド]リストに表示されます。
- 6. レベルに追加するカラムを選択します。
- 7. [カラムのコピー]をクリックしてソースカラムをレベルに追加します。
- 8. [カラムの追加]をクリックして新しいカラムをレベルに追加します。
- 9. カラムをすべて追加したら、[OK]をクリックします。 次元エディタに新しいレベルが表示されます。

## <span id="page-214-0"></span>手順 3. 次元への階層の追加

階層を次元に追加するには:

- 1. 次元エディタで、[階層]を選択します。
- 2. 「階層の追加]をクリックします。
- 3. 階層の名前と説明を入力し、「正規化】または「非正規化」を選択します。

正規化キューブでは、冗長データが制限されます。非正規化キューブでは冗長データが存在するため、デ ータの取得速度が増加します。

### 手順 4. 階層へのレベルの追加

階層を作成したら、この階層にレベルを追加します。階層のルートレベルは 1 つに限ります。 レベルを階層に追加するには:

- 1. 次元エディタからドリルダウンして、次元のレベルを表示します。
- 2. 階層でルートレベルとして定義したいレベルをドラッグします。 ルートレベルとは、最も細かい粒度を持つレベルです。
- 3. ターゲットテーブルの名前と説明を入力します。
- 4. [OK]をクリックします。 ウィンドウが表示されて、新しいレベルの影響を受けるオブジェクトがすべて一覧表示されます。
- 5. [OK]をクリックします。 階層の下に新しいレベルが表示されます。

# キューブの作成

キューブを作成するには:

- 1. Target Designer で、[ターゲット]-[キューブの作成]の順に選択します。
- 2. 以下の情報を入力します。
	- **• キューブ名。**キューブ名は、フォルダ内で一意である必要があります。
	- **• キューブタイプ。**[正規化]または[非正規化]を選択します。 正規化次元では、正規化キューブとす る必要があります。同様に、非正規化次元では非正規化キューブとする必要があります。
	- **• データベースタイプ。**キューブのデータベースタイプは、キューブでの次元のデータベースタイプと一 致する必要があります。
- 3. [次へ]をクリックします。
- 4. キューブに含める次元と階層を指定します。
- 5. [次へ]をクリックします。
- 6. メジャーをキューブに追加します。 ソーステーブルからカラムをコピーしたり、新しいカラムを追加したりすることができます。 メジャー名はファクト内で一意になるようにしてください。レベル名は各キューブ内で一意になるように してください。
- 7. ファクトテーブルに名前を追加します。

<span id="page-215-0"></span>8. [終了]をクリックします。

Designer はキューブとファクトテーブルをワークスペースに追加します。

キューブの編集

Target Designer でキューブの編集ができます。ファクトテーブルや次元テーブルを直接編集することはでき ません。ファクトテーブルや次元テーブルのカラムを編集するには、キューブまたは次元を編集する必要があ ります。

キューブを編集するには:

- 1. [ターゲット]-[キューブの編集]を選択します。
- 2. 次元の設定項目は、以下を除いて変更することができます。
	- **•** データベースタイプ
	- **•** 次元のタイプ(正規化または非正規化)
- 3. [閉じる]をクリックします。

# 次元の編集

Target Designer で次元の編集ができます。ただし、次元をいったん作成したら、データベースタイプは変更 できません。

次元を編集すると、Designer はその次元を使用するすべてのマッピングを無効にします。

次元を編集するには:

- 1. [ターゲット]-[次元を作成または編集します]を選択します。
- 2. また、データベースタイプまたは次元タイプ以外の次元の設定を変更することもできます。
- 3. [閉じる]をクリックします。

# キューブまたは次元の削除

Designer のナビゲータからキューブまたは次元の削除ができます。ターゲットテーブルとは異なり、Target Designer ではキューブや次元を削除できません。

キューブを削除すると、このキューブに関連付けられたファクトテーブルがすべて削除されます。次元を削除 すると、次元テーブルおよびこの次元に対する参照がすべて削除されます。

キューブまたは次元を削除するには:

- 1. Designer で、リポジトリを開きます。
- 2. ナビゲータで、削除するキューブまたは次元を選択します。
- 3. [削除]をクリックします。

メッセージが表示され、キューブまたは次元を削除してよいかどうか聞いてきます。
4. [OK]をクリックし、キューブまたは次元を削除します。

## キューブを開く/閉じる

Target Designer でキューブを開くことができます。

キューブを開くには:

- 1. リポジトリを開き、フォルダを選択します。
- 2. Target Designer を開きます。
- 3. キューブを選択し、ワークスペースまでドラッグします。 メッセージが表示され、ワークスペースをクリアしてよいかどうか聞いてきます。
- 4. [OK] をクリックし、キューブを開きます。 Designer はワークスペースをクリアし、そのキューブに関連付けられたファクトテーブルと次元テーブル をすべて表示します。

Target Designer でキューブを閉じるには、[ターゲット]-[キューブを閉じる]の順に選択します。 Designer はキューブを閉じ、すべてのテーブルのレイアウトを保存します。

## キューブと次元のメタデータの表示

Repository Manager でキューブと次元のメタデータの表示ができます。

キューブまたは次元のメタデータを表示するには:

- 1. Repository Manager で、フォルダを開きます。
- 2. 分析対象のキューブまたは次元までドリルダウンします。 Repository Manager に各オブジェクトのメタデータが表示されます。

## キューブと次元に関するヒント

キューブと次元を取り扱う際には、以下を念頭に置いてください。

- **•** キューブをコピーするには、そのキューブを格納したフォルダをコピーする必要があります。
- **•** キューブまたは次元のレベルを表示するには、このキューブまたは次元を編集するか、Repository Manager のナビゲータを利用します。
- **•** キューブや次元を前バージョンに戻すことはできません。
- **•** ナビゲータからキューブや次元の削除ができます。
- **•** [ターゲット]-[次元を作成または編集します]を使用して、次元を削除できます。
- **•** Target Designer のワークスペースからは、キューブや次元を削除できません。
- **•** ファクトテーブルや次元テーブルのカラムを変更するにあたっては、キューブまたは次元を編集する必要が あります。ファクトテーブルや次元テーブルを直接編集することはできません。
- **•** レベルを削除すると、Designer は階層内の関連レベルインスタンスを削除します。Designer はまた、関連 キューブからもレベルインスタンスを削除します。
- **•** 各ファクトテーブルや次元テーブルについて、プライマリキーが生成されます。フォーマットは、GK\_テー ブル名です。
- **•** 次元レベルインスタンスをファクトテーブルに関連付けると、該当ファクトテーブルに外部キーが追加され ます。
- **•** キューブをワークスペースにドラッグしてから、リンクをダブルクリックしてキューブとカーディナリティ を編集できます。
- **•** ワークスペースで、ファクトテーブルと次元テーブルの間のリンクを削除したり作成したりすることはでき ません。リンクの削除と作成は、キューブエディタと次元エディタを使ってのみ行えます。階層内ではグラ フを作成できます。

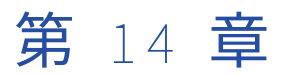

# マッピングウィザードの使用

この章では、以下の項目について説明します。

- **•** スタースキーマの保持, 219 ページ
- **•** [マッピングウィザードについて,](#page-220-0) 221 ページ
- **•** [パススルーマッピングの作成,](#page-222-0) 223 ページ
- **•** [緩やかに成長するターゲットのマッピングの作成,](#page-224-0) 225 ページ
- **•** タイプ 1 [の次元マッピングの作成,](#page-226-0) 227 ページ
- **•** タイプ 2 [の次元/バージョンデータのマッピングの作成,](#page-230-0) 231 ページ
- **•** タイプ 2 [の次元/フラグカレントのマッピングの作成,](#page-236-0) 237 ページ
- **•** タイプ 2 [の次元/有効な日付範囲のマッピングの作成,](#page-242-0) 243 ページ
- **•** タイプ 3 [の次元マッピングの作成,](#page-248-0) 249 ページ
- **•** [ターゲットデータベースでのターゲットの作成,](#page-254-0) 255 ページ
- **•** [セッションおよびワークフローのスケジュール設定,](#page-254-0) 255 ページ
- **•** Informatica [マッピングテンプレートからのマッピングの作成,](#page-255-0) 256 ページ

## スタースキーマの保持

スタースキーマをデザインする場合、購買や取引などの時系列収集情報についてファクトテーブルを作成しま す。その後、在庫や出荷方法などの各関連情報リストについて別々の次元テーブルを作成します。それぞれの 次元テーブルには、論理的なプライマリキーや生成された複合キーがあって、次元データへのアクセスを可能 としています。例えば、在庫部品番号をプライマリキーとして使用したり、部品番号やカレントフラグを用い て複合キーを作成したりできます。

以下の図に、4 つの次元テーブルと 1 つのファクトテーブルを含むスタースキーマを示します。 Dimension

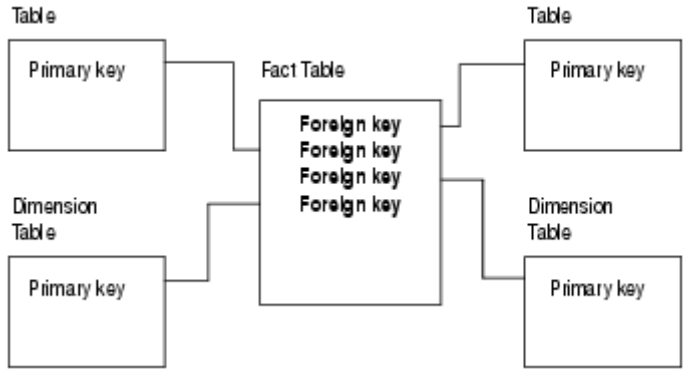

スタースキーマを実装する場合、ファクトテーブルおよび次元テーブルへの更新の取り扱い方法を決定します。 ファクトテーブルは、情報を新たに収集することによって定期的に変化します。ファクトテーブルの既存デー タをすべて維持するのか、最新のバージョンまたはスナップショットのみ必要なのかを検討する必要がありま す。

過去のファクト情報が必要でない場合には、ワークフロー内の新しいセッションを使用する前に既存のファク トテーブルを削除したり切り詰めたりすることができます。ファクトテーブルに過去の情報を履歴として維持 する場合には、一般に既存のテーブルに最新のスナップショットを追加し、ロードの日付やセッション番号な どのフラグを用いて最新のスナップショットを特定します。

次元テーブルは一般には静的なリストですが、大半の次元テーブルは経時的に変化します。例えば、月に一度 在庫次元を更新して、新しい部品番号や変化した部品番号を反映させることが必要な場合があります。こうし た変更はファクトテーブルの変更に比べれば影響が少ないため、この次元は「緩やかに成長する」または「緩 やかに変化する」次元と呼びます。

緩やかに成長する次元テーブルには、少しずつ増大する次元データが含まれ、既存の次元への更新はありませ ん。このような次元は、新しいデータを既存のテーブルに追加することによって整備を行います。

緩やかに変化する次元テーブルには、少しずつ増大する次元データおよび既存の次元への更新が含まれます。 既存の次元を更新する場合には、過去の次元データをすべて維持するのか、まったく維持しないのか、あるい は現在と変更前のバージョンの次元データのみ維持するのかを決定します。

「緩やかに成長する」または「緩やかに変化する」次元テーブルで過去の情報が必要でない場合には、ワークフ ロー内の新しいセッションを使用する前に既存のテーブルを削除するか切り詰めることができます。ただし、 次元を新たに挿入したり既存の次元を更新したりする方が、テーブル全体の再ロードより効果的である場合も あります。

次元テーブルで過去の情報が必要な場合には、ターゲットでの現在のデータと過去のデータの区別の仕方を決 定します。

- **•** 過去のデータをすべて維持する場合は、以下の方法により新しいデータのバージョン管理を行います。
	- バージョン番号の作成とプライマリキーのバージョン管理。
	- カレントバージョンフラグを使用した複合キーの作成。
	- 有効期間の作成。
- **•** 過去のデータを部分的に維持する場合は、カレントバージョンと前バージョンを 1 つの行に格納します。ま た、タイムスタンプを記入して、最新の更新を明示することができます。

## <span id="page-220-0"></span>マッピングウィザードについて

Designer は 2 種類のマッピングウィザードがあり、これによりマッピングの迅速かつ容易な作成が可能です。 この 2 つのウィザードの目的は、中核のファクトテーブルに関連する一連の次元であるスタースキーマにデー タをロードして整備するためのマッピングを作成することにあります。ただし、これらのウィザードで作成し たマッピングを使用して、他の種類のターゲットにデータをロードすることもできます。

ロード対象のターゲットの種類およびこのターゲットでの過去のデータの取り扱い方法に基づいて、使用する ウィザードを選択し、各ウィザードのオプションを選択します。

- **• 基本操作ウィザード。**静的なファクトテーブルと次元テーブル、および緩やかに成長する次元テーブルをロ ードするためのマッピングを作成します。
- **• 緩やかに変化する次元ウィザード。**保存する過去の次元データの量、および過去の次元データの処理に選択 する方法に基づいて、緩やかに変化する次元テーブルにデータをロードするためのマッピングを作成しま す。

マッピングウィザードを使用した後、生成されたマッピングを編集して、更にカスタマイズすることができま す。

#### 基本操作ウィザードの使用

基本操作ウィザードは、静的なファクトテーブルと次元テーブル、および緩やかに成長する次元テーブルをロ ードするためのマッピングを作成します。

基本操作ウィザードでは 2 種類のマッピングが作成できます。

- **• パススルー。**行をすべて挿入することにより、静的なファクトまたは次元テーブルをロードします。 新規 データをロードする前にテーブルから既存データをすべて削除する場合に、このマッピングを使用します。
- **• 緩やかに成長するターゲット。**新しい行を挿入することにより、緩やかに成長するファクトルまたは次元テ ーブルをロードします。 既存のデータを更新する必要がない場合に、このマッピングを使用して新規デー タをロードします。

以下の表に、基本操作マッピングのタイプを示します。

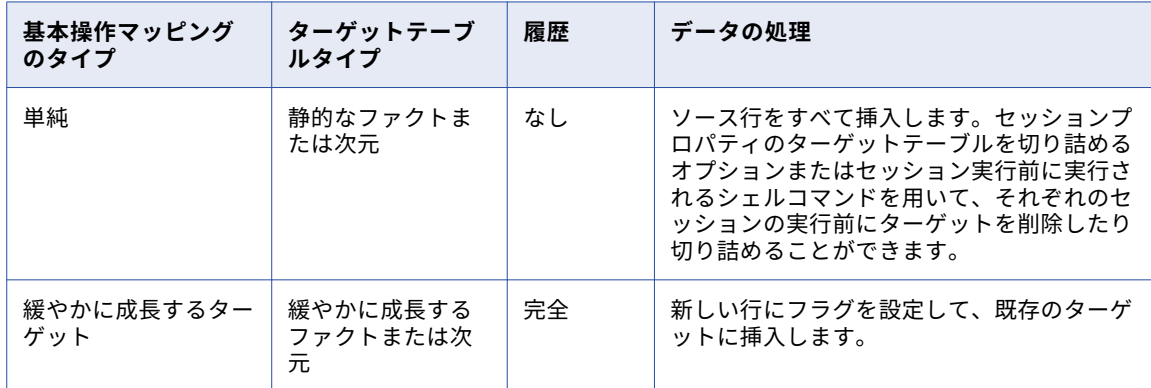

#### 緩やかに変化する次元ウィザードの使用

緩やかに変化する次元ウィザードでは、緩やかに変化する次元テーブルをロードするため、以下のマッピング が作成されます。

**• タイプ 1 の次元マッピング。**新しい次元を挿入し、既存の次元を上書きすることにより、緩やかに変化する 次元のテーブルをロードします。 以前の次元データの履歴が必要ない場合には、このマッピングを使用し ます。

- **• タイプ 2 の次元/バージョンデータのマッピング。**新しい次元および変更された次元を挿入することにより、 緩やかに変化する次元テーブルをロードし、バージョン番号と増加したプライマリキーを使用して変更を追 跡します。 次元データの全履歴を維持し、変更の軌跡を追跡する場合には、このマッピングを使用します。
- **• タイプ 2 の次元/フラグカレントのマッピング。**新しい次元および変更された次元を挿入することにより、 緩やかに変化する次元テーブルをロードし、フラグを使用してカレント次元データと増加したプライマリキ ーにマークを付け、変更を追跡します。 次元データの全履歴を維持し、現在の次元のみにフラグを設定す る際に変更の軌跡を追跡する場合には、このマッピングを使用します。
- **• タイプ 2 の次元/有効な日付範囲のマッピング。**新しい次元および変更された次元を挿入することにより、 緩やかに変化する次元テーブルをロードし、日付の範囲を使用して、カレント次元データを定義します。 次元データの全履歴を維持し、有効な日付範囲で変更を追跡する場合には、このマッピングを使用します。
- **• タイプ 3 の次元マッピング。**新しい次元を挿入して既存の次元の値を更新することにより、緩やかに変化す る次元テーブルをロードします。 次元テーブル内の現在の次元値および以前の次元値を維持する場合には、 このマッピングを使用します。

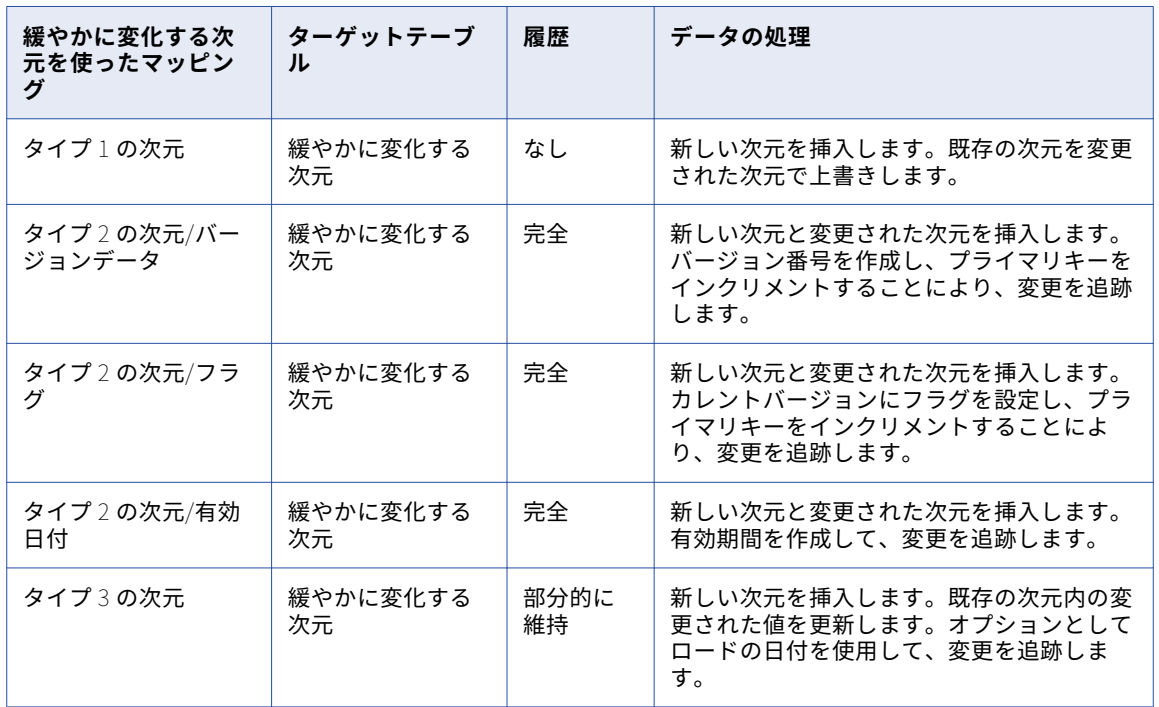

以下の表に、緩やかに変化する次元を使ったマッピングのタイプを示します。

#### マッピングソースの選択

マッピングウィザードでは、以下のソースを使用します。

- **•** フラットファイル
- **•** リレーショナル
- **•** アプリケーション
- **•** フラットファイル、リレーショナル、アプリケーションソースへのショートカット

マッピングウィザードでは COBOL または XML ソースは使用できません。

マッピングのソースを選択すると、マッピングウィザードは利用可能なすべてのソースをソース名で表示しま す。Designer では、ソース名やターゲット名の代わりに、ビジネス名でソース定義やターゲット定義を表示す <span id="page-222-0"></span>ることができます。このオプションを選択した場合でも、マッピングウィザードではソース名でソースが表示 されます。

マッピングウィザードでは、カラム名に SQL キーワードを使用している場合にはソースをインポートできませ ん。マッピングウィザードは、カラム名として使用されている SQL キーワードを検出すると、別のソースを選 択するように求めます。SQL キーワードを使用したカラムを含むソースを使用したい場合は、Mapping Designer でマッピングを作成してください。

さらに、マッピングウィザードでは、選択したソースに基づき以下を実行します。

- **•** ソース名を使用して、ソース修飾子に名前を付けます。ファイルまたはリレーショナルソースの場合は SQ\_ソース名となり、アプリケーションソースの場合は ASQ\_ソース名となります。
- **•** ソースのカラム名に基づいてポート名を作成します。

## パススルーマッピングの作成

単純マッピングでは、すべてのソース行が挿入されます。ターゲットテーブルに過去のデータを維持する必要 のない場合には、単純マッピングを用いてテーブルにデータをロードします。ソース行がターゲットに既に存 在している場合には、既存のターゲットの切り詰めや削除を行ってからワークフローを実行します。単純マッ ピングでは、行はすべて現在のものです。

単純マッピングを用いてファクトテーブルや次元テーブルにデータをロードするのは、テーブルが一定の期間 静的状態を維持したあとで大きく変化するような場合です。

例えば、業者の次元テーブルが 1 年間同じままであるとします。年の終わりに、このテーブルのデータを再ロ ードして新たな業者契約や契約情報の反映を行います。この情報が著しく変化しており、過去の情報を保持し ない場合、既存の次元テーブルを削除し、パススルーマッピングを使用してテーブル全体の再ロードを行うこ とができます。 情報が少しずつしか変化しない場合には、緩やかに変化する次元ウィザードで作成したタイプ 1 の次元マッピングを使用して、既存テーブルの更新を行うことができます。

### マッピングについて

単純マッピングでは、以下のことを行います。

- **•** すべてのソース行を選択します。
- **•** すべての行をターゲットに挿入します。

以下の図に、パススルーマッピングを作成した場合に、基本操作ウィザードにより作成されるマッピングを示 します。

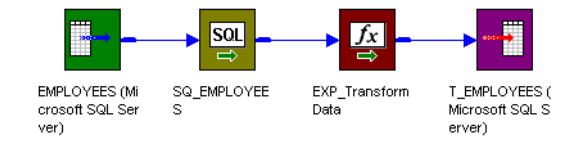

1 つのデータフローがソース定義からソース修飾子および式トランスフォーメーションを経て、ターゲットに 至ります。デフォルトでは、式トランスフォーメーションは変更を施すことなく、データを直接ターゲットに 渡します。

以下の表に、パススルーマッピングにおける各トランスフォーメーションの機能を示します。

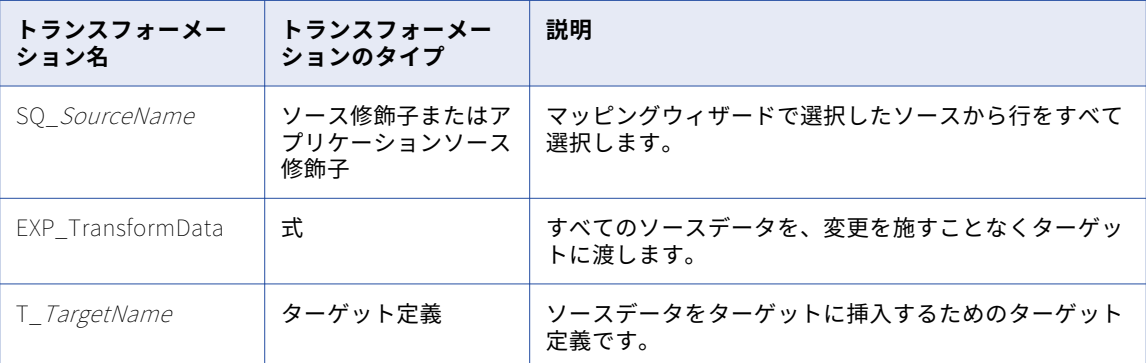

### パススルーマッピングの作成手順

単純マッピングを作成するには:

- 1. Mapping Designer で、[マッピング]-[ウィザード]-[基本操作ウィザード]をクリックします。
- 2. マッピング名を入力し、[単純ウィザード]を選択して、[次へ]をクリックします。 マッピング名を付けるにあたっては、「m\_マッピング名」の形にしてください。
- 3. マッピングで使用するソース定義を選択します。
	- [ソーステーブルの選択]リストに利用可能なソース定義がすべて表示されます。このリストには、ショー トカット、フラットファイル、リレーショナル、およびアプリケーションソースが含まれます。
- 4. マッピングのターゲットテーブルの名前を入力し、[完了]をクリックします。 新たなマッピングがワークスペースに表示されます。ターゲット定義名を付けるにあたっては、「T\_ター ゲット名」の形にしてください。

マッピングに対し、必要な編集を行います。

ワークフローを実行する前に、ターゲットデータベースでターゲットテーブルを作成します。

#### マッピングのカスタマイズ

ウィザードでマッピングを作成したあとで、式トランスフォーメーション EXP\_TransformData を設定するこ とができます。また、他のトランスフォーメーションを追加して、マッピングのカスタマイズが行えます。

データを、他のトランスフォーメーションを使用しないで、直接ソースからターゲットに渡す場合は、式トラ ンスフォーメーションを削除してください。ソース修飾子を直接ターゲットへと接続することにより、単純マ ッピングのパフォーマンスを最適化することができます。

### パススルーセッションの設定

単純マッピングでは、ターゲットにソース行が挿入されます。行が重複してプライマリキーエラーが発生しな いように、ターゲットテーブルの削除または切り詰めを行ってからワークフローを実行してください。このタ スクを自動的に実行するには、セッションプロパティでターゲットテーブルを切り詰めるオプション、または セッション実行前のシェルコマンドを使用します。

## <span id="page-224-0"></span>緩やかに成長するターゲットのマッピングの作成

緩やかに成長するターゲットを使ったマッピングは、ユーザーが定義する比較に基づいてソース行のフィルタ リングを行い、*新しい*と判明したソース行だけをターゲットに挿入します。緩やかに成長するターゲットを使 ったマッピングを用いて、どのソース行が新しいかを決定し、新しいソース行を既存のターゲットテーブルに ロードします。緩やかに成長するターゲットを使ったマッピングでは、行はすべて現在のものです。

緩やかに成長するファクトテーブルまたは次元テーブルで既存のデータの更新を必要としない場合には、緩や かに成長するターゲットを使ったマッピングを使用してデータをロードします。

例えば、新店舗を開店した後でのみ更新する店名および対応するサイトコードのみが格納されている次元テー ブルがあるとします。テーブルに記載されている店舗には閉店するものがあるかもしれませんが、過去のデー タの分析のために店コードと店名を次元テーブルに維持することにします。緩やかに成長するターゲットを使 ったマッピングを使用すれば、過去のサイトのデータを削除せずに新しいソース行をサイトコード次元テーブ ルにロードできます。

### キーの処理

緩やかに成長するターゲットのマッピングを作成すると、Designer により、マッピングのターゲットに PM\_PRIMARYKEY という追加カラムが作成されます。このカラムでは、Integration Service により、ターゲッ トに書き込まれる各行のプライマリキーが作成され、新しいキー値が 1 ずつ増加されます。

#### マッピングについて

緩やかに成長するターゲットを使ったマッピングは以下のことを行います。

- **•** すべての行を選択します。
- **•** 既存ターゲットをルックアップテーブルとしてキャッシュに格納します。
- **•** ソース中の論理キーカラムとターゲットルックアップテーブル中の対応カラムとを比較します。
- **•** フィルタリングにより既存の行を除外します。
- **•** 新しい行のプライマリキーを作成します。
- **•** ターゲットに新しい行を挿入します。

以下の図に、緩やかに成長するターゲットのマッピングを作成した場合に、基本操作ウィザードにより作成さ れるマッピングを示します。

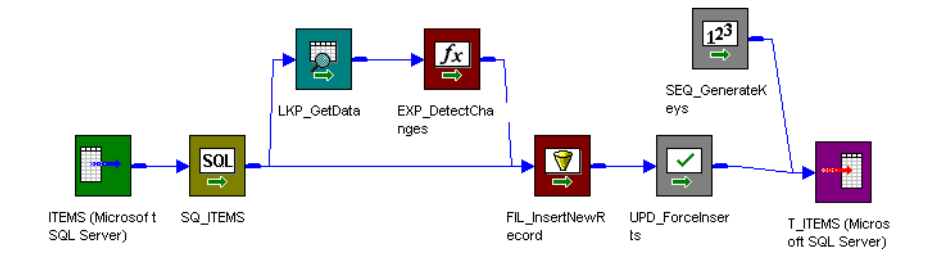

緩やかに成長するターゲットを使ったマッピングでは、ルックアップおよび式トランスフォーメーションを用 いて、ソースデータと既存のターゲットデータとを比較します。基本操作ウィザードによる作業中に、ユーザ ーは既存のターゲットとの比較に使用するソースの論理キーカラムを入力します。式トランスフォーメーショ ンがターゲット中にキーカラムが一致しないソース行を検出すると、その行に「新規」のフラグを設定します。

フィルタトランスフォーメーションは、新規の行だけをアップデートストラテジトランスフォーメーションに 渡します。アップデートストラテジトランスフォーメーションは新規の行に挿入のフラグを設定し、またシー ケンスジェネレータはターゲットに書き込んだ各行についてプライマリキー値を新たに作成します。

以下の表に、緩やかに成長するターゲットのマッピングにおける各トランスフォーメーションの機能を示しま す。

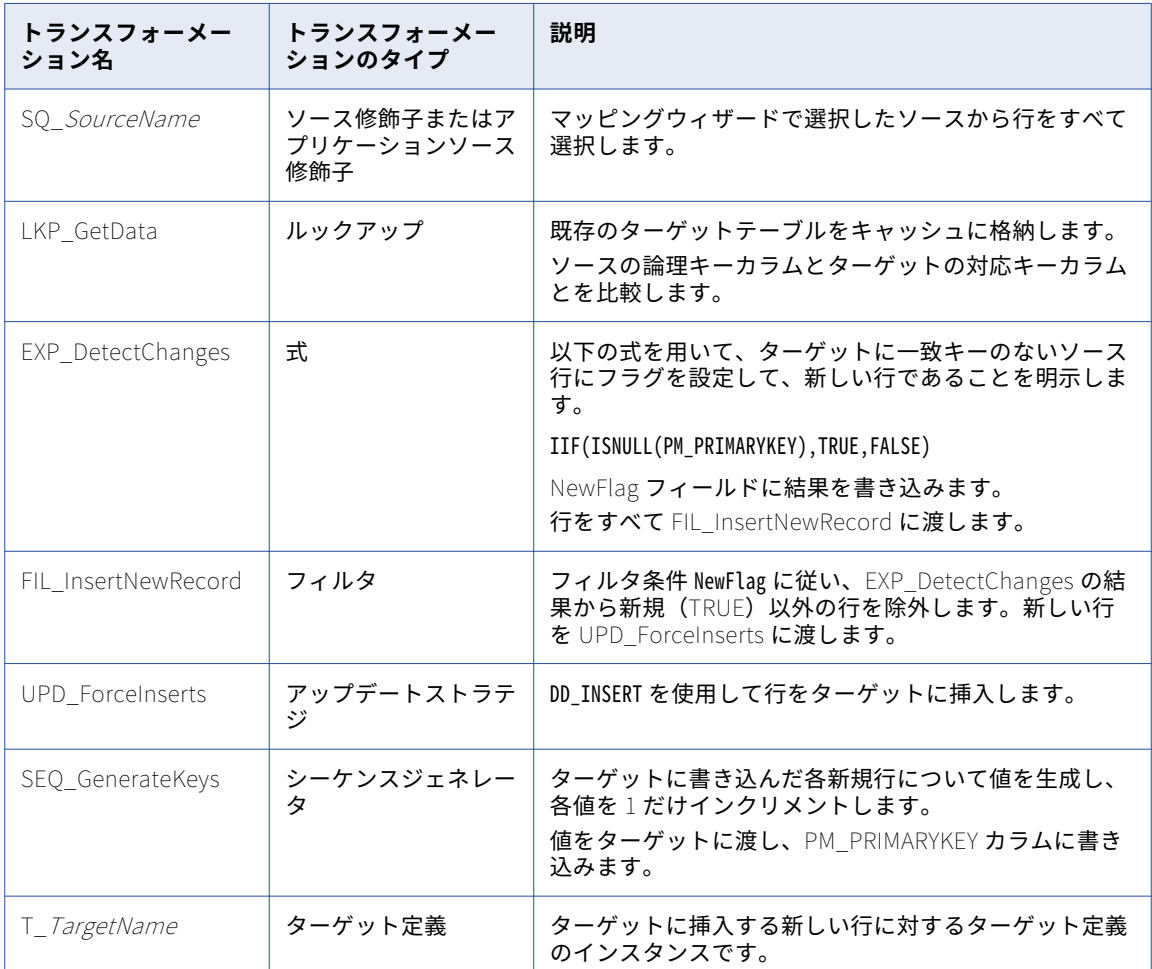

### 緩やかに成長するターゲットのマッピングの作成手順

緩やかに成長するターゲットを使ったマッピングを作成するには:

- 1. Mapping Designer で、[マッピング]-[ウィザード]-[基本操作ウィザード]をクリックします。
- 2. マッピング名を入力し、[緩やかに成長するターゲット]を選択してから、[次へ]をクリックします。 マッピング名を付けるにあたっては、「m\_マッピング名」の形にしてください。
- 3. マッピングで使用するソース定義を選択します。 [ソーステーブルの選択]リストに利用可能なソース定義がすべて表示されます。このリストには、ショー トカット、フラットファイル、リレーショナル、およびアプリケーションソースが含まれます。
- 4. マッピングのターゲットテーブルの名前を入力します。[次へ]をクリックします。 ターゲット定義名を付けるにあたっては、「T\_ターゲット名」の形にしてください。
- 5. Integration Service でターゲットテーブルのデータをルックアップするときに使用する[ターゲットテー ブルのフィールド]リストからカラムを、1 つまたは複数選択します。 [追加]をクリックします。

<span id="page-226-0"></span>ウィザードは選択したカラムを[論理キーフィールド]リストに追加します。

**ヒント:** 選択するカラムはソースのキーカラムである必要があります。

セッションを含むワークフローの実行時に、Integration Service により既存のターゲットデータのルック アップが実行されます。 [論理キーフィールド]カラムが対応するターゲットカラムに一致する場合、 Integration Service によりターゲットデータが返されます。

[論理キーフィールド]からカラムを削除するには、カラムを選択して[削除]をクリックします。 **注:** FILLER という名前を使ってポートを[論理キーフィールド]リストに追加することはできません。

6. [終了]をクリックします。

新たなマッピングがワークスペースに表示されます。マッピングに対し、必要な編集を行います。 **注:** 緩やかに成長するターゲットを使ったマッピングでは、[変化を比較したいフィールド]フィールドは 使用できません。

#### 緩やかに成長するターゲットのセッションの設定

緩やかに成長するターゲットを使ったマッピングは、新しいソース行にフラグを設定してから、これを新しい プライマリキーと共にターゲットに挿入します。マッピングではアップデートストラテジトランスフォーメー ションを用いて、新しい行が挿入すべき行であることを明示します。したがって、マッピングのセッションを 作成する場合には、セッションを以下のように設定します。

- 1. セッションプロパティで、[プロパティ]タブの [全般]設定をクリックします。[ソース行の扱い]を [データドリブン]に設定します。
- 2. セッションプロパティで、[マッピング]タブの[ターゲットプロパティ]設定をクリックします。 Integration Service により適切に行がターゲットにロードされることを確認するには、各リレーショナル ターゲットに対して[挿入]を選択します。

## タイプ 1 の次元マッピングの作成

タイプ 1 の次元を使ったマッピングは、ユーザーが定義する比較に基づいてソース行のフィルタリングを行い、 新しい次元であると判明したソース行だけをターゲットに挿入します。既存の次元への変更を含む行は、ター ゲット内で既存の次元を上書きすることにより更新されます。タイプ 1 の次元を使ったマッピングでは、すべ ての行にカレント次元データが含まれています。

緩やかに変化する次元テーブルを更新する場合に、テーブル中の次元の前バージョンを保持する必要がなけれ ば、タイプ 1 の次元を使ったマッピングを使用します。

例えば、新店舗を開店した後で更新する店コード、場所、および間接費を含むサイト次元テーブルがあるとし ます。売上高や間接費の算定では、この次元を使用するとします。同じ店舗の以前の住所や前年の間接費を知 る必要はありませんから、テーブル中に以前の次元データは必要ありません。タイプ 1 の次元を使ったマッピ ングを使用すれば、過去の記録のない現在のデータが確認できます。

#### キーの処理

タイプ 1 の次元のオプションを使用すると、Designer により、マッピングのターゲットに PM\_PRIMARYKEY という追加カラムが作成されます。このカラムでは、Integration Service により、ターゲットに書き込まれる 各行のプライマリキーが作成され、新しいキー値が 1 ずつ増加されます。

### マッピングについて

タイプ 1 の次元を使ったマッピングでは、以下のことを行います。

- **•** すべての行を選択します。
- **•** 既存ターゲットをルックアップテーブルとしてキャッシュに格納します。
- **•** ソース中の論理キーカラムとターゲットルックアップテーブル中の対応カラムとを比較します。
- **•** キーカラムが一致した場合には、ソースカラムと対応ターゲットカラムとを比較します。
- **•** 新しい行と変更された行にフラグを設定します。
- **•** 2 つのデータフローを作成します。1 つは新しい行のデータフロー、もう 1 つは変更された行のデータフロ ーです。
- **•** 新しい行のプライマリキーを作成します。
- **•** ターゲットに新しい行を挿入します。
- **•** 既存の行を上書きすることにより、ターゲット中の変更された行を更新します。

以下の図に、タイプ 1 の次元のオプションを選択した場合に、緩やかに変化する次元のウィザードにより作成 されるマッピングを示します。

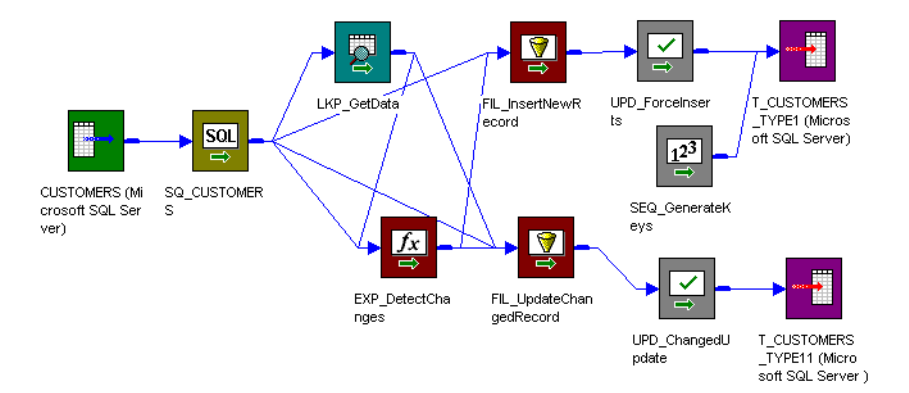

タイプ 1 の次元マッピングでは、ルックアップトランスフォーメーションおよび式トランスフォーメーション が使用され、ソースデータと既存のターゲットデータが比較されます。緩やかに変化する次元のウィザードの 手順を行う際に、Integration Service を既存のターゲットデータと比較するルックアップ条件(ソースキーカ ラム)とソースカラムを入力します。

ターゲット中に一致するプライマリキーのないソース行では、式トランスフォーメーションが行に新規という フラグを設定します。ターゲット中に一致するプライマリキーのあるソース行では、式はユーザー定義のソー スカラムとターゲットカラムを比較します。これらのカラムが一致しない場合には、式は行に変更があったと いうフラグを設定します。その後、このマッピングは 2 つの別のデータフローに分かれます。

第一のデータフローはフィルタトランスフォーメーションの FIL\_InsertNewRecord を使用し、既存の行をフ ィルタリングして除外します。フィルタトランスフォーメーションは新しい行だけをアップデートストラテジ トランスフォーメーション UPD\_ForceInserts に渡します。UPD\_ForceInserts は新しい行をターゲットに挿 入し、シーケンスジェネレータは各行についてプライマリキーを作成します。

第二のデータフローでは、フィルタトランスフォーメーション FIL\_UpdateChangedRecord により、変更を受 けた行だけがアップデートストラテジトランスフォーメーション UPD\_ChangedUpdate に渡されます。 UPD\_ChangedUpdate はターゲット中の既存の行を更新されたソース行で置換します。

以下の表に、タイプ 1 の次元マッピングにおける各トランスフォーメーションの機能を示します。

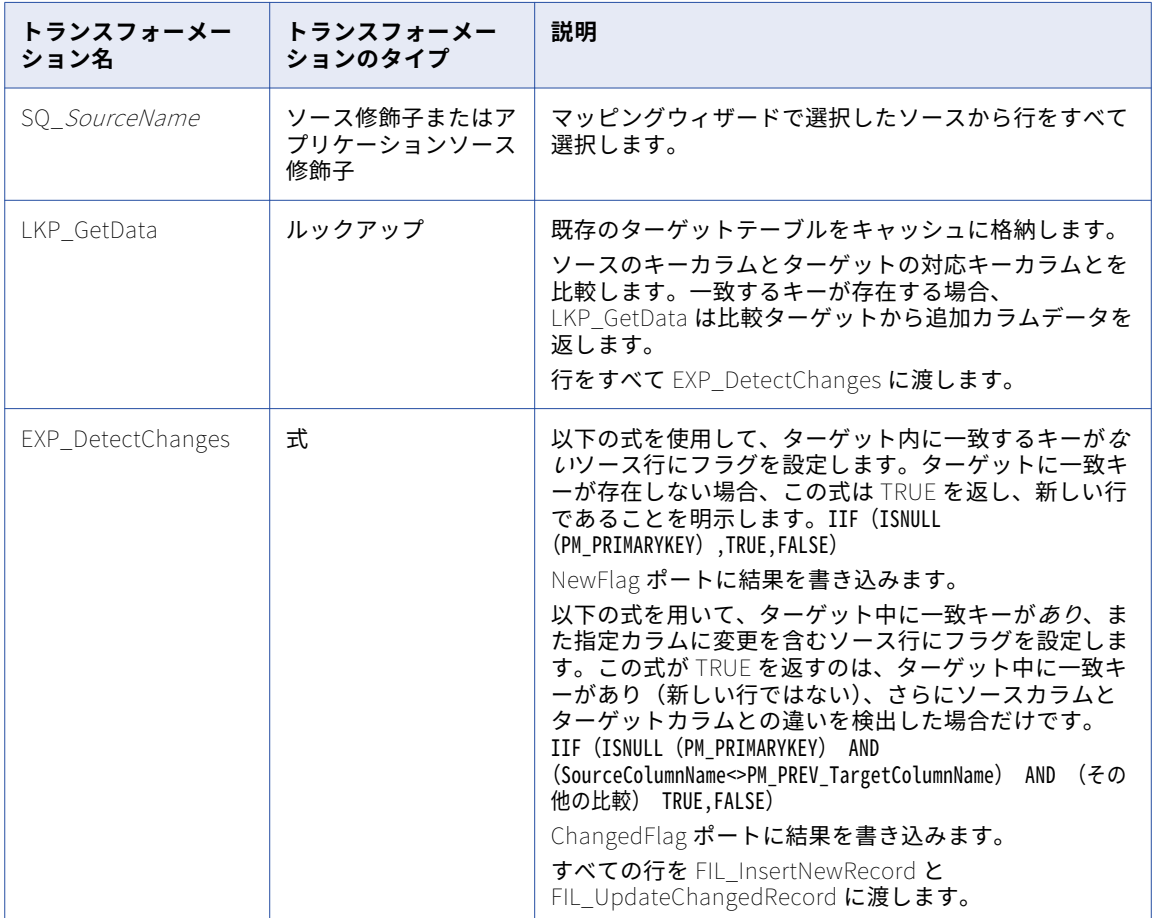

#### 新しい行のデータフロー

ソースのそれぞれの新しい行について、このデータフローはプライマリキーを作成し、有効日付範囲の開始日 を設定して、行をターゲットに挿入します。

以下の表に、新しい行のデータフローを示します。

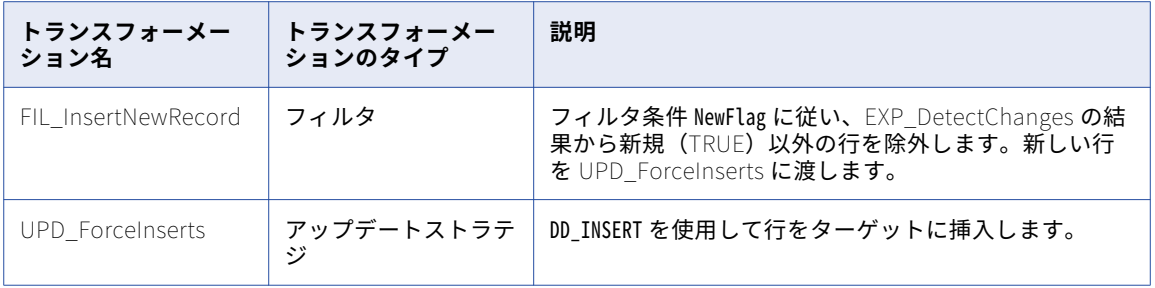

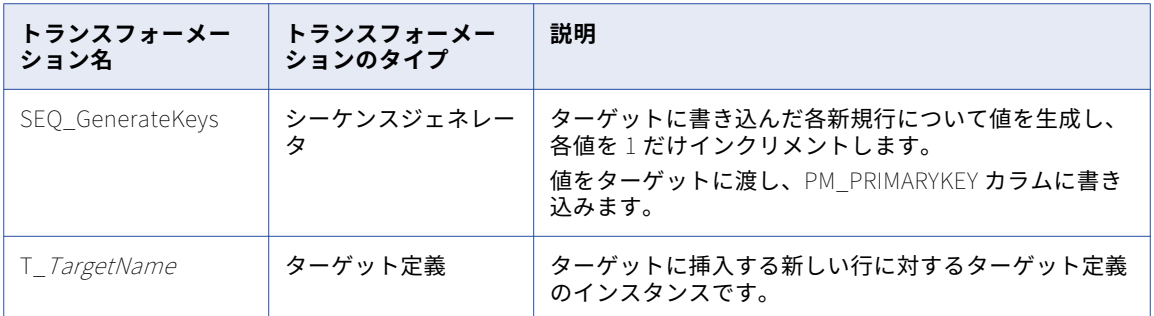

#### 変更された行のデータフロー

ソース中の変更された各行について、このデータフローは行に更新のフラグを設定し、ターゲット中の該当行 を上書きします。

以下の表に、変更された行のデータフローを示します。

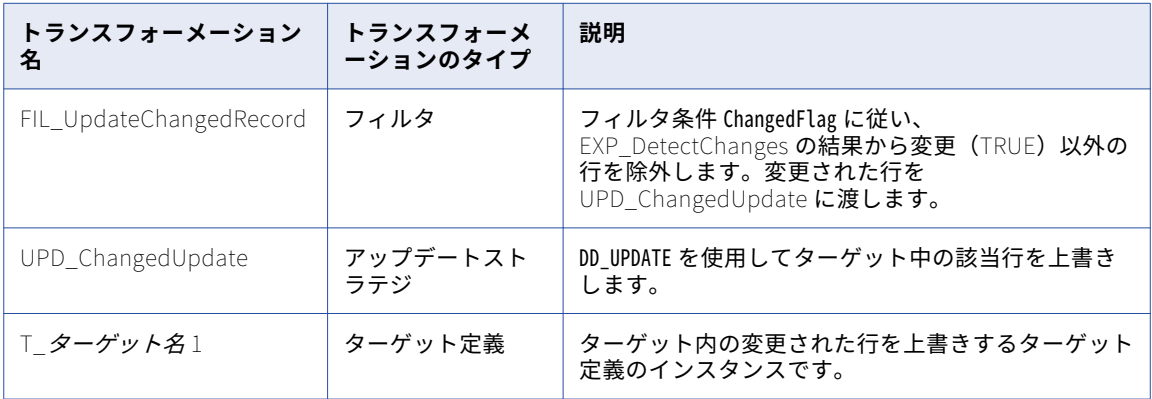

### タイプ 1 の次元マッピングの作成手順

緩やかに成長するターゲットを使ったマッピングを作成するには、以下の手順を実行します。

- 1. Mapping Designer で、[マッピング]-[ウィザード]-[緩やかに変化する次元]をクリックします。
- 2. マッピング名を指定し、[タイプ1次元]を選択してから、[次へ]をクリックします。 マッピング名を付けるにあたっては、m マッピング名の形にしてください。
- 3. マッピングで使用するソース定義を選択します。 [ソーステーブルの選択]リストに利用可能なソース定義がすべて表示されます。このリストには、ショー トカット、フラットファイル、リレーショナル、およびアプリケーションソースが含まれます。
- 4. マッピングのターゲットテーブルの名前を入力します。[次へ]をクリックします。

ターゲット定義名を付けるにあたっては、「T\_ターゲット名」の形にしてください。

5. ルックアップ条件として使用するカラムを [ターゲットテーブルのフィールド]リストから1つ以上選択 し、[追加]をクリックします。 ウィザードは選択したカラムを[論理キーフィールド]リストに追加します。 **ヒント:** 選択するカラムはソースのキーカラムである必要があります。

<span id="page-230-0"></span>セッションを含むワークフローの実行時に、Integration Service により既存のターゲットデータのルック アップが実行されます。 [論理キーフィールド]カラムが対応するターゲットカラムに一致する場合、 Integration Service によりターゲットデータが返されます。

[論理キーフィールド]からカラムを削除するには、カラムを選択して[削除]をクリックします。

6. Integration Service で変更を比較するカラムを1つ以上選択し、[追加]をクリックします。

ウィザードにより選択したカラムが[変化を比較したいフィールド]リストに追加されます。

セッションを含むワークフローを実行すると、Integration Service によりソース行と対応するターゲット (ルックアップ)行との間で、[変化を比較したいフィールド]リスト中のカラムが比較されます。 Integration Service により変更が検出されると、行が変更のフラグに設定されます。

リストからカラムを削除するには、カラムを選択して[削除]をクリックします。

7. [終了]をクリックします。

新たなマッピングがワークスペースに表示されます。マッピングに対し、必要な編集を行います。 **注:** タイプ 1 の次元を使ったマッピングでは、Designer は同一のターゲット定義について 2 つのインスタ ンスを使用して、同じターゲットテーブルにおけるデータの挿入と更新を可能とします。ターゲットデー タベースでは、ターゲットテーブルを 1 つだけ作成してください。

### タイプ 1 の次元セッションの設定

タイプ 1 の次元を使ったマッピングでは、新しい行をプライマリキーと共に挿入し、既存の行を更新します。 マッピングのセッションを作成する場合には、セッションを以下のように設定します。

- 1. セッションプロパティで、[プロパティ]タブの[全般]設定をクリックします。[ソース行の扱い]を [データドリブン]に設定します。
- 2. セッションプロパティで、[マッピング]タブの[ターゲットプロパティ]設定をクリックします。 Integration Service により適切に行がターゲットにロードされることを確認するには、各リレーショナル ターゲットに対して[挿入]および[更新として更新]を選択します。

## タイプ 2 の次元/バージョンデータのマッピングの作 成

タイプ 2 の次元/バージョンデータを使ったマッピングでは、ユーザーが定義する比較に基づいてソース行のフ ィルタリングを行い、新しい次元と変更された次元の両方をターゲットに挿入します。プライマリキーのバー ジョン管理を行い、またテーブル内の各次元に対してバージョン番号を作成することによって、ターゲットテ ーブルでの変更を追跡します。タイプ 2 の次元/バージョンデータターゲットでは、カレントバージョンの次元 が最大のバージョン番号を持ち、インクリメントされる次元のプライマリキーの値も最大になります。

緩やかに変化する次元テーブルを更新する場合に、テーブル中の過去の次元データを完全に保持したければ、 タイプ 2 の次元/バージョンデータを使ったマッピングを使用します。バージョン番号とバージョン管理された プライマリキーを用いて、各次元に施された変更の順序を追跡します。

このオプションを使用すると、Designer はターゲットに 2 つの追加フィールドを作成します。

- **• PM\_PRIMARYKEY。**Integration Service により、ターゲットに書き込まれる各行のプライマリキーが生成 されます。
- **• PM\_VERSION\_NUMBER。**Integration Service により、ターゲットに書き込まれる各行のバージョン番号 が生成されます。

#### キーの処理

タイプ 2 の次元/バージョンデータのマッピングでは、Integration Service により、ターゲットに挿入される 新しい次元ごとに新しいプライマリキー値が生成されます。 式トランスフォーメーションにより、新しい次元 に対してキー値に 1,000 単位で増加されます。

次元を更新する場合、Integration Service により、既存のプライマリキーが 1 つずつ増加されます。

例えば、Integration Service では以下の新規行のキー値を 65,000 として挿入されますが、その理由は、これ がテーブルで 65 番目の次元だからです。

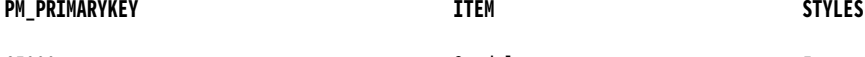

65000 Sandal 5

次にこのセッションを含むワークフローを実行したときに、同じ項目に違うスタイル数があるとします。 Integration Service はスタイル情報が更新された新しい行を作成し、既存のキーを 1 増やして、65,001 とい

う新しいキーを作成します。 両方の行はターゲットに存在しますが、キーバージョンの大きな方の行にカレン ト次元データが含まれます。

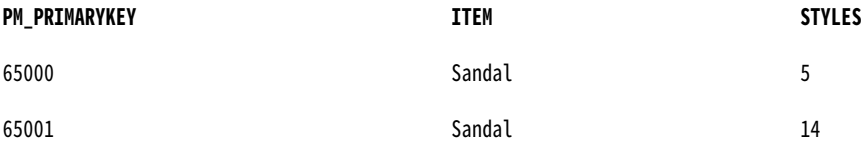

このワークフローを再度実行する場合、Integration Service によりキーが再び増やされます。 最大のキーバー ジョンにはカレント次元データが含まれます。ターゲットでは、項目の過去のデータすべてに加えて、バージ ョンが発生した順序も保持されます。

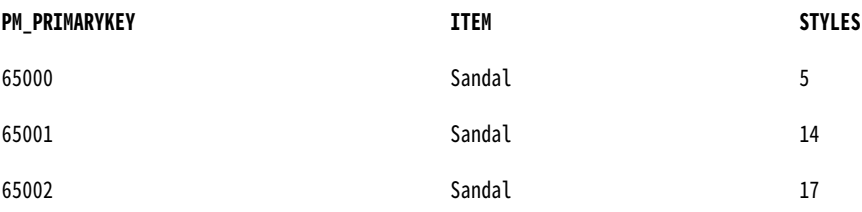

### バージョンのナンバリング

プライマリキーのバージョニングに加えて、Integration Service ではターゲットに挿入され各行に一致するバ ージョン番号が生成されます。 バージョン番号はプライマリキーの最終桁に対応しています。新しい次元のバ ージョン番号は 0 です。

例えば以下のデータでは、バージョンは 0、1、および 2 です。最大のバージョン番号にカレント次元データが 含まれています。

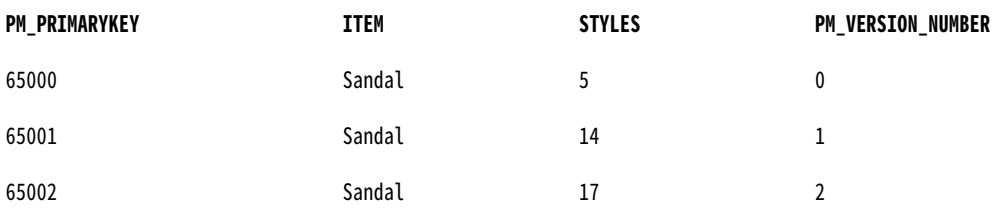

### マッピングについて

タイプ 2 の次元/バージョンデータを使ったマッピングでは、以下のことを行います。

- **•** すべての行を選択します。
- **•** 既存ターゲットをルックアップテーブルとしてキャッシュに格納します。
- **•** ソース中の論理キーカラムとターゲットルックアップテーブル中の対応カラムとを比較します。
- **•** キーカラムが一致した場合には、ソースカラムと対応ターゲットカラムとを比較します。
- **•** 新しい行と変更された行にフラグを設定します。
- **•** 2 つのデータフローを作成します。1 つは新しい行のデータフロー、もう 1 つは変更された行のデータフロ ーです。
- **•** 新しい行についてのプライマリキーとバージョン番号を作成します。
- **•** ターゲットに新しい行を挿入します。
- **•** 変更された行についてプライマリキーとバージョン番号をインクリメントします。
- **•** 変更された行をターゲットに挿入します。

以下の図に、タイプ 2 の次元/バージョンデータのオプションを選択した場合に、緩やかに変化する次元のウィ ザードにより作成されるマッピングを示します。

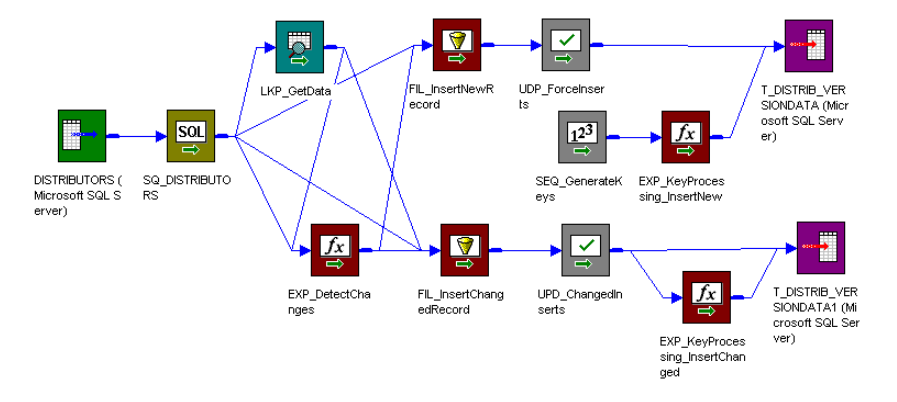

タイプ 2 の次元/バージョンデータのマッピングでは、ルックアップトランスフォーメーションおよび式トラン スフォーメーションが使用され、ソースデータと既存のターゲットデータが比較されます。緩やかに変化する 次元のウィザードの手順を行う際に、Integration Service を既存のターゲットデータと比較するルックアップ 条件(ソースキーカラム)とソースカラムを入力します。

ターゲット中に一致するプライマリキーのないソース行では、式トランスフォーメーションが行に新規という フラグを設定します。ターゲット中に一致するプライマリキーのあるソース行では、式はユーザー定義のソー スカラムとターゲットカラムを比較します。これらのカラムが一致しない場合には、式は行に変更があったと いうフラグを設定します。その後、このマッピングは 2 つのデータフローに分かれます。

第一のデータフローはフィルタトランスフォーメーションの FIL\_InsertNewRecord を使用し、既存の行をフ ィルタリングして除外します。フィルタトランスフォーメーションは新しい行だけをアップデートストラテジ トランスフォーメーション UPD\_ForceInserts に渡します。UPD\_ForceInserts は新しい行をターゲットに挿 入します。シーケンスジェネレータは各行のプライマリキーを作成します。式トランスフォーメーション EXP\_KeyProcessing\_InsertNew は、キー間の増分値を 1,000 だけ増やし、各新規行について 0 というバージ ョン番号を作成します。

第二のデータフローでは、フィルタトランスフォーメーション FIL\_InsertChangedRecord により、変更を受 けた行だけがアップデートストラテジトランスフォーメーション UPD\_ChangedInserts に渡されます。 UPD\_ChangedInserts は変更された行をターゲットに挿入します。式トランスフォーメーション EXP\_KeyProcessing\_InsertChanged は、キーとバージョン番号の両方を 1 だけインクリメントします。

以下の表に、タイプ 2 の次元/バージョンデータのマッピングにおける各トランスフォーメーションの機能を示 します。

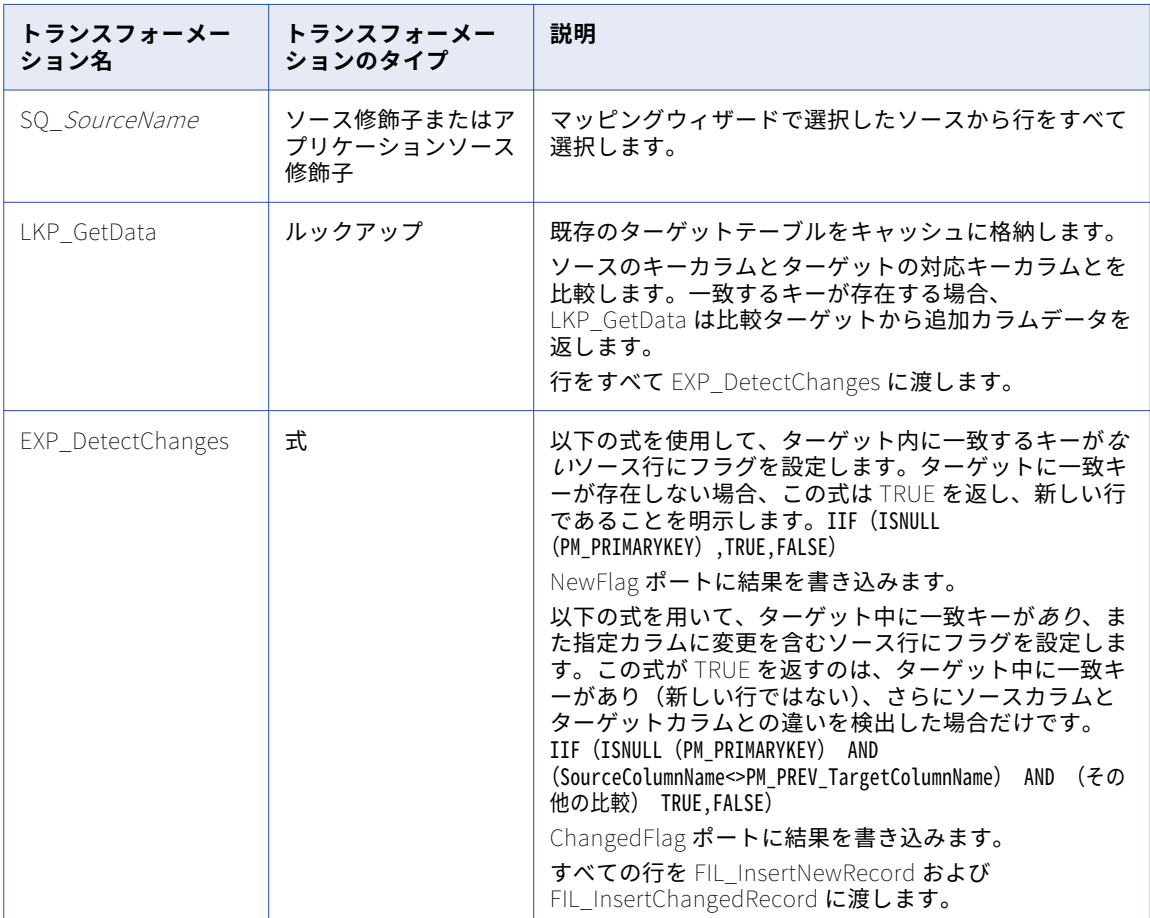

#### 新しい行のデータフロー

以下の表に、新しい行のデータフローを示します。 このデータフローでは、ソースの新しい行ごとにプライマ リキーとバージョン番号が作成され、ターゲットに行が挿入されます。

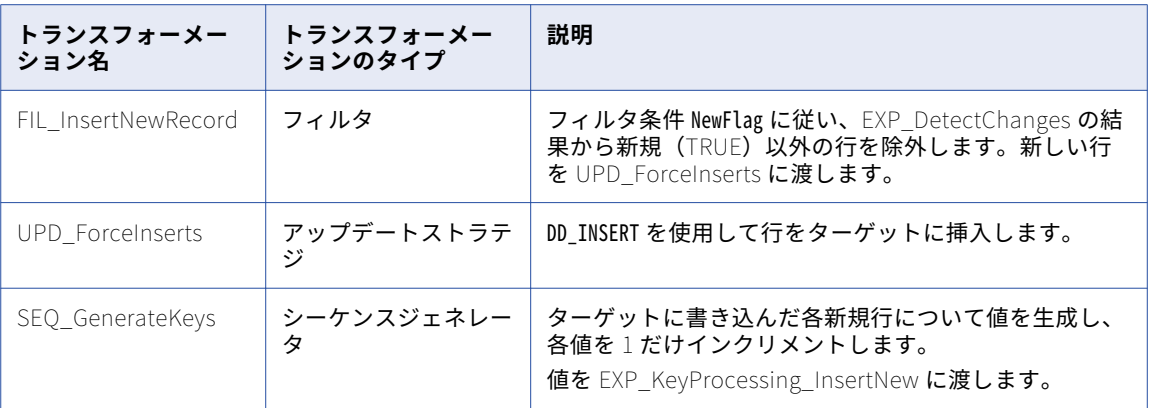

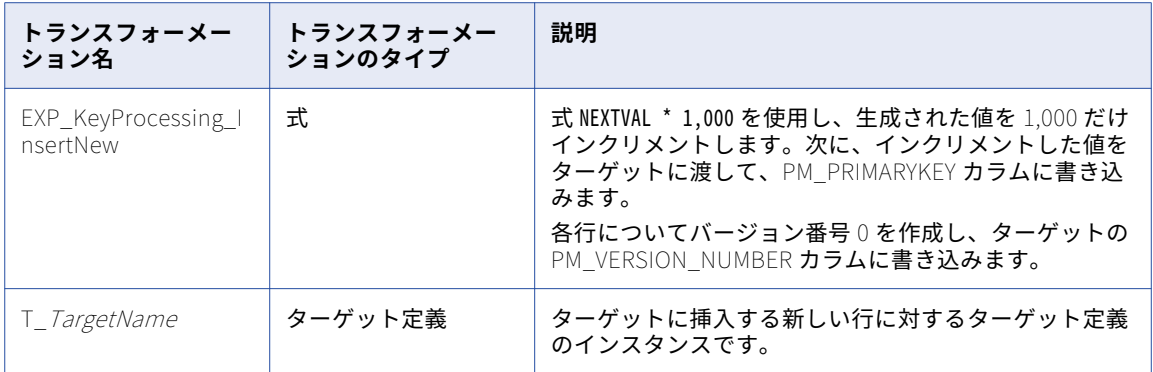

#### 変更された行のデータフロー

以下の表に、変更された行のデータフローを示します。 このデータフローでは、ソースの変更された行ごとに 既存のプライマリキーが 1 つずつ増やされ、対応するバージョン番号が作成され、ターゲットに行が挿入され ます。

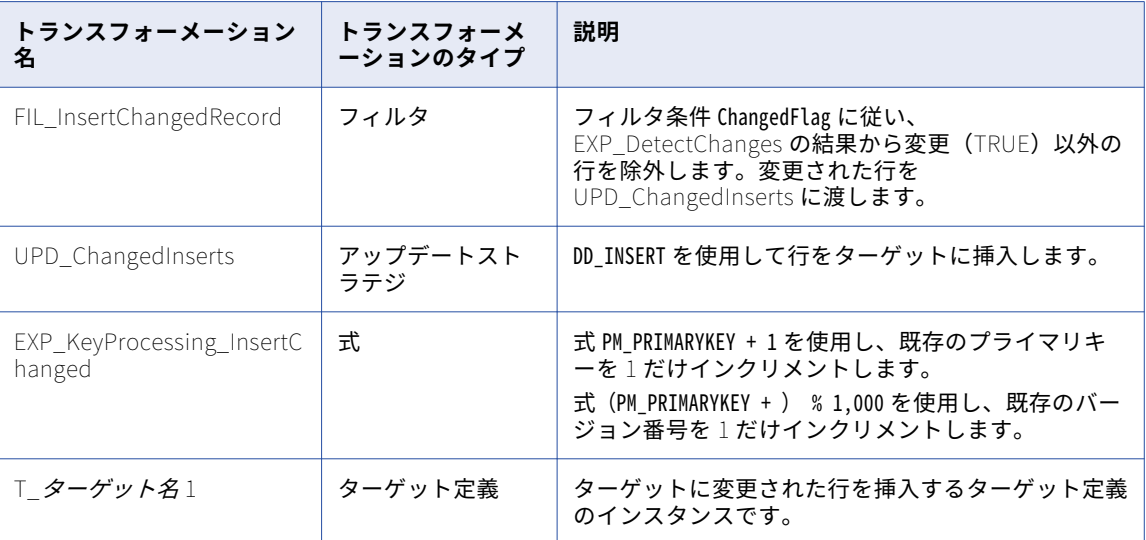

### タイプ 2 の次元/バージョンデータのマッピングの作成手順

タイプ 2 の次元/バージョンデータを使ったマッピングを作成するには:

- 1. Mapping Designer で、[マッピング] [ウィザード] [緩やかに変化する次元]の順にクリックしま す。
- 2. マッピング名を指定し、[タイプ2次元]を選択します。[次へ]をクリックします。
- 3. マッピングで使用するソース定義を選択します。 [ソーステーブルの選択]リストに利用可能なソース定義がすべて表示されます。このリストには、ショー トカット、フラットファイル、リレーショナル、およびアプリケーションソースが含まれます。
- 4. マッピングのターゲットテーブルの名前を入力します。[次へ]をクリックします。 ターゲット定義名を付けるにあたっては、「T\_ターゲット名」の形にしてください。
- 5. ルックアップ条件として使用するカラムを [ターゲットテーブルのフィールド]リストから1つ以上選択 し、[追加]をクリックします。

ウィザードは選択したカラムを[論理キーフィールド]リストに追加します。

**ヒント:** 選択するカラムはソースのキーカラムである必要があります。

セッションを含むワークフローの実行時に、Integration Service により既存のターゲットデータのルック アップが実行されます。 [論理キーフィールド]カラムが対応するターゲットカラムに一致する場合、 Integration Service によりターゲットデータが返されます。

[論理キーフィールド]からカラムを削除するには、カラムを選択して[削除]をクリックします。

6. Integration Service で変更を比較するカラムを 1 つ以上選択し、[追加]をクリックします。

ウィザードにより選択したカラムが[変化を比較したいフィールド]リストに追加されます。

セッションを含むワークフローを実行すると、Integration Service によりソース行と対応するターゲット 行との間で、[変化を比較したいフィールド]リスト中のカラムが比較されます。 Integration Service に より変更が検出されると、行が変更のフラグに設定されます。

リストからカラムを削除するには、カラムを選択して[削除]をクリックします。

- 7. [次へ]をクリックします。
- 8. [別のカラムにバージョン番号を持つ]を選択します。[終了]をクリックします。

**注:** タイプ 2 の次元/バージョンデータを使ったマッピングでは、Designer は同一のターゲット定義の 2 つ のインスタンスを使用して、2 つの別のデータフローから同じターゲットテーブルに書き込むことができ ます。ターゲットデータベースでは、ターゲットテーブルを 1 つだけ作成してください。

#### マッピングのカスタマイズ

次元データに存在すると予期されるバージョンの数に応じて、Integration Service により生成キー間で作成さ れる増分を加減することができます。 デフォルトでは、Integration Service によりシーケンスが 1,000 単位で 増加されます。 この場合、単一の次元で使用できるバージョン数は 1,000 となります。

必要に応じて、このインクリメントの加減ができます。そのためには、マッピングを作成したあとで、式トラ ンスフォーメーションの EXP\_KeyProcessing\_InsertNew を編集します。

プライマリキーのインクリメントを変更するには:

- 1. 式トランスフォーメーション EXP\_KeyProcessing\_InsertNew のタイトルバーをダブルクリックします。
- 2. このトランスフォーメーションには以下のポートがあります。
- 3. PM\_PRIMARYKEY ポートの[式]フィールドの右隅をクリックします。 式エディタが表示されます。
- 4. 現在の値 1000 を削除して、プライマリキーを増やす際に Integration Service で使用する値を指定しま す。 [検証] をクリックします。

### タイプ 2 の次元/バージョンデータのセッションの設定

タイプ 2 の次元/バージョンデータを使ったマッピングでは、新しい行と更新された行の両方を一意のプライマ リキーと共に挿入します。マッピングのセッションを設定するには、以下の手順を実行します。

- 1. セッションプロパティで、[プロパティ]タブの[全般]設定をクリックします。[ソース行の扱い]を [データドリブン]に設定します。
- 2. セッションプロパティで、[マッピング]タブの[ターゲットプロパティ]設定をクリックします。 Integration Service により適切に行がターゲットにロードされることを確認するには、各リレーショナル ターゲットに対して[挿入]を選択します。

## <span id="page-236-0"></span>タイプ 2 の次元/フラグカレントのマッピングの作成

タイプ 2 の次元/フラグを使ったマッピングでは、ユーザーが定義する比較に基づいてソース行のフィルタリン グを行い、新しい次元と変更された次元の両方をターゲットに挿入します。各次元のカレントバージョンにフ ラグを設定し、またプライマリキーのバージョン管理を行うことにより、ターゲットテーブルの変更を追跡し ます。タイプ 2 の次元/フラグターゲットでは、カレントバージョンの次元においてカレントフラグが 1 に設定 され、インクリメントされるプライマリキーの値も最大になります。

緩やかに変化する次元テーブルを更新する場合に、テーブル中の過去の次元データを完全に保持し、最新のデ ータにフラグを設定したければ、タイプ 2 の次元/フラグを使ったマッピングを使用します。バージョン管理さ れたプライマリキーを用いて、各次元の変更の順序を追跡します。

このオプションを使用すると、Designer はターゲットに 2 つの追加フィールドを作成します。

- **• PM\_CURRENT\_FLAG。**Integration Service により、カレント行に「1」というフラグが設定され、前のバ ージョンのすべてに「0」というフラグが設定されます。
- **• PM\_PRIMARYKEY。**Integration Service により、ターゲットに書き込まれる各行のプライマリキーが生成 されます。

### カレント値のフラグ設定

Integration Service により、ターゲットに書き込まれる各行に対し、1 というカレントフラグが生成されま す。 このフラグは、次元が新しいか新たに更新されたことを示します。行が既存の次元に対する更新である場 合には、Integration Service により既存の次元のカレントフラグが 0 にリセットされます。

その結果、カレントバージョンの次元はすべてカレントフラグを 1 としてターゲットに表示され、以前のバー ジョンはすべてカレントフラグが 0 となります。

例えば、以下の次元データは、カレントフラグが 1 に設定されているので、現在のデータです。

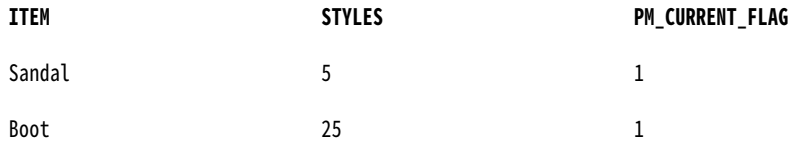

これらの次元が変化すると、Integration Service により、カレントフラグの 1 を設定して更新されたバージョ ンが挿入されます。 Integration Service により、ターゲット内の既存の行の更新も行われます。 以前のカレ ントバージョン(カレントフラグが 1 に設定されている)が検出され、カレントフラグが 0 に更新されます。

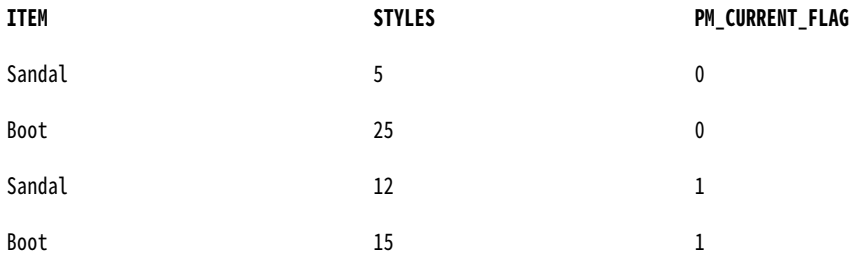

#### キーの処理

フラグカレントオプションを使用すると、Integration Service ではターゲットに書き込まれる各行のプライマ リキー値が作成され、キー値が 1 ずつ増加されます。 式トランスフォーメーションにより、新しい次元に対し てキー値に 1,000 単位で増加されます。

既存の次元を更新する場合、Integration Service により、既存のプライマリキーが 1 ずつ増加されます。

例えば、以下の次元はカレント次元データです(カレントフラグは 1 に設定されています)。そのプライマリキ ーは 1,000 の倍数です。つまり、両方とも次元の最初のバージョンということになります。

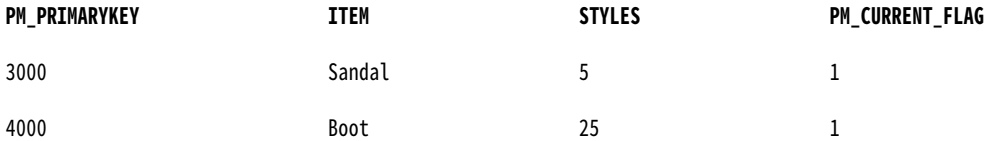

Integration Service により、これらの次元の更新バージョンがターゲット内に挿入されると、カレントフラグ が 1 に設定されます。 また、既存の次元のキーが 1 ずつ増加されることにより、更新行に対し新しいプライマ リキーも作成されます。Integration Service により、カレントフラグが 0 にリセットされることで、既存の次 元がもはや現在のものではないことが示されます。

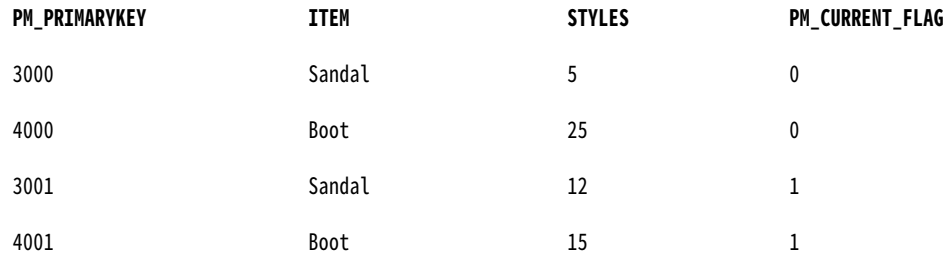

#### マッピングについて

タイプ 2 の次元/フラグを使ったマッピングでは、以下のタスクを行います。

- **•** すべての行を選択します。
- **•** 既存ターゲットをルックアップテーブルとしてキャッシュに格納します。
- **•** ソース中の論理キーカラムとターゲットルックアップテーブル中の対応カラムとを比較します。
- **•** キーカラムが一致した場合には、ソースカラムと対応ターゲットカラムとを比較します。
- **•** 新しい行と変更された行にフラグを設定します。
- **•** 2 つのデータフローを作成します。1 つは新しい行のデータフロー、もう 1 つは変更された行のデータフロ ーです。
- **•** 新しい行についてのプライマリキーとカレントフラグを作成します。
- **•** ターゲットに新しい行を挿入します。
- **•** 既存のプライマリキーをインクリメントし、また変更された行についてカレントフラグを設定します。
- **•** 変更された行をターゲットに挿入します。
- **•** ターゲット中の変更された行の既存のバージョンを更新し、カレントフラグをリセットして、当該行がもは や現在のものではないことを明示します。

以下の図に、緩やかに変化する次元ウィザードのタイプ 2 の次元/フラグカレントオプションにより作成される マッピングを示します。

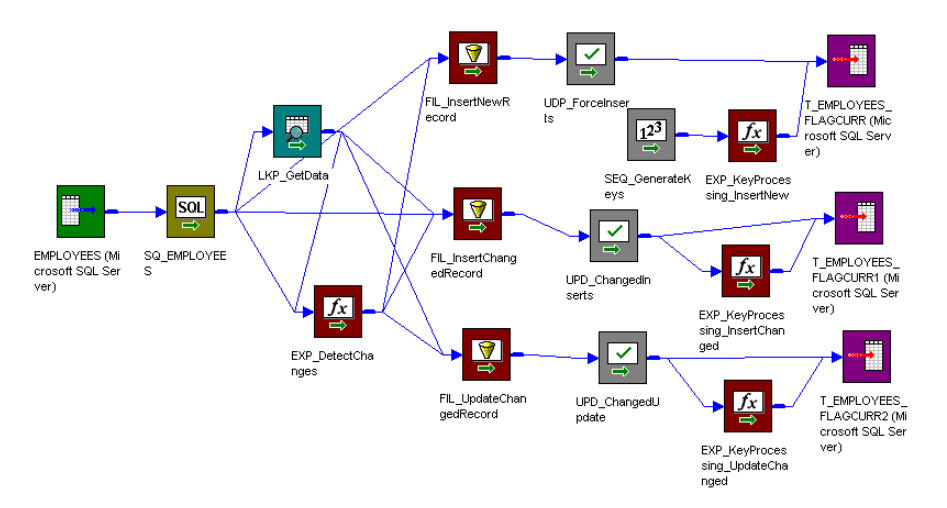

タイプ 2 の次元/フラグカレントのマッピングでは、ルックアップトランスフォーメーションおよび式トランス フォーメーションが使用され、ソースデータと既存のターゲットデータが比較されます。緩やかに変化する次 元のウィザードの手順を行う際に、Integration Service を既存のターゲットデータと比較するルックアップ条 件(ソースキーカラム)とソースカラムを入力します。

ターゲット中に一致するプライマリキーのないソース行では、式トランスフォーメーションが行に新規という フラグを設定します。ターゲット中に一致するプライマリキーのあるソース行では、式はユーザー定義のソー スカラムとターゲットカラムを比較します。これらのカラムが一致しない場合には、式は行に変更があったと いうフラグを設定します。その後、このマッピングは 3 つのデータフローに分かれます。

第一のデータフローはフィルタトランスフォーメーションの FIL\_InsertNewRecord を使用し、既存の行をフ ィルタリングして除外します。フィルタトランスフォーメーションは新しい行だけをアップデートストラテジ トランスフォーメーション UPD\_ForceInserts に渡します。UPD\_ForceInserts は新しい行をターゲットに挿 入します。シーケンスジェネレータは各新規行のプライマリキーを作成します。式トランスフォーメーション EXP\_KeyProcessing\_InsertNew は、キー間の増分値を 1,000 だけ増やし、各新規行について 1 というカレン トフラグを作成します。

第二のデータフローでは、フィルタトランスフォーメーション FIL\_InsertChangedRecord により、変更を受 けた行だけがアップデートストラテジトランスフォーメーション UPD\_ChangedInserts に渡されます。 UPD\_ChangedInserts は変更された行をターゲットに挿入します。式トランスフォーメーション EXP\_KeyProcessing\_InsertChanged は、プライマリキーを 1 だけインクリメントし、1 というカレントフラ グを作成して、更新された行にカレント次元データが含まれていることを明示します。

第三のデータフローでは、ターゲットに書き込まれた各変更行について、フィルタトランスフォーメーション FIL\_UpdateChangedRecord が前バージョンのプライマリキーをアップデートストラテジトランスフォーメー ション UPD\_ChangedUpdate に渡します。UPD\_ChangedUpdate はターゲット中の次元を更新します。式ト ランスフォーメーション EXP\_UpdateChanged はカレントフラグを 0 に設定します。これにより、前次元の 状態が現在のものから過去のものへと変化します。

以下の表に、タイプ 2 の次元/フラグカレントのマッピングにおける各トランスフォーメーションの機能を示し ます。

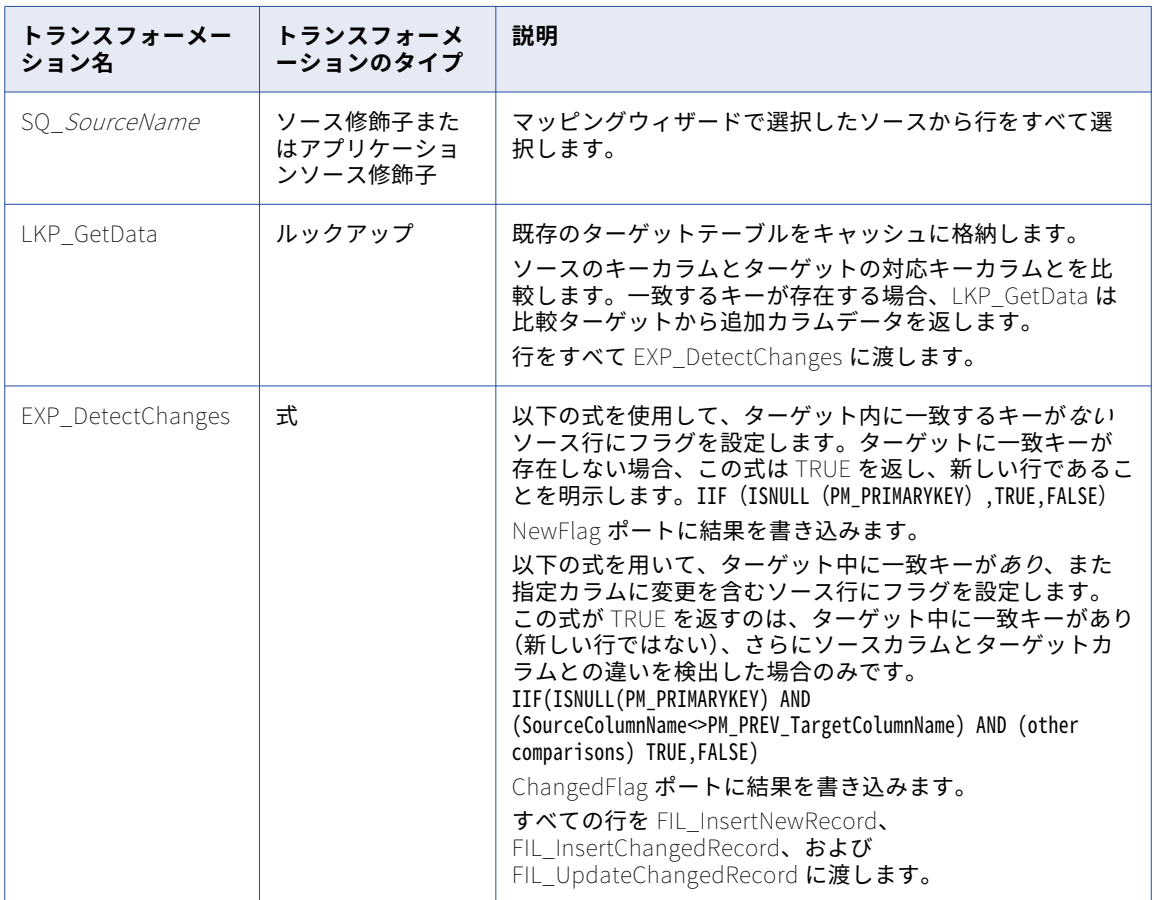

#### 新しい行のデータフロー

以下の表に、新しい行のデータフローを示します。 ソースのそれぞれの新しい行について、このデータフロー はプライマリキーを作成し、1,000 だけインクリメントさせます。また、当該行にカレントフラグを設定して ターゲットに挿入します。

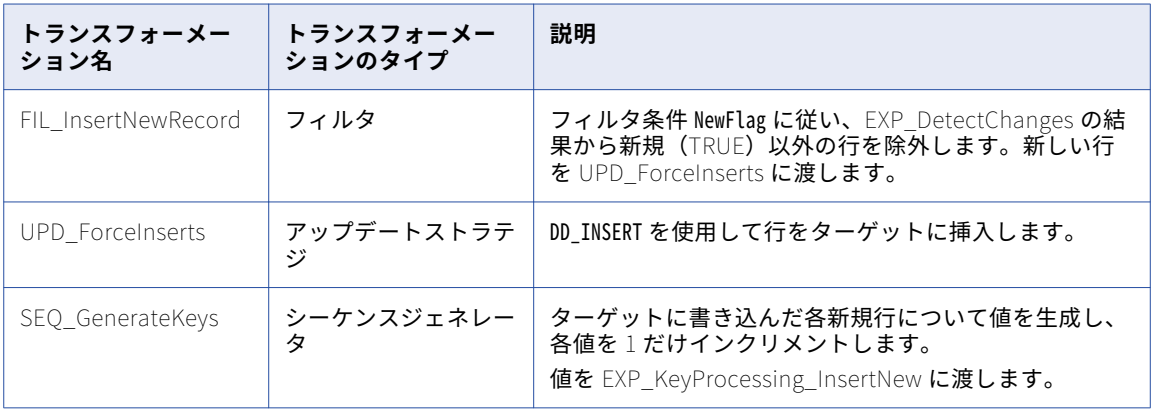

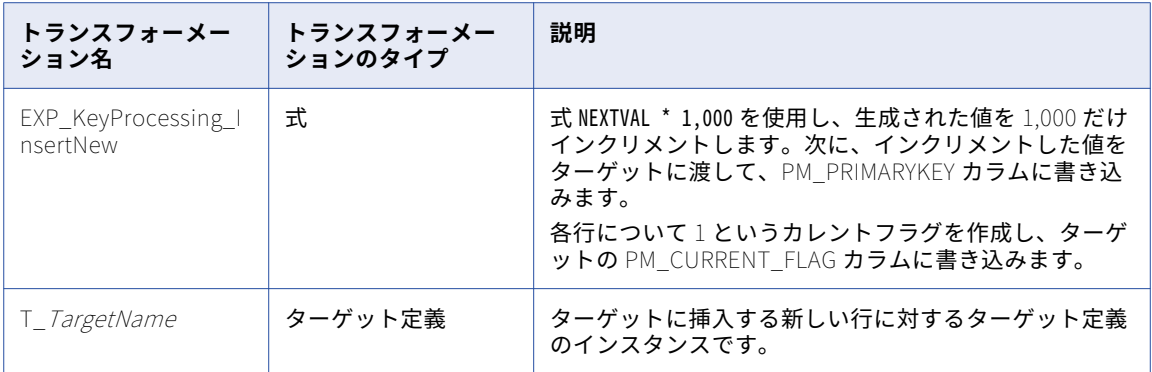

#### 変更された行のデータフロー

以下の表に、変更された行のデータフローを示します。 このデータフローでは、ソースの変更された行ごとに 既存のプライマリキーが 1 つずつ増やされ、行にカレントフラグが設定され、ターゲットが挿入されます。

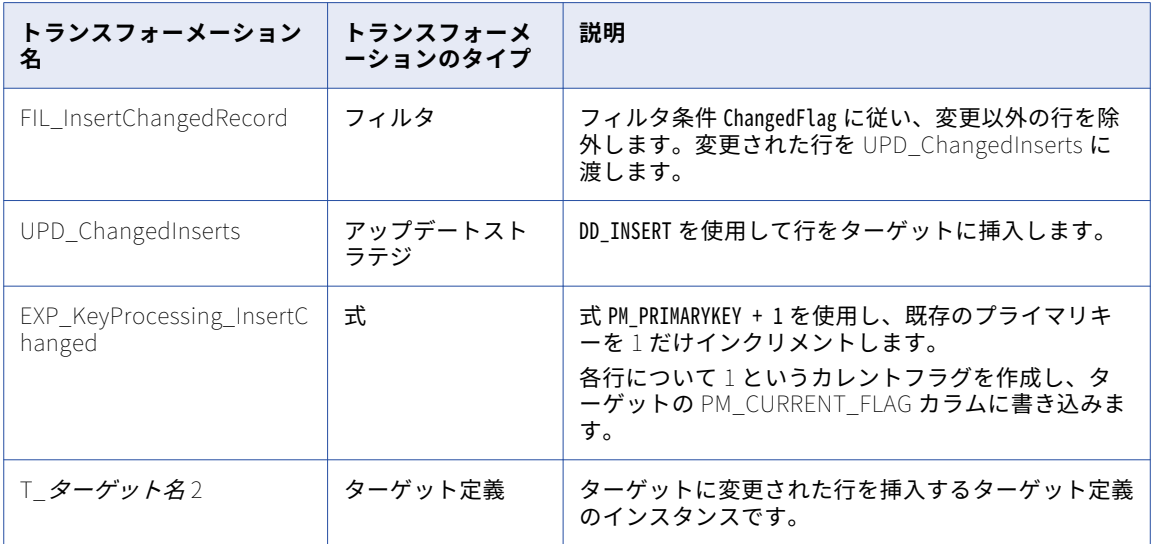

#### 既存の行を更新するデータフロー

以下の表に、既存の行のデータフローを示します。 このデータフローでは、ソースの変更された行ごとに、タ ーゲットの対応する行の終了日が更新され、既存の行がもはや現在のものではないことが示されます。

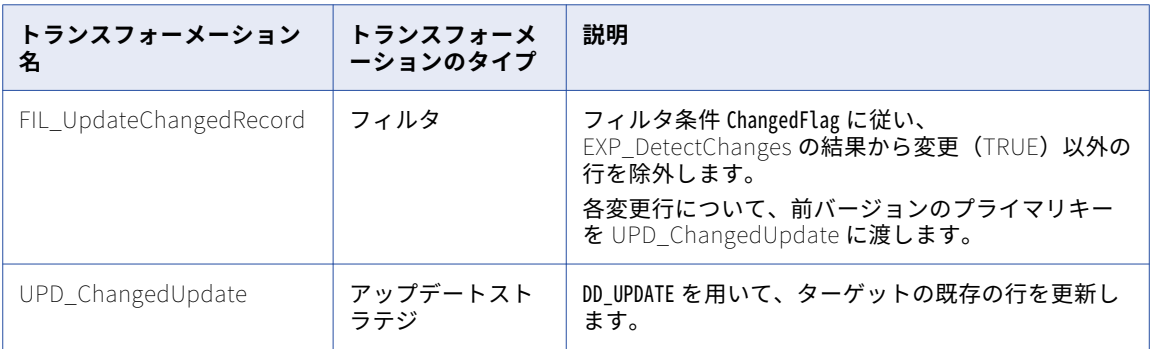

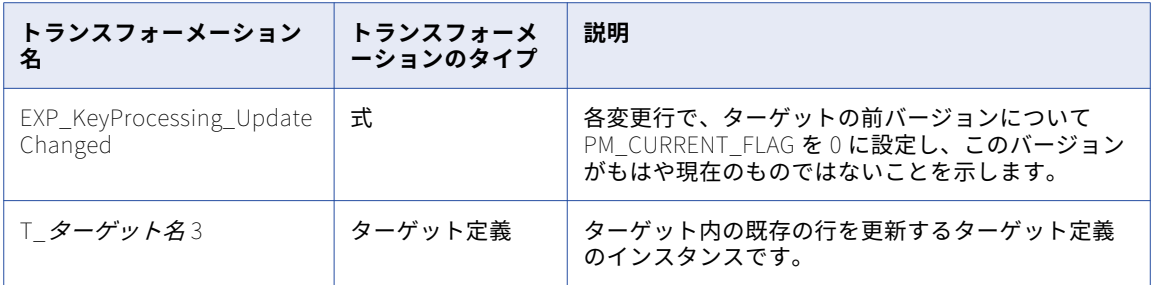

### タイプ 2 の次元/フラグカレントのマッピングの作成手順

タイプ 2 の次元/フラグを使ったマッピングを作成するには:

- 1. Mapping Designer で、[マッピング] [ウィザード] [緩やかに変化する次元]の順にクリックしま す。
- 2. マッピング名を指定し、[タイプ 2 次元]を選択します。[次へ]をクリックします。 マッピング名を付けるにあたっては、m マッピング名の形にしてください。
- 3. マッピングで使用するソース定義を選択します。 [ソーステーブルの選択]リストに利用可能なソース定義がすべて表示されます。このリストには、ショー トカット、フラットファイル、リレーショナル、およびアプリケーションソースが含まれます。
- 4. マッピングのターゲットテーブルの名前を入力します。[次へ]をクリックします。 ターゲット定義名を付けるにあたっては、「T\_ターゲット名」の形にしてください。
- 5. ルックアップ条件として使用するカラムを [ターゲットテーブルのフィールド]リストから1つ以上選択 し、[追加]をクリックします。
	- ウィザードは選択したカラムを[論理キーフィールド]リストに追加します。

**ヒント:** 選択するカラムはソースのキーカラムである必要があります。

セッションの実行時に、Integration Service により既存のターゲットデータのルックアップが実行されま す。 [論理キーフィールド]カラムが対応するターゲットカラムに一致する場合、Integration Service によりターゲットデータが返されます。

[論理キーフィールド]からカラムを削除するには、カラムを選択して[削除]をクリックします。

6. Integration Service で変更を比較するカラムを 1 つ以上選択し、[追加]をクリックします。

ウィザードにより選択したカラムが[変化を比較したいフィールド]リストに追加されます。

セッションを実行すると、Integration Service によりソース行と対応するターゲット(ルックアップ)行 との間で、[変化を比較したいフィールド]リスト中のカラムが比較されます。 Integration Service によ り変更が検出されると、行が変更のフラグに設定されます。

リストからカラムを削除するには、カラムを選択して[削除]をクリックします。

- 7. [次へ]をクリックします。[フラグで現在の次元に印を付けます]を選択します。
- 8. [終了]をクリックします。

新たなマッピングがワークスペースに表示されます。マッピングに対し、必要な編集を行います。 **注:** タイプ 2 の次元/フラグを使ったマッピングでは、Designer は同一のターゲット定義の 3 つのインスタ ンスを使用して、3 つの別のデータフローから同じターゲットテーブルに書き込むことができます。ター ゲットデータベースでは、ターゲットテーブルを 1 つだけ作成してください。

### <span id="page-242-0"></span>タイプ 2 の次元/フラグカレントのセッションの設定

タイプ 2 の次元/フラグを使ったマッピングでは、新しい行と更新された行の両方を一意のプライマリキーと共 に挿入します。また、ターゲット中の既存の行の更新も行います。マッピングのセッションを設定するには、 以下の手順を実行します。

- 1. セッションプロパティで、[プロパティ]タブの[全般]設定をクリックします。[ソース行の扱い]を [データドリブン]に設定します。
- 2. セッションプロパティで、[マッピング]タブの[ターゲットプロパティ]設定をクリックします。 Integration Service により適切に行がターゲットにロードされることを確認するには、各リレーショナル ターゲットに対して「挿入]および「更新として更新]を選択します。

## タイプ 2 の次元/有効な日付範囲のマッピングの作成

タイプ 2 の次元/有効日付を使ったマッピングでは、ユーザーが定義する比較に基づいてソース行のフィルタリ ングを行い、新しい次元と変更された次元の両方をターゲットに挿入します。ターゲット内の各次元の各バー ジョンに対する有効期間を保持することにより、ターゲットテーブルの変更を追跡します。タイプ 2 の次元/有 効日付ターゲットにおいて、カレントバージョンの次元には開始日があるだけで対応する終了日がありません。

緩やかに変化する次元テーブルを更新する場合に、テーブル中の過去の次元データを完全に保持したければ、 タイプ 2 の次元/有効日付を使ったマッピングを使用します。有効期間により、各次元の変更の履歴を時間順に 追跡します。

このオプションを使用すると、Designer はターゲットに以下の追加フィールドを作成します。

- **• PM\_BEGIN\_DATE。**ターゲットに書き込まれた新しい次元および変更された次元のそれぞれについて、 Integration Service ではシステムの日付を使用して、次元の有効な日付範囲の開始日が示されます。
- **• PM\_END\_DATE。**更新される各次元について、Integration Service ではシステムの日付を使用して、次元 の有効な日付範囲の終了日が示されます。
- **• PM\_PRIMARYKEY。**Integration Service により、ターゲットに書き込まれる各行のプライマリキーが生成 されます。

### 有効な日付範囲の保持

Integration Service では、現在のシステムの日付を使用して、ターゲットに挿入する新しい次元と変更された 次元のそれぞれについて開始日が生成されます。 これらの次元の終了日は NULL です。

Integration Service により変更された次元が挿入されるたびに、ターゲット内の以前のバージョンの次元が更 新され、現在のシステムの日付を使用して、以前は NULL だった終了日カラムが埋められます。

その結果、タイプ 2 の次元/有効期間ターゲットのカレント次元データはすべて、その PM\_END\_DATE カラム に NULL 値が入っています。前バージョンの次元はすべて、PM\_END\_DATE にシステム日付が入り、各バージ ョンの有効期間の終わりを表します。

例えば、以下の次元はカレント次元データですが、その理由は終了日カラムが NULL だからです。

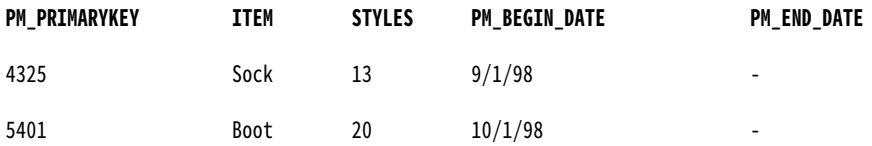

Integration Service により、これらの次元の更新バージョンがソース内で検出されると、これがターゲット内 に挿入され、システムの日付を使用して有効な日付範囲の開始日が示されると共に、終了日が NULL のままと されます。

また、Integration Service により、ターゲット内の既存のバージョンが更新され、システムの日付が有効な日 付範囲の終了日に入力されます。

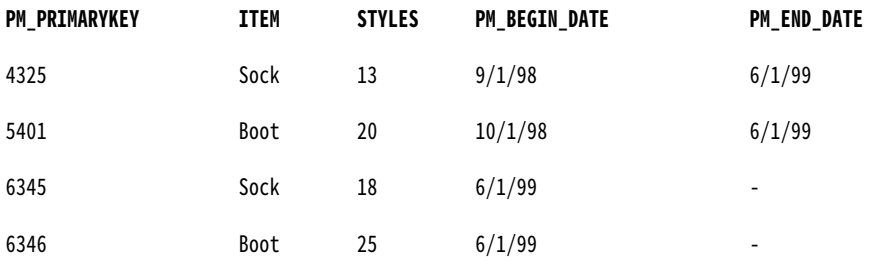

#### キーの処理

有効な日付範囲オプションを使用すると、Integration Service ではターゲットに書き込まれる各行のプライマ リキー値が作成され、キー値が 1 ずつ増加されます。

### マッピングについて

タイプ 2 の次元/有効日付を使ったマッピングでは、以下のことを行います。

- **•** すべての行を選択します。
- **•** 既存ターゲットをルックアップテーブルとしてキャッシュに格納します。
- **•** ソース中の論理キーカラムとターゲットルックアップテーブル中の対応カラムとを比較します。
- **•** キーカラムが一致した場合には、ソースカラムと対応ターゲットカラムとを比較します。
- **•** 新しい行と変更された行にフラグを設定します。
- **•** 3 つのデータフローを作成します。新しい行のデータフロー、変更された行のデータフロー、および既存の 行を更新するデータフローです。
- **•** プライマリキーを生成し、新しい行に対して有効期間の開始日を生成します。
- **•** ターゲットに新しい行を挿入します。
- **•** プライマリキーを生成し、変更された行に対して有効期間の開始日を生成します。
- **•** 変更された行をターゲットに挿入します。
- **•** ターゲット中の変更された行の既存のバージョンを更新し、有効期間の終了日を明示して、当該行がもはや 現在のものではないことを示します。

以下の図に、緩やかに変化する次元ウィザードのタイプ 2 の次元/有効な日付範囲オプションにより作成される マッピングを示します。

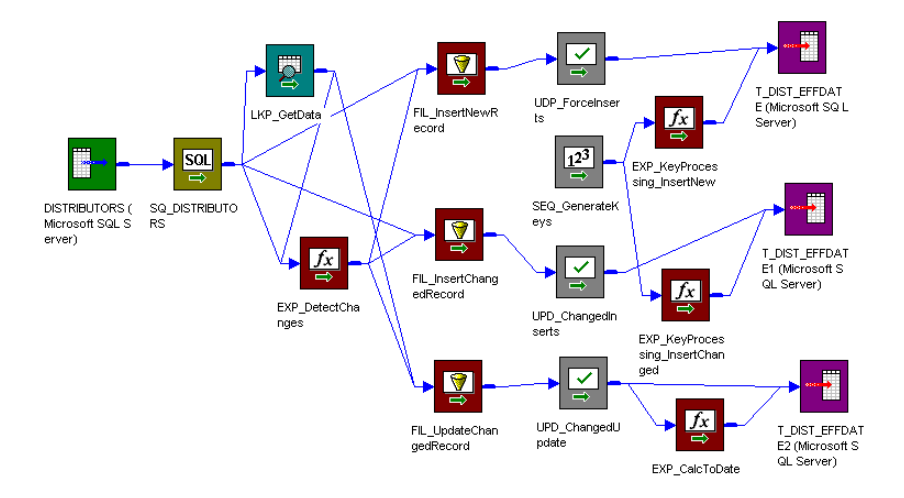

タイプ 2 の次元/有効な日付範囲のマッピングでは、ルックアップトランスフォーメーションおよび式トランス フォーメーションが使用され、ソースデータと既存のターゲットデータが比較されます。緩やかに変化する次 元のウィザードの手順を行う際に、Integration Service を既存のターゲットデータと比較するルックアップ条 件(ソースキーカラム)とソースカラムを入力します。

ターゲット中に一致するプライマリキーのないソース行では、式トランスフォーメーションが行に新規という フラグを設定します。ターゲット中に一致するプライマリキーのあるソース行では、式はユーザー定義のソー スカラムとターゲットカラムを比較します。これらのカラムが一致しない場合には、式は行に変更があったと いうフラグを設定します。その後、このマッピングは 3 つのデータフローに分かれます。

第一のデータフローはフィルタトランスフォーメーションの FIL\_InsertNewRecord を使用し、既存の行をフ ィルタリングして除外します。フィルタトランスフォーメーションは新しい行だけをアップデートストラテジ トランスフォーメーション UPD\_ForceInserts に渡します。UPD\_ForceInserts は新しい行をターゲットに挿 入します。シーケンスジェネレータは各行のプライマリキーを作成します。式トランスフォーメーション EXP\_KeyProcessing\_InsertNew は、システム日付を用いて、有効期間の開始日を表します。このトランスフ ォーメーションは終了日を NULL のままとし、新しい行にカレント次元データが含まれていることを示します。

第二のデータフローでは、フィルタトランスフォーメーション FIL\_InsertChangedRecord により、変更を受 けた行だけがアップデートストラテジトランスフォーメーション UPD\_ChangedInserts に渡されます。 UPD\_ChangedInserts は変更された行をターゲットに挿入します。式トランスフォーメーション EXP\_KeyProcessing\_InsertChanged は、システム日付を用いて、有効期間の開始日を表します。このトラン スフォーメーションは終了日を NULL のままとし、変更された行にカレント次元データが含まれていることを 示します。

第三のデータフローでは、ターゲットに書き込まれた各変更行について、フィルタトランスフォーメーション FIL\_UpdateChangedRecord が前バージョンのプライマリキーをアップデートストラテジトランスフォーメー ション UPD\_ChangedUpdate に渡します。UPD\_ChangedUpdate はターゲット中の行を更新します。式トラ ンスフォーメーション EXP\_UpdateChanged は、システム日付を用いて終了日カラムを更新します。これによ り、行の状態がカレントバージョンから前バージョンに変化します。

以下の表に、タイプ 2 の次元/有効な日付範囲のマッピングにおける各トランスフォーメーションの機能を示し ます。

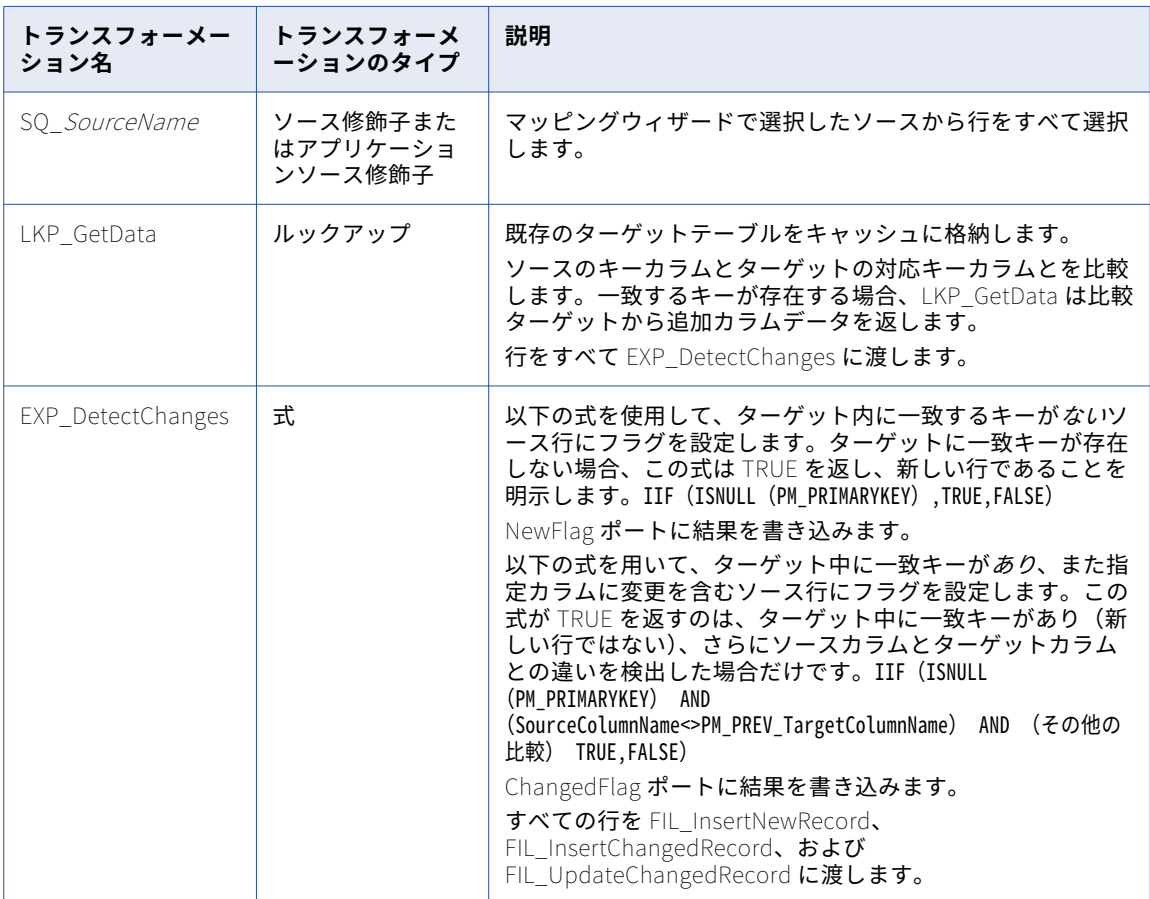

#### 新しい行のデータフロー

以下の表に、新しい行のデータフローを示します。 このデータフローでは、ソースの新しい行ごとにプライマ リキーが作成され、有効な日付範囲の開始日が設定され、行がターゲットに挿入されます。

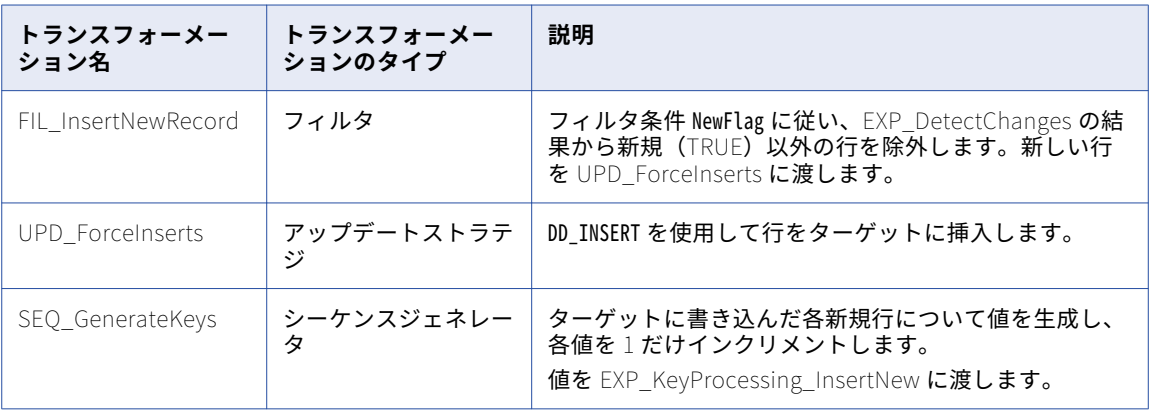

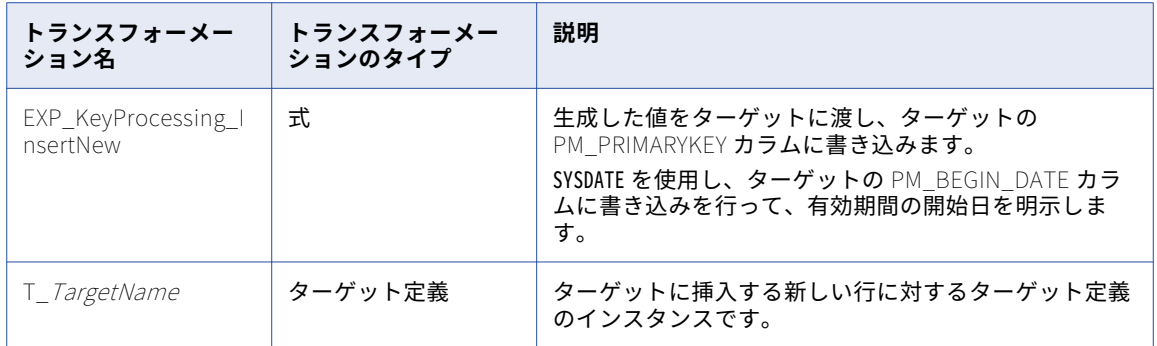

#### 変更された行のデータフロー

以下の表に、変更された行のデータフローを示します。 このデータフローでは、ソースの変更された行ごとに 新しいプライマリキーが作成され、有効な日付範囲の開始日が設定され、行がターゲットに挿入されます。

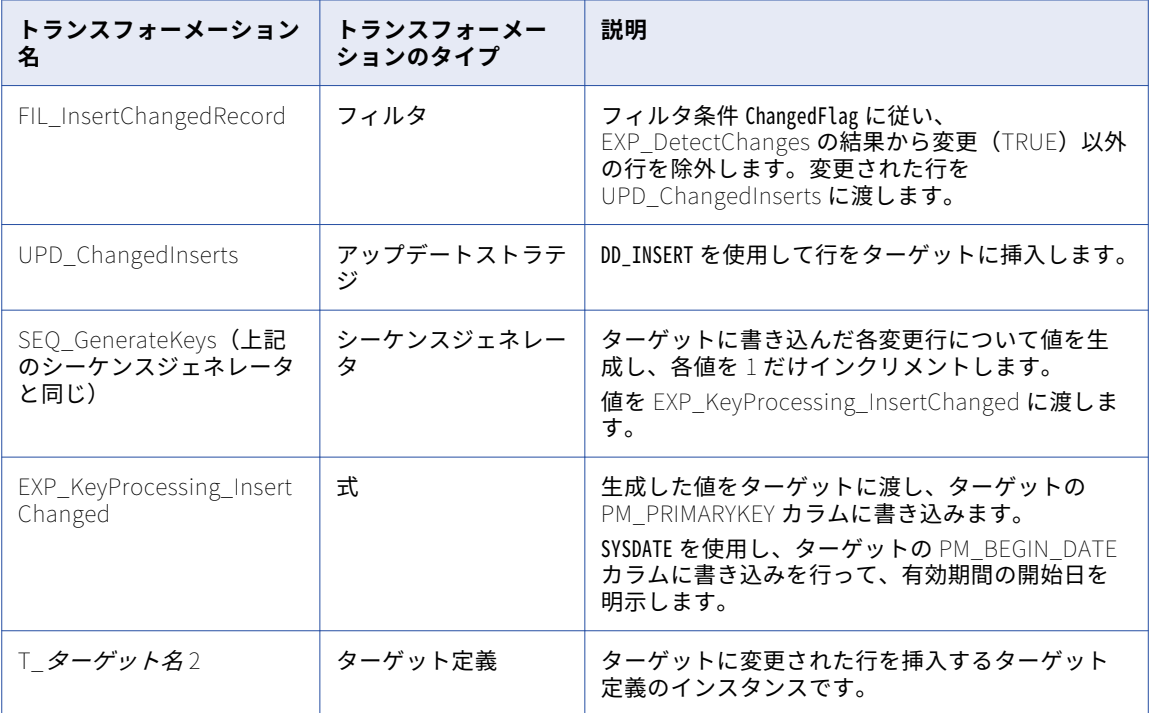

#### 既存の行を更新するデータフロー

以下の表に、既存の行のデータフローを示します。 このデータフローでは、ソースの変更された行ごとに、タ ーゲットの対応する行の終了日が更新され、既存の行がもはや現在のものではないことが示されます。

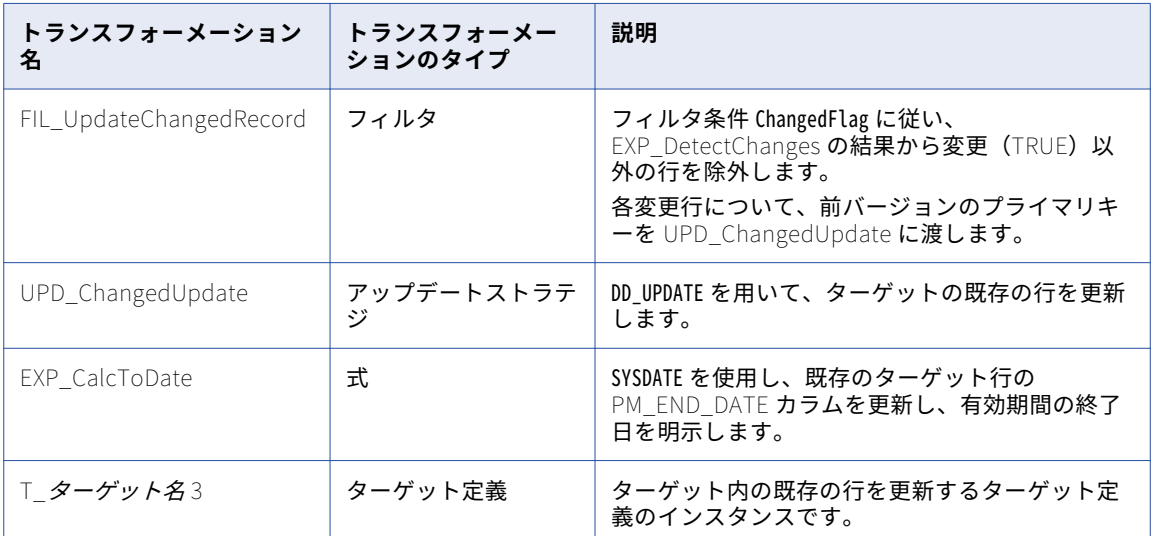

### タイプ 2 の次元/有効な日付範囲のマッピングの作成手順

タイプ 2 の次元/有効日付を使ったマッピングを作成するには:

- 1. Mapping Designer で、[マッピング] [ウィザード] [緩やかに変化する次元]の順にクリックしま す。
- 2. マッピング名を指定し、[タイプ2次元]を選択します。[次へ]をクリックします。 マッピング名を付けるにあたっては、m\_マッピング名の形にしてください。
- 3. マッピングで使用するソース定義を選択します。 [ソーステーブルの選択]リストに利用可能なソース定義がすべて表示されます。このリストには、ショー トカット、フラットファイル、リレーショナル、およびアプリケーションソースが含まれます。
- 4. マッピングのターゲットテーブルの名前を入力します。[次へ]をクリックします。
	- ターゲット定義名を付けるにあたっては、「T\_ターゲット名」の形にしてください。
- 5. ルックアップ条件として使用するカラムを「ターゲットテーブルのフィールド]リストから1つ以上選択 し、[追加]をクリックします。

ウィザードは選択したカラムを[論理キーフィールド]リストに追加します。

**ヒント:** 選択するカラムはソースのキーカラムである必要があります。

セッションの実行時に、Integration Service により既存のターゲットデータのルックアップが実行されま す。 [論理キーフィールド]カラムが対応するターゲットカラムに一致する場合、Integration Service によりターゲットデータが返されます。

[論理キーフィールド]からカラムを削除するには、カラムを選択して[削除]をクリックします。

6. Integration Service で変更を比較するカラムを 1 つ以上選択し、[追加]をクリックします。 ウィザードにより選択したカラムが[変化を比較したいフィールド]リストに追加されます。 <span id="page-248-0"></span>セッションを実行すると、Integration Service によりソース行と対応するターゲット行との間で、[変化 を比較したいフィールド]リスト中のカラムが比較されます。 Integration Service により変更が検出さ れると、行が変更のフラグに設定されます。

リストからカラムを削除するには、カラムを選択して [削除]をクリックします。

- 7. [次へ]をクリックします。
- 8. [有効期間を使って次元レコードに印を付けます]を選択してください。[終了]をクリックします。 新たなマッピングがワークスペースに表示されます。マッピングに対し、必要な編集を行います。 **注:** タイプ 2 の次元/有効日付を使ったマッピングでは、Designer は同一のターゲット定義の 3 つのインス タンスを使用して、3 つの別のデータフローから同じターゲットテーブルに書き込むことができます。タ ーゲットデータベースでは、ターゲットテーブルを 1 つだけ作成してください。

### タイプ 2 の次元/有効な日付範囲のセッションの設定

タイプ 2 の次元/有効日付を使ったマッピングでは、新しい行と更新された行の両方を一意のプライマリキーと 共に挿入します。また、ターゲット中の既存の行の更新も行います。マッピングのセッションを設定するには、 以下の手順を実行します。

- 1. セッションプロパティで、[プロパティ]タブの[全般]設定をクリックします。[ソース行の扱い]を [データドリブン]に設定します。
- 2. セッションプロパティで、[マッピング]タブの[ターゲットプロパティ]設定をクリックします。 Integration Service により適切に行がターゲットにロードされることを確認するには、各リレーショナル ターゲットに対して[挿入]および[更新として更新]を選択します。

## タイプ 3 の次元マッピングの作成

タイプ 3 の次元を使ったマッピングは、ユーザーが定義する比較に基づいてソース行のフィルタリングを行い、 新しい次元であると判明したソース行だけをターゲットに挿入します。既存の次元への変更を含む行は、ター ゲット内で更新されます。既存の次元を更新する際に、Integration Service によって同じ行の異なるカラム内 に既存のデータが保存され、既存のデータが更新されたデータに置き換えられます。 オプションとして、 Integration Service により挿入または更新される各行のタイムスタンプとしてシステムの日付が入力されま す。 タイプ 3 の次元ターゲットでは、各次元にカレント次元データが含まれています。

緩やかに変化する次元テーブルを更新する場合に、テーブル中のカラムデータのカレントバージョンと前バー ジョンだけを保持したければ、タイプ 3 の次元を使ったマッピングを使用します。特定のカラムのカレントバ ージョンと前バージョンは両方とも同じ行に保存されます。

このオプションを使用すると、Designer はターゲットに追加フィールドを作成します。

- **• PM\_PREV\_ColumnName。**Designer により、履歴データを必要とする各カラムに対応している以前のカ ラムが生成されます。 Integration Service により、これらのカラム内に以前のバージョンの次元データが 保存されます。
- **• PM\_PRIMARYKEY。** Integration Service により、ターゲットに書き込まれる各行のプライマリキーが生成 されます。
- **• PM\_EFFECT\_DATE。**オプションのフィールド。 Integration Service では、システムの日付を使用して、 次元の作成と更新を行う時期が示されます。

### 以前の値の保存

緩やかに変化する次元ウィザードによる作業中に、ユーザーは変化の検出対象のカラムを選択します。 Designer は選択された各カラムに対して追加のカラムを作成し、元のカラムの名前を使って「PM\_PREV\_カラ ム名」という名前を付けます。Integration Service では、これらのカラムが使用され、以前の次元値が格納さ れます。

Integration Service が新しい次元をターゲットに書き込むときには、この以前のカラムは NULL のままです。 Integration Service が次元を更新するたびに、対応する*以前の*カラムに既存データが書き込まれた後、更新デ ータを元のカラムに書き込みます。 その結果、タイプ 3 の次元ターゲットでは各行にカレント次元データが含 まれることになります。また、次元が変更されている場合には、各行には前バージョンの次元データも含まれ ることになります。

例えば、Integration Service が以下の次元をターゲットに初めて書き込む際には、*以前の*カラムの PM\_PREV\_STYLES は NULL のままです。

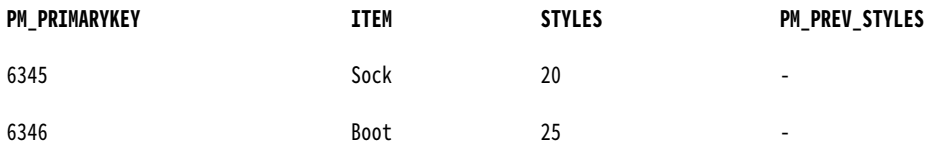

Integration Service によりこれらの行が更新される場合、STYLES カラムの値 (20 と 25) が PM\_PREV\_STYLES に書き込まれた後、スタイルデータが新しいスタイルデータ (14 と 31)で置き換えられま す。

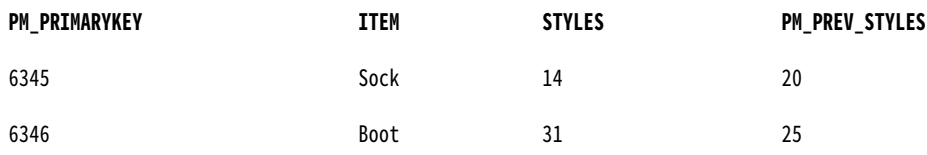

#### キーの処理

タイプ 3 の次元マッピングでは、Integration Service によりターゲットに書き込まれる各新規行のプライマリ キー値が作成され、キー値が 1 ずつ増加されます。 更新された行には元のキー値が保持されます。

#### 有効な日付の記録

オプションとして、タイプ 3 の次元マッピングでは、Integration Service により次元の作成や更新が行われた 日付を書き留めることができます。 このオプションを選択した場合、Designer により PM\_EFFECT\_DATE カ ラムが作成されます。Integration Service では、新しい行の作成や行の更新を行うたびに、このカラムにシス テムの日付が入力されます。

### マッピングについて

タイプ 3 の次元を使ったマッピングでは、以下のことを行います。

- **•** すべての行を選択します。
- **•** 既存ターゲットをルックアップテーブルとしてキャッシュに格納します。
- **•** ソース中の論理キーカラムとターゲットルックアップテーブル中の対応カラムとを比較します。
- **•** キーカラムが一致した場合には、ソースカラムと対応ターゲットカラムとを比較します。
- **•** 新しい行と変更された行にフラグを設定します。
- **•** 2 つのデータフローを作成します。1 つは新しい行のデータフロー、もう 1 つは変更された行を更新するデ ータフローです。
- **•** プライマリキーを生成し、オプションとして新しい行の有効日を記録します。
- **•** ターゲットに新しい行を挿入します。
- **•** 変更された行のそれぞれについて、変更前の値を前バージョンカラムに書き込み、前の値を更新された値で 置換します。
- **•** オプションとして、システム日付を使用して挿入値や更新値の有効日を記録します。
- **•** ターゲット内の変更された行を更新します。

以下の図に、緩やかに変化する次元ウィザードのタイプ 3 の次元オプションにより作成されるマッピングを示 します。

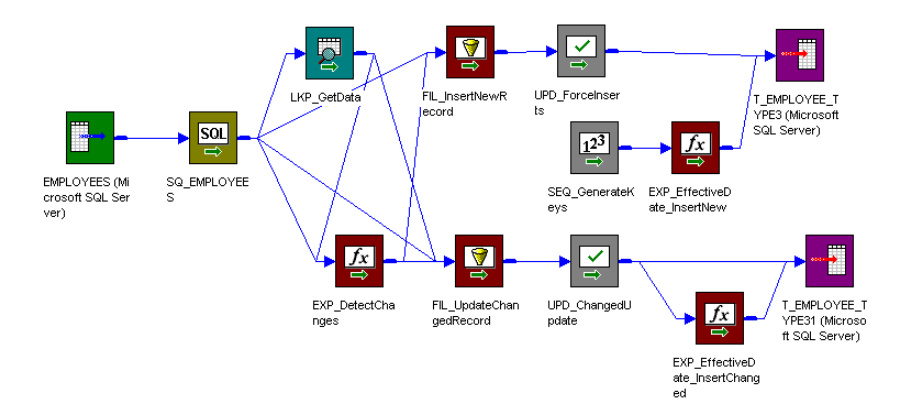

タイプ 3 の次元マッピングでは、ルックアップトランスフォーメーションおよび式トランスフォーメーション が使用され、ソースデータと既存のターゲットデータが比較されます。緩やかに変化する次元のウィザードの 手順を行う際に、Integration Service を既存のターゲットデータと比較するルックアップ条件(ソースキーカ ラム)とソースカラムを入力します。 Designer は変更されたカラムに対して追加のカラムを作成し、過去の データを保持します。

ターゲット中に一致するプライマリキーのないソース行では、式トランスフォーメーションが行に新規という フラグを設定します。ターゲット中に一致するプライマリキーのあるソース行では、式はユーザー定義のソー スカラムとターゲットカラムを比較します。これらのカラムが一致しない場合には、式は行に変更があったと いうフラグを設定します。その後、このマッピングは 2 つのデータフローに分かれます。

第一のデータフローはフィルタトランスフォーメーションの FIL\_InsertNewRecord を使用し、行をフィルタ リングして除外します。フィルタトランスフォーメーションは新しい行だけをアップデートストラテジトラン スフォーメーション UPD\_ForceInserts に渡します。UPD\_ForceInserts は新しい行をターゲットに挿入しま す。シーケンスジェネレータは各行のプライマリキーを作成します。マッピングウィザードで[有効期間の作 成]オプションを選択した場合には、Designer は式トランスフォーメーション

EXP\_EffectiveDate\_InsertNew を作成します。Integration Service では、システムの日付を使用して、新し い行を作成する時期が示されます。

第二のデータフローでは、フィルタトランスフォーメーション FIL\_UpdateChangedRecord により、変更を受 けた行だけがアップデートストラテジトランスフォーメーション UPD\_ChangedInserts に渡されます。さら に、フィルタトランスフォーメーションは変更された行を更新します。新しいバージョンのデータをソース修 飾子から取得し、既存のバージョンの次元データ(ルックアップトランスフォーメーションによって渡される) を使用して*前バージョン*カラムフィールドに書き込みます。UPD\_ChangedInserts は変更された行をターゲッ トに挿入します。マッピングウィザードで [有効期間の作成]オプションを選択した場合には、Designer は式 トランスフォーメーション EXP\_EffectiveDate\_InsertChanged を作成します。Integration Service では、シ ステムの日付を使用して、行を更新する時期が示されます。

以下の表に、タイプ 3 の次元マッピングにおける各トランスフォーメーションの機能を示します。

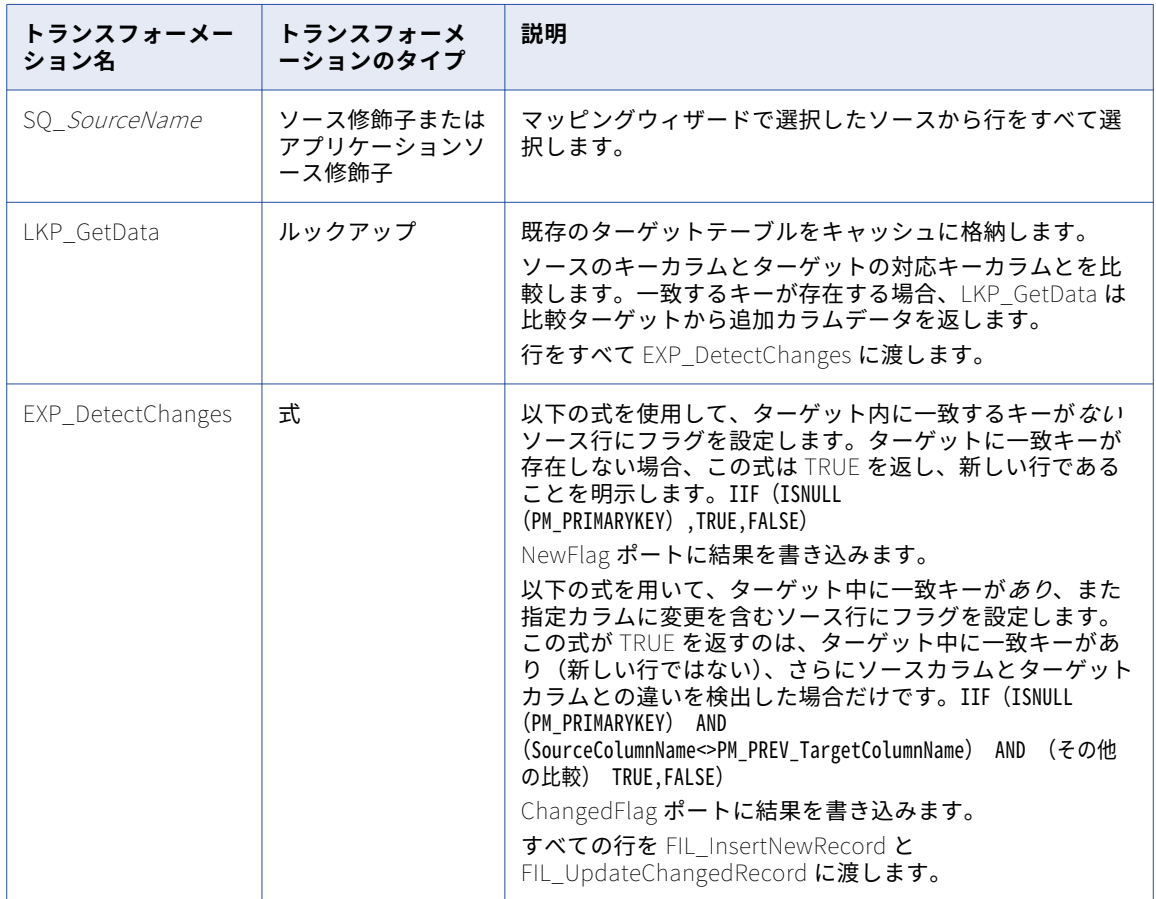

### 新しい行のデータフロー

以下の表に、新しい行のデータフローを示します。 このデータフローでは、ソースの新しい行ごとにプライマ リキーが作成され、オプションでロード日付が書きとめられ、行がターゲットに挿入されます。

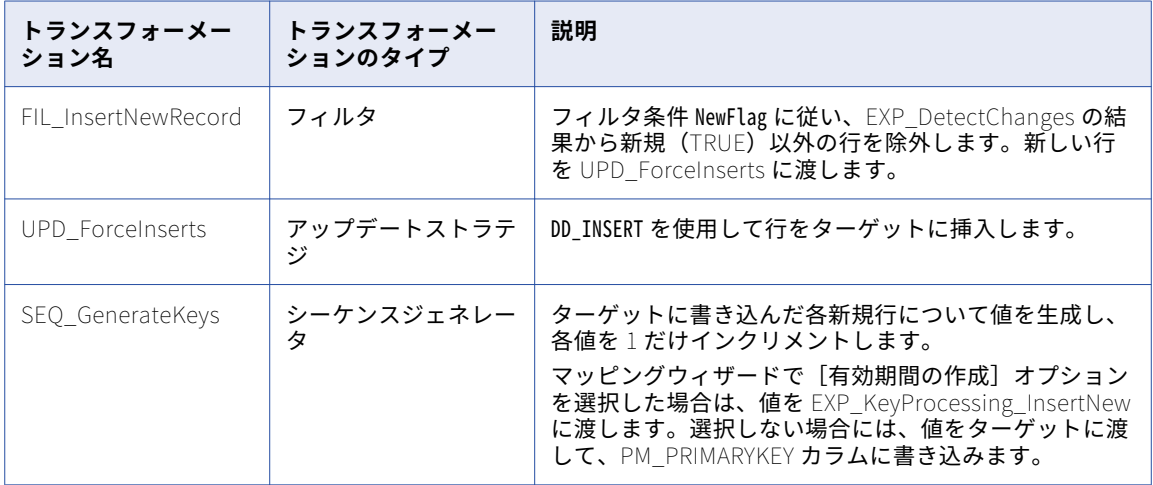
<span id="page-252-0"></span>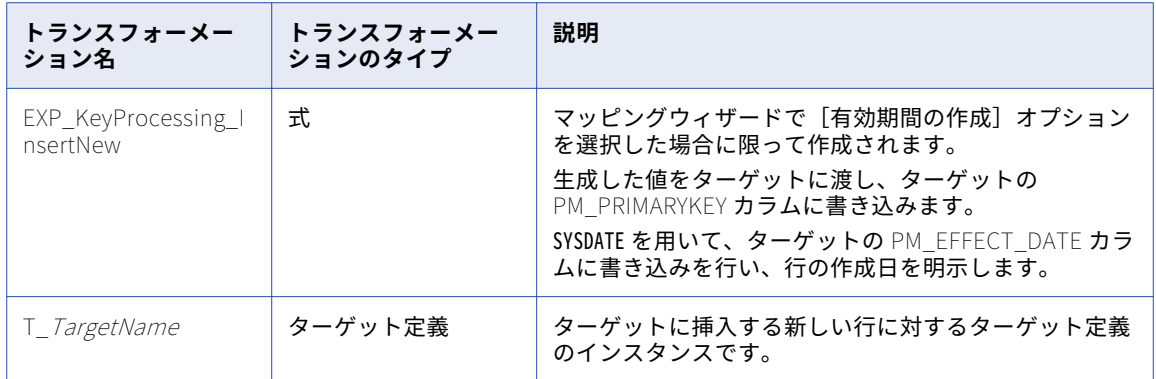

#### 既存の行を更新するデータフロー

以下の表に、既存の行のデータフローを示します。 このデータフローでは、ソースの変更された行ごとに、タ ーゲットの対応する行が更新され、既存データが以前のカラムにコピーされ、新しいデータが更新され、オプ ションで行の変更日が書きとめられます。

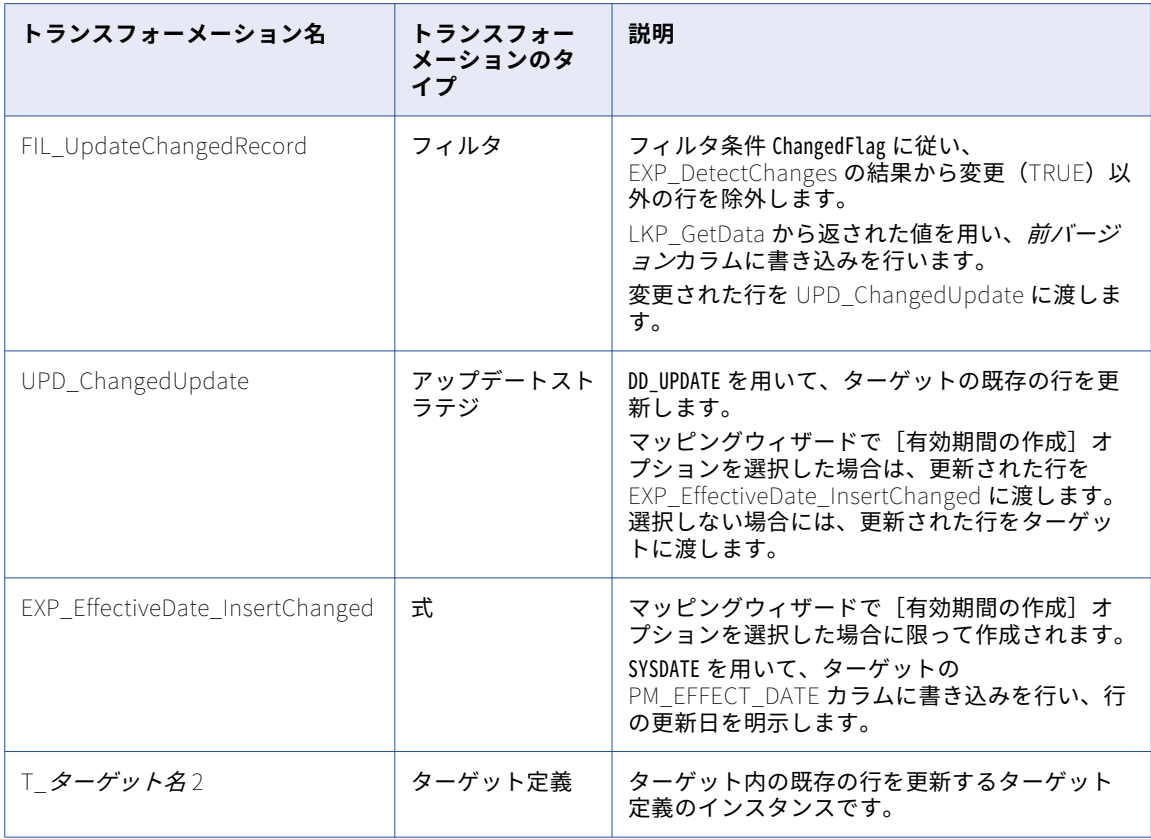

## タイプ 3 の次元マッピングの作成手順

タイプ 3 の次元を使ったマッピングを作成するには:

1. Mapping Designer で、[マッピング]-[ウィザード]-[緩やかに変化する次元]の順にクリックしま す。

- <span id="page-253-0"></span>2. マッピング名を指定し、[タイプ3次元]を選択します。[次へ]をクリックします。 マッピング名を付けるにあたっては、m\_マッピング名の形にしてください。
- 3. マッピングで使用するソース定義を選択します。 [ソーステーブルの選択]リストに利用可能なソース定義がすべて表示されます。このリストには、ショー トカット、フラットファイル、リレーショナル、およびアプリケーションソースが含まれます。
- 4. マッピングのターゲットテーブルの名前を入力します。[次へ]をクリックします。 ターゲット定義名を付けるにあたっては、「T\_ターゲット名」の形にしてください。
- 5. ルックアップ条件として使用するカラムを[ターゲットテーブルのフィールド]リストから 1 つ以上選択 し、[追加]をクリックします。

ウィザードは選択したカラムを[論理キーフィールド]リストに追加します。

**ヒント:** 選択するカラムはソースのキーカラムである必要があります。

セッションの実行時に、Integration Service により既存のターゲットデータのルックアップが実行されま す。 [論理キーフィールド]カラムが対応するターゲットカラムに一致する場合、Integration Service によりターゲットデータが返されます。

[論理キーフィールド]からカラムを削除するには、カラムを選択して[削除]をクリックします。

6. Integration Service で変更を比較するカラムを 1 つ以上選択し、[追加]をクリックします。

ウィザードにより選択したカラムが[変化を比較したいフィールド]リストに追加されます。

セッションを実行すると、Integration Service によりソース行と対応するターゲット(ルックアップ)行 との間で、[変化を比較したいフィールド]リスト中のカラムが比較されます。 Integration Service によ り変更が検出されると、行が変更のフラグに設定されます。

**注:** 前の値を保持したいカラムを選択してください。ターゲット中の前の値の保持にあたって、Designer はこのリストの各カラムについて追加のカラムを作成します。カラムの名前は「PM\_PREV カラム名」と なります。

リストからカラムを削除するには、カラムを選択して[削除]をクリックします。

- 7. [次へ]をクリックします。
- 8. Integration Service で新しい行および変更された行にタイムスタンプを記録する場合、[有効な日]を選 択します。

ウィザードにより、Integration Service が比較するカラムと、過去の値を保持するカラムの名前が表示さ れます。

9. [終了]をクリックします。

**注:** タイプ 3 の次元を使ったマッピングでは、Designer は同一のターゲット定義の 2 つのインスタンスを 使用して、2 つの別のデータフローから同じターゲットテーブルに書き込むことができます。ターゲット データベースでは、ターゲットテーブルを 1 つだけ作成してください。

### タイプ 3 の次元セッションの設定

タイプ 3 の次元マッピングでは、新しい行が挿入され、ターゲット内の既存の行が更新されます。セッション を設定する場合には、以下の手順を実行します。

- 1. [プロパティ]タブの[全般オプション]設定をクリックします。 [ソース行の扱い]を[データドリブ ン]に設定します。
- 2. [マッピング]タブの [ターゲットプロパティ]設定をクリックします。 Integration Service により適切 に行がターゲットにロードされることを確認するには、各リレーショナルターゲットに対して[挿入]お よび[更新として更新]を選択します。

# <span id="page-254-0"></span>ターゲットデータベースでのターゲットの作成

マッピングウィザードはソース定義のカラムと選択されたオプションに基づいて、新しいターゲット定義を作 成します。これにより、生成されたターゲットテーブルにはマッピングに必要なカラムが確実に含まれること になります。デフォルトでは、生成されたターゲット定義には以下のようになります。

- **•** リポジトリと同一のデータベースタイプ。
- **•** ソース定義と同一のカラム名、定義、説明、およびキー制約
- **•** 変更の追跡や更新に必要な追加カラム

ウィザードによってマッピングのターゲット定義が作成された後で、セッション実行前に Target Designer を 使用すると、ターゲットデータベースにターゲットテーブルが作成されます。

リポジトリとターゲットデータベースのタイプが異なる場合、ターゲットを生成する前に、必ずターゲット定 義のデータベースタイプを変更してターゲットデータベースに一致させてください。

## セッションおよびワークフローのスケジュール設定

スタースキーマをロードするマッピングを作成した後、マッピングを実行するためのセッションおよびワーク フローを作成します。Integration Service により各テーブルに正しくデータがロードされることを確認するに は、作成したマッピングタイプに従って各セッションを設定します。

ファクトテーブルに最新のデータが含まれることを確認するには、次元テーブルをすべてリフレッシュしてか らファクトテーブルをロードします。 このためには、ファクトセッションを実行する前に次元セッションを実 行するワークフローを作成します。

次元セッションがすべて正常に完了してから Integration Service によりファクトセッションが実行されること を確認するには、以下のワークフローロジックを使用します。

- 1. ワークフロー内のすべての次元セッションをファクトセッションの前に配置します。
- 2. すべての次元セッションをディシージョンタスクにリンクします。
- 3. 以下のディシージョン条件を定義します。

\$<session\_name1>.Status = SUCCEEDED AND \$<session\_name2>.Status = SUCCEEDED AND ...  $$<$ session\_nameN>.Status = SUCCEEDED

- 4. ディシージョンタスクのあとにファクトセッションを配置し、ディシージョンタスクをファクトセッショ ンにリンクします。
- 5. ディシージョンタスクからファクトセッションへのリンク条件を以下のように設定します。 \$<Decision name>.Condition = TRUE

例えば、次元テーブルにデータをロードする 3 つのセッションと、ファクトテーブルにデータをロードする 1 つのセッションを作成するとします。

#### 以下の図に、作成できるワークフローを示します。

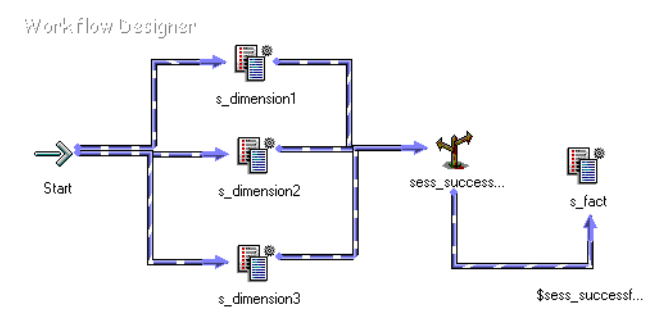

sess\_successful ディシジョンタスクに対して、以下のディシジョン条件を定義します。

\$s\_dimension1.Status = SUCCEEDED AND \$s\_dimension2.Status = SUCCEEDED AND \$s\_dimension3.Status = SUCCEEDED ディシジョンタスクから s\_fact ファクトセッションへのリンクに対する以下のリンク条件を定義します。 \$sess\_successful.Condition = TRUE

ワークフローのパフォーマンスを改善するには、同時に次元セッションを実行します。同時に開始するよう、 ワークフロー内にセッションを配置します。既存セッションの負荷が原因で、Integration Service がすべての 次元セッションを同時に開始および実行できない場合、ワークフロー内で次元セッションを順次配置すること により、順次実行できます。

ワークフローの実行のたびに再ロードする必要のない次元テーブルがある場合は、そのセッションを無効にで きます。

# Informatica マッピングテンプレートからのマッピン グの作成

Informatica マッピングテンプレートは、共通のデータウェアハウスのパターンに対応する定義済みのマッピ ングテンプレートです。 緩やかに変化する次元、重複の削除、増分ロードは、Informatica によりマッピング テンプレートに用意されているデータウェアハウスのパターンです。 これらのテンプレートにより、データウ ェアハウスの設計上の一般的な問題に対するソリューションが提供されます。 定義済みのマッピングテンプレ ートを使用して、データのマッピングまたは処理の方法を文書化できます。

マッピングテンプレートのインポートウィザードを使用して、Informatica マッピングテンプレートから作成 する各マッピング用のマッピング名、説明、およびパラメータ値を指定します。

**注:** パラメータファイルを再利用する場合は、パラメータファイルとマッピングテンプレートのパラメータタイ プが同じであることを確認します。

マッピングをマッピングテンプレートウィザードから作成するには、以下の手順を実行します。

- 1. マッピングテンプレートを選択します。
- 2. マッピング詳細およびパラメータ値を指定します。
- 3. マッピングを作成し、パラメータ値を保存します。
- 4. マッピングをリポジトリにインポートします。

#### 手順 1. マッピングテンプレートを選択します。

マッピングテンプレートウィザードの最初の手順で、使用するマッピングテンプレートを選択します。

マッピングテンプレートウィザードを開始する手順

- 1. Designer を開いて、リポジトリに接続します。
- 2. インポートされたマッピングで使用するソースオブジェクトおよびターゲットオブジェクトが含まれるフ ォルダを開くか、これらのオブジェクトへのショートカットを開きます。
- 3. [マッピング]-[マッピングテンプレートウィザード]を選択して、使用するマッピングテンプレートを 選択します。

マッピングテンプレートのインポートウィザードが表示されます。

4. 既存のマッピングテンプレートパラメータファイルを使用するには、[既存の使用]をクリックします。 パラメータファイルが格納されている場所に移動し、ファイルを選択します。 デフォルトでは、パラメータファイルは以下のディレクトリに格納されています。 C:\Documents and Settings\<current user>\Local Settings\Temp

### 手順 2 マッピング詳細およびパラメータ値の指定

生成するマッピングごとにパラメータ値を指定することができます。

マッピング詳細およびパラメータ値を指定する手順

- 1. マッピングテンプレートのインポートウィザードの最初のページで、[追加]ボタンをクリックします。
- 2. [MappingName]フィールドにマッピング名を入力します。
- 3. 必要に応じて、説明を入力します。
- 4. [パラメータ/値]フィールドで[開く]ボタンをクリックします。
- 5. [マッピングのパラメータ]ダイアログボックスに以下の情報を入力します。

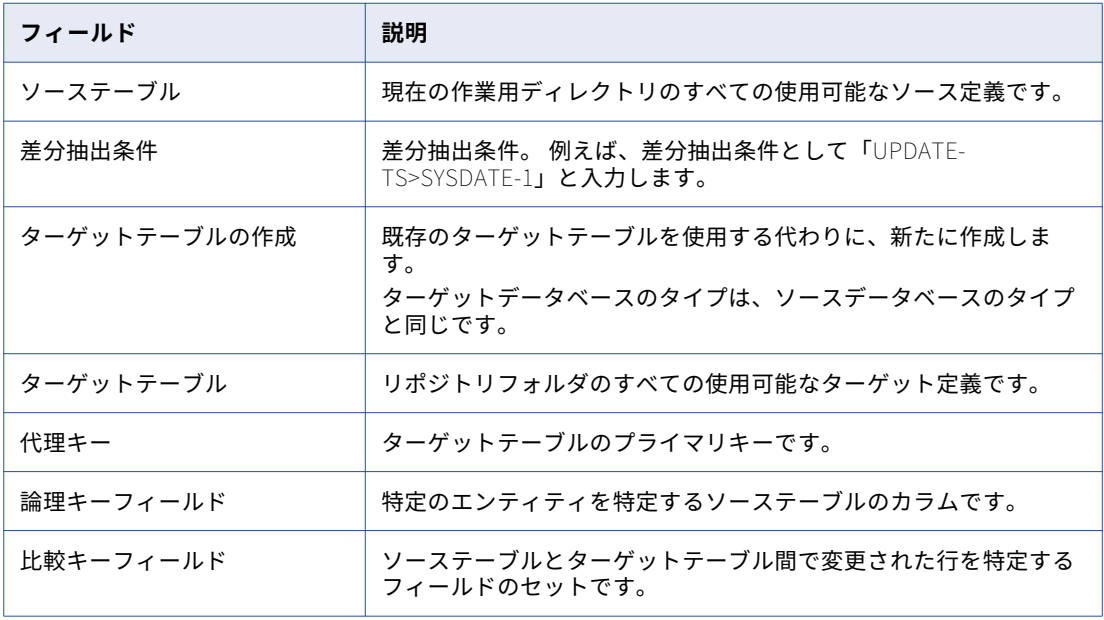

[データベースタイプ]フィールドには、選択したデータベースのタイプが表示されます。 このオプショ ンを変更することはできません。

- 6. 既存のターゲットテーブルを使用する場合は、フィールドの関連付けを設定します。 フィールドの関連付 けを設定するには、[フィールドの関連付けの設定]をクリックします。
- 7. [フィールドの関連付け]ダイアログボックスで、[追加]ボタンをクリックします。
- 8. [ソースフィールド]リストからソースフィールドを選択します。
- 9. [ターゲットフィールド]リストからターゲットフィールドを選択します。
- 10. [フィールドの関連付け] ダイアログボックスで [OK] をクリックします。
- 11. [マッピングのパラメータ]ダイアログボックスで [OK]をクリックします。
- 12. マッピングテンプレートのインポートウィザードで[次へ]をクリックします。 マッピングテンプレートのインポートウィザードの 2 ページ目には、設定したマッピングのリストが表示 されます。

#### 手順 3. マッピングの作成とパラメータ値の保存

生成するマッピングを選択できます。選択したマッピングに対してパラメータ値を保存するには、マッピング テンプレートパラメータファイルを再利用してさらにマッピングを作成します。 ウィザードにより、選択した 各マッピングのパラメータ値が、マッピングテンプレートパラメータファイルに保存されます。

**注:** パラメータ値はマッピングテンプレートパラメータファイルに保存します。マッピングに対してパラメータ ファイルを保存し、マッピング生成時にエラーが発生した場合、パラメータ設定値を取得することができます。

マッピングを作成してパラメータ値を保存する手順

- 1. 表示されたマッピングのリストから、生成するマッピングを選択します。
- 2. 複数のパイプラインを持つマッピングを 1 つ作成するには、[単一のマッピングに複数のパイプラインを 作成]をクリックして、マッピング用の名前を入力します。
- 3. 「選択されたマッピングのパラメータ値を保存】をクリックしてから、「参照】をクリックしてパラメータ ファイルの保存するフォルダに移動します。

デフォルトでは、Publish Template 関数によって、マッピングテンプレートファイルと同じ場所にマッ ピングテンプレートパラメータファイルが作成されます。既存ファイルの上書きか、マッピングテンプレ ートパラメータファイルの作成を選択することができます。

- 4. [次へ]をクリックします。 テーブル定義をエクスポートするように促されます。
- 5. 「はい〕をクリックします。 [オブジェクトのエクスポート]ダイアログボックスが表示され、テーブル定義がデフォルトの場所にエク スポートされます。
- 6. 「オブジェクトのエクスポート〕ダイアログボックスで「閉じる]をクリックします。

#### 手順 4. マッピングのリポジトリへのインポート

マッピングは、次の手順を使用してリポジトリにインポートすることができます。

マッピングをリポジトリにインポートする手順

1. マッピングのリストを確認して、ウィザードにより正しい個数のマッピングが生成されていることを確認 します。

デフォルトでは、マッピングに対してワークフローおよびセッションを作成するオプションが選択されて います。

2. ワークフローの生成ウィザードを起動するには、[次へ]をクリックします。ワークフローの生成ウィザー ドの詳細については[、「ワークフロー生成ウィザードの使用」](#page-143-0) (ページ 144)を参照してください。 マッピングに対してワークフローおよびセッションを作成するオプションを無効にするには、[終了]をク リックします。

生成されたマッピングは、選択したリポジトリフォルダのマッピングノードに表示されます。

<span id="page-258-0"></span>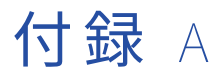

# データタイプリファレンス

この付録では、以下の項目について説明します。

- **•** データタイプリファレンスの概要, 259 ページ
- **•** [トランスフォーメーションのデータ型,](#page-259-0) 260 ページ
- **•** IBM DB2 [データタイプとトランスフォーメーションデータタイプ,](#page-265-0) 266 ページ
- **•** Informix [データタイプとトランスフォーメーションデータタイプ,](#page-266-0) 267 ページ
- **•** Microsoft SQL Server [データタイプとトランスフォーメーションデータタイプ,](#page-268-0) 269 ページ
- **•** Oracle [データタイプとトランスフォーメーションデータタイプ,](#page-270-0) 271 ページ
- **•** SAP HANA [データタイプとトランスフォーメーションデータタイプ,](#page-271-0) 272 ページ
- **•** Sybase [データタイプとトランスフォーメーションデータタイプ,](#page-273-0) 274 ページ
- **•** Teradata [データタイプとトランスフォーメーションデータタイプ,](#page-275-0) 276 ページ
- **•** ODBC [データタイプとトランスフォーメーションデータタイプ,](#page-276-0) 277 ページ
- **•** COBOL [データタイプとトランスフォーメーションデータタイプ,](#page-278-0) 279 ページ
- **•** [フラットファイルデータタイプとトランスフォーメーションデータタイプ,](#page-278-0) 279 ページ
- **•** XML [データタイプとトランスフォーメーションデータタイプ,](#page-279-0) 280 ページ
- **•** [データの変換,](#page-279-0) 280 ページ

# データタイプリファレンスの概要

マッピング作成時に、ソーステーブルからのデータ読み込み、変換、ターゲットテーブルへの書き込みを行う、 Integration Service に対する指示セットを作成します。 Integration Service は、マッピング内の最初のトラ ンスフォーメーションから始まるマッピング内のデータフロー、およびマッピング内の各ポートに割り当てら れているデータタイプに基づいて、データを変換します。

Designer では 2 種類のデータタイプを表示します。

**• ネイティブデータタイプ。**ソースおよびターゲットデータベース、フラットファイル、あるいは ERP シス テムに固有のデータタイプです。 ネイティブデータタイプは、Source Analyzer および Target Designer に表示されます。ネイティブデータタイプは、Mapping Designer のソース定義やターゲット定義、および Mapplet Designer のソース定義でも表示されます。

<span id="page-259-0"></span>**• トランスフォーメーションデータタイプ。**トランスフォーメーションで表示されるデータタイプのセットで す。 これは ANSI SQL-92 汎用データタイプに基づく内部データタイプで、Integration Service がプラット フォーム間でデータを移動するために使用します。 トランスフォーメーションデータタイプは汎用型であ るため、ソースプラットフォームとターゲットプラットフォームで異なるプラットフォームを使用できま す。例えば、Oracle ソースから情報を読み込んで、Sybase ターゲットに書き込むことができます。同様 に、フラットファイルから情報を読み込んで、Microsoft SQL Server データベースに書き込むこともでき ます。トランスフォーメーションデータタイプはマッピングのすべてのトランスフォーメーション内に表示 されます。

Integration Service は、ソースデータからの読み込み時に、ネイティブデータタイプを同等のトランスフォー メーションデータタイプに変換してからデータのトランスフォームを実行します。Integration Service は、タ ーゲットへの書き込み時に、トランスフォーメーションデータタイプを同等のネイティブデータタイプに変換 します。

マルチバイト文字セットを指定した場合、データタイプは 3 バイトまで文字を格納する追加スペースをデータ ベース内に割り当てます。

# トランスフォーメーションのデータ型

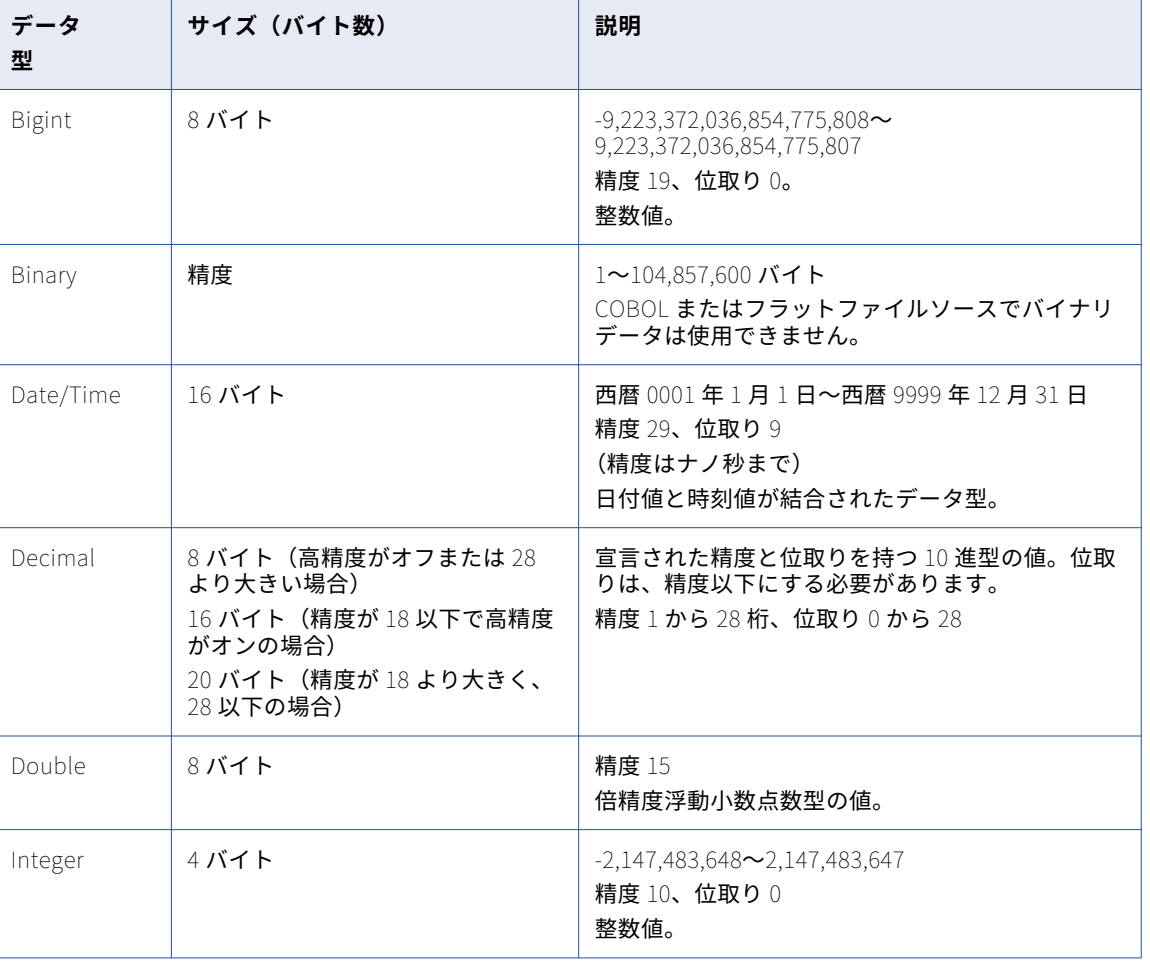

以下の表に、トランスフォーメーションのデータ型を示します。

<span id="page-260-0"></span>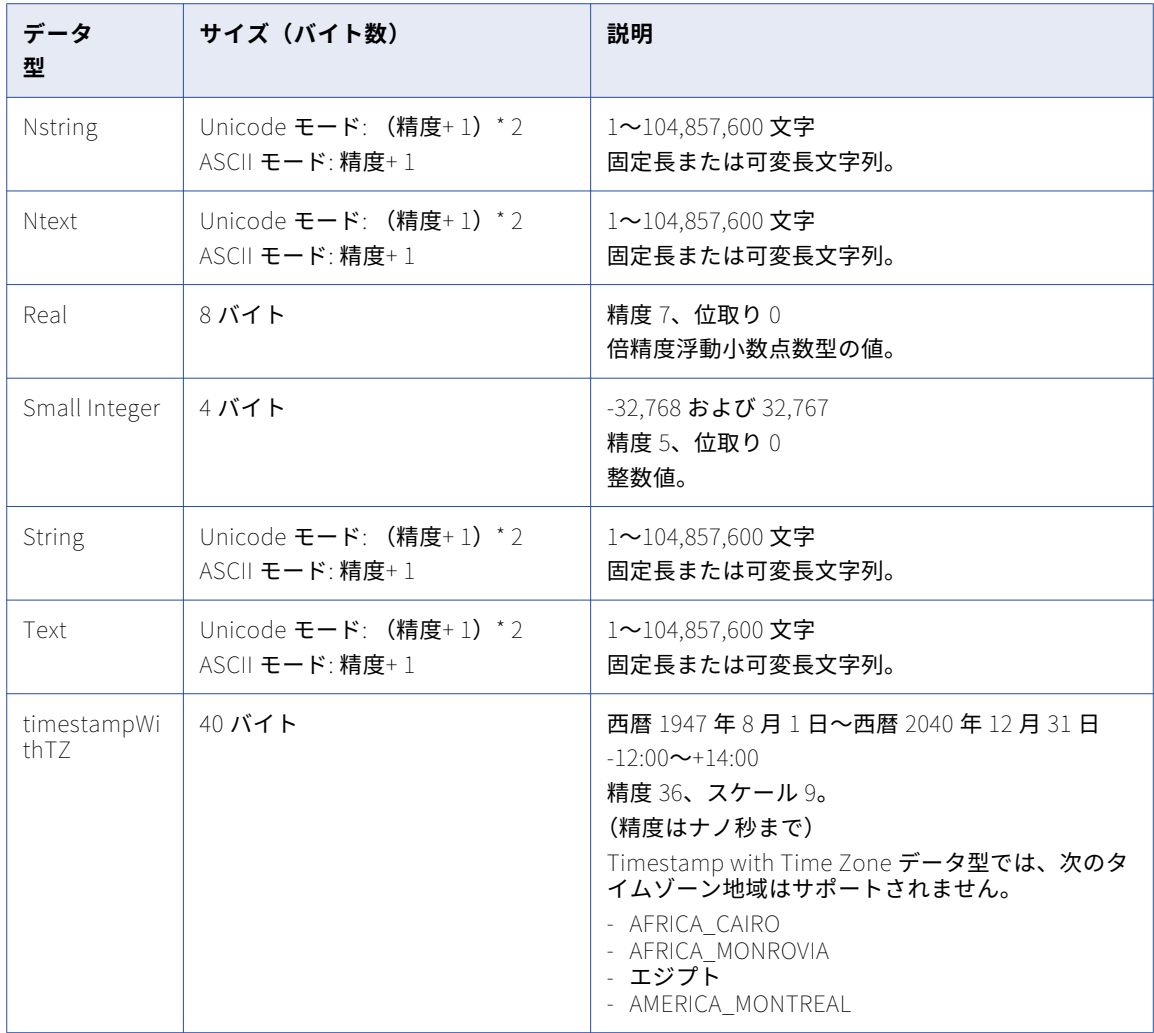

## Integer データタイプ

ソースからターゲットに整数データを渡して、整数データでトランスフォーメーションを実行できます。トラ ンスフォーメーション言語は、Bigint、Integer、および Small Integer データタイプをサポートします。

トランスフォーメーションの Integer データタイプは、厳密値を表します。

#### 計算における整数値

計算に整数値を使用する場合、PowerCenter 統合サービスでは、計算の前に整数値が浮動小数点数に変換され ることがあります。 例えば、MOD(12.00, 5)を評価する場合、PowerCenter 統合サービスは、除算を実行する 前に整数値「5」を浮動少数点数に変換します。 PowerCenter 統合サービスでは、高精度が有効にされている かどうかに応じて、整数値が Double 値または Decimal 値に変換されます。

<span id="page-261-0"></span>PowerCenter 統合サービスは、次の算術演算の整数値を変換します。

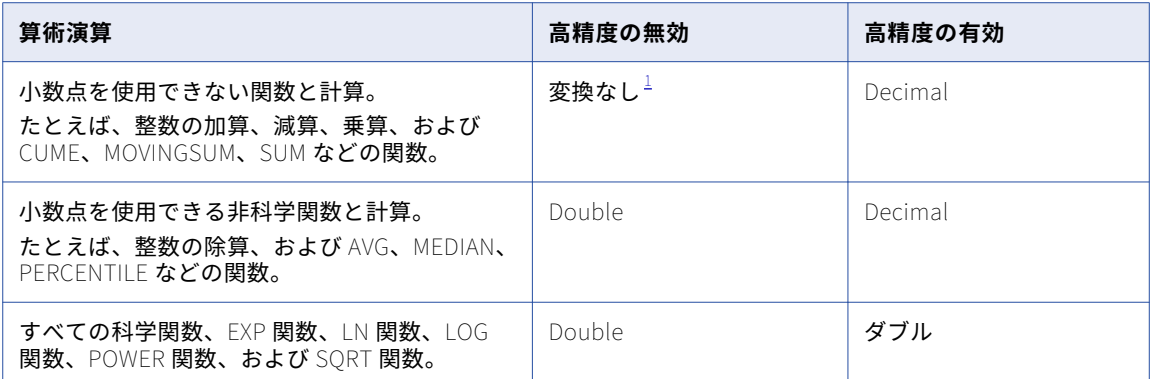

1. 計算が範囲外の結果を算出した場合、統合サービスは行エラーを書き込みます。

トランスフォーメーションの Double データ型は最大 15 桁の精度をサポートし、Bigint データ型は最大 19 桁 の精度をサポートします。 このため、精度が 15 桁より大きい Bigint 値となる計算では、精度の損失が発生す ることがあります。

例えば、式トランスフォーメーションには以下の計算が含まれています。

POWER( BIGINTVAL, EXPVAL )

PowerCenter 統合サービスでは、計算を開始する前に、POWER 関数への入力を Double 値に変換します。 BIGINTVAL ポートに Bigint 値 9223372036854775807 が含まれている場合、PowerCenter 統合サービスはこ の値を 9.22337203685478e+18 に変換し、最後の 4 桁の精度が失われます。 EXPVAL ポートに値 1.0 が含まれ ており、結果ポートが Bigint の場合、計算結果の 9223372036854780000 が最大 Bigint 値を超えているため、 行エラーが作成されます。

結果が Decimal 値となる計算で Integer データ型を使用し、高精度を有効にする場合、PowerCenter 統合サ ービスでは、整数値が Decimal 値に変換されます。

最大 28 桁精度の Decimal データ型をサポートするトランスフォーメーションの場合、結果で高精度モードの 28 桁を超える値が出ない限り計算の精度は失われません。 この場合、PowerCenter 統合サービスは Double 型で結果を保存します。ポート精度が 28 桁以下で、結果が高精度モードの 28 桁より大きい場合、 PowerCenter 統合サービスは行を拒否します。

#### 式の整数定数

Integration Service では、計算結果が整数の場合でも、式の定数を浮動小数点数として解釈します。例えば、 式 INTVALUE+1000 では、高精度が有効でない場合、Integration Service は整数値「1000」を Double 値に変 換します。 高精度が有効な場合は、値「1000」を 10 進数値に変換します。値 1000 を整数値として処理する には、Integer データタイプを使用して変数ポートを作成して定数を保持し、式を変更して 2 つのポートを追 加します。

#### NaN 値

NaN(非数)とは、通常、特に浮動小数点数の計算で、無効な入力オペランドでの演算の結果として返される 値のことです。例えば、ゼロをゼロで除算する演算の場合、結果として NaN が返されます。

NaN の表示は、オペレーティングシステムおよびプログラミング言語によって異なります。例えば、以下のリ ストのような NaN の表示があります。

nan NaN NaN% NAN

<span id="page-262-0"></span>NaNQ NaNS qNaN sNaN 1.#SNAN 1.#QNAN

Integration Service は、Win64EMT プラットフォームでは QNAN 値を 1.#QNAN に変換します。1.#QNAN は、 NaN の有効な表示です。

#### 文字列値の整数値への変換

統合サービスは、文字列値の整数値への暗黙の変換を実行する場合、最初の数値以外の文字でデータを切り捨 てます。例えば、値「9,000,000,000,000,000,000.777」を含む文字列ポートを Bigint ポートにリンクすると します。統合サービスは、文字列を bigint 値 9,000,000,000,000,000,000 に変換します。

#### フラットファイルへの整数値の書き込み

整数値を固定長のフラットファイルに書き込む場合、ファイルライターではデータが範囲内であることが確認 されません。例えば、ターゲットカラムのフィールド長が少なくとも 13 の場合、ファイルライターによりタ ーゲットの Integer カラムに結果 3,000,000,000 が書き込まれます。ファイル writer では、結果が整数値の有 効範囲外であるため、行は拒否されません。

### バイナリデータタイプ

マッピングにバイナリデータが含まれている場合、Integration Service がデータをソースからターゲットに移 動するために必要なメモリを割り当てることができるように、トランスフォーメーションのバイナリデータタ イプの精度を設定します。

COBOL またはフラットファイルソースでバイナリデータタイプは使用できません。

#### 日付/時刻データ型

日付/時刻データ型は、グレゴリオ暦の西暦 1 年から西暦 9999 年までの年を扱います。西暦 9999 より先の年 はエラーになります。

日付/時刻データ型は、ナノ秒までの精度をサポートします。データ型の精度は 29 で、位取りは 9 です。一部 のネイティブデータ型には精度が小さいものがありますが、日付の値を含むソースをインポートする際、イン ポートプロセスはソースカラムから正しい精度をインポートします。例えば、Microsoft SQL Server の Datetime データ型の精度は 23 で、位取りは 3 です。日時の値を含む Microsoft SQL Server ソースをインポ ートする場合、マッピングソースの日付カラムは精度が 23 で、位取りが 3 になります。

Integration Service は、マッピングソースに指定されている精度で、ソースから日時の値を読み込みます。 Integration Service は、日時の値を変換する際、29 桁までの精度をサポートします。例えば、ミリ秒の精度 で日時の値をインポートする場合、式トランスフォーメーションの ADD\_TO\_DATE 関数を使用して日付にナノ 秒を追加することができます。

より短い精度をサポートするターゲットカラムに日付/時刻値を書き込むと、Integration Service はターゲッ トカラムの精度まで値を切り詰めます。より長い精度をサポートするターゲットカラムに日付/時刻値を書き込 むと、Integration Service は日時の値でサポートされていない部分にゼロを挿入します。

### <span id="page-263-0"></span>10 進型と倍精度浮動小数点数型のデータ型

10 進型データおよび倍精度浮動小数点数型データをソースからターゲットに渡して、10 進型データおよび倍 精度浮動小数点数型データに対するトランスフォーメーションを実行することができます。

トランスフォーメーション言語では以下のデータ型をサポートしています。

#### Decimal

精度 1 から 28 桁、位取り 0 から 28。位取りが精度より大きい 10 進型の値、および負の精度を持つ 10 進 型の値は使用できません。トランスフォーメーションには 10 進型のデータ型に割り当てられている範囲 がすべて表示されますが、PowerCenter 統合サービスは最大 28 桁までの精度しかサポートしません。

高精度を有効にし、ポート精度が 28 桁より高い場合、PowerCenter 統合サービスは結果を Double 型と して保存します。

#### Double

精度 15。

#### 計算における 10 進型の値と倍精度浮動小数点数型の値

計算結果が最大精度を超える値になる場合、10 進型と倍精度浮動小数点数型のデータ型を計算に使用しても、 精度の損失が発生する可能性があります。

高精度を無効にすると、PowerCenter 統合サービスは 10 進値を倍精度浮動小数点数に変換します。10 進型の 値が 15 桁を超える精度を持つ場合には、精度の損失が発生します。 例えば、10 進型(20,0)を使って数値 40012030304957666903 を渡すマッピングがあるとします。高精度を無効にすると、PowerCenter 統合サー ビスは 10 進値を倍精度浮動小数点数に変換し、4.00120303049577 x 10<sup>19</sup> を渡します。

最大 28 桁の精度の Decimal データ型をサポートするトランスフォーメーションでは、Decimal データ型を使 用し、高精度を有効にして、最大 28 桁の精度を保証します。

計算結果が、最大許容桁より大きい精度を持つ値にならない限り、精度の損失は発生しません。この場合、 PowerCenter 統合サービスは結果を倍精度浮動小数点数として保存します。

ルックアップ条件や結合条件など、等価条件で使用するデータに倍精度浮動小数点数型のデータ型を使用しな いでください。

以下の表に、PowerCenter 統合サービスで高精度設定に基づいて 10 進値がどのように処理されるかを示しま す。

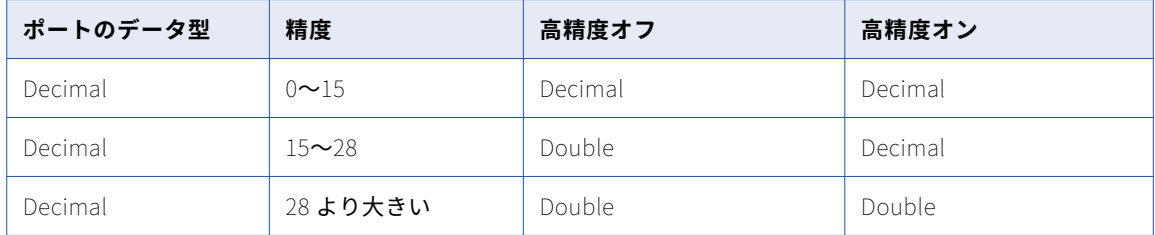

高精度を有効にすると、PowerCenter 統合サービスは式関数の数値定数を Decimal 型に変換します。高精度 を有効にしないと、PowerCenter 統合サービスは数値定数を Double 型に変換します。

数値の最大精度を、トランスフォーメーションに応じて、28 または 38 桁よりも大きくすることができます。 トランスフォーメーション関数を使用して計算またはトランスフォーメーションを実行する前に、大きい数字 を切り詰めるか、丸めます。

#### Double 値の丸め処理方式

システムの実行時ライブラリと、データベースが double データタイプ計算を行うコンピュータシステムの違 いにより、予想外の結果になる場合があります。double データタイプは IEEE 794 標準に準拠します。データ ベースクライアントライブラリへの変更、データベースの異なるバージョン、システム実行時ライブラリへの 変更は、算術的に同等な値のバイナリ表現に影響します。また、多くのシステム実行時ライブラリは偶数丸め 方法や対称算術法を実装しています。偶数丸め方法は、数字が次の上下の数の中間にある場合、偶数の最小位 ビットの最も近い値に丸められます。例えば、偶数丸め方法では、0.125 は 0.12 に丸められます。対称算術法 では末尾桁が 5 以上の場合は次の桁に丸められます。例えば、対称算術法では 0.125 は 0.13 に丸められ、 0.124 は 0.12 に丸められます。

プラットフォームの違いによる計算結果への影響を少なくするため、Integration Service は有効桁数 15 桁の Double データタイプの値を格納しています。 例えば、Windows で計算すると、数値 1234567890.1234567890 が返され、同じ計算を UNIX で実行すると、1234567890.1234569999 が返される場 合、Integration Service はこの数値を 1234567890.1234600000 に変換します。

### 文字列データタイプ

トランスフォーメーションデータタイプには次の文字列データタイプがあります。

- **•** Nstring
- **•** Ntext
- **•** 文字列
- **•** テキスト

Nstring、Ntext、String、および Text データタイプは 104,857,600 文字までの同精度をサポートしますが、 Integration Service は、ソースからターゲットに文字列データを移動する場合には String を、テキストデー タを移動する場合には Text を使用します。 一部のデータベースではテキストデータと文字列データの格納方 法が異なるため、Integration Service ではこの 2 つの文字データタイプを区別する必要があります。 ソース修 飾子で String を表示する場合は、ターゲットカラムを String に設定します。同様に、Text を表示する場合は、 ターゲットカラムを Text、Long、または Long Varchar(ソースデータベースに応じたデータタイプ)に設定 します。

一般には、サイズの小さい文字列データタイプ (Char や Varchar など)はソース修飾子、ルックアップおよ び Stored Procedure トランスフォーメーションでは String として表示され、サイズの大きなテキストデータ タイプ(Text、Long、Long Varchar など)はソース修飾子トランスフォーメーションでは Text として表示さ れます。

トランスフォーメーション内では、Nstring、Ntext、String、および Text を相互に入れ替えて使用できます。 しかし、ソース修飾子、ルックアップ、および Stored Procedure トランスフォーメーションではターゲット データタイプは一致していなければなりません。データベースドライバは、データが正確に渡されるように文 字列データタイプとトランスフォーメーションデータタイプを一致させる必要があります。例えば、ルックア ップテーブルの Nchar は、ルックアップトランスフォーメーションの Nstring と一致しなければなりません。

# <span id="page-265-0"></span>IBM DB2 データタイプとトランスフォーメーション データタイプ

以下の表で、IBM DB2 データタイプとトランスフォーメーションデータタイプを比較します。

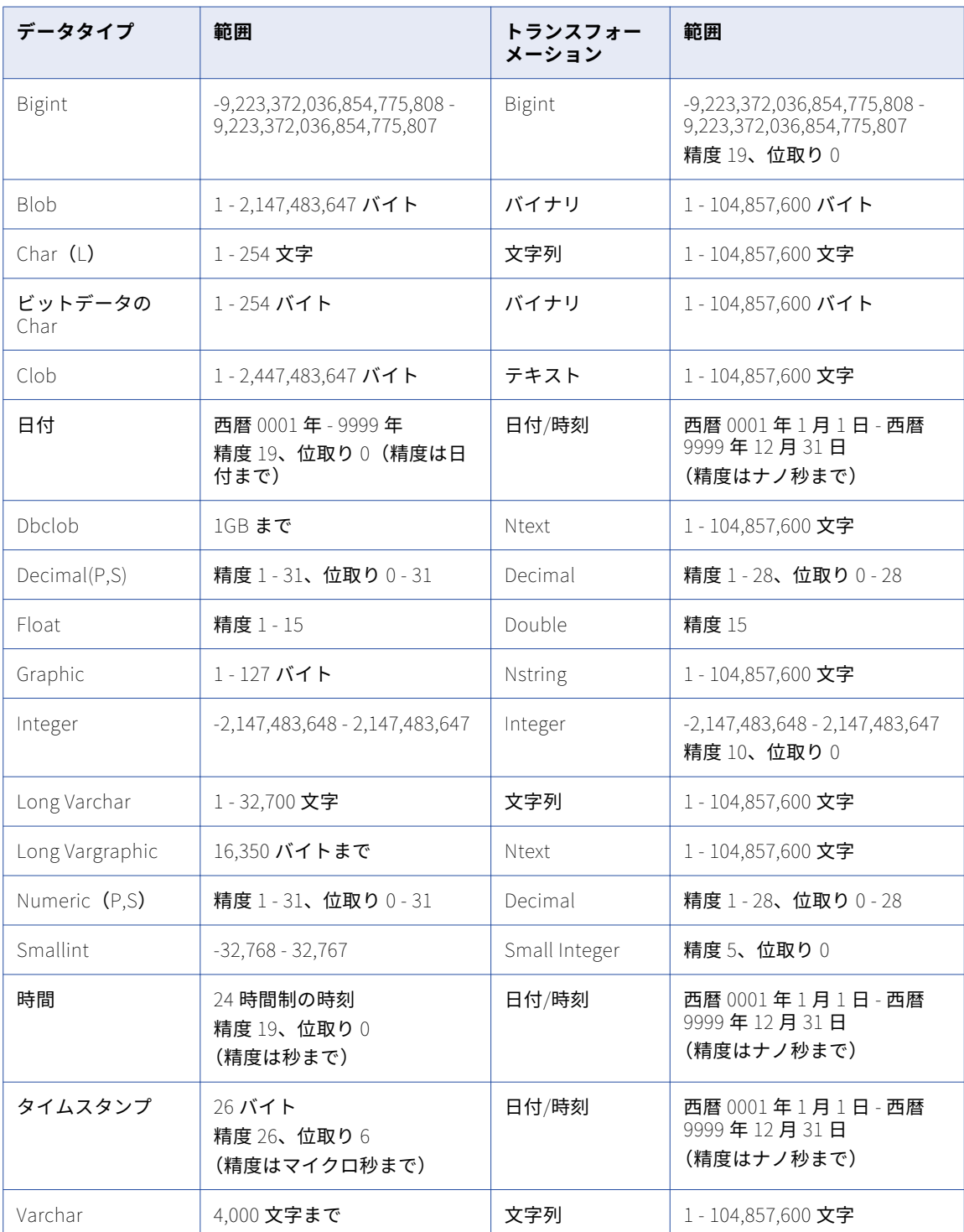

<span id="page-266-0"></span>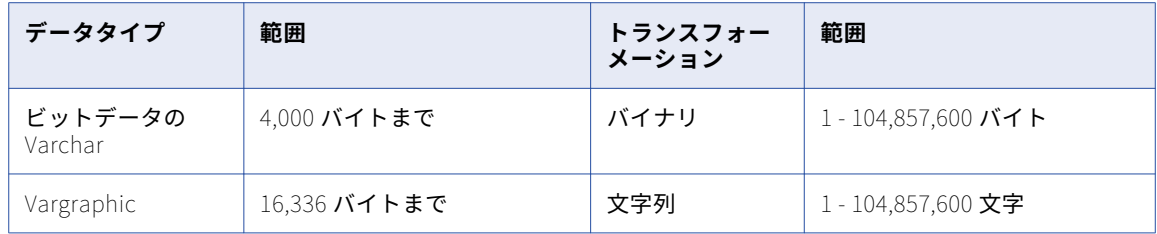

# Informix データタイプとトランスフォーメーション データタイプ

以下の表で、Informix データタイプと、ソース修飾子、ルックアップ、およびストアドプロシージャトランス フォーメーションに表示されるトランスフォーメーションデータタイプを比較します。 トランスフォーメーシ ョンデータタイプはマッピング内で変更することができ、Integration Service がそのデータを変換します。 た だし、ソース修飾子、ルックアップ、および Stored Procedure トランスフォーメーション内のデータタイプ とソースデータタイプは、必ず一致させる必要があります。データタイプが一致しない場合、マッピングは無 効になります。

**注:** ソース修飾子、ルックアップ、および Stored Procedure トランスフォーメーションで Text データタイプ として表示されるのは、Informix の Text データタイプだけです。ただし、トランスフォーメーションデータ タイプの Text と String は相互に入れ替えて使用できます。

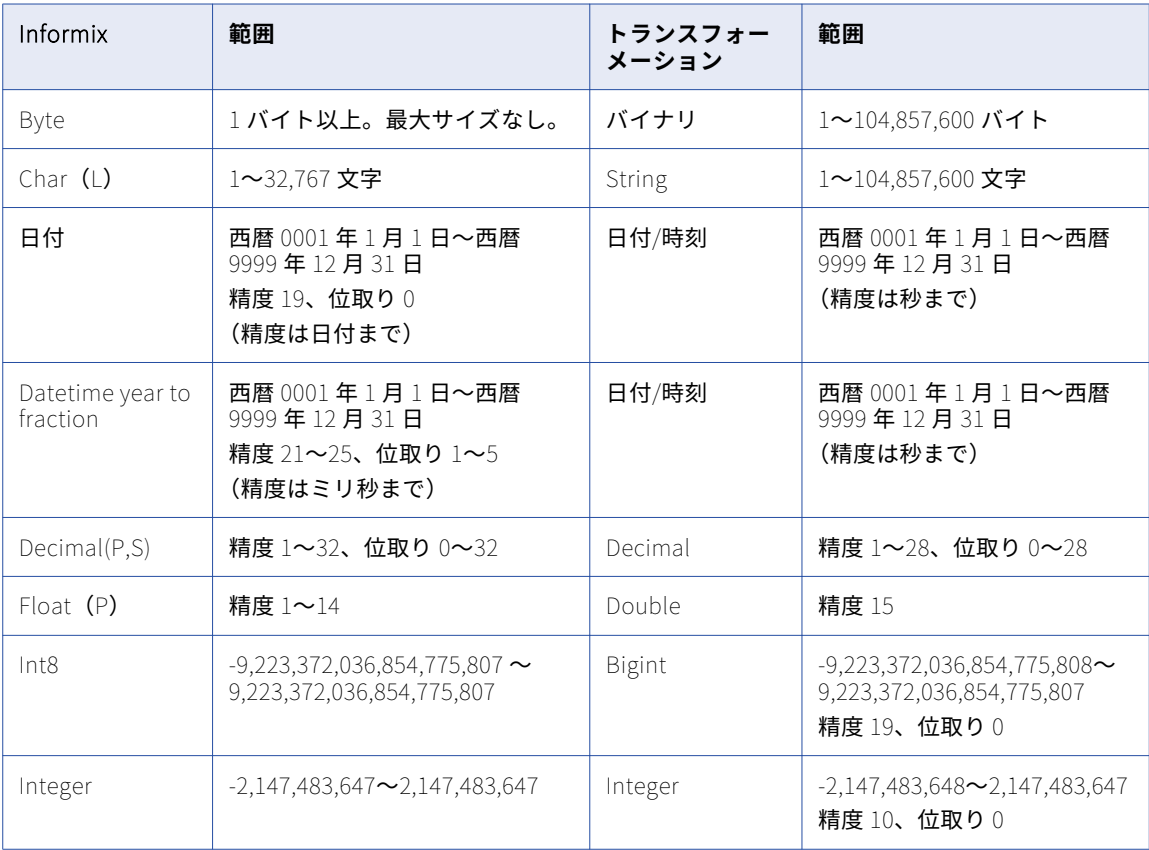

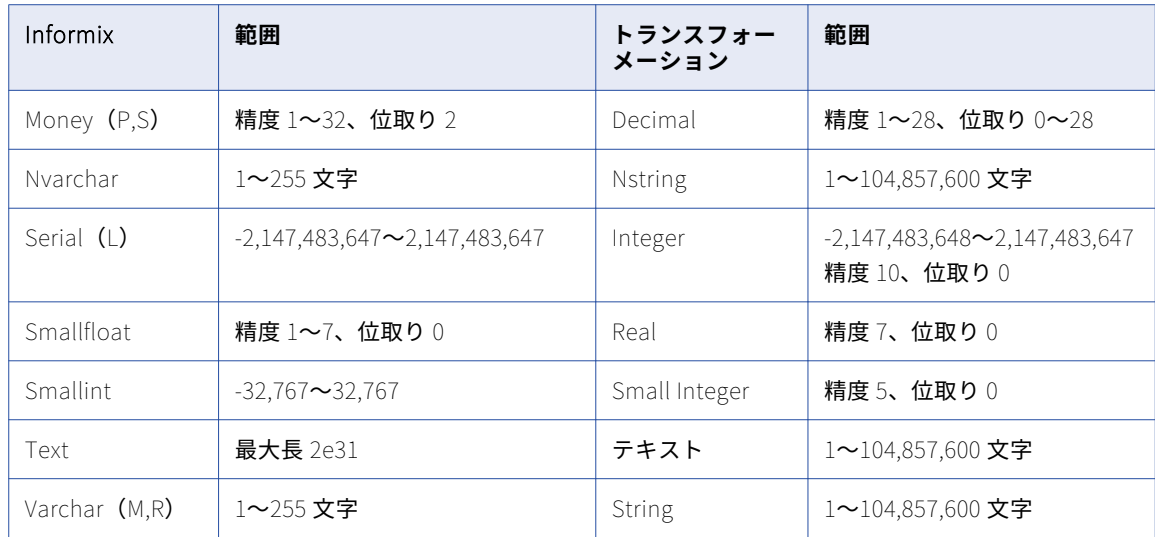

# データタイプシノニム

以下の表で、Informix シノニムとトランスフォーメーションデータタイプを比較します。

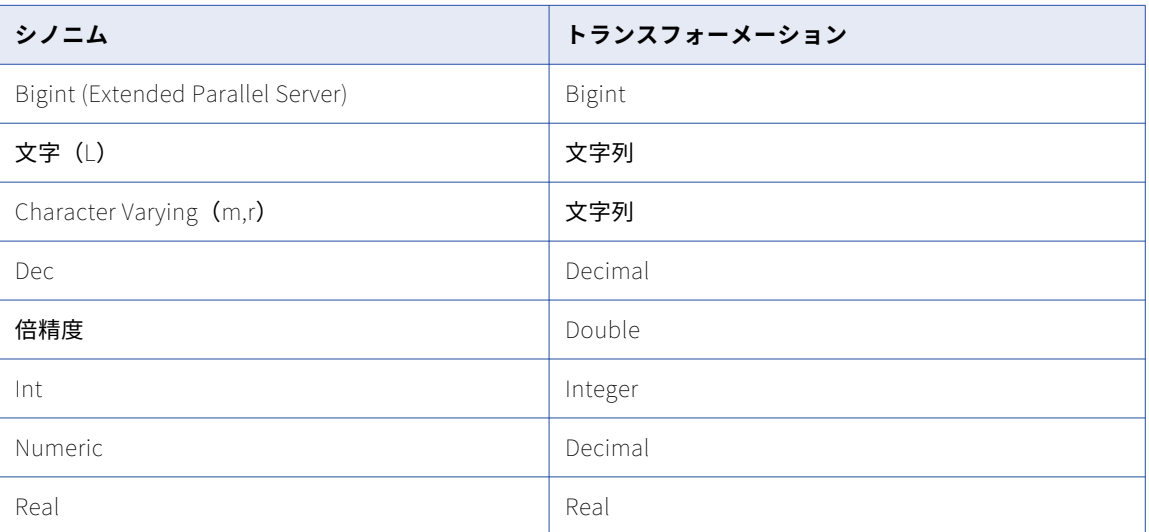

# <span id="page-268-0"></span>Microsoft SQL Server データタイプとトランスフォ ーメーションデータタイプ

以下の表で、Microsoft SQL Server データタイプとトランスフォーメーションデータタイプを比較します。

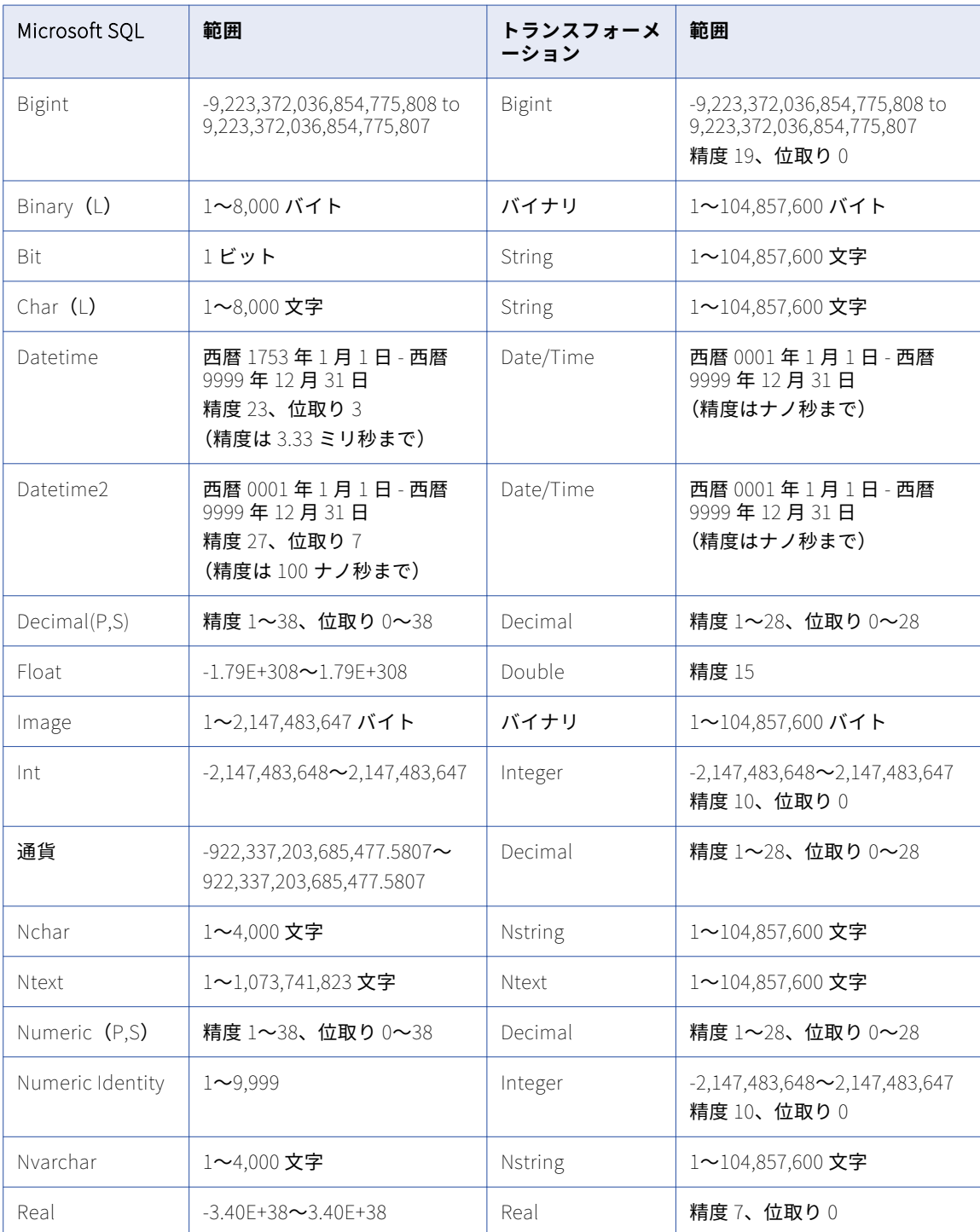

<span id="page-269-0"></span>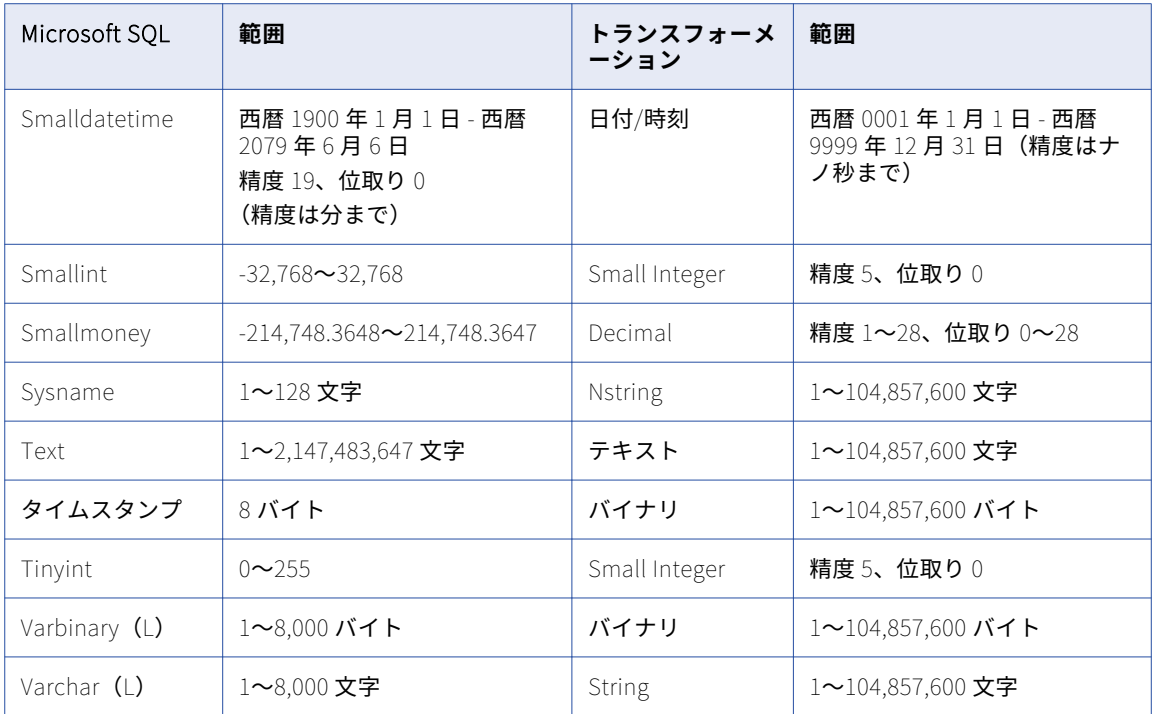

## データタイプシノニム

以下の表で、Microsoft SQL Server シノニムとトランスフォーメーションデータタイプを比較します。

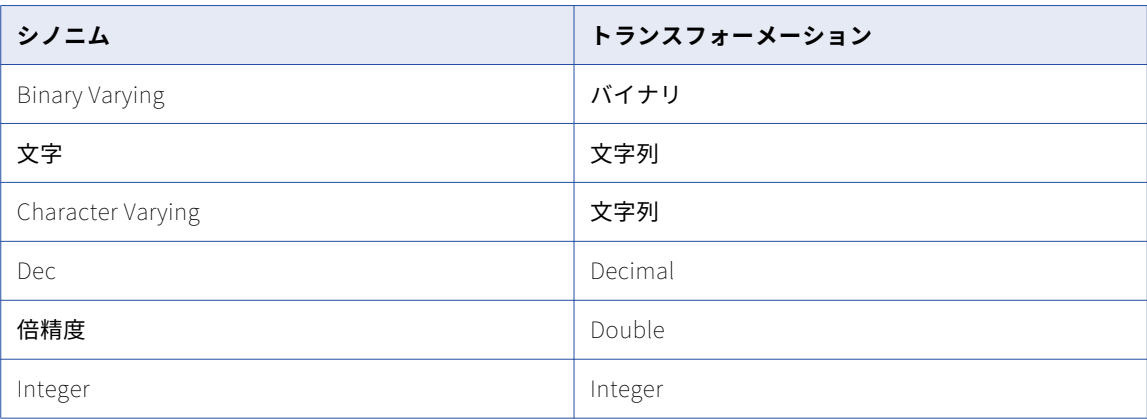

# uniqueidentifier データタイプ

PowerCenter は、Microsoft SQL Server uniqueidentifier データタイプを 38 文字の Microsoft SQL Server Varchar データタイプとしてインポートします。

# <span id="page-270-0"></span>Oracle データタイプとトランスフォーメーションデ ータタイプ

#### 以下の表で、Oracle データ型とトランスフォーメーションデータ型を比較します。

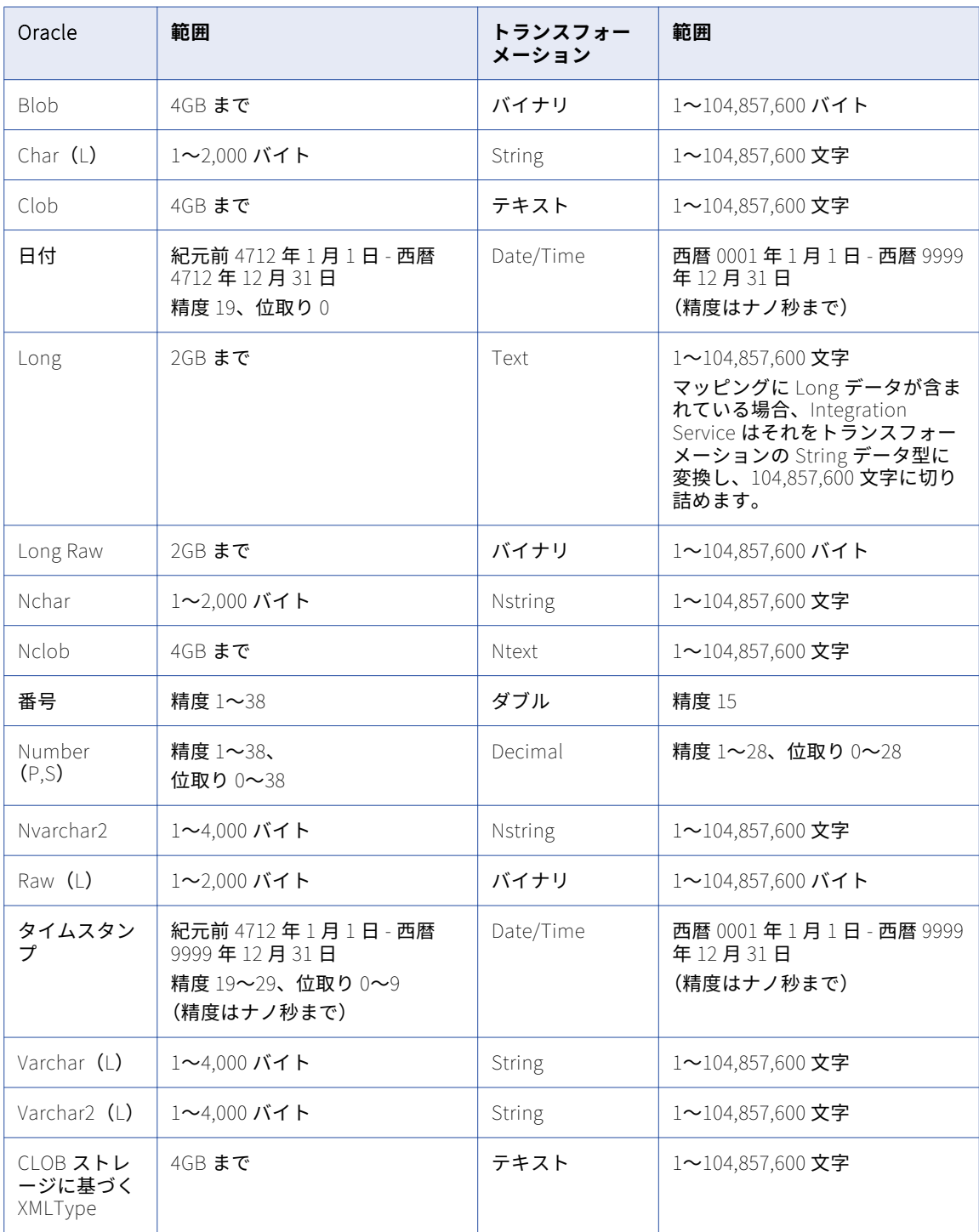

## <span id="page-271-0"></span>Number(P,S)データタイプ

PowerCenter は、負の位取りを持つ Oracle Number(P,S)値をサポートします。 ただし、精度 28 より大きい 位取り、または負の精度を持つ Number(P,S)値はサポートしていません。

負の位取りの Oracle Number をインポートした場合、Mapping Designer には Decimal データタイプとして 表示されますが、Integration Service では Double データタイプに変換します。

## Char データタイプ、Varchar データタイプ、Clob データタイプ

Integration Service では、Unicode データ移動モードを使用する場合、Oracle データベースのカラムに設定 した長さのセマンティクスに応じて、Char カラム、Varchar カラム、および Clob カラムの精度が読み込まれ ます。バイトセマンティクスを使用してカラム長を決定する場合は、Integration Service では精度がバイト数 として読み込まれます。Char セマンティクスを使用する場合は、Integration Service では精度が文字数とし て読み込まれます。

# SAP HANA データタイプとトランスフォーメーショ ンデータタイプ

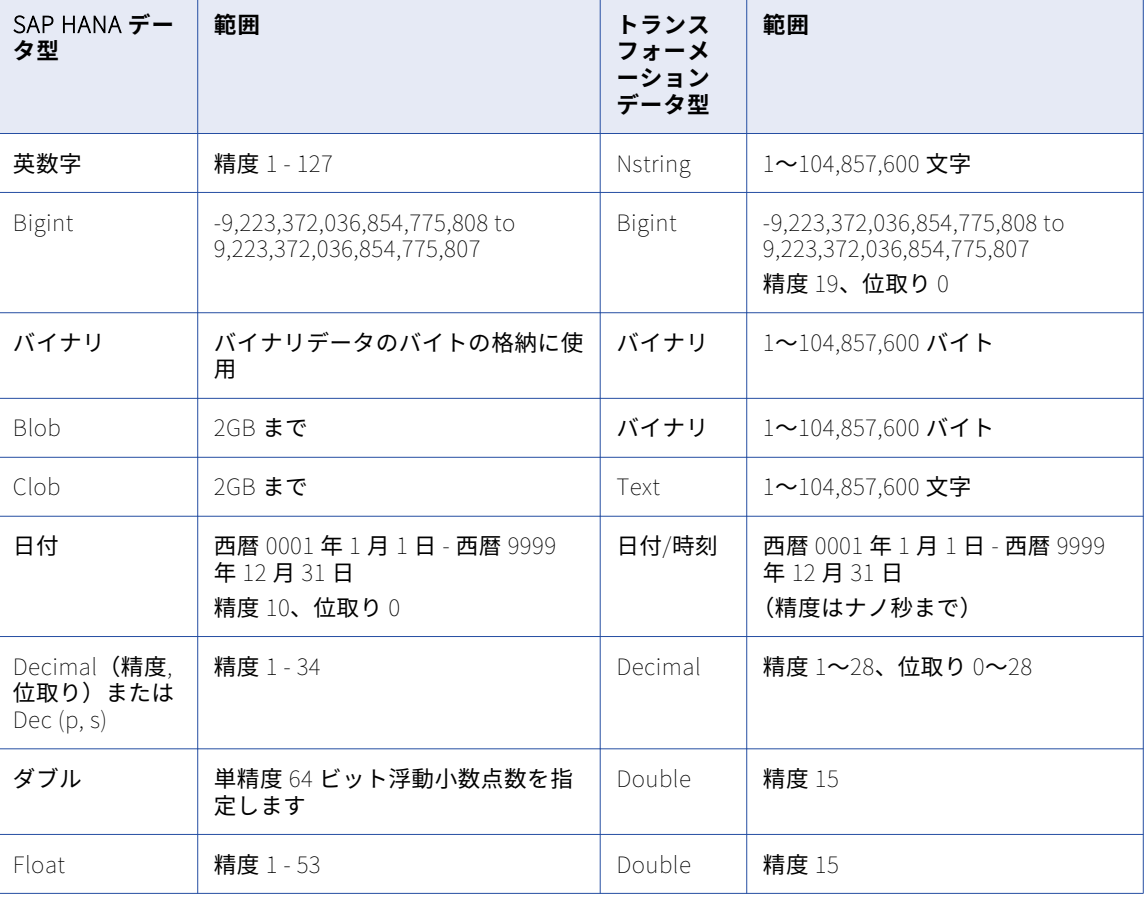

以下の表に、SAP HANA データタイプおよびトランスフォーメーションデータタイプの比較を示します。

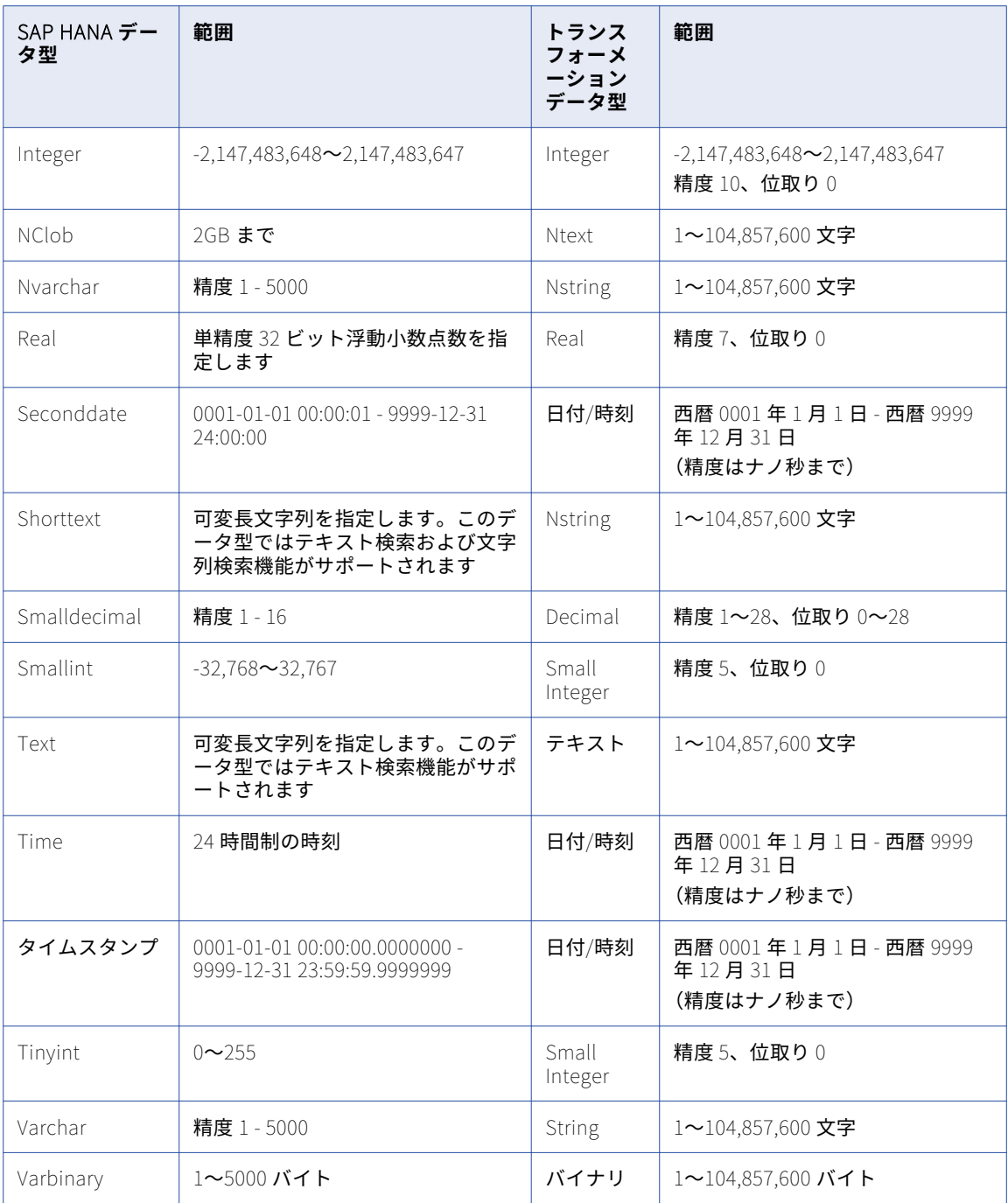

# <span id="page-273-0"></span>Sybase データタイプとトランスフォーメーションデ ータタイプ

以下の表で、Sybase ASE および IQ のデータタイプとトランスフォーメーションデータタイプを比較します。

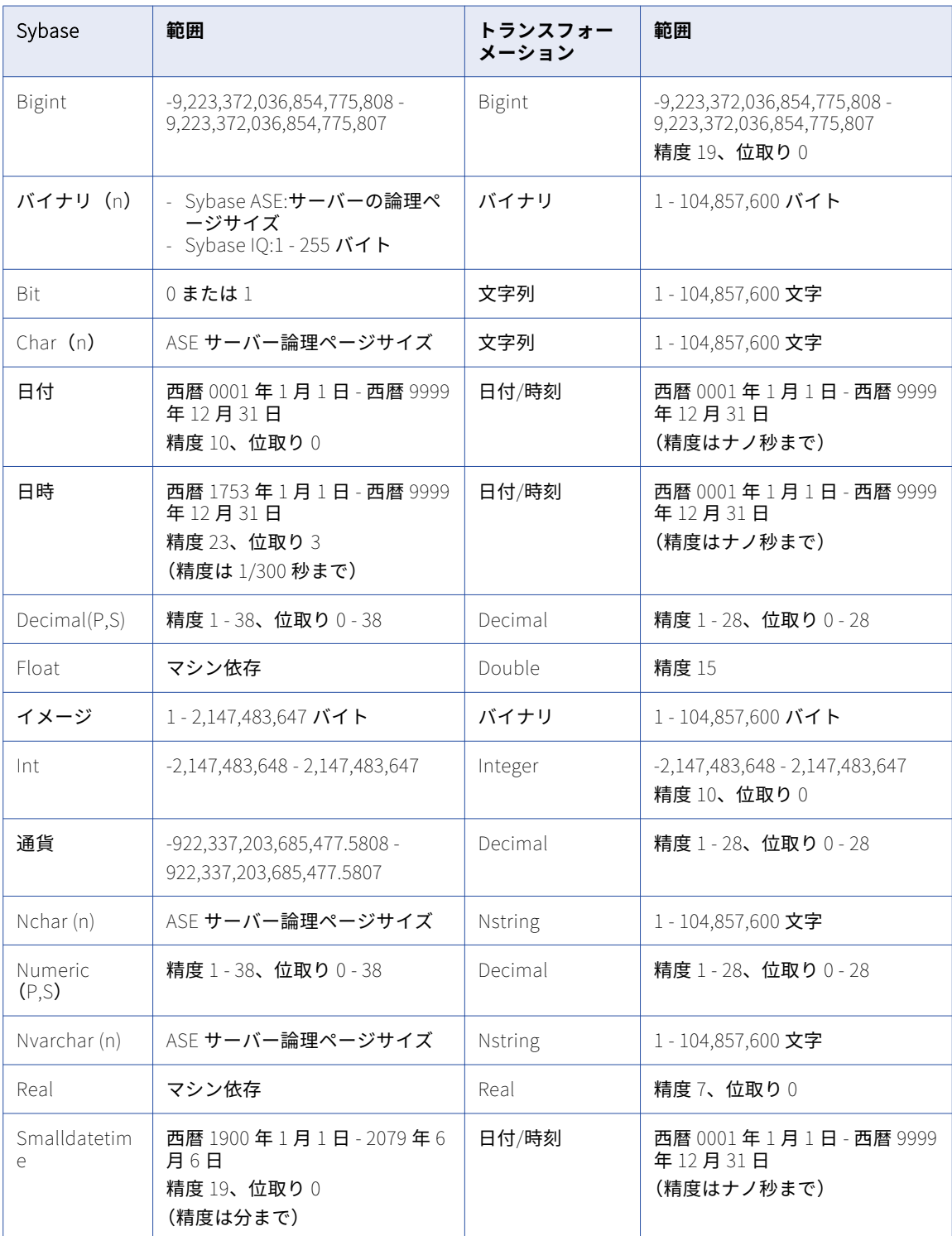

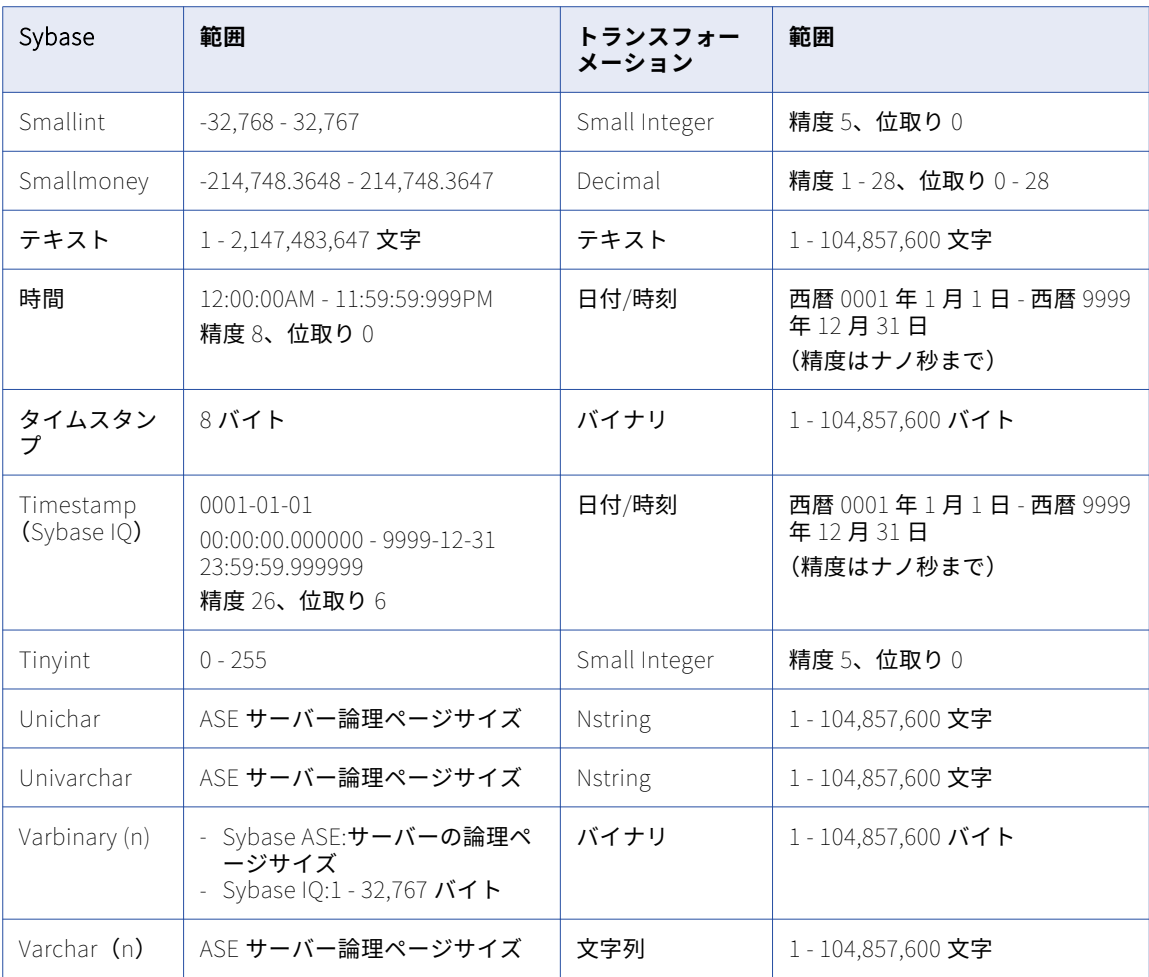

以下のデータタイプは Sybase IQ ではサポートされません。

- **•** イメージ
- **•** Nchar (n)
- **•** Nvarchar (n)
- **•** テキスト
- **•** Unichar
- **•** Univarchar

## データタイプシノニム

以下の表で、Sybase シノニムとトランスフォーメーションデータタイプを比較します。

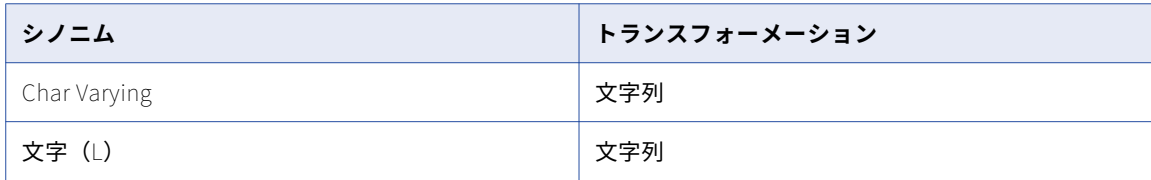

<span id="page-275-0"></span>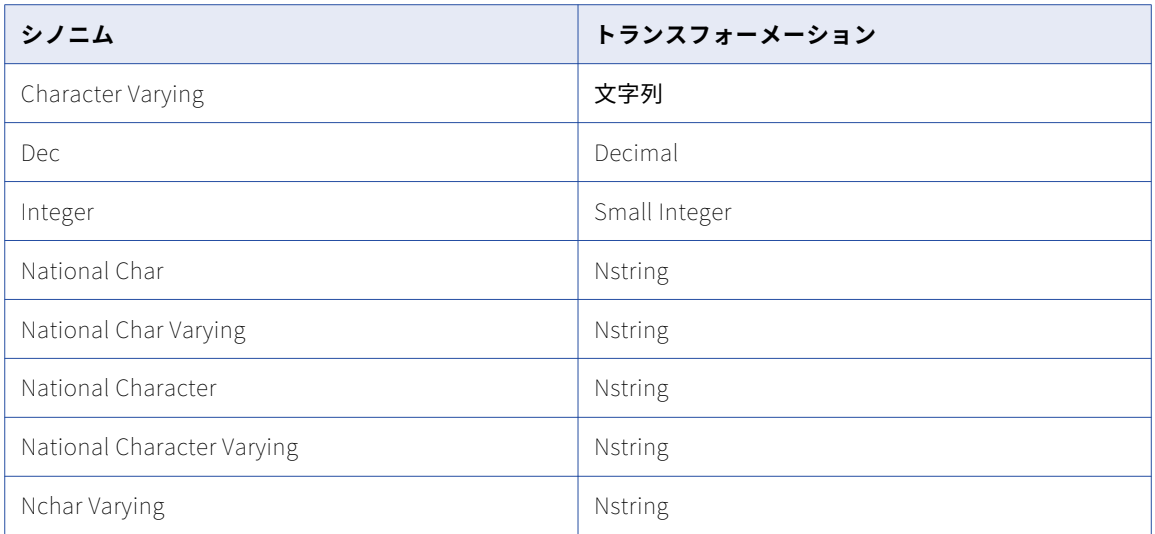

# Sybase IQ のバイナリデータタイプと Varbinary データタイプ

Sybase IQ の ASE\_Binary\_Display データベースオプションが OFF に設定されている場合、Sybase IQ ではバ イナリデータタイプおよび Varbinary データタイプをサポートします。 デフォルトでは、このオプションは ON になっています。 詳細については、Sybase のマニュアルを参照してください。

# Teradata データタイプとトランスフォーメーション データタイプ

以下の表で、Teradata データタイプとトランスフォーメーションデータタイプを比較します。

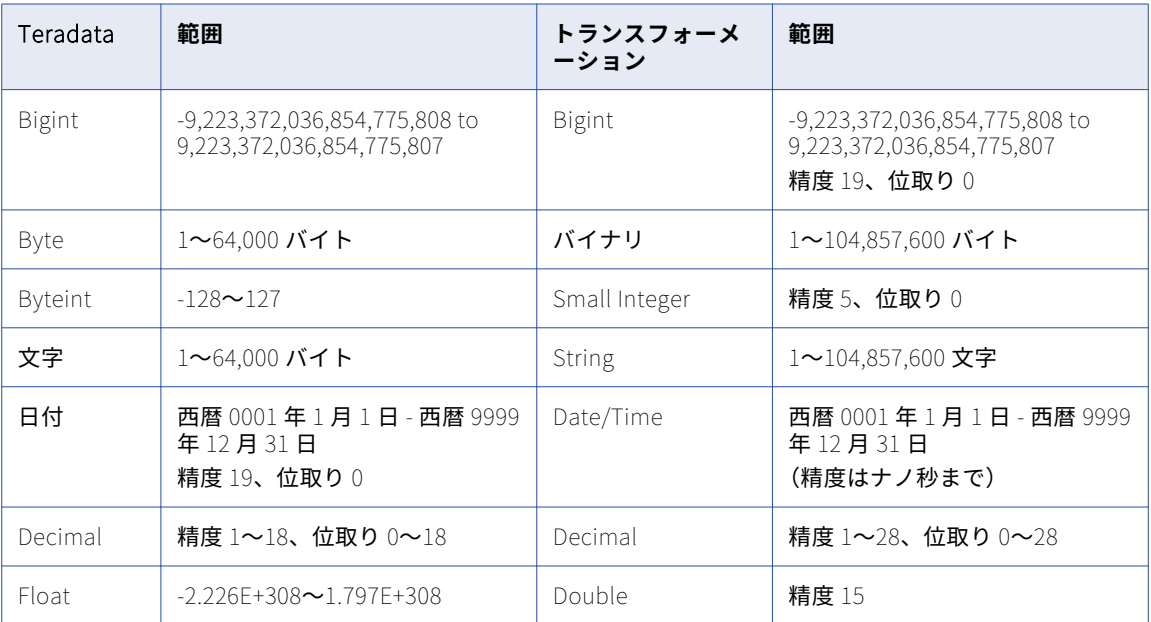

<span id="page-276-0"></span>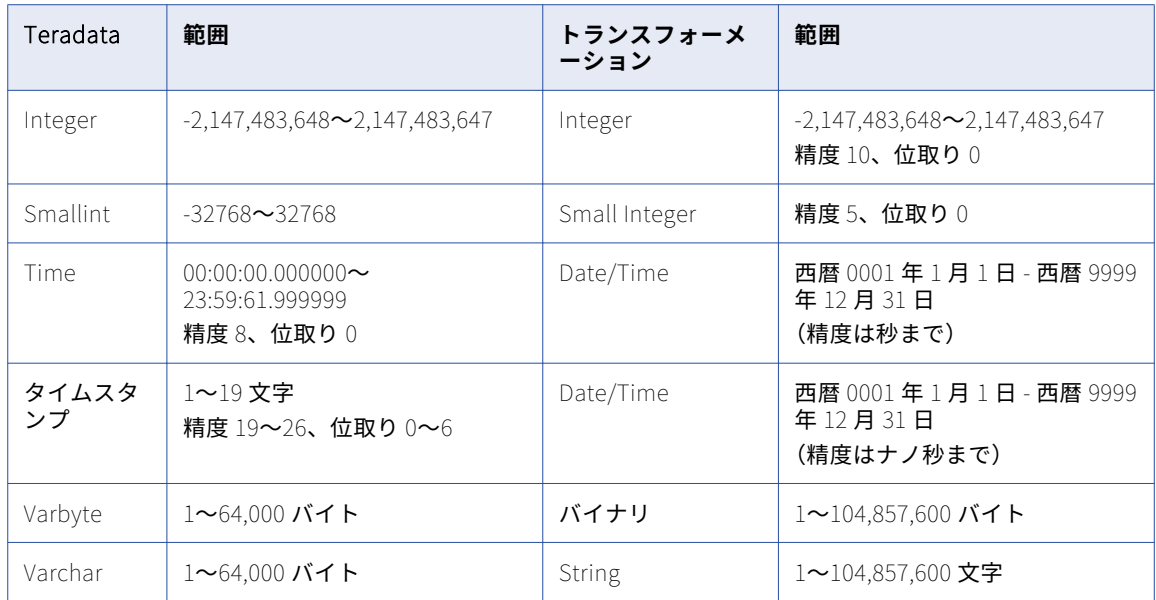

## データタイプシノニム

以下の表で、Teradata シノニムとトランスフォーメーションデータタイプを比較します。

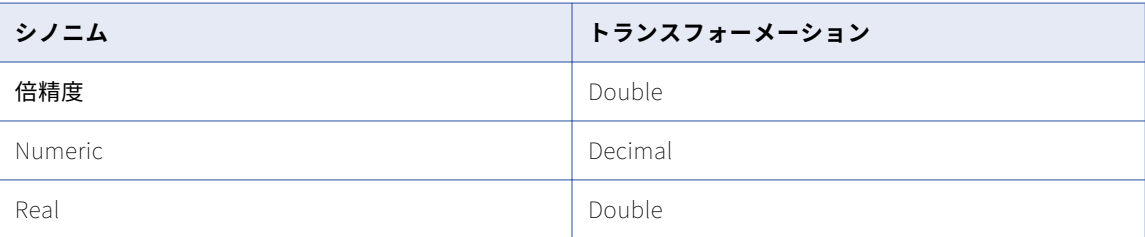

# ODBC データタイプとトランスフォーメーションデ ータタイプ

以下の表で、Microsoft Access や Excel などの ODBC データタイプとトランスフォーメーションデータタイプ を比較します。

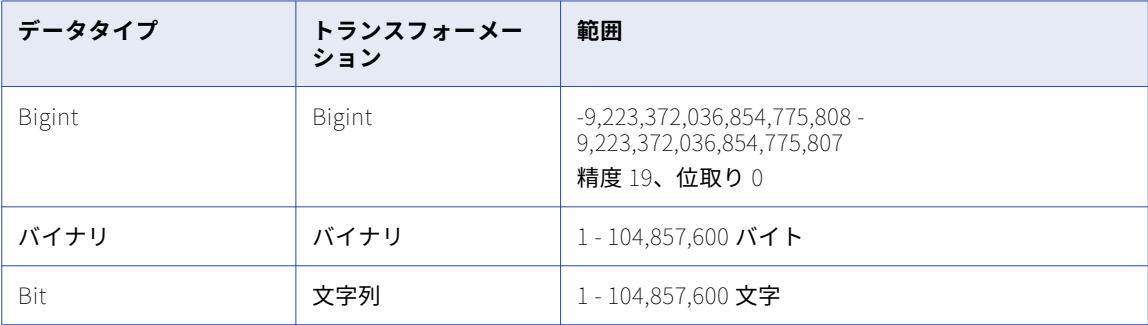

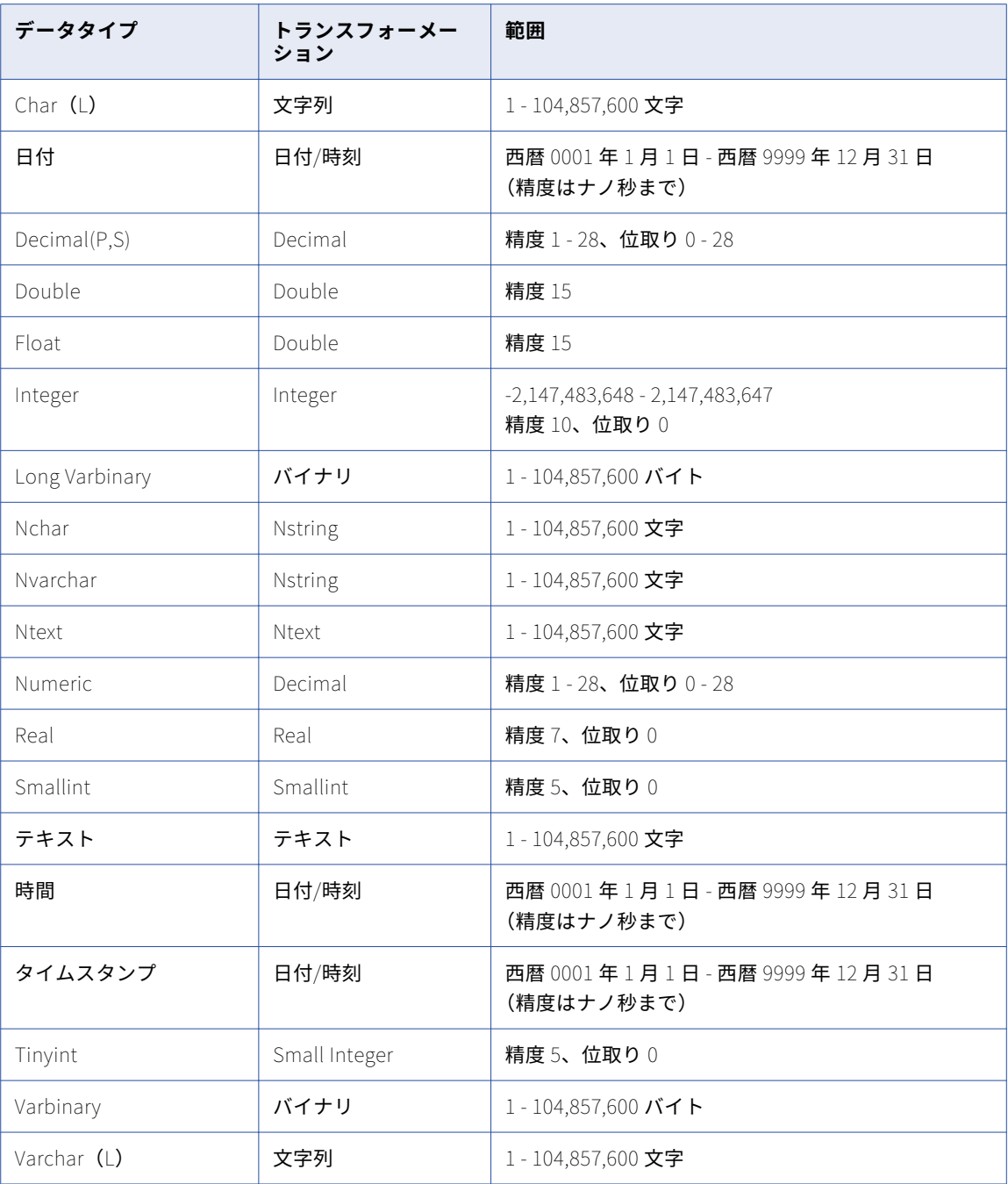

**注:** Integration Service が Unicode データ移動モードで実行されている場合、ODBC データタイプ用に指定し たカラム精度によって、Integration Service で読み書きされる文字数が決定されます。

# <span id="page-278-0"></span>COBOL データタイプとトランスフォーメーションデ ータタイプ

以下の表で、COBOL データタイプとトランスフォーメーションデータタイプを比較します。

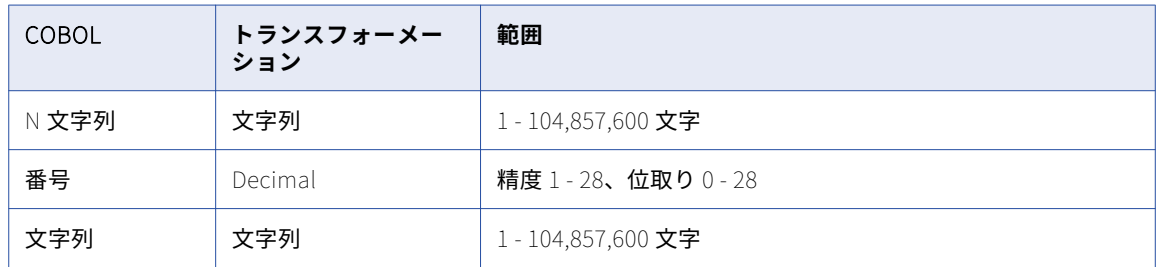

# フラットファイルデータタイプとトランスフォーメ ーションデータタイプ

以下の表で、フラットファイルデータタイプとトランスフォーメーションデータタイプを比較します。

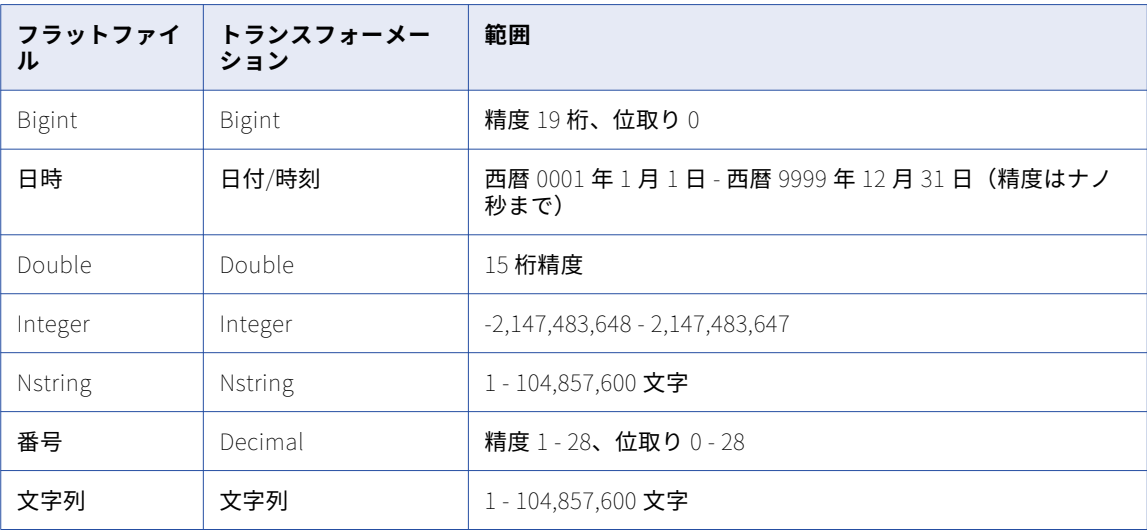

Integration Service がフラットファイルの数値カラムから数値以外のデータを読み込むと、その行を削除し、 セッションログにメッセージを書き込みます。 また、Integration Service がフラットファイルの日時カラムか ら日時以外のデータを読み込むと、その行を削除し、セッションログにメッセージを書き込みます。

## Number データタイプ

フラットファイルの場合、Integration Service はファイルに表示される Number データタイプのデータを読 み込みます。 10 進精度および位取りを指定する場合、式トランスフォーメーションを使用して数値ポートを 10 進ポートに変換します。また、セッションの高精度を有効にします。

<span id="page-279-0"></span>例えば、フラットファイルに Price という 5 桁の数値フィールドがあり、この Price を小数点以下 2 桁で出力 する場合、以下の式を設定します。

PRICE / 100

この式によって、次の例のように小数点を 2 桁左に移動します。

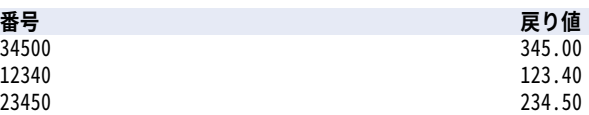

# XML データタイプとトランスフォーメーションデー タタイプ

PowerCenter は、W3C が 2001 年 5 月 2 日の勧告で指定した XML データタイプをすべてサポートしています。 XML データタイプの詳細については、<http://www.w3.org/TR/xmlschema-2> で XML データタイプの W3C 仕 様を参照してください。

ターゲットにデータを渡す場合、Integration Service がターゲット XML ファイルに正しく書き込めるような 正しい形式のデータであることを確認します。

ソースおよびターゲット定義の XML データタイプは変更できます。 Transformation Developer で Midstream XML データタイプを変更することができます。XML スキーマからインポートする場合は、XML デ ータタイプを変更することはできません。また、マッピング内の XML ソースのトランスフォーメーションデー タタイプを変更することはできません。

# データの変換

次の方法によって、データのデータタイプを変換することができます。

- **•** 異なるデータタイプのポート間でデータを受け渡す(ポート対ポート変換)。
- **•** トランスフォーメーション関数を使ってデータを変換する。
- **•** トランスフォーメーション算術演算子を使ってデータを変換する。

#### ポートからポートへのデータ変換

Integration Service は、ポートのデータタイプに基づいてデータを変換します。 データがポートを通過するた びに、Integration Service はポートに割り当てられているデータタイプを参照し、必要であればデータを変換 します。

同じ数値データタイプのポート間でデータを渡し、データがトランスフォーメーション間で転送される場合、 Integration Service はデータの転送先のポートの位取りと精度にデータを変換しません。例えば、マッピング で 2 つのトランスフォーメーション間でデータを転送するとします。データを精度 5 の Decimal ポートから精 度 4 の Decimal ポートに渡す場合、Integration Service は値を内部に格納し、データを丸めません。

異なるデータのポート間でデータを受け渡すことで、データを変換することができます。例えば、文字列を Integer ポートに渡すことで、数値に変換することができます。

<span id="page-280-0"></span>Integration Service はポート対ポート変換を、トランスフォーメーション間、およびデータフロー内の最後の トランスフォーメーションとターゲットとの間で行います。

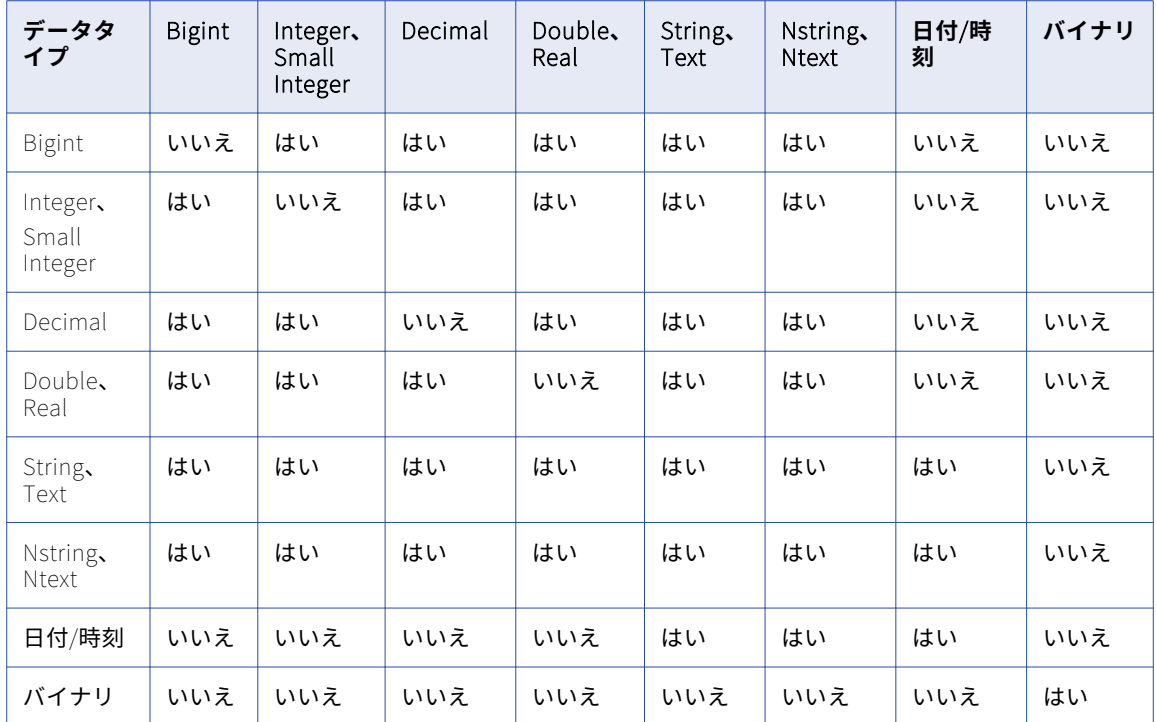

以下の表に、Integration Service で実行されるポート対ポート変換を示します。

## 文字列から日付への変換

文字列を日付/時刻ポートに渡すことで、文字列を日付の値に変換することができます。ただし、文字列は [Datetime フォーマット文字列]セッションプロパティで定義されている日付フォーマットで格納される必要が あります。

### 文字列から数値への変換

Integration Service は、ASCII 数値フォーマットに基づいて文字列を数値に変換します。

以下の表に、文字列を文字列ポートから数値ポートに渡したときに、Integration Service で文字列がどのよう に数値に変換されるかの例を示します。

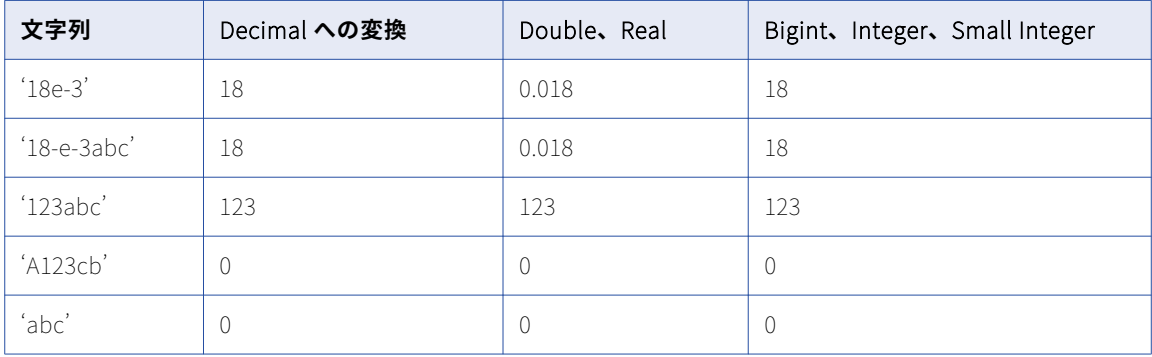

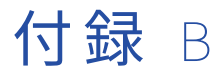

# Web ブラウザの設定

**•** Web ブラウザの設定, 282 ページ

# Web ブラウザの設定

PowerCenter Client ブラウザ機能によっては、Internet Explorer で次のオプションを設定する必要がありま す。

#### Adobe Flash Player **プラグイン**

Metadata Manager では、PowerCenter パラメータファイルをアップロードし、データリネージを表示 するために、Adobe Flash Player プラグインのバージョン 9 以降が必要です。 PowerCenter パラメータ ファイルをアップロードするには、または Metadata Manager や Designer からデータリネージ分析を実 行するには、Flash Player プラグインをダウンロードして Web ブラウザにインストールします。 以下の Web サイトから Flash Player プラグインを入手します。[www.adobe.com/products/flashplayer](http://www.adobe.com/products/flashplayer)

#### **スクリプトと** ActiveX

Microsoft Internet Explorer で次のコントロールを有効にします。

- **•** アクティブスクリプト
- **•** プログラム的なクリップボード アクセスの許可
- **•** ActiveX コントロールとプラグインの実行
- **•** スクリプトを実行しても安全だとマークされている ActiveX コントロールのスクリプトの実行

コントロールを設定するには、**[ツール]** > **[インターネットオプション]** > **[セキュリティ]** > **[レベ ルのカスタマイズ]**をクリックします。

**注:** PowerCenter Client のスタートページを表示するようにスクリプトおよび ActiveX コントロールを設定し てください。

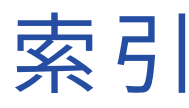

#### 数字

10 進型のデータ型 概要 [264](#page-263-0)

#### B

bigint 計算での使用 [261](#page-260-0) 高精度処理 [261](#page-260-0) フラットファイルへの書き込み [263](#page-262-0) 式の定数 [262](#page-261-0)

# $\mathsf{C}$

COBOL creating normalized targets [99](#page-98-0) コピーブック [59](#page-58-0) タブの処理 [59](#page-58-0) トランスフォーメーションデータタイプとの比較 [279](#page-278-0) COBOL ソース .<br>タブの処理 <mark>[59](#page-58-0)</mark> COBOL ソース定義 -<br>FD セクション <u>[60,](#page-59-0) [63](#page-62-0)</u> OCCURS  $\overline{\times}$  [60,](#page-59-0) [62](#page-61-0) PICTURE 句 [63](#page-62-0) REDEFINES 文 [61](#page-60-0) インポート [58](#page-57-0) コードページ [58](#page-57-0) コピーブック [59](#page-58-0) コンポーネント [60](#page-59-0) テーブルオプション [61](#page-60-0) フィールド [60](#page-59-0) .<br>フィールドの属性 [63](#page-62-0) プロパティの設定 [61](#page-60-0) ワード単位の格納 [61](#page-60-0) COBOL ファイルのプロパティ [カラム] タブの設定 [62](#page-61-0) 詳細プロパティの設定 [62](#page-61-0) [テーブル] タブの設定 [61](#page-60-0) COMP カラム COBOL ワード単位の格納 [61](#page-60-0) CurrentlyProcessedFileName ポート ファイルソースへの追加 [90](#page-89-0)

## D

DataDirect ODBC ドライバ 必要なプラットフォーム固有のドライバ [53,](#page-52-0) [96](#page-95-0) decimal 高精度処理 [261,](#page-260-0) [264](#page-263-0) Designer :SQL DDL コマンド [110](#page-109-0)

Designer (続く) :オプションのカスタマイズ [19](#page-18-0) :ツールバーのカスタマイズ [28](#page-27-0) . .<br>:ツールバーの作成 <u>[28](#page-27-0)</u> :バージョン管理されたオブジェクトの検索 [35](#page-34-0) Mapping Designer [17](#page-16-0) Mapplet Designer [17](#page-16-0) Source Analyzer [17](#page-16-0) Target Designer [17](#page-16-0) windows [18](#page-17-0) インスタンスデータウィンドウ [18](#page-17-0) オブジェクトのインポート [38](#page-37-0) オブジェクトのエクスポート [38](#page-37-0) オブジェクトのコピー [37](#page-36-0) 概要 [17](#page-16-0) 検索 [30](#page-29-0) 時間表示形式 [34](#page-33-0) 出力ウィンドウ [18](#page-17-0) ショートカットの作成 [35](#page-34-0) ショートカットキー [39](#page-38-0) ステータスバー [18](#page-17-0) ズーム [32](#page-31-0) ターゲットデータウィンドウ [18](#page-17-0) タスク [33](#page-32-0) ツール [17](#page-16-0) ツールバー [26](#page-25-0) データリネージの設定 [203](#page-202-0) データリネージの表示 [203](#page-202-0) デバッガセッション実行中の動作 [192](#page-191-0) ナビゲータ [18](#page-17-0) バージョン管理されたオブジェクトのチェックアウトおよびチェッ クイン [35](#page-34-0) ビジネスコンポーネントに関する作業 [208](#page-207-0) ビジネス文書 [45](#page-44-0) ビジネス文書へのリンクの作成 [46](#page-45-0) 日付表示形式 [34](#page-33-0) フォルダを開く/閉じる [34](#page-33-0) ポート検証 [122](#page-121-0) マッピングの印刷 [34](#page-33-0) マッピングの追加 [115](#page-114-0) レポートの表示 [47](#page-46-0) ワークスペースウィンドウ [18](#page-17-0) double 高精度処理 [264](#page-263-0) DTM バッファサイズ デバッグセッションパラメータ [188](#page-187-0)

#### E

Excel データタイプ [277](#page-276-0)

## F

FD セクション COBOL ソース定義 [60](#page-59-0) [FileName]カラム フラットファイルターゲット [76](#page-75-0) フラットファイルターゲットの生成 [135](#page-134-0) フラットファイルターゲットを使用したセッションの実行 [135](#page-134-0) フラットファイルの例 [136](#page-135-0)

## I

IBM DB2 トランスフォーメーションデータタイプとの比較 [267](#page-266-0) Informix トランスフォーメーションデータタイプとの比較 [267](#page-266-0) Integration Service データタイプの用途 [259](#page-258-0) ISDEFAULT ブレークポイント条件 [185](#page-184-0) IsExprVar プロパティ マッピングパラメータ [162,](#page-161-0) [170](#page-169-0) マッピング変数 [167,](#page-166-0) [170](#page-169-0) ISNULL 関数 ブレークポイント条件 [185](#page-184-0)

### M

Mapping Architect for Visio ..<br>マッピングテンプレート <u>[114](#page-113-0)</u> Mapping Designer 使用 [17](#page-16-0) マッピングの作成 [115](#page-114-0) Mapplet Designer 使用 [17](#page-16-0), [147](#page-146-0) Metadata Manager データリネージの設定 <u>[203](#page-202-0)</u> データリネージの表示 <u>[202](#page-201-0)</u> Microsoft Access データタイプ [277](#page-276-0) Microsoft Excel …<br>数値データのフォーマット <u>[65](#page-64-0)</u> ソース定義のインポート [65](#page-64-0) .<br>データタイプ <u>[277](#page-276-0)</u> Microsoft SQL Server データタイプ [269](#page-268-0) トランスフォーメーションデータタイプとの比較 [269](#page-268-0) MX (Metadata Exchange) データの保存 [19](#page-18-0) MX ビュー パフォーマンス [19](#page-18-0)

## N

NaN 説明 [262](#page-261-0) NULL キャラクタ 固定長ソース [77](#page-76-0) フラットファイル [78](#page-77-0) Number(P,S)値 Oracle [272](#page-271-0)

## $\Omega$

```
OCCURS 文 
 60
ODBC (Open Database Connectivity)
 5396
 277
 ソース定義のインポート 53
 96
 データタイプとトランスフォーメーションとの比較 277
OLAP アプリケーション 
 メタデータ 212
Oracle 
 Number(P,S)値 272
 トランスフォーメーションデータタイプとの比較 271
```
### P

```
PowerCenter リポジトリ 
 202
PowerCenter リポジトリレポート 
 47
powrmart.ini 
54,98
 :ターゲットインデックスのインポート 96
 デフォルトのタブサイズ 59
```
# Q

**ONAN** 1.への変換#QNAN [262](#page-261-0)

# R

REDEFINES 文 COBOL ソース定義 [61](#page-60-0) Reject Truncated/Overflow Rows オプション 使用 [137](#page-136-0) Repository Manager メタデータの表示 [217](#page-216-0)

## S

Source Analyzer リレーショナルソース定義のインポート [54](#page-53-0) 使用 [17](#page-16-0) ソース定義の編集 [55](#page-54-0) \$Source 接続値 デバッグセッションパラメータ [188](#page-187-0) SQL :ターゲット作成のための生成および実行 [109](#page-108-0) SQL エディタ UPDATE 文の変更に使用 [138](#page-137-0) Sybase ASE トランスフォーメーションデータタイプとの比較 [274](#page-273-0) Sybase IQ トランスフォーメーションデータタイプとの比較 [274](#page-273-0)

#### T

Target Designer キューブと次元の作成 [212](#page-211-0) 使用 [17,](#page-16-0)[93](#page-92-0)

#### \$Target 接続値 デバッグセッションパラメータ  $\frac{188}{2}$  $\frac{188}{2}$  $\frac{188}{2}$ Teradata データタイプ [276](#page-275-0) データタイプとトランスフォーメーションとの比較 [276](#page-275-0)

## U

Unicode モード ODBC 精度 [277](#page-276-0)

## W

Web サービス オプション [24](#page-23-0) 後方互換性 [24](#page-23-0) Workflow Manager 追加:リポジトリ [34](#page-33-0) Workflow Monitor Debugger の監視 [197](#page-196-0) WSDL :生成されたマッピングのための作成 [24](#page-23-0)

# X

XML データタイプ [280](#page-279-0) データのプレビュー [40](#page-39-0) XML エディタ データのプレビュー [40](#page-39-0) XML ソース修飾子トランスフォーメーション 説明 [131](#page-130-0)

## あ

アイコン 表示 [31](#page-30-0) アクティブなトランスフォーメーション 接続 [121](#page-120-0) マップレット [150](#page-149-0) 値 マッピング変数 [165](#page-164-0) アプリケーションソース修飾子トランスフォーメーション 説明 [131](#page-130-0) 暗黙の依存性 プロパゲート [125](#page-124-0), [126](#page-125-0)

### い

維持 スタースキーマ [219](#page-218-0) 履歴データ [219](#page-218-0) 依存関係 implicit [125,](#page-124-0) [126](#page-125-0) 表示 [119](#page-118-0) プロパゲート [127](#page-126-0) リンクパス [125](#page-124-0) 色 構成 [22](#page-21-0) フォーマットオプション [22](#page-21-0) 色のテーマ 適用 [24](#page-23-0)

印刷 マッピング [34](#page-33-0) インスタンスウィンドウ データの監視 [193](#page-192-0) デバッガ [192](#page-191-0) インスタンスデータ ウィンドウ [18](#page-17-0) インスタンスへの移動 デバッガ [195](#page-194-0) インデックス ターゲット定義のためのインポート [96](#page-95-0) ターゲットでの定義 [109](#page-108-0) ターゲットテーブルのための再作成 <u>[110](#page-109-0)</u> ターゲットテーブルのための削除 <u>[110](#page-109-0)</u> ターゲットテーブルのための作成 [109](#page-108-0) インポート COBOL ソース $58$ Microsoft Excel のソース定義 [64](#page-63-0) オブジェクト [38](#page-37-0) 区切りフラットファイルソースの定義 [80](#page-79-0) 固定長フラットファイルのソース定義 [77](#page-76-0) フラットファイル [68](#page-67-0) マッピング [117](#page-116-0) マップレット [152](#page-151-0) ユーザー定義関数 [176](#page-175-0) リレーショナルターゲット定義 [96](#page-95-0) ・・<br>リレーショナルソース定義 <u>[52](#page-51-0)</u>

## う

ウィザード 基本操作ウィザード [221](#page-220-0) キューブウィザード [215](#page-214-0) フラットファイルウィザード [68](#page-67-0) マッピングタイプの概要 [221](#page-220-0) 緩やかに変化する次元ウィザード [221](#page-220-0)

### え

```
エクスポート 
 オブジェクト 38
 117</u>
 マップレット 152
 ユーザー定義関数 176
エラー 
 ポート 121
 マッピング実行中の検証 141
エラー処理 
 70
```
#### お

```
オートリンク 
 122
 名前 123
オーバーフローデータ 
 処理 137
オーバーライド 
 170
オブジェクト 
 旧バージョンの表示 36
 コピー 37
 データリネージの表示 203
 比較 36
 マッピング内のオブジェクト 120
```
#### オブジェクトの旧バージョン 表示 [36](#page-35-0) オブジェクトの検証 概要 [142](#page-141-0) オプション デバッグ(DEBUG) [24](#page-23-0) Web サービス [24](#page-23-0) カラーテーマ:選択 [24](#page-23-0) オプション(Designer) 全般 [19](#page-18-0) テーブル [21](#page-20-0) フォーマット [22](#page-21-0)

## か

```
開始値 
 マッピング変数 165
階層 
 次元への追加 215
 スキーマの例 212
 213
カスタムツール 
 構成 29
カラム 
 区切りファイルの設定 72
 214
 ターゲットへの追加 76
 リレーショナルターゲット 108
カラムの説明 
 ソースを再インポートする場合に保持 56
カレント値 
 マッピング変数 165
監視 
 ターゲットのデータ 195
 192197
 193
 デバッグログ 196
関数 
 167
 173
関数タイプ 
 説明 174
```
## き

キー キーのリレーションとソースの再インポート [56](#page-55-0) ターゲットのための作成 [107](#page-106-0) 基本操作ウィザード セッションのスケジュール設定 [255](#page-254-0) 説明 [221](#page-220-0) ソース [222](#page-221-0) ターゲットの作成 [255](#page-254-0) パススルーマッピング [221](#page-220-0), [223](#page-222-0) 緩やかに成長するターゲットのマッピング [221,](#page-220-0) [225](#page-224-0) キューブ 概要 [212](#page-211-0) 削除 [216](#page-215-0) 作成 [215](#page-214-0) 作成のウィザード [215](#page-214-0) 定義 (メタデータ) [213](#page-212-0) データベースタイプ [215](#page-214-0) 開く/閉じる [217](#page-216-0) ヒント [217](#page-216-0) ファクトテーブルの追加 [215](#page-214-0) 編集 [216](#page-215-0)

キューブ (続く) メタデータの表示 [217](#page-216-0) キューブウィザード 概要 [215](#page-214-0) 行タイプ デバッグセッションパラメータ [188](#page-187-0) 切り詰められたデータ 処理 [137](#page-136-0) キーワード リレーショナルターゲットのための設定 [107](#page-106-0)

## く

```
区切りフラットファイル 
 カラム設定 72
 行設定 80
 詳細設定 80
 80
 ルール 83
位取り 
 76,84
 リレーショナルソース 55
 108
グローバル化 
 ソース 49
グローバルリポジトリ 
 ビジネスコンポーネント 210
```
# け

```
検索 
 30
 Designer でのバージョン管理されたオブジェクト 35
検証 
 143
 マッピング 141
 マップレット 151
 ユーザー定義関数 177
```
#### こ

更新 SQL 文の変更 [138](#page-137-0) ターゲット更新のルール [138](#page-137-0) フラットファイルソースの定義 [75](#page-74-0) リレーショナルソース定義 [55](#page-54-0) リレーショナルターゲット [106](#page-105-0) 構成 カスタムツール [29](#page-28-0) デバッガ [186](#page-185-0) ブレークポイント [180](#page-179-0) マップレットポート [153](#page-152-0) 高精度 Bigint データ型 [261](#page-260-0) Decimal データ型 [261](#page-260-0) 高精度を有効にする デバッグセッションパラメータ [188](#page-187-0) 構文 ユーザー定義関数に設定 [173](#page-172-0) 固定長ファイル 詳細設定 [77](#page-76-0) ソースのインポート [77](#page-76-0) コードページ COBOL ソース [58](#page-57-0) 区切りソース [80](#page-79-0)

コードページ (続く) 固定長ソース [77](#page-76-0) フラットファイル [92](#page-91-0) マッピングパラメータ [161](#page-160-0) マッピング変数 [161](#page-160-0) 文字の損失 [92](#page-91-0) リレーショナルターゲット [94](#page-93-0) コピー ビジネスコンポーネント [211](#page-210-0) ビジネスコンポーネントディレクトリ [211](#page-210-0) マッピング [116](#page-115-0) マップレット [152](#page-151-0) ユーザー定義関数 [177](#page-176-0) コメント ソース定義への追加 [55](#page-54-0) マッピングへの追加 [118](#page-117-0)

### さ

```
再利用可能なトランスフォーメーション 
 148</u>
削除 
 キューブ 216
 次元 216
 ビジネスコンポーネント 210
 ビジネスコンポーネントディレクトリ 210
 マッピング 118
 マップレット 152
 176
作成 
 キューブ 215
 次元 214
 タイプ 1 の次元マッピング 227, 230
 タイプ 2 の次元/バージョンデータのマッピング 231, 235
 タイプ 2 の次元/フラグカレントのマッピング 237, 242
 243, 248
 タイプ 3 の次元マッピング 249, 253
 93, 104
 ターゲットテーブル 255
 107</u>
 ビジネスコンポーネント 210
 ビジネスコンポーネントのディレクトリ 210
 フラットファイルソースの定義 76
 フラットファイルターゲットの定義 76
 ブレークポイント 180
 マッピング 115
 マップレット 150
 マップレットポート 153
 ユーザー定義関数 175
```
## し

時間 表示形式 [34](#page-33-0) 式 検証 [141](#page-140-0) ユーザー定義関数で作成 [174,](#page-173-0) [177](#page-176-0) 式エディタ パブリック関数とプライベート関数 [174](#page-173-0) マッピングパラメータ [163](#page-162-0) マッピング変数 [169](#page-168-0) ユーザー定義関数で使用 [177](#page-176-0) 式トランスフォーメーション トランザクション制御トランスフォーメーションとの例 [136](#page-135-0) 式の変数 マッピングパラメータおよび変数 [170](#page-169-0)

式の文字列 パラメータファイルでの定義 [170](#page-169-0) 次元 概要 [212](#page-211-0) 削除 [216](#page-215-0) 作成 [214](#page-213-0) 定義 (メタデータ) [213](#page-212-0) データベースタイプ $214$ ヒント [217](#page-216-0) 編集 [216](#page-215-0) メタデータの表示 [217](#page-216-0) 緩やかに成長 [219](#page-218-0) 緩やかに変化 [219](#page-218-0) シーケンスジェネレータトランスフォーメーション デバッグ [198](#page-197-0) 次元テーブル ソース [214](#page-213-0) 非正規化モデル [212](#page-211-0) メタデータ [212](#page-211-0) 理由 [219](#page-218-0) レベル [214](#page-213-0) シノニムデータタイプ Teradata [277](#page-276-0) 比較 [270](#page-269-0) シフト依存 フラットファイル [90](#page-89-0) 要求条件 [91](#page-90-0) 連続したシフト文字 [90](#page-89-0) 集計 定義(メタデータ) [213](#page-212-0) 出力ウィンドウ [セッションログ] タブ [192](#page-191-0) [デバッガ] タブ [192](#page-191-0) マッピング検証の例 [143](#page-142-0) 出力グループ 定義 [148](#page-147-0) ポート [153](#page-152-0) マップレット内の出力ポートへの接続 [154](#page-153-0) 出力トランスフォーメーション 構成 [153](#page-152-0) ポート [153](#page-152-0) マップレット [148](#page-147-0), [153](#page-152-0) 出力ポート 概要 [120](#page-119-0) マップレット [148](#page-147-0) 冗長度 定義 (メタデータ) [213](#page-212-0) 初期値 日時フォーマット [162](#page-161-0), [167](#page-166-0) マッピングパラメータ [160](#page-159-0) マッピング変数 [160](#page-159-0) ショートカット 作成 [35](#page-34-0) ビジネスコンポーネント [210](#page-209-0) マップレット $\frac{148}{2}$  $\frac{148}{2}$  $\frac{148}{2}$ ショートカットキー キーボード [39](#page-38-0)

#### す

数値演算 文字列から数値への変換 [281](#page-280-0) 文字列から日付への変換 [281](#page-280-0) スケジュール設定 マッピングウィザードのセッション [255](#page-254-0) スタースキーマ 維持 [219](#page-218-0)

スタースキーマ (続く) 定義 [212](#page-211-0) ステータスバー 定義 [18](#page-17-0) スノーフレークスキーマ 定義 [212](#page-211-0) ズーム 表示形式 [32](#page-31-0)

#### せ

正規化 キューブ属性 [215](#page-214-0) 多次元スキーマ [212](#page-211-0) 定義(メタデータ) [213](#page-212-0) 整数 計算での使用 [261](#page-260-0) フラットファイルへの書き込み [263](#page-262-0) 文字列からの変換 [263](#page-262-0) 式の定数 [262](#page-261-0) 精度 説明 [76](#page-75-0), [84](#page-83-0) フラットファイル [92](#page-91-0) リレーショナルソース [55](#page-54-0) リレーショナルターゲット [108](#page-107-0) 制約 ターゲット定義への追加 [107](#page-106-0) 制約に基づくロード順序 デバッグセッションパラメータ [188](#page-187-0) セッション スタースキーマのスケジュール設定 [255](#page-254-0) ソース定義からの更新 [55](#page-54-0) タイプ 1 の次元の設定 <u>[231](#page-230-0)</u> タイプ 3 の次元の設定 [254](#page-253-0) タイプ 2 の次元 /バージョンの設定 [236](#page-235-0) タイプ 2 の次元 /フラグカレントの設定 [243](#page-242-0) タイプ 2 の次元 /有効な日付範囲の設定 [249](#page-248-0) デバッグモードでの実行 [187](#page-186-0) パススルー、設定 [224](#page-223-0) 無効化 [118](#page-117-0) **緩やかに成長するターゲット、設定 [227](#page-226-0)** セッション実行前および実行後の SQL ターゲットインスタンス [140](#page-139-0) セッションの拒否ファイル オーバーフローのデータに使用 [137](#page-136-0) 切り詰められたデータに使用 [137](#page-136-0) [セッションログ]タブ 出力ウィンドウ [192](#page-191-0) 接続 SQL オーバーライドを含むマップレット [154](#page-153-0) 検証 [121](#page-120-0), [141](#page-140-0) 接続オブジェクトのルール [121](#page-120-0) ソースからターゲット、概要 [120](#page-119-0) トランスフォーメーション [122](#page-121-0) 複数トランスフォーメーション [121](#page-120-0) ポート [122](#page-121-0) マッピング内のオブジェクト [120](#page-119-0) マップレットからマッピング [154](#page-153-0) マップレット出力グループ [154](#page-153-0) 設定 データリネージ [203](#page-202-0) 説明フィールド 最大精度 [75](#page-74-0), [107](#page-106-0) 全画面 表示 [33](#page-32-0) 全般オプション Designer、設定 [19](#page-18-0)

#### そ

属性 プロパゲート [127](#page-126-0) 測定 定義(メタデータ) [213](#page-212-0) ソース グローバル化の機能 [49](#page-48-0) Null キャラクタ [78](#page-77-0) 次元への追加 [214](#page-213-0) 接続されたターゲット [119](#page-118-0) ソーステーブル名の上書き [131](#page-130-0) ターゲットの接続 [120](#page-119-0) トラブルシューティング [66](#page-65-0) 比較 [206](#page-205-0) フラットファイルコードページ [77,](#page-76-0)80 マッピングウィザード [222](#page-221-0) マッピングへの追加 [131](#page-130-0) マップレット [148](#page-147-0) メタデータエクステンション [41](#page-40-0) ソースカラムの依存関係 表示 [119](#page-118-0) ソース修飾子トランスフォーメーション 自動で作成するオプション [21](#page-20-0) 手動で作成するオプション [21](#page-20-0) 説明 [131](#page-130-0) ビジネス名 [45](#page-44-0) 変数の使用 [161](#page-160-0) 文字列パラメータの使用 [161](#page-160-0) ソース定義 ASCII の更新 [75](#page-74-0) COBOL [61](#page-60-0) COBOL の編集 [61](#page-60-0) Microsoft Excel のインポート [64](#page-63-0) 概要 [49,](#page-48-0) [68](#page-67-0) 区切りフラットファイルのインポート [80](#page-79-0) 更新 [55](#page-54-0) 固定長の編集 [75](#page-74-0) 再インポート [56](#page-55-0) ターゲット定義からの作成 [57](#page-56-0) ターゲット定義のためにベースとして使用 [98](#page-97-0) データベースタイプの変更 [55](#page-54-0) 特殊文字の処理 [50](#page-49-0) 名前の変更 [55](#page-54-0) ポートの接続 [120](#page-119-0) マッピングウィザード [222](#page-221-0) マッピングへの追加 [131](#page-130-0) マップレット [148](#page-147-0) リレーショナルのインポート [52](#page-51-0) リレーショナルの更新 [55](#page-54-0) リレーショナルの編集 [55](#page-54-0) ソーステーブル テーブル名のオーバーライド [131](#page-130-0) ソースの説明 ソースを再インポートする場合に保持 [56](#page-55-0)

### た

タイプ 1 の次元マッピング 概要 [227](#page-226-0) キーの処理 [227](#page-226-0) 作成 [227](#page-226-0), [230](#page-229-0) 作成されたリポジトリオブジェクト [228](#page-227-0) セッションオプション [231](#page-230-0) 説明 [221](#page-220-0) トランスフォーメーション [229](#page-228-0)
タイプ 2 の次元/バージョンデータのマッピング カスタマイズ [236](#page-235-0) キーの処理 [232](#page-231-0) 作成 [231](#page-230-0), [235](#page-234-0) 作成されたリポジトリオブジェクト [233](#page-232-0) セッションオプション [236](#page-235-0) 説明 [221](#page-220-0) トランスフォーメーション [234](#page-233-0) バージョンのナンバリング [232](#page-231-0) タイプ 2 の次元/フラグカレントのマッピング 概要 [237](#page-236-0) キーの処理 [237](#page-236-0) 作成 [237](#page-236-0), [242](#page-241-0) 作成されたリポジトリオブジェクト [238](#page-237-0) セッションオプション [243](#page-242-0) 説明 [221](#page-220-0) トランスフォーメーション [240](#page-239-0) タイプ 2 の次元/有効な日付範囲のマッピング 概要 [243](#page-242-0) キーの処理 [244](#page-243-0) 作成 [243](#page-242-0), [248](#page-247-0) 作成されたリポジトリオブジェクト [244](#page-243-0) セッションオプション [249](#page-248-0) 説明 [221](#page-220-0) トランスフォーメーション [246](#page-245-0) タイプ 3 の次元マッピング 概要 [249](#page-248-0) キーの処理 [250](#page-249-0) 作成 [249](#page-248-0), [253](#page-252-0) 作成されたリポジトリオブジェクト [250](#page-249-0) セッションオプション [254](#page-253-0) 説明 [221](#page-220-0) トランスフォーメーション [252](#page-251-0) ターゲット データベース型 [93](#page-92-0) 概要、リレーショナル [93](#page-92-0) キューブの編集 [216](#page-215-0) 更新のルール [138](#page-137-0) 更新をオーバーライドしてキー以外のカラムを含める [138](#page-137-0) コードページ [94](#page-93-0) 次元の編集 [216](#page-215-0) ソースの依存関係の表示 [119](#page-118-0) ターゲット SQL オーバーライド <u>[137](#page-136-0)</u> ターゲット更新のオーバーライド <u>[137](#page-136-0)</u> ターゲットテーブル名のオーバーライド [140](#page-139-0) データのプレビュー [40](#page-39-0) テーブル名のプレフィックス、オーナー名 <u>[139](#page-138-0)</u> トランザクション別フラットファイルの生成 [135](#page-134-0) 比較 [206](#page-205-0) 複数のトランスフォーメーションの接続 [121](#page-120-0) マッピング [133](#page-132-0) マッピングウィザード [255](#page-254-0) マッピングへの追加 [93](#page-92-0) マップレットデータ [148](#page-147-0) メタデータエクステンション [41](#page-40-0) ターゲット SQL オーバーライド 概要 [137](#page-136-0) ターゲットインスタンス セッション実行前および実行後の SQL [140](#page-139-0) ターゲットウィンドウ 監視 [195](#page-194-0) デバッガ [192](#page-191-0) ターゲットオーナー テーブル名のプレフィックス [139](#page-138-0) ターゲット定義 インデックスのインポート [96](#page-95-0) インデックスの作成 [109](#page-108-0) オプションの設定 [105](#page-104-0)

ターゲット定義 (続く) 概要、リレーショナル [93](#page-92-0) カラムの追加 [76,](#page-75-0) [108](#page-107-0) キーの作成 [107](#page-106-0) 更新、リレーショナル [106](#page-105-0) 作成、概要 [93](#page-92-0) ソース定義のベースとして使用 [57](#page-56-0) ソース定義からの作成 [98](#page-97-0) ターゲットテーブルの生成 [109](#page-108-0) データタイプとトランスフォーメーションの比較 [102](#page-101-0) データのプレビュー [40](#page-39-0) 特殊文字の処理 [94](#page-93-0) トラブルシューティング <u>[111](#page-110-0)</u> トランスフォーメーションから作成する手順 <u>[103](#page-102-0)</u> トランスフォーメーションからの作成 [100,](#page-99-0) [103](#page-102-0), [104](#page-103-0) 名前の変更 [106](#page-105-0) ノーマライザトランスフォーメーションからの作成 [101](#page-100-0) 複数のグループを持つトランスフォーメーションからの作成 [101](#page-100-0) ポートの接続 [120](#page-119-0) マッピングへの追加 [131](#page-130-0) マップレットから作成 [102](#page-101-0) リレーショナルターゲットのインポート [96](#page-95-0) リレーショナル定義の編集 [105](#page-104-0) ターゲットデータウィンドウ 説明 [18](#page-17-0) ターゲットテーブル 再作成 [111](#page-110-0) 作成 [109](#page-108-0) ……<br>データのプレビュー <u>[40](#page-39-0)</u> テーブル名のオーバーライド [140](#page-139-0) ターゲットの更新 概要 [137](#page-136-0) 文の追加 [139](#page-138-0) ターゲットロード順 設定 [134](#page-133-0) マッピング間での比較 [206](#page-205-0) ターゲットロード順グループ 説明 [134](#page-133-0) 多次元メタデータ 概要 [212](#page-211-0) 単純パススルーマッピング 説明 [221](#page-220-0)

#### ち

```
チェックアウト 
 バージョンされたオブジェクト 35
チェックイン 
 バージョンされたオブジェクト 35
```
### つ

```
追加 
 ターゲット更新文 139
 マッピングへのソース 131
 リポジトリ 34
次のインスタンス 
 デバッガ 195
次を検索ツール 
 概要 30
ツール 
 Web サービスオプション 24
 カスタムの設定 29
 ツールバー 26
 24
```
ツールバー Designer [26](#page-25-0) カスタマイズ [28](#page-27-0) 作成 [28](#page-27-0) 説明 [26](#page-25-0) 表示 [28](#page-27-0) ツールバーの表示 概要 [26](#page-25-0)

## て

定義 マッピングパラメータ [164](#page-163-0) ディレクトリ ビジネスコンポーネントのグループ化 [208](#page-207-0) データ型 decimal [264](#page-263-0) double [264](#page-263-0) トランスフォーメーション [260](#page-259-0) 日付/時刻 [263](#page-262-0) データタイプ Bigint [261](#page-260-0) COBOL [279](#page-278-0) IBM DB2 [266](#page-265-0) Informix [267](#page-266-0) Integer [261](#page-260-0) Microsoft SQL Server [269](#page-268-0) ODBC [277](#page-276-0) Oracle [271](#page-270-0) Small Integer [261](#page-260-0) Sybase ASE [274](#page-273-0) Teradata [276](#page-275-0) XML [280](#page-279-0) 概要 [259](#page-258-0) ターゲット内のトランスフォーメーションデータタイプ [102](#page-101-0) トランスフォーメーション [259](#page-258-0) ネイティブデータタイプ <u>[259](#page-258-0)</u> バイナリ [263](#page-262-0) フラットファイル [279](#page-278-0) フラットファイルソースの読み込み [279](#page-278-0) 変換 [279](#page-278-0) マッピング変数 <u>[165](#page-164-0)</u> ユーザー定義関数の引数 <u>[173](#page-172-0)</u> 文字列 [265](#page-264-0) データ 切り詰めとオーバーフローの処理 [137](#page-136-0) 文字列から数値への変換 [279](#page-278-0) タイプの変換 [279](#page-278-0) プレビュー [40](#page-39-0) ポートからポートへの変換 [279](#page-278-0) データ移動モード データタイプ [259](#page-258-0) データのプレビュー XML データ [40](#page-39-0) ターゲット [40](#page-39-0) データの変更 デバッガ [198](#page-197-0) データブレークポイント グローバルオプション [183](#page-182-0) トランスフォーメーションオプション [183](#page-182-0) データブレークポイント条件 概要 [183](#page-182-0) グローバル [185](#page-184-0) トランスフォーメーション [185](#page-184-0) データプレビュー リレーショナルターゲット [40](#page-39-0)

データフロー検証 概要 [142](#page-141-0) データベースタイプ キューブ [215](#page-214-0) 次元 [214](#page-213-0) データリネージ 設定 [203](#page-202-0) 説明 [202](#page-201-0) 表示 [203](#page-202-0) デバッガ ANY-PORT<sub>[183](#page-182-0)</sub> Designer の動作 [192](#page-191-0) 一時停止状態 [190](#page-189-0) インスタンスウィンドウ [192](#page-191-0) インスタンスデータウィンドウ [18](#page-17-0) エラーブレークポイント [182](#page-181-0) オプション [24](#page-23-0) 概要 [178](#page-177-0) 行 ID [183](#page-182-0) 行タイプ [183](#page-182-0) 構成 [186](#page-185-0) 式の評価 [199](#page-198-0) 実行中 [189](#page-188-0) 実行状態 [190](#page-189-0) 状態 [189](#page-188-0) 初期化中の状態 [190](#page-189-0) セッションタイプ [187](#page-186-0) 設定のコピー [200](#page-199-0) 続行 [195](#page-194-0) ターゲットウィンドウ [192](#page-191-0) ターゲットオプション [189](#page-188-0) ターゲットデータウィンドウ [18](#page-17-0) ターゲットデータの監視 [195](#page-194-0) タスク [190](#page-189-0) 次のインスタンス [195](#page-194-0) ツールバー [26](#page-25-0) データ条件 [183](#page-182-0) データの変更 [198](#page-197-0) データブレークポイント [183](#page-182-0) データ変更に関する制約 [198](#page-197-0) デバッガウィザード [186](#page-185-0) デバッグインジケータ [193](#page-192-0) デバッグセッションの作成 [188](#page-187-0) デバッグモードでの実行 [187](#page-186-0) パーシステント値 [192](#page-191-0) ブレークポイントの作成 [178,](#page-177-0) [180](#page-179-0) デバッガウィザード 構成 [186](#page-185-0) [デバッガ]タブ 出力ウィンドウ [192](#page-191-0) デバッグログの監視 [196](#page-195-0) デバッグ マッピング [118,](#page-117-0) [178](#page-177-0) マップレット [189](#page-188-0) デバッグインジケータ 監視 [193](#page-192-0) デバッグセッション セッションパラメータ [188](#page-187-0) デバッグログ 監視 [196](#page-195-0) サンプル [196](#page-195-0) デフォルト値 マッピングパラメータ [160](#page-159-0) マッピング変数 [160](#page-159-0) デフォルトのオプション Designer、カスタマイズ [19](#page-18-0) テーブル Designer オプション、設定 [21](#page-20-0)

テーブルオーナー名 ターゲット [139](#page-138-0) テーブル名 ・・・・・<br>ソーステーブル名の上書き <u>[131](#page-130-0)</u> ターゲットテーブル名のオーバーライド [140](#page-139-0) テーブル名のプレフィックス ターゲットオーナー <u>[139](#page-138-0)</u> デプロイメントグループ ユーザー定義関数、追加 [177](#page-176-0)

#### と

特殊文字の処理 ソーステーブルとフィールドの名前 [50](#page-49-0) ターゲットテーブルとフィールドの名前 [94](#page-93-0) *.*<br>フラットファイル定義 <mark>[69](#page-68-0)</mark> ドメイン メタデータエクステンション [42](#page-41-0) トラブルシューティング ソース [66](#page-65-0) ターゲット定義 [111](#page-110-0) フラットファイル [92](#page-91-0) トランザクション制御トランスフォーメーション 式トランスフォーメーションとの例 [136](#page-135-0) トランスフォーメーションのデータ型 リスト [260](#page-259-0) トランスフォーメーション 作成 [122](#page-121-0) 出力トランスフォーメーション [153](#page-152-0) 接続 [122](#page-121-0) タイプ 1 の次元マッピング [229](#page-228-0) タイプ 2 の次元/バージョンデータのマッピング [234](#page-233-0) タイプ 2 の次元/フラグカレントのマッピング [240](#page-239-0) タイプ 2 の次元/有効な日付範囲のマッピング [246](#page-245-0) タイプ 3 の次元マッピング [252](#page-251-0) ターゲットの作成 [100](#page-99-0) ツールバー [26](#page-25-0) 入力トランスフォーメーション [153](#page-152-0) パススルーマッピング [224](#page-223-0) 比較 [206](#page-205-0) マッピング [132](#page-131-0) マップレット [148](#page-147-0) マップレット内での再利用 [147](#page-146-0) メタデータエクステンション [41](#page-40-0) 緩やかに成長するターゲットのマッピング [226](#page-225-0) トランスフォーメーションデータ 監視 [193](#page-192-0) トランスフォーメーションデータタイプ COBOL との比較 [279](#page-278-0) IBM DB2 との比較 [267](#page-266-0) Informix との比較 [267](#page-266-0) Microsoft SQL Server [269](#page-268-0) ODBC との比較 [277](#page-276-0) Oracle との比較 [271](#page-270-0) Sybase ASE との比較 [274](#page-273-0) Sybase IQ との比較 [274](#page-273-0) Teradata との比較 [276](#page-275-0) 概要 [259](#page-258-0) フラットファイルとの比較 [279](#page-278-0) ドリリング 定義 (メタデータ) [213](#page-212-0) トレースレベル マップレット [152](#page-151-0)

#### な

```
ナビゲータ 
 使用 18
 マッピングの削除 118
名前の変更 
 ソース定義 55
```
#### に

```
入力ポート/出力ポート 
 概要 120
入力 
 リポジトリオブジェクトの説明 35
入力トランスフォーメーション 
 構成 153
 ポート 153
 マップレット 148, 153
入力ポート 
 概要 120
 マップレット内での定義 148
 マップレットの接続 154
```
#### ね

ネイティブデータタイプ 概要 [259](#page-258-0)

### $\sigma$

ノーマライザトランスフォーメーション 説明 [131](#page-130-0) ターゲットの作成 [101](#page-100-0) デバッグ [198](#page-197-0)

### は

```
倍精度浮動小数点数型のデータ型 
 概要 264
バイナリデータタイプ 
 概要 263
パイプラインのパーティション化 
 マップレット 155
パーシステント値 
 デバッガ 192
バージョニング 
 ツールバー 26
バージョン 
 118
バージョンされたオブジェクト 
 Designer での検索 35
 36
 チェックアウト 35
 [チェックアウトせずに削除を許可]オプション 25
 35
 複数バージョンの表示 36
 36</u>
パススルーマッピング 
 概要 223
 カスタマイズ 224
 作成 223
 作成されたリポジトリオブジェクト 223
 セッションオプション 224
 説明 221
```

```
パッシブトランスフォーメーション 
 接続 121
 マップレット 150
パブリック 
 ユーザー定義関数に設定 174
パラメータ 
 マッピング 159
パラメータファイル 
 170
 デバッグセッションの場所の指定 188
```
## ひ

```
比較 
 再利用可能なトランスフォーメーション 206
 ソース 206
 ソースインスタンス 206
 ターゲット 206
 ターゲットインスタンス 206
 ターゲットロード順序 206
 トランスフォーメーションインスタンス 206
 マッピングおよびマップレット 206
 マッピングとマップレットのリンク 206
 マッピングとマプレットの依存関係 206
 マッピングパラメータおよび変数 206
 マプレットインスタンス 206
 メタデータエクステンション 206
引数 
 ユーザー定義関数 173
ビジネスコンポーネント 
 移動 209
 概要 208
 211</u>
 210</u>
 作成 210
 210
 定義 208
 ディレクトリ 208
 文書へのリンク 209
 ローカルショートカットとグローバルショートカット 210
 ロック 209
ビジネスコンポーネントディレクトリ 
 コピー 211
 削除 210
 作成 210
 編集 209
ビジネス文書 
 式 45
 表示 46
 55, 118
 45
 リンクの作成 46
 ルート 45
ビジネス名 
 Navigator での表示 44
 インポートソース名の変更 52
 使用 44
 45
 ソース修飾子 45
 ソースの表示 19
 44
 ターゲットカラム名として 45
 ターゲット定義への追加 75, 107
 ターゲットの表示 19
 44
非正規化 
 キューブ属性 215
```

```
非正規化 (続く)
 次元テーブル 212
日付 
 表示形式 34
日付/日時データ型 
 概要 263
表示 
 アイコン 31
 オブジェクトの旧バージョン 36
 キューブと次元のメタデータ 217
 時間 34
 ズーム 32
 全画面 33
 ソースカラムの依存関係 119
 ツールバー 28
 データリネージ 203
 ビジネス文書 46
 日付 34
 119
標準ツールバー
 概要 26
開く 
 マッピング 116
ヒント 
 217
 マップレットの作成 156
```
# ふ

```
ファイルリスト 
 CurrentlyProcessedFileName ポート 90
 90
ファクトテーブル 
 キューブへの追加 215
 定義 219
 213
 メタデータ 212
フィールド 
 COBOL ソース定義 60
 移動 38
 38
フィールドの属性 
 COBOL ソース定義 63
フィールド長 
 説明 84
フォーマットオプション 
 Designer での設定 22
フォルダ 
 開く/閉じる 34
 116
フォント 
 構成 22
不揃い 
 70
プライベート 
 174
フラットファイル 
 ASCII ソース定義の更新 75
 マルチバイトデータ 92
 インポート、概要 68
 インポートのウィザード 68
 カラムのフォーマット 84
 83
 区切りのインポート 80
 83
 77
 コードページ 69, 92
```
フラットファイル (続く) サポートされている文字セット [69](#page-68-0) シフト依存 [90](#page-89-0) シフト依存フラットファイルの要件 [91](#page-90-0) 精度、ターゲット [92](#page-91-0) ソース定義プロパティの編集 [75](#page-74-0) ターゲット定義プロパティの編集 [75](#page-74-0) データタイプ、読み込み [279](#page-278-0) 特殊文字の処理 [69](#page-68-0) トラブルシューティング [92](#page-91-0) トランザクション別に作成 [135](#page-134-0) トランスフォーメーションデータタイプとの比較 [279](#page-278-0) フラットファイル カラム設定 [70](#page-69-0) 連続したシフト文字 [90](#page-89-0) フラットファイルウィザード 区切りファイルのオプション [72](#page-71-0) 区切りファイルのカラム設定 [72](#page-71-0) ソース定義のインポート [68](#page-67-0) フラットファイルオプション [70](#page-69-0) フラットファイルカラムの設定 [70](#page-69-0) フラットファイル定義 トランザクション別フラットファイルの生成 [135](#page-134-0) ブレークポイント .dcf ファイル [200](#page-199-0) ISDEFAULT [185](#page-184-0) ISNULL<sub>[185](#page-184-0)</sub> インスタンス名 [182](#page-181-0) エラー条件 [182](#page-181-0) グローバル [182](#page-181-0) グローバルデータ条件 [185](#page-184-0) コピー [200](#page-199-0) 作成 [178](#page-177-0), [180](#page-179-0) データ条件 [183](#page-182-0) デバッガ [178](#page-177-0) トランスフォーメーション [182](#page-181-0) トランスフォーメーションデータ条件 [185](#page-184-0) 入力手順 [185](#page-184-0) ブロッキングトランスフォーメーション データフロー検証 [142](#page-141-0) プロパゲート ポート属性 [124](#page-123-0)

#### へ

```
別名でコピー 
 マッピング 117
変換 
 データタイプ 279
 文字列から数値へ 279, 281
 281
編集 
 キューブ 216
 次元 216
 ビジネスコンポーネントディレクトリ 209
 マッピング 117
 マップレット 151
 176
 リレーショナルソース定義 55
変数 
 式での展開 170
 マッピング 159
```
#### ほくしょう しょうしょう しょうしょう しゅうしょう しゅうしゅうしゅう しょうこうしゅう

```
保存 
 219
ポート 
 122
 エラー 121
 削除 38
 122
 属性のプロパゲート 124
 ソースの依存関係 119
 名前によるリンク 123
 名前の変更 38
 入力/出力トランスフォーメーションへの追加 153
 複数のトランスフォーメーションへの接続 121
 マップレット入力への接続 154
 マプレット内での作成 153
 122
ポートからポートへのデータ変換 
 概要 280
ポートの説明 
 ソースを再インポートする場合に保持 56
```
#### ま

```
マッピング 
 以前のバージョンに戻す 118
 依存関係の比較 206
 印刷 34
 インポート 117
 エクスポート 117
 オブジェクトの接続 120
 検証 141
 コピー116コメントの追加 118
 削除 118
 作成 115
 219
 ソーステーブル名の上書き 131
 ソースの追加 131
 227
 タイプ 2 の次元/バージョンデータのマッピング 221, 231
 タイプ 2 の次元/フラグカレントのマッピング 221, 237
 タイプ 2 の次元/有効な日付範囲のマッピング 221, 243
 221, 249
 ターゲットテーブル名のオーバーライド 140
 ターゲットに関する作業 133
 ターゲットの更新 105
 ターゲットの追加 93
 タスク 115
 違いの印刷 206
 ツールバー 26
 118
 デバッグの概要 178
 132
 名前の変更 118
 パススルーマッピング 221, 223
 比較 206
 開く 116
 複数の検証 143
 フラットファイルの FileName ポートの接続 135
 プロセス 114
 別名でコピー 117
 編集 117
 マップレットに関する作業 132
 マップレットの追加 153
 無効化の原因 51
```
マッピング (続く) メタデータエクステンション [41](#page-40-0) 緩やかに成長するターゲット [221](#page-220-0) 緩やかに成長するターゲットのマッピング [225](#page-224-0) リレーショナルデータベースを変更するための編集 [51,](#page-50-0) [55](#page-54-0) リンクの比較 [206](#page-205-0) レポートの表示 [47](#page-46-0) マッピングウィザード 概要 [221](#page-220-0) 基本操作 [221](#page-220-0) セッションのスケジュール設定 [255](#page-254-0) ソース [222](#page-221-0) ターゲットの作成 [255](#page-254-0) 緩やかに変化する次元ウィザード [221](#page-220-0) マッピングコンポジットレポート 表示 [47](#page-46-0) マッピングパラメータ IsExprVar プロパティ [162,](#page-161-0) [170](#page-169-0) 概要 [159](#page-158-0) コードページ [161](#page-160-0) 作成 [162](#page-161-0) 式での使用 [163](#page-162-0) 式での展開 [170](#page-169-0) 使用のヒント [171](#page-170-0) 初期値 [160](#page-159-0) 定義 [162](#page-161-0), [164](#page-163-0) デフォルト値 [160](#page-159-0) 日時フォーマット [162](#page-161-0) 比較 [206](#page-205-0) 命名規則 [162](#page-161-0) マッピング変数 IsExprVar プロパティ [167,](#page-166-0) [170](#page-169-0) 値 [165](#page-164-0) 値のオーバーライド [170](#page-169-0) 値のクリア [170](#page-169-0) 開始値 [165](#page-164-0) 概要 [159](#page-158-0) カレント値 [165](#page-164-0) 関数 [167](#page-166-0) コードページ [161](#page-160-0) 作成 [167](#page-166-0) 式での使用 [169](#page-168-0) 式での展開 [170](#page-169-0) 集計タイプ [165](#page-164-0) 使用のヒント [171](#page-170-0) 初期値 [160](#page-159-0) 定義 [164](#page-163-0) データタイプ [165](#page-164-0) デバッガ [192](#page-191-0), [199](#page-198-0) デフォルト値 [160](#page-159-0) 日時フォーマット [167](#page-166-0) 比較 [206](#page-205-0) マップレット [167](#page-166-0) 命名規則 [167](#page-166-0) マップレット SQL オーバーライドとの接続 [154](#page-153-0) アクティブとパッシブ [150](#page-149-0) 依存関係の比較 [206](#page-205-0) インスタンスの比較 [206](#page-205-0) インポート [152](#page-151-0) エクスポート [152](#page-151-0) 概要 [147](#page-146-0) 検証 [151](#page-150-0) 検証ルール [151](#page-150-0) 構成 [150](#page-149-0) コピー [152](#page-151-0) コンポーネント [148](#page-147-0) 削除 [152](#page-151-0)

マップレット (続く) 作成 [150](#page-149-0) 作成のヒント [156](#page-155-0) サポートされていないオブジェクト [155](#page-154-0) サポートされているリポジトリオブジェクト [149](#page-148-0) 出力グループ [148,](#page-147-0) [153,](#page-152-0) [154](#page-153-0) 出力の概要 [148](#page-147-0) 出力ポート [148](#page-147-0) 図 [149](#page-148-0) セッションの動作 [147](#page-146-0) 説明の追加 [152](#page-151-0) ターゲットの作成 [102](#page-101-0) ターゲットのデータ [148](#page-147-0) 違いの印刷 [206](#page-205-0) ツールバー [26](#page-25-0) 定義 [147](#page-146-0) データの監視 [193](#page-192-0) デバッグするために選択 [189](#page-188-0) トランスフォーメーションロジックの作成 [150](#page-149-0) トレースレベルの設定 [152](#page-151-0) 入力ソースデータ [148](#page-147-0) 入力ポート [148](#page-147-0) 入力ポートの接続 [154](#page-153-0) パイプラインのパーティション化 [155](#page-154-0) 比較 [206](#page-205-0) 編集 [151](#page-150-0) ポート [153](#page-152-0) ポート属性 [153](#page-152-0) マッピング [132](#page-131-0) マッピングでの使用 [153](#page-152-0) マッピング変数 [167](#page-166-0) マップレット内のソース [148](#page-147-0) メタデータエクステンション [41](#page-40-0) リンクの比較 [206](#page-205-0) レポートの表示 [47](#page-46-0) マップレットコンポジットレポート 表示 [47](#page-46-0) マップレットポート 構成 [153](#page-152-0) 作成 [153](#page-152-0) 入力/出力トランスフォーメーションへの追加 [153](#page-152-0) マニュアル パス [45](#page-44-0)

#### お

無効化 セッション [118](#page-117-0)

### め

```
命名規則 
 115
メタデータ 
 階層 213
 213</u>
 217</u>
 次元 213
 集計 213
 冗長度 213
 スタースキーマ 213
 スノーフレークスキーマ 213
 正規化 213
 多次元 212
 213
 ファクトテーブル 213
```
メタデータ (続く) 測定 [213](#page-212-0) レベル [213](#page-212-0) メタデータエクステンション 概要 [41](#page-40-0) 削除 [44](#page-43-0) 作成 [42](#page-41-0) ドメイン [42](#page-41-0) 編集 [43](#page-42-0) マッピング間での比較 [206](#page-205-0)

## も

文字セット フラットファイルウィザード [69](#page-68-0) 文字の損失 コードページ [92](#page-91-0) フラットファイル [92](#page-91-0) 文字列 数値への変換 [263](#page-262-0), [281](#page-280-0) 日付への変換 [281](#page-280-0)

#### ゆ

ユーザー定義関数 インポート [176](#page-175-0) エクスポート <u>[176](#page-175-0)</u> 概要 [173](#page-172-0) 関数構文の設定 [173](#page-172-0) 検証 [177](#page-176-0) コピー <u>[177](#page-176-0)</u> 削除 [176](#page-175-0) 作成 [175](#page-174-0) 式エディタ [177](#page-176-0) ネスト [174](#page-173-0) 引数の設定 [173](#page-172-0) 編集 [176](#page-175-0) 緩やかに成長するターゲットのマッピング 概要 [225](#page-224-0) キー、処理 [225](#page-224-0) 作成 [225](#page-224-0) 作成されたリポジトリオブジェクト [225](#page-224-0) セッションオプション [227](#page-226-0) 説明 [221](#page-220-0) 緩やかに変化する次元ウィザード セッションのスケジュール設定 [255](#page-254-0) 説明 [221](#page-220-0)  $y - \overline{222}$  $y - \overline{222}$  $y - \overline{222}$ タイプ 1 の次元マッピング [227](#page-226-0) タイプ 2 の次元/バージョンデータのマッピング [221,](#page-220-0) [231](#page-230-0) タイプ 2 の次元/フラグカレントのマッピング [221,](#page-220-0) [237](#page-236-0) タイプ 2 の次元/有効な日付範囲のマッピング [221,](#page-220-0) [243](#page-242-0) タイプ 3 の次元マッピング [221,](#page-220-0) [249](#page-248-0) ターゲットの作成 [255](#page-254-0)

### ら

ランクトランスフォーメーション デバッグ [198](#page-197-0)

#### り

リポジトリ 追加 [34](#page-33-0)

リポジトリオブジェクト 説明 [35](#page-34-0) 編集 [39](#page-38-0) ーー<br>マップレット内でサポート <u>[148](#page-147-0)</u> リポジトリツールバー 概要 [26](#page-25-0) 履歴データ 維持 [219](#page-218-0) 現在のデータとの区別 [219](#page-218-0) リンク 位置によるオートリンク [122](#page-121-0) 名前によるオートリンク [123](#page-122-0) ビジネスコンポーネント文書 [209](#page-208-0) リンクパス 依存関係のプロパゲート [125](#page-124-0) 表示 [119](#page-118-0)

### る

ルート変数 概要 [46](#page-45-0) ルール 区切りフラットファイル [83](#page-82-0) ターゲット更新 [138](#page-137-0)

### れ

```
レイアウトツールバー 
 概要 26
レコード 
 更新してキー以外のカラムを含める 138
レコードセット 
 COBOL ソース定義 61
レベル 
 215
 次元テーブル 214
 次元への追加 214
 定義(メタデータ) 213
```
# ろ

ロック ビジネスコンポーネント [209](#page-208-0)

## わ

ワークスペース アイコン化 [31](#page-30-0) 移動 [29](#page-28-0) 印刷 [34](#page-33-0) 使用 [18](#page-17-0) ズーム [32](#page-31-0) 全画面表示 [33](#page-32-0) リストア [31](#page-30-0) ワークスペースオブジェクト アイコン化 [31](#page-30-0) リストア [31](#page-30-0) ワークスペースの検索ツール 概要 [30](#page-29-0) ワークフローの生成ウィザード 概要 [144](#page-143-0) ルールおよびガイドライン [144](#page-143-0) ワード単位の格納 COBOL [61](#page-60-0)